# <span id="page-0-0"></span>**LabTalk Scripting Guide**

# Copyright © 2017 by OriginLab Corporation

All rights reserved. No part of the contents of this book may be reproduced or transmitted in any form or by any means without the written permission of OriginLab Corporation.

OriginLab, Origin, and LabTalk are either registered trademarks or trademarks of OriginLab Corporation. Other product and company names mentioned herein may be the trademarks of their respective owners.

OriginLab Corporation One Roundhouse Plaza Northampton, MA 01060 USA (413) 586-2013 (800) 969-7720

Fax (413) 585-0126

# **Table of Contents**

<span id="page-2-0"></span>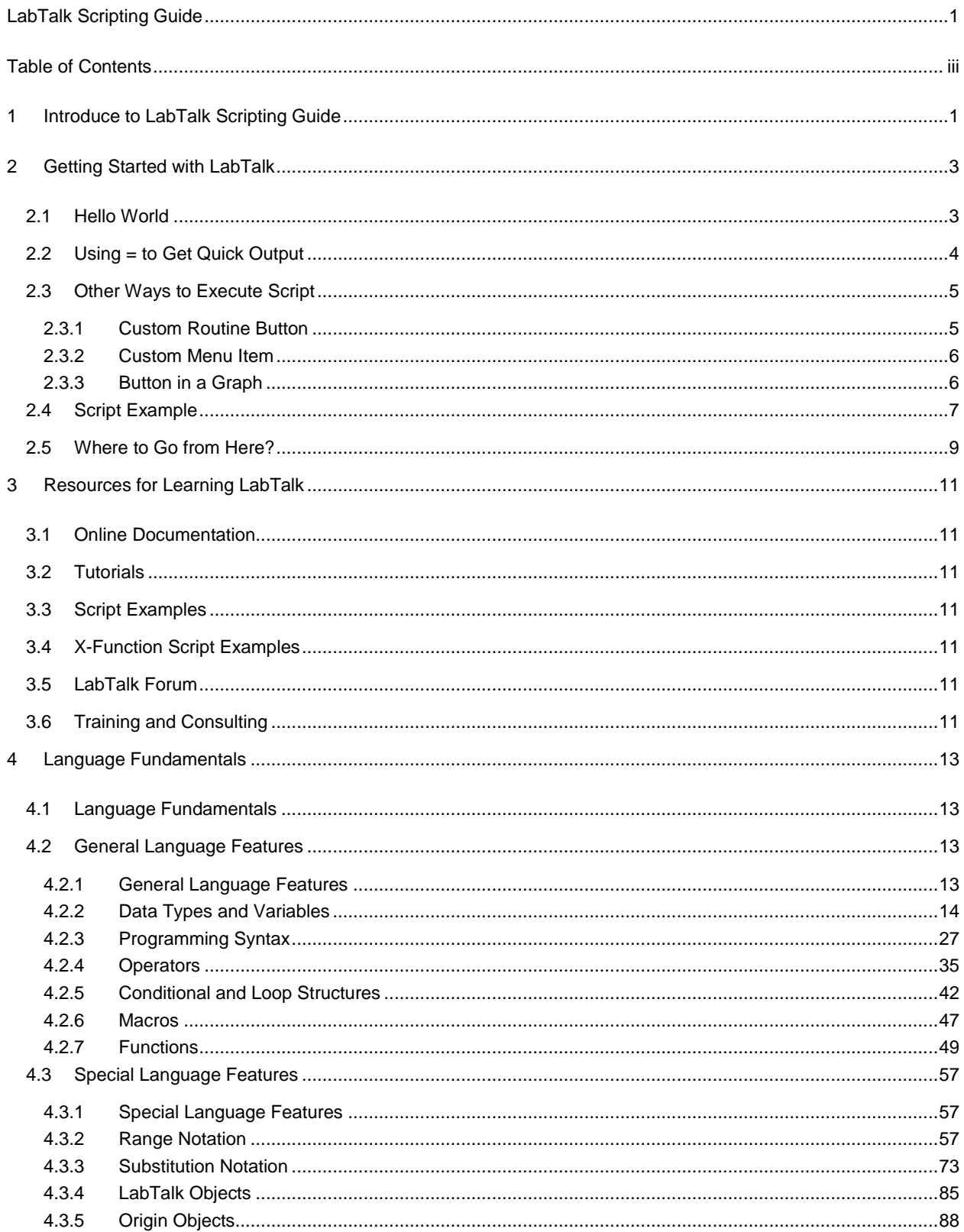

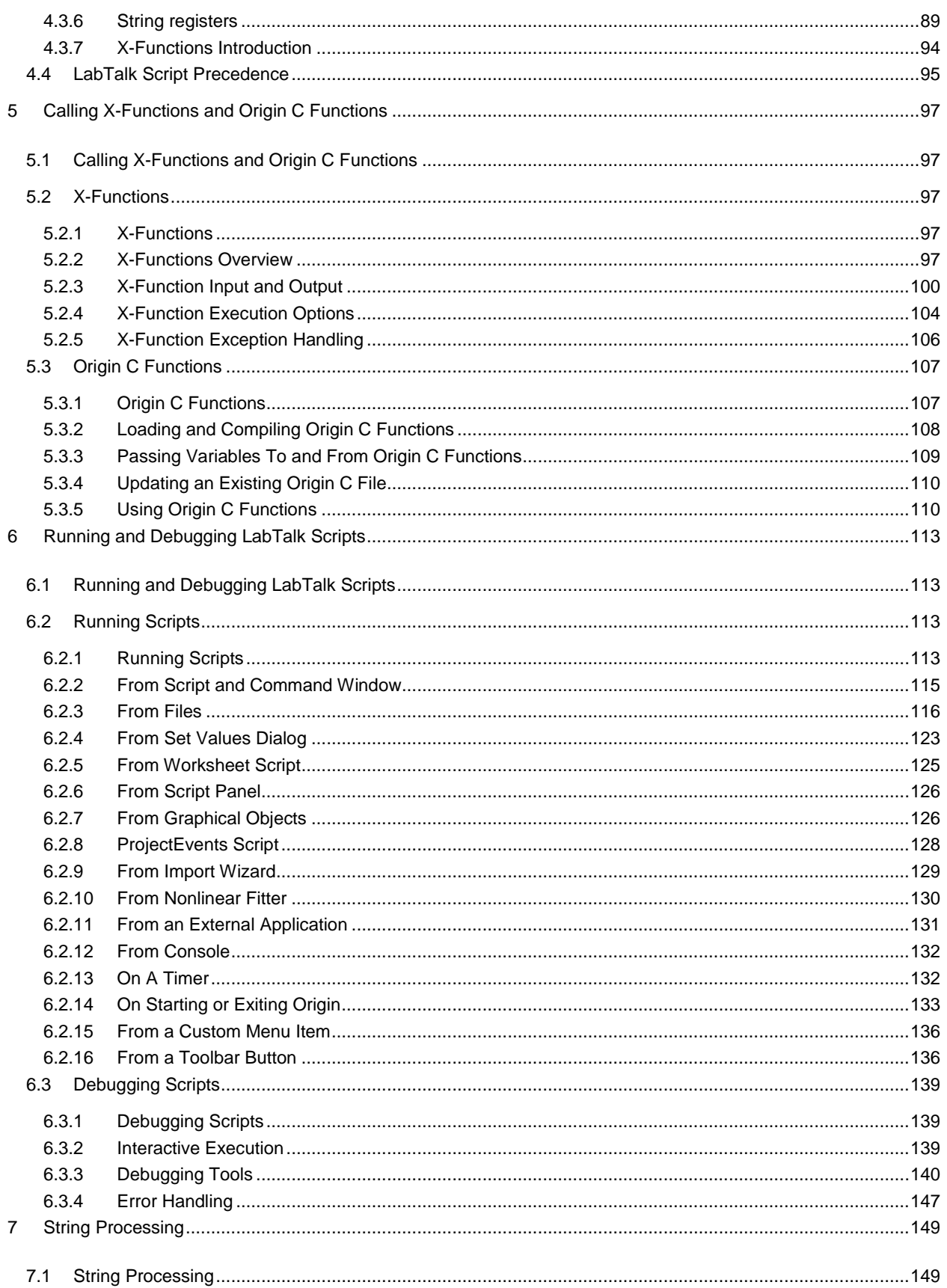

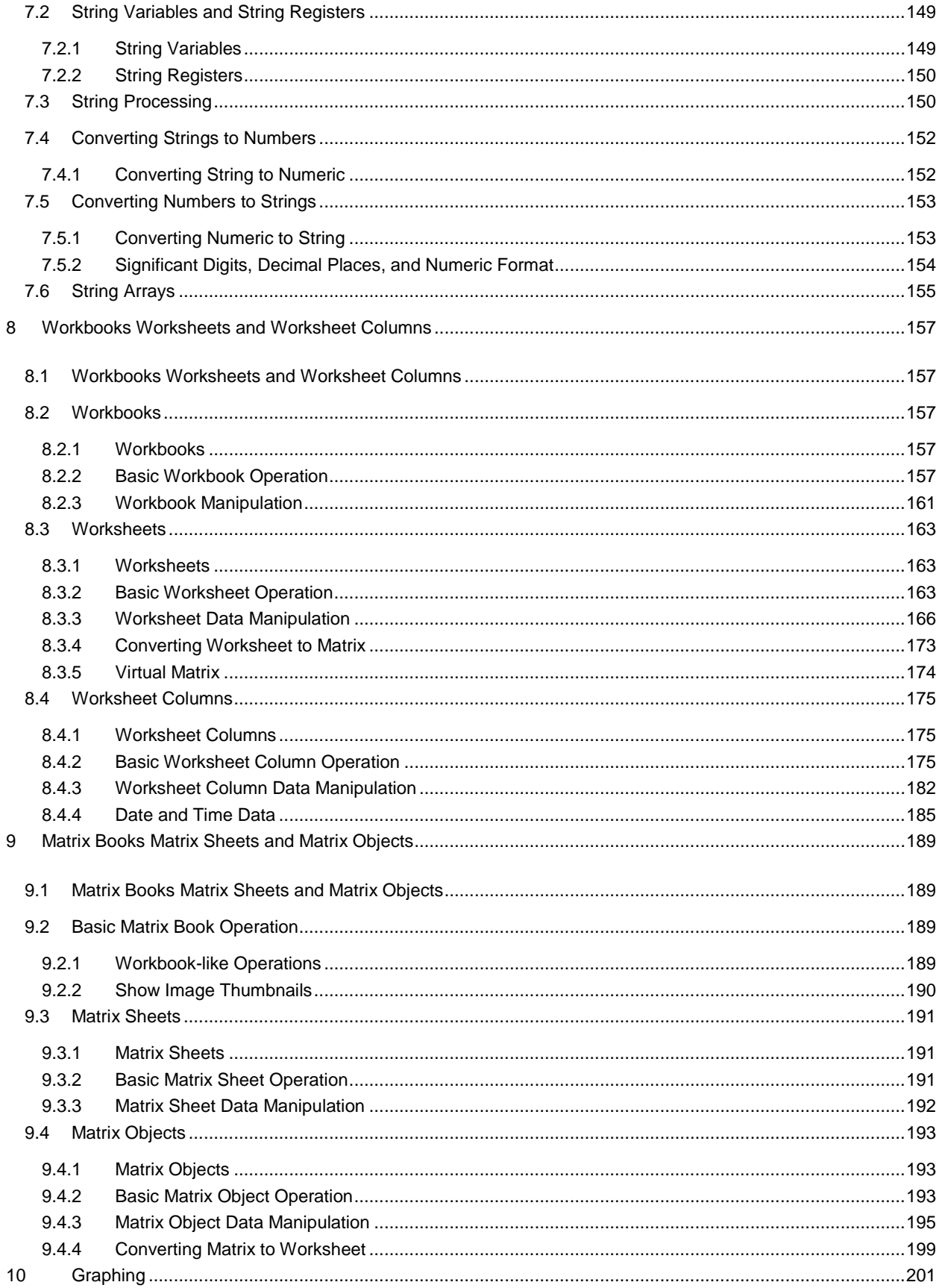

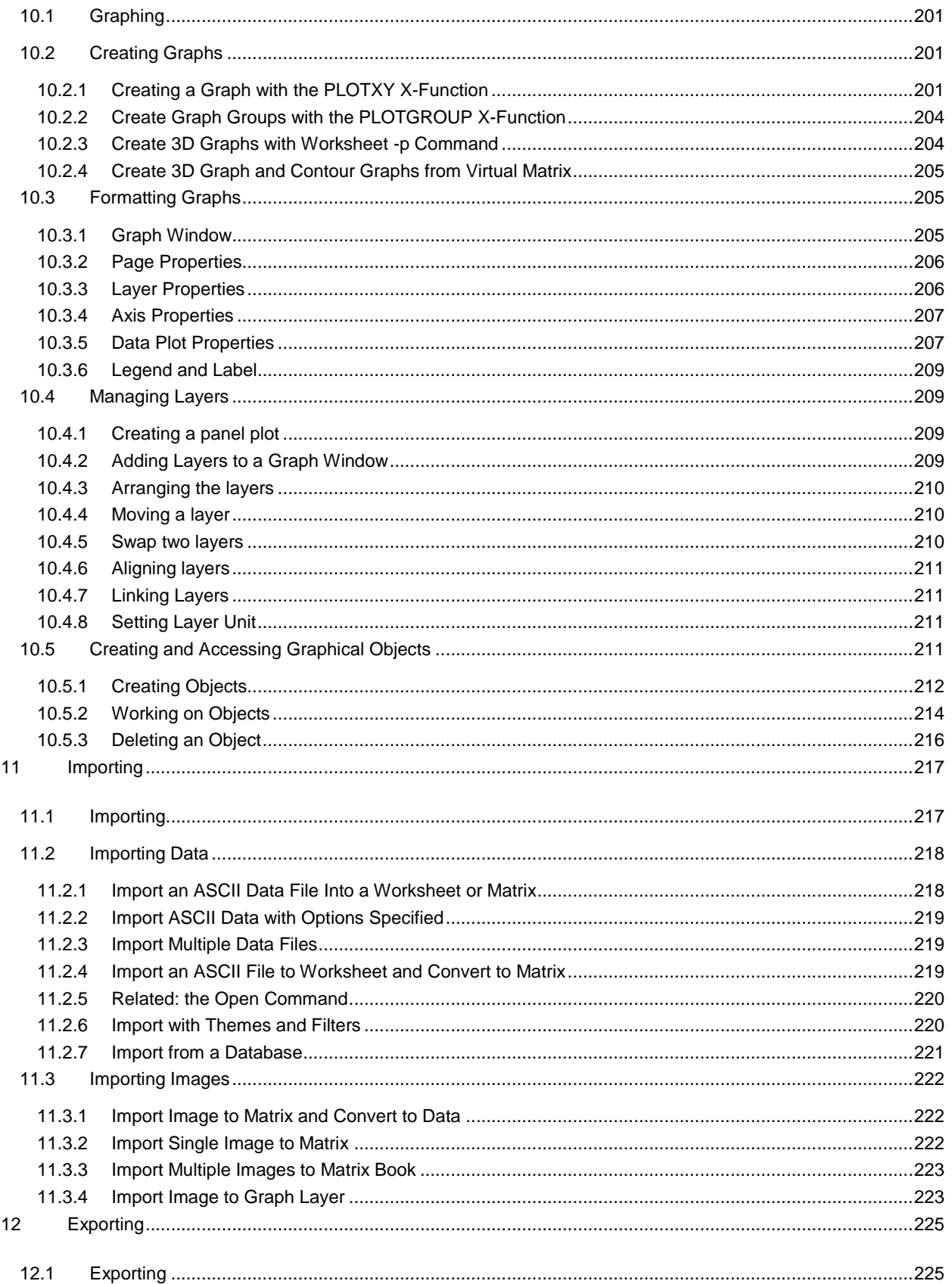

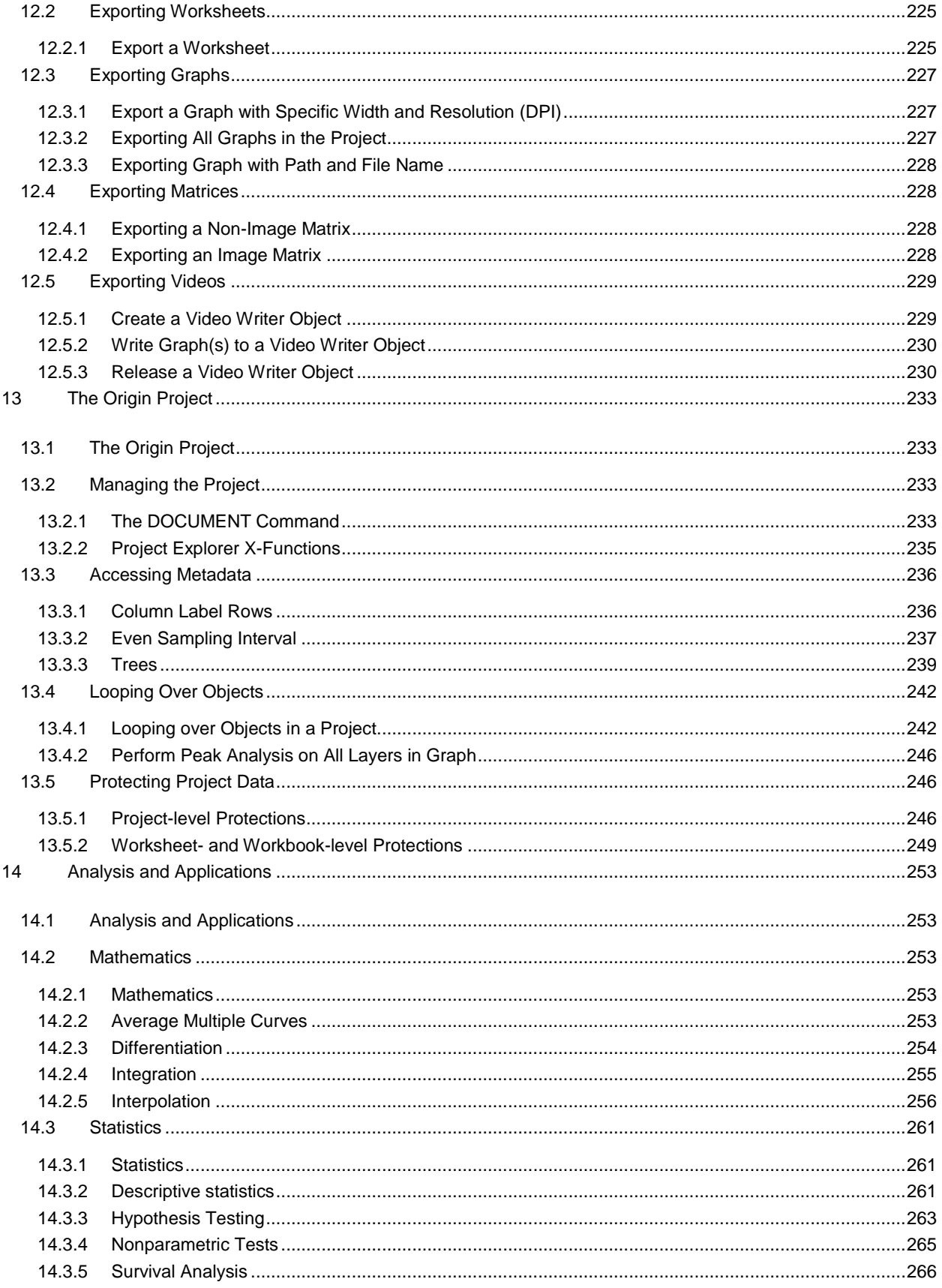

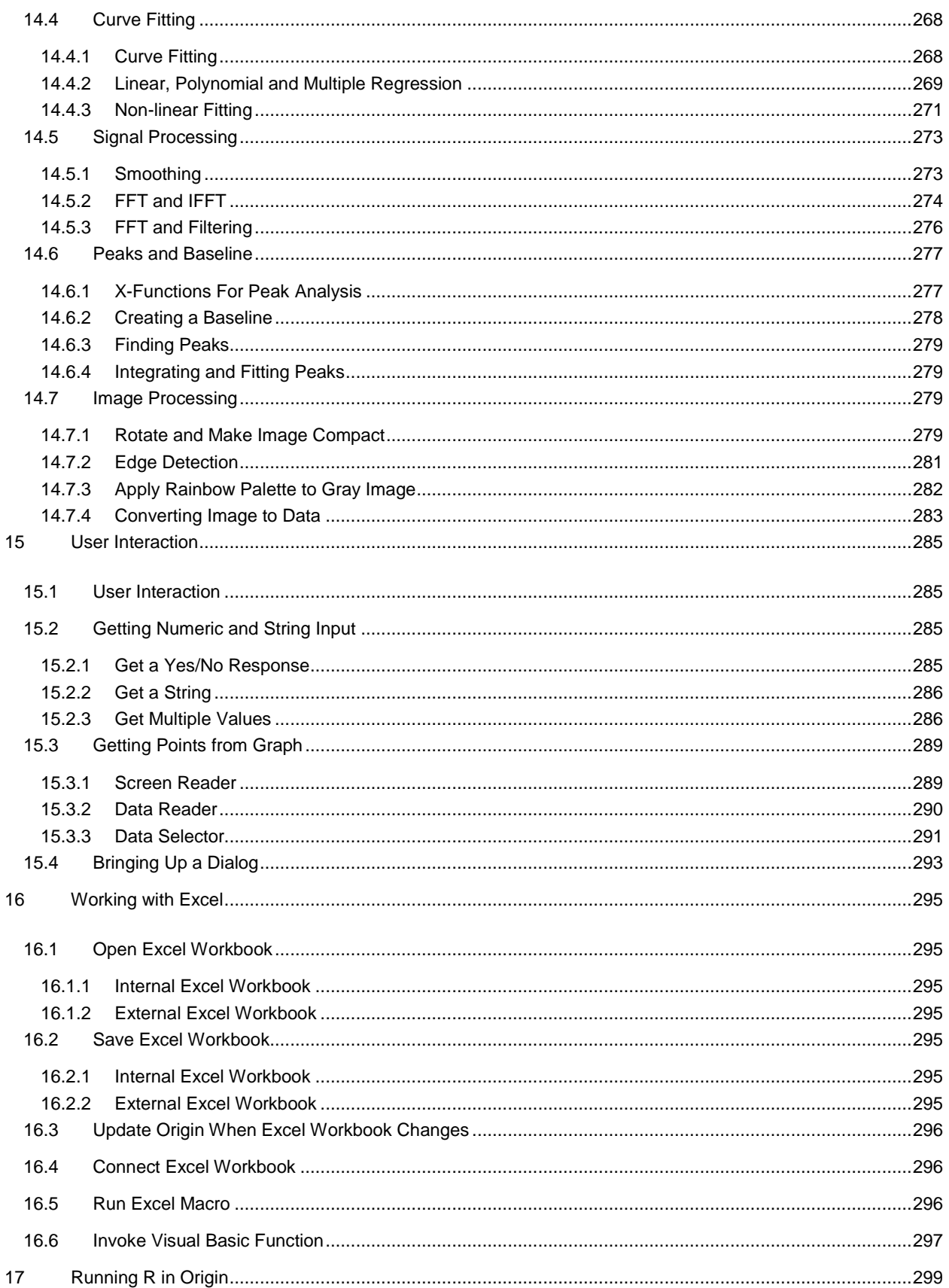

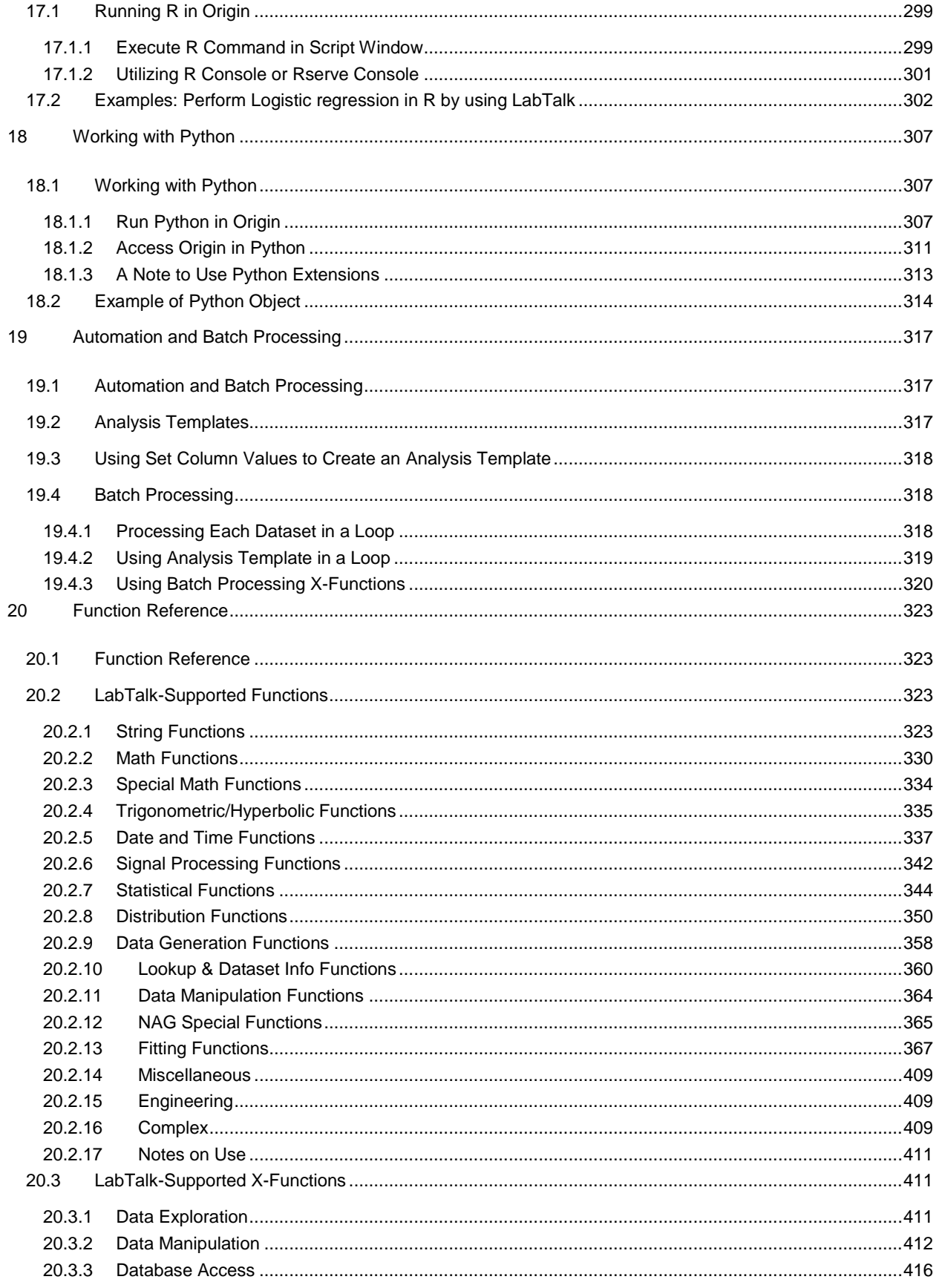

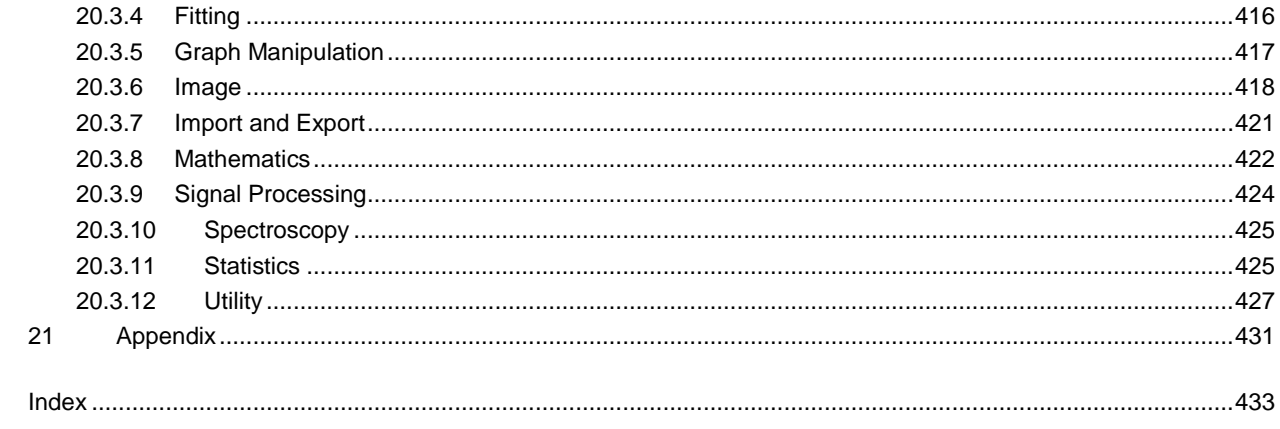

# <span id="page-10-0"></span>**1 Introduce to LabTalk Scripting Guide**

In this guide we introduce LabTalk, the scripting language in Origin. LabTalk is designed for users who wish to write and execute scripts to perform analysis and graphing of their data. The purpose of this guide is to help users who are generally familiar with programming in a scripting language to take advantage of the scripting capabilities in Origin. We provide sufficient detail for a user with basic knowledge of Origin to begin tailoring the software to meet their unique needs.

The guide starts with a quick introduction to LabTalk, followed by a chapter on language fundamentals, and a chapter outlining various ways to organize and execute scripts within the Origin environment. The remaining chapters are organized by various functional areas of Origin, such as importing, graphing, data analysis, user interaction, and automation.

A few reference tables are included at the end. However this guide is not a full language reference. The full LabTalk language reference documentation is accessible from the **Help** menu in Origin. New features are continually introduced to LabTalk with successive versions of Origin. These are typically marked with a version number stamp (i.e., 8.1, typically in a bold and/or red-colored font) in the language reference help file.

This guide should be used in conjunction with other resources for learning LabTalk, which are listed in the **Resources for Learning LabTalk** chapter.

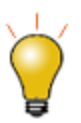

This guide provides several script examples. To try these examples you can either type in the script, or you can simply copy and paste the script from the soft file version of this guide accessible from the **Help** menu.

- **[Getting Started with LabTalk](http://www.originlab.com/doc/LabTalk/guide/Getting-Started-with-LT)**
- [Resources for Learning LabTalk](http://www.originlab.com/doc/LabTalk/guide/Resources-Learning-LabTalk)
- [LT Language Fundamentals](http://www.originlab.com/doc/LabTalk/guide/Language-Fundamentals)
- [LT Calling X-Functions and Origin C Functions](http://www.originlab.com/doc/LabTalk/guide/Calling-XFs-and-OC-Functions)
- [LT Running and Debugging LabTalk Scripts](http://www.originlab.com/doc/LabTalk/guide/Running-and-Debugging-LT-Scripts)
- **[LT String Processing](http://www.originlab.com/doc/LabTalk/guide/Category-Str-Process)**
- [LT Workbooks Worksheets and Worksheet Columns](http://www.originlab.com/doc/LabTalk/guide/Workbooks-Worksheets-and-Worksheet-Columns)
- **[LT Matrix Books Matrix Sheets and Matrix Objects](http://www.originlab.com/doc/LabTalk/guide/Matrix-Books-Matrix-Sheets-and-Matrix-objs)**
- [LT Graphing](http://www.originlab.com/doc/LabTalk/guide/Graphing)
- [LT Importing](http://www.originlab.com/doc/LabTalk/guide/Importing)
- **[LT Exporting](http://www.originlab.com/doc/LabTalk/guide/Exporting)**
- [LT The Origin Project](http://www.originlab.com/doc/LabTalk/guide/The-Origin-Project)
- **[LT Analysis and Applications](http://www.originlab.com/doc/LabTalk/guide/Analysis-and-Applications)**
- **[LT User Interaction](http://www.originlab.com/doc/LabTalk/guide/User-Interaction)**
- [LT Working with Excel](http://www.originlab.com/doc/LabTalk/guide/Working-with-Excel)
- [Running R in Origin](http://www.originlab.com/doc/LabTalk/guide/LT-Running-R)
- [Working with Python](http://www.originlab.com/doc/LabTalk/guide/work-with-python)
- [Automation and Batch Processing](http://www.originlab.com/doc/LabTalk/guide/Automation-and-Batch-Processing)
- [LT Function Reference \(LabTalk\)](http://www.originlab.com/doc/LabTalk/guide/Function-Reference)
- **[Appendix](http://www.originlab.com/doc/LabTalk/guide/Appendix)**

# <span id="page-12-0"></span>**2 Getting Started with LabTalk**

# <span id="page-12-1"></span>**2.1 Hello World**

We begin with a classic example to show you how to [execute LabTalk script.](http://www.originlab.com/doc/LabTalk/guide/Running-Scripts)

- 1. Open Origin, and from the **Window** menu, select the **Script Window** option. The **Script Window** will open.
- 2. In this window, type the following text and then press Enter:

### type "Hello World"

Here we used LabTalk [command](http://www.originlab.com/doc/LabTalk/guide/Command-stmts) **[type](http://www.originlab.com/doc/LabTalk/ref/Type-cmd)**. Commands can be abbreviated down to 2 characters, try:

### ty "Hello World"

Origin will output the text **Hello World** directly beneath your command.

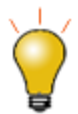

Note that when you press Enter, Origin adds [a semicolon,](http://www.originlab.com/doc/LabTalk/guide/Using-Semicolons-in-LT) **;**, at the end of the line and also executes that line of script.

To repeat the execution of a line of script, place the cursor anywhere within the line and press Enter. If you place the cursor at the end of the line, you need to remove the **;** before pressing Enter to execute that line of script.

Now let us see how to execute multiple lines of script from the script window:

- 1. With a workbook window active in Origin, open the **Script Window**
- 2. Type the following lines of script in the script window. At the end of each line, press Enter after typing the
	- **;**. This will prevent execution of the line. We will later execute all lines together.

```
type "The current workbook is %h";
type "This book has $(page.nlayers) sheet(s)";
type "There are $(wks.ncols) columns in the active sheet";
```
- 3. Using the mouse, drag and select all lines of script. If using keyboard, place the cursor at the beginning of the script, then hold down the Shift key, and use the arrow keys to highlight all lines.
- 4. Press Enter to execute all selected lines of script. Depending on the workbook that was active, the output in the script window will be similar to the following text:

The current workbook is Book1 This book has  $1$  sheet(s) There are 2 columns in the active sheet

In the above example, we used the **[%H](http://www.originlab.com/doc/LabTalk/guide/String-registers)** String Register that holds the currently active window name (which could be a workbook, a matrix, or a graph). We then used the **[page](http://www.originlab.com/doc/LabTalk/ref/Page-obj)** and **[wks](http://www.originlab.com/doc/LabTalk/ref/Wks-obj)** [LabTalk Objects](http://www.originlab.com/doc/LabTalk/guide/LT-objs) to get the number of sheets in the book and the number of columns in the sheet. The **\$()** is a substitution notations which tells Origin to evaluate the expression within the **()** and return its value.

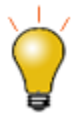

If you are typing in multiple lines of script in the Script Window, you can add a **;** at the end of a line and then press Enter to avoid execution of the line. This allows you to type in multiple lines without executing each line. You can then select all lines and press Enter to execute them all.

# <span id="page-13-0"></span>**2.2 Using = to Get Quick Output**

The script window can be used as a calculator to return results interactively. Type the following script in the script window and press Enter:

# $3 + 5 =$

Origin computes the result and displays it in the next line:

### $3 + 5 = 8$

The **=** character is typically used as an assignment operator, with a left- and right-hand side. When the right-hand side is missing, the interpreter will evaluate the expression on the left of the **=** character and print the result in the script window.

In the following example, we introduce the concept of variables in LabTalk. Entering the following assignment [statement](http://www.originlab.com/doc/LabTalk/guide/Assignment-stmts) in the script window:

### double A = 2

creates a variable A and initializes its value to 2. Then you can perform some [arithmetic](http://www.originlab.com/doc/LabTalk/guide/Arithmetic-stmt) on variable A, such as multiplying by PI ([a constant](http://www.originlab.com/doc/LabTalk/guide/Operators) defined in Origin,  $\pi$ ) and assign the result back to A:

# $A = A^*PI$

To display the current value of A, type:

### $A =$

Press Enter and Origin responds with:

A = 6.2831853071796

In addition, there are [List](http://www.originlab.com/doc/LabTalk/ref/List-cmd) command to view a list of variables and their values. Type the following command and press Enter:

list

Origin will open the **LabTalk Variables and Functions** dialog that lists all variables.

You can also get a dump of a specific type of variables, for example

list v

to list the numeric [variables.](http://www.originlab.com/doc/LabTalk/guide/Data-Types-and-vars)

# <span id="page-14-0"></span>**2.3 Other Ways to Execute Script**

In previous examples, you saw how to execute script from the **Script Window**. Origin provides several other ways to organize and execute LabTalk script. These are outlined in detail in the **[Running and Debugging](http://www.originlab.com/doc/LabTalk/guide/Running-and-Debugging-LT-Scripts)  [LabTalk Scripts](http://www.originlab.com/doc/LabTalk/guide/Running-and-Debugging-LT-Scripts)** chapter. Here we take a quick look at a few of the methods to execute script: (1) from the **Custom Routine** [toolbar button,](http://www.originlab.com/doc/LabTalk/guide/From-a-Toolbar-Button) (2) from [a custom menu item,](http://www.originlab.com/doc/LabTalk/guide/From-a-Custom-Menu-Item) and (3) from a [button in a graph page.](http://www.originlab.com/doc/LabTalk/guide/From-Graphical-objs)

# <span id="page-14-1"></span>**2.3.1 Custom Routine Button**

Origin provides a convenient way to save script and run it with the push of a toolbar button.

- 1. While holding down Ctrl+Shift on your keyboard, press the Custom Routine button (**1884**) located in the [Standard Toolbar.](http://www.originlab.com/doc/Origin-Help/Standard-Toolbar)
- 2. This opens **[Code Builder](http://www.originlab.com/doc/LabTalk/guide/Debugging-Tools)**, Origin's native script editor. The file being edited is called **Custom.ogs**. The code has on[e section,](http://www.originlab.com/doc/LabTalk/guide/Flow-of-Control) **[Main]**, and contains one line of script:

```
[Main]
type -b $General.Userbutton;
 Replace that line with the following:
```
[Main] type -b "Hello World";

Then press the **Save** ( $\Box$ ) button in the **Code Builder** window.

3. Now go back to the Origin application window and click the **button**.

Origin will again output the text Hello World, but this time, because of the **-b** switch used with the **[type](http://www.originlab.com/doc/LabTalk/ref/Type-cmd)** command, the text will be presented in a pop-up window.

# <span id="page-15-0"></span>**2.3.2 Custom Menu Item**

LabTalk script can be executed from a custom menu item.

- 1. Select the menu item **Tools: Custom Menu Organizer...** to open the **[Custom Menu Organizer](http://www.originlab.com/doc/Origin-Help/CustomMenuOrganizer-Dialog)** dialog.
- 2. Make the **Add Custom Menu** tab active. Then right-click inside the left panel and select **New Main Popup** from the context menu.
- 3. In the right panel, enter a name for **Popup Text**, such as **My Menu**. then click outside of the edit box.
- 4. Select **My Menu** from the left panel, and then right click on it, and select **Add Item** from the context menu.
- 5. In the right panel, change the **Item Text** to **Hello World**, then add the following script to the **LabTalk Script** text box:
- 6.

```
type -b "Hello World";
```
- 7. Click the **Close** button, and in the window that pops up, press **Yes** to save the menu changes as **Default** menu. In the file dialog that opens, press **Save** to save the file with the default name to the default folder [\(User Files Folder\)](http://www.originlab.com/doc/Origin-Help/UserFilesFolder).
- 8. A new menu named **My Menu** should now appear in the menu bar, to the left of the **Window** menu. Click on this new menu item, and then click on the **Hello World** entry in the drop-down. A Hello World dialog will pop up.

# <span id="page-15-1"></span>**2.3.3 Button in a Graph**

Origin also provides the ability to add a button to a graph or worksheet, and then execute LabTalk script by pushing that button. This allows for script to be saved with a specific project or window.

- 1. Press the **New Graph** button ( $\frac{|\mathbf{w}|}{|\mathbf{w}|}$ ) located in the [Standard Toolbar](http://www.originlab.com/doc/Origin-Help/Standard-Toolbar) to create a new graph.
- 2. Press the **Text Tool** button (**T**) in the [Tools Toolbar,](http://www.originlab.com/doc/Origin-Help/Tools-Toolbar) and then click on the newly created graph and type the text **My Button**. Then click outside the text to finish editing the text.
- 3. Right click on the text to bring up the context menu, and then select **Programming Control** to open the **[Programming Control](http://www.originlab.com/doc/LabTalk/ref/Graphic-objs)** dialog.
- 4. In the dialog, select **Button Up** from the **Script, Run After:** drop-down list, and then type the following script in the edit box:

5.

```
type -b "Hello World";
```
6. Click OK to close the dialog. Now the text label becomes a button. Click the button. A Hello World dialog will pop up.

# <span id="page-16-0"></span>**2.4 Script Example**

We now present a script example that walks you through a particular scenario o[f importing](http://www.originlab.com/doc/LabTalk/guide/Importing) and processing data, and then saving the project. This example uses several LabTalk language features such as **[Commands](http://www.originlab.com/doc/LabTalk/guide/Command-stmts)**, **[Objects](http://www.originlab.com/doc/LabTalk/guide/LT-objs)**, and **[X-Functions](http://www.originlab.com/doc/LabTalk/guide/XFs)**. You will learn more details about these language features in subsequent chapters.

**NOTE:** We will use the **Script Window** to execute these statements. To execute a single line of code, make sure that you leave out the **;** at the end before pressing Enter. For multiple lines of code, at the end of each line, press Enter after the **;** to continue entering the next line. After you have typed in all lines, select them all and then press Enter to execute.

Let's start with a new project using the **[doc](http://www.originlab.com/doc/LabTalk/ref/Document-cmd)** command and the **-n** switch. If the current project needs saving, this command will prompt user to save.

doc -n

Now let's import a data file from the Samples folder. We will first use the **[dlgfile](http://www.originlab.com/doc/X-Function/ref/dlgFile)** X-function to locate the desired file:

### dlgfile gr:=ASCII

Then select the file **S15-125-03.dat** from the **\Samples\Import and Export** sub folder located in your Origin installation folder, and click **Open**.

The above process will load the file path and name into a variable named **fname\$**. You can examine the value of this variable by typing:

### fname\$=

Now let's import this files into the active workbook. We will use the **[impasc](http://www.originlab.com/doc/X-Function/ref/impASC)** X-Function with options to control naming, so that the file name does not get assigned to the workbook:

### impasc Options.Names.FNameToBk:=0

Now we want to perform some data processing of the **Position** column. We first define [a range variable](http://www.originlab.com/doc/LabTalk/guide/Range-Notation) to point to this column.:

#### range rpos = "Position"

Since the column we select is also the 4th column in the current worksheet, we can also use index number to specify it.

range  $rpos = 4$ 

You can check what range variables are currently defined, using this command:

### list a

We now normalize the column so that the values go from 0 to 100. To check what X-Functions are available for normalization, we can use the command:

### lx \*norm\*

The above command will dump X-Functions where the name contains **norm**. There are several X-Functions for normalizing data. For our current purpose we will use the **[rnormalize](http://www.originlab.com/doc/X-Function/ref/rnormalize)** X-Function.

To get help on the syntax for this particular X-Function, you can type:

### rnormalize -h

to dump the information, or type:

help rnormalize

to open the help file.

Let us now normalize the position column:

```
rnormalize irng:=rpos method:=range100 orng:=<input>
```
The normalized data will be placed in the same column, replacing the original data, as we set the [output range](http://www.originlab.com/doc/X-Function/ref/Output-Notations)  [variable](http://www.originlab.com/doc/X-Function/ref/Output-Notations) **orng** to be **<input>**.

When using X-Functions, you can [leave out the variable names,](http://www.originlab.com/doc/LabTalk/guide/XFs-Overview) if they are specified in the correct order. The above line of code can therefore be written as:

#### rnormalize rpos range100 orng:=<input>

The reason we still specified the name **orng** is because there are other variables that precede this particular variable, which are not relevant to our current calculation and were therefore not included in the command.

Now let's do some changes to the folder in the project. There are several X-Functions for [managing project](http://www.originlab.com/doc/LabTalk/guide/Managing-the-Project) folders, and we will use some of them:

```
// Get the name of the current worksheet
string name$ = wks.name;
// go to root folder
pe_cd ..;
// rename Folder1 to be the same as worksheet
pe rename Folder1 name$;
```
Now let's list all the sub folders and workbooks under the root folder:

pe\_dir

Finally, let's save th[e Origin Project](http://www.originlab.com/doc/LabTalk/guide/Managing-the-Project) to the [User Files Folder.](http://www.originlab.com/doc/Origin-Help/UserFilesFolder) The location of the user files folder is stored in the string register **[%Y](http://www.originlab.com/doc/LabTalk/guide/String-registers)**. You can examine where your User Files Folder is by checking this variable:

# $\frac{8}{2}$  =

Now let's use the **[save](http://www.originlab.com/doc/LabTalk/ref/Save-cmd)** command to save our project to User Files Folder, with the name MyProject.opj.

### save %yMyProject

In the above command **%Y** will be replaced with the User Files Folder path, and thus our project will be saved in the correct location.

# <span id="page-18-0"></span>**2.5 Where to Go from Here?**

The answer to this question is the subject of the rest of the LabTalk Scripting Guide. The examples above only scratch the surface, but have hopefully provided enough information for you to get a quick start and excited to learn more. The next chapter lists various resources available for learning LabTalk.

# <span id="page-20-0"></span>**3 Resources for Learning LabTalk**

Besides the content provided in this guide, the following resources are available for learning LabTalk.

# <span id="page-20-1"></span>**3.1 Online Documentation**

Most up-to-date documentation for LabTalk, including updates to this guide, can be found online at this location: <http://www.originlab.com/doc/labtalk>

# <span id="page-20-2"></span>**3.2 Tutorials**

Several [LabTalk tutorials](http://www.originlab.com/doc/LabTalk/Tutorials) are shipped with Origin. These are accessible from the **Help** menu.

# <span id="page-20-3"></span>**3.3 Script Examples**

Various [Script Examples](http://www.originlab.com/doc/LabTalk/examples) are shipped with Origin. These are accessible from the **Help** menu, and are contained in the sub folder: **<Origin Installation Folder>\Samples\LabTalk Script Examples\**.

# <span id="page-20-4"></span>**3.4 X-Function Script Examples**

Press the **F11** key in Origin to open the **XF Script Dialog**. This dialog provides many script examples specific to calling X-Functions, organized in various categories such as Import, Fitting, Signal Processing, and Spectroscopy.

# <span id="page-20-5"></span>**3.5 LabTalk Forum**

Post your question on the LabTalk forum. Go to:<http://www.originlab.com/forum> and then select the **LabTalk Forum**. Our forums are monitored by our technical staff, plus you may get ideas and answers from other power users as well.

# <span id="page-20-6"></span>**3.6 Training and Consulting**

OriginLab and our distributors worldwide offer Training and Consulting services to help you with advanced customization using LabTalk. Please contact us for further details.

# <span id="page-22-0"></span>**4 Language Fundamentals**

# <span id="page-22-1"></span>**4.1 Language Fundamentals**

In this chapter, we introduce various aspects of the LabTalk language structure. In the first section you will learn about general language features such as data types, variables, operators, conditional and loop structures, macros and functions. The second section covers features that are unique to LabTalk, such as range and substitution notation, objects, methods and properties, and accessing X-Functions.

*This chapter covers the following topics:*

- **[LT General Language Features](http://www.originlab.com/doc/LabTalk/guide/General-Language-Features)**
- [LT Special Language Features](http://www.originlab.com/doc/LabTalk/guide/Special-Language-Features)
- [LabTalk Script Precedence](http://www.originlab.com/doc/LabTalk/guide/LT-Script-Precedence)

# <span id="page-22-2"></span>**4.2 General Language Features**

# <span id="page-22-3"></span>**4.2.1 General Language Features**

These pages contain information on implementing general features of the LabTalk scripting language. You will find these types of features in almost every programming language.

*This section covers the following topics:*

- [Data Types and Variables](http://www.originlab.com/doc/LabTalk/guide/Data-Types-and-vars)
- [Programming Syntax](http://www.originlab.com/doc/LabTalk/guide/Programming-Syntax)
- [Operators](http://www.originlab.com/doc/LabTalk/guide/Operators)
- [Conditional and Loop Structures](http://www.originlab.com/doc/LabTalk/guide/Flow-of-Control)
- **[Macros](http://www.originlab.com/doc/LabTalk/guide/Macros)**
- **[Functions](http://www.originlab.com/doc/LabTalk/guide/Functions)**

# <span id="page-23-0"></span>**4.2.2 Data Types and Variables**

# **4.2.2.1 LabTalk Data Types**

LabTalk supports 9 data types:

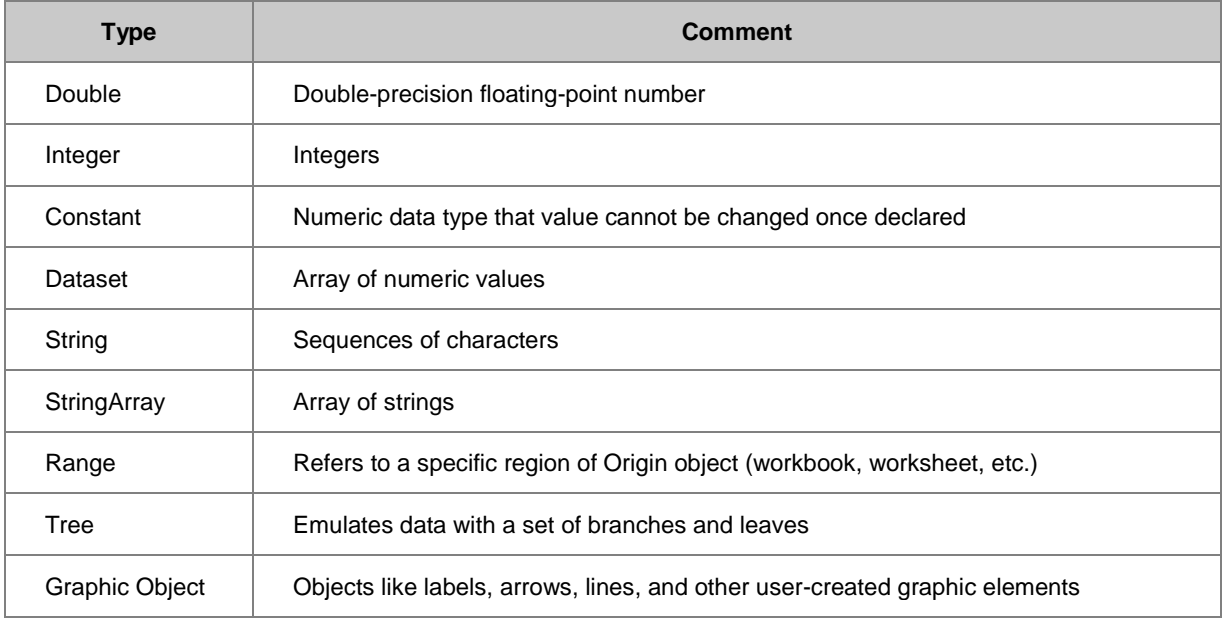

# **4.2.2.1.1Numeric**

LabTalk supports three numeric data types: **double**, **int**, and **const**.

- 1. Double: double-precision floating-point number; this is the default variable type in Origin.
- 2. Integer: integers (**int**) are stored as double in LabTalk; truncation is performed during assignment.
- 3. Constant: constants (**const**) are a third numeric data type in LabTalk. Once declared, the value of a **constant** cannot be changed. From Origin 2016, **constant** is auto-saved to orgvar.ogs once declared. It means that the **constant** will be saved as "System Variable" and available whenever a new Origin session is conducting.

```
// Declare a new variable of type double:
double dd = 4.5678;
// Declare a new integer variable:
int vv = 10;
// Declare a new constant:
const em = 0.5772157;
 Note:
```
- For versions before 2016, to use a constant after open a new Origin session, you will need to define the constant in ORGSYS.CNF.
- LabTalk does not have a **complex** datatype. A column can be set as Numeric Complex and basic operations (+,-,\*,/) work between columns or using literal values. While functions are available for extracting real and imaginary parts of a complex column value or literal expression, you should use **Origin C** if you need **complex** variables.

```
// Direct, literal expression:
(3-13i) / (7+2i) =;// (3-13i) / (7+2i)=-0.094339622641509-1.8301886792453i
// Assign literal expression to complex column
col(A)[3] = (3-13i) * (7+2i);
// Get Real part of complex column or literal expression
dReal1 = \text{imreal}(\text{col}(A) [3]);
dReal2 = imreal((3-13i) + (7+2i));// Get imaginary part of complex column or literal expression
dImaq1 = imaginary(col(A)[3]);dImag2 = imaginary((3-13i) - (7+2i));
```
Values such as 0.0, NANUM (missing value) and values between -1.0E-290 to 1.0E-290 will be evaluated to be *False* in logic statement. For instance, LabTalk command will return a value 0 (False) instead of 1 (True).

type \$(-1e-290?1:0); // Returns 0 (False) type  $$(1/0?1:0);$  // Returns 0 (False), where  $1/0 ==$  NANUM

# **4.2.2.1.2Dataset**

The Dataset data type is designed to hold an array of numeric values.

#### **Temporary Loose Dataset**

When you declare a **[dataset](http://www.originlab.com/doc/LabTalk/ref/Datasets)** variable it is stored internally as a local, temporary loose dataset. Temporary means it will not be saved with the Origin project; loose means it is not affiliated with a particular worksheet. Temporary loose datasets are used for computation only, and cannot be used for plotting.

The following brief example demonstrates the use of this data type [\(Dataset type declaration](http://www.originlab.com/doc/LabTalk/ref/Datasets) and \$ Substitution [Notation](http://www.originlab.com/doc/LabTalk/guide/Substitution-Notation) are used in this example):

```
// Declare a dataset 'aa' with values from 1-10, 
// with an increment of 0.2: 
dataset aa={1:0.2:10}; 
// Declare integer 'nSize',
```
// and assign to it the length of the new array: int  $nsize = aa.Getsize()$ ;

// Output the number of values in 'aa' to the Script Window: type "aa has \$(nSize) values";

#### **Project Level Loose Dataset**

When you create a dataset by vector assignment (without declaration) or by using the [Create \(Command\)](http://www.originlab.com/doc/LabTalk/ref/Create-cmd) it becomes a project level loose dataset, which can be used for computation or plotting.

Create a project-level loose dataset by assignment,

# bb =  ${10:2:100}$

Or by using the **[Create](http://www.originlab.com/doc/LabTalk/ref/Create-cmd) command**:

```
create %(strWks$) -wdn 10 aa bb;
```
For more on project-level and local-level variables see the section below on Scope of Variables.

For more on working with Datasets, see [Datasets.](http://www.originlab.com/doc/LabTalk/ref/Datasets)

For more on working with %( ), see [Substitution Notation.](http://www.originlab.com/doc/LabTalk/guide/Substitution-Notation)

#### **4.2.2.1.3String**

LabTalk supports string handling in two ways: string variables and string registers.

#### **String Variables**

String variables may be created by declaration and assignment or by assignment alone (depending on the desired [variable scope\)](http://www.originlab.com/doc/LabTalk/guide/Data-Types-and-vars), and are denoted in LabTalk by a name comprised of continuous characters (see Naming Rules below) followed by a **\$**-sign (i.e., *stringName\$*):

```
// Create a string with local/session scope by declaration and assignment
// Creates a string named "greeting", 
// and assigns to it the value "Hello": 
string greeting$ = "Hello";
// $ termination is optional in declaration, mandatory for assignment
string FirstName, LastName; 
FirstName\hat{\varsigma} = Isaac;
LastName$ = Newton;
// Create a project string by assignment without declaration: 
greeting2$ = "World"; // project scope and saved with OPJ// string variable can make use of string class methods
string str$ = Johann Sebastian Bach;
```

```
str.Find('Sebastian')=;
// Define literal strings
// The syntax <[< indicates the start of literal strings
// The syntax >]> indicates the end of literal strings
// Can be used to include special symbols like double quotation marks in a 
string
string s1\ = \langle \langle a^{\mathsf{w}}b^{\mathsf{w}}; \, "c" \rangle \rangle;
s1\//Should return a"b'";"c"
//Use literal strings in X-Function arguments
// Fill in three rows in the current selected worksheet column
```
patternT text:=<[<"Sample A" "Sample B" "Sample C">]>;

For more information on working with string variables, see the [String Processing](http://www.originlab.com/doc/LabTalk/guide/String-Processing) section.

#### **String Registers**

Strings may be stored i[n String registers,](http://www.originlab.com/doc/LabTalk/guide/String-registers) denoted by a leading %-sign followed by a letter of the alphabet (i.e., %A-%Z). String Registers are always global in scope.

```
/* Assign to the string register %A the string "Hello World": */
%A = "Hello World";
```
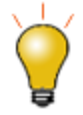

For current versions of Origin, we encourage the use of string variables for working with strings, as they are supported by several useful built-in methods; for more, see [String\(Object\).](http://www.originlab.com/doc/LabTalk/ref/String-obj) If, however, you are already using string registers, see [String Registers](http://www.originlab.com/doc/LabTalk/guide/String-registers) for complete documentation on their use.

### **4.2.2.1.4StringArray**

The StringArray data type handles arrays of strings in the same way that the [Datasets](http://www.originlab.com/doc/LabTalk/ref/Datasets) data type handles arrays of numbers. Like the String data type, StringArray is supported by several built-in methods; for more, see [StringArray \(Object\).](http://www.originlab.com/doc/LabTalk/ref/StringArray-obj)

The following example demonstrates the use of StringArray:

```
// Declare string array named "aa",
// and use built-in methods Add, and GetSize: 
StringArray aa; // aa is an empty string array
aa.Add("Boston"); // aa now has one element: "Boston"
aa.Add("New York"); // aa has a second element: "New York"
/* Prints "aa has 2 strings in it:" then each string. */
type "aa has $(aa.GetSize()) strings in it:"; 
loop(ii,1,aa.GetSize())
{
       ty aa.GetAt(ii)$;
```

```
}
```
### **4.2.2.1.5Range**

The range data type allows functional access to many data-related Origin objects, referring to a specific region in a workbook, worksheet, graph, layer, or window.

The general syntax is:

```
range rangeName = [WindowName]LayerNameOrIndex!DataRange[subRange]
```
which can be made specific to data in a workbook, matrix, or graph:

```
range rangeName = [BookName]SheetNameOrIndex!ColumnNameOrIndex[RowBegin:RowEnd]
```
### **range** *rangeName* **=**

**[***MatrixBookName***]***MatrixSheetNameOrIndex***!***MatrixObjectNameOrIndex[CellBegin:CellEnd]*

### **range** *rangeName* **=[***GraphName***]***LayerNameOrIndex***!***DataPlotIndex[RowBegin:RowEnd]*

The special syntax **[***??***]** is used to create a range variable to access a loose dataset.

For example:

```
// Access Column 3 on Book1, Sheet2:
range cc = [Book1] Sheet2!Col(3);// Access second curve on Graph1, layer1: 
range 11 = [Graph1] Layer1!2;// Access second matrix object on MBook1, MSheet1: 
range mm = [MBook1]MSheet1!2;
// Access loose dataset tmpdata_a: 
range xx = [??]! tmpdata a;
 Notes:
```
CellRange can be a single cell, (part of) a row or column, a group of cells, or a non-contiguous selection of

cells.

- Worksheets, Matrix Sheets, and Graph Layers can each be referenced by name or index.
- You can define a [range variable](http://www.originlab.com/doc/LabTalk/guide/Range-Notation) to represent a[n origin object,](http://www.originlab.com/doc/LabTalk/guide/Origin-objs) or use range directly as an X-Function [argument.](http://www.originlab.com/doc/LabTalk/guide/Range-Notation)
- Many more details on the **range data type** and uses of **range variables** can be found in the [Range](http://www.originlab.com/doc/LabTalk/guide/Range-Notation)  [Notation.](http://www.originlab.com/doc/LabTalk/guide/Range-Notation)

# **4.2.2.1.6Tree**

LabTalk supports the standard tree data type, which emulates a tree structure with a set of branches and leaves. The branches contain leaves, and the leaves contain data. Both branches and leaves are called nodes.

**Leaf**: A node that has no children, so it can contain a value

**Branch**: A node that has child nodes and does not contain a value

A leaf node may contain a variable that is of **numeric**, **string**, or **dataset** (vector) type.

Trees are commonly used in Origin to set and store parameters. For example, when a dataset is imported into the Origin workspace, a tree called **options** holds the parameters which determine how the import is performed.

Specifically, the following commands import ASCII data from a file called "SampleData.dat", and set values in the **[options tree](http://www.originlab.com/doc/X-Function/ref/Details-of-TreeNodes-in-Import-ASCII)** to control the way the import is handled. Setting the **ImpMode** leaf to a value of 4 tells Origin to import the data to a new worksheet. Setting the NumCols leaf (on the Cols branch) to a value of 3 tells Origin to only import the first three columns of the *SampleData.dat* file.

```
string str$ = system.path.program$ + "Samples\Graphing\Group.dat";
impasc fname:=str$
/* Start with new sheet */
options.ImpMode:=4 
/* Only import the first three columns */
options.Cols.NumCols:=3;
```
Declare a tree variable named **aa**:

```
// Declare an empty tree
tree aa; 
// Tree nodes are added automatically during assignment:
aa.bb.cc=1;
aa.bb.dd$="some string";
```
// Declare a new tree 'trb' and assign to it data from tree 'aa': tree  $trb = aa;$ 

Check the existence of a tree, and the existence of the leaf and branch on the tree

```
Tree tr;
exsit(tr)=; //will return 24 if this tree exists; Otherwise, return 0.
tr.a.b=1;tr.a@=; /// get 2, for branch
tr.a.b\theta=; /// get 1, for leaf
tr.a.b1@=;/// get 0, not valid
```
The tree data type is often used in X-Functions as both an input and output data structure. For example:

```
// Put import file info into 'trInfo'.
impinfo t:=trInfo;
```
Tree nodes can be strings. The following example shows how to copy a treenode with string data to worksheet columns:

```
//Import the data file into worksheet
newbook;
string fn$=system.path.program$ + "\samples\statistics\automobile.dat"; 
impasc fname:=fn$;
tree tr;
//Perform statistics on a column and save results to a tree variable
discfreqs irng:=2 rd:=tr;
// Assign strings to worksheet column.
newsheet name:=Result;
col(1) = tr.freqcount1.data1;col(2) = tr.freqcount1, count1;
```
Tree nodes can also be vectors. Prior to **Origin 8.1 SR1** the only way to access a vector in a Tree variable was

to make a direct assignment, as shown in the example code below:

```
tree tr;
// If you assign a dataset to a tree node,
// it will be a vector node automatically:
tr.a = data(1,10);// A vector treenode can be assigned to a column:
col(1)=tr.a;// A vector treenode can be assigned to a loose dataset, which is
// convenient since a tree node cannot be used for direct calculations
dataset temp=tr.a;
// Perform calculation on the loose dataset:
col(2)=temp*2;
```
You can access elements of a vector tree node directly, with statements such as:

### // Following the example immediately above, col(3)[1] =  $tr.a[3];$

that assigns the third element of vector **tr.a** to the first row of column 3 in the current worksheet.

You can also output analysis results to a tree variable, like the example below.

```
newbook;
//Import the data file into worksheet
string fn$=system.path.program$ + "\samples\Signal
Processing\fftfilter1.dat"; 
impasc fname:=fn$;
tree mytr;
//Perform FFT and save results to a tree variable
fft1 ix:=col(2) rd:=mytr;
page.active=1;
col(3) = mytr.fft.read;col(4) = mytr.fft.imag;
```
More information on trees can be found in the chapter on Origin Projects,**[Accessing Metadata](http://www.originlab.com/doc/LabTalk/guide/Accessing-Metadata)** section.

# **4.2.2.1.7Graphic Objects**

The new LabTalk variable type GObject allows the control of graphic objects in any book/layer.

The general syntax is:

GObject name = [GraphPageName]LayerIndex!ObjectName;

GObject name = [GraphPageName]LayerName!ObjectName;

**GObject** *name* **=** *LayerName***!***ObjectName***;** // active graph

**GObject** *name* **=** *LayerIndex***!***ObjectName***;** // active graph

**GObject** *name* **=** *ObjectName***;** // active layer

You can declare GObject variables for both existing objects as well as for not-yet created objects.

For example:

```
GObject myLine = line1;
draw -n myLine -1 \{1, 2, 3, 4\};
win -t plot;
myLine.X+=2; 
/* Even though myLine is in a different graph 
that is not active, you can still control it! */
```
For a full description of Graphic Objects and their properties and methods, please se[e Graphic Objects.](http://www.originlab.com/doc/LabTalk/ref/Graphic-objs)

# **4.2.2.2 Variables**

A variable is simply an instance of a particular data type. Every variable has a name, or identifier, which is used to assign data to it, or access data from it. The assignment operator is the equal sign (=), and it is used to simultaneously create a variable (if it does not already exist) and assign a value to it.

### **4.2.2.2.1Variable Naming Rules**

Variable, dataset, command, and macro names are referred to generally as identifiers. When assigning identifiers in LabTalk:

- Use any combination of letters and numbers, but note that:
	- o the identifier cannot be more than 25 characters in length.
	- o the first character cannot be a number.
	- $\circ$  the underscore character " $\_$ " has a special meaning in dataset names and should be avoided.
- Use the **Exist** [\(Function\)](http://www.originlab.com/doc/LabTalk/ref/Exist-func) to check if an identifier is being used to name a window, macro, tool, dataset, or variable.
- Note that several common identifiers are reserved for system use by Origin, please se[e System Variables](http://www.originlab.com/doc/LabTalk/ref/System-vars) for a complete list.
- To avoid conflict with column short names in [column value calculations,](http://www.originlab.com/doc/Origin-Help/Wks-SetColVal-QuickStart) it is recommended that you use at least 4 characters when assigning variable names.

# **4.2.2.2.2Handling Variable Name Conflicts**

The **@ppv** system variable controls how Origin handles naming conflicts between project, session, and local variables. Like all system variables, **@ppv** can be changed from script anytime and takes immediate effect.

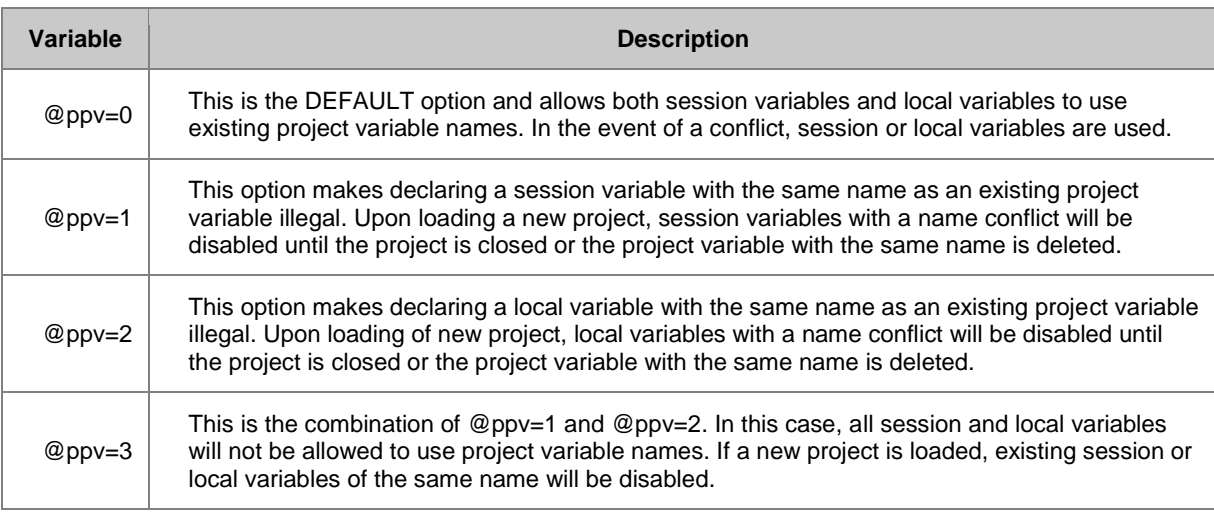

# **4.2.2.2.3Listing and Deleting Variables**

Use the LabTalk commands **list** and **del** for listing variables and deleting variables, respectively.

```
/* Use the LabTalk command "list" with various options to list 
variables; the list will print in the Script Window by default: */
list a; \frac{1}{1} list all the session variables
list v; // List all project and session variables
list vs; // List all project and session string variables
list vt; \frac{1}{2} // List all project and session tree variables
// Use the LabTalk command "del" to delete variables:
del -al <variableName>; // Delete specific local or session variable
del -al *; // Delete all the local and session variables
// There is also a viewer for LabTalk variables:
// "ed" command can also open the viewer
list; // Open the LabTalk Variables Viewer
```
Please see the **List** [\(Command\),](http://www.originlab.com/doc/LabTalk/ref/List-cmd) and **Del** [\(Command\)](http://www.originlab.com/doc/LabTalk/ref/Delete-cmd) (in Language Reference: Command Reference) for all listing and deleting options.

If no options are specified, running either the [List](http://www.originlab.com/doc/LabTalk/ref/List-cmd) or [Edit](http://www.originlab.com/doc/LabTalk/ref/Edit-cmd) command will open the LabTalk Variables and Functions dialog and list all variables and functions.

# **4.2.2.3 Scope of Variables**

The way a variable is declared determines its scope. Variables created without declaration (only allowed for types **double**, **string**, and **dataset**) become Project variables and are saved with the Origin Project file. Declared variables become Session or Local variables. Scope in LabTalk consists of three (nested) levels of visibility:

- Project variables
- Session variables
- Local variables

In practical terms this means that (a) you can have multiple variables of the same name and (b) when that is the case, the value returned at any given time is dependent upon the current scope (see Session and Local variables, below).

### **4.2.2.3.1Project Variables**

- Project variables are saved with the Origin Project (\*.OPJ). Project variables are said to have Project scope.
- Project variables are automatically created without declaration for variables of type **double**, **string**, and **dataset** as in:

```
// Define a project (project scope) variable of type double:
myvar = 3.5;
// Define a loose dataset (project scope):
temp = \{1, 2, 3, 4, 5\};
// Define a project (project scope) variable of type string: 
str$ = "Hello";
```
 All other variable types must be declared, which makes their default scope either Session or Local. Note that you can make Local variables available as Session variables, using the **@glob** system variable, as described below.

### **4.2.2.3.2Session Variables**

 Session variables are not saved with the Origin Project, and are available in the current Origin session across projects. Thus, once a Session variable has been defined, they exist until the Origin application is terminated or the variable is deleted. Session variables are defined with variable declarations:

```
// Defines a variable of type double:
double var1 = 4.5;
// Define loose dataset: 
dataset mytemp = \{1, 2, 3, 4, 5\};
```
You can have a Project variable and a Session variable of the same name. In such cases, the Session variable takes precedence:

```
aa = 10;type "First, aa is a project variable equal to $(aa)";
double aa = 20;
type "Then aa is a session variable equal to $(aa)";
del -al aa;
type "Now aa is project variable equal to $(aa)";
 And the output is:
```
First, aa is a project variable equal to 10

Then aa is a session variable equal to 20

Now aa is project variable equal to 10

### **4.2.2.3.3Local Variables**

Local variables exist only within the current scope of a particular script.

Script-level scope exists for scripts:

- $\bullet$  enclosed in curly braces  $\{\},\$
- in separate [\\*.OGS](http://www.originlab.com/doc/LabTalk/guide/From-Files) files or individual sections of \*.OGS files,
- inside the Set Column/Matrix Values Dialog, or
- behind a custom button (Button Script).

Local variables are declared and assigned values in the same way as Session variables:

```
loop(i,1,10){
     double a = 3.5;
     const e = 2.718;
      // some other lines of script...
}
// "a" and "e" exist only inside the code enclosed by {}
```
It is possible to have Local variables with the same name as Session variables or Project variables. In this case, the Local variable takes precedence over the Session or Project variable of the same name, within the scope of the script. For example, if you run the following script (Please refer to [Run LabTalk Script From Files](http://www.originlab.com/doc/LabTalk/guide/From-Files) for details on how to run such script):

```
[Main]
double aa = 10;
type "In the main section, aa equals $(aa)";
run.section(, section1);
run.section(, section2);
[section1]
double aa = 20;
type "In section1, aa equals $ (aa)";
[section2]
// This section does not declare a local variable named 'aa'.
// A variable named 'aa' will be searched for in the following order:
// If a Session variable named 'aa' exists then it will be used.
// Else if a Project variable named 'aa' exists then it will be used.
// Else if this section is called from another section and the caller
// section declared a local variable named 'aa' then it will be used.
// Else 'aa' will be a missing value.
type "In section2, aa equals $(aa)";
 Origin will output:
 In the main section, aa equals 10
```
In section1, aa equals 20

In section2, aa equals 10

### **4.2.2.3.4Making Local Variables and Functions Available in the Session**

At times you may want to define variables or functions in a [\\*.OGS](http://www.originlab.com/doc/LabTalk/guide/From-Files) file, but then be able to use them from the Script Window, in a text label, etc. (normally, the Local variable or function ceases to exist when the OGS runs to completion). To do so, set the value of the **@glob** system variable to **1** (default value is **0**). This makes Local variables and functions in the OGS file available in the Session:

```
[Main]
\text{Qqlob} = 1;// the following declarations become available in the session
range a = 1, b = 2;
if(a[2] > 0)
{
   // begin a local scope
  range c = 3; // this declaration is still available in the session
}
```
Upon exiting the \*.OGS, the **@glob** variable is automatically restored to its default value, **0**.

Note that one can also control a block of code by placing @glob at the beginning and end, as in:

```
@glob=1;
double alpha=1.2;
double beta=2.3;
Function double myPeak(double x, double x0)
{
   double y = 10*exp(- (x-x0)^2/4);
    return y;
}
@glob=0;
double gamma=3.45;
```
In the above script, variables alpha, beta, and the user-defined function myPeak will be available in the session.

The variable gamma will not be available because it was declared after @glob was returned to its default value of 0.

**Data Type Declared? Where Defined Example Lifetime Constant** constant Yes (const) • Script Window Command Window OGS File Various GUI dialogs const av =  $6.022\times10^{23}$ : While Origin runs. All constants are saved in orgvar.ogs. **Project Variable** double, string, dataset No Script Window Command Window OGS File Various GUI dialogs  $av =$  $6.022\times10^{23}$ While the OPJ is open. Saved with the OPJ. **Session Variable** all types Yes Script Window Command double av = 6.022 $\times$ 10<sup>23</sup>; While the session runs. NOT saved with the OPJ.

# **4.2.2.3.5Summary Table: Scope of Variables**
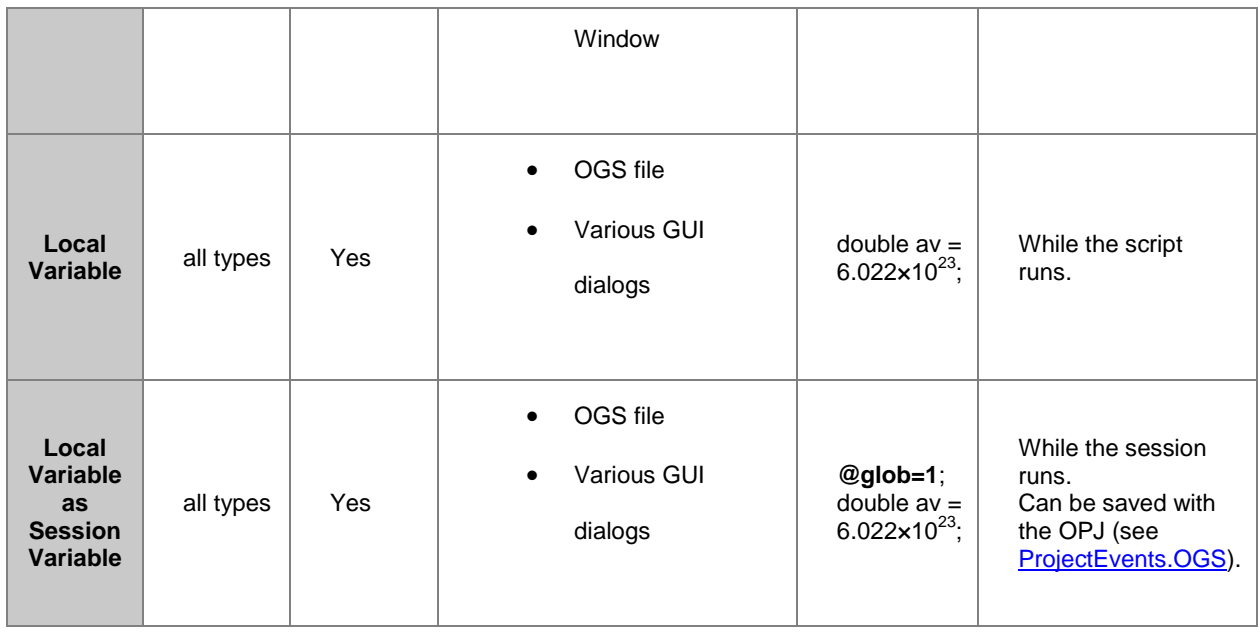

# **4.2.3 Programming Syntax**

# **4.2.3.1 Programming Syntax**

A LabTalk script is a single block of code that is received by the LabTalk interpreter. A LabTalk script is composed of one or more complete programming statements, each of which performs an action.

Each statement in a script should end with a semicolon, which separates it from other statements. However, single statements typed into the Script window for execution should not end with a semicolon.

Each statement in a script is composed of words. Words are any group of text separated by white space. Text enclosed in parentheses is treated as a single word, regardless of white space. For example:

```
type This is a statement; \frac{1}{2} // Single LabTalk statement
ty s1; ty s2; ty s3; \frac{1}{2} // Three statements
 Parentheses are used to create long words containing white space. For example, in the script:
```
menu 3 (Long Menu Name);

the open parenthesis signifies the beginning of a single word, and the close parenthesis signifies the end of the word.

*This section covers the following topics:*

- [Statement Types](http://www.originlab.com/doc/LabTalk/guide/stmt-Types)
- [Using Semicolons in LabTalk](http://www.originlab.com/doc/LabTalk/guide/Using-Semicolons-in-LT)
- [Extending a Statement over Multiple Lines](http://www.originlab.com/doc/LabTalk/guide/Extending-a-stmt-over-Multiple-Lines)
- **[Comments](http://www.originlab.com/doc/LabTalk/guide/Comments)**
- **[Order of Evaluation in Statements](http://www.originlab.com/doc/LabTalk/guide/Order-of-Evaluation-in-stmts)**

# **4.2.3.2 Statement Types**

### **4.2.3.2.1Statement Types**

LabTalk supports five types of statements:

- **•** [Assignment Statements](http://www.originlab.com/doc/LabTalk/guide/Assignment-stmts)
- [Macro Statements](http://www.originlab.com/doc/LabTalk/guide/Macro-stmts)
- [Command Statements](http://www.originlab.com/doc/LabTalk/guide/Command-stmts)
- **•** [Arithmetic Statement](http://www.originlab.com/doc/LabTalk/guide/Arithmetic-stmt)
- **•** [Function Statements](http://www.originlab.com/doc/LabTalk/guide/Function-stmts)

# **4.2.3.2.2Assignment Statements**

The assignment statement takes the general form:

LHS = expression ;

*expression* (RHS, right-hand side) is evaluated and put into *LHS* (left-hand side). If *LHS* does not exist, it is created if possible, otherwise an error will be reported.

When a new data object is created with an assignment statement, the object created is:

- A string variable if *LHS* ends with a **\$** as in *stringVar*\$ = "Hello."
- A numeric variable if *expression* evaluates to a scalar.
- A dataset if *expression* evaluates to a range.

When new values are assigned to an existing data object, the following conventions apply:

If *LHS* is a dataset and *expression* is a scalar, every value in *LHS* is set equal to *expression*.

- If *LHS* is a numeric variable, then *expression* must evaluate into a scalar. If *expression* evaludate into a dataset, *LHS* retrieves the first element of the dataset.
- If both *LHS* and *expression* represent datasets, each value in *LHS* is set equal to the corresponding value in *expression*.
- If *LHS* is a string, then *expression* is assumed to be a string expression.
- If the *LHS* is the **object.property** notation, with or without \$ at the end, then this notation is used to **set** object properties, such as the number of columns in a worksheet, like wks.ncols=3;

Examples of Assignment Statements

Assign the variable **B** equal to 2.

#### $B = 2$ ;

Assign **Test** equal to B raised to the third power.

```
Test = B^3;
```
Assign **%A** equal to Austin TX.

 $a =$  Austin TX;

Assign every value in **Book1\_B** to 4.

Book1 $B = 4$ ;

Assign each value in **Book2\_B** to the corresponding position in **Book1\_B.**

#### Book1  $B = Book2B;$

Sets the row heading width for the **Book1** worksheet to 100, using the worksheet object's **rhw** property. The **doc -uw** command refreshes the window.

```
Book1!wks.rhw = 100; doc -uw;
```
The calculation is carried out for the values at the corresponding index numbers in **more** and **yetmore**. The result is put into **myData** at the same index number.

 $myData = 3 * more + yetmore;$ 

**Note:** If a string register to the left of the assignment operator is enclosed in parentheses, the string register is substitution processed before assignment. For example:

```
%B = DataSet;
```
 $(\frac{6}{6}B) = 2 * 8B;$ 

The values in DataSet are multiplied by 2 and put back into DataSet. **%B** still holds the string "DataSet".

Similar to string registers, the assignment statement is also used for string variables, like:

### fname\$=fdlg.path\$+"test.csv";

In this case, the *expression* is a string expression which can be string literals, string variables, or a concatenation of multiple strings with the **+** character.

#### **4.2.3.2.3Macro Statements**

Macros provide a way to alias a script, that is, to associate a given script with a specific name. This name can then be used as a command that invokes the script.

For more information on macros, see [Macros](http://www.originlab.com/doc/LabTalk/guide/Macros)

#### **4.2.3.2.4Command Statements**

The third statement type is the command statement. LabTalk offers commands to control or modify most program functions.

Each command statement begins with the command itself, which is a unique identifier that can be abbreviated to as little as two letters (as long as the abbreviation remains unique, which is true in most cases). Most commands can take options (also known as switches), which are single letters that modify the operation of the command. Options are always preceded by the dash "-" character. Commands can also take arguments. Arguments are either a script or a data object. In many cases, options can also take their own arguments.

Command statements take the general form:

```
command [option] [argument(s)];
```
The brackets [] indicate that the enclosed component is optional; not all commands take both options and arguments. The brackets are not typed with the command statement (they merely denote an optional component).

[Methods \(Object\)](http://www.originlab.com/doc/LabTalk/ref/Methods-obj) are another form of command statement. They execute immediate actions relating to the named object. Object method statements use the following syntax:

```
ObjectName.Method([options]);
```
#### For example:

The following script adds a column named new to the active worksheet and refreshes the window:

# wks.addcol(new);

doc -uw;

The following examples illustrate different forms of command statements:

Integrate the dataset myData from zero.

integ myData;

Adding the -r option and its argument, baseline, causes myData to be integrated from a reference curve named baseline.

integ -r baseline myData;

The repeat command takes two arguments to execute:

- 1. the number of times to execute, and
- 2. a script, which indicates the instruction to repeat.

This command statement prints "Hello World" in a dialog box three times.

repeat 3 {type -b "Hello World"}

### **4.2.3.2.5Arithmetic Statement**

The arithmetic statement takes the general form:

```
dataObject1 operator dataObject2;
 where
```
- *dataObject1* is a dataset or a numeric variable.
- *dataObject2* is a dataset, variable, or a constant.
- operator can be  $+$ ,  $-$ ,  $*$ ,  $/$ , or  $\wedge$ .

The result of the calculation is put into *dataObject1*. Note that *dataObject1* cannot be a function. For example, **col(3) + 25** is an illegal usage of this statement form.

The following examples illustrate different forms of arithmetic statements:

If **myData** is a dataset, this divides each value in **myData** by 10.

myData / 10;

Subtract **otherData** from **myData**, and put the result into **myData**. Both datasets must be Y or Z datasets (see **Note**).

myData - otherData;

If A is a variable, increment A by 1. If A is a dataset, increment each value in A by 1.  $A + 1$ ;

**Note**: There is a difference between using datasets in arithmetic statements versus using datasets in assignment statements. For example, **data1\_b + data2\_b** is computed quite differently from **data1\_b = data1\_b + data2\_b**. The latter case yields the true point-by-point sum without regard to the two datasets' respective X-values. The former statement, **data1\_b + data2\_b**, adds the two data sets as if each were a curve in the XY-plane. If therefore, **data1\_b** and **data2\_b** have different associated X-values, one of the two series will require interpolation. In this event, Origin interpolates based on the first dataset's (**data1\_b** in this case) X-values.

#### **4.2.3.2.6Function Statements**

The function statement begins with the characteristics of a function -- an identifier -- followed by a quantity, enclosed by parentheses, upon which the function acts.

An example of a function statement is:

sum(dataset);

For more on functions in LabTalk, se[e Functions.](http://www.originlab.com/doc/LabTalk/guide/Functions)

# **4.2.3.3 Using Semicolons in LabTalk**

### **4.2.3.3.1Separate Statements with a Semicolon**

Like the C programming language, LabTalk uses semicolons to separate statements. In general, every statement should end with a semicolon. However, the following rules clarify semicolon usage:

- Do not use a semicolon when executing a single statement script in the Script window.
	- o An example of the proper syntax is: **type "hello"** (ENTER).
	- $\circ$  The interpreter automatically places a semicolon after the statement to indicate that it has been executed.
- Statements ending with { } block can skip the semicolon.
- $\bullet$  The last statement in a { } block can also skip the semicolon.

In the following example, please note the differences between the three type command:

if (m>2) {type "hello";} else {type "goodbye"} type "the end";

The above can also be written as:

if (m>2) {type "hello"} else {type "goodbye"}

```
type "the end";
 or
if (m>2) {type "hello"} else {type "goodbye"};
type "the end";
```
### **4.2.3.3.2Leading Semicolon for Delayed Execution**

You can place a ';' in front of a script to delay its execution. This is often needed when you need to run a script inside a button that will delete the button itself, like to issue window closing or new project commands. For example, placing the following script inside a button will possibly lead to a crash

```
// button to close this window
type "closing this window";
win -cn %H;
```
To fix this, the script should be written as

```
// button to close this window
type "closing this window";
;win -cn %H;
```
The leading ';' will place all scripts following it to be delayed when executed. Sometimes you may want a specific

group of statements delayed, then you can put them inside {script} with a leading ';', for example:

```
// button to close this window
type "closing this window";
; {type "from delayed execution"; win -cn %H; }
type "actual window closing code will be executed after this";
 See Also: LabTalk System Variable @LT
```
### **4.2.3.4 Extending a Statement over Multiple Lines**

There are times when, for the sake of readability, you want to extend a single statement over more than one line. One way to do this is with braces {}. When an "open brace", **{**, is encountered in a script file, Origin searches for a "closed brace" , **}**, and executes the entire block of text as one statement. For example, the following macro statement:

```
def openDialog {layer -s 1; axis x; };
 can also be written:
def openDialog {
                 layer -s 1; 
                  axis x;
 };
```
Both scripts are executed as a single statement, even though the second statement spans multiple lines.

**Note:** There is a limit to the length of script that can be included between a set of braces {}. The scripts between the {} are translated internally and the translated scripts must be less than 1140 bytes (after substitution). In place of long blocks of LabTalk code, programmers can use LabTalk [macros](http://www.originlab.com/doc/LabTalk/guide/Macro-stmts) or th[e run.section\(\)](http://www.originlab.com/doc/LabTalk/ref/Run-obj) an[d run.file\(\)](http://www.originlab.com/doc/LabTalk/ref/Run-obj) object methods. To learn more, see [Passing Arguments.](http://www.originlab.com/doc/LabTalk/guide/From-Files)

# **4.2.3.5 Comments**

LabTalk script accepts two comment formats:

Use the "//" character to ignore all text from **//** to the end of the line. For example:

type "Hello World"; //Place comment text here.

Use the combination of "/\*" and "\*/" character pairs to begin and end, respectively, any block of code or text that you do not want executed. For example:

```
type Hello /* Place comment text here, 
                or a line of code:
                and even more ... */
```
### World;

Note: Use the "#!" characters to begin [debugging lines of script.](http://www.originlab.com/doc/LabTalk/guide/Debugging-Tools) The lines are only executed if system. debug  $= 1$ .

### **4.2.3.6 Order of Evaluation in Statements**

When a script is executed, it is sent to the LabTalk interpreter and evaluated as follows:

The script is broken down into its component statements

Statements are identified by type using the following recognition order[: assignment,](http://www.originlab.com/doc/LabTalk/guide/Assignment-stmts) [macro,](http://www.originlab.com/doc/LabTalk/guide/Macros) [command,](http://www.originlab.com/doc/LabTalk/guide/Command-stmts) [arithmetic,](http://www.originlab.com/doc/LabTalk/guide/Arithmetic-stmt) and **function**. The interpreter first looks for an exposed (not hidden in parentheses or quotation marks) assignment operator. If none is found, it looks to see if the first word is a macro name. It then checks if the first word is a command name. The interpreter then looks for an arithmetic operation, and finally, the interpreter checks whether the statement is a function.

The recognition order can have significant effect on script functions. For example, the following assignment statement:

```
type = 1;
```
assigns the value 1 to the variable type. This occurs even though type is (also) a LabTalk command, since assignments come before commands in recognition order. However, since commands precede arithmetic expressions in recognition order, in the following statement:

type + 1;

the command is carried out first, and the string, + 1, prints out.

The statements are executed in the order received, using the following evaluation priority

- Assignment statements: String variables to the left of the assignment operator are not expressed unless enclosed by parentheses. Otherwise, all string variables are expressed, and all special notation ( **[%\(\)](http://www.originlab.com/doc/LabTalk/guide/Substitution-Notation)** and **[\\$\(\)](http://www.originlab.com/doc/LabTalk/guide/Substitution-Notation)**) is substitution processed.
- Macro statements[: Macro arguments](http://www.originlab.com/doc/LabTalk/guide/Macros) are substitution processed and passed.
- Command statements: If a command is a raw string, it is not sent to the substitution processor. Otherwise, all special notation is substitution processed.
- Arithmetic statements: All expressions are substitution processed and expressed.

# **4.2.4 Operators**

# **4.2.4.1 Introduction**

LabTalk supports assignment, arithmetic, logical, relational, and conditional operators:

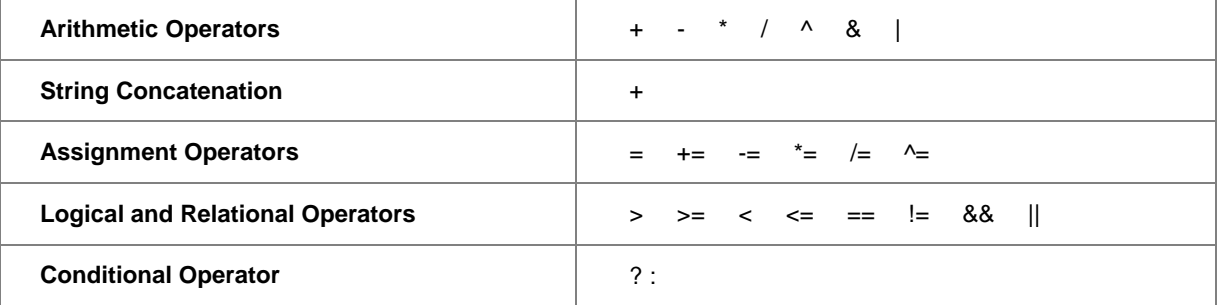

These operations can be performed on scalars and in many cases they can also be performed on vectors (datasets). Origin also provides a variety of built-in numeric, trigonometric, and statistica[l functions](http://www.originlab.com/doc/LabTalk/ref/Function-Reference) which can act o[n datasets.](http://www.originlab.com/doc/LabTalk/ref/Datasets)

When evaluating an expression, Origin observes the following precedence rules:

- 1. Exposed assignment operators (not within brackets) are evaluated.
- 2. Operations within brackets are evaluated before those outside brackets.
- 3. Multiplication and division are performed before addition and subtraction.
- 4. The  $\langle \rangle, \rangle = \langle \rangle, \langle \rangle = \rangle$  relational operators are evaluated, then the  $(==$  and  $!=)$  operators.
- 5. The logical operators || is prior to &&.
- 6. Conditional expressions (?:) are evaluated.

# **4.2.4.2 Arithmetic Operators**

Origin recognizes the following arithmetic operators:

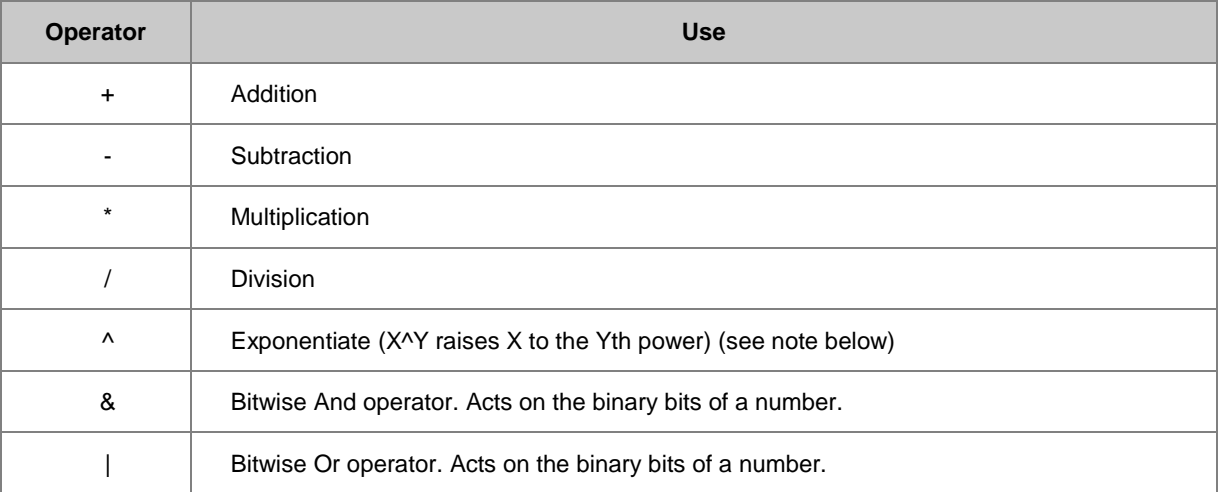

**Note**: For 0 raised to the power n  $(0^k n)$ , if  $n > 0$ , 0 is returned. If  $n < 0$ , a missing value is returned. If  $n = 0$ , then 1 is returned (if  $@ZZ = 1$ ) or a missing value is returned (if  $@ZZ = 0$ ).

These operations can be performed on scalars and on vectors [\(datasets\)](http://www.originlab.com/doc/LabTalk/guide/Data-Types-and-vars). For more information on scalar and vector calculations, see Performing Calculations below.

The following example illustrates the use of the exponentiate operator: Enter the following script in the Command [window:](http://www.originlab.com/doc/LabTalk/guide/From-Script-and-Command-Window)

### $1.3 \triangle 4.7 =$

After pressing ENTER, 3.43189 is printed in the Command window. The next example illustrates the use of the **bitwise and** operator. Enter the following script in the Command window:

# if  $(27\&41 == 9)$

```
{type "Yes!"}
```
After pressing ENTER, **Yes!** is displayed in the Command window.

**Note**: 27&41 == 9 because

```
27 = 0000000000011011
41 = 0000000000101001
```
with bitwise & yields:

```
0000000000001001 (which is equal to 9)
```
**Note**: Multiplication must be explicitly included in an expression. For example, 2\*X must be used instead of 2X to indicate the multiplication of the variable X by the constant 2.

### **4.2.4.2.1Define a constant**

We can also define global constants in the ORGSYS.CNF file:

const pi = 3.141592653589793

### **4.2.4.2.2A Note about Logarithmic Conversion**

To convert a dataset to a logarithmic scale, use the following syntax:

```
col(c) = log(col(c));
```
To convert a dataset back to a linear scale, use the following syntax:

```
col(c) = 10^(col(c));
```
# **4.2.4.3 String Concatenation**

Very often you need to concatenate two or more strings of either th[e string variable](http://www.originlab.com/doc/LabTalk/guide/Data-Types-and-vars) or string register type. All of the code segments in this section return the string "Hello World."

The string concatenation operator is the plus-sign (+), and can be used to concatenate two strings:

```
aa$ ="Hello";
bb$="World";
cc$=aa$+" "+bb$;
cc$=;
```
To concatenate two [string registers,](http://www.originlab.com/doc/LabTalk/guide/String-registers) you can simply place them together:

```
%J="Hello";
%k="World";
%L=%J %k;
$L=;
```
If you need to work with both a string variable and a string register, follow these examples utilizing  $\frac{96}{2}$ 

[substitution:](http://www.originlab.com/doc/LabTalk/guide/Substitution-Notation)

```
aa$ ="Hello";
%K="World";
dd\ = \{aa\) \&K;dd\ =;
dd$=%K;
dd$=aa$+" "+dd$;
dd\ =:
%M=%(aa$) %K;
```
### $8M =$ ;

# **4.2.4.4 Assignment Operators**

Origin recognizes the following assignment operators:

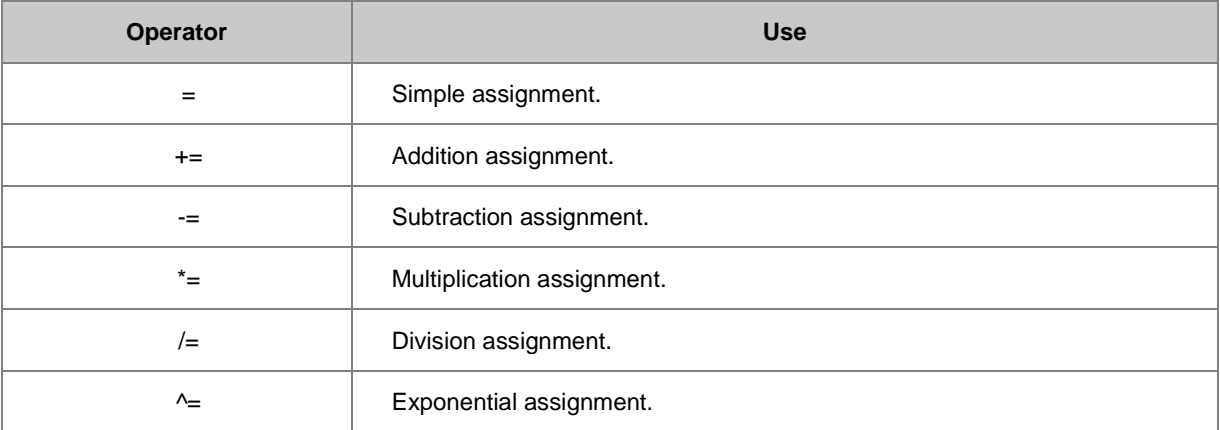

These operations can be performed on scalars and on vectors (datasets). For more information on scalar and vector calculations, see **Performing Calculations** in this topic.

The following example illustrates the use of the **-=** operator.

In this example, 5 is subtracted from the value of A and the result is assigned to A:

 $A = 5$ ;

In the next example, each value in Book1\_B is divided by the corresponding value in Book1\_A, and the resulting values are assigned to Book1\_B.

Book1 $B / =$  Book1 $A$ ;

In addition to these assignment operators, LabTalk also supports the increment and decrement operators for scalar calculations (not vector).

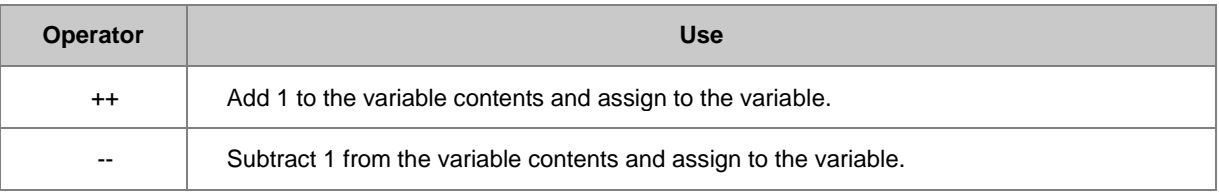

The following **[for](http://www.originlab.com/doc/LabTalk/guide/Flow-of-Control)** loop expression illustrates a common use of the increment operator ++. The script prints the data stored in the second column of the current worksheet to the Command window:

for (ii = 1; ii  $\leq$  wks. maxrows; ii++) {type (\$(col(2)[ii])); }

# **4.2.4.5 Logical and Relational Operators**

Origin recognizes the following logical and relational operators:

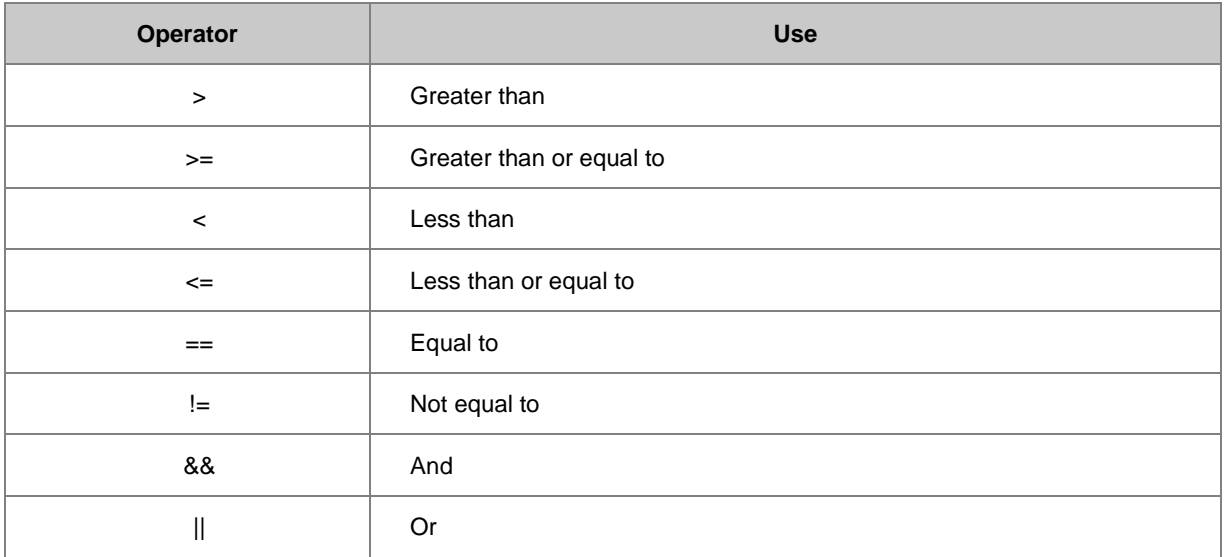

An expression involving logical or relational operators evaluates to either true (non-zero) or false (zero). Logical operators are almost always found in the context of [Conditional and Loop Structures.](http://www.originlab.com/doc/LabTalk/guide/Flow-of-Control)

# **4.2.4.5.1Numeric Comparison**

The most common comparison is between two numeric values. Generally, at least one is a variable. For instance:

```
if aa<3 type "aa<3";
```
Or, both items being compared can be variables:

```
if aa<=bb type "aa<=bb";
```
It is also possible, using parentheses, to make multiple comparisons in the same logical statement:

```
if (aa<3 && aa<bb) type "aa is lower";
```
### **4.2.4.5.2String Comparison**

You can use the == and != operators to compare two strings. String comparison (rather than numeric comparison) is indicated by open and close double quotations (" ") either before, or after, the operator. The following script determines if the %A string is empty:

```
if (*A == "") {type "empty";}
```
The following examples illustrates the use of the == operator:

```
x = 1; // variable x is set to 1<br>%a = x; // string a is set to "x"
                \frac{1}{2} string a is set to "x"
if (\frac{6}{6}a == 1);
```

```
 type "yes";
else
```
type "no";

The result will be yes, because Origin looks for the value of %a (the value of x), which is 1. In the following script:

```
x = 1; // variable x is set to 1
a = x; // string a is set to "x"
if ("a" == 1) type "yes";
else
      type "no";
```
The result will be no, because Origin finds the quotation marks around %a, and therefore treats it as a string, which has a character x, rather than the value 1.

# **4.2.4.6 Conditional Operator (?:)**

The ternary operator or conditional operator (?:) can be used in the form:

#### *Expression1 ? Expression2 : Expression3*

This expression first evaluates Expression1. If Expression1 is true (non-zero), Expression2 is evaluated. The value of Expression2 becomes the value for the conditional expression. If Expression1 is false (zero), then Expression3 is evaluated and Expression3 becomes the value for the entire conditional expression. Note that Expressions1 and Expressions2 can themselves be conditional operators. The following example assigns the value which is greater (m or n), to variable:

```
m = 2;n = 3;variable = (m>n?m:n);variable =
 LabTalk returns: variable = 3
```
In this example, the script replaces all column A values between 5.5 and 5.9 with 5.6:

### col(A) = col(A) > 5.5& & col(A) <  $5.9$ ?  $5.6$  : col(A);

Note: A Threshold Replace function treplace(dataset, value1, value2 [, condition]) is also available for reviewing values in a dataset and replacing them with other values based on a condition. In the treplace(dataset, value1, value2 [, condition]) function, each value in the dataset is compared to value1 according to the condition. When the comparison is true, the value may be replaced with Value2 or -Value2 depending on the value of condition. When the comparison is false, the value is retained or replaced with a missing value depending on the value of condition. The treplace() function is much faster than the ternary operator.

# **4.2.4.7 Performing Calculations**

You can use LabTalk to perform both

- scalar calculations (mathematical operations on a single variable), and
- vector calculations (mathematical operations on entire datasets).

#### **4.2.4.7.1Scalar Calculations**

You can use LabTalk to express a calculation and store the result in a numeric variable. For example, consider the following script:

### $inputVal = 21;$ myResult =  $4 * 32 * inputVal;$

The second line of this example performs a calculation and creates the variable, myResult. The value of the calculation is stored in myResult.

When a variable is used as an operand, and will store a result, shorthand notation can be used. For example, the following script:

 $B = B * 3;$ 

could also be written:

#### $B^* = 3$ ;

In this example, multiplication is performed with the result assigned to the variable B. Similarly, you can use  $+=$ , - $=$ ,  $/=$ , and  $\sim$  =. Using shorthand notation produces script that executes faster.

### **4.2.4.7.2Vector Calculations**

In addition to performing calculations and storing the result in a variable (scalar calculation), you can use LabTalk to perform calculations on entire datasets as well.

Vector calculations can be performed in one of two ways: (1) strictly row-by-row, or (2) using linear interpolation.

#### **Row-by-Row Calculations**

Vector calculations are always performed row-by-row when you use the two general notations:

#### **datasetB = scalarOrConstant <operator> datasetA;**

#### **datasetC = datasetA <operator> datasetB;**

This is the case even if the datasets have a different numbers of elements. Suppose there are three empty columns in your worksheet: A, B, and C. Run the following script:

col(a) =  $\{1, 2, 3\}$ ; col(b) =  $\{4, 5\}$ ;  $col(c) = col(a) + col(b);$  The result in column C will be {5, 7, --}. That is, Origin outputs a missing value for rows in which one or both datasets do not contain a value.

Vector calculations can also involve a scalar. In the above example, type:

```
col(c) = 2 * col(a);
```
Column A is multiplied by 2 and the results are put into the corresponding rows of column C.

Instead, execute the following script (assuming *newData* does not previously exist):

```
newData = 3 * Book1 A;
```
A temporary dataset called *newData* is created and assigned the result of the vector operation.

#### **Calculations Using Interpolation**

Origin supports interpolation through [range notation](http://www.originlab.com/doc/LabTalk/guide/Range-Notation) and X-Functions such a[s interp1](http://www.originlab.com/doc/X-Function/ref/interp1) and [interp1xy.](http://www.originlab.com/doc/X-Function/ref/interp1xy) Please refer to **Interpolation** for more details.

# **4.2.5 Conditional and Loop Structures**

The structure of the LabTalk language is similar to C. LabTalk supports:

- Loops, which allow the program to repetitively perform a set of actions.
- Decision structures, which allow the program to perform different sets of actions depending on the circumstances.

# **4.2.5.1 Loop Structures**

All LabTalk loops take a script as an argument. These scripts are executed repetitively under specified circumstances. LabTalk provides four loop commands:

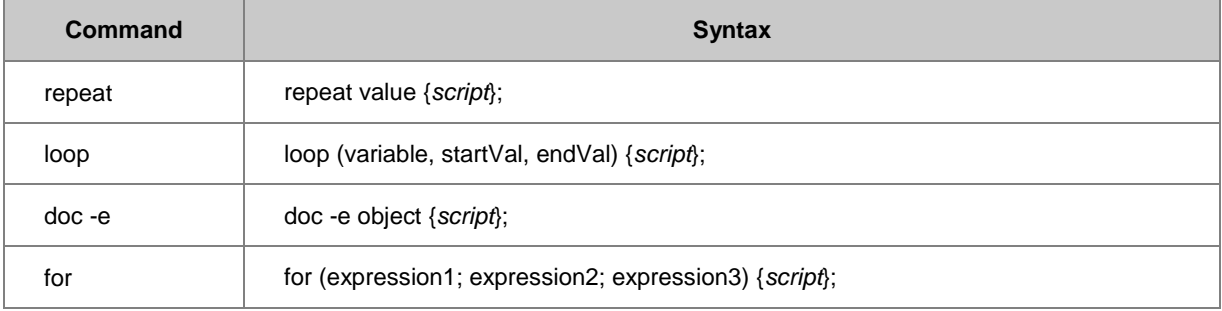

The LabTalk for-loop is similar to the for loop in other languages. The repeat, loop, and doc -e loops are less familiar, but are easy to use.

### **4.2.5.1.1Repeat**

The **repeat** loop is used when a set of actions must be repeated without any alterations.

Syntax: **repeat** *value* **{***script***};**

Execute *script* the number of times specified by *value*, or until an error occurs, or until the *[break](http://www.originlab.com/doc/LabTalk/ref/Break-cmd)* command is executed.

For example, the following script types the string three times:

repeat 3 { type "line of output"; };

#### **4.2.5.1.2Loop**

The **loop** loop is used when a single variable is being incremented with each successive loop. Syntax: **loop (***variable***,** *startVal***,** *endVal***) {***script***};**

A simple increment loop structure. Initializes *variable* with the value of *starVal*. Executes *script*. Increments *variable* and tests if it is greater than *endVal*. If it is not, executes *script* and continues to loop.

For example, the following script outputs numbers from 1 to 4:

### loop (ii, 1, 4) {type " $$(ii)";$ };

**Note**: The **loop** command provides faster looping through a block of script than does the **for** command. The enhanced speed is a result of not having to parse out a LabTalk expression for the condition required to stop the loop.

### **4.2.5.1.3Doc -e**

The doc -e loop is used when a script is being executed to affect objects of a specific type, such as graph windows. The **doc -e** loop tells Origin to execute the script for each instance of the specified object type. Syntax: **doc -e** *object* **{***script***};**

The different object types are listed in the [document command.](http://www.originlab.com/doc/LabTalk/ref/Document-cmd)

For example, the following script prints the windows title of all graph windows in the project:

doc  $-e$   $P$   $\{$   $\#$  $H=$  $\}$ 

#### **4.2.5.1.4For**

The **for** loop is used for all other situations.

### Syntax: **for (***expression1***;** *expression2***;** *expression3***) {***script***};**

In the **for** statement, *expression1* is evaluated. This specifies initialization for the loop. Second, *expression2* is evaluated and if true (non-zero), the *script* is executed. Third, **expression3**, often incrementing of a counter, is executed. The process repeats at the second step. The loop terminates when *expression2* is found to be false (zero). Any expression can consist of multiple statements, each separated by a comma.

For example, the following script output numbers from 1 to 4:

```
for(ii=1; ii <= 4; ii ++)
{
    type "$(ii)";
}
```
**Note**: The **loop** command provides faster looping through a block of script.

# **4.2.5.2 Decision Structures**

Decision structures allow the program to perform different sets of actions depending on the circumstances. LabTalk provides three decision-making structures: if, if-else, and switch.

- The **if** command is used when a script should be executed in a particular situation.
- The if-else command is used when one script must be executed if a condition is true (non-zero), while another script is executed if the condition is false (zero).
- The **switch** command is used when more than two possibilities are included in a script.

#### **4.2.5.2.1If, If-Else**

Syntax:

- 1. **if (***testCondition***)** *sentence1***; [else** *sentence2***;]**
- 2. **if (***testCondition***) {***script1***} [else {***script2***}]**

Evaluate *testCondition* and if true, execute *script1*. Expressions without conditional operators are considered true if the result of the expression is non-zero.

If the optional **else** is present and *testCondition* is false (zero), then execute *script2*. There should be a space after the else. Strings should be quoted and string comparisons are **not** case sensitive.

Single statement script arguments should end with a semicolon. Multiple statement script arguments must be surrounded by braces {}. Each statement within the braces should end with a semicolon. It is not necessary to follow the final brace of a script with a semicolon.

For example, the following script opens a message box displaying "Yes!":

```
M = \text{test};if (\%M == "TEST") type -b "Yes!";
else type -b "No!";
```
The next script finds the first point in column A that is greater than -1.95:

```
newbook;
col(1)=data(-2, 2, 0.01);
val = -1.95;get col(A) -e numpoints;
for(ii = 1 ; ii \le numpoints ; ii++)
{
    // This will terminate the loop early if true
   if (Col(A)[ii] > val) break;
}
if(ii > numpoints - 1)
    ty -b No number exceeds $(val);
else
   type -b The index number of first value > \S (val) is \S (ii)
The value is $ (col(a)[ii]);
```
It is possible to test more than one condition with a single **if** statement, for instance:

if(a>1 && a<3) b+=1; // If true, increment b by 1 The && (logical And) operator is one of several [logical operators](http://www.originlab.com/doc/LabTalk/guide/Operators) supported in LabTalk.

#### **4.2.5.2.2Switch**

The switch command is used when more than two possibilities are included in a script. For example, the following script returns b:

```
i = 2;
switch (ii)
{
       case 1:
           type "a"; 
           break;
       case 2:
           type "b"; 
           break;
       case 3:
           type "c"; 
           break;
       default:
           type "none"; 
           break;
}
```
#### **4.2.5.2.3Break and Progress Bars**

LabTalk provides a break command. When executed, this causes an exit from the loop and, optionally, the script. This is often used with a decision structure inside a loop. It is used to protect against conditions which would invalidate the loop test conditions. The break command can be used to display a progress status dialog box (progress bar) to show the current progress through the loop.

LabTalk Scripting Guide

### **4.2.5.2.4Exit**

The exit command prompts an exit from Origin unless a flag is previously set to prevent the exit.

#### **4.2.5.2.5Continue**

The continue command can be used within loops. When executed, the remainder of the loop is ignored and the interpreter jumps to the next iteration of the loop. This is often used with a decision structure inside a loop and can exclude illegal values from being processed by the loop script.

For example, in the following for loop, continue skips the type statement when ii is less than zero.

```
for (ii = -10; ii \leq 10; ii \neq 2)
{
   if (i \nvert < 0) continue;
    type "$(sqrt(ii))";
}
```
# **4.2.5.3 Sections in a Script File**

In addition to entering the script in the Label Control dialog, you can also save it as a[n Origin Script \(OGS\) file.](http://www.originlab.com/doc/LabTalk/guide/From-Files) An Origin script file is an ASCII text file which consists of a series of one or more LabTalk statements. Often, you can divide the statements into sections. A section is declared by a section name surrounded by square brackets on its own line of text:

[*SectionName*]

Scripts under a section declaration belong to that section until another section declaration is met. A framework for a script with sections will look like the following:

```
...
Scripts;
...
[Section 1]
...
Scripts;
...
[Section 2]
...
Scripts;
```
...

Scripts will be run in sequence until a new section flag is encountered, a return statement is executed or an error occurs. To run a script in sections, you should use the

### run.section(*FileName*, *[SectionName](http://www.originlab.com/doc/LabTalk/ref/Run-obj)*)

command. When filename is not included, the current running script file is assumed, for example:

run.section(, Init)

The following script illustrates how to call sections in an OGS file:

```
type "Hello, we will run section 2";
run.section(, section2);
[section1]
type "This is section 1, End the script.";
[section2]
type "This is section 2, run section 1.";
run.section(, section1);
```
To run the script, you can save it to your Origin user folder as test.ogs, and type the following in the command window:

```
run.section(test);
```
If code in a section could cause an error condition which would prematurely terminate a section, you can use a variable to test for that case, as in:

```
[Test]
SectionPassed = 0;
// Here is where code that could fail can be run
...
```

```
SectionPassed = 1;
```
If the code failed, then SectionPassed will still have a value of 0. If the code succeeded, then SectionPassed will have a value of 1.

# **4.2.6 Macros**

# **4.2.6.1 Definition of the Macros**

The command syntax,

```
define macroName {script}
```
defines a macro called *macroName*, and associates it with the given *script*. MacroName can then be used like a command, and invokes the given script.

For example, the following script defines a macro that uses a loop to print a text string three times.

```
def hello 
{
       loop (ii, 1, 3)
              { type "$(ii). Hello World"; }
};
```
Once the hello macro is defined, typing the word *hello* in the Script window results in the printout:

- 1. Hello World
- 2. Hello World

#### 3. Hello World

Once a macro is defined, you can also see the script associated with it by typing

define macroName;

### **4.2.6.2 Passing Arguments to Macros**

Macros can take up to five arguments. The %1-%5 syntax is used within the macro to access the value of each argument. A macro can accept a number, string, variable, dataset, function, or script as an argument. Passing arguments to a macro is similar to [passing arguments to a script.](http://www.originlab.com/doc/LabTalk/guide/From-Files)

If arguments are passed to a macro, the macro can report the number of arguments using the macro.nArg object property.

For example, the following script defines a macro named *myDouble* that expects a single numeric argument. The given argument is then multiplied by 2, and the result is printed.

```
def myDouble { type "\ (\1 * 2)"; };
```
If you define this macro and then type the following in the Script window:

```
myDouble 5
```
Origin outputs the result to the Script Window:

### 10

You could modify this macro to take two arguments:

```
def myDouble { type "$(%1 * %2)"; };
 Now, if you type the following in the Script window:
```
myDouble 5 4 Origin outputs:

# 20

### **4.2.6.3 Macro Property**

The macro object contains one property which stores the number of arguments passed to the macro.

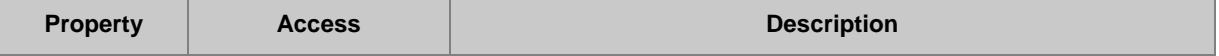

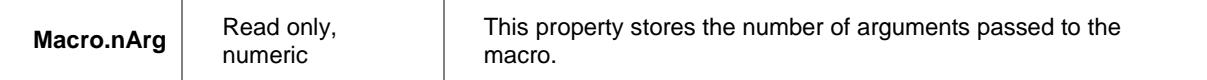

```
For example:
```
The following script defines a macro called *TypeArgs*. If three arguments are passed to the TypeArgs macro, the macro types the three arguments to the Script window.

```
Def TypeArgs 
{
    if (macro.narg != 3)
     {
        type "Error! You must pass 3 arguments!";
     }
     else
     {
        type "The first argument passed was %1.";
        type "The second argument passed was %2.";
        type "The third argument passed was %3.";
    }
};
```
If you define the *TypeArgs* macro as in the example, and then type the following in the Script window:

```
TypeArgs One;
```
Origin returns the following to the Script window:

Error! You must pass 3 arguments!

If you define the *TypeArgs* macro as in the example, and then type the following in the Script window:

```
TypeArgs One (This is argument Two) Three;
 Origin returns the following to the Script window:
```

```
The first argument passed was One.
The second argument passed was This is argument Two.
The third argument passed was Three.
```
# **4.2.7 Functions**

Functions are the core of almost every programming language; the following introduces function syntax and use in LabTalk.

# **4.2.7.1 Built-In Functions**

LabTalk supports many operations through built-in functions, a listing and description of each can be found in [Function Reference.](http://www.originlab.com/doc/LabTalk/ref/Function-Reference) Functions are called with the following syntax:

#### *outputVariable* **=** *FunctionName***(Arg1, Arg2, ..., Arg N);**

Below are a few examples of built-in functions in use.

The **Count** [\(Function\)](http://www.originlab.com/doc/LabTalk/ref/Count-func) returns an integer count of the number of elements in a vector.

```
// Return the number of elements in Column A of the active worksheet:
int cc = count(col(A));
```
The **Ave** [\(Function\)](http://www.originlab.com/doc/LabTalk/ref/Ave-func) performs a group average on a dataset, returning the result as a range variable.

```
range ra = [Book1] Sheet1!Col(A);range rb = [Book1] Sheet1!Col(B);// Return the group-averaged values:
rb = ave(ra, 5); // 5 = group size
```
The **Sin** [\(Function\)](http://www.originlab.com/doc/LabTalk/ref/Sin-func) returns the sine of the input angle as type **double** (the units of the input angle are determined

by the value of **system.math.angularunits**):

```
system.math.angularunits=1; // 1 = input in degreesdouble dd = sin(45); // ANS: DD = 0.7071
```
### **4.2.7.2 User-Defined Functions**

Support for multi-argument user-defined functions has been supported in LabTalk since Origin 8.1. The syntax for user-defined functions is:

**function** *dataType funcName***(***Arg1***,** *Arg2***, ...,** *ArgN***) {***script***;}**

Minimum Origin Version Required: 8.6 SR0

Note:

- 1. The function name should be less than 42 characters.
- 2. Both arguments and return values support **string, double, int, dataset**, and **tree** data types. The default argument type is **double**. The default return type is **int**.
- 3. By default, arguments of user-defined functions are passed by value, meaning that argument values inside the function are *NOT* available outside of the function. However, passing arguments by reference, in which changes in argument values inside the function *WILL* be available outside of the function, is possible with the keyword **REF**.

Here are some simple cases of numeric functions:

```
// This function calculates the cube root of a number
function double dCubeRoot(double dVal)
{
     double xVal;
    if(dVal<0) xVal = -exp(ln(-dVal)/3);
   else xVal = exp(ln(dVal)/3);
     return xVal;
```

```
}
// As shown here
dcuberoot(-8) =;
```
The function below calculates the geometric mean of a dataset:

```
function double dGeoMean(dataset ds)
{
    double dG = ds[1];
    for(int ii = 2 ; ii \leq ds. GetSize() ; ii++)
         dG *= ds[ii]; // All values in dataset multiplied together
     return exp(ln(dG)/ds.GetSize());
}
// Argument is anything returning a datset
dGeoMean(col("Raw Data")) =;
```
This example defines a function that accepts a range argument and returns the mean of the data in that range:

```
// Calculate the mean of a range
function double dsmean(range ra)
{
   stats ra;
   return stats.mean;
}
// Pass a range that specifies all columns ...
// in the first sheet of the active book:
range rAll = 1! (1:end);
dsMean(rAll)=;
```
This example defines a function that counts the occurrences of a particular weekday in a Date dataset:

```
function int iCountDays(dataset ds, int iDay)
{
    int iCount = 0;
    for(int ii = 1; ii \leq ds. GetSize(); ii++)
     {
        if(weekday(ds[i], 1) == ibay) iCount++; }
     return iCount;
}
// Here we count Fridays
iVal = iCountDays(col(1), 6); // 6 is Friday in weekday(data, 1) sense
iVal=;
```
Functions can also return datasets ..

```
// Get only negative values from a dataset
function dataset dsSub(dataset ds1)
{
     dataset ds2;
    int iRow = 1;for(int ii = 1; ii \le ds1.GetSize(); ii++)
\left\{\begin{array}{ccc} \end{array}\right\}if(dsl[i] < 0) {
```

```
ds2[iRow] = ds1[iii]; iRow++;
 }
     }
     return ds2;
}
// Assign all negative values in column 1 to column 2
col(2) = dsSub(col(1));or strings ..
// Get all values in a dataset where a substring occurs
function string strFind(dataset ds, string strVal)
{
    string strTest, strResult;
    for( int ii = 1; ii <= ds.GetSize(); ii++)
     {
        strTest$ = ds[ii];
        if( strTest.Find(strVal$) > 0 )
\{strResult$ = % (strResult$) % (CRLF) % (strTest$); }
     }
     return strResult$;
}
// Gather all instances in column 3 where "hadron" occurs
string MyResults$ = strFind(col(3), "hadron")$; // Note ending '$'
MyResults$=;
```
#### **4.2.7.2.1Passing Arguments by Reference**

This example demonstrates a function that returns a **tree** node value as an int (one element of a [tree variable\)](http://www.originlab.com/doc/LabTalk/guide/Data-Types-and-vars). In addition, passing by reference is illustrated using the **REF** keyword.

```
// Function definition:
Function int GetMinMax(range rr, ref double min, ref double max) {
   stats rr;
  //after running the stats XF, a LabTalk tree variable with the
   //same name is created/updated
 min = stats.min;max = stats.max; return stats.N;
}
// Call function GetMinMax to find min max for an entire worksheet:
double y1,y2;
int nn = getminmax(1:end, y1, y2);type "Worksheet has $(nn) points, min=$(y1), max=$(y2)";
```
See this **detailed example** on using tree variables in LabTalk functions and passing variables by reference.

Another example of passing string argument by reference is given below that shows that the \$ termination should not be used in the function call:

```
//return range string of the 1st sheet
//actual new book shortname will be returned by Name$
Function string GetNewBook(int nSheets, ref string Name$)
{
         newbook sheet:= nSheets result:=Name$; 
        string strRange$ = "[%(Name$)]1!";
         return strRange$;
```
}

When calling the above function, it is very important that the Name\$ argument should not have the \$, as shown below:

```
string strName$;
string strR$ = GetNewBook(1, strName) $;
strName$=;
strR$=;
```
# **4.2.7.3 Dataset Functions**

Origin also supports defining mathematical functions that accept arguments of type double and return type double. The general syntax for such functions is:

#### **funcName(X) =** *expressionInvolvingX*.

We call these dataset functions because when they are defined, a dataset by that name is created. This dataset, associated with the function, is then saved as part of the Origin project. Once defined, a dataset function can be referred to by name and used as you would a built-in LabTalk function.

For example, enter the following script in the Script window to define a function named **Salary**:

Salary(x) =  $52 * x$ 

Once defined, the function may be called anytime as in,

Salary(100)=

which yields the result **Salary(100)=5200**. In this case, the resulting dataset has only one element. But if a vector (or dataset) were passed as an input argument, the output would be a dataset containing the same number of elements as the input.

As with other datasets, user-defined dataset functions are listed in dialogs such as **Plot Setup** (and can be plotted like any other dataset), and in the **Available Data** list in dialogs such as **Layer n**.

If a 2D graph layer is the active layer when a function is defined, then a dataset of 100 points is created using the X axis scale as the X range and the function dataset is automatically added to the plot layer.

The **Function Graph Template** (FUNCTION.OTP, accessible from the **Standard** Toolbar or the **File: New** menu) also creates and plots dataset functions.

Origin's **Function Plots** feature allows new dataset functions to be easily created from any combination of builtin and user-defined functions. In addition, the newly created function is immediately plotted for your reference.

Access this feature in either of two ways:

- 1. Click on the **New Function** button in the **Standard** toolbar,
- 2. From the Origin drop-down menus, select **File: New** and select **Function** from the list of choices, and click **OK**.

From there, in the **Function** tab of the **Plot Details** dialog that opens, enter the function definition, such as, *F1(x)*   $= 5 \cdot \sin(x) + 1$  and press **OK**. The function will be plotted in the graph.

You may define another function by clicking on the **New Function** button in the graph and adding another function in **Plot Details**. Press **OK**, and the new function plot will be added to the graph. Repeat if more functions are desired.

# **4.2.7.4 Fitting Functions**

In addition to supporting many common functions, Origin also allows you to create your own fitting functions to be used in non-linear curve fitting. User-defined fitting functions can also be used to generate new datasets, but calling them requires a special syntax:

### **nlf\_FitFuncName(ds,** *p1***,** *p2***, ...,** *pn***)**

where the fitting function is named **FitFuncName**, **ds** is a dataset to be used as the independent variable, and *p1*--*pn* are the parameters of the fitting function.

As a simple example, if you defined a simple straight-line fitting function called **MyLine** that expected a yintercept and slope as input parameters (in that order), and you wanted column C in the active worksheet to be the independent variable (X), and column D to be used for the function output, enter:

```
// Intercept = 0, Slope = 4Col(D) = nlf MyLine(Col(C), 0, 4)
```
# **4.2.7.5 Scope of Functions**

As with user-defined variables, user-defined functions have a scope that can be controlled. User-defined functions can be accessed from anywhere in the Origin project where LabTalk script is supported, provided the scope of definition is applicable to such usage. Thus for example, a function defined with preceding assignment **@glob=1** that returns type double or dataset, can be used in the **Set Values** dialog **Column Formula** panel. For more on scope, see **Data Types and Variables**.

- You can associate functions with a project by defining them in the project's [ProjectEvents.OGS](http://www.originlab.com/doc/LabTalk/guide/ProjectEvents-Script) file. Using **@glob=1**, your function becomes available any time the project is opened (see this example, below).
- The scope of a function can be expanded for general use any time that Origin runs by defining the function using **@glob=1**, saving the function to an .ogs file in the **[User Files Folder](http://www.originlab.com/doc/Quick-Help/UserFilesFolder)** (**UFF**), and calling the .ogs file from the **[Startup]** section of Origin.ini (also in the UFF), as discusse[d here.](http://www.originlab.com/doc/LabTalk/guide/On-Starting-Origin)

### **4.2.7.5.1Examples: Scope of Functions**

Using **@glob=1** to call the function anywhere.

```
[Main]
        @glob=1; // promote the following function to session level
        function double dGeoMean(dataset ds)
\{double dG = ds[1];
            for(int ii = 2 ; ii \leq ds. GetSize() ; ii++)
                dG *= ds[ii]; // All values in dataset multiplied together
            return exp(ln(dG)/ds.GetSize());
 }
        // can call the function in [main] section
       dGeoMean(col(1))=;
[section1]
         // the function can be called in this section too
       dGeoMean(col(1))=;
```
If the function is defined in a section of a **\*.ogs** file without **@glob=1**, then it can only be called in its own section.

```
[Main]
        function double dGeoMean(dataset ds)
\{double dG = ds[1];
           for(int ii = 2 ; ii \leq ds. GetSize() ; ii++)
                dG *= ds[ii]; // All values in dataset multiplied together
            return exp(ln(dG)/ds.GetSize());
 }
        // can call the function in [main] section
       dGeoMean(col(1))=;
[section1]
        // the function can NOT be called in this section
       dGeoMean(col(1))=; // an error: Unknown function
```
If the function is defined in a block without **@glob=1**, it can not be called outside this block.

```
[Main]
{ // define the function between braces
        function double dGeoMean(dataset ds)
\{double dG = ds[1];
           for(int ii = 2; ii \leq ds. GetSize(); ii++)
               dG * = ds[ii]; // All values in dataset multiplied together
```

```
 return exp(ln(dG)/ds.GetSize());
 }
 // can Not call the function outside the braces
dGeoMean(col(1))=; // an error: Unknown function
```
# **4.2.7.6 Tutorial: Using Multiple Function Features**

The following mini tutorial shows how to add a user-defined function at the Origin project level and then use that function to create function plots.

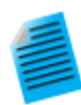

}

- 1. Start a new Project and use **View: Code Builder** menu item to open Code Builder.
- 2. Expand the Project branch on the left panel tree and double-click to open the

**ProjectEvents.OGS** file. This file exists by default in any new Project.

3. Under the **[AfterOpenDoc]** section, add the following lines of code:

```
@glob=1;
```
Function double myPeak(double x, double x0)

```
{
double y = 10*exp(-(x-x0)^{2}/4);return y;
```
- }
- 4. Save the file and close Code Builder.
- 5. In Origin, save the Project to a desired folder location. The OGS file is saved with the Project, so the user-defined function is available for use in the Project.
- 6. Open the just saved project again. This will trigger the **[AfterOpenDoc]** section to be executed and thus our myPeak function to be defined.
- 7. Click on the **New Function** button in the **Standard** toolbar
- 8. In the **Function** tab of **Plot Details** dialog that opens, enter the function definition:

 $F1(x) = myPeak(x, 3)$ 

and press OK. The function will be plotted in the graph.

9. Click on the **New Function** button in the graph and add another function in **Plot Details** using the expression:

 $F2(x) = myPeak(x, 4)$ 

and press OK.

10. The second function plot will be added to the graph.

- 11. Now save the Project again and re-open it. The two function plots will still be available, as they refer to the user-defined function saved with the Project.
- 12. You can assure yourself that the above really works by first exiting Origin, reopening Origin, and running the project again, checking that the **myPeak** function is defined upon loading the project.

# **4.3 Special Language Features**

# **4.3.1 Special Language Features**

These pages contain information on implementing advanced features of the LabTalk scripting language. Some of the concepts and features in this section are unique to Origin.

*This section covers the following topics:*

- [Range Notation](http://www.originlab.com/doc/LabTalk/guide/Range-Notation)
- **•** [Substitution Notation](http://www.originlab.com/doc/LabTalk/guide/Substitution-Notation)
- [LabTalk Objects](http://www.originlab.com/doc/LabTalk/guide/LT-objs)
- [Origin Objects](http://www.originlab.com/doc/LabTalk/guide/Origin-objs)
- **[String registers](http://www.originlab.com/doc/LabTalk/guide/String-registers)**
- [X-Functions Introduction](http://www.originlab.com/doc/LabTalk/guide/Brief-XF-Introduction)

# **4.3.2 Range Notation**

# **4.3.2.1 Introduction to Range**

Inside your Origin Project, data exists in four primary places: in the columns of a worksheet, in a matrix, in a [loose dataset,](http://www.originlab.com/doc/LabTalk/guide/Data-Types-and-vars) or in a graph. In any of these forms, the range data type allows you to access your data easily in a standard way.

Once a range variable is created, you can work with the range data directly; reading and writing to the range. Examples below demonstrate the creation and use of many types of range variables.

Before Origin Version 8.0, data were accessed vi[a datasets](http://www.originlab.com/doc/LabTalk/ref/Datasets) as well as [cell\(\),](http://www.originlab.com/doc/LabTalk/ref/Cell-func) [col\(\),](http://www.originlab.com/doc/LabTalk/ref/Col-func) an[d wcol\(\)](http://www.originlab.com/doc/LabTalk/ref/WCol-func) functions. The cell(), col(), and wcol() functions are still very effective for data access, provided that you are working with the active sheet in the active book. The Range notation essentially expanded upon these functions to provide general access to any book, sheet, or plot inside an Origin Project.

**Note :** *Not all X-Functions can handle complexities of ranges such as multiple columns or noncontiguous data. Where logic or documentation does not indicate support, a little experimentation is in order.*

**Note :** Data inside a graph are in the form of Data Plots and they are essentially references to columns, matrix or loose datasets. There is no actual data stored in graphs.

# **4.3.2.1.1Declaration and Syntax**

Similar to other [data types,](http://www.originlab.com/doc/LabTalk/guide/Data-Types-and-vars) you can declare a **Range** variable using the following syntax:

### **range [***-option***]** *RangeName* **=** *RangeString*

The left-hand side of the range assignment is uniform for all types of range assignments. Note that the square brackets indicate that the option switch is an optional parameter and for different data type the available option switches are different, please view the **Types of Range Data** section for details. Range names follow [Origin](http://www.originlab.com/doc/LabTalk/guide/Data-Types-and-vars)  [variable naming rules;](http://www.originlab.com/doc/LabTalk/guide/Data-Types-and-vars) please note that [system variable names](http://www.originlab.com/doc/LabTalk/ref/System-vars) should be avoided.

The right-hand side of the range assignment, *RangeString*, changes depending on what type of object the range points to. Individual Range Strings are defined in the sections below on Types of Range Data.

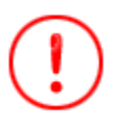

Range notation is used exclusively to define range variables. It cannot be used as a general notation for data access on either side of an expression.

# **4.3.2.1.2Accessing Origin Objects**

A range variable can be assigned to the following types o[f Origin Objects:](http://www.originlab.com/doc/LabTalk/guide/Origin-objs)

- [column](http://www.originlab.com/doc/LabTalk/ref/Wks-Col-obj)
- [worksheet](http://www.originlab.com/doc/LabTalk/ref/Wks-obj)
- [page](http://www.originlab.com/doc/LabTalk/ref/Page-obj)
- [graph layer](http://www.originlab.com/doc/LabTalk/ref/Layer-obj)
- [loose dataset](http://www.originlab.com/doc/LabTalk/ref/Datasets)

Once assigned, the range will represent that object so that you can access the object properties and methods using the range variable.

```
range rA = [Book1]Sheet1!Col(A);rA.name$=;
rA.lname$=;
rA.unit$=;
rA.index=;
rA.nRows=;
```
To determine which object properties and methods are accessible, open the Script Window and type the following:

# rangeVariable.=;

... where *rangeVariable* is the name of your range variable.

A range may consist of some subset or some combination of standard Origin Objects. Examples include:

- [column subrange](http://www.originlab.com/doc/LabTalk/guide/Range-Notation)
- [block of cells](http://www.originlab.com/doc/LabTalk/guide/Range-Notation)
- XY range
- XYZ range
- composite range

# **4.3.2.2 Types of Range Data**

### **4.3.2.2.1Worksheet Data**

For worksheet data, *RangeString* takes the form:

#### **[***WorkBookName***]***SheetNameOrIndex***!***ColumnNameOrIndex***[***CellIndex***]**

**Note:** The *WorkBookName* and*SheetName* above used their corresponding *Short Name* since *Short Name* is the default programming name. To use *Long Name* in range notation for workbook or worksheet, you have to put *Long Name* in double quotes such as ["MyBook"]"MySheet"!; whereas *ColumnName* can be either the *Long Name* or the *Short Name* of the column.

In any *RangeString*, a span of continuous sheets, columns, or rows can be specified by providing pairs of sheet, column, or row indices (respectively), separated by a colon, as in *index1***:***index2*. The keyword **end** can replace *index2* to indicate that Origin should pick up all of the indicated objects. For example:

```
range rs = [Book1]4:end! // Get sheets 4 through last
range rd = [Book2] Sheet3!5:10; // Get columns 5 through 10
range rr = ["MyBook"]Sheet1!A; // Get column A in sheet 1 with workbook Long 
Name
```
### // as MyBook

In the case of rows the indices must be surrounded by square brackets, so a full range assignment statement for several rows of a worksheet column looks like:

```
range rc1 = [Book1] \text{Sheet2!Col}(3) [10:\text{end}]; // Get rows 10 through last
range rc2 = [Book1] Sheet2!Col(3)[10:20]; // Get rows 10 through 20
  Cell function is still supported.
```
If you wish to access column label rows using range, please see [Accessing Metadata](http://www.originlab.com/doc/LabTalk/guide/Accessing-Metadata) and the [Column Label](http://www.originlab.com/doc/LabTalk/ref/Column-Label-Row-Characters)  [Row Reference Table.](http://www.originlab.com/doc/LabTalk/ref/Column-Label-Row-Characters)

#### **Column**

When declaring a range variable for a column on the active worksheet, the book and sheet part can be dropped, such as:

```
range rc = Col(3)
```
You can further simplify the notation, as long as the actual column can be identified, as shown below:

```
range aa=1; \frac{1}{2} \frac{1}{2} \frac{1}{2} \frac{1}{2} of the active worksheet
range bb=B; \frac{1}{2} col(B) of the active worksheet
range cc="Test A"; // col with Long Name ("Test A"), active worksheet
```

```
Note: the quotation mark used in the range string expression always refers to long name, even though the long 
name is identical to an expression of worksheet (e.g. 1!), the range string "1!" refers to the column with long 
name 1!. This behavior could be turned off by using the system variable @RPQ, for details please refer to this 
table.
```
Multiple range variables can be declared on the same line, separated by comma. The above example could also have been written as:

range aa = 1, bb = B, cc = "Test  $A$ ";

Or if you need to refer to a different book sheet, and all in the same sheet, then the book sheet portion can be combined as follows:

```
range ["MyBook"]Sheet3 aa=1, bb=B, cc="Test A"; //Book Long Name is MyBook
 Because Origin does not force a column's Long Name to be unique (i.e., multiple columns in a worksheet can 
 have the same Long Name), the Short Name and Long Name may be specified together to be more precise:
```
range dd =  $D^{\prime\prime}$ Test 4"; // Assign Col(D), Long Name 'Test 4', to a range Once you have a column range, use it to access and change the parameters of a column:

```
range rColumn = [Book1]1!2; // Range is a Column<br>rColumn.digitMode = 1; // Use Set Decimal P.
                                      // Use Set Decimal Places for display
r\text{Column.digits} = 2; // Use 2 decimal places
 Or perform computations:
// Point to column 1 of sheets 1, 2, and 3 of the active workbook:
range aa = 1!col(1);
range bb = 2!col(1);
range cc = 3!col(1);
```
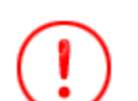

 $cc = aa + bb$ ;

When performing arithmetic on data in different sheets, you need to use range variables. Direct references to range strings are not yet supported. For example, the script **Sheet3!col(1) = Sheet1!col(1) + Sheet2!col(1);** will not work! If you really need to write in a single line without having to declare range variables, then use Dataset Substitution.

#### **Page and Sheet**

Besides a single column of data, a range can be used to access any portion of a page object:

Use a range variable to access an entire workbook:

```
// 'rPage' points to the workbook named 'Book1'
range rPage = [Book1];
```
// Set the Long Name of 'Book1' to "My Analysis Worksheets" rPage.LongName\$ = My Analysis Worksheets;

Use a range variable to access a worksheet:

```
range rSheet = ["MyBook"]"MySheet"!; // Range is a Worksheet (WKS
object) with 
                                       // book Long Name MyBook, sheet 
Long Name
                                       // MySheet
rSheet.name$ = "Statistics"; // Rename Sheet1 to "Statistics".
rSheet.AddCol(StdDev); // Add a column named StdDev
```
#### **Column Subrange**

Use a range variable to address a column subrange, such as

```
// A subrange of col(a) in MyBook (Long Name) sheet2
range cc = ["MyBook"]sheet2!col(a)[3:10];
```
Or if the desired workbook and worksheet are active, the shortened notation can be used:

```
// A subrange of col(a) in book1 sheet2
range cc = col(a) [3:10];
```
Using range variables, you can perform computation or other operations on part of a column. For example:

```
range r1=1[5:10];
range r2=2[1:6];
r1 = r2; // copy values in row 1 to 6 of column 2 to rows 5 to 10 of column 1
r1[1]=;// this should output value in row 5 of column 1, which equates to row 1 of
column 2
```
#### **Block of Cells**

Use a range to access a single cell or block of cells (may span many rows and columns) as in:

```
range aa = 1[2]; \qquad \qquad \qquad // cell(2,1), row2 of col(1)
range bb = 1[1]:3[10]; \qquad \qquad \qquad \qquad \qquad // \text{ cell}(1,1) \text{ to cell}(10,3)
```
Note: A range variable representing a block of cells can be used as an X-Function argument only, direct calculations are not supported.

**Option Switch -v**

### Minimum Origin Version: 9.1 SR0

For worksheet data, you can use the **-v** switch to define a single block as a range and store its values in a temporary vector, so that the data assignment between blocks with same size but different block shape is possible (e.g. assign values from a row to a column would be possible).

The following example illustrates how this option switch can be used.

```
//Import a sample data into a new book
fname$=system.path.program$ + "\Samples\Statistics\automobile.dat"; 
newbook;
impasc;
//Define a block as column B to C,all rows
range -v r1 = B[1]:C[end];
// Create a new sheet
newsheet;
//Define a block as column A to B sized
range -v r2 = 1[1]:2[r1.GetSize])/2]; // size of block is 2 columns x rows
//Assign the values in the first block to the second block
r2 = r1:
```
The vector stores data in column order and fills the destination block regardless of the 'shape':

```
// Import sample data into a new book
fname$=system.path.program$ + "\Samples\Statistics\abrasion_raw.dat"; 
newbook;
impasc;
// Define a block as column A & B, all rows
range -v ral = 1[1]:2[end];
// Create a new sheet
```
```
newsheet;
// Define a block as one column, using the ra1 block size
range -v ra2 = 1[1:rad.Getsize()];// Assign the values in the first block to the second block
ra2 =ral;
col(1)[L]\ = Combined;
```
**Note:** The columns defined by the target block must exist before the assignment is made.

### **4.3.2.2.2Matrix Data**

For matrix data, the *RangeString* is

#### **[***MatrixBookName***]***MatrixSheetNameOrIndex***!***MatrixObject*

**Note:** The *MatrixBookName* and*MatrixSheetName* above used their corresponding *Short Name* since *Short Name* is the default programming name. To use *Long Name* in range notation for matrixbook or matrixsheet, you have to put *Long Name* in double quotes such as ["MyMatrixBook"]"MyMatrixSheet"!.

Variable assignment can be made using the follow syntax:

```
// Second matrix object on MBook1, MSheet1
range mm = [MBook1]MSheet1!2;
// Matrix object with Long Name MatObject1 on matrix sheet MatSheet1 (Long 
Name)
// on matrix book MatBook1 (Long Name)
range mo = ["MatBook1"]"MatSheet1"!Mat("MatObject1");
```
Access the cell contents of a matrix range using the notation *RangeName***[***row***,** *col***]**. For example:

```
range mm=[MBook1]1!1; 
mm[2,3]=10;
```
If the matrix contains complex numbers, the string representing the complex number can be accessed as below:

string str\$;  $str\$  = mm[3, 4]\;

## **4.3.2.2.3Graph Data**

For graph data, the *RangeString* is

#### **[***GraphWindowName***]***LayerNameOrIndex***!***DataPlot*

An example assignment looks like

```
range 11 = [Graph1]Layer1!2; // Second curve on Graph1, Layer1
```
**Option Switches -w, -wx, -wy and -wz**

For graph windows, you can use range -w and range -wx, range -wy, range -wz options to get the worksheet column range of a plotted dataset.

range -w always gets the worksheet range of the most dependent variable - which is the Y value for 2D plots and the Z value or matrix object for 3D plots. And since Origin 9.0 SR0, multiple ranges are supported for range -w.

range -wx, range -wy, and range -wz will get the worksheet range of the corresponding X, Y and Z values, respectively.

range -wx, range -wz Require Version: 9.0 SR0

```
// Make a graph window the active window ...
// Get the worksheet range of the Y values of first dataplot: 
range -w rW = 1;
// Get the worksheet range of the corresponding X-values: 
range -wx rWx = 1;
//Get the worksheet range of the corresponding Y-values:
range -wy rWy = 1;
//Get the worksheet range of the corresponding Z-values:
range -wz rWz = 1;
// Get the graph range of the first dataplot: 
range rG = 1;
// Get the current selection (%C); will resolve data between markers.
range -w rC = °C;
 Note that in the script above, rW = [Book1]Sheet1!B while rG = [Graph1]1!1.
```
#### **Data Selector Ranges on a Graph**

You can use the Data Selector tool to select one or more ranges on a graph and to refer to them from LabTalk. For a single selected range, you can use the MKS1, MKS2 system variables. Starting with version 8.0 SR6, a new X-Function, **get plot sel**, has been added to get the selected ranges into a string that you can then parse. The following example shows how to select each range on the current graph:

```
string strRange;
get plot sel str:=strRange;
StringArray sa;
sa.Append(strRange$, "|"); // Tokenize it
int nNumRanges = sa.GetSize();
if(nNumRanges == 0)
{
         type "there is nothing selected";
         return;
}
type "Total of $(nNumRanges) ranges selected for %C";
for(int ii = 1; ii \leq nNumRanges; ii++)
```

```
{
         range -w xy = sa.GetAt(ii)*;string strWks<sup>=</sup> "Temp<sup>(ii)</sup>;
          create %(strWks$) -wdn 10 aa bb;
         range fitxy = [??]!(%(strWks$) aa, %(strWks$) bb);
          fitlr iy:=xy oy:=fitxy;
         plotxy fitxy p:=200 o:=\langle \text{active} \rangle c:=\langle \text{color}(\text{red}) rescale:=0 legend:=0;
          type "%(xy) fit linear gives slope=$(fitlr.b)";
}
// clear all the data markers when done
mark -r;
```
Additional documentation is available for the the [Create \(Command\)](http://www.originlab.com/doc/LabTalk/ref/Create-cmd) (for creating loose datasets), the [??] range notation (for creating a range from a loose dataset), the **fitlr** [X-Function,](http://www.originlab.com/doc/X-Function/ref/fitLR) and th[e StringArray \(Object\)](http://www.originlab.com/doc/LabTalk/ref/StringArray-obj) (specifically, the **Append** method, which was introduced in Origin 8.0 SR6).

## **4.3.2.2.4Specifying Subrange Using X Values**

When working with an XY range, you can specify a subrange using the X values. The syntax is as follows:

1. From Worksheet

#### **[***WorkBookName***]***SheetNameOrIndex***!***YColumnNameOrIndex***[x***X1:X2***]**

Example:

```
// Using Columns 1 and 2 for X and Y, specify subrange from x=0.15 to 0.2
range rxy = (1, 2) [x0.15:0.2];
```
1. From Graph

**[***GraphWindowName***]***LayerNameOrIndex***!***DataPlot***[x***X1:X2***]**

Example:

```
// XY subrange of the 2nd curve on Graph1, Layer1
range rxyz = [Graph1] Layer1!2[x5:20];
```
The following example uses the [plotxy X-Function](http://www.originlab.com/doc/X-Function/ref/plotxy) to plot a graph, and then th[e smooth X-Function](http://www.originlab.com/doc/X-Function/ref/smooth) to smooth a subrange of the data.

```
// Import data into a new book
newbook;
fname$ = system.path.program$ + "\Samples\Signal Processing\EMG 
Recording.dat";
impasc;
// Define XY subrange, X from 5 to 5.5, and from 9.3 to 9.8
range rxy1 = (1, 2) [x5:5.5];range rxyz = 2[x9.3:9.8];
plotxy rxy1 plot:=200; // Plot line for the 1st XY subrange
smooth -r 2 rxy2 method:=le; // Smooth the 2nd XY subrange by Loess method
```
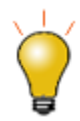

When specifying a subrange based on X values, the X data needs to be monotonic.

## **4.3.2.2.5Loose Dataset**

Loose Datasets are similar to columns in a worksheet but they don't have the overhead of the book-sheetcolumn organization. They are typically created with the **create command**, or automatically created from an assignment statement withou[t Dataset declaration.](http://www.originlab.com/doc/LabTalk/ref/Datasets)

The *RangeString* for a loose dataset is:

## **[??]!***LooseDatasetName*

Assignment can be performed using the syntax:

```
range xx = [??]!tmpdata_a; // Loose dataset 'tmpdata_a'
 To show how this works, we use the plotxy X-Function to plot a graph of a loose dataset.
```

```
// Create 2 loose datasets
create tmpdata -wd 50 a b;
tmpdata a=data(50,1,-1);tmpdata b=normal(50);
// Declare the range and explicitly point to the loose dataset
range aa=[??]!(tmpdata a, tmpdata b);
// Make a scatter graph with it:
plotxy aa;
```
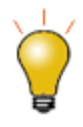

Loose datasets belong to a [project,](http://www.originlab.com/doc/LabTalk/guide/Data-Types-and-vars) so they are different from a Dataset variable, which is declared, and has either session or [local scope. Dataset variables](http://www.originlab.com/doc/LabTalk/guide/Data-Types-and-vars) are also internally loose datasets but they are limited to use in calculations only; they cannot be used in making plots, for example.

# **4.3.2.3 Methods of Range**

Once a range variable is created, the following methods can be used by this range

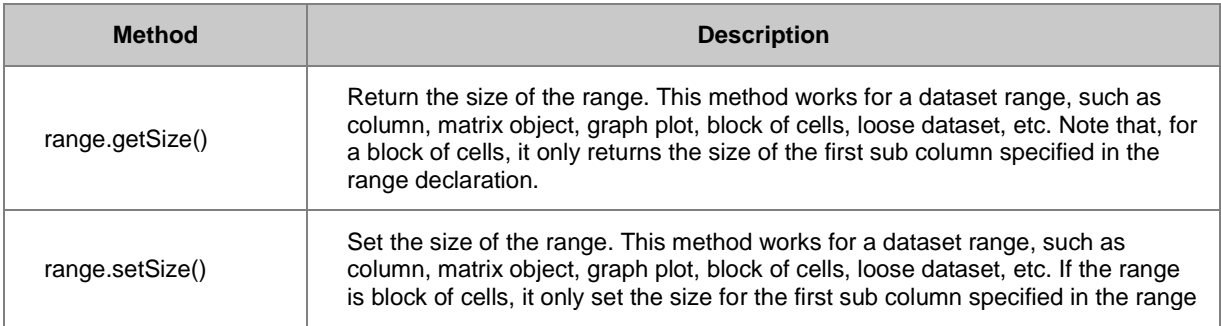

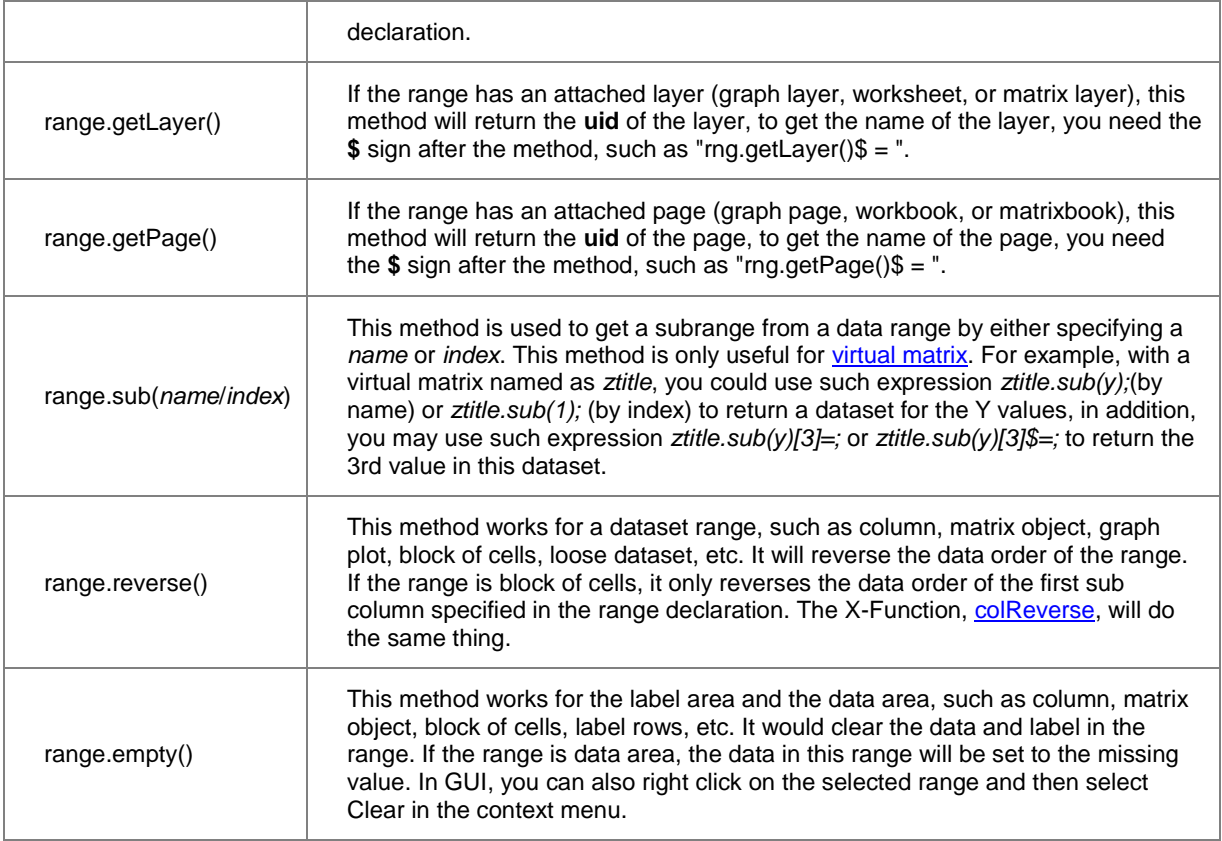

## **4.3.2.4 Unique Uses of Range**

## **4.3.2.4.1Manipulating Range Data**

A column range can be used to manipulate data directly. One major advantage of using a range rather than the direct column name, is that you do not need to be concerned with which page or layer is active.

For example:

```
// Declare two range variables, v1 and v2:
range [Book1]Sheet1 r1=Col(A), r2=Col(B);
// Same as col(A)=data(1,30) if [book1]sheet1 is active: 
r1 = data(1, 30);
r2 = uniform(30);
// Plot creates new window so [Book1]Sheet1 is NOT active:
plotxy 2; 
sec -p 1.5; // Delay
r2/=4; \qquad // But our range still works; col(A)/=4 does NOT!
sec -p 1.5; // Delay
r2 == .4;sec -p 1.5; // Delay
r1=10+r1/3;
```
Direct calculations on a column range variable that addresses a range of cells is supported. For example:

```
range aa = Col(A)[10:19]; // Row 10 to 19 of column A
aa += 10; // All elements in aa increase by 10
```
Support for sub ranges in a column has expanded.

```
// Range consisting of column 1, rows 7 to 13 and column 2, rows 3 to 4
// Note use of parentheses and comma separator:
range rs = (1[7:13], 2[3:4]);
del rs; // Supported since 8.0 SR6
// Copying between sub ranges
range r1 = 1[85:100];
range r2 = 2;
// Copy r1 to top of column 2
r2 = r1; // Supported in 8.1
// 8.1 also complete or incomplete copying to sub range
range r2 = 2[17:22];r2 = r1; // Only copies 6 values from r1
range r2 = 3[50:200];
r2 = r1; // Copies only up to row 65 since source has only 16 values
```
#### **4.3.2.4.2Dynamic Range Assignment**

Sometimes it is beneficial to be able to create a new range in an automated way, at runtime, using a variable column number, or the name of another range variable.

**Define a New Range Using an Expression for Column Index**

The **wcol()** function is used to allow runtime resolution of actual column index, as in

```
int nn = 2;
range aa=wcol(2*nn +1);
```
#### **Define a New Range Using an Existing Range**

The following lines of script demonstrate how to create one range based on another using the %( ) substitution notation and [wks \(object\) methods.](http://www.originlab.com/doc/LabTalk/ref/Wks-obj) When the **%( )** substitution is used on a range variable, it always resolves it to a **[Book]Sheet!** string, regardless of the type:

```
range rwks = sheet3!;
range r1 = %(rwks) col(a);in this case, the new range r1 will resolve to Sheet3!Col(A).
```
This method of constructing new range based on existing range is very useful because it allows code centralization to first declare a worksheet range and then to use it to declare column ranges. Lets now use the *rwks* variable to add a column to Sheet 3:

```
rwks.addcol();
```
And now define another range that resolves to the last (rightmost) column of range **rwks**; that is, it will point to the newly made column:

range  $r2 = \frac{1}{6}$ (rwks)wcol( $\frac{2}{3}$ (rwks)wks.ncols);

With the range assignments in place it is easy to perform calculations and assignments, such as:

#### $r2=r1/10$ :

which divides the data in range **r1** by 10 and places the result in the column associated with range **r2**.

## **4.3.2.4.3X-Function Argument**

Many X-functions use ranges as arguments. For example, the *stats* X-Function takes a vector as input and calculates descriptive statistics on the specified range. So you can type:

```
stats [Book1]Sheet2!(1:end); // stats on the second sheet of book1
stats Col(2); \frac{1}{2} // stats on column 2 of active worksheet
```

```
// stats on block of cells, col 1-2, row 5-10
stats 1[5]:2[10];
```
Or you can use a range variable to do the same type of operation:

```
/* Defines a range variable for col(2) of 1st and 2nd sheet, 
rows 3-5, and runs the stats XF on that range: */
range aa = (1, 2)!col(2)[3:5]; stats aa;
```
The input vector argument for this X-Function is then specified by a range variable.

Some X-Functions use a special type of range called XYRange, which is essentially a composite range

containing X and Y as well as error bar ranges.

The general syntax for an XYRange is

(rangeX, rangeY)

but you can also skip the rangeX portion and use the standard range notation to specify an XYRange, in which case the default X data is assumed.

The following two notations are identical for XYRange,

```
(, rangeY)
```
rangeY

For example, the integ1 X-Function takes both input and output XYRange,

```
// integrate col(1) as X and col(2) as Y,
// and put integral curve into columns 3 as X and 4 as Y
integ1 iy:=(1, 2) oy:=(3, 4);
```

```
// same as above except result integral curve output to col(3) as Y,
// and sharing input's X of col(1):
integ1 iy:=2 oy:=3;
```
## **4.3.2.5 Listing, Deleting, and Converting Range Variables**

#### **4.3.2.5.1Listing Range Variables**

Use the **list** LabTalk command to print a list of names and their defined bodies of all session variables including the range variables. For example:

## list a; // List all session variables

If you issue this command in the Command Window, it prints a list such as:

Session:

```
1 MYRANGE [book1]sheet1!col(b)
2 MYSTR "abc"
3 PI 3.1415926535898
```
As of Origin 8.1, more [switches](http://www.originlab.com/doc/LabTalk/guide/Command-stmts) have been added (given below) to list particular session variables:

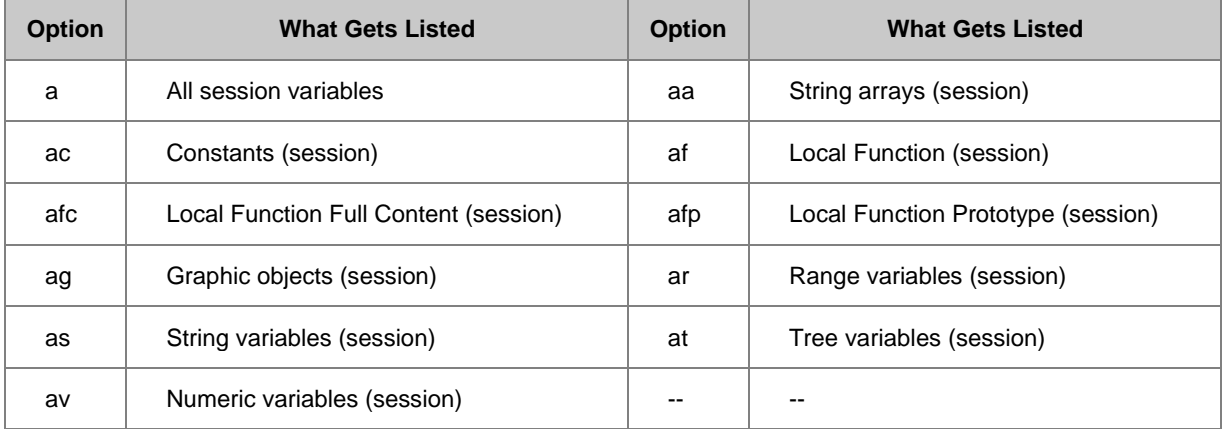

#### **4.3.2.5.2Deleting Range Variables**

To delete a range variable, use the **del** LabTalk command with the -ra switch. For example:

```
range aa=1; // aa = Col(1) of the active worksheet
range ab=2; // ab = Col(2) of the active worksheet
range ac=3; // ac = Col(3) of the active worksheet
range bb=4; // bb = Col(4) of the active worksheet
list a; // list all session variables; will include aa, ab, ac, bb
del -ra a*; // delete all range variables beginning with the letter "a"
```
// The last command will delete aa, ab, and ac.

The table below lists options for deleting variables.

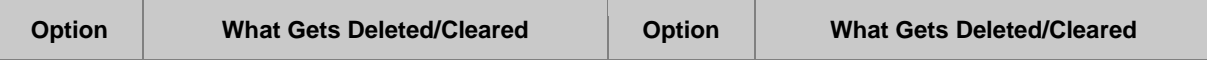

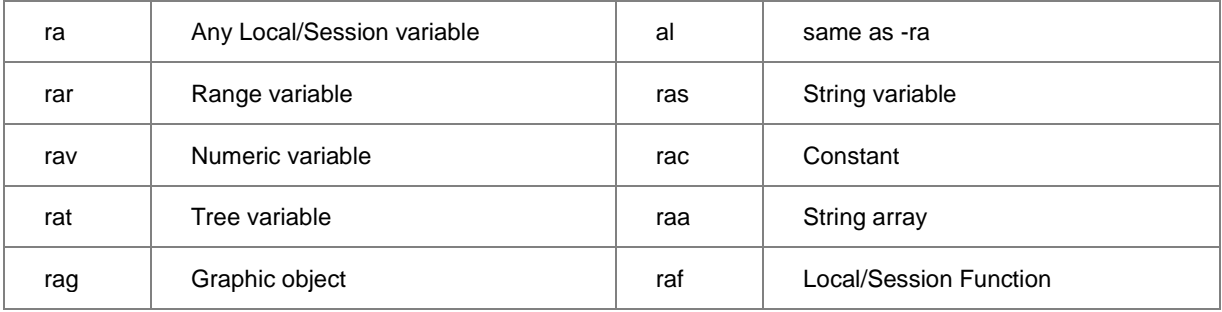

#### **4.3.2.5.3Converting Range to UID**

Each Origin Object has a short name, long name, and universal identifier (UID). You can convert between range variables and their UIDs as well as obtain the names of pages and layers using the functions **range2uid**, **uid2name**, and **uid2range**. See [LabTalk Objects](http://www.originlab.com/doc/LabTalk/guide/LT-objs) for examples of use.

#### **4.3.2.6 Special Notations for Range**

### **4.3.2.6.1Specifying Multiple Sheets**

When referring to multiple sheets, use the following range syntax:

```
// Basic combination of three ranges:
(range1, range2, range3) 
// Common column ranges from multiple sheets:
(sheet1, sheet2, sheet3) ! range1
// Common column ranges from a range of sheets 
(sheet1:sheetn)!range1
 For example:
// plot A(X)B(Y) from two sheets into the same graph.
plotxy (1:2)!(1,2); 
// Activate workbook again and add more sheets and fill them with data.
// Plot A(X)B(Y) from all sheets between row2 and row10:
plotxy (1:end)!(1,2)[2:10];
// Appends every worksheet in the active workbook into a new sheet in the
```
book.

wappend irng:=(1:end)!;

A more general discussion of **Composite Range** is given below.

#### **4.3.2.6.2XY and XYZ Range**

Designed as inputs to particular X-Functions, an XY Range is an ordered pair designating two worksheet columns as XY data. And the XY subrange is able to be [specified by using X values.](http://www.originlab.com/doc/LabTalk/guide/Range-Notation) Similarly, an (XYZ Range) is an ordered triple containing three worksheet columns representing XYZ data.

For instance, the **fitpoly** [X-Function](http://www.originlab.com/doc/X-Function/ref/fitpoly) takes an XY range for both input and output:

```
// Fit a 2nd order polynomial to the XY data in columns 1 and 2;
// Put the coefficients into column 3 and the XY fit data in cols 4 and 5:
fitpoly iy:=(1,2) polyorder:=2 coef:=3 oy:=(4,5);
```
#### **4.3.2.6.3XY Range using # and ? for X**

There are two special characters '?' and '#' introduced in (8.0 SR3) for range as an X-Function argument. '?' indicates that the range is forced to use worksheet designation, and will fail if the range designation does not satisfy the requirement. '#' means that the range ignores designations and uses row number as the X designation. However, if the Y column has even sampling information, that sampling information will be used to provide X.

For example:

```
plotxy (?, 5); // if col(5) happens to be X column call fails
plotxy (#, 3); // plot col(3) as Y and use row number as X
 These notations are particularly handy in the plotxy X-Function, as demonstrated here:
```

```
// Plot all columns in worksheet using their column designations:
plotxy (?,1:end);
```
## **4.3.2.6.4Tag Notations in Range Output**

Many X-Functions have an output range that can be modified with tags, including *template*, *name*, and *index*. Here is an example that can be used by the Discrete Frequency X-Function, **[discfreqs](http://www.originlab.com/doc/X-Function/ref/discfreqs)**

discfreqs irng:=1 freq:=1 rd:="[Result]<new template:=table.otw index:=3>"; The output is directed to a Workbook named **Result** by loading a template named TABLE.OTW as the third sheet in the Result book.

Support of tag notation depends on the particular X-Function, so verify tag notation is supported before including in production code.

#### **4.3.2.6.5Composite Range**

A Composite Range is a range consisting of multiple subranges. You can construct composite ranges using the following syntax:

```
// Basic combination of three ranges:
(range1, range2, range3)
```

```
// Common column ranges from multiple sheets:
(sheet1, sheet2, sheet3) ! range1
```

```
// Common column ranges from a range of sheets 
(sheet1:sheetn) !range1
```
To show how this works, we will use the **[wcellcolor](http://www.originlab.com/doc/X-Function/ref/wcellcolor)** X-Function to show range and **[plotxy](http://www.originlab.com/doc/X-Function/ref/plotxy)** to show XYRange.

Assuming we are working on the active book/sheet, with at least four columns filled with numeric data:

```
// color several different blocks with blue color
wcellcolor (1[1]:2[3], 1[5]:2[5], 2[7]) color(blue);
```

```
// set font color as red on some of them
wcellcolor (1[3]:4[5], 2[6]:3[7]) color(red) font;
```
To try **plotxy**, we will put some numbers into the first sheet, add a new sheet, and put more numbers into the second sheet.

```
// plot A(X)B(Y) from both sheets into the same graph.
plotxy (1:2)!(1,2);
```

```
// Activate workbook again and add more sheets and fill them with data.
// Plot A(X)B(Y) from all sheets between row2 and row10:
plotxy (1:end)!(1,2)[2:10];
```
**Note**: There exists an inherent ambiguity between a composite range, composed of ranges **r1** and **r2** as in (**r1**,**r2**), and an XY range composed of columns named **r1** and **r2**, i.e., (**r1**,**r2**). Therefore, it is important that one keep in mind what type of object is assigned to a given range variable!

# **4.3.3 Substitution Notation**

#### **4.3.3.1 Introduction**

When a script is executed, it is sent to the LabTalk interpreter. Among other tasks, the interpreter searches for special substitution notations, which are identified by their initial characters, % or \$. When a substitution notation is found, the interpreter replaces the original string with another string, as described in the following section. The value of the substituted string is unknown until the statement is actually executed. Thus, this procedure is called a run-time string substitution.

There are three types of substitutions described below:

- String register substitution, %A %Z
- %( ) Substitution, a powerful notation to resolve **%(str\$)**, **%(range)**, worksheet info and column dataset names, worksheet cells, legend and etc.
- \$( ) Substitution, where \$(*expression*) resolves the numeric expression and formats the result as a string

## **4.3.3.2 [%A -](http://www.originlab.com/doc/LabTalk/guide/String-registers) %Z**

Using a [string register](http://www.originlab.com/doc/LabTalk/guide/String-registers) is the simplest form of substitution. String registers are substituted by their contents during script execution, for example

FDLOG.Open(A); // put file name into %A from dialog %B=FDLOG.path\$; // file path put into %B doc -open %B%A; // %B%A forms the full path file name

String registers are used more often in older scripts, before the introduction of string variables (Origin 8), which allows for more reliable codes. To resolv[e string variables,](http://www.originlab.com/doc/LabTalk/guide/Data-Types-and-vars) %() substitution is used, and is discussed in the next section.

## **4.3.3.3 %( ) Substitution**

#### **4.3.3.3.1String Expression Substitution**

While LabTalk commands often accept numeric expressions as arguments, none accept a string expression. So if a string is needed as an argument, you have to pass in a string variable or a string expression using the %( ) substitution to resolve run-time values. The simplest form of a string expression is a single string variable, like in the example below:

```
string str$ = "Book2";win -o %(str$) {wks.ncols=; }
```
#### **4.3.3.3.2Keyword Substitution**

The %( ) substitution notation is also used to insert non-printing characters (also called control characters), such as tabs or carriage returns into strings. Us[e LabTalk keywords](http://www.originlab.com/doc/LabTalk/ref/LT-Keywords) to access these non-printing characters. For example,

```
// Insert a carriage-return, line-feed (CRLF) into a string:
string ss$ = "Hello$(CRLF)(Goodbye";ss$=; // ANS: 'Hello', 'Goodbye' printed on separate lines
// Can be typed directly
type ss$;
// But use %() substitution when mixed with literals
ty I say %(ss$) you say;
```
#### **4.3.3.3.3Worksheet Column and Cell Substitution**

The following notation allows you to access worksheet cells as a string as well as to get the column dataset name from any workbook sheet. Before Origin 8, each book had only one sheet so you could refer to its content with the book name only. Since Origin 8 supports multiple worksheets, we recommend that you use **[workbookname]sheetname** to refer to a specific sheet, unless you are certain that the workbook contains only one sheet.

To return individual cell contents, use the following syntax:

This notation references the active sheet in the named book

## **%(***workbookName***,** *column***,** *row***)**

New Origin 8 notation that specifies book and sheet

#### **%([***workbookname***]***sheetname***,** *column***,** *row***[,***format***])**

For example, if the third cell in the fourth column in the active worksheet of Book1 contains the value 25, then entering the following statement in the Script window will set A to 25 and put double that value in another sheet in Book1.

```
A = \frac{6}{6} (Book1, 4, 3);%([Book1]Results, 1, 4) = 2 * A;
```
To return the contents of a text cell, use a string variable:

```
string strVar$ = % (Book1, 2, 5); // Note : No end '$' needed here
strVar$ = ;
```
Before 8.1, you must use column and row index and numeric cell will always return full precision. Origin 8.1 has added support for *column* to allow both index and name, and *row* will also support Label Row Characters such as L for longname.

There is also an optional *format* argument that you can use to further specify numeric cell format when converting to string. Assuming Book2, sheet3 col(Signal)[3] has a numeric value of 12.3456789, but only 2 decimal places are displayed (this setting needs be done in the **Column [Properties](http://www.originlab.com/doc/Origin-Help/ColProperties-Dialog-Properties-Tab)** dialog).

```
//format string W to use current column format
//Should return 12.34
type "Col(Signal)[3] displayed value is %([Book2]Sheet3,Signal,3,W)";
//full precision if format not specified
A=\frac{2}{3} ([Book2]Sheet3, Signal, 3);
A=;// shows 12.3456789
//Or use other format notations
type "Showing 3 decimal places:%([Book2]Sheet3,Signal,3,.3)";
```
Another syntax can be used to maintain the cell format of the data, for customizations made either in the **[Format](http://www.originlab.com/doc/Origin-Help/FormatCells-Dialog)** 

**Cells** [dialog](http://www.originlab.com/doc/Origin-Help/FormatCells-Dialog) or the **[Column Properties](http://www.originlab.com/doc/Origin-Help/ColProperties-Dialog-Properties-Tab)** dialog:

#### **%([***workbookName***]***sheetName***, @WL,** *column***[***row***], W)**

A similar example is shown below:

```
//Or use another expression with @WL option to keep the display format 
type "Col(Signal)[3] displayed value is \{[Book2] \,sheet3, \, \mathcal{C}WL, \, Signal[3], \, W)";
//full precision if format not specified
B=%([Book2]Sheet3,@WL, Signal[3]);
B=;// shows 12.3456789
```
**Note:** The format character *W* is introduced in 9.1 SR0 to replace the usage of *C* in previous versions. However,

Origin maintains support for the use of **%([***workbookName***]***sheetName***,** *column***,** *row***,C)** to return the value of the current column format.

To return a dataset name, use the following syntax:

• Older notation for active sheet of named book

#### **%(***workbookName***,** *column***)**

• New Origin 8 book sheet notation

#### **%([***workbookName***]***sheetName***,** *column***)**

• You can also use index

#### **%([***workbookName***]***SheetIndex***,** *column***)**

where *column* must be an index prior to Origin 8.1 which added support for column name.

For example:

```
A = \frac{1}{2} (\times} A = \times (\times} A = \times (\times 2);
type %A;
B = \frac{1}{2} ([Book1]Sheet3,2); // Column 2 of Book1, Sheet3
type %B;
```
In the above example, the name of the [dataset](http://www.originlab.com/doc/LabTalk/ref/Datasets) in column 2 in the active worksheet is substituted for the expression on the right, and then assigned to %A and %B. In the second case, if the named book or sheet does not exist, no error occurs but the substitution will be invalid.

Note: You can use parentheses to force assignment to be performed on the dataset whose name is contained in a string register variable instead of performing the assignment on the string register variable itself.

```
a = \frac{1}{2} (Book1,2); // Get column 2 dataset name
type %A; // Types the name of the dataset
(\text{BA}) = \text{B}(\text{Book1,1}); // Copy column 1 data to column 2
```
### **4.3.3.3.4Calculation Involving Datasets from Another Sheet**

The ability to get a dataset name from any book or sheet (Dataset Substitution) can be very useful in doing calculations involving columns in different sheets, like:

```
// Sum col(1) from sheet2 and 3 and place the result into col(1) of the 
active sheet 
col(1)=%([%H]sheet2, 1) + %([%H]sheet3, 1);
// subtract by col "signal" in the 1st sheet of book2 and
```
// put result into the active book's sheet3, "calibrated" col %([%H]sheet3, "calibrated")=col(signal) - %([Book2]1,signal);

The *column* name should be quoted if using long name. If not quoted, then Origin will first assume short name, if not found, then it will try using long name. So in the example above,

```
%([%H]sheet3, "calibrated")
```
will force a long name search, while

#### %([Book2]1,signal)

will use long name only if there is no column with such a short name.

## **4.3.3.3.5Worksheet Information Substitution**

Similar to worksheet column and cell access with substitution notation, the @ Substitution (worksheet info substitution) make uses of the **@** character to differentiate from a column index or name in the 2nd argument to specify various options to provide access to worksheet info and meta data.

The following syntax can be used for worksheet information substitution and is still supported for the active sheet:

#### **%(***workbookName***, @***option***,** *columnNumber***)**

It is recommended that you use the newer notation introduced in Origin 8:

## **%([***workbookName***]***worksheetName***, @***option***,** *columnNumber***)**

Here, *option* can be one of the following:

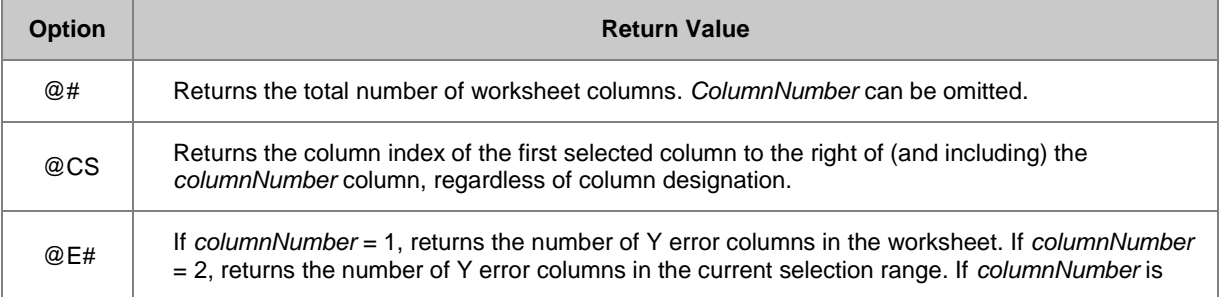

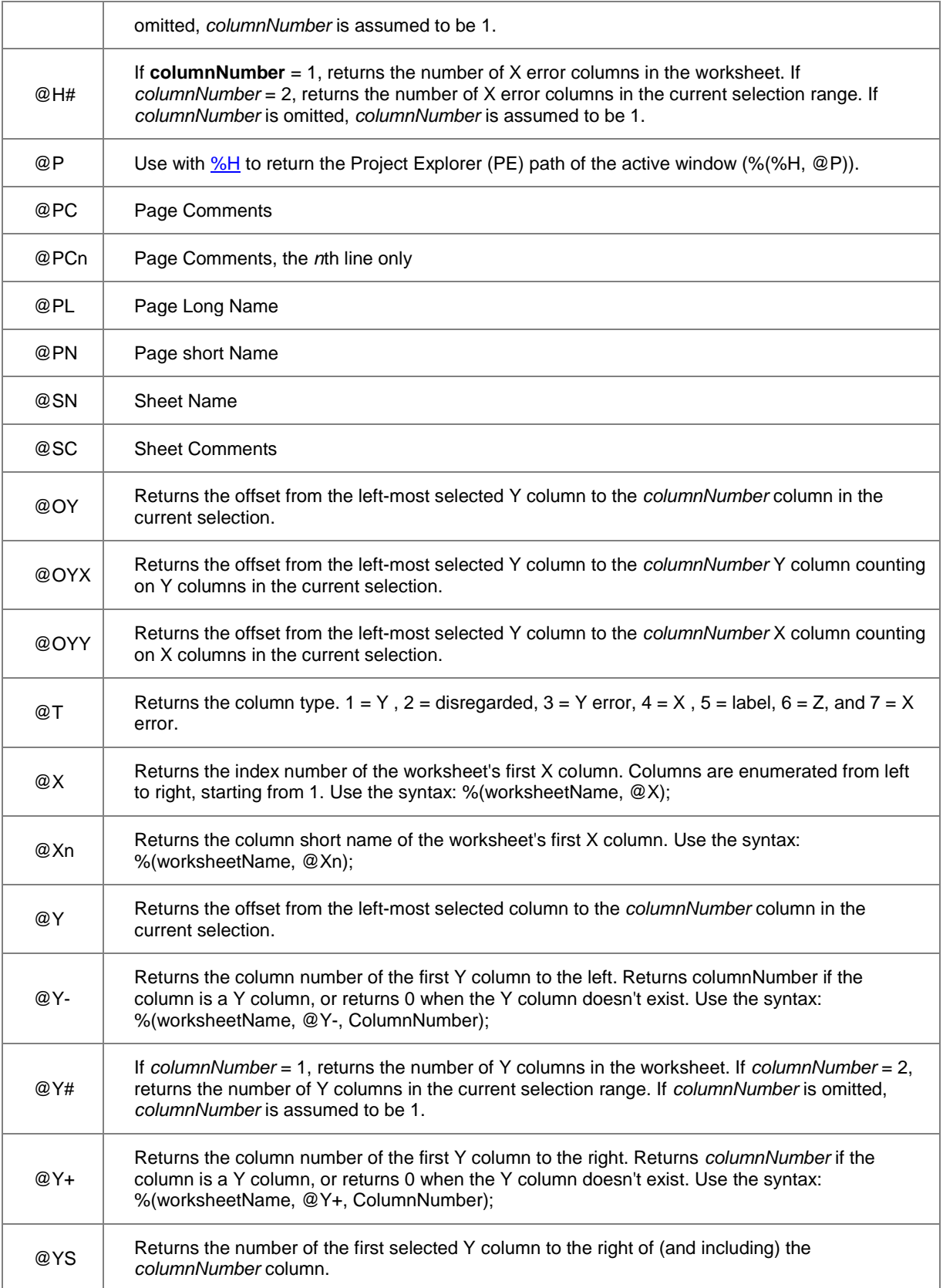

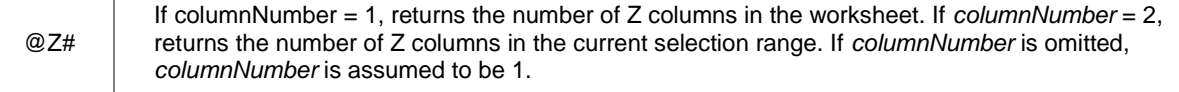

The options in this table are sometimes identified as @ options or @ variables. The @ Options in the Text Label [Options](http://www.originlab.com/doc/LabTalk/ref/Text-Label-Options) page can also be used in worksheet information substitution.

#### **Information Storage and Imported File Information**

The **@W** variables access metadata stored within Origin workbooks, worksheets, and columns, as well as

information stored about imported files.

Use a similar syntax as above, replacing column number with variable or node information:

#### **%([***workbookName***]***worksheetName***!***columnName***, @***option***,** *varOrNodeName***)**

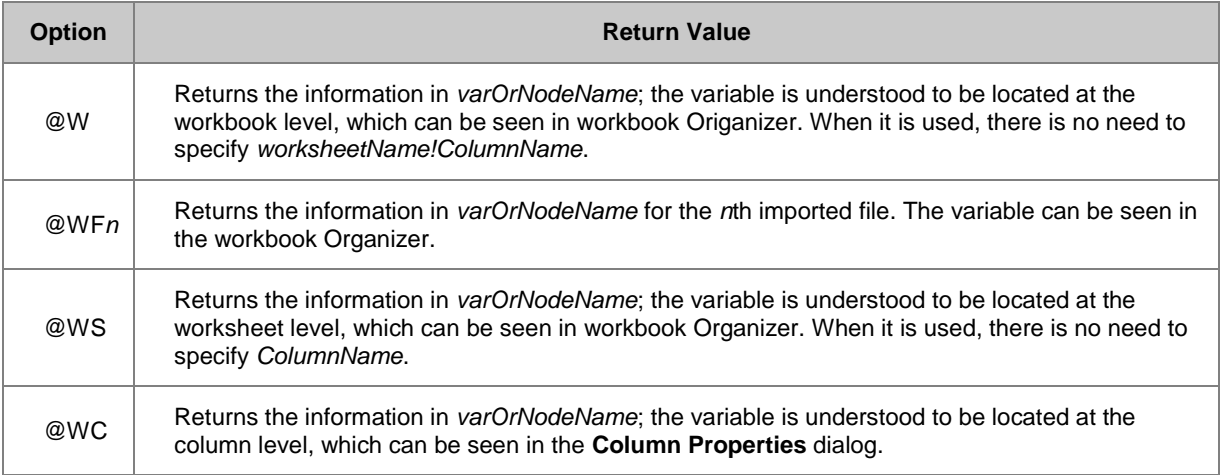

#### **Examples of @ Substitution**

This script returns the column name of the first column in the current selection range (for information on the selc1 numeric system variable, see **System Variables**):

 $8N = 8$  (8H, @col, selc1);  $8N =$ ;

This script returns the Project Explorer path of the active window:

#### $\$P = \frac{8}{8}$  ( $\$H$ ,  $@P$ );  $\$P =$ ;

The following line returns the active page's long name to a string variable:

string PageName\$ = %(%H, @PL);

The script below returns the column type for the fourth column in Book 2, Sheet 3:

```
string colType$ = %([Book2]Sheet3, @T, 4);colType$=;
```
An import filter can create a tree structure of information about the imported file that gets stored with the workbook. Here, for a multifile import, we return the number of points in the 3rd dataset imported into the current book:

```
%z=%(%H,@WF3,variables.header.noofpoints);
\frac{6}{6}z=
```
If the currently active worksheet window has six columns (XYYYYY) and columns 2, 4, and 5 are selected, then the following script shows the number of the first selected Y column to the right of (and including) the column whose index is equal to *columnNumber* (the third argument):

```
loop(i<sub>i</sub>, 1, 6){
      type -l %(%H, @YS, ii),;
}
type;
 This outputs:
```
# **2,2,4,4,5,0,**

#### **4.3.3.3.6Legend and Axis Title Substitution**

Graph legends and axis titles also employ the %( ) substitution notation. The first argument must be an integer to differentiate it from other %( ) notations, where the first argument is a worksheet specifier. The legend and axis title substitution syntax is:

## **%(***PlotIndex***[, @***option***])**

where *PlotIndex* is the index of the data plot in the current layer or a questions mark ?. The variable *PlotIndex* might be followed by more options, such as a plot designation character (X, Y or Z) associated with the data plot; when not specified this is assumed to be Y. The *@option* parameter is an optional argument that controls the legend contents. For example:

```
// In the legend of the current graph layer ...
// display the Long Name for the first dependent dataset.
legend.text$ = %(1Y, @LL)
```
## // Equivalent command (where, Y, the default, is understood): legend.text $\frac{1}{5}$  =  $\frac{1}{6}$  (1, @LL)

Alternatively, to display the Short Name for the second independent (i.e., X) dataset in the legend, use:

legend.text $$ = %(2X, @LS)$ 

The %(?Y) for Axis title is a special syntax that allows the text label to default to a pre-specified data plot index (which can be set in **Plot Details: Legends/Titles: Data Plot Index for Auto Axis Titles**), instead of an index (1, 2, ... n) that you supply. To display Y data long name followed by units in <> as left Y axis title, use:

## $y1. \text{text} = \frac{6}{3}$  (?Y, @ (@LL<@LU>));

You can refer to th[e legend substitution notation page](http://www.originlab.com/doc/LabTalk/ref/Legend-Substitution-Notation) for further information and the [text label options page](http://www.originlab.com/doc/LabTalk/ref/Text-Label-Options) for a complete list of @options.

**Note**: This style of legend modification is limited in that it only changes a single legend entry, but the syntax is good to understand, as it can be used in the **Plot Details** dialog.

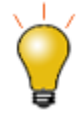

Th[e legendupdate X-Function](http://www.originlab.com/doc/LabTalk/guide/Creating-and-Accessing-Graphical-objs) provides an easier and more comprehensive way to modify or redraw a legend from Script!

## **4.3.3.4 \$( ) Substitution**

The \$() notation is used for numeric to string conversion. This notation evaluates the given expression at runtime, converts the result to a numeric string, and then substitutes the string for itself.

The notation has the following form:

## **\$(***expression* **[,** *format***])**

where *expression* can be any mathematical expression, but typically a single number or variable(dataset and data range), and *format* can be either an Origin output format or a C-language format.

If *expression* is a dataset or range variable, it returns a value list separated by space. (Minimum Version: 9.1 SR0)

For example:

```
//Define a dataset
dataset ds1 = \{1, 3, 5, 7\};
//Output the result of substitution notation
type $(ds1);//ANS:1 3 5 7;
type $(ds1, *2);//ANS: 1.0 3.0 5.0 7.0
```

```
//Pass the values in the first column to range variable rx
range rx = col(1);
//Output the result of substitution notation
type $(rx);
```
## **4.3.3.4.1Default Format**

The square brackets indicate that *format* is an optional argument for the **\$()** substitution notation. If *format* is excluded Origin will carry *expression* to the number of decimal digits or significant digits specified by the **@SD** [system variable](http://www.originlab.com/doc/LabTalk/ref/System-vars) (which default value is 14). For example:

double aa = 3.14159265358979323846; type \$(aa); // ANS: 3.1415926535898

## **4.3.3.4.2Origin Formats**

Minimum Origin Version Required: 9.1 SR0

Origin has several native options to format your output.

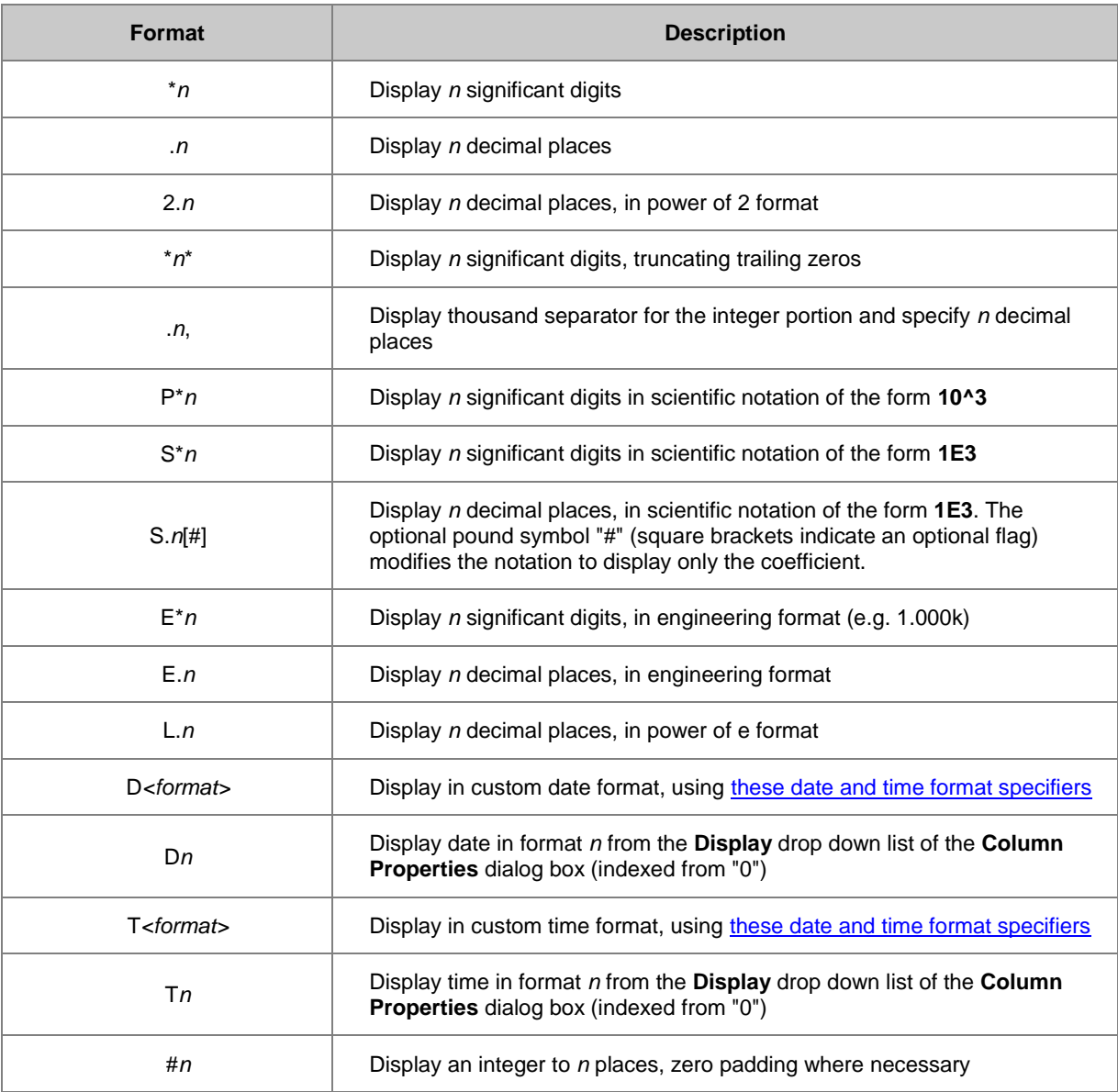

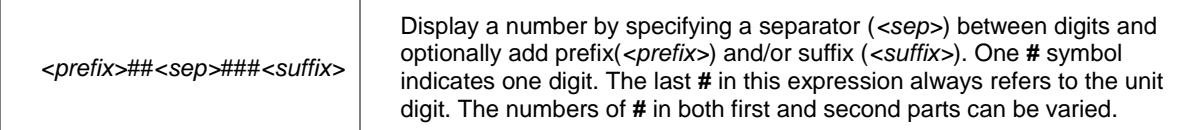

This block of script demonstrates several examples of Origin formats:

```
xx = 1.23456;type "xx = \frac{1}{2} (xx, *2)"; // ANS: 1.2
type "xx = \frac{6}{x} (xx, .2)"; // ANS: 1.23
yy = 1.10001;
type "yy = \frac{6}{7} (yy, *4)"; // ANS: 1.100
type "yy = \frac{6}{7}(yy, *4*)"; // ANS: 1.1
zz = 203465987;
type "zz = $ (zz, E*3)"; // ANS: 203M
type "zz = $ (zz, S*3)"; // ANS: 2.03E+08
type "$(date(7/20/2009), D1)"; // ANS: Monday, July 20, 2009
type "$(date(7/20/2009), Dyyyy'-'MM'-'dd)"; // ANS: 2009-07-20
type "$(time(14:31:04), T4)"; // ANS: 02 PM
type "$(time(14:31:04), Thh'.'mm'.'ss)"; // ANS: 02.31.04
type "$(45, #5)"; // ANS: 00045
type "$(56000, ##+###)"; //ANS: 56+000
type "$(4000, ##+##M)"; //ANS: 40+00M
type "$(10000, .0,)"; //ANS: 10,000
```
**Note**: For dates and times *n* starts from zero.

## **4.3.3.4.3C-Language Formats**

The *format* portion of the \$() notation also supports C-language formatting statements.

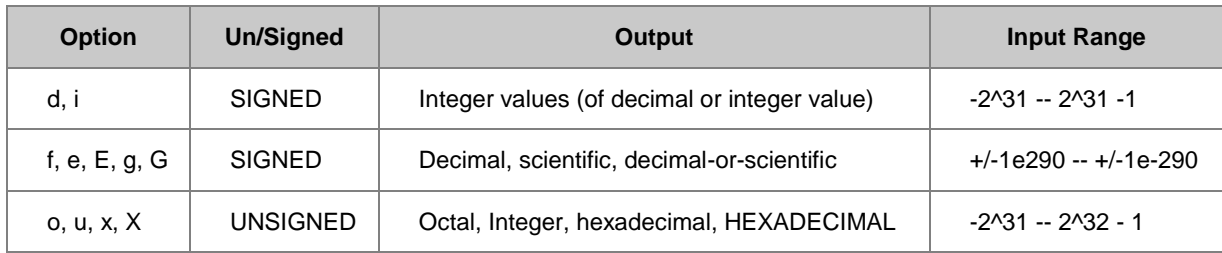

Note: In the last category, negative values will be expressed as two's complement.

Here are a few examples of C codes in use in LabTalk:

```
double nn = -247.56;
type "Value: $(nn,%d)"; // ANS: -247
double nn = 1.23456e5;
type "Values: $(nn, %9.4f), $(nn, %9.4E), $(nn, %g)";
// ANS: 123456.0000, 1.2346E+005, 123456
double nn = 1.23456e6;type "Values: $(nn, %9.4f), $(nn, %9.4E), $(nn, %g)";
// ANS: 123456.0000, 1.2346E+006, 1.23456e+006
double nn = 65551;
type "Values: $(nn, %o), $(nn, %u), $(nn, %X)";
// ANS: 200017, 65551, 1000F
```
## **4.3.3.4.4Combining Origin and C-language Formats**

Origin supports the use of formats *E* and *S* along with C-language format specifiers. For example:

 $xx = 1e6$ ; type "xx =  $$ (xx, E$4.2f)$ "; // ANS: 1.00M

#### **4.3.3.4.5Displaying Negative Values**

The command parsing for the **type** command (and others) looks for the **-** character as an option switch indicator. If you assign a negative value to the variable K and try to use the type command to express that value, you must protect the **-** by enclosing the substitution in quotes or parentheses. For example:

 $K = -5$ ;

type "\$(K)"; // This works

type  $(\$(K))$ ; // as does this

type \$(K); // but this fails since type command has no -5 option

#### **4.3.3.4.6Dynamic Variable Naming and Creation**

Note that in assignment statements, the \$() notation is substitution-processed and resolved to a value regardless of which side of the assignment operator it is located.

This script creates a variable A with the value 2.

#### $A = 2$ ;

Then we can create a variable A2 with the value 3 with this notation:  $A\$(A) = 3;$ 

You can verify it by entering **A\$(A) =** or **A2 =** in the Script window.

For more examples of \$() substitution, see **Numeric to String conversion.** 

## **4.3.3.5 %***n* **Macro and Script Arguments**

Substitutions of the form **%***n*, where *n* is an integer 1-5 (up to five arguments can be passed to a macro or a script), are used for arguments passed into [macros](http://www.originlab.com/doc/LabTalk/guide/Macros) or [sections of script.](http://www.originlab.com/doc/LabTalk/guide/From-Files)

In the following example, the script defines [a macro](http://www.originlab.com/doc/LabTalk/guide/Macros) that takes two arguments (%1 and %2), adds them, and outputs the sum to a dialog box:

```
def add {type -b "(81 + 82) = 5(81 + 82)"}
```
Once defined, the macro can be run by typing:

add -13 27;

The output string reads:

 $(-13 + 27) = 14$ 

since the expression  $\$(\%1 + \%2)$  resolves to 14.

# **4.3.4 LabTalk Objects**

LabTalk script programming provides access to various objects and their properties. These objects include components of the Origin project that are visible in the graphical interface, such as worksheets columns and data plots in graphs. Such objects are referred to as **Origin Objects**, and are the subject of the next section, [Origin](http://www.originlab.com/doc/LabTalk/guide/Origin-objs)  [Objects.](http://www.originlab.com/doc/LabTalk/guide/Origin-objs)

The collection of objects also includes other objects that are not visible in the interface, such as the INI object or the System object. The entire set of objects accessible from LabTalk script is found in [Alphabetical Listing of](http://www.originlab.com/doc/LabTalk/ref/Alphabetical-Listing-of-objs)  [Objects.](http://www.originlab.com/doc/LabTalk/ref/Alphabetical-Listing-of-objs)

In general, every object has properties that describe it, and methods that operate on it. What those properties and methods are depend on the particular object. For instance, a data column will have different properties than a graph, and the operations you perform on each will be different as well. In either case, we need a general syntax for accessing an object's properties and calling it's methods. These are summarized below.

Also, because objects can be renamed, and objects of differen[t scope](http://www.originlab.com/doc/LabTalk/guide/Data-Types-and-vars) may even share a name, object names can at times be ambiguous identifiers. For that reason, each object is assigned a unique universal identifier (UID) by Origin and functions are provided to go back and forth between an object's name and it's UID.

## **4.3.4.1 Properties**

A property either sets or returns a number or a text string associated with an object with the following syntax:

*objName***.***property* (For numeric properties) *objName***.***property***\$** (For text properties)

Where *objName* is the name of the object; *property* is a valid property for the type of object. When accessing text objects, you should add the **\$** symbol after *property*.

For example, you can set object properties in the following way:

```
// Set the number of columns on the active worksheet to 10 
wks.ncols = 10;// Rename the active worksheet 'MySheet'
wks.name; = MySheet;
```
Or you can get property values:

```
pn$ = page.name$; // Get that active page name
layer.x.from = ; \frac{1}{2} // Get and display the start value of the x-axis
```
## **4.3.4.2 Methods**

Methods are a form of immediate command. When executed, they carry out a function related to the object and return a value. Object methods use the following syntax:

#### *objName***.***method***(***arguments***)**

Where *objName* is the name of the object; *method* is a valid method for the type of object; and *arguments* determine how the method functions. Some arguments are optional and some methods do not require any arguments. However, the parentheses "()" must be included in every object method statement, even if their contents are empty.

For example, the following code uses the **section** method of the **run** [object](http://www.originlab.com/doc/LabTalk/ref/Run-obj) to call the **Main** section within a script named **computeCircle**, and passes it three arguments:

```
double RR = 4.5;
string PA$ = "Perimeter and Area";run.section(computeCircle, Main, PA$ 3.14 R);
```
## **4.3.4.3 Object Name and Universal Identifier (UID)**

Each object has a short name, a long name, and most objects also have a universal identifier (UID). Both the short name and long name can be changed, but an object's UID will stay the same within a project (also known as an OPJ file). An object's UID can change if you append one project to another one, at which time all object UID's will go through a refresh process to ensure the uniquness of each object in the newly combined project.

Since many LabTalk functions require the name of an object as argument, and since an object can be renamed, the following functions are provided to convert between the two:

- *nVal* **= range2uid(***rangeName***\$)**
- *str***\$ = uid2name(***nVal***)\$**

#### $\bullet$  str<sup> $\$$ </sup> = uid2range( $n$ Val) $\$$

A related function is **[NameOf\(range\\$\)](http://www.originlab.com/doc/LabTalk/ref/NameOf-func)** with the general syntax:

*str***\$ = nameof(***rangeName***\$)**

Its use is demonstrated in the following example:

```
// Establish a range variable for column 1 (in Book1, Sheet1) 
range ra=[Book1]1!1; 
// Get the internal name associated with that range
string na$ = NameOf(ra)$;
// na$ will be 'Book1_A'
na$ =;// Get the UID given the internal name 
int nDataSetUID = range2uid(na$);
```
Besides a range name, the UID can be recovered from the names of columns, sheets, or books themselves:

```
// Return the UID of column 2
int nCollUD = range2uid(col(2));
// Return the UID of a sheet or layer
int nLayerUID = range2uid([book2] Sheet3!);
// Return the UID of the active sheet or layer 
nLayerUID =range2uid(!); 
// Return the UID of sheet3 of the active workbook 
nLayerUID =range2uid(sheet3!); 
// Return the UID of the column with index 'jj' within a specific sheet 
nColUID = range2uid([Book1]sheet2!wcol(jj));
```
Additionally, the **range2uid** function works with the system variable **[%C](http://www.originlab.com/doc/LabTalk/guide/String-registers)**, which holds the name of the active data plot or data column:

```
// Return the UID of the active data plot or selected column
nDataSetUID = range2uid(%C);
```
#### **4.3.4.3.1Getting Page and Layer from a Range Variable**

Given a range variable, you can get its corresponding Page and Layer UID. The following code shows how to make a hidden plot from XY data in the current sheet and to obtain the hidden plot's graph page name:

```
plotxy (1, 2) hide:=1; // plot A(x)B(y) to a new hidden plot
range aa=plotxy.ogl$;
int uid=aa.GetPage();
string str$=uid2Name(uid)$;
type "Resulting graph name is %(str$)";
```
#### **4.3.4.3.2Getting Book And Sheet from a Plot**

You can also get a data plot's related workbook and worksheet as range variables. The following code (requires Origin 8 SR2) shows how to get the Active plot  $(\frac{9}{6})$  as a column range and then retrieve from it the corresponding worksheet and book variables allowing complete access to the plot data:

```
// col range for active plot, -w switch default to get the Y column
range -w aa=%C;
// wks range for the sheet the column belongs to
range ss = uid2range(aa.GetLayer())$;
// show sheet name
ss.name$=;
// book range from that col
range bb = uid2range(aa.GetPage())$;
// show book name
bb.name$=;
```
There is also a simpler way to directly use the range string return from GetLayer and GetPage in string form:

```
// col range for active plot, -w switch default to get the Y column
range -w aa=°C;
// sheet range string for the sheet the column belongs to
range ss = aa.GetLayer()\hat{s};
// show sheet name
ss.name$=;
// book range string from that col
range bb = aa.GetPage()$;
// show book name
bb.name$=;
```
When you create a range mapped to a page, the range variable has the properties of [a PAGE \(Object\).](http://www.originlab.com/doc/LabTalk/ref/Page-obj) When you create a range mapped to a graph layer, the range variable has the properties of a [LAYER \(Object\).](http://www.originlab.com/doc/LabTalk/ref/Layer-obj) When you create a range mapped to a workbook layer (a worksheet or matrix sheet), the range variable has the properties of a [WKS \(Object\).](http://www.originlab.com/doc/LabTalk/ref/Wks-obj)

# **4.3.5 Origin Objects**

Then there is a set of LabTalk Objects that is so integral to scripting in Origin that we give them a separate name: Origin Objects. These objects are visible in the graphical interface, and will be saved in an Origin project file (.OPJ). Origin Objects are the primary components of your Origin Project. They are the following:

- 1. [Page \(Workbook/Graph Window/Matrix Book\) Object](http://www.originlab.com/doc/LabTalk/ref/Page-obj)
- 2. [Worksheet Object](http://www.originlab.com/doc/LabTalk/ref/Wks-obj)
- 3. [Column Object](http://www.originlab.com/doc/LabTalk/ref/Wks-Col-obj)
- 4. [Layer Object](http://www.originlab.com/doc/LabTalk/ref/Layer-obj)
- 5. [Matrix Object](http://www.originlab.com/doc/LabTalk/ref/Mat-obj)
- 6. [Dataset Object](http://www.originlab.com/doc/LabTalk/ref/Datasets)
- 7. [Graphic Object](http://www.originlab.com/doc/LabTalk/ref/Graphic-objs)

Except loose datasets, Origin objects can be organized into three hierarchies:

*Workbook -> Worksheet -> Column*

*Matrix Book -> Matrix Sheet -> Matrix Object*

*Graph Window -> Layer -> Dataplot*

In the sections that follow, tables list object methods and examples demonstrate the use of these objects in script.

# **4.3.6 String registers**

## **4.3.6.1 Introduction**

String Registers are one means of handling string data in Origin. Before Version 8.0, they were the only way and, as such, current versions of Origin continue to support the use of string registers. However, users are now encouraged to migrate their string processing routines toward the use of proper string variables, see [String](http://www.originlab.com/doc/LabTalk/guide/String-Processing)  [Processing](http://www.originlab.com/doc/LabTalk/guide/String-Processing) for comparative use.

Long-time LabTalk scripters know string register names to be comprised of a %-character followed by a single alphabetic character (a letter from A to Z). Of these original 26 string registers, i.e., %A--%Z, some are reserved as system string registers (listed in the table, below).

Starting with Origin 2016 SR2, "%@*N*" read-only system string registers are being added, as needed. You will find those listed in a second table below the original "%*N*" string registers.

> String registers are of global scope; this means that they can be changed by any script at any time. Sometimes this is useful, other times it is dangerous, as one script could change the value in a string register that is being used by another script with erroneous and confusing results.

Some string registers are reserved for use as system variables, and attempting to assign values to them could result in errors in your script. They are grouped in the ranges %C--%I, and %X-- %Z, or are preceded by a %@ (e.g. %@A = Apps root folder). Consult the tables below.

## **4.3.6.2 String Registers as System Variables**

String registers hold up to 260 characters (%Z holds up to 6290). String register names are comprised of a **%** character (or **%@**), followed by a single alphabetic character (a letter from A to Z); for this reason, string registers are also known as % variables.

## **4.3.6.2.1% String Registers**

Of the 26 possible string registers, the following are reserved as system variables that have a special meaning, and they should not be reassigned in your scripts. It is often helpful, however, to have access to (or operate on) the values they store.

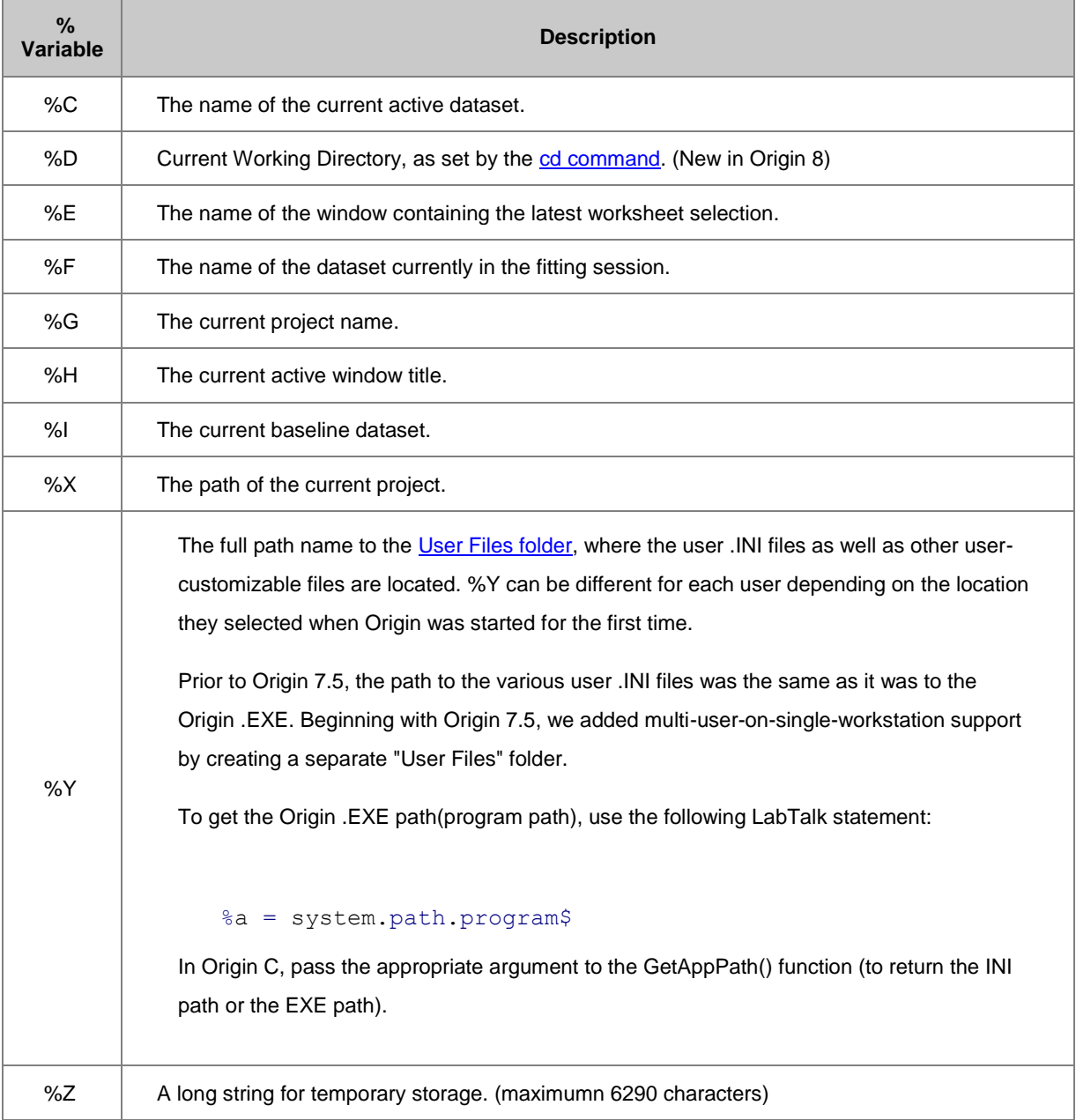

String registers containing system variables can be used anywhere a name can be used, as in the following example:

## // Deletes the current active dataset:

del %C;

## **4.3.6.2.2%@ String Registers**

The following read-only system string registers comprised of **%@**-characters followed by a single alphabetic character, are added beginning with Origin 2016 SR2:

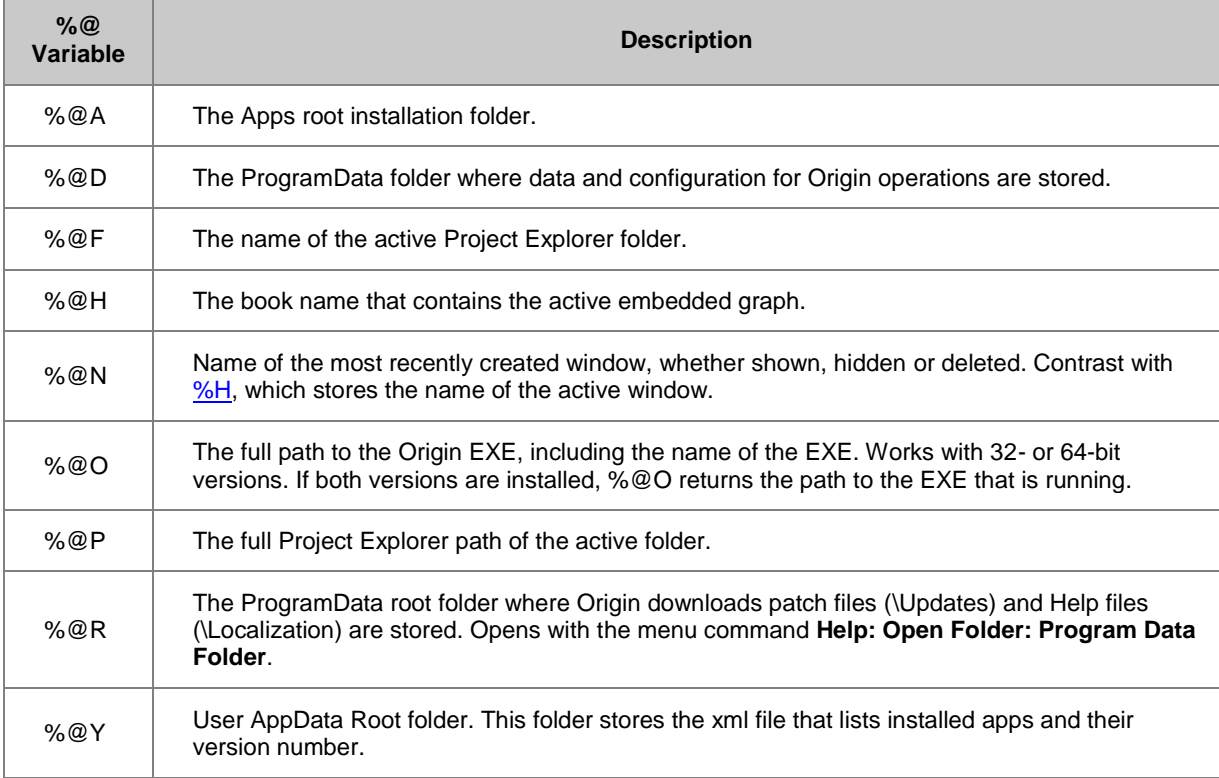

## **4.3.6.3 String Registers as String Variables**

Except the system variable string registers, you can use string registers as string variables, demonstrated in the following examples:

## **4.3.6.3.1Assigning Values to a String Variable**

Entering the following assignment statement in the Script window:

## %A = John

defines the contents of the string variable **%A** to be **John**.

String variables can also be used in substitution notation. Using substitution notation, enter the following assignment statement in the Script window:

## $B = 8A$  F Smith

This sets **%B** equal to **John F Smith**. Thus, the string variable to the *right* of the assignment operator is expressed, and the result is assigned to the *identifier on the left* of the assignment operator.

As with numeric variables, if you enter the following assignment statement in the Script window:

#### $B =$

Origin returns the value of the variable:

John F Smith

#### **4.3.6.3.2Expressing the Variable Before Assignment**

By using parentheses, the string variable on the left of the assignment operator can be expressed before the assignment is made. For example, enter the following assignment statement in the Script window:

 $B = Book1$  A

This statement assigns the string register %B the value **Book1\_A**. If **Book1\_A** is a dataset name, then entering the following assignment statement in the Script window:

#### $(\frac{6}{6}B) = 2*8B$

results in the dataset being multiplied by **2**. String register **%B**, however, still contains the string **Book1\_A**.

## **4.3.6.3.3String Comparison**

When comparing string registers, use the "equal to" operator (==).

 If string registers are surrounded by quotation marks (as in, "%a"), Origin literally compares the string characters that make up each variable name. For example:

```
aaa = 4;
bbb = 4;a^2A = aaa;8B = bbb;if ("\A" == "\$B")
     type "YES";
else
     type "NO";
```
The result will be **NO**, because in this case **aaa != bbb**.

• If string registers are not surrounded by quotation marks (as in, %a), Origin compares the values of the variables stored in the string registers. For example:

aaa =  $4$ ; bbb =  $4$ ;  $a = a$ aa;

```
B = bbb;if (*A == *B) type "YES";
else
     type "NO"
```
The result will be **YES**, because in this case the values of the strings (rather than the characters) are compared, and **aaa == bbb == 4**.

## **4.3.6.3.4Substring Notation**

Substring notation returns the specified portion of a string. The general form of this notation is:

## **%[***string***,** *argument***];**

where *string* contains the string itself, and *argument* specifies which portion of the string to return.

For the examples that follow, enter this assignment statement in the Script window:

## %A = "Results from Data2 Test"

The following examples illustrate the use of argument in substring notation:

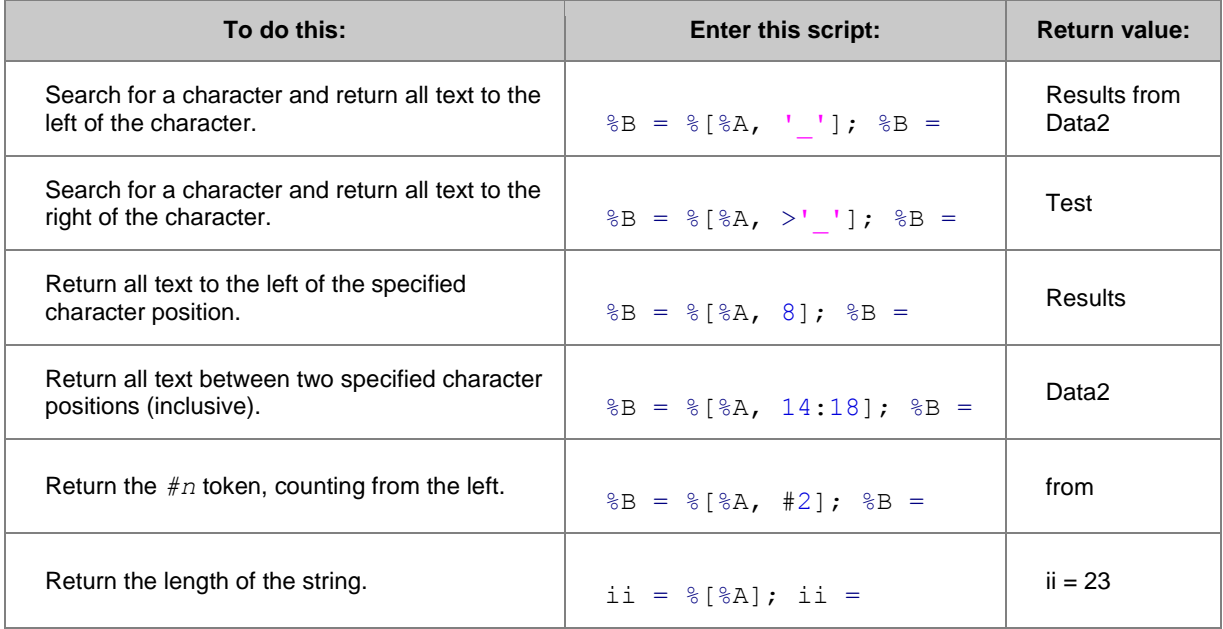

Other examples of substring notation:

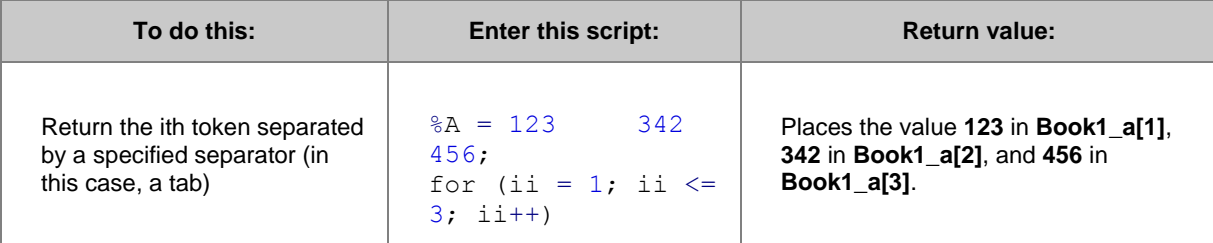

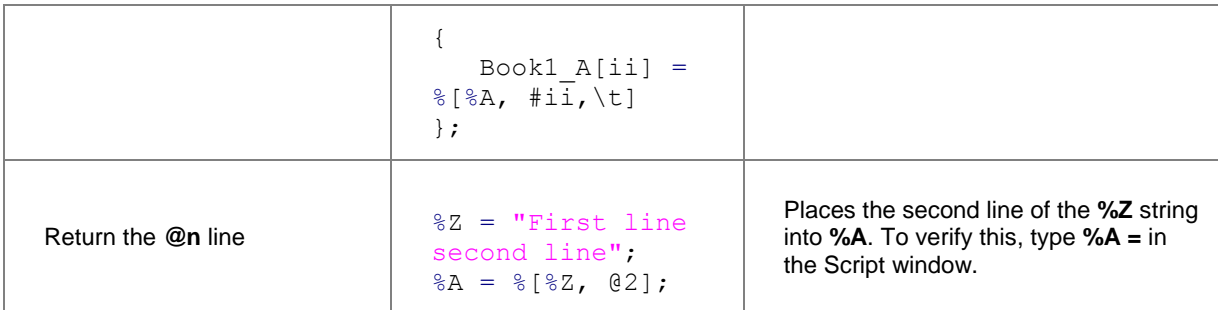

**Note:**

When using quotation marks in substring or substitution notation:

- Space characters are *not* ignored.
- String length notation includes space characters.

For example, to set **%A** equal to **5** and find the length of **%A**, type the following in the Script window and press *Enter*:

```
\&A = " 5 ";ii = %[%A];
ii = ;
```
Origin returns: **ii = 3**.

## **A Note on Tokens**

A token can be a word surrounded by white space (spaces or TABS), or a group of words enclosed in any kind of brackets. For example, if:

## %A = These (are all) "different tokens"

then entering the following in the Script window:

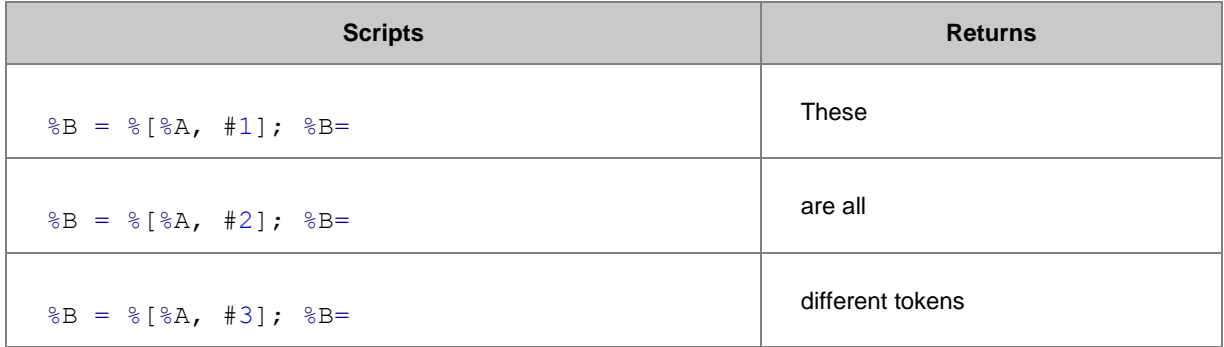

# **4.3.7 X-Functions Introduction**

The X-Function is a new feature, introduced in Origin 8, that provides a framework for building Origin tools. Most X-Functions can be accessed from LabTalk script to perform tasks like object manipulation or data analysis.

The general syntax for issuing an X-Function command from script is as follows, where square-brackets [ ] indicate optional statements:

## **xfname [-options] arg1:=value arg2:=value ... argN:=value;**

Note that when running X-Functions, Origin uses a combined colon-equal symbol, "**:=**", to assign argument values. For example, to perform a simple linear fit, the [fitlr X-Function](http://www.originlab.com/doc/X-Function/ref/fitLR) is used:

```
// Data to be fit, Col(A) and Col(B) of the active worksheet,
// is assigned, using :=, to the input variable 'iy'
fitlr iy:=(col(a), col(b));
```
Also note that, while most X-Functions have optional arguments, it is often possible to call an X-Function with no arguments, in which case Origin uses default values and settings. For example, to create a new workbook, call the [newbook X-Function:](http://www.originlab.com/doc/X-Function/ref/newbook)

#### newbook;

Since X-Functions are easy and useful to run, we will use many of them in the following script examples. Details on the options (including getting help, opening the dialog and creating auto-update output) and arguments for running X-Functions are discussed in th[e Calling X-Functions and Origin C Functions](http://www.originlab.com/doc/LabTalk/guide/Calling-XFs-and-OC-Functions) section.

## **4.4 LabTalk Script Precedence**

Now that we know that there are several objects, like Macros, Origin C functions, X-Functions, OGS files, etc. So, we should be careful to avoid naming conflicts between these objects, which could cause confusion and lead to incorrect results. If duplicate names are unavoidable, LabTalk will run objects according to set of precedence rules. The following list of LabTalk objects are arranged top to bottom in descending precedence.

- 1. Macros
- 2. OGS Files
- 3. X-Functions
- 4. LT object methods, like run.file(*FileName*)
- 5. LT callable Origin C functions
- 6. LT commands (can be abbreviated)

# **5 Calling X-Functions and Origin C Functions**

# **5.1 Calling X-Functions and Origin C Functions**

This chapter covers how to call X-Functions and Origin C functions from LabTalk.

- [X-Functions](http://www.originlab.com/doc/LabTalk/guide/XFs)
- **[Origin C Functions](http://www.originlab.com/doc/LabTalk/guide/OC-Functions)**

# **5.2 X-Functions**

# **5.2.1 X-Functions**

X-Functions are a primary tool for executing tasks and tapping into Origin features from your LabTalk scripts. The following sections outline the details that will help you recognize, understand, and utilize X-Functions in LabTalk.

*This chapter covers the following topics:*

- [X-Functions Overview](http://www.originlab.com/doc/LabTalk/guide/XFs-Overview)
- **[X-Function Input and Output](http://www.originlab.com/doc/LabTalk/guide/XF-Input-and-Output)**
- **[X-Function Execution Options](http://www.originlab.com/doc/LabTalk/guide/XF-Execution-Options)**
- [X-Function Exception Handling](http://www.originlab.com/doc/LabTalk/guide/XF-Exception-Handling)

# **5.2.2 X-Functions Overview**

X-Functions provide a uniform way to access nearly all of Origin's capabilities from your LabTalk scripts. The best way to get started using X-Functions is to follow the many examples that use them, and then browse the lists of X-Functions accessible from script provided in the [LabTalk-Supported X-Functions](http://www.originlab.com/doc/LabTalk/guide/LT-Supported-XFs) section.

# **5.2.2.1 Syntax**

You can recognize X-Functions in script examples from their unique syntax:

#### **xFunctionName input:=<***range***> argument:=<***name/value***> output:=<***range***> -switch;**

General Notes:

- X-Functions can have multiple inputs, outputs, and arguments.
- X-Functions can be called with any subset of their possible argument list supplied.
- If not supplied a value, each required argument has a default value that is used.
- Each X-Function has a different set of input and output arguments.

Notes on X-Function Argument Order:

- By default, X-Functions expect their input and output arguments to appear in a particular order.
- Expected argument order can be found in the help file for each individual X-Function or from the Script window by entering **XFunctionName -h**.
- If the arguments are supplied in the order specified by Origin, there is no need to type out the argument names.
- If the argument names are explicitly typed, arguments can be supplied in any order.
- You can mix handling of arguments as long as omitted arguments come first in the specified order, followed by explicitly typed arguments in any order.
- The argument name can be shortened by trimming characters from the end of the argument name, but the shortened name needs to be unique.

The following examples use the **fitpoly** X-Function to illustrate these points.

## **5.2.2.2 Examples**

The **[fitpoly](http://www.originlab.com/doc/X-Function/ref/fitpoly)** X-Function has the following specific syntax, giving the order in which Origin expects the arguments:

**fitpoly** iy:=(inputX,inputY) polyorder:=n fixint:=(0=No/1=Yes) intercept:=value coef:=columnNumber oy:=(outputX,outputY) N:=numberOfPoints;

If given in the specified order, the X-Function call,

```
//Polynomial fit on XY data (X-column 1, Y-column 2), 
//Polynomial order = 4
// Not fix intercept value, Initial intercept Value is 0, 
//Output Coef in column 3, 
//Output X value in column 4, Output Y values in column 5, 
//Number of points of output XY =100
fitpoly (1,2) 4 0 0 3 (4,5) 100;
```
tells Origin to fit a 4th order polynomial with 100 points to the X-Y data in columns 1 and 2 of the active worksheet, putting the coefficients of the polynomial in column 3, and the X-Y pairs for the fit in columns 4 and 5 of the active worksheet.

In contrast, the command with all options typed out is a bit longer but performs the same operation:

```
fitpoly iy := (1, 2) polyorder: = 4 coef: = 3 oy: = (4, 5) N: = 100;
```
In return for typing out the input and output argument names, LabTalk will accept them in any order, and still yield the expected result:

fitpoly  $\text{coef}:=3 \text{ N}:=100 \text{ polyorder}:=4 \text{ oy}:= (4,5) \text{ iy}:=(1,2);$ 

It is also permissible to omit some argument names, then follow with other named arguments in any order, as in the following script, which yields the same result as above.

```
fitpoly (1, 2) 4 oy: = (4, 5) N: = 100 coef: = 3;
```
You can also shorten the argument name if the shortened name is unique in the argument list, as in ...

```
fitpoly iy:=(1,2) poly:=4 co:=3 o:=(4,5) N:=100;
```
... where **poly** is short for **polyorder**, and **co** for **coef**, and **o** for **oy**.

However, the following script will produce an error...

```
fitpoly i:=(1,2) poly:=4 co:=3 o:=(4,5) N:=100;
```
... because there are two argument names (**iy** and **intercept**) that begin with letter **i**. Here Origin cannot tell which argument **i** refers to; that is to say **i** is not unique.

Inputs and outputs can be placed on separate lines from each other and in any order, as long as they are explicitly typed out.

```
fitpoly 
coef:=3
N := 100polyorder:=4
oy:=(4,5)iy:=(1,2);
```
Notice that the semicolon ending the X-Function call comes only after the last parameter associated with that X-Function.

### **5.2.2.3 Option Switches**

Option switches such as **-h** or **-d** allow you to access alternate modes of executing X-functions from your scripts. They can be used with or without other arguments. The option switch (and its value, where applicable) can be placed anywhere in the argument list. This table summarizes the primary X-Function option switches:

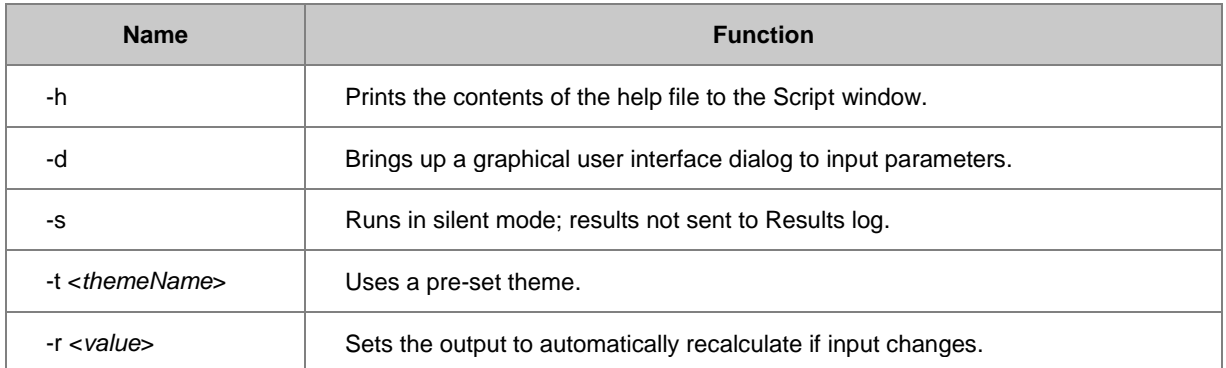

For more on option switches, see the section [X-Function Execution Options.](http://www.originlab.com/doc/LabTalk/guide/XF-Execution-Options)

# **5.2.2.4 Generate Script from Dialog Settings**

The easiest way to call an X-Function is with the *-d* option and then configures its settings using the graphical user interface (GUI).

In the GUI, once the dialog settings are done, you can generate the corresponding LabTalk script for the configuration by selecting the **Generate Script** item in the dialog theme fly-out menu. Then a script which matches the current GUI settings will be output to script window and you can copy and paste it into a batch OGS file or some other project for use.

**Note:** The **Dialog Theme** box and corresponding **Generate Script** fly-out menu item are not available from all X-Function dialogs that you open with the *-d* option (for instance, compare **fitpoly -d** with **rnormalize -d**).

# **5.2.3 X-Function Input and Output**

# **5.2.3.1 X-Function Variables**

X-Functions accept [LabTalk variable types](http://www.originlab.com/doc/LabTalk/guide/Data-Types-and-vars) (except StringArray) as arguments. In addition to LabTalk variables, X-Functions also use special variable types for more complicated data structures.

These special variable types work only as arguments to X-Functions, and are listed in the table below (Please see the **Special Keywords for Range** section below for more details about available key words.):

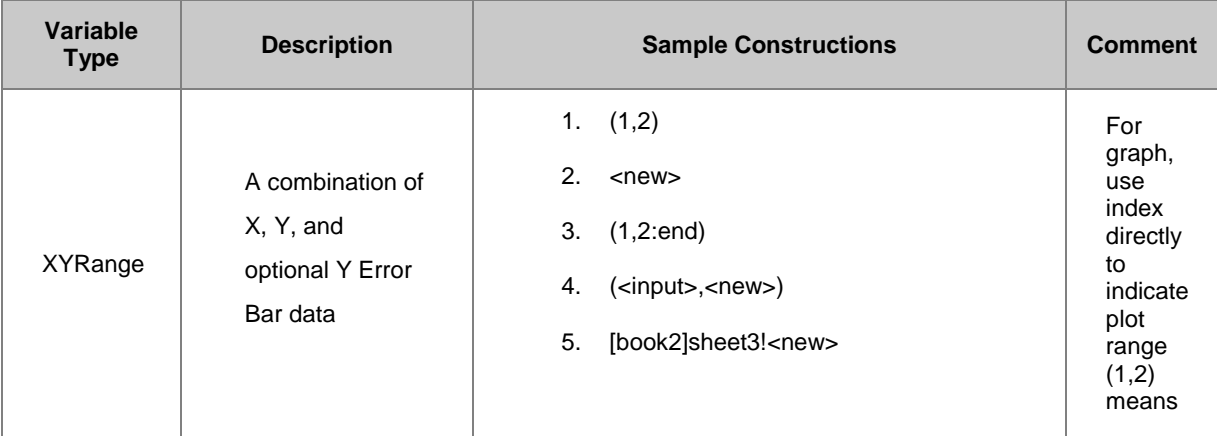

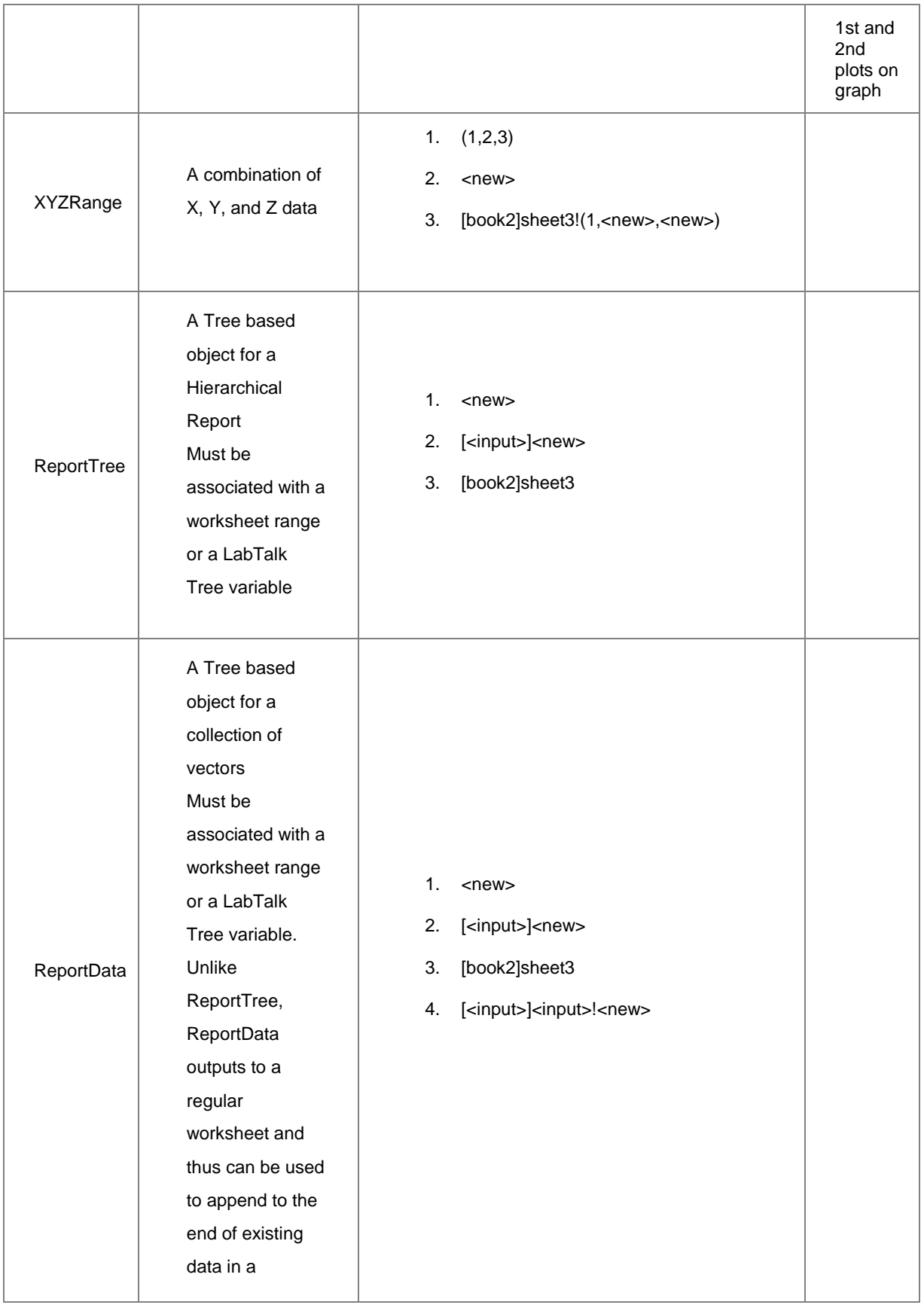

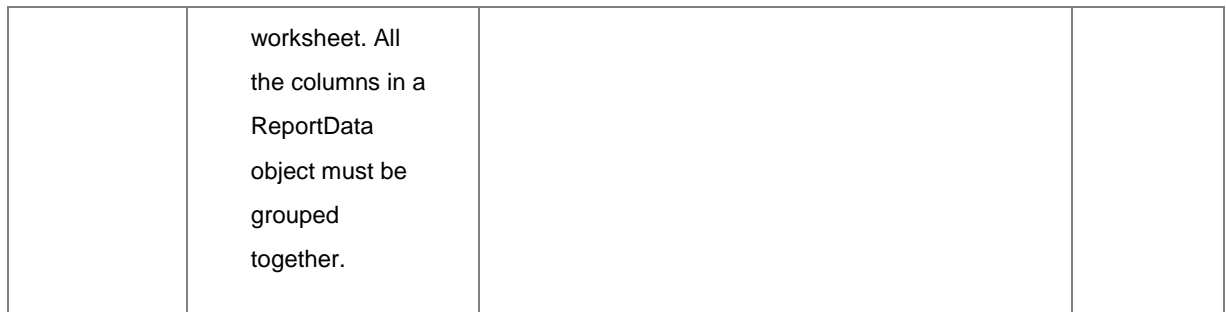

To understand these variable types better, please refer to the real examples in the **ReportData Output** section below, which have shown some concrete usages.

# **5.2.3.2 Special Keywords for Range**

### **<new>**

Adding/Creating a new object

### **<active>**

Use the active object

### **<input>**

Same as the input range in the same X-Function

### **<same>**

Same as the previous variable in the X-Function

### **<optional>**

Indicate the object is optional in input or output

#### **<none>**

No object will be created

### **5.2.3.3 ReportData Output**

Many X-Functions generate multiple output vectors in the form of a **ReportData** object. Typically, a ReportData object is associated with a worksheet, such as the **Fit Curves** output from the **NLFit** X-Function. Consider, for example, the output from the **fft1** X-Function:

```
// Send ReportData output to Book2, Sheet3.
fft1 rd:=[book2]sheet3!; 
// Send ReportData output to a new sheet in Book2. 
fft1 rd:=[book2]<new>!; 
// Send ReportData output to Column 4 in the active workbook/sheet. 
fft1 rd:=[<active>]<active>!Col(4); 
// Send ReportData output to a new sheet in the active workbook. 
fft1 rd:=[<active>]<new>!;
```

```
// Send ReportData output to a tree variable named tr1; 
// If 'tr1' does not exist, it will be created. 
fft1 rd:=tr1;
```
#### **5.2.3.3.1Sending ReportData to Tree Variable**

Often, you may need the ReportData output only as an intermediate variable and thus may prefer not to involve the overhead of a worksheet to hold such data temporarily.

One alternative then is to store the datasets that make up the Report Data object using a [Tree variable,](http://www.originlab.com/doc/LabTalk/guide/Data-Types-and-vars) which already supports bundling of multiple vectors, including support for additional attributes for such vectors.

The output range specification for a worksheet is usually in one of the following forms: **[Book]Sheet!**, **<new>**, or **<active>**. If the output string does not have one of these usual book-sheet specifications, then the output is automatically considered to be a LabTalk Tree name.

The following is an example featuring the **[avecurves](http://www.originlab.com/doc/X-Function/ref/avecurves)** X-Function. In this example, the resulting ReportData object is first output to a tree variable, and then one vector from that tree is placed at a specific column-location within the same sheet that houses the input data. ReportData output typically defaults to a new sheet.

```
int nn = 10;
col(1)=data(1,20); //fill some data
loop(i,3,nn) {wcol(i)=normal(20); };
range ay=col(2); //for 'avecurves' Y-output 
Tree tr; // output Tree 
avecurves (1, 3:end) rd:=tr;
// Assign tree node (vector) 'aveY' to the range 'ay'.
// Use 'tr.=' to see the tree structure.
ay=tr.Result.aveY; 
ay[L]$="Ave Y"; // set its LongName
// Plot the raw data as scatter-plot using the default-X. 
plotxy (?,3:end) p:=201; 
// Add the data in range 'ay' to the same as line-plot. 
plotxy ay o:=<active> p:=200;
```
#### **5.2.3.3.2Sending ReportData Directly to a Specific Book/Sheet/Column Location**

If you are happy with simply putting the result from the X-Function into the input sheet as new columns, then you can also do the following:

avecurves (1,2:5) rd:=[<input>]<input>!<new>;

Or if you would like to specify a particular column of the input sheet in which to put the ReportData output, you may specify that as well:

```
avecurves (1, 2:5) rd:=[<input>]<input>!Col(3);
```
Subsequent access to the data is more complicated, as you will need to write additional code to find these new columns.

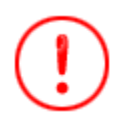

Realize that output of the ReportData type will contain different amounts (columns) of data depending on the specific X-Function being used. If you are sending the results to an existing sheet, be careful not to overwrite existing data with the ReportData columns that are generated.

# **5.2.4 X-Function Execution Options**

# **5.2.4.1 X-Function Option Switches**

The following option switches are useful when accessing X-Functions from script:

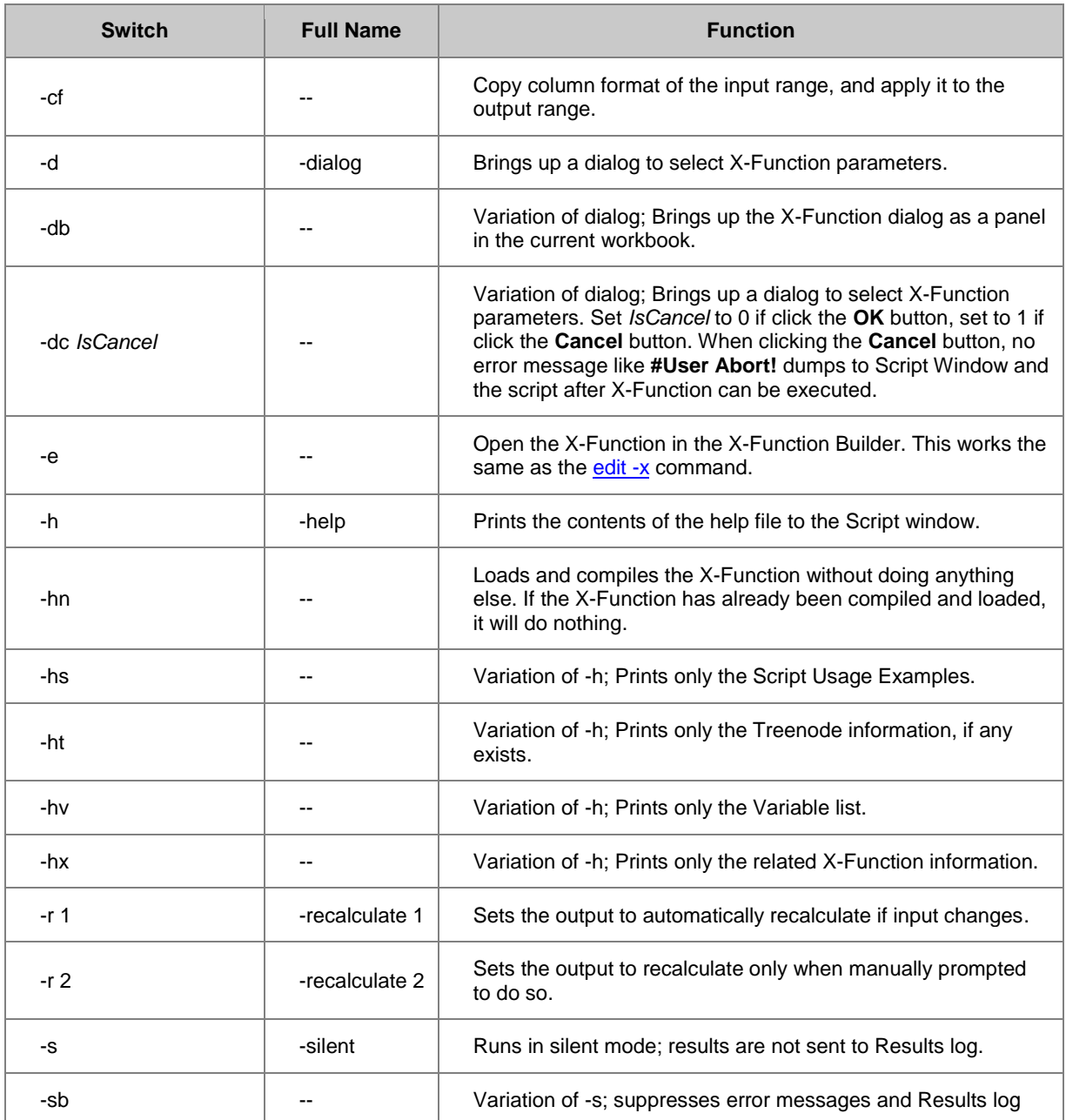

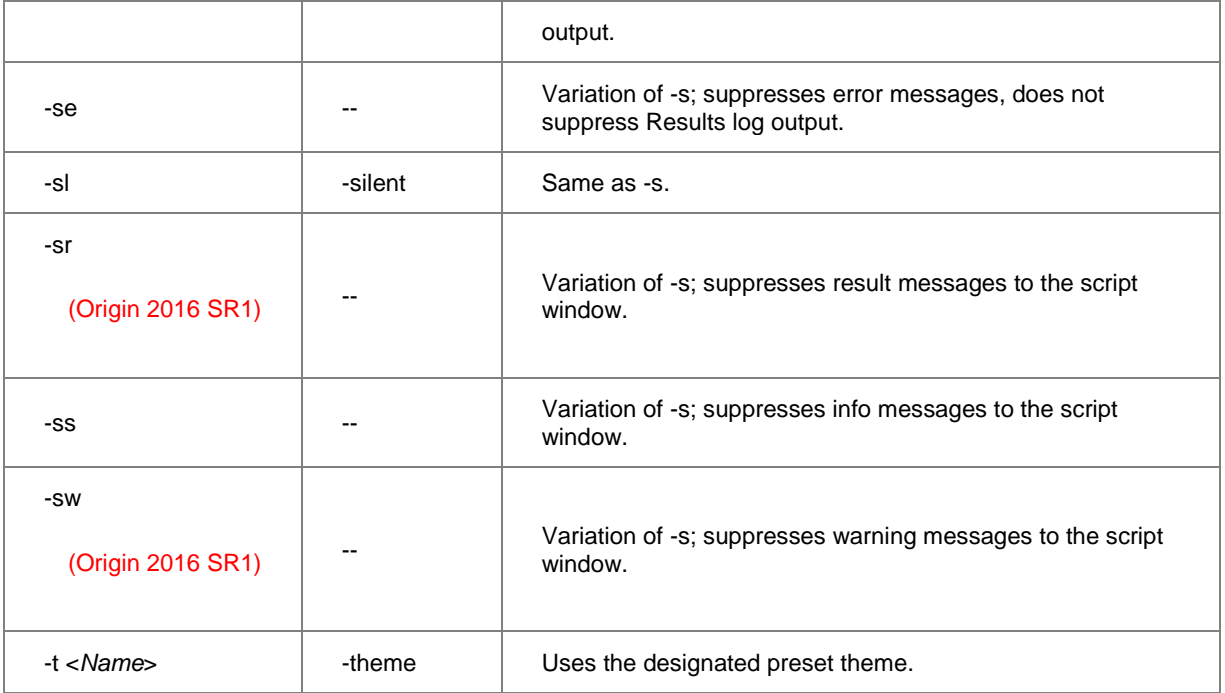

Recalculate is not supported when <input> is used an an <output>.

For options with an existing **Full Name**, either the shortened switch name or the full name may be used in script. For instance, for the X-Function **smooth**,

smooth -h is the same as

smooth -help

# **5.2.4.2 Examples**

### **5.2.4.2.1Using a Theme**

Use the theme named **FivePtAdjAve** to perform a smoothing operation on the XY data in columns 1 and 2 of the active worksheet.

```
smooth (1,2) -t FivePtAdjAve
```
**Note**: A path does not need to be specified for the theme file since Origin automatically saves and retrieves your themes. Themes saved in one project (\*.OPJ) will be available for use in other projects as well.

### **5.2.4.2.2Setting Recalculate Mode**

Set the output column of the **[freqcounts](http://www.originlab.com/doc/X-Function/ref/freqcounts)** X-Function to automatically recalculate when data in the input column changes.

```
freqcounts irnq:=col(1) min:=0 max:=50 stepby:=increment inc:=5
   end:=0 count:=1 center:=1 cumulcount:=0 rd:=col(4) -r 1;
// Set Recalculate to Auto with '-r 1'.
```
### **5.2.4.2.3Open X-Function Dialog**

While running an X-Function from script it may be desirable to open the dialog to interactively supply input. In this simple example, we perform a smoothing operation using a percentile filter (method:=2) and specifying a moving window width of 25 data points. Additionally, we open the dialog (-d) associated with the [smooth](http://www.originlab.com/doc/X-Function/ref/smooth) X-Function allowing the selection of input and output data, among other options.

smooth method:=2 npts:=25 -d

#### **5.2.4.2.4Copy Format from Input to Output**

Use an FFT filter with the **-cf** option switch to format the output data to match that of the input data:

```
// Import a *.wav file; imported *.wav data format is short(2).
fname$ = system.path.program$ + "Samples\Signal Processing\sample.wav";
newbook s:=0; newsheet col:=1; impWav options. SparkLines:=0;
string bkn$=%H;
```

```
// By default, all analysis results are output as datatype double.
// -cf is used here to make sure the output data to be short(2)
fft filters -cf [bkn$]1!col(1) cutoff:=2000
oy:=(<input>,<new name:="Lowpass Sound Frequency">);
```
# **5.2.5 X-Function Exception Handling**

The example below illustrates trapping an X-Function error with LabTalk, so that an X-Function call that is likely to generate an error does not break your entire script.

For X-Functions that *do not* return an error code, two functions exist to check for errors in the last executed X-Function: **xf** get last error code() and xf get last error message()\$. These functions should be used in situations where the potential exists that a particular X-Function could fail.

In this example, the user is given the option of selecting a file for import, but if that import fails (e.g. user picked file type inappropriate for the import) we need to handle the remaining code.

```
dlgfile gr:=*.txt; // Get the file name and path from user
impasc -se; // Need to use -se switch for execution to continue, see note 
below
if( 0 != xf get last error code() )
{
    strError$ = "XFunction Failed: " + xf qet last error message()$;
    type strError$;
    break 1; // Stop execution
```

```
}
// Data import probably succeeded, so our script can continue
type continuing...;
```
Note the use of the general X-Function option **-se** to suppress error messages. You can also use **-sl** to suppress error logging and **-sb** to suppress both. It is necessary to use one of these options in order for script execution to continue to the next line when the X-Function call fails.

# **5.2.5.1 Looping Over to Find Peaks**

In the following example, we loop over all columns in a worksheet to find peaks. If no peak is found in a particular column, the script continues with the rest of the columns. It is assumed here that a worksheet with suitable data is active.

```
for(int ii=2; ii<=wks.ncols; ii++)
{
   // Find peak in current column, suppress error message from XF
   Dataset mypeaks;
   pkfind $(ii) ocenter:=mypeaks -se; // Need to use -se for execution to 
continue
   // Check to see if XF failed
  if( 0 != xf get last error code() )
   {
    type "Failed on column \S(ii): \S(xf get last error message()\S)";
   }
   else
   {
     type Found $(mypeaks.getsize()) peaks in column $(ii);
   }
}
```
# **5.3 Origin C Functions**

# **5.3.1 Origin C Functions**

The following subsections detail how to call Origin C functions from your LabTalk scripts.

```
This chapter covers the following topics:
    Loading and Compiling Origin C Functions
    Passing Variables To and From Origin C Functions
    Updating an Existing Origin C File
```
[Using Origin C Functions](http://www.originlab.com/doc/LabTalk/guide/Using-OC-Functions)

# **5.3.2 Loading and Compiling Origin C Functions**

### **5.3.2.1 Loading and Compiling Origin C Function or Workspace**

Before you call your Origin C function from Origin, your function must be compiled and linked in the current Origin session. To programmatically compile and link a source file, or to programmatically build a workspace from a LabTalk script use th[e run.loadOC](http://www.originlab.com/doc/LabTalk/ref/Run-obj) method of the LabTalk run object.

```
err = run. LoadOC("myFile", [option]);
```
#### **5.3.2.1.1Example**

}

Use option to scan the .h files in the OC file being loaded, and all other dependent OC files are also loaded automatically:

```
// Load and compile Origin C function in the file iw_filter.c
// with the option=16, so to also load all dependent Orign C
// files by scanning for .h files included in iw filter.c
if(run.LoadOC(OriginLab\iw filter.c, 16) != 0)
{
        type "Failed to load iw filter.c!";
         return 0;
```
Now, open **Code Builder** by menu **View: Code Builder**, and in the **Workspace** panel (if not see this panel, open by **View: Workspace** menu item in **Code Builder**) of **Code Builder**, you can see the *iw\_filter.c* file is under the **Temporary** folder.

### **5.3.2.2 Adding Origin C Source Files to System Folder**

Once a file has been opened in Code Builder, one can simply drag and drop the file to the **System** branch of the Code Builder workspace. This will then ensure that the file will be loaded and compiled in each new Origin session. For more details, please refer t[o Code Builder](http://www.originlab.com/doc/Origin-Help/Code-Builder-Open) documentation.

You can programmatically add a source file to the system folder so that it will be available anytime Origin is run.

```
run.addOC(C:\Program Files\Originlab\Source Code\MyFunctions.c);
```
This can be useful when distributing tools to users or making permanently available functions that have been designed to work with **Set Column Values**.

### **5.3.2.3 Adding Origin C Files to Project (OPJ)**

Origin C files (or files with any extension/type) can also be appended to the Origin project (OPJ) file itself. The file will then be saved with the OPJ and extracted when the project is opened. In case of Origin C files, the file is then also compiled and linked, and functions within the file are available for access. To append a file to the project, simply drag and drop the file to the **Project** branch of Code Builder or right-click on Project branch and add the file. For more details, please refer to [Code Builder](http://www.originlab.com/doc/Origin-Help/Code-Builder-Open) documentation.

# **5.3.3 Passing Variables To and From Origin C Functions**

When calling a function of any type it is often necessary to pass variables to that function and likewise receive variables output by the function. The following summarizes the [syntax and characteristics](http://www.originlab.com/doc/OriginC/examples/Calling-Origin-C-Functions-in-Labtalk-Script) of passing LabTalk variables to Origin C functions.

### **5.3.3.1 Sytnax for calling Origin C Function from LabTalk**

Origin C functions are called from LabTalk with sytnax such as:

```
// separate parameters by commas (,) if more than one
int iret = myfunc(par1, par2...);
```
// no need for parentheses and comma if there is no assignment myfunc par1;

// function returns no value, and no parameter, parentheses optional myfunc;

### **5.3.3.2 Variable Types Supported for Passing To and From LabTalk**

The following table lists [Origin C variable types](http://www.originlab.com/doc/OriginC/guide/Data-Types-and-Variables) that can be passed to and from LabTalk when calling an Origin C Function:

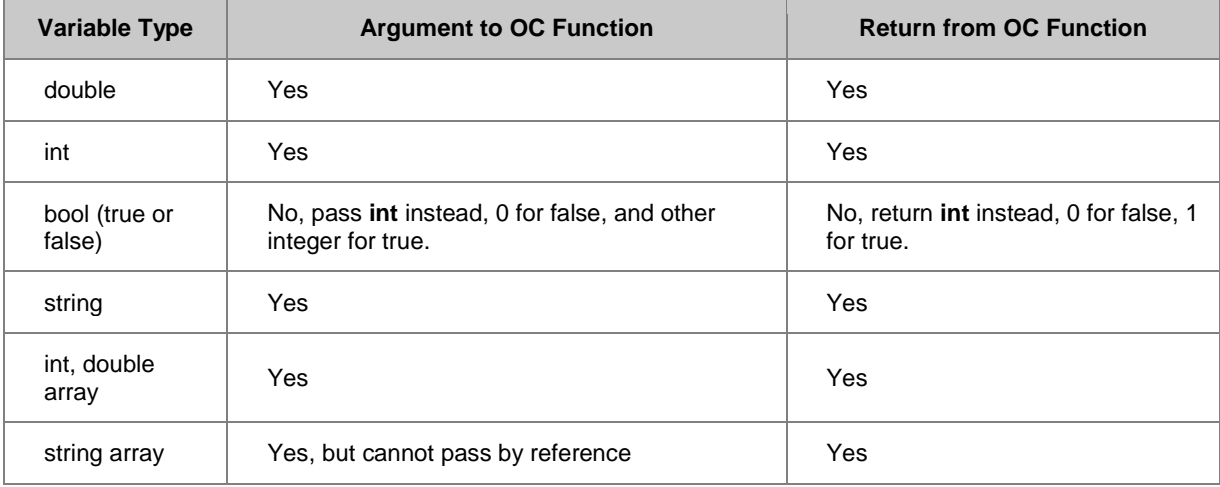

### **Note:**

- 1. The maximum number of arguments that Origin C function can have to call from LabTalk is 80.
- 2. LabTalk variables can be passed to Origin C numeric function by reference.

# **5.3.4 Updating an Existing Origin C File**

# **5.3.4.1 Introduction**

There are cases where a group leader or a developer wants to release a new version of an Origin C file to other Origin users. In such cases, if the end users have already installed an older version of the Origin C file, they will have a corresponding .OCB file in their User Files Folder (UFF). It is possible that the time stamp of the new Origin C file is older than the time stamp of the .OCB file. When this happens Origin will think the .OCB file is already updated and will not recompile the new Origin C file. To avoid this possible scenario it is best to delete the .OCB file when the new Origin C file is installed. Once deleted, Origin will be forced to remake the .OCB file and will do so by compiling the new Origin C file.

# **5.3.4.2 Manually Deleting OCB Files**

The OCB file corresponding to the Origin C file in question, can be manually deleted from the OCTEMP folder in the Users Files Folder on the end user's computer. Depending on the location of the Origin C file, it is possible for the OCB file to be in nested subfolders within the OCTemp folder. Once located, the end user can delete the OCB file and rebuild their workspace to create an updated OCB file.

### **5.3.4.3 Programmatically Deleting OCB Files**

A group leader or developer can programmatically delete the corresponding OCB files using LabTalk's Delete command with the OCB option. This is very useful when distributing Origin C files in an Origin package and it is not acceptable to have the end user manually delete the .OCB files.

Below are some examples of how to call LabTalk's Delete command with the OCB option:

```
del -ocb filepathname1.c
del -ocb filepathname1.ocw
del -ocb filepathname1.c filepathname2.c // delete multiple files
del -ocb %YOCTEMP\filename.c // use %Y to get to the Users Files Folder
```
# **5.3.5 Using Origin C Functions**

To extend the functions, you can also define an Origin C function (se[e Creating and Using Origin C Code](http://www.originlab.com/doc/OriginC/guide/Creating-and-Using-Origin-C-Code) for details) which returns a single value, and call the function from command window. For example,

- 1. Open **Code Builder** by menu **View: Code Builder**.
- 2. In **Code Builder**, create a new \*.c file by menu **File: New**. In the **New File** dialog, give a file name,

*MyFuncs* for example, and click OK.

3. Start a new line at the end of this new file, and add the following code.

4.

```
double MyFunc (double x)
{
   return sin(x) + cos(x);
}
```
- 5. Click menu item **Build: Build** to compile and link the file.
- 6. If no error, the function defined above is now available in LabTalk. Run the following script in the

Command Window.

7.

```
newbook; // create a new workbook
col(A) = data(1, 32); // fill row number
col(B) = MyFunc(col(A)); // call the Origin C function, result is put
to column B
```
# **6 Running and Debugging LabTalk Scripts**

# **6.1 Running and Debugging LabTalk Scripts**

*This chapter covers the following topics:*

- **[LT Running Scripts](http://www.originlab.com/doc/LabTalk/guide/Running-Scripts)**
- **[LT Debugging Scripts](http://www.originlab.com/doc/LabTalk/guide/Debugging-Scripts)**

Origin provides several options for executing and storing LabTalk scripts. The first part of this chapter profiles these options. The second part of the chapter outlines the script debugging features supported by Origin.

# **6.2 Running Scripts**

# **6.2.1 Running Scripts**

The following sections document various ways to execute and/or store LabTalk scripts. We begin by examining the relationship between scripts and the objects they work on.

*This section covers the following topics:*

- **[From Script and Command Window](http://www.originlab.com/doc/LabTalk/guide/From-Script-and-Command-Window)**
- [From Files](http://www.originlab.com/doc/LabTalk/guide/From-Files)
- [From Set Values Dialog](http://www.originlab.com/doc/LabTalk/guide/From-Set-vals-Dialog)
- **•** [From Worksheet Script](http://www.originlab.com/doc/LabTalk/guide/From-Worksheet-Script)
- [From Script Panel](http://www.originlab.com/doc/LabTalk/guide/From-Script-Panel)
- [From Graphical Objects](http://www.originlab.com/doc/LabTalk/guide/From-Graphical-objs)
- [ProjectEvents Script](http://www.originlab.com/doc/LabTalk/guide/ProjectEvents-Script)
- [From Import Wizard](http://www.originlab.com/doc/LabTalk/guide/From-Import-Wizard)
- [From Nonlinear Fitter](http://www.originlab.com/doc/LabTalk/guide/From-Nonlinear-Fitter)
- [From an External Application](http://www.originlab.com/doc/LabTalk/guide/From-an-External-Application)
- [From Console](http://www.originlab.com/doc/LabTalk/guide/From-Console)
- [On A Timer](http://www.originlab.com/doc/LabTalk/guide/On-A-Timer)
- **[On Starting or Exiting Origin](http://www.originlab.com/doc/LabTalk/guide/On-Starting-Origin)**
- [From a Custom Menu Item](http://www.originlab.com/doc/LabTalk/guide/From-a-Custom-Menu-Item)
- [From a Toolbar Button](http://www.originlab.com/doc/LabTalk/guide/From-a-Toolbar-Button)

#### **Active Window Default**

When working on a[n Origin Object,](http://www.originlab.com/doc/LabTalk/guide/Origin-objs) like a workbook or graph page, a script always operates on the active window by default. If the window is inactive, you may us[e win -a](http://www.originlab.com/doc/LabTalk/ref/Window-cmd) to activate it.

### win -a book2;  $\frac{1}{2}$  // Activate the window named book2 col(b) =  $\{1:10\}$ ; // Fill 1 to 10 on column B of book2

However, working on active windows with *win -a* may not be stable. In the execution sequence of the script, switching active windows or layers may have delay and may lead to unpredictable outcome.

It is preferable to always use win -o [winName](http://www.originlab.com/doc/LabTalk/ref/Window-cmd) {script} to enclose the script, then Origin will temporarily set the window you specified as the active window (internally) and execute the enclosed script exclusively on that window. For example, the following code will create a new project, fill the default book with some data, and make a plot and then go back to add a new sheet into that book and make a second plot with the data from the second sheet:

```
doc -s;doc -n;//new project with default worksheet
string bk$=%H;//save its book short name
//fill some data and make new plot
wks.ncols = 2; col(1) = data(1,10); col(2) = normal(10);plotxy (1, 2) o:=<new>;
//now the newly created graph is the active window
//but we want to run some script on the original workbook 
win -o bk$ {
   newsheet xy:="XYY";
  col(1)=data(0,1,0.1);col(2)=col(1)*2;col(3)=col(1)*3;
  plotxy (1, 2:3) plot:=200 o:=<new>;
}
```
Please note that *win -o* is the only LabTalk command that allows a string variable to be used. As seen above, we did not have to write

win  $-\circ$   $8$  (bk\$)

as this particular command is used so often that it has been modified since Origin 8.0 to allow [string variables.](http://www.originlab.com/doc/LabTalk/guide/Data-Types-and-vars) In all other places you must use the %() substitution notation if a string variable is used as an argument to a LabTalk command.

### Where to Run LabTalk Scripts

While there are many places in Origin that scripts can be stored and run, they are not all equally likely. The following sub-sections have been arranged in an assumed order of prevalence based on typical use.

The first two, on (1) [Running Scripts from the Script and Command Windows](http://www.originlab.com/doc/LabTalk/guide/From-Script-and-Command-Window) and (2[\) Running Scripts from Files,](http://www.originlab.com/doc/LabTalk/guide/From-Files) will be used much more often than the others for those who primarily script. If you only read two sub-sections in this chapter, it should be those. The others can be read on an as-needed basis.

### **6.2.2 From Script and Command Window**

Two Windows exist for direct execution of LabTalk: the (older) Script Window and the (newer) Command Window. Each window can execute single or multiple lines of script. The Command Window has a prompt and will execute all code entered at the prompt.

The Script Window has only a cursor and will execute highlighted code or code at the current cursor position when you press Enter. Both windows accept Ctrl+Enter without executing. When using Ctrl+Enter to add additional lines, you must include a semicolon (**;**) at the end of the statement for multiple-line execution. You can use the menu item **Edit: Insert newline** to insert a new line; You can also turn Script Execution off or on in the **Edit** menu by selecting **Script Execution:None**.

The Command Window includes Intellisense for auto-completion of X-Functions, a command history and recall of line history (Up and Down Arrows) while the Script Window does not. The Script Window allows for easier editing of multiline commands and longer scripts.

Below is an example script that expects a worksheet with data in the form of one X column and multiple Y columns. The code finds the highest and lowest Y values from all the Y data, then normalizes all the Y's to that range.

```
// Find the lowest minimum and the highest maximun
double absMin = 1E300;
double absMax = -1E300;
loop(ii,2,wks.ncols)
{
     stats $(ii);
    if(absMin > stats.min) absMin = stats.min;if(absMax \leq stats.max) absMax = stats.max;
}
// Now normalize each column to that range
loop(ii,2,wks.ncols)
{
    stats $(ii);
    wcol(ii)-=stats.min; // Shift to minimum of zero
   wcol(i) /=(stats.max - stats.min); // Normalize to 1
   wcol(ii)*=(absMax - absMin); \frac{1}{2} // Normalize to range
    wcol(ii)+=absMin; // Shift to minimum
}
```
To execute in the Script Window, paste the code, then select all the code with the cursor (selected text will be highlighted), and press Enter.

To execute the script in the Command Window, paste the code then press Enter. Note that if there were a mistake in the code, you would have it all available for editing in the Script Window, whereas the Command Window history is not editable and the line history does not recall the entire script.

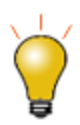

Origin also has a native script editor, Code Builder, which is designed for editing and debugging both LabTalk and Origin C code. To access Code Builder, enter **ed.open()** into the script or command window, or select the **button from the Standard Toolbar.** 

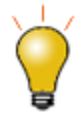

The font in Script Window can be customized in this way:

- 1. Open the Origin.ini file in User Files Folder, search for the [font] section: paste the contents below in [font] section.
- 2. Restart the Origin and check the Script Window again, the font and size both changed.

```
ScriptWindowFontHeight=24
ScriptWindowCharset=0
ScriptWindowFaceName=Times New Roman
 For more charset value, see http://msdn.microsoft.com/en-us/library/cc250412.aspx
```
# **6.2.3 From Files**

LabTalk script usually requires an Origin Object and are thus restricted to an open project. Scripts can also be saved to a file on disk to be called from any project. Script files can be called with up to five arguments. This section outlines the use of LabTalk scripts saved to a file.

# **6.2.3.1 Creating and Saving Script Files**

LabTalk scripts can be created and saved from any text editor, including Origin's Code Builder. To access Code

Builder, select the indicon from the Standard Toolbar. Create a new document of type LabTalk Script File and type or paste your code into the editor window and then save with a desired filename and path (use the default OGS file extension).

# **6.2.3.2 The OGS File Extension**

LabTalk scripts can be saved to files and given any extension, but for maximum flexibility they are given the OGS file extension, and are therefore also known as **OGS files**. You may save script files to any accessible folder in

your file system, but specific locations may provide additional advantages. If an OGS file is located in your User Files Folder, you will not have to provide a path when running your script.

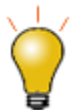

An OGS file can also be attached to the Origin Project (OPJ) rather than saving it to disk. The file can be added to the **Project** node in Code Builder and will then be saved with the project. Drag the filename from the User folder and drop into the Project folder. Script sections in such attached OGS files can be called using the **run.section()** [object method](http://www.originlab.com/doc/LabTalk/ref/Run-obj) similar to calling sections in a file saved on disk. Only the file name needs to be specified, as Origin will first look for the file in the project itself and execute the code if filename and section are found as attachments to the project.

### **6.2.3.3 Sections in an OGS File**

Script execution is easier to follow and debug when the code is written in a modular way. To support modular scripting, LabTalk script files can be divided into sections, which are declared by placing the desired section name in square brackets [ ] on its own line:

#### [*SectionName*]

Lines of script under the section declaration belong to that section. Execution of LabTalk in a section ends when another section declaration is met, when a return statement is executed or when a Command Error occurs. The framework of a typical multi-section OGS file might look like the following:

```
[Main]
// Script Lines
ty In section Main;
[Section 1]
// Script Lines
ty In section 1;
[Section 2]
// Script Lines
```

```
ty In section 2;
```
Note here that **ty** issues the **type** command, which is possible since no other commands in Origin begin with the letters 'ty'.

### **6.2.3.4 Running an OGS File**

You can use the **run** [object](http://www.originlab.com/doc/LabTalk/ref/Run-obj) to execute script files or in certain circumstances LabTalk will interpret your file name as a **command** object. To use a file as a command object, the file extension must be OGS. See the **Note** below for additional information.

Compare the following call formats:

*[run.section\(OGSFileName, SectionName\[,arg1 arg2 ... arg5\]\)](http://www.originlab.com/doc/LabTalk/ref/Run-obj)*

*[run.file\(OGSFileName\[ arg1 arg2 ... arg5\]](http://www.originlab.com/doc/LabTalk/ref/Run-obj)* )

*[OGSFileName.SectionName \[arg1 arg2 ... arg5\]](http://www.originlab.com/doc/LabTalk/ref/OGSFileName-SectionName-cmd)*

*[OGSFileName \[arg1 arg2 ... arg5\]](http://www.originlab.com/doc/LabTalk/ref/OGSFileName-cmd)*

Specifically, if you save a file called **test.ogs** to your Origin User Files folder:

// Runs [Main] section of test.ogs using command syntax, else runs // unsectioned code at the beginning of the file, else does nothing. test;

// Runs only section1 of test.ogs using command syntax: test.section1;

// Runs only section1 of test.ogs with run.section() syntax: run.section(test, section1)

**Note:** After saving the OGS file, you need to run the **[cd](http://www.originlab.com/doc/X-Function/ref/cd)** X-Function (cd 1;) to change to the folder where the file was saved or use **dir** to list files in the *current working folder* - if that is where the file is. Otherwise, Origin does not detect the file and will not see it as a runnable command.

After Origin recognizes an OGS filename as an object, run the OGS file by entering its name or name.sectionname into the Script Window or Command Window. If either the file name or section name contains a space quotes must surround both. For example:

```
// Run a LabTalk Script named 'My Script.ogs' located in the folder 
//'D:\OgsFiles'.
// Change the current directory to 'D:\OgsFiles'
cd D:\OgsFiles; // This causes Origin to scan that folder for OGS files
// This runs the code in section 'Beta Test' of 'My Scripts.ogs'
// passing three arguments separated by spaces (protected by quotes where 
needed)
"My Scripts.Beta Test" "Redundant Test" 5 "Output Averages";
```
There are many examples in Origin's **Samples\LabTalk Script Examples** folder which can be accessed by executing:

#### cd 2;

### **6.2.3.5 Passing Arguments in Scripts**

When you use the **[run.section\(\)](http://www.originlab.com/doc/LabTalk/ref/Run-obj)** object method to call a script file (or one of its sections) or a macro, you can pass arguments with the call. Arguments can be literal text, numbers, numeric variables, or string variables.

When passing arguments to script file sections or to macros:

• The section call or the macro call must include a space between each argument being passed. When using run.section, a comma must separate the section name from the first argument only.

- When you pass literal text or string variables as arguments, each argument must be surrounded by quotation marks (in case the argument contains more than one word, or is a negative value). Passing numbers or numeric variables doesn't require quotation mark protection, except when passing negative values.
- You can pass up to five arguments, separated by **Space**, to script file sections or macros. In the script file section or macro definition, argument placeholders receive the passed arguments. These placeholders are %1, %2, %3, %4, and %5. The placeholder for the first passed argument is %1, the second is %2, etc. These placeholders work like string variables in that they are substituted prior to execution of the command in which they are embedded. The number of arguments passed is contained in *macro.narg*.

As an example of passing literal text as an argument that is received by %1, %2, etc., Suppose a TEST.OGS file includes the following section:

#### [output] type "%1 %2 %3";

and you execute the following script:

#### run.section(test.ogs, output, "Hello World" from LabTalk);

Here, %1 holds "Hello World", %2 holds "from", and %3 holds "LabTalk". After string substitution, Origin outputs Hello World from LabTalk

to the Script window. If you had omitted the quotation marks from the script file section call, then %1 would hold "Hello", %2 would hold "World", and %3 would hold "from". Origin would then output Hello World from

#### **6.2.3.5.1Passing Numeric Variables by Reference**

Passing numeric variable arguments by reference allows the code in the script file section or macro to change the value of the variable.

For example, suppose your application used the variable **LastRow** to hold the row number of the last row in column B that contains a value. Furthermore, suppose that the current value of **LastRow** is 10. If you pass the variable **LastRow** to a script file section whose code appends five values to column B (starting at the current last row), after appending the values, the script file section could increment the value of the **LastRow** variable so that the updated value of **LastRow** is 15.

See example:

If a TEST.OGS file includes the following section:

```
[adddata] 
         loop (n, 1, 5)\{|31| |2 + n| = 100;
          };
         \frac{1}{2} = \frac{1}{2} + (n - 1);
          return 0;
```
And you execute the following script:

```
col(b) = data(1, 10); // fill datal b with values
get col(b) -e lastrow; // store last row of values in lastrow
run.section(test.ogs, adddata, col(b) lastrow);
lastrow = ;
```
Then **LastRow** is passed by reference and then updated to hold the value 15.

#### **6.2.3.5.2Passing Numeric Variables by Value**

Passing numeric variable arguments by value is accomplished by using the [\\$\(\) substitution](http://www.originlab.com/doc/LabTalk/guide/Substitution-Notation) notation. This notation forces the interpreter to evaluate the argument before sending it to the script file section or macro. This technique is useful for sending the value of a calculation for future use. If the calculation were sent by reference, the entire expression would require calculation each time it was interpreted.

In the following script file example, numeric variable *var* is passed by reference and by value. %1 will hold the argument that is passed by reference and %2 will hold the argument that is passed by value. Additionally, a string variable (%A) consisting of two words is sent by value as a single argument to %3.

```
[typing]
         type -b "The value of a^1 = a^2 \cdot a^3";
          return 0;
```
Save the section to *Test.OGS* and run the following script on command window:

```
var = 22;
%A = "degrees Celsius";
run.section(test.ogs, typing, var $(var) "%A");
 Then a dialog box pop-up and says: "The value of var = 22 degrees Celsius".
```
### **6.2.3.6 Guidelines for Naming OGS Files and Sections**

Naming rules for OGS script files differ based on how they will be called. The section above discusses the two primary methods: calling using the **run.section()** method or calling directly from the Script or Command window (the **command** method).

#### **6.2.3.6.1When Using the [Run.section\(\)](http://www.originlab.com/doc/LabTalk/ref/Run-obj) Method**

• There is no restriction on the length or type of characters used to name the OGS file.

- Specifying the filename extension is optional for files with the OGS extension.
- When using run.section( ) inside an OGS file to call another section of that same OGS file, the filename may be omitted, for instance:

```
[main]
run.section( , calculate);
[calculate]
cc = aa + bb;
```
#### **6.2.3.6.2When Using the Command Method**

- The name of the OGS file must conform to the restrictions on command names: 25 characters or fewer, must not begin with a number or special character, must not contain spaces or underscore characters.
- The filename extension *must* be OGS and must *not* be specified.

### **6.2.3.6.3Section Name Rules (When Using Either Method)**

- When SectionName is omitted.
	- 1. Origin looks for a section named **main** and executes it if found
	- 2. If no **main** section is found, but code exists at the beginning of the file without a section name, then that code is executed
	- 3. Otherwise Origin does nothing and does not report an error

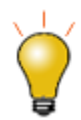

Do not give an OGS file the same name as an existing [Origin function](http://www.originlab.com/doc/LabTalk/ref/Alphabetical-Listing-of-Functions) or [X-Function!](http://www.originlab.com/doc/X-Function/ref/Function-List)

### **6.2.3.7 Setting the Path**

In Origin 7.5, script files (\*.OGS) could be run from both the **Origin System** and **User Files** folders, and these are the current working directory by default. If your script file resides there, there is no need to change the path. If the script file was not located in either of these two folders, the full path needed to be specified in the [run.section\(\) object method.](http://www.originlab.com/doc/LabTalk/ref/Run-obj) Since Origin 8, the idea of the Current Working Folder (CWF) was introduced, allowing you to run your own script files and X-Functions located in the CWF you have specified.

Per MS-DOS convention, Origin uses th[e cd](http://www.originlab.com/doc/X-Function/ref/cd) X-Function to display the CWF:

// Entering this command displays the current working folder

LabTalk Scripting Guide

```
// in the Script Window.
```
cd

and unless it has been changed, the output is similar to:

```
current working directory:
```
C:\Documents and Settings\User\My Documents\OriginLab\Origin8.1\User Files\ However, if you write many scripts, you will want to organize them into folders, and call these scripts from where they reside. Also, Origin provides sample scripts that you may want to run from their respective directories.

In the case or run.section() scripts can reside in subfolders of the User Files Folder and you can use relative referencing such as:

```
run.section(subfolder1\scriptA,main); // ScriptA.ogs is in subfolder1
run.section(subfolder2\scriptA,main); // ScriptA.ogs is in subfolder2
```
You can set the Current Working Folder from script. For example, to run an OGS file named **ave\_curves.ogs**, located in the Origin system sub-folder **Samples\LabTalk Script Examples**, enter the following:

```
// Create a string variable to hold the complete path to the desired
//script file
// by appending folder path to Origin system path:
path$ = system.path.program$ + "Samples\LabTalk Script Examples\";
// Make the desired path the current directory.
cd path$;
// Call the function
ave_curves;
```
You can create a set of pre-defined paths. The [cdset](http://www.originlab.com/doc/X-Function/ref/cdset) X-Function is used to list all the pre-defined paths and

add/change the CWF. By typing

```
// The 'cdset' command displays pre-defined paths 
//in the Script Window. 
cdset
```
you should see three paths like below if you have not changed them yet.

```
1 = C:\Documents and Settings\User\My Documents\OriginLab\Origin8.1\User 
Files\
2 = C:\Program Files\OriginLab\Origin81\Samples\LabTalk Script Examples\
3 = C:\Program Files\OriginLab\Origin81\
```
If you want to set the second path above to be the CWF, just type:

```
// Changes the CWF to the folder path specified
// by pre-defined path #2.
cd 2
```
To add a new path to pre-defined folder set, first change to the new path, making it the CWF, then add it to the set by using **cdset** X-Function with the specified index. For example:

```
cd D:\Files\Filetype\Script; // Set this new path as CWF
// Add this path to pre-defined folder list, to the 4th postion (index 4)
// If there already is a path with index 4, it will be over-written
cdset 4;
// If the CWF is changed manually, it can now be reset to 
// 'D:\Files\Filetype\Script\' by entering 'cd 4'.
```
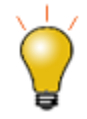

A few tips for working with the **cdset** command:

- Folder paths added to the pre-defined set in one project are saved for use with other projects.
- To see the current paths displayed to the Script Window, enter 'cdset' by itself on a line in the Script Window.
- Up to 9 pre-defined paths are supported.
- Indices can be assigned out of order.
- A new path, assigned to an index for which a current path exists, will overwrite the current path.

As the three default pre-defined paths show above, the second one contains several sample script files (with the **OGS** extension). Similar to DOS, you can go to this folder by *cd 2*, then see the valid OGS using the [dir](http://www.originlab.com/doc/X-Function/ref/dir) X-Function, and then run any available script file in this folder, such as:

```
// Set 2nd folder as the CWF
cd 2:
// List all ogs and X-Function in the CWF
dir;
// Run a script file
// Note that the file extension is not needed when calling it
autofit;
```
You can also load the script file in the CWF into Code Builder by using [ed.open\(\)](http://www.originlab.com/doc/LabTalk/ref/Ed-obj) method. Such as:

```
// In this case, the OGS extension on the filename is required!
ed.open(pick_bad_data.ogs)
```
# **6.2.3.8 Running LabTalk from Origin C**

Besides running .OGS files directly, LabTalk commands and scripts can also be run from Origin C. For more information, please refer to **LabTalk Interface global function of Origin C help document.** 

# **6.2.4 From Set Values Dialog**

The Set Values Dialog is useful when calculations on a column of data are based on functions that may include references to other datasets.

The column designated by **Set Values** is filled with the result of an expression that you enter (the expression returns a dataset). The expression can be made to update automatically (Auto), when requested by the user (Manual), or not at all (None).

For more complex calculations, where a single expression is not adequate, a Before Formula Scripts panel in the dialog can include any LabTalk script.

Auto and Manual updates create lock icons,  $\bigoplus$  and  $\bigoplus$  respectively, at the top of the column. A green lock indicates updated data; A yellow lock  $\bigcirc$  indicates pending update; A red lock indicates broken functionality.

In cases where the code is self-referencial (i.e. the column to be set is included in the calculation) the Auto and Manual options are reset to None.

Below are two examples of script specifically for the Set Values Dialog. Typically short scripts are entered in this dialog.

#### **6.2.4.1.1Expression using another column**

While limited to expressions (the right side of an equation) as in:

```
// In column 3
// Scale a column - useful for fitting where very large 
//or very small numbers are problematic
col(2)*1e6;
```
the conditional expression can be useful in some situations:

// Set negative values to zero col(2)<0?0:col(2);

#### **6.2.4.1.2Using Before Formula Scripts Section**

In the **Before Formula Scripts** section of the **Set Column Values** dialog, a script can be entered that will be executed by Origin just before the formula itself is executed. This feature is useful for carrying out operations that properly setup the formula itself. The following example demonstrates the use of such a script:

```
// In column BaseNormal
// In the expression section ..
BN
// In the Before Formula Scripts section ..
range raR = col(Reading); // The signal
range raB = col(Baseline); // The Baseline
dataset BN;
BN = raR - raB; \frac{1}{2} // Subtract the baseline from the signal
```

```
stats BN; \frac{1}{2} // Get statistics of the result
BN / = (stats.max / 100); // Normalize to maximum value of 100
```
The following image is a screenshot of the code above entered into the **Set Column Values** dialog:

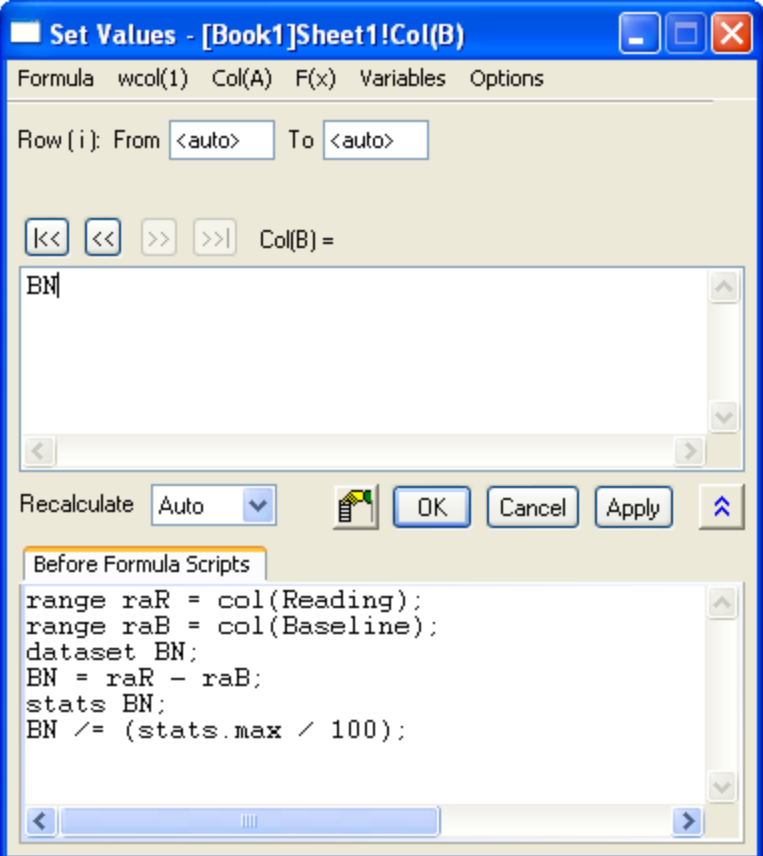

# **6.2.5 From Worksheet Script**

The Worksheet Script dialog is mostly provided for backward compatibility with older versions of Origin that did not have the Auto Update feature in the **Set Values** dialog and/or did not have import filters where scripts could be set to run after import.

Scripts can be saved in a Worksheet (so workbooks have separate Worksheet Scripts for each sheet) and set to run after either importing into this Worksheet and/or changes in a particular dataset (even one not in this Worksheet).

Here is a script that is attached to Sheet3 which is set to run on Import (into Sheet3) or when the A column of Sheet2 changes.

```
range ra1 = Sheet1!1;range ra2 = Sheet1!2;
range ra3 = Sheet2!A; // Our 'Change in Range' column
range ra4 = 3!2; // Import could change the sheet name ..
```

```
range ra5 = 3!3; \frac{1}{1} .. so we use numeric sheet references
ra5 = ra3 * ra2 / ra1 * ra4;
```
# **6.2.6 From Script Panel**

The Script Panel (accessed via the context menu of a Workbook's title bar) is a hybrid of the Script Window and Command Window.

 Like the Script Window, it can hold multiple lines and you can highlight select lines and press Enter to execute.

- Like the Command Window, there is a history of what has been executed.
- Unlike the Script window, whose content is not saved when Origin closes, these scripts are saved in the project.

```
// Scale column 2 by 10
col(2)*=10;
// Shift minimum value of 'mV' column to zero
stats col(mV);
col(mV)-=stats.min;
// Set column 3 to column 2 normalized to 1
stats 2;
col(3) = col(2)/stats.max;
```
# **6.2.7 From Graphical Objects**

Graphic Objects (text, lines and shapes) can be tied to events and contain script that runs on those events or by using the run method for those objects. Since graphical objects are attached to a page, they are saved in Templates, Window files and Project files.

# **6.2.7.1 Buttons**

Some of your scripts may be used so often that you would like to automate their execution by assigning one or more of them to a button on the Origin project's graphical-user interface (GUI). To do so, follow the steps below:

From a new open Origin project:

- 1. Select the text tool from the tool menu on the left side of the project window  $\rightarrow$
- 2. Now click in the open space to the right of the two empty columns of the blank worksheet in the **Book1** window. This will open a text box. Type "Hello" in the text box and click outside the box--you have now created a label for the button.
- 3. Now hold down the ALT key while double-clicking on the text that you just created. A window called **Programming Control** will appear.
- 4. Not that there is an Object Name in the upper left of the dialog. Change this to **Greeting**.
- 5. In the lower text box of the **Programming Control** window, enter our script:

```
type -b "Hello World";
```
- 6. Also in the **Programming Control** window, in the **Script, Run After** box, select **Button Up**, and click **OK**.
- 7. You have now created a button that, when pressed, executes your script and prints "Hello World" in a pop-up window.

Unlike a text script which exists only in the **Classic Script Window**, this button and the script it runs will be saved when you save your Origin project.

The script behind any graphic object an be run using its name and the run method. Open the Command Window and type:

greeting.run() and press Enter.

### **6.2.7.2 Lines**

Here is a script that creates a vertical line on a graph that can be moved to report the interpolated value of your data at the X position represented by the line:

```
// Create a vertical line on our graph
draw -n MyCursor -1 -v \frac{1}{2} (x1+(x2-x1)/2);
MyCursor.HMOVE = 1; \frac{1}{100} // Allow horizontal movement
MyCursor.color = color(orange); // Change color to orange
MyCursor.linewidth = 3; \frac{1}{2} Make line thicker
// Add a label to the graph
label -sl -a $(MyCursor.x) $(Y2+0.05*(Y2-Y1)) -n MyLabel $(%C(MyCursor.x));
// Assign a script to the line ..
MyCursor.script$="MyLabel.x = MyCursor.x;
MyLabel.y = Y2 + MyLabel(dy;doc -uw; ";
// .. and make the script run after the line is moved
MyCursor.Script = 2;
```
### **6.2.7.3 Other Objects**

Any Graphical Object (text, lines and shapes) can have an attached script that runs when an event occurs.

In this example, a rectangle (named RECT) on a graph is set to have a script run when the rectangle is either Moved or Sized.

- 1. Use the Rectangle tool on the **Tools** toolbar to draw a rectangle on a graph.
- 2. Use the Back(data) tool on the **Object Edit** toolbar to push the rectangle behind the data.
- 3. Hold down the Alt key and double-click on the rectangle to open **Programming Control**. Note that the objects name is Rect.
- 4. Enter the following script:

```
8B = 8C;
A = x \circ f (B);
dataset dsRect;
dsRect = ((\&A \geq rect.x1) \& ( \&A \leq rect.x2) \&(\text{dB} \geq \text{rect.} \vee 3) & (\text{BB} \leq \text{rect.} \vee 1))?%B:0/0;
stats dsRect;
delete dsRect;
type -a Mean of $ (stats.mean) ;
```
- 5. Choose the **Moved or Sized** event in the Script, Run After drop down list.
- 6. Click OK.

When you Move or Resize this rectangle, the script calculates the mean of all the points within the rectangle and types the result to the Script Window. You can also define a Graphic Object range and run the script like:

```
GObject gobj = [Graph1]!rect;gobj.run();
```
# **6.2.8 ProjectEvents Script**

You may want to define functions, perform routine tasks, or execute a set of commands, upon opening, closing, or saving your Origin project. In Origin, this is facilitated by a file named ProjectEvents.ogs that is attached to the Origin Project (OPJ) by default.

A template version of this file is shipped with Origin and is located in the **EXE** folder. This template file is attached to each new project. The file can be viewed and edited by opening **Code Builder** and expanding the **Project** node in the left panel.

### **6.2.8.1 Sections of ProjectEvents.ogs**

The **ProjectEvents.ogs** file, by default, contains three sections that correspond to three distinct events associated with the project:

1. AfterOpenDoc: This section will be executed immediately after the project is opened

- 2. BeforeCloseDoc: This section will be executed before the project is closed
- 3. BeforeSaveDoc: This section will be executed before the project is saved

### **6.2.8.2 Utilizing ProjectEvents.ogs**

In order for this file and its contents to have an effect, a user needs to edit the file and save it in Code Builder, and then save the project. The next time the project is opened, the script code contained in this attached OGS file will be executed upon the specified event (given by the pre-defined section name).

For example, if a user defines a new function in the [AfterOpenDoc] section of **ProjectEvents.ogs**, saves it (in Code Builder), and then saves the project in Origin, that function will be available (if defined to be [global\)](http://www.originlab.com/doc/LabTalk/guide/Data-Types-and-vars) for use any time the project is re-opened. To make the function available in the current session place the cursor (in Code Builder) on the section name to execute, select the **Debug** drop-down menu, and select the **Execute Current Section** option. Then in the Origin Script Window, issuing the **list a** command will confirm that the new function appears and is available for use in the project.

A brief tutorial in th[e Functions](http://www.originlab.com/doc/LabTalk/guide/Functions) demonstrates the value of **ProjectEvents.ogs** when used in conjunction with LabTalk's dataset-based functions.

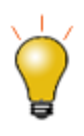

You can add your own sections to this OGS file to save custom routines or project-specific script code. Such sections will not be event-driven, but can be accessed by name from any place that LabTalk script can be executed. For example, if you add a section to this file named [MyScript], the code in that section can be executed after opening the project by issuing this command from the script window:

run.section(projectevents,myscript);

A ProjectEvents.ogs script can also be made to run by opening the associated Origin Project (OPJ) [from a](http://www.originlab.com/doc/LabTalk/guide/From-Console)  [command console](http://www.originlab.com/doc/LabTalk/guide/From-Console) external to Origin.

# **6.2.9 From Import Wizard**

The Import Wizard can be used to import ASCII, Binary or custom file formats (when using a custom program written in Origin C). The Wizard can save a filter in select locations and can include script that runs after the import occurs. Once created, the filter can be used to import data and automatically execute script. This same functionality applies when you drag a file from Explorer and drop onto Origin if **Filter Manager** has support for the file type.

For example,

- 1. Start the Import Wizard.
- 2. Browse to the Origin Samples\Spectroscopy folder and choose **Peaks with Base.DAT**.

LabTalk Scripting Guide

- 3. Click Add, then click OK.
- 4. Click Next six times to get to the *Save Filters* page.
- 5. Check **Save Filter** checkbox.
- 6. Enter an appropriate Filter file name, such as **Subtract Base and Find Peaks**.
- 7. Check **Specify advanced filter options** checkbox.
- 8. Click Next.
- 9. Paste the following into the text box:

10.

```
range raTime = 1; \frac{1}{1} Get the Time column as a range
range raAmp = 2; \frac{1}{2} // Get the Amp column as a range
range raBase = 3; \frac{1}{2} Get the Base column as a range
wks.addcol(Subtracted); \frac{1}{2} // Create a column called Subtracted
range raSubtracted = 4; \frac{1}{2} Get the Subtracted column as a range
raSubtracted = raAmp - raBase; // Subtract Base from Amp
pkFind iy:=(1,4); \frac{1}{2} // Find peaks in the Subtracted data
range raPeaks = 5; \frac{1}{2} Get the peak index column as a range
for( idx = 1; idx \leq raPeaks.Getsize(); idx++)
{
    pkidx = raPeaks[idx];
     ty Peak found at $(raTime[pkidx]) with height of 
$(raSubtracted[pkidx]);
}
```
11. Click Finish.

This is what happens:

- The filter is saved.
- The import runs using this filter.
- After the import, the script runs which creates the subtracted data and the **[pkFind](http://www.originlab.com/doc/X-Function/ref/pkFind)** function locates peak indices. Results are typed to the Script Window.

### **6.2.10 From Nonlinear Fitter**

The Nonlinear Fitter has a **Script After Fitting** section on the **Code** page of the NLFit dialog. This can be useful if you want to always do something immediately after a fit. As an example, you could access the fit parameter values to do further calculations or accumulate results for further analysis.

In this example, the **Script After Fitting** section adds the name of the fit dataset and the calculated peak center to a Workbook named **GaussResults**:

```
// This creates a new book only the first time
if(exist(GaussResults)!=2)
{
     newbook name:=GaussResults sheet:=1 option:=1 chkname:=1;
     GaussResults!wks.col1.name$= Dataset;
     GaussResults!wks.col2.name$= PeakCenter;
}
// Get the tree from the last Report Sheet (this fit)
getresults iw:=__REPORT$;
// Assign ranges to the two columns in 'GaussResults'
range ra1 = [GaussResults]1!1;range ra2 = [GaussResults]1!2;
// Get the current row size and increment by 1
size = ra1.GetSize();size++;
// Write the Input data range in first column
ra1[size] \frac{s}{s} = ResultsTree. Input. R2.C2\frac{s}{s};
// and the Peak Center value in the second
ra2[size] = ResultsTree.Parameters.xc.Value;
```
### **6.2.11 From an External Application**

External applications can communicate with Origin as a COM Server. Origin's COM Object exposes various classes with properties and methods to other applications. For complete control, Origin has the **Execute** method which allows any LabTalk - including LabTalk callable X-Functions and OriginC function - to be executed. In this example (using Visual Basic Syntax), we start Origin, import some data, do a Gauss fit and report the peak center :

```
 ' Start Origin
 Dim oa
 Set oa = GetObject("", "Origin.Application")
 'oa.Execute ("doc -m 1") ' Uncomment if you want to see Origin
 Dim strCmd, strVar As String
 Dim dVar As Double
 ' Wait for Origin to finish startup compile
 ' (30 seconds is specified here, 
 ' but function may return in less than 1 second)
 oa.Execute ("sec -poc 30")
 'Project is empty so create a workbook and import some data
 oa.Execute ("newbook")
strVar = oa.LTStr("SYSTEM.PATH.PROGRAM$") +
          "Samples\Curve Fitting\Gaussian.DAT"
 oa.Execute ("string fname") ' Declare string in Origin
 oa.LTStr("fname$") = strVar ' Set its value
 oa.Execute ("impasc") ' Import
```

```
 ' Do a nonlinear fit (Gauss)
strCmd = "nlbegin 2 Gauss; nlfit; nlend; "
 oa.Execute (strCmd)
 ' Get peak center
dVar = oa.LTVar("nlt.xc")strVar = "Peak Center at " + CStr(dVar) bRet = MsgBox(strVar, vbOKOnly, "Gauss Fit")
 oa.Exit
 Set oa = Nothing
 End
```
There are more detailed examples of COM Client Applications in the **Samples\COM Server and Client** folder.

# **6.2.12 From Console**

When Origin is started from the command-line of an external console (such as Windows **cmd** window), it reads any command *beyond* the **Origin.exe** call, to check if any optional arguments have been specified.

For information, see **[Customizing Origin Startup Behavior with the Command Line](http://www.originlab.com/doc/Origin-Help/Startup-AdjustByComLine)**.

# **6.2.13 On A Timer**

The **Timer** [\(Command\)](http://www.originlab.com/doc/LabTalk/ref/Timer-cmd) executes the **TimerProc** macro, and the combination can be used to run a script every **n** seconds.

The following example shows a timer procedure that runs every 2 seconds to check if a data file on disk has been modified, and it is then re-imported if new.

In order to run this scipt example, perform the following steps first:

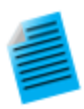

- 1. Create a simple two-column ascii file **c:\temp\mydata.dat** or any other desired name and location
- 2. Start a new project and import the file into a new book with default ascii settings. The book short name changes to **mydata**
- 3. Create a line+symbol plot of the data, and set the graph x and y axis rescale property to auto so that graph updates when new data is added
- 4. Keep the graph as the active window
- 5. Save the script below to the [AfterOpenDoc] section of the ProjectEvents.OGS file attached to the project.
- 6. Add the following command to the [BeforeCloseDoc] section of ProjectEvents.OGS:

timer -k;

- 7. Save the Origin Project, close, and then re-open the project. Now any time the project is opened, the timer will start, and when the project is closed the timer will stop executing.
- 8. Go to the data file on disk and edit and add a few more data points
- 9. The timer procedure will trigger a re-import and the graph will update with the additional new data

```
// Set up the TimerProc macro
def TimerProc {
         // Check if file exists, and quit if it does not
        string str$="c:\temp\mydata.dat";
        if(0 == exist(str$)) return;
         // Get date/time of file on disk 
        double dtDisk = exist(str$,5);
         // Run script on data book
         // Assuming here that book short name is mydata
         win -o mydata {
                 // Get date/time of last import
                 double dtLast = page.info.system.import.filedate;
                 // If file on disk is newer, then re-import the file
                 if( dtDisk > dtLast ) reimport;
         }
}
// Set TimerProc to be executed every 2 seconds
```
timer 2;

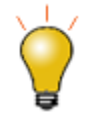

The **Samples\LabTalk Script Examples** subfolder has a sample Origin Project named **Reimport File Using Timer.OPJ** which has script similar to above set up. You can open this OPJ to view the script and try this feature.

# **6.2.14 On Starting or Exiting Origin**

### **6.2.14.1.1 Defining Global Constants, Variables and Functions**

Use the **[Startup]** section of the Origin.ini to define global constants, variables and functions for use any time you run Origin.

See these topics for more information on scope:

- [Scope of Variables](http://www.originlab.com/doc/LabTalk/guide/Data-Types-and-vars)
- [Scope of Functions](http://www.originlab.com/doc/LabTalk/guide/Functions)

#### **Defining global constants and variables**

See FAQ-286 for information on [defining constants and variables for use across Origin sessions.](http://www.originlab.com/doc/Quick-Help/Global-Constants)

#### **Defining a global function**

- 1. If Origin is running, exit the program.
- 2. Start a fresh page in a text editor (e.g. Notepad) and enter the following information:

3.

```
[Main]
Qqlobal = 1;// This function calculates the cube root of a number
function double dCubeRoot(double dVal)
{
     double xVal;
    if(dVal<0) xVal = -exp(ln(-dVal)/3);
    else xVal = exp(ln(dVal)/3);
     return xVal;
}
\texttt{Qqlobal} = 0;
```
4. Name and save the file to your the [User Files Folder](http://www.originlab.com/doc/Quick-Help/UserFilesFolder) (UFF), using an .OGS file extension (e.g.

myLTFuncs.ogs).

- 5. Browse to your Origin.ini file in your UFF and open this file in your text editor.
- 6. Locate the **[Startup]** section of the file and add the name of the .OGS file you just created using the following form:

FileN=myLTFuncs.ogs

- ... where *N* is 1,2,3,etc.
- 7. Save your changes to Origin.ini.
- 8. To check the availability of your function, run Origin, open the Script Window and enter the name of the function, followed by a value in parentheses and "=", then press ENTER.

 $dCubeRoot(8) =$
#### Origin returns:

 $dCubeRoot(8)=2$ 

See this topic for more information on the [Scope of Functions.](http://www.originlab.com/doc/LabTalk/guide/Functions)

#### **6.2.14.1.2 Using OEvents.ogs to Trigger Events**

When the Origin application is launched, there are multiple events that are triggered. Your LabTalk script can be set to execute with each event using the *OEvents.OGS* file. This *OEvents.OGS* file includes several sections that indicate when to run the script, such as, *[AfterCompileSystem]*, *[BeforeOpenDoc]*, and *[OnExitOrigin]*.

The following example demonstrates cleaning the history panel of Command Window on existing Origin. (Note that Origin C functions can not be run in the *[OnExitOrigin]* section. If you want to trigger events on exiting Origin, always use LabTalk commands.)

- 1. Copy the *OEvents.OGS* file from the Origin EXE folder to your User Files Folder. Alternatively, when opening the file from the EXE folder just make sure to then save it to your User Files Folder.
- 2. In the section named *[OnExitOrigin]*, add the following script:

```
// Delete the files, which keep the history of command window, from the 
User File folder
del -f "%YUpDown Buffer.txt";
del -f "%YLTHistory.txt";
```
3. To run sections in *OEvents.OGS*, you also need to edit the *Origin.ini* file in your User Files Folder. Close Origin if running, and then edit your *Origin.ini* and uncomment (remove the ";") in the line under the *[Config]* section, so that it is as below:

```
Ogs1 = OEvents
; Ogs2 = OEvents
; Origin can trigger multiple system events
; Uncomment this line and implement event handlers in OEvents.ogs
```
**Note:** More than one event handler file may exist in *Origin.ini* and the name is not restricted to OEvents.OGS.

5. Close Origin and restart a new Origin session to check whether the history panel of **Command Window** is clean.

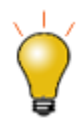

Origin C functions can be run from other sections of *OEvents.OGS* such as *[BeforeOpenDoc]*. View the **[Compiling, Linking and Loading](http://www.originlab.com/doc/OriginC/guide/Compiling-Linking-and-Loading)** page in **Origin C Programming Guide** for an [example.](http://www.originlab.com/doc/OriginC/guide/Compiling-Linking-and-Loading)

Please note that If you need to call Origin C functions from your custom script associated with events, you need to ensure that the Origin C file is compiled and the functions are available for script access. See [Loading and Compiling Origin C Functions](http://www.originlab.com/doc/LabTalk/guide/Loading-and-Compiling-OC-Function) for details.

# **6.2.15 From a Custom Menu Item**

LabTalk script can be assigned to custom menu items. The **Custom Menu Organizer** dialog accessible from the **Tools** main menu in Origin provides easy access to add and edit main menu items. The **Add Custom Menu** tab of this dialog can be used to add a new main menu entry and then populate it with sub menu items including pop-up menus and separators. Once a menu item has been added, LabTalk script can be assigned for that item. The menu items can be made available for all window types or a specific window type.

The custom menu configuration can then be saved and multiple configuration files can be created and then loaded separately using the **Format: Menu** main menu. For further information please view the help file page for the Custom Menu Organizer dialog.

# **6.2.16 From a Toolbar Button**

LabTalk script files can also be run from buttons on the Origin toolbar. I[n Getting Started with LabTalk](http://www.originlab.com/doc/LabTalk/guide/Getting-Started-with-LT) chapter, we have introduced how to run Custom Routine from a toolbar button, here we will introduce more details. Three files enable this to happen:

- 1. A bitmap file that defines the appearance of the button. Use one of the set of buttons provided in Origin or create your own.
- 2. A LabTalk script file that will be executed when the user clicks the button.
- 3. An INI file that stores information about the button or button group. Origin creates the INI file for you, when you follow the procedure below.

We will assume for now that you have a bitmap image file (BMP) that will define the button itself (if you are interested in creating one, example steps are given below).

First, use CodeBuilder (select **Ware on the Origin Standard Toolbar to open) or other text editor, to develop your** LabTalk script (OGS) file. Save the file with the OGS extension. You may divide a single script file into several sections, and associate each section with a different toolbar button.

## **6.2.16.1 Putting a Button on an Origin Toolbar**

To put the button on an Origin toolbar, use this procedure:

- 1. In Origin, select **View:Toolbars** to open the Customize Toolbar dialog.
- 2. Make the **Button Groups** Tab active.
- 3. Click the **New** button in the **Button Group** to open the Create Button Group dialog.
- 4. Enter a new Group Name.
- 5. Enter the Number of Buttons for this new Group.
- 6. Click the Browse button to locate your bitmap file. This file should be in your User directory.
- 7. Click **OK**.
- 8. The **Save As** dialog will open. Enter the same name as that of your bitmap file. Click **OK** to save the INI file. You will now see that your group has been added to the Groups list and your button(s) is now visible.

When creating a custom button group for export to an OPX file, consider saving your button group's initialization file, bitmap file(s), script file(s), and any other support files to a user-created subfolder in your **User Files** folder. When another Origin user installs your OPX file, your custom subfolder will automatically be created in the user's **User Files** folder, and this subfolder will contain the files for the custom button group. This allows you to keep your custom files separate from other Origin files.

#### **6.2.16.2 Match the Button with a LabTalk Script (OGS) File**

- 1. Click on the button to select it.
- 2. Click the Settings button, to open the Button Settings dialog.
- 3. Click the Browse button to locate your OGS file.
- 4. Enter the Section Name of the OGS file and any arguments in the Argument List.
- 5. Enter something descriptive in the Tool Tip Text text box.
- 6. Enter a status bar message in the Status Bar text box.
- 7. Click **OK**.
- 8. Repeat these steps for each of the buttons in your Button Group.
- 9. Drag the first button out onto your Origin workspace. A toolbar is created. You can now drag all other buttons onto this toolbar.

#### **6.2.16.3 Custom Buttons Available in Origin**

The following dialog can be accessed from the **View: Toolbars** menu option in Origin. On the **Button Groups** tab, scroll down to select the **User Defined** group:

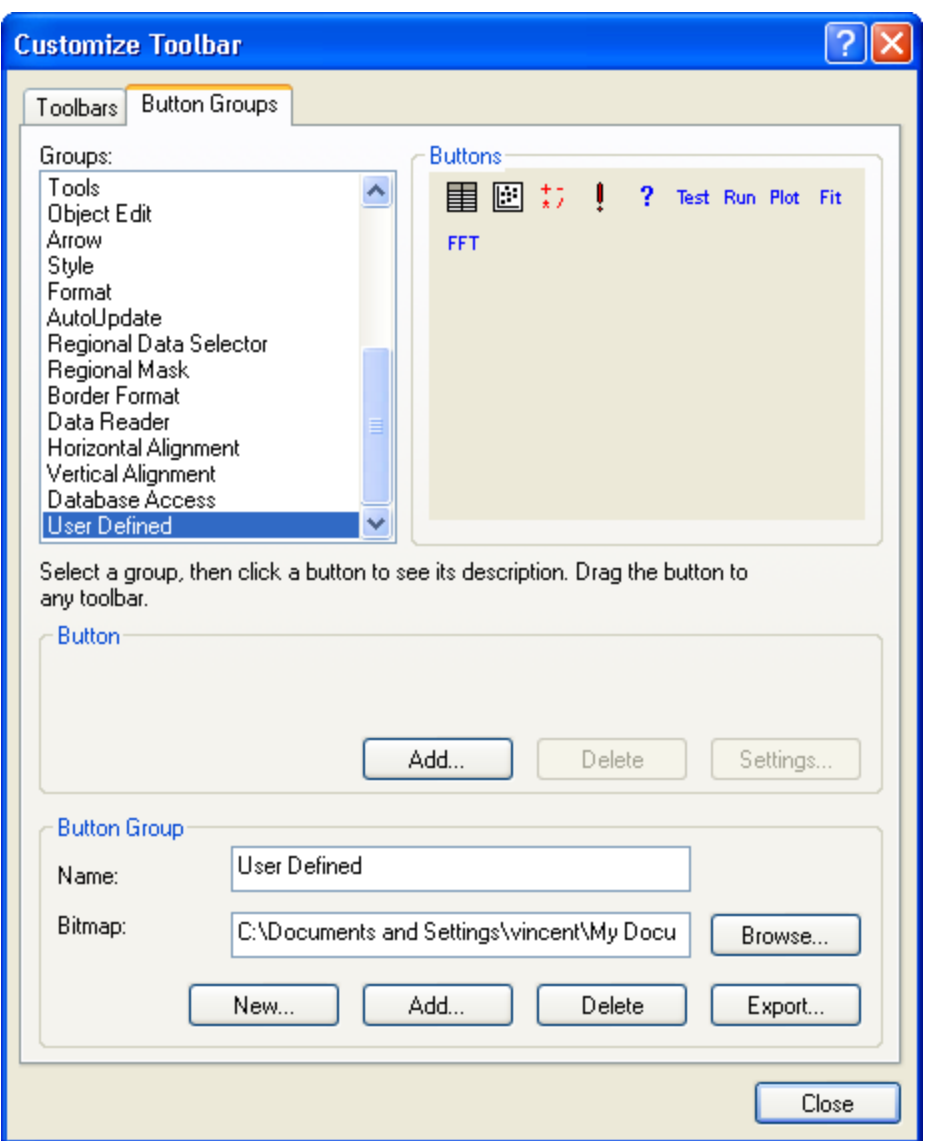

Drag any of these buttons onto the Origin toolbar to begin using them. Use the procedure outlined above to associate a script with a given button.

# **6.2.16.4 Creating a Bitmap File for a New Button**

To create a bitmap file, using any program that allows you to edit and save a bitmap image (BMP) such as Window's Paint. The following steps will help you get started:

1. Using the bitmap for the built-in user defined toolbar is a good place to begin. In Windows Paint, select **File:Open**, browse to your User Files folder and select **Userdef.bmp**.

- 2. Set the image size. Select **Image:Attributes**. The height needs to remain at 16 and should not be changed. Each button is 16 pixels high by 16 pixels wide. If your toolbar will be only 2 buttons then change the width to 32. The width is always 16 times the number of buttons, with a maximum of 10 buttons or a width of 160.
- 3. Select **View:Zoom:Custom:800%**. The image is now large enough to work with.
- 4. Select **View:Zoom:Show Grid**. You can now color each pixel. The fun begins create a look for each button.
- 5. Select **File:Save As**, enter a new File name but leave the **Save as type** to **16 Color Bitmap**.

# **6.3 Debugging Scripts**

# **6.3.1 Debugging Scripts**

This section covers means of debugging your LabTalk scripts. The first part introduces interactive execution of script. The second presents several debugging tools, including Origin's native script editor, Code Builder. And the third covers the error handling.

*Topics covered in this section:*

- **[Interactive Execution](http://www.originlab.com/doc/LabTalk/guide/Interactive-Execution)**
- [Debugging Tools](http://www.originlab.com/doc/LabTalk/guide/Debugging-Tools)
- [Error Handling](http://www.originlab.com/doc/LabTalk/guide/Error-Handling)

### **6.3.2 Interactive Execution**

You can execute LabTalk commands or X-functions line-by-line (or a selection of multiple lines) to execute stepby-step. The advantage of this procedure is that you can verify the result of the issued command, and according to the result or error, you can act appropriately.

To execute LabTalk commands interactively, you can enter them in the following places:

- [Classic Script Window](http://www.originlab.com/doc/LabTalk/guide/From-Script-and-Command-Window)
- [Command Window](http://www.originlab.com/doc/LabTalk/guide/From-Script-and-Command-Window) in Origin's main window
- Command & Results Windows in Code Builder

The characteristics and the advantages of each window are as follows:

#### **6.3.2.1.1Classic Script Window**

This window can be open from the **Window** main menu. This is the most flexible place for advanced users to execute LabTalk scripts. Enter key will execute

- 1. the current line if cursor has no selection
- 2. the selected block if there is a selection

You can use Ctrl+Enter to add a line without executing. There is also a **Script Execution** option on the Edit menu to toggle between editing and interactive execution.

#### **6.3.2.1.2Command Window in Origin's Main Window**

You can enter a LabTalk command at the command prompt in the Command Window. The result would be printed immediately after the entered command line. Command Window has various convenient features such as command history panel, auto-completion, roll back support for utilizing previously executed commands, saving previously executed commands to an OGS file, etc. Note, however, that you cannot edit multi-line scripts within the Command Window.

To learn how to use the Command window, see **[The Origin Command Window](http://www.originlab.com/doc/Origin-Help/CmdWindow)** chapter in the Origin help file.

#### **6.3.2.1.3Command & Results Windows in Code Builder**

Code Builder is Origin's integrated development environment useful in debugging LabTalk scripts as well as Origin C code, X-Function code, etc. In Code Builder, use various convenient debugging tools like setting up break points, step-by-step execution, inspection of the values of variables, etc.

To learn how to use the Code Builder, see the Code Builder User's Guide in the Programming help file.

### **6.3.3 Debugging Tools**

Origin provides various tools to help you to develop and debug your LabTalk scripts.

### **6.3.3.1 Code Builder (Origin feature)**

**Code Builder** is Origin's integrated development environment to debug LabTalk scripts, Origin C code, X-Function code and fitting functions coded in Origin C. In Code Builder, use various convenient debugging tools like setting up break points, step-by-step execution and inspection of variable values. Code Builder can be opened by the ed.open() method.

To learn how to use the Code Builder, see the **Code Builder User's Guide** in the Programming help file.

Here is an example showing how to debug LabTalk script in Code Builder.

1. Open an OGS file by running the following script.

```
// Open an ogs file in Code Builder
file$ = system.path.program$ + "Samples\LabTalk Script 
Examples\ave traces.ogs";
ed.open(%(file$));
```
3. Set a break point on line 22 in the open file, by clicking on the margin to the left of this line:

4.

6.

2.

```
fname$ = system.path.program$ + "Samples\Data
Manipulation\not monotonic multicurve.dat";
```
The break point will look like this:

```
//test to make sure OriginPro is installed
  if (system.produced = 1)K.
       type "This feature is only available in OriginPro 8.";
      break:
   // Put the path of sample data into fname string variable which is the default used by impASC
\Box fname$ = system.path.program$ + "Samples\Data Manipulation\not_monotonic_multicurve.dat";
  newbook;// Create a new book
   impASC;// import the file using all defaults
  string bkn$ = %H; // save the book name as plotting will create new window to change %H
  \text{plotxy [bkn$]}((1,2), (3,4), (5,6), (7,8)) \text{ plot:}=200;
```
5. Place the cursor on line 12 - the **[Main]** section - then select menu **Debug: Execute Current Section**.

The **[Main]** section code will run and stop at the line with the break point.

```
//test to make sure OriginPro is installed
   if (system.produced.|-|=1)type "This feature is only available in OriginPro 8.";
       break:
   // Put the path of sample data into fname string variable which is the default used by impASC
C fname$ = system.path.program$ + "Samples\Data Manipulation\not_monotonic_multicurve.dat";
   newbook;// Create a new book
   impASC;// import the file using all defaults
   string bkn$ = %H; // save the book name as plotting will create new window to change %H
  plotxy [bkn#]!((1,2), (3,4), (5,6), (7,8)) plot:=200;
```
7. Now press F10 to execute the remaining script line by line. Code Builder provides the **Watch** window to view the value of a variable during debugging. For example, after pressing F10 once, open the **Watch**

window by menu item **View: Watch** if it is not opened yet. Then type *fname\$* in the left cell of the table in this window, the value will show in the right cell of the same row.

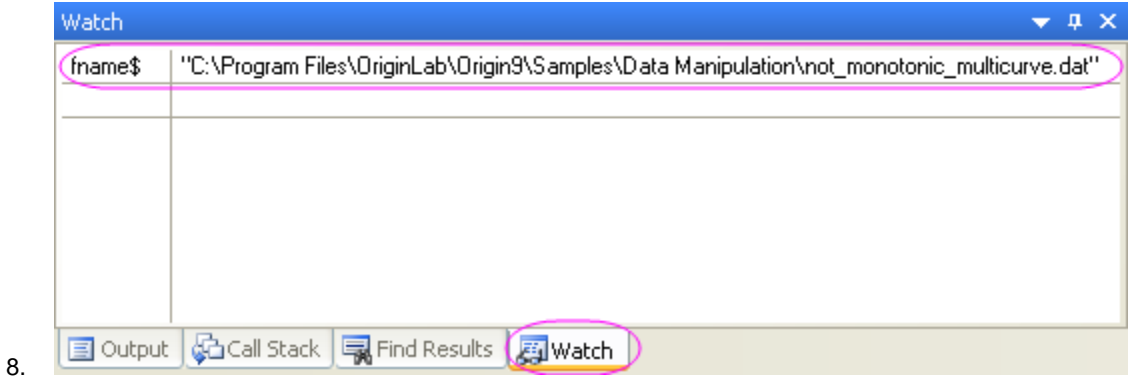

9. To execute the remaining script, press F5. It will complete unless encountering another break point.

# **6.3.3.2 [Ed \(object\)](http://www.originlab.com/doc/LabTalk/ref/Ed-obj)**

The **Ed** [\(object\)](http://www.originlab.com/doc/LabTalk/ref/Ed-obj) provides script access to Code Builder, a dedicated editor for LabTalk script and Origin C code.

The **ed** object methods are:

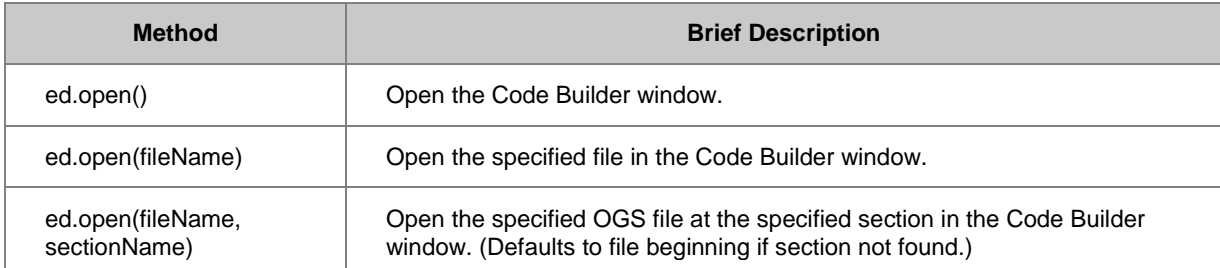

### **6.3.3.2.1Open the Code Builder**

ed.open()

### **6.3.3.2.2Open a Specific File in Code Builder**

The following command opens the file **myscript.ogs**

ed.open(E:\myfolder\myscript.ogs)

### **6.3.3.2.3Open a File on a Pre-Saved Path**

Use the **[cd](http://www.originlab.com/doc/LabTalk/guide/From-Files)** X-Function to first switch to the particular folder:

cd 2;

ed.open(autofit.ogs);

### **6.3.3.3 [LabTalk Variables and Functions Dialog](http://www.originlab.com/doc/LabTalk/ref/Edit-cmd)**

The **list** [command with no options](http://www.originlab.com/doc/LabTalk/ref/List-cmd) as well as the **ed** [command](http://www.originlab.com/doc/LabTalk/ref/Edit-cmd) (different than the **ed** object) opens the LabTalk Variables dialog, which is a table of attributes for all variables in the current project. The attributes are variable name, value, type, subtype, property, plot information, and description.

This is a useful tool for script programmers as the current values and properties of variables can be viewed in real time. Additionally, variables can be sorted by any of their attributes, alphabetically in the case of text descriptors, numerically in the case of numeric values.

Check boxes exist on the right-hand side of the dialog that allow you to see any subset of the entire variable list.

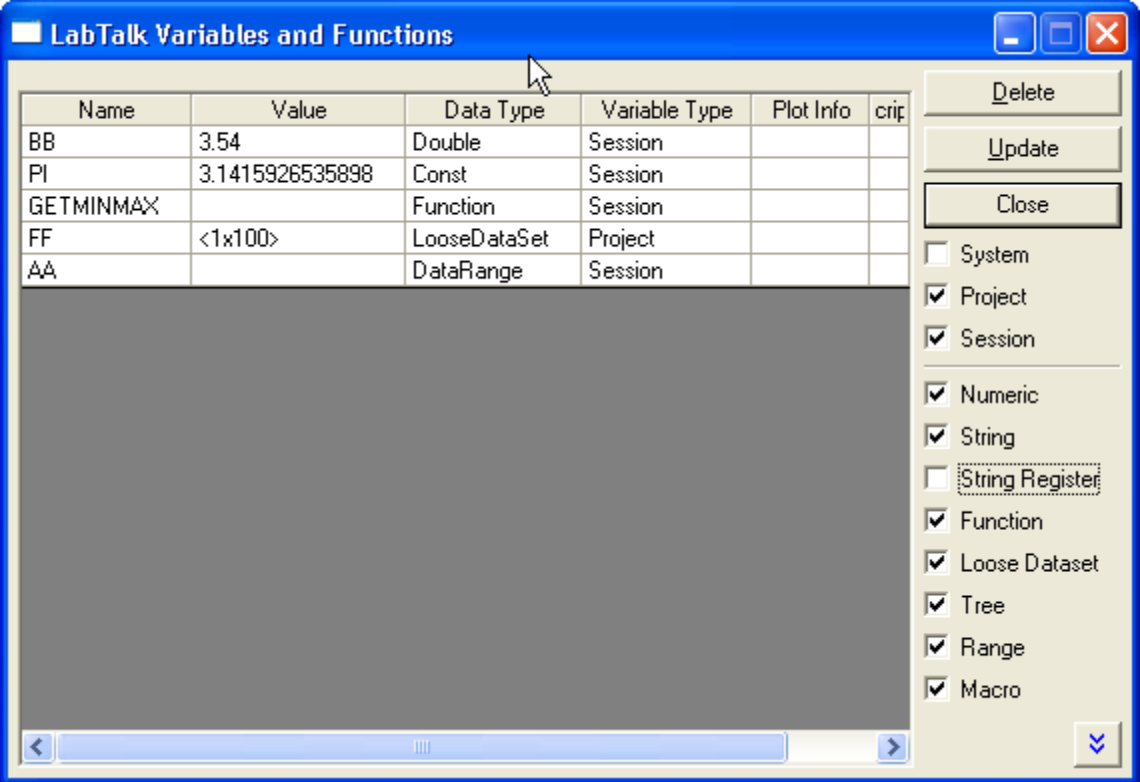

### **6.3.3.4 Echo (system variable)**

To debug and trace, this system variable, **Echo** prints scripts or error messages to the Command window (or Script window when entered there). To enable echo, type:

#### **echo =** *Number*

in the Script window (where *Number* is one of the following):

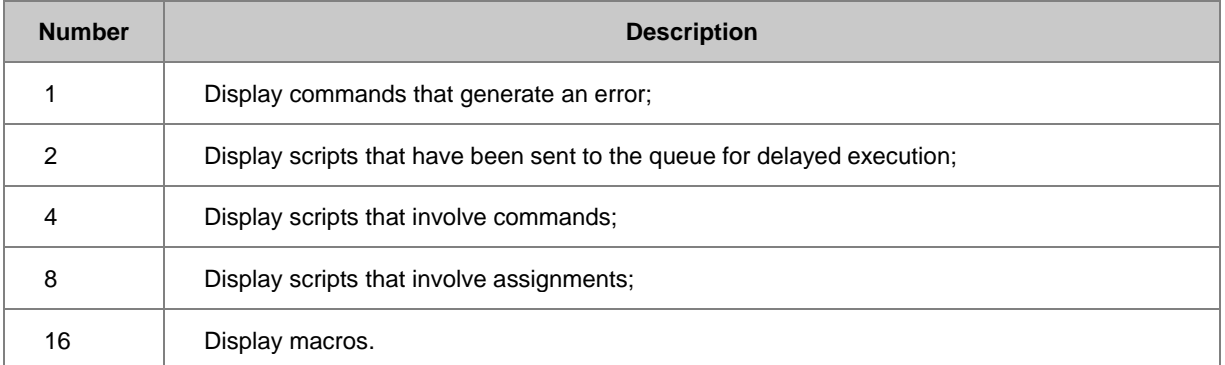

These values are bits that can be combined to produce cumulative effects. For example, echo = 12 displays both command and assignment scripts. Echo = 7 (includes echo = 1, echo = 2, and echo = 4) is useful for following script execution during menu command selection. To disable echo, type echo = 0 in the Script window

### **6.3.3.5 #!***script* **(special syntax)**

Embed debugging statements in your script using this notation. The # character tells the LabTalk interpreter to ignore the text until the end of the line. However, when followed by the ! character, the script is executed if the [@B system variable](http://www.originlab.com/doc/LabTalk/ref/System-vars) (or [System.Debug](http://www.originlab.com/doc/LabTalk/ref/System-obj) object property) is set to 1. The following example illustrates this option:

```
@B = 1;range rr = [Book1] Sheet1!col(A); // Range to column Afor (ii=1; ii<=10; ii+=1) {
   #!ii=; rr[ii]=; // Embedded debugging script
  rr[ii]+=iii*10;}
AB = 0:
#!type -a This line will not execute
```
The script sets @B equal to 1 to allow #! lines to execute. By setting @B to 0 , the last line will not execute.

### **6.3.3.6 {***script***} (special syntax)**

An error in your LabTalk code will cause the code to stop at the point of the error and not execute any statements after the error. In cases where you would like the script to continue executing in such cases, you can use curly braces to define where error handling should begin and resume. For instance, in the following script,

```
type Start;
impasc fname:=BadFileName;
type End;
```
the word **Start** will print to the Script Window, but if **BadFileName** cannot be found, the script will stop executing at that point, and the word **End** will not print.

If, however, you surround the line in question with curly braces (i.e., {}), as in,

```
type Start;
{
```

```
 impasc fname:=BadFileName;
}
type End;
 then End will print whether or not BadFileName is properly imported.
```
You can catch this condition with a variable:

```
@LT = 3; // use in 2017 SR2 and later, remove this line for earlier versions
flag = 1;{
    impasc fname:=MyFile;
   flag = 0;}
if(flag)
    type Error ocurred;
else
    type OK;
```
A similar situation occurs when a section in an OGS file fails. Code will silently return to the calling context. Use

the above variable method to identify that code failed. In this case, the brackets are not needed:

```
[Called Section]
flag = 1;
BadCommand; // This line errors and silently returns
flag = 0; // flag (which must be global variable) is 1, then above code
failed.
```
# **6.3.3.7 [@B\(system variable\),](http://www.originlab.com/doc/LabTalk/ref/System-vars) [System.Debug \(object property\)](http://www.originlab.com/doc/LabTalk/ref/System-obj)**

@B system variable controls the Debug mode to execute the LabTalk statements that begin with **#!** :

```
1 =enable
0 = \text{disable}
```
It is equivalent to the **[System.Debug](http://www.originlab.com/doc/LabTalk/ref/System-obj)** object property.

### **6.3.3.8 [@OC \(system variable\)](http://www.originlab.com/doc/LabTalk/ref/System-vars)**

@OC system variable controls whether or not you can call Origin C functions from LabTalk.

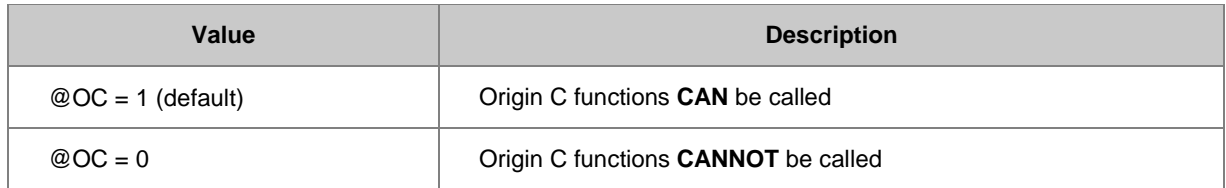

# **6.3.3.9 [@V\(system variable\),](http://www.originlab.com/doc/LabTalk/ref/System-vars) [System.Version\(object property\)](http://www.originlab.com/doc/LabTalk/ref/System-obj)**

@V indicates the Origin version number. @V and System.Version object property are equivalent.

### **6.3.3.10 [@VDF \(system variable\)](http://www.originlab.com/doc/LabTalk/ref/System-vars)**

If you set @VDF = 1, when you open a project file (.OPJ), Origin will report the Origin version in which the file was saved.

# **6.3.3.11** *VarName= (command)*

This command examines the value of any variable. Embed this in your script to display intermediate variable values in the Script window during script execution.

Example 1

The following command prints out the value of myHight variable:

myHight=

### **6.3.3.12 [LabTalk:List \(command\)](http://www.originlab.com/doc/LabTalk/ref/List-cmd)**

The list command is used to examine your system environment. For example, the list s command displays all datasets (including temporary datasets) in the project.

### **6.3.3.13 [ErrorProc \(macro\)](http://www.originlab.com/doc/LabTalk/ref/ErrorProc-macro)**

The ErrorProc macro is useful for error trapping.

The ErrorProc macro is triggered ...

- when the LabTalk interpreter detects a #Command Error.
- when you click the Cancel button in any dialog box.
- when you click the No button in dialog boxes that do not have a Cancel button.

The ErrorProc macro is deleted immediately after it is triggered and executed.

### **6.3.3.14 [NotReady \(macro\)](http://www.originlab.com/doc/LabTalk/ref/NotReady-macro)**

This macro displays the message "This operation is still under development..." in a dialog box with an OK button.

### **6.3.3.15 [Type <ogsFileName> \(command\)](http://www.originlab.com/doc/LabTalk/ref/Type-cmd)**

This variant of the *type* command prints out the contents of a specified script file (.OGS) in the current directory to the Command (or Script) window. Note that the file extension .OGS in ogsFileName may be omitted. The file name cannot include a path and must be in the working directory.

Examples:

The following script prints the contents of D: \temp\mytemp1.ogs and C:\myogs\hello.ogs.

```
cd D:\Temp;
type mytemp1.ogs; // Extension included
```
cd C:\temp; type hello; // Extension omitted

#### **6.3.3.16 Log to a File**

To output the log information to a file, the [type](http://www.originlab.com/doc/LabTalk/ref/Type-cmd) command is available, type -qb will specify the log file to output to, and begin the output routine. Then [type -ge](http://www.originlab.com/doc/LabTalk/ref/Type-cmd) will end the routine and stop logging to the file. For example:

```
type -gb %Ylog.txt; // Start typing text to a file, log.txt, if not exist, 
create it
type aa; // Write aa
type bb; // Write bb
type cc; // Write cc
type -ge; // End writing
```
This can be particularly useful when your script is creating a large volume of output to the Script Window since it has only a 30000 byte buffer.

# **6.3.4 Error Handling**

LabTalk scripts may be interrupted if an error has been thrown. But there are times when you want to continue the execution of the script even if an error is encountered. In this situation, Origin allows you to use a pair of curly braces ("{" and "}") to enclose a part of the script that might generate an error. When Origin encounters an error within the section the remaining script up to the "}" is skipped and execution resumes outside the curly braces. In this sense, braces and run.section() commands have the same behavior.

The following is a simple example to show how to handle possible errors. Please note that before executing the scripts in the Script Window, you should create a new worksheet and make sure that column C does not exist.

```
// Script without error handling 
type "Start the section";
stats col(c);
stats.max=; 
type "Finished the section";
```
The line of code, stats col(c);, will throw an error, because Column C does not exist. Then, the script will terminate and only output:

Start the section

Failed to resolve range string, VarName = ix, VarValue =  $col(c)$ 

Now we will introduce braces to use error handling. We can add a variable to indicate if an error occurred and make use of a System Variable to temporarily shut off Origin error messages:

```
// Script with error handling 
type "Start the section";
int iNOE = @NOE; // Save current Origin error message output flag
// The section that will generate an error
```

```
{
        @NOE = 0; // Shut off Origin error messages
        vErr = 1; // Set our error variable to true (1)
        stats col(c); // This is the code which could produce an error
         stats.max=; // Execution will continue only if no error occurs
        vErr = 0; // If NO error then our variable gets set to false (0)
}
@NOE = iNOE; // Restore Origin error messages
if(vErr) ty An error occurred. Continuing ...;
type "Finished the section";
 The output will become
```
#### Start the section

An error occurred. Continuing ... Finished the section

After the error on the stats col(c) line, code execution continues outside the closing brace (**}**) and we can trap our error and process as needed. You can comment out the lines related to @NOE if you want the Message Log to retain a record of all errors that occurred.

# **7 String Processing**

# **7.1 String Processing**

This chapter introduces you to working with strings, including string variables, registers and arrays, converting numbers to strings, strings to numbers, and various methods available for string processing.

*Topics covered in this chapter:*

- [String Variables and String Registers](http://www.originlab.com/doc/LabTalk/guide/String-vars-and-String-Registers)
- [String Processing](http://www.originlab.com/doc/LabTalk/guide/String-Processing)
- [Converting Strings to Numbers](http://www.originlab.com/doc/LabTalk/guide/String-Conversion)
- [Converting Numbers to Strings](http://www.originlab.com/doc/LabTalk/guide/Converting-to-String)
- **[String Arrays](http://www.originlab.com/doc/LabTalk/guide/String-Arrays)**

# **7.2 String Variables and String Registers**

In Origin, string processing is supported in two ways: with string variables, and with string registers. In general, we encourage the use of string variables as they are more intuitive (i.e., more like strings in other programming languages) and are supported by many pre-defined string methods; both of which are advantages over string registers.

# **7.2.1 String Variables**

[A string variable](http://www.originlab.com/doc/LabTalk/guide/Data-Types-and-vars) is created by declaration and/or assignment, and its name is always followed by a \$-sign. For example:

```
// Creates by declaration a variable named 'aa' of the string type; 
//'aa' is empty (i.e., "")
string aa$; 
// Assigns to 'aa' a character sequence
aa$ = "Happy";// Creates and assigns a value to string variable 'bb', 
//all on the same line
string bb$ = "Yes"; 
// Creates and assigns a value to string variable 'cc' with no declaration
```
#### //(see note below)  $cc$ \$ = "Project";

Note: Because string variable **cc** was not declared, it is given Project scope, which means all routines, functions, or otherwise can see it as long as the project is open. Declared variables **aa** and **bb** are given Local (or Session) scope. For more on scope, see [Variables and Scope.](http://www.originlab.com/doc/LabTalk/guide/Data-Types-and-vars)

# **7.2.2 String Registers**

Prior to Version 8.0, Origin supported string processing with string registers. As such, they continue to be supported by more recent versions, and you may see them used in script programming examples. There are 26 string registers, corresponding to the 26 letters of the English alphabet, each preceeded by a %-sign, i.e., %A-- %Z. They can be assigned a character sequence just like string variables, the differences are in the way they are handled and interpreted, as the examples below illustrate. As a warning, several of the 26 string registers are reserved for system use, most notably, the ranges %C--%I, and %X--%Z. For complete documentation on their use, se[e String Registers.](http://www.originlab.com/doc/LabTalk/guide/String-registers)

# **7.3 String Processing**

### **7.3.1.1 Using [String Methods](http://www.originlab.com/doc/LabTalk/ref/String-obj)**

These examples show multiple ways to get a substring (in this case a file name) from a longer string (a full file path). In the last of these, we demonstrate how to concatenate two strings.

#### **7.3.1.1.1Find substring, using getFileName()**

In this example, a string method designed for a very specific but commonly needed task is invoked.

```
// Use the built-in string method, GetFileName():
string fname$="C:\Program Files\Origin 8\Samples\Import\S15-125-03.dat";
string str1$ = fname.GetFileName()$;
str1$=;
```
#### **7.3.1.1.2Find substring, using reverseFind(), mid() methods**

This time, a combination of string methods is used:

```
// Use the functions ReverseFind and Mid to extract the file name:
string fname$="C:\Program Files\Origin 8\Samples\Import\S15-125-03.dat";
// Find the position of the last '\' by searching from the right.
int nn=fname.ReverseFind('\');
// Get the substring starting after that position and going to the end.
string str2$=fname.Mid(nn+1)$;
// Type the file name to the Script Window.
str2$=;
```
#### **7.3.1.1.3Find substring, token-based**

Here, another variation of generic finding methods is chosen to complete the task.

```
// Use a token-based method to extract the file name:
string fname$="C:\Program Files\Origin 8\Samples\Import\S15-125-03.dat";
// Get the number of tokens, demarcated by '\' characters.
int nn=fname.GetNumTokens('\');
// Get the last token.
string str3\ = fname. GetToken(nn, '\') \;
// Output the value of that token to the Script Window.
str3$=;
```
### **7.3.1.2 String Concatenation**

You can concatenate strings by using the '+' operator. As shown below:

```
string aa$="reading";
string bb$="he likes " + aa$ + " books";
type "He said " + bb$;
```
You may also use the **insert** string method to concatenate two strings:

```
string aa$ = "Happy";string bb$ = " Go Lucky";
// insert the string 'aa' into string 'bb' at position 1 
bb.insert(1,aa$); 
bb$s=;
```
For a complete listing and description of supported string methods, please see [String \(Object\).](http://www.originlab.com/doc/LabTalk/ref/String-obj)

#### **7.3.1.3 Using String Registers**

String Registers are simpler to use and quite powerful, but more difficult to read when compared with string variables and their methods. Also, they are global (session scope) and you will have less control on their contents being modified by another program.

// Concatenate two strings using string registers

```
%A="Left";
%B="Handed";
%N="%A %B";
%N= // "Left Handed"
// Extract the file name substring from the longer file path string:
%N="C:\Program Files\Origin 8\Samples\Import\S15-125-03.dat";
for(done=0;done==0;)
{
     %M=%[%N,>'\'];
    if(\{| \M] > 0) \%N = \%M;
     else done = 1;
}
8N =;
```
### **7.3.1.4 Extracting Numbers from a String**

This example shows multiple ways to extract numbers from a string:

```
// String variables support many methods
string fname$="S15-125-03.dat";
int nn=fname.Find('S');
string str1\frac{1}{5} = fname. Mid(nn+1, 2)\frac{2}{5};
type "1st number = % (str1\)";
string str2\ = fname. Between ("-", "-") \;
type "2nd number = % (str2<math>\</math>)";
int nn = fname.ReverseFind('--');int oo = fname.ReverseFind('.') ;
string str3\ = fname. Mid(nn + 1, oo - nn - 1) $;
type "3rd number = % (str3)";
type $(%(str2$) - %(str1$) * %(str3$));
// Using string Registers, we can use substring notation
%M = "S15-125-03.dat";
8N = 8[8M, 2:3]; // Specify start and end
type "1st number = 8N";
8N = 8[8M, >'S']; // Find string after 'S'
8N = 8[8N, ' -']; // Find remaining before '-'
type "1st number = 8N";
%O = %[M, #2, \x2D]; // Find second token delimited by '-' (hexadecimal 2D)
type "2nd number = 80";
%P = %[%M,'.']; // trim extension
%P = %[%P,>'-']; // after first '-'
%P = %[%P,>'-']; // after second '-'
type "3rd number = {}_{0}^{8}P";
type $(\$0 - \$N * \$P);
```
### **7.4 Converting Strings to Numbers**

The next few examples demonstrate converting a string of numeric characters to an actual number.

### **7.4.1 Converting String to Numeric**

#### **7.4.1.1 Using Substitution Notation**

To convert a variable of type string to a variable of type numeric (double, int, const), consider the following simple example:

```
// myString contains the characters 456 as a string
string myString$ = "456";
// myStringNum now contains the integer value 456
int myStringNum = %(myString$);
```
The syntax **%(string\$)** is one of two [substitution notations](http://www.originlab.com/doc/LabTalk/guide/Substitution-Notation) supported in LabTalk. The other, \$(*num*), is used to convert in the opposite direction; from **numeric to string**.

### **7.4.1.2 Using String Registers**

This example demonstrates how to convert a string held in a [string register](http://www.originlab.com/doc/LabTalk/guide/String-registers) to a numeric value.

```
// Similar to above, but performed using string registers:
string myString$ = "456";// Assignment without quotes will evaluate the right-hand-side
a = myString;
// %A will be substituted, then right-hand-side evaluated
int aa = A;// 'aa' can be operated on by other integers
int bb = aa + 100;
bb=; // ANS: 556
```
### **7.5 Converting Numbers to Strings**

The following examples demonstrate conversion of numeric variables to string, including notation to format the number of digits and decimal places.

### **7.5.1 Converting Numeric to String**

### **7.5.1.1 Using Substitution Notation**

To convert a variable of a numeric type (double, int, or const) to a variable of string type, consider the following simple example:

```
// myNum contains the integer value 456
int myNum = 456;
// myNumString now contains the characters 456 as a string
string myNumString$ = $ (myNum);
```
The syntax **\$(num)** is one of two [substitution notations](http://www.originlab.com/doc/LabTalk/guide/Substitution-Notation) supported in LabTalk. The other, **%(string\$)**, is used to convert in the opposite direction, from [string to numeric,](http://www.originlab.com/doc/LabTalk/guide/String-Conversion) substituting a string variable with its content.

Formatting can also be specified during the type conversion:

\$(number [,format]) // braces indicate that the format is optional Format follows the C-programming format-specifier conventions, which can be found in any C-language reference, for example:

```
string myNumString2$ = $("3.14159", $3d);myNumString2\zeta= // "3"
string myNumString2$ = $ ("3.14159", $3.2f);
myNumString2$= // "3.14"
```
string myNumString2 $$ = $("3141.59", %6.4e);$ myNumString2\$= // "3.1416e+003"

For further information on this type of formatting, please see  $\frac{C}{2}$  Substitution.

# **7.5.1.2 Using the Format Function**

Another way to convert a numeric variable to a string variable uses the **format** function:

```
// call format, specifying 3 significant figures
string yy$=Format(2.01232, "*3")$;
// "2.01"
yy$=;
```
For full documentation of the **format** function see [Format \(Function\)](http://www.originlab.com/doc/LabTalk/ref/Text-Format-func)

# **7.5.2 Significant Digits, Decimal Places, and Numeric Format**

LabTalk has native format specifiers that, used as part of LabTalk's [Substitution Notation](http://www.originlab.com/doc/LabTalk/guide/Substitution-Notation) provide a simple means to format a number.

### **7.5.2.1 Use the \* notation to set significant digits**

```
x = 1.23456;type "x = \frac{6}{3}(x, *2)";
```
In this example, x is followed by  $*2$ , which sets x to display two significant digits. So the output result is:

 $x = 1.2$ 

Additionally, putting a \* before ")" will cause the zeros just before the power of ten to be truncated. For instance,

 $y = 1.10001;$ type " $y = \frac{6}{7}(y, *4*)$ ";

In this example, the output result is:

 $y = 1.1$ 

The result has only 2 siginificant digits, because y is followed by \*4\* instead of \*4.

### **7.5.2.2 Use the . notation to set decimal places**

 $x = 1.23456;$ type  $"x = \frac{6}{5}(x, .2)"$ ;

In this example, x is followed by .2, which sets x to display two decimal places. So the output result is:

 $x = 1.23$ 

# **7.5.2.3 Use E notation to change the variable to engineering format**

The E notation follows the variable it modifies, like the \* notation. For example,

 $x = 1e6;$ type  $"x = $(x, E_{8}4.2f)"$ ;

where % indicates the start of the **substitution notation**, 4 specifies the total number of digits, .2 specifies 2 decimal places, and f is an indicator for floating notation. So the output is:

 $x = 1.00M$ 

### **7.5.2.4 Use the \$(x, S\*n) notation to convert from engineering to scientific notation**

In this syntax, *n* specifies the total number of digits.

 $x = 1.23456;$ type  $"x = $(x, S*3)"$ ;

And Origin returns:

 $x = 1.23E0$ 

### **7.6 String Arrays**

This example shows how to create a string array, add elements to it, sort, and list the contents of the array.

```
// Import an existing sample file
newbook;
fpath$ = "Samples\Data\ Manipulation\US\ Metropolis\A Area Population.dat";
string fname$ = system.path.program$ + fpath$;
impasc;
// Loop over last column and find all states
range rMetro=4;
stringarray saStates;
for( int ir=1; ir < = rMetro.GetSize(); ir++ )
{
        string strCell$ = rMetro[ir]\;
        string strState$ = strCell.GetToken(2,',')$;
         // Find instances of '-' in name
         int nn = strState.GetNumTokens("-");
         // Add to States string array
        for( int ii=1; ii\le=nn; ii++ )
\{string str$ = strState.GetToken(ii, '-')$;
                 // Add if not already present
                 int nFind = saStates.Find(str$);
                if( nFind < 1)
                         saStates.Add(str$);
 }
}
```

```
// Sort States string array and print out
saStates.Sort();
for(int ii=1; ii<=saStates.GetSize(); ii++)
       saStates.GetAt(ii) $=;
```
# **8 Workbooks Worksheets and Worksheet Columns**

# **8.1 Workbooks Worksheets and Worksheet Columns**

In this chapter we cover the Workbook -> Worksheet -> Column hierarchy, and how to access these objects from script. The concept of treating data in a worksheet as a *virtual matrix* is also covered.

*This chapter covers the following topics:*

- [LT Workbooks](http://www.originlab.com/doc/LabTalk/guide/Workbooks)
- [LT Worksheets](http://www.originlab.com/doc/LabTalk/guide/Worksheets)
- [LT Worksheet Columns](http://www.originlab.com/doc/LabTalk/guide/Worksheet-Columns)

# **8.2 Workbooks**

## **8.2.1 Workbooks**

*This chapter covers the following topics:*

- **[Basic Workbook Operation](http://www.originlab.com/doc/LabTalk/guide/Basic-Workbook-Operation)**
- [Workbook Manipulation](http://www.originlab.com/doc/LabTalk/guide/Workbook-Manipulation)

# **8.2.2 Basic Workbook Operation**

You can manipulate workbooks with the [Page](http://www.originlab.com/doc/LabTalk/ref/Page-obj) object an[d Window](http://www.originlab.com/doc/LabTalk/ref/Window-cmd) command. You can also use Data [Manipulation X-Functions.](http://www.originlab.com/doc/LabTalk/guide/LT-Supported-XFs) With these tools, you can create new worksbooks, duplicate workbooks, save workbook as template, etc. Some practical examples are provided below.

### **8.2.2.1 Create New Workbook**

The [newbook](http://www.originlab.com/doc/X-Function/ref/newbook) X-Function can be used to create new workbook. With the arguments of this X-Function, you can specify the newly created workbook with Long Name, number of sheets, template to use, whether hidden, etc.

//Create a new workbook with the Long Name "MyResultBook"

newbook MyResultBook;

```
// Create a new workbook with 3 worksheets
// and use "MyData" as Long Name and short name
newbook name:="MyData" sheet:=3 option:=lsname;
// Create a new hidden workbook
// and the workbook name is stored in myBkName$ variable
newbook hidden:=1 result:=myBkName$;
// Output workbook name
myBkName$ = ;
// By default, the built-in template "Origin" is used to 
// create the new workbook, you can also use a specified template
// Create a new workbook with the XYZ template
newbook template:=XYZ;
```
Also, the comman[d win -ti](http://www.originlab.com/doc/LabTalk/ref/Window-cmd) is capable of creating a minimized new workbook from a template file.

```
// Create a new wookbook from the FFT template
// and Long Name and short name to be MyFFT, then minimize it
win -ti wks FFT MyFFT;
```
#### **8.2.2.2 Open Workbook**

If the workbook with data is saved (as extension of ogw), it can be opened by the [doc -o](http://www.originlab.com/doc/LabTalk/ref/Document-cmd) command.

```
// The path of the workbook to open
string strName$ = system.path.program$;
strName$ += "Samples\Graphing\Automobile Data.ogw";
// Open the workbook
doc -o %(strName$);
```
#### **8.2.2.3 Save Workbook**

Origin allows you to save a workbook with data to a file (\*.ogw), or as a template without data (\*.otw), and for the workbook with analysis, it is able to be saved as an analysis template (\*.ogw).

- 1. The command [save -i](http://www.originlab.com/doc/LabTalk/ref/Save-cmd) is able to save the active workbook with data to an ogw file.
- 2.

```
// Create a new workbook
newbook;
// Fill some data to col(1)
col(1) = uniform(32);
// Save this workbook with data to MyData.ogw under User Files Folder
save -i %YMyData.ogw;
```
3. The X-Function template saveas is used to save workbook as a template.

4.

```
// Create a new workbook with 3 sheets
newbook sheet:=3;
// Save this workbook as a template named My3SheetsBook
// in User Files Folder (default)
template saveas template:=My3SheetsBook;
```
5. To save a workbook with analysis, the command [save -ik](http://www.originlab.com/doc/LabTalk/ref/Save-cmd) can be used.

#### 6.

```
// Create a project
string strOpj$ = system.path.program$ + "Samples\Analysis.opj";
doc -o % (strOp<math>\hat{S}</math>);
// Activate the workbook to be saved as analysis template
win -a Book1J;
// Save this workbook as an analysis template
// name MyAnalysis.ogw under User Files Folder
save -ik %YMyAnalysis.ogw;
```
### **8.2.2.4 Close Workbook**

To close workbook, just click the Close button in the top right corner of the workbook. And this behovior is done

by command [win -ca,](http://www.originlab.com/doc/LabTalk/ref/Window-cmd) and a dialog pops up to prompt user to delete or hide the workbook.

```
// Create a workbook, and name is stored in MyBook$ variable
newbook result:=MyBook$;
```

```
// Simulate the Close button clicking
win -ca %(MyBook$);
```
To close the workbook directly without prompting, and delete all the data, you can use command [win -cd.](http://www.originlab.com/doc/LabTalk/ref/Window-cmd) And this is the same wit[h Delete Workbook](http://www.originlab.com/doc/LabTalk/guide/Basic-Workbook-Operation) below.

```
// Create a new workbook for closing
newbook;
```

```
// close this workbook without prompting, and delete all the data
win -cd %H;
```
### **8.2.2.5 Show or Hide Workbook**

There are three switches, *-ch*, *-h*, and *-hc*, in [win](http://www.originlab.com/doc/LabTalk/ref/Window-cmd) command for showing or hiding workbook.

```
// Create 3 workbooks for hiding
newbook name:=MyBook1 option:=lsname; // first workbook, MyBook1
newbook name:=MyBook2 option:=lsname; // second workbook, MyBook2
newbook name:=MyBook3 option:=lsname; // third workbook, MyBook3;
```

```
// Use -ch to hide the active workbook, MyBook3
// And the View Mode in Project Explorer is Hidden
win -ch 1;
// Use -hc to hide the first workbook (not the active one), MyBook1
// And the View Mode in Project Explorer is Hidden
win -hc 1 MyBook1;
// Use -h to hide the second workbook (active workbook), MyBook2
// The View Mode in Project Explorer is still Normal
win -h 1:
// Actually, MyBook2 is still the active workbook
// It is able to show it by:
win -h 0;
// To show MyBook1 and MyBook3, need to use the -hc switch to specify
// the workbook name
win -hc 0 MyBook1;
win -hc 0 MyBook3;
```
#### **8.2.2.6 Name and Label Workbook**

For a workbook, there will be short name, Long Name, and Comments. You can rename (short name) a workbook wit[h win -r](http://www.originlab.com/doc/LabTalk/ref/Window-cmd) command, and use the [page](http://www.originlab.com/doc/LabTalk/ref/Page-obj) object to control Long Name and Comments, including how to show the workbook title (short name, Long Name, or both).

```
// Create a new workbook with name of "Data", 
// and show both in workbook title
// both short name and Long Name are the same
// workbook title only shows short name
newbook name:=Data option:=lsname;
// Rename the workbook to "RawData"
win -r Data RawData;
// Change Long Name to be "FFT Data"
page.longname$ = "FFT Data";
// Add Comments, "1st group data for fft"
page.comments = "1st group data for fft";
```
// Let the workbook title shows Long Name only page.title = 1;  $// 1 = Long Name, 2 = short name, 3 = both$ 

#### **8.2.2.7 Activate Workbook**

To activate a workbook, the comman[d win -a](http://www.originlab.com/doc/LabTalk/ref/Window-cmd) can be used.

```
// The path of project to be opened
string strOpj\ = system.path.program\;
strOpj$ += "Samples\Curve Fitting\Intro to Nonlinear Curve Fit Tool.opj";
// Open the project
doc -o %(strOpj$);
```

```
// Activate workbook, Book1, in the second subfolder of the project
win -a Book1;
// It also can put the workbook name into a variable
// Variable for the name of workbook, Gaussian, in the project
```

```
string strGau$ = Gaussian;
// Activate the Gaussian workbook in the first subfolder
win -a %(strGau$);
```
Most Origin commands operate on the active window, so you may be tempted to use *win -a* to activate a workbook and then run script after it to assume the active workbook. This will work in simple codes but for longer script, there might be timing issues and we recommend that you use *window -o winName {script}* instead. See A [Note about Object that a Script Operates upon](http://www.originlab.com/doc/LabTalk/guide/Running-Scripts) for more detail explanation.

#### **8.2.2.8 Delete Workbook**

To delete a workbook, you can use the [win -c](http://www.originlab.com/doc/LabTalk/ref/Window-cmd) command, and this command will delete the workbook directly without prompts.

```
// The path of project to be opened
string strOpj$ = system.path.program$ + "Samples\Curve Fitting\2D Bin and
Fit.opj";
// Open the project
doc -o %(strOpj$);
// Delete workbook, Book1, from the project
win -c Book1;
// To delete an active workbook, the workbook name can be omitted
// Or using %H to refer to the workbook name
win -a MatrixFit1; // Activate the workbook MatrixFit1
win -c; // Delete the workbook
// Or using this one
// win -c H;
// It also allows to delete a workbook whose name is stored in a variable
// Create a new workbook using newbook X-Function
// And the name of this workbook is stored in string variable ToDel$
newbook result:=ToDel$;
// delete the workbook created just now
win -c % (ToDel$);
```
### **8.2.3 Workbook Manipulation**

Origin provides the capabilities for workbook manipulation by using LabTalk script, such as duplicating, merging, splitting, etc.

#### **8.2.3.1 Duplicate Workbook**

To duplicate active workbook, the [win -d](http://www.originlab.com/doc/LabTalk/ref/Window-cmd) command is used. It allows to specify a name for the duplicated workbook, and the new workbook is activated after duplicated. The command [win -da](http://www.originlab.com/doc/LabTalk/ref/Window-cmd) is doing the similar thing, however, it keeps the active workbook active after duplicated.

```
// Open a project
string strOp \frac{1}{5} = system.path.program\;
strOpj$ += "Samples\LabTalk Script Examples\Loop wks.opj";
doc -o %(strOpj$);
// Activate the workbook S2Freq1
win -a S2Freq1;
// Duplicate this workbook, and name it "MyCopy"
// And this new workbook will be activated
win -d MyCopy;
// Duplicate the MyCopy workbook, and name it "MyCopy2"
// But keep MyCopy still activated
win -da MyCopy2;
```
#### **8.2.3.2 Merge Workbooks**

To merge multiple workbooks into one new workbook, the X-Function[, merge\\_book,](http://www.originlab.com/doc/X-Function/ref/merge_book) is available.

```
// Open a project
string strOpj\ = system.path.program$;
strOpj$ += "Samples\LabTalk Script Examples\Loop wks.opj";
doc -o %(strOpj$);
// Activate Sample1 folder
pe cd /Sample1;
// Merge two workbooks (S1Freq1 and S1Freq2) in two subfolders
// User the source workbook name for the worksheet name in the merged 
workbook
merge book fld:=recursive rename:=sname;
// Activate Sample2 folder
pe_cd /Sample2;
// Merge two workbooks (S2Freq1 and S2Freq2) in two subfolders
// User the source workbook name for the worksheet name in the merged 
workbook
merge book fld:=recursive rename:=sname;
// Activeate the root folder
pe_cd /;
// Two new workbooks are created from the above script
// The names of these two workbooks begin with "mergebook"
// Now, merge these two workbooks into a new workbooks
// The worksheets in the final result workbook will name
// by using the original worksheet name
merge book fld:=project single:=0 match:=wkbshort key:="mergebook*"
rename:=wksname;
```
#### **8.2.3.3 Split Workbook**

The example above is merging multiple workbooks into one workbook. It is also able to split a workbook into multiple workbooks, which contain single worksheet. The [wsplit\\_book](http://www.originlab.com/doc/X-Function/ref/wsplit_book) X-Function is designed for this purpose.

```
// Open a project
string strOpj\ = system.path.program$;
strOpj$ += "Samples\COM Server and Client\Basic Stats on Data.opj";
doc -o %(strOpj$);
// There are three worksheets in the active workbook, RawData
// Now split this workbook into three workbooks
// And each workbook will contain one worksheet from the original workbook
wsplit book fld:=active;
```
# **8.3 Worksheets**

# **8.3.1 Worksheets**

*This section covers the following topics:*

- **[Basic Worksheet Operation](http://www.originlab.com/doc/LabTalk/guide/Worksheet-Basic-Operation)**
- **[Worksheet Data Manipulation](http://www.originlab.com/doc/LabTalk/guide/Worksheet-Data-Manipulation)**
- **[Converting Worksheet to Matrix](http://www.originlab.com/doc/LabTalk/guide/Converting-Worksheet-to-Matrix)**
- [Virtual Matrix](http://www.originlab.com/doc/LabTalk/guide/Virtual-Matrix)

### **8.3.2 Basic Worksheet Operation**

The basic worksheet operations include adding worksheet to workbook, activating a worksheet, getting and setting worksheet properties, deleting worksheet, etc. And these operations can be done by using [Page](http://www.originlab.com/doc/LabTalk/ref/Page-obj) and [Wks](http://www.originlab.com/doc/LabTalk/ref/Wks-obj) objects, together with some [Data Manipulation X-Functions.](http://www.originlab.com/doc/LabTalk/guide/LT-Supported-XFs) Some practical examples are provided below.

#### **8.3.2.1 Add New Worksheet**

The **[newsheet](http://www.originlab.com/doc/X-Function/ref/newsheet)** X-Function can be used to add new worksheets to a workbook.

```
// Create a new workbook with 3 worksheets, 
// and use "mydata" as long name and short name
newbook name:="mydata" sheet:=3 option:=lsname;
// Add a worksheet named "source" with 4 columns to current workbook
newsheet name:=source cols:=4;
```
#### **8.3.2.2 Activate a Worksheet**

[Workbook](http://www.originlab.com/doc/LabTalk/guide/Workbooks) is an Origin object that contains worksheets which then contain columns. Worksheets in a workbook are internally layers in [a page.](http://www.originlab.com/doc/LabTalk/ref/Page-obj) In other words, a worksheet is derived from a layer object and a workbook derived from a page object. The active layer in a page is represented by the *page.active* or *page.active\$* property, and thus it is used to active a worksheet.

```
// Create a new workbook with 4 worksheets
newbook sheet:=4;
```
page.active =  $2$ ; // Active worksheet by index page.active\$ = sheet3; // Active worksheet by name

### **8.3.2.3 Modify Worksheet Properties**

**Using Worksheet Object**

When a worksheet is active, you can type **wks.=** and press Enter to list al[l worksheet properties.](http://www.originlab.com/doc/LabTalk/ref/Wks-obj) Most of these properties are writable so you can modify it directly. For example:

```
// Rename the active worksheet
wks.name$ = \text{Raw Data};// Set the number of columns to 4
wks.ncols = 4;
// Modify the column width to 8 character
wks.colwidth = 8;
// Show the first user-defined parameter on worksheet header
wks.userparam1 = 1;
```
Two properties, wks.maxRows and wks.nRows are similar. The former one find the largest row index that has value in the worksheet, while the later set or read the number of rows in the worksheet. You can see the different in the following script.

```
newbook; // Create a new workbook
col(b) = \{1:10\}; // Set column B with 1-10 for the first ten rows
wks.maxRows = ;
wks.nRows = ;
```
Origin outputs 10 for wks.maxRows; while outputs 32 for wks.nRows.

If the worksheet is not the active one, you can specify the full worksheet name (including workbook name) before **wks** object, the syntax is

#### **[***WorkbookName***]***WorksheetNameOrIndex***!wks**

Or you can use the range of the worksheet. For example

```
// Open a project
string strOpj$ = system.path.program$;
strOpj$ += "Samples\COM Server and Client\Basic Stats on Data.opj";
doc -o %(strOpj$);
```

```
wks.nCols = \frac{1}{2} // Output number of columns in the active worksheet
// Output number of columns in the worksheet [RawData]Data!
[RawData]Data!wks.nCols = ; 
// Output the name of the first worksheet in RawData workbook
[RawData]1!wks.name;
// Use range
range rWks = [RawData]Data!; // Range for the Data worksheet in RawData 
workbook
rWks.userparam1 = 1; // Show the first user-defined parameter in worksheet
```
#### **Using X-Functions**

Beside[s wks object,](http://www.originlab.com/doc/LabTalk/ref/Wks-obj) you can also use X-Functions to modify worksheet properties. These X-Function names are usually with the starting letter "w". Such as [wcolwidth,](http://www.originlab.com/doc/X-Function/ref/wcolwidth) [wcellformat](http://www.originlab.com/doc/X-Function/ref/wcellformat) and [wclear,](http://www.originlab.com/doc/X-Function/ref/wclear) etc. So we can also resize the column with as below without using wks.colwidth:

wcolwidth 2 10; // Set the 2nd column width to 10

### **8.3.2.4 Delete Worksheet**

The **[layer -d](http://www.originlab.com/doc/LabTalk/ref/Layer-cmd)** command can be used to delete a worksheet or graph layer.

```
// Create a new workbook with 6 worksheets
// Workbook name is stored into MyBook$
// And the first worksheet will be the active one
newbook sheet:=6 result:=MyBook$;
// Add a new worksheet with name of "My Sheet"
newsheet name:="My Sheet";
page.active = 1; // Activate the first worksheet
layer -d; // Delete the active worksheet
// Delete a worksheet by index
// Delete the third worksheet (or layer) in the active workbook (or graph)
layer -d 3;
// Delete a worksheet by name
layer -d "Sheet5";
// Delete a specified worksheet by range
range rs = [ % (MyBook$)]"My Sheet"!; // Define a range to a specified
worksheet
layer -d rs;
// Delete a worksheet whose name is stored in a string variable
string strSheet$ = "Sheet3";
layer -d %(strSheet$);
 To delete a worksheet whose name is stored in a string variable, there are some special string variables for
```
some special worksheets, for example:

// report\$ holds the name of the last report sheet Origin created layer  $-d$  %( report\$);

The variable **\_\_report\$** is an example of a system-created string variable that records the last-used instance of a particular object. A list of such variables can be found in [Reference Tables.](http://www.originlab.com/doc/LabTalk/ref/Last-Used-System-vars)

### **8.3.3 Worksheet Data Manipulation**

In this section we present examples of X-Functions for basic data processing. For direct access to worksheet data, se[e Range Notation.](http://www.originlab.com/doc/LabTalk/guide/Range-Notation)

### **8.3.3.1 Copy Worksheet Data**

#### **8.3.3.1.1Copy a Worksheet**

The [wcopy](http://www.originlab.com/doc/X-Function/ref/wcopy) X-Function is used to create a copy worksheet of the specified worksheet.

The following example duplicates the current worksheet, creating a new workbook with the copied worksheet:

```
wcopy 1! [<new>]1!;
```
#### **8.3.3.1.2Copy a Range of Cells**

The [wrcopy](http://www.originlab.com/doc/X-Function/ref/wrcopy) X-Function is used to copy a range of cells from one worksheet to another. It also allows you to specify a source row to be used as the Long Names in the destination worksheet.

The following script copies rows from 5 to 9 of [book1]sheet1! to a worksheet named CopiedValues in Book1 (if the worksheet does not exist it will be created), and assigns the values in row 4 from [book1]sheet1! to the long name of the destination worksheet, [book1]CopiedValues!

```
wrcopy iw:=[book1]sheet1! r1:=5 r2:=10 name:=4 ow:=CopiedValues!;
  Copy Column Copy Matrix Data respectively.
```
#### **8.3.3.2 Reduce Worksheet Data**

Origin has several data reducing X-Functions like reduce ex, [reducedup,](http://www.originlab.com/doc/X-Function/ref/reducedup) [reducerows](http://www.originlab.com/doc/X-Function/ref/reducerows) an[d reducexy.](http://www.originlab.com/doc/X-Function/ref/reducexy) These X-Functions provide different ways of creating a smaller dataset from a larger one. Which one you choose will depend on what type of input data you have, and what type of output data you want.

#### **8.3.3.2.1Examples**

The following script will create a new X and Y column where the Y will be the mean value for each of the duplicate X values.

```
reducedup col(B);
```
The following script will reduce the active selection (which can be multiple columns or an entire worksheet, independent of X or Y plotting designation) by a factor of 3. It will remove rows 2 and 3 and then rows 5 and 6, leaving rows 1 and 4, etc. By default, the reduced values will go to a new worksheet.

```
reducerows npts:=3;
```
The following script will average every *n* numbers (5 in the example below) in column A and output the average of each group to column B. It is the same as the [ave](http://www.originlab.com/doc/LabTalk/ref/Ave-func) LabTalk function, which would be written as col(b)=ave(col(a),5):

reducerows  $irnq:=col(A)$  npts:=5 method:=ave rd:=col(b);

#### **8.3.3.3 Extract Worksheet Data**

Partial data from a worksheet can be extracted using conditions involving the data columns, using the **[wxt](http://www.originlab.com/doc/X-Function/ref/wxt)** Xfunction.

```
// Import a sample data file
newbook;
string fname$ = system.path.program$ + "samples\statistics\automobile.dat";
impasc;
// Define range using some of the columns
range rYear=1, rMake=2, rHP=3;
type "Number of rows in raw data sheet= $(rYear.Getsize())";
// Define a condition string and extract data 
// to a new named sheet in the same book
string strCond$="rYear >= 1996 and rHP<70 and rHP>60 and rMake[i]$=Honda";
wxt test:=strCond$ ow:="Extracted Rows"! num:=nExtRows;
type "Number of rows extracted = \frac{1}{2} (nExtRows)";
```
#### **8.3.3.3.1Output To New Workbook**

You can also direct the output to a new workbook, instead of a new worksheet in the existing workbook, by changing the following line:

```
wxt test:=strCond$ ow:=[<new name:="Result">]"Extracted"! num:=nExtRows;
  As you can see, the only difference from the earlier code is that we have added the workbook part of the range 
  notation for the ow variable, with the <new> keyword. (show links and indexing to <new> modifiers, options, like 
  template, name, etc)
```
#### **8.3.3.3.2Use Wildcard Search**

LabTalk uses \* and ? characters for wildcard in string comparison. You can try changing the **strCond** as follows:

string strCond\$ = "rYear >= 1996 and rHP<70 and rHP>60 and rMake[i] $$=$ \*o\*"; to see all the other makes of cars with the letter **o**.

#### **8.3.3.4 Delete Worksheet Data**

Deleting the *N*th row can be accomplished with the **[reducerows](http://www.originlab.com/doc/X-Function/ref/reducerows)** X-Function, described above.

This example demonstrates deleting every *N*th column in a worksheet using a *for-loop*:

```
int ndel = 3; // change this number as needed;
int ncols = wks.ncols;
int nlast = ncols - mod(ncols, ndel);// Need to delete from the right to the left
for(int ii = nlast; ii > 0; ii -= ndel)
{
    delete wcol($(ii));
}
```
#### **8.3.3.5 Sort Worksheet**

The following example shows how to perform nested sorting of data in a worksheet using the **[wsort](http://www.originlab.com/doc/X-Function/ref/wsort)** X-Function:

```
// Start a new book and import a sample file
newbook;
string fname$ = system.path.program$ + "Samples\Statistics\automobile.dat";
impasc;
// Set up vectors to specify nesting of columns and order of sorting;
// Sort nested: primary col 2, then col 1, then col 3:
dataset dsCols = \{2, 1, 3\};
// Sort col2 ascending, col 1 ascending, col 3 descending: 
dataset dsOrder = \{1, 1, 0\};
wsort nestcols:=dsCols order:=dsOrder;
```
#### **8.3.3.6 Split Worksheet**

Origin provides the X-Function[, wsplit,](http://www.originlab.com/doc/X-Function/ref/wsplit) for the purpose of splitting one worksheet's columns into multiple worksheets.

The example below is going to import multiple CSV files, and then get the Amplitude data from all the data file into a worksheet, and then convert this worksheet to matrix to make a contour plot.

```
// Create a new workbook
newbook;
// Find all csv files in the specified folder
string strPath$ = system.path.program$ + "Samples\Batch Processing\";
findfiles path:=strPath$ fname:=csvFiles$ ext:=csv;
// Import all found csv files into one worksheet
impCSV fname:=csvFiles$ // All found csv files
         options.Mode:=1 // From second file, start new column
        options.names.FNameToSht:=0 // Not rename worksheet
        options.names.FNameToBk:=0 // Not rename workbook
         options.HeaderLines.SubHeaderLines:=2 // Two subheader lines
```

```
 options.HeaderLines.LongNames:=1 // First subheader line is LongName
 options.HeaderLines.Units:=2; // Second subheader line is Units
```
// Split the worksheet according to the Long Name // The columns with the same Long Name will be in the same result worksheet // All the result worksheets will be in the same new workbook wsplit mode:=label label:=L;

```
// Activate the Amplitude worksheet
page.active$ = Amplitude;
```

```
// Convert the Amplitude worksheet to matrix directly
w2m;
```
// Make a contour for the amplitude worksheet -p 226 contour;

#### **8.3.3.7 Unstack/Stack Categorical Data**

#### **8.3.3.7.1Unstack Worksheet Columns**

At times unstacking categorical data is desirable for analysis and/or plotting purposes. The [wunstackcol](http://www.originlab.com/doc/X-Function/ref/wunstackcol) X-Function is the most convenient way to perform this task from script.

In this example, categorical data is imported, and we want to unstack the data by a particular category, which we specify with the input range **irng2**. The data to be displayed (by category) is referenced by input range **irng1**. In this example, the column ranges are input directly, but range variables can also be used.

```
// Import automobile data 
newbook; 
string fpath$ = "\Samples\Statistics\Automobile.dat";
string fname$ = system.path.program$ + fpath$;
impasc;
// Unstack all other columns using automobile Make, stored in col 2
// Place "Make" in Comments row of output sheet
wunstackcol irng1:=(1, 3:7) irng2:=2 label:="Comments";
 The result is a new worksheet with the unstacked data.
```
# **8.3.3.7.2Stack Worksheet Columns**

Staking categorical data is something like reverse operation of unstacking categorical data. In the original dataset, samples belong to different groups is stored in different columns. After stacking, the samples will be in different rows in the same column, with an additional column in the worksheet providing the group information. You can use **wstackcol** to stack worksheet columns.

In the following example, we open a workbook with categorical data first. And then with the first worksheet activated, and stack column B, C, and D by rows, including another column to be A.

#### // Open a workbook

```
string strBook$ = system.path.program$;
strBook$ += "Samples\Statistics\Body.ogw";
doc -o %(strBook$);
// Stack column B, C, D in Male worksheet
// Include column A as another column
// Method is By Rows
wstackcol irng:=(2:4) tr.identifiers:=\{L\} include:=1 method:=1;
```
The result is a new worksheet in the same workbook with the stacked data.

# **8.3.3.8 Pivot Table**

The [wpivot](http://www.originlab.com/doc/X-Function/ref/wpivot) X-Function is available for the purpose of quickly summarizing the data, so to analyze, compare, and detect the relationships in the data. That is an easy way to present data information.

```
// Create a new workbook
// And import a data file
newbook;
fname$ = system.path.program$ +
"Samples\Statistics\HouseholdCareSamples.xls";
impExcel lname:=1;
// Make sure "HQ Family Mart" worksheet is activate
// And make a copy of this worksheet
page.active$ = "HO Family Mart";wcopy ow:=[<new>]"HQ Family Mart"!;
// Pivot table, row source is Make
// Column source is Brand, and data is Number in shelf
// The result will show the number of products in shelf
// for different brands and different makes
wpivot row:=col(D) col:=col(F) data:=col(K)
        method:=sum total:=1 sort total:=no sum:=1;
// Activate the source data worksheet
page.active$ = "HQ Family Mart";
// Pivot table, row source, column source and data column are the same
// For the smaller values, it will combine them across columns
// by 10% of the total
// In the result worksheet, the column info. is put to user-defined parameter 
rows
// The row name is the name of column's Long Name in source worksheet
wpivot row:=col(D)
       col:=col(F) data:=col(K)
         method:=sum total:=1 sort_total:=no sum:=1
        dir:=col threshold:=10 \sqrt{7} Combine smaller values across column, by
10%
         // Put column info (from column's Long Name) to user-defined 
parameters row
         pos:=udl udlabel:=L;
```
### **8.3.3.9 Worksheet Filter**
Worksheet Filter (Data Filter) in Origin is column-based filter to reduce rows of worksheet data by using the specified condition, so to hide the undesired rows for relevant data analysis and graphing. Three data formats are supported: numeric, text and date/time. In LabTalk, you can use the [wks.col](http://www.originlab.com/doc/LabTalk/ref/Wks-Col-obj) (wks.col.filter, wks.col.filter\$, wks.col.filterenabled, wks.col.filterprescript\$, and wks.col.filterx\$) object to handle the data filter. And to run/reapply the filter, use the [wks.runfilter\(\)](http://www.originlab.com/doc/LabTalk/ref/Wks-obj) method.

```
// Create a new workbook, and import the data
newbook;
string fname$ = system.path.program$ + "Samples\Statistics\Automobile.dat";
impasc;
// Set data filter for column 1, numeric type
wks.coll.filter = 1; // Add filterwks.col1.filterx$ = year; // Set the variable "year" to represent column 1
// Set filter condition, between 1995 and 2000
wks.coll.filter$ = "year.between (1995,2000)// Set data filter for column 2, text type
wks.col2.filter = 1; // Add filter
wks.col2.filterx$ = make; // Set the variable "make" to represent column 2
// Set before query script
wks.col2.filterprescript = "string strFavorite$ = GMC";
wks.col2.filter$ = "make = strFavorite$"; // Set filter query string
// Run the worksheet filter
wks.runfilter();
// Disable the filter in column 1
wks.col1.filterenabled = 0;
// Re-apply the worksheet filter
```

```
wks.runfilter();
```
To detect whether there is filter in a worksheet, you can use the [wks.hasfilter\(\)](http://www.originlab.com/doc/LabTalk/ref/Wks-obj) method.

```
// If the active worksheet has filter, return 1, otherwise, return 0
wks.hasfilter() = ;
```
### **8.3.3.10 Insert Links into Worksheet Cells**

Origin provides several cell linking syntax for adding links into worksheet cell, so to easily access or display the linked resource. Available cell linking syntax are included in the following table.

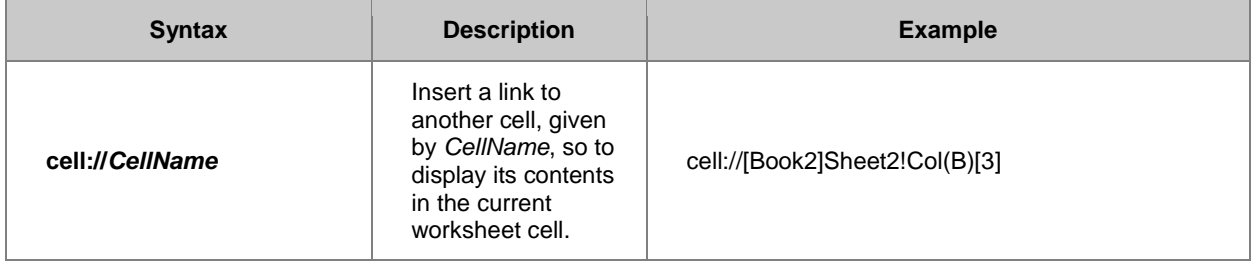

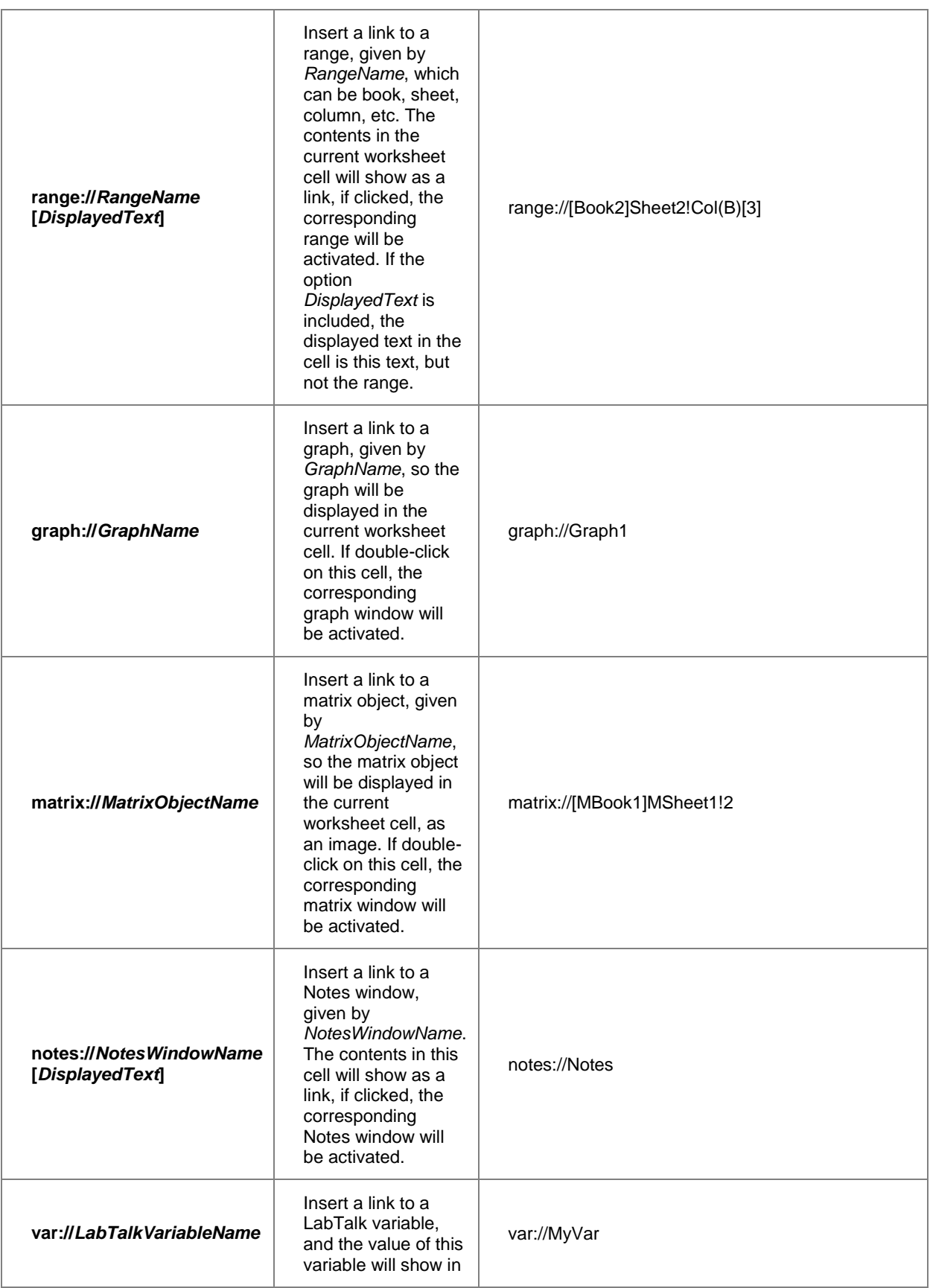

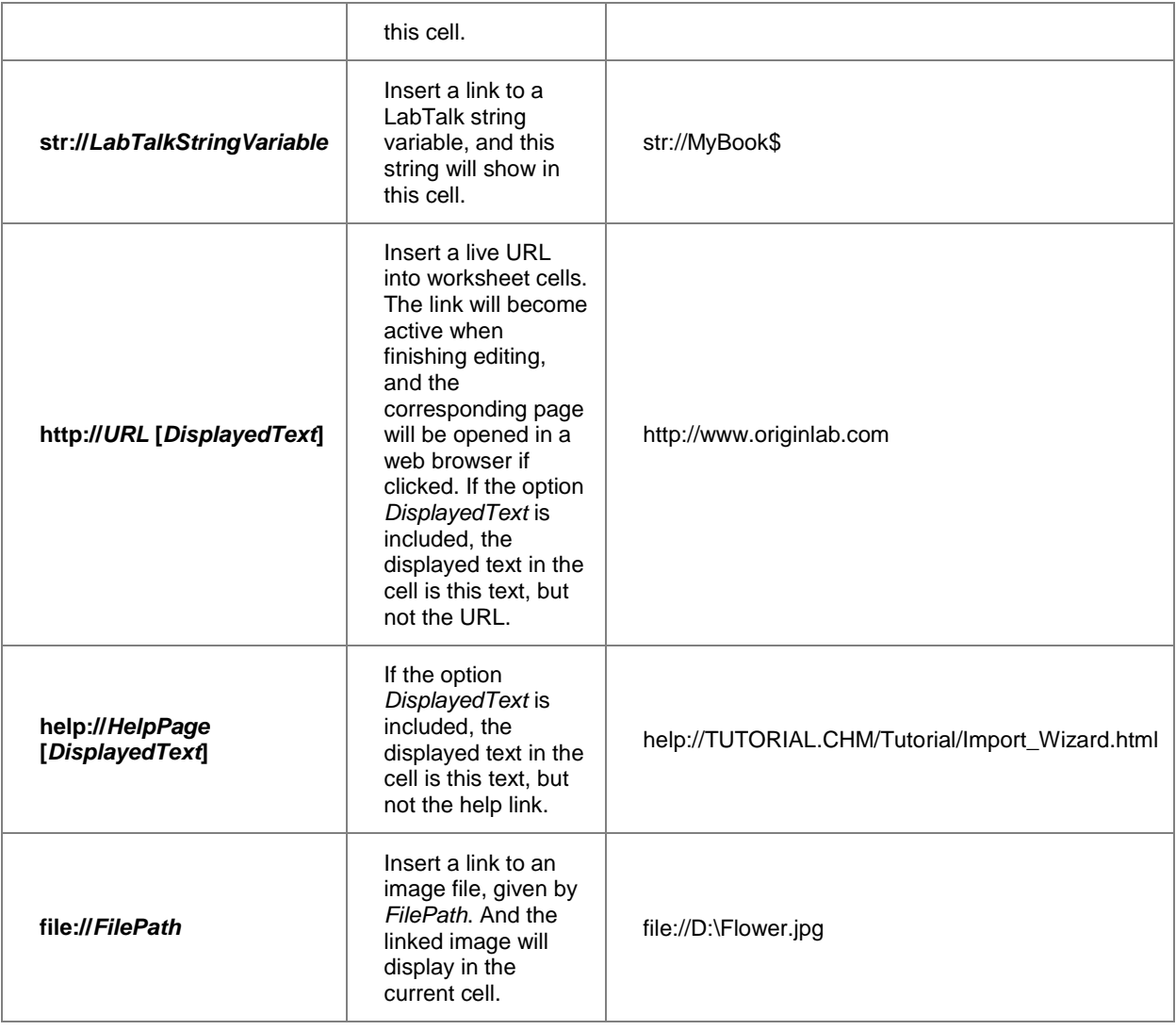

# **8.3.4 Converting Worksheet to Matrix**

You may need to re-organize your data by converting from worksheet to matrix, or vice versa, for certain analysis or graphing needs. This page provides information and examples of converting worksheet to matrix, and please refer to [Converting Matrix to Worksheet](http://www.originlab.com/doc/LabTalk/guide/Converting-Matrix-to-Worksheet) for the "vice versa" case.

# **8.3.4.1 Worksheet to Matrix**

Data contained in a worksheet can be converted to a matrix using a set of [Gridding X-Functions.](http://www.originlab.com/doc/LabTalk/guide/LT-Supported-XFs)

The [w2m](http://www.originlab.com/doc/X-Function/ref/w2m) X-Function converts matrix-like worksheet data directly into a matrix. Data in source worksheet can contain the X or Y coordinate values in the first column, first row, or a header row. However, because the coordinates in a matrix should be uniform spaced, you should have uniformly spaced X/Y values in the source worksheet.

If your X/Y coordinate values are not uniform spaced, you should use th[e Virtual Matrix](http://www.originlab.com/doc/LabTalk/guide/Virtual-Matrix) feature instead of converting to a matrix.

The following example show how to perform direct worksheet to matrix conversion:

```
// Create a new workbook
newbook;
// Import sample data
string fname$ = system.path.program$ +
         "\samples\Matrix Conversion and Gridding\DirectXY.dat";
impasc;
// Covert worksheet to matrix, first row will be X and first column will be Y
w2m xy:=xcol xlabel:=row1 ycol:=1;
// Show X/Y values in the matrix window
page.cntrl = 2;
```
When your worksheet data is organized in XYZ column form, you should use Gridding to convert such data into a matrix. Many gridding methods are available, which will interpolate your source data and generate a uniformly spaced array of values with the X and Y dimensions specified by you.

The following example converts XYZ worksheet data by Renka-Cline gridding method, and then creates a 3D graph from the new matrix.

```
// Create a new workbook without sheets
newbook;
// Import sample data
string fname$ = system.path.program$ +
         "\samples\Matrix Conversion and Gridding\XYZ Random Gaussian.dat";
impasc;
// Convert worksheet data into a 20 x 20 matrix by Renka-Cline gridding 
method
xyz_renka 3 20 20;
// Plot a 3D color map graph
worksheet -p 242 cmap;
```
# **8.3.5 Virtual Matrix**

Data arranged in a group of worksheet cells can be treated as a matrix and various plots such as 3D Surface, 3D Bars, and Contour can be created from such data. This feature is referred to as Virtual Matrix. The X and Y coordinate values can be optionally contained in the block of data in the first column and row, or also in a header row of the worksheet.

Whereas Matrix objects in Origin only support linear mapping of X and Y coordinates, a virtual matrix supports nonlinear or unevenly spaced coordinates for X and Y.

The virtual matrix is defined when data in the worksheet is used to create a plot. The plotym X-Function should be used to create plots.

The following example shows how to use the plot\_vm X-Function:

```
// Create a new workbook and import sample data
newbook;
string fname$=system.path.program$ + "Samples\Graphing\VSurface 1.dat";
impasc;
// Treat entire sheet as a Virtual Matrix and create a colormap surface plot
plotvm irng:=1! format:=xacross rowpos:=selrow1 colpos:=selcol1
 ztitle:="VSurface 1" type:=242 ogl:=<new template:=cmap>;
// Change X axis scale to log
layer.x.type=2;
```
# **8.4 Worksheet Columns**

# **8.4.1 Worksheet Columns**

*This chapter covers the following topics:*

- [Basic Worksheet Column Operation](http://www.originlab.com/doc/LabTalk/guide/Basic-Worksheet-Column-Operation)
- [Worksheet Column Data Manipulation](http://www.originlab.com/doc/LabTalk/guide/Worksheet-Column-Data-Manipulation)
- [Date and Time Data](http://www.originlab.com/doc/LabTalk/guide/Date-and-Time-Data)

# **8.4.2 Basic Worksheet Column Operation**

To perform operations on worksheet columns, in most situations, you can use [wks.col](http://www.originlab.com/doc/LabTalk/ref/Wks-Col-obj) object, or the Range [Notation](http://www.originlab.com/doc/LabTalk/guide/Range-Notation) to the column object.

## **8.4.2.1 Add or Insert Column**

To add a column to the end of the worksheet, you can use the [wks.addCol\(\)](http://www.originlab.com/doc/LabTalk/ref/Wks-obj) method, which will add a column with the specified name, if the specified name is used or ignored, a generic name is chosen for the newly added column.

```
// Create a new workbook
newbook;
// Add a new column to the end, with name of Result
wks.addCol(Result);
 The method above is only able to add one column to the end at a time. If you are going to add a multiple 
  wks.nCols property.
```
For example, the script below will add 3 columns to the end of the active worksheet with the generic names

(Note: it is not able to specify the names in this way, please refer to **Rename and Label Column** section below).

```
// Create a new workbook
newbook;
```
// Add 3 columns to the end of worksheet wks.nCols = wks.nCols +  $3$ ;

Besides adding columns to the end of the worksheet, it is also capable of inserting numbers of columns before the current column. First of all, it needs to specify which column (by 1-based index) is the current column using [wks.col](http://www.originlab.com/doc/LabTalk/ref/Wks-obj) property, and then using [wks.insert\(\)](http://www.originlab.com/doc/LabTalk/ref/Wks-obj) method to insert column(s) before the current column. In the method, you need to specify a list of column names separated by space.

```
// Create a new workbook
newbook;
// Set column 2 to be the current column
wks.col = 2;// Insert 3 column before column 2, with the specify column names
```
wks.insert(DataX DataY Result);

### **8.4.2.2 Insert or Delete Rows in Columns**

To delete or insert rows in worksheet columns, you can use the [wks.deleteRows\(\) or wks.insertRows\(\) methods.](http://www.originlab.com/doc/LabTalk/ref/Wks-obj)

The syntax is as follows ...

wks.deleteRows(*rowBegin*[,*numRows*, *colBegin*, *colEnd*]) wks.insertRows(*rowBegin*[,*numRows*, *colBegin*, *colEnd*])

... with arguments inside the square brackets being optional.

Examples are given below:

```
wks.deleteRows(3); // Delete the third row in all columns
wks.deleteRows(3, 5); // Delete 5 rows beginning with the third row in all
columns:
wks.deleteRows(3, 5, 2); // Delete 5 rows beginning with the third row in
columns from the second to the end
wks.deleteRows(3, 5, 2, 4); // Delete 5 rows beginning with the third row in
columns 2 to 4
wks.insertRows(3); // Insert a row in front of the third row in all columns
wks.insertRows(3, 5); // Insert 5 rows in front of the third row in all
columns
wks.insertRows(3, 5, 2); // Insert 5 rows in front of the third row in
columns from the second to the end 
wks.insertRows(3, 5, 2, 4); // Insert 5 rows in front of the third row in
columns 2 to 4
```
Note that the [wdelrows](http://www.originlab.com/doc/X-Function/ref/wdelrows) X-Function can also be used to delete worksheet rows.

### **8.4.2.3 Move Column**

The [colmove](http://www.originlab.com/doc/X-Function/ref/colmove) X-Function allows you to move column(s) of data within a worksheet. It accepts an explicitly stated range (as opposed to a range variable), and the type of move operation as inputs.

```
// Make the first column the last (left to right) in the worksheet:
colmove rng:=col(1) operation:=last;
```

```
// Move columns 2-4 to the leftmost position in the worksheet:
colmove rng:=Col(2):Col(4) operation:=first;
```
### **8.4.2.4 Rename and Label Column**

To rename (short name) a column, Origin provides the [wks.col](http://www.originlab.com/doc/LabTalk/ref/Wks-Col-obj) object with the *name\$* property. Also, th[e Column](http://www.originlab.com/doc/LabTalk/ref/Column-Label-Row-Characters)  [Label Row Characters,](http://www.originlab.com/doc/LabTalk/ref/Column-Label-Row-Characters) *G*, is able to rename column short name.

```
// Create a new workbook
newbook;
// Rename column 1 to DataX
wks.col1.name; = DataX;
// Rename column 2 to DataY by using range
range rY = 2; // range to column 2
rY.name; = DataY;// Add a new column
wks.addCol();
// Rename it with "G"
```
col(3) $[G]$ \$ = "Result";

The [Column Label Row Characters](http://www.originlab.com/doc/LabTalk/ref/Column-Label-Row-Characters) are the convenient way to access the column labels, including Long Name,

Units, Comments, Column Parameters, User-Defined Parameters, etc.

```
// Create a new workbook
newbook result:=BkName$;
// Show the following label rows:
// Long Name, Units, Comments, 1st Column Parameter
// and 1st User-Defined Parameter
wks.labels(LUCP1D1);
// Ranges to column 1 and 2
range r1 = \frac{8}{B}(BkName$)]1!1;
range r2 = \frac{8}{B}(BkName$)]1!2;
// Set Long Name by using col
col(1)[L]$ = Time;
col(2)[L]$ = Voltage;
// Set Units by using range
r1[U]\$ = Sec;
r2[U]$ = V;
// Set Comments by using range
r1[C]$ = Sample1;
r2[C]$ = Sample1;
// Set Column Parameters by using range
r1[P1]$ = "Machine1";
```

```
r2[P1]$ = "Machine1";
// Rename the 1st User-Defined Parameter
wks.UserParam1$ = Current;
// Set Current label row
r1[Current]$ = 1mA;r2[Current]$ = 1mA;
```
### **8.4.2.5 Hide/Unhide Column**

To hide/unhide column(s), you can use th[e colHide](http://www.originlab.com/doc/X-Function/ref/colhide) X-Function.

```
// Create a new workbook
newbook;
// Set worksheet column number to 6
wks.nCols = 6;
// Hide the second column
colHide 2 hide;
// Hide the 3rd and 5th columns
colHide (3, 5) hide;
```
To show (unhide) column(s), it just changes the second argument from *hide* to *unhide*.

## **8.4.2.6 Swap Column**

The [colSwap](http://www.originlab.com/doc/X-Function/ref/colswap) X-Function is used to swap two specified columns.

```
// Create a new workbook
newbook;
// Swap the position of the 1st and 2nd columns
colSwap (1, 2);
 The specified two columns is not needed to be adjacent.
```

```
// Create a new workbook
newbook;
// Set number of columns to be 6
wks.ncols = 6;
// Swap the 2nd and 4th columns
```
colswap  $(2, 4)$ ;

### **8.4.2.7 Modify Column Formats**

**8.4.2.7.1Plot Designation**

Plot designation for a column determines how the selected data will be handled by default for plotting and data analysis. Plot designation includes X, Y, Z, Z Error, Y Error, Label, etc. And you can change it by using [wks.col.type.](http://www.originlab.com/doc/LabTalk/ref/Wks-Col-obj)

```
// Import data
newbook;
string fname$ = system.path.program$;
fname$ += "Samples\Matrix Conversion and Gridding\XYZ Random Gaussian.dat";
impasc;
// Set column designation (column type)
wks,col = 3; // Set column 3 to be current column
wks.col.type = 6; // Z
// Select the 3rd column (Z column)
worksheet -s 3 1 3 -1;
// Make a color map surface with the template based on OpenGL
worksheet -p 103 glcmap;
```
### **8.4.2.7.2Column Width**

To set column width, the [wcolwidth](http://www.originlab.com/doc/X-Function/ref/wcolwidth) X-Function is available, or us[e wks.col.width.](http://www.originlab.com/doc/LabTalk/ref/Wks-Col-obj)

```
// Open a workbook
string strPath$ = system.path.program$;
strPath$ += "Samples\Graphing\Automobile Data.ogw";
doc -o %(strPath$);
// To make column 2 show all the numbers but not ###
// Set width of column 2 to 6 characters
wcolwidth irng:=col(2) width:=6;
```
#### **8.4.2.7.3Data Format and Display**

Setting a correct data format for a column helps to display the data in the column correctly, also helps to perform operations, such plotting, data analysis, etc. properly. There are many data format available for a column, such as Numeric, Text, Date, Time, Month, Day of Week, etc. To set format, please use [wks.col](http://www.originlab.com/doc/LabTalk/ref/Wks-Col-obj) object's *format* property.

```
// Import data
newbook;
string fname$ = system.path.program$;
fname$ += "Samples\Signal Processing\Average Sunspot.dat";
impasc;
// Set column 2 to Numeric (current is Text & Numeric)
wks.col2.format = 1; // Numeric = 1
// Enable digit mode to be "Set Decimal Places"
// and set number of decimal places to 2
```
wks.col2.digitMode = 1; // Set Decimal Places wks.col2.digits =  $2$ ; // Two decimal places

The following examples are showing the corresponding settings for different format.

1. Numeric

#### 2.

```
// Import data
newbook;
string fname$ = system.path.program$;
fname$ += "Samples\Curve Fitting\Enzyme.dat";
impasc;
// Set column 2 to Numeric (current is Text & Numeric)
wks.col2.format = 1; // Numeric = 1
// Set display format with comma
wks.col2.subformat = 4; // Display as Decimal: 1,000// Data type to be short int
wks.col2.numerictype = 3;
```

```
// Do the same for column 3
wks.col3.format = 1; // Numeric = 1
// Set display format with comma
wks.col3.subformat = 4; // Display as Decimal: 1,000
// Data type to be short int
wks.col3.numerictype = 3;
```
#### 3. Date

4. For Date and Time format, if the data stored in a column is not Julian day numbers (looks like Date and Time format, actually is text), we cannot set the format as Date or Time directly, or the look-like-Date-and-Time-format text will become missing value or something incorrect. To avoid this issue, Origin provides the **[wks.col.setformat\(\)](http://www.originlab.com/doc/LabTalk/ref/Wks-Col-obj)** method.

```
// Import data
newbook;
string fname$ = system.path.program$;
fname$ += "Samples\Import and Export\Custom Date and Time.dat";
impasc;
// Set format of column 1 to be Date
// with a custom display format, which is like
// the current text display in the column
wks.col1.setformat(4, 22, dd'.'MM'.'yyyy HH':'mm':'ss'.'##);
// Set a familiar display format yyyy/MM/dd HH:mm:ss
wks.col1.subformat = 11;
```
5. Time

6. Please refer to the description about Date above.

```
// Import data
newbook;
string fname$ = system.path.program$;
fname$ += "Samples\Import and Export\IRIG Time.dat";
impasc;
// Set format of column 1 to be Time
wks.coll.format = 3; // Time = 3// Display IRIG Time format DDD:HH:mm:ss.##
wks.col1.subformat = 16;
```

```
7. Month
```
8.

```
// Set column 1 format as Month
// And show the whole name of month
wks.coll.format = 5; // Month = 5wks.coll.subformat = 2; // Show the whole month's name
```
9. Day of Week

10.

```
// Set column 1 format as Day of Week
// And show only the first letter of each day of week
wks.coll.format = 6; // Day of Week = 6wks.coll.subformat = 3; // Show the first letter of each day of week
```
#### **8.4.2.8 Add Sparkline to Column**

The [sparklines](http://www.originlab.com/doc/X-Function/ref/sparklines) X-Function is used to add sparklines to the specified columns in the worksheet.

```
// Open a workbook
string strPath$ = system.path.program$;
strPath$ += "Samples\Graphing\Automobile Data.ogw";
doc -o %(strPath$);
// Turn on sparklines for all columns except the ones with "Year" Long Name
for(ii = 2; ii \le wks.nCols; ii+=5)
{
        sparklines sel:=0 c1:=ii c2:=ii+3;
}
```
### **8.4.2.9 Delete Column**

The **delete** command is capable of removing a column from worksheet.

```
// Create a workbook
newbook;
// Delete column B
delete col(B);
// Add a new worksheet with 4 columns
newsheet cols:=4;
// Delete column 3 by using range
range rr = 3; // column 3 in the newly added worksheet
delete rr;
```
If the column(s) you want to delete is (are) at the end of the worksheet, you can just set the number of worksheet

columns to delete it (them), by using [wks.nCols.](http://www.originlab.com/doc/LabTalk/ref/Wks-obj)

```
// Open a workbook
string strPath$ = system.path.program$;strPath$ += "Samples\Graphing\Automobile Data.ogw";
doc -o %(strPath$);
```
// Delete last 20 columns from the opened worksheet  $wks.nCols = wks.nCols-20;$ 

## **8.4.3 Worksheet Column Data Manipulation**

### **8.4.3.1 Basic Operation**

Once you have loaded or created some numeric data, here are some script examples of things you may want to do.

#### **8.4.3.1.1Basic Arithmetic**

Most often data is stored in columns and you want to perform various operations on that data in a row-wise fashion. You can do this in two ways in your LabTalk scripts: (1) through direct statements with operators or (2) using ranges. For example, you want to add the value in each row of column A to its corresponding value in column B, and put the resulting values in column C:

```
Col(C) = Col(A) + Col(B); // AddCol(D) = Col(A) * Col(B); // Multiply
Col(E) = Col(A) / Col(B); // Divide
```
The **-** and **^** operators work the just as above for subtraction and exponentiation respectively.

You can also perform the same operations on columns from different sheets with range variables:

```
// Point to column 1 of sheets 1, 2 and 3
range aa = 1!col(1);
range bb = 2!col(1);
range cc = 3!col(1);
cc = aa + bb;
```

```
cc = aa^{\wedge}bb;cc = aa/bb;
```
When performing arithmetic on data in different sheets, you need to use range variables. Direct references to range strings are not supported. For example, the script **Sheet3!col(1) = Sheet1!col(1) + Sheet2!col(1);** will not work!

#### **8.4.3.1.2Functions**

In addition to standard operators, LabTalk supports many common functions for working with your data, from trigonometric functions like **[sin](http://www.originlab.com/doc/LabTalk/ref/Sin-func)** and **[cos](http://www.originlab.com/doc/LabTalk/ref/Cos-func)** to Bessel functions to functions that generate statistical distributions like **[uniform](http://www.originlab.com/doc/LabTalk/ref/Uniform-func)** and **[Poisson](http://www.originlab.com/doc/LabTalk/ref/Poisson-func)**. All LabTalk functions work with single-number arguments of course, but many are also "vectorized" in that they work on worksheet columns, loose datasets, and matrices as well. Take the trigonometric function **sin** for example:

```
// Find the sine of a number:
double xx = sin(0.3572)// Find the sine of a column of data (row-wise):
Col(B) = sin(Col(A))
```

```
// Find the sine of a matrix of data (element-wise):
[MBook2] = sin([MBook1])
```
As an example of a function whose primary job is to generate data consider the **uniform** function, which in one form takes as input *N*, the number of values to create, and then generates *N* uniformly distributed random numbers between 0 and 1:

```
/* Fill the first 20 rows of Column B 
    with uniformly distributed random numbers: */
Col(B) = uniform(20);
```
For a complete list of functions supported by LabTalk se[e Alphabetic Listing of Functions.](http://www.originlab.com/doc/LabTalk/ref/Alphabetical-Listing-of-Functions)

#### **8.4.3.2 Set Formula for Column**

In the Origin GUI, the Set Column Values dialog can be used to generate or transform data in worksheet columns using a specified formula. Such transformation can also be performed in LabTalk by using the [csetvalue](http://www.originlab.com/doc/X-Function/ref/csetvalue) X-Function. Here are some examples on how to set column value using LabTalk.

```
newbook;
wks.ncols = 3;// Fill column 1 with random numbers
csetvalue formula:="rnd()" col:=1;
// Transform data in column 1 to integer number between 0 \sim 100csetvalue formula:="int(col(1)*100)" col:=2;
// Specify Before Formula Script when setting column value
// and set recalculate mode to Manual
```

```
csetvalue formula:="mm - col(2)" col:=3 script:="int mm = max(col(2))"
recalculate:=2;
string str\ = [\n% h]\n% (page.active$)!;
newsheet cols:=1;
// Use range variables to refer to a column in another sheet
csetvalue f:={''r1/r2" c:=1 s:={''range r1}={''(str$)}2; range r2={''(str$)}3; "r:=1;
```
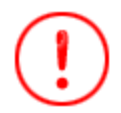

When logic statement is used to set formula for columns, values such as 0.0, NANUM (missing value) and values between -1.0E-290 to 1.0E-290 will be evaluated to be *False*. For instance, LabTalk command will return a value 0 (False) instead of 1 (True).

```
type $(-1e-290?1:0); // Returns 0 (False)
type $(1/0?1:0); // Returns 0 (False), where 1/0 == NANUM
```
### **8.4.3.3 Copy Column**

The [colcopy](http://www.originlab.com/doc/X-Function/ref/colcopy) X-Function copies column(s) of data including column label rows and column format such as date or text and numeric.

The following example copies columns two through four of the active worksheet to columns one through three of sheet1 in book2:

```
// Both the data and format as well as each column long name, 
// units and comments gets copied:
colcopy img := (2:4) orng:=[book2]sheet1!(1:3) data:=1
        format: =1 lname: =1 units: =1 comments: =1;
```
### **8.4.3.4 Sort Column**

To sort a specified column, you can use **wsort** X-Function. And when using this X-Function to sort just one column, the arguments **c1** and **c2** should be the same column in worksheet, and the **bycol** also needs to be the same as **c1**.

```
// Create a new workbook
newbook;
// Fill first column with row number, and second column with uniform random 
number
col(1) = {1:32};
col(2) = uniform(32);
```
// Sort column 2 descending wsort  $c1:=2$   $c2:=2$  bycol:=2 descending:=1;

### **8.4.3.5 Reverse Column**

The X-Function [colreverse](http://www.originlab.com/doc/X-Function/ref/colreverse) is available for reversing column.

```
// Create a new workbook
newbook;
```

```
// Fill first column with row number, and second column with uniform random 
number
col(1) = \{1:32\};
col(2) = uniform(32);
// Reverse column 1 by using index
colreverse rng:=1; // colreverse rng:=col(A); // this also works
// Reverse column 2 by using range variable
range rr = 2;
colreverse rng:=rr;
```
### **8.4.4 Date and Time Data**

While the various string formats used for displaying date and time information are useful in conveying information to users, a mathematical basis for these values is needed to provide Origin with plotting and analysis of these values. Origin uses a modification of the Astronomical Julian Date system to store dates and time. In this system, time zero is 12 noon on January 1, 4713 BCE. The integer part of the number represents the number of days since time zero and the fractional part is the fraction of a 24 hour day. Origin offsets this value by subtracting 12 hours (0.50 days) to put day transitions at midnight, rather than noon.

The next few examples are dedicated to dealing with date and time data in your LabTalk scripts.

**Note :** Text that appears to be **Date** or **Time** may in fact be **Text** or **Text & Numeric** which would not be treated as a numeric value by Origin. Use the Column Properties dialog (double-click a column name or select a column and choose Format : Column) to convert a **Text** or **Text & Numeric** column to **Date** or **Time** Format. The Display format should match the text format in your column when converting.

#### **8.4.4.1 Dates and Times**

As an example, say you have Date data in Column 1 of your active sheet and Time data in Column 2. You would like to store the combined date-time as a single column.

```
/* Since both date and time have a mathematical basis,
    they can be added: */
Col(3) = Col(1) + Col(2);// By default, the new column will display as a number of days ...
/* Use format and subformat methods to set 
    the date/time display of your choice: */
// Format #4 is the date format
wks.col3.format = 4;
// Subformat #11 is MM/dd/yyyy hh:mm:ss 
wks.col3.subformat = 11;The column number above was hard-coded into the format statement; if instead you had the column number as
```
a variable named **cn**, you could replace the number **3** with **\$(cn)** as in **wks.col\$(cn).format = 4**. For other **format** and **subformat** options, se[e LabTalk Language Reference: Object Reference: Wks.col \(object\).](http://www.originlab.com/doc/LabTalk/ref/Wks-Col-obj)

If our date and time column are just text with a **MM/dd/yyyy** format in Column 1 and **hh:mm:ss** format in Column 2, the same operation is possible with a few more lines of code:

```
// Get the number of rows to loop over.
int nn = wks.col1.nrows; 
loop(i<sub>i</sub>,1,nn){
  string dd = Col(1)[ii]\;
  string tt\ = Col(2) [ii]\;
   // Store the combined date-time string just as text
 Col(3)[ii]$ = dd$ + " " + tt$;
   // Date function converts the date-time string to a numeric date value
  Col(4)[ii] = date(\frac{8}{d}(dd\frac{5}{9}) \frac{2}{5}(tt\frac{5}{9});
};
// Now we can convert column 4 to a true Date column
wks.col4.format = 4; // Convert to a Date column
wks.col4.subformat = 11; // Display as M/d/yyyy hh:mm:ss
```
Here, an intermediate column has been formed to hold the combined date-time as a string, with the resulting date-time (numeric) value stored in a fourth column. While they appear to be the same text, column C is literally just text and column D is a true Date.

Given this mathematical system, you can calculate the difference between two Date values which will result in a Time value (the number of days, hours and minutes between the two dates) and you can add a Time value to a Date value to calculate a new Date value. You can also add Time data to Time data and get valid Time data, but you cannot add Date data to Date data.

## **8.4.4.2 Formatting for Output**

#### **8.4.4.2.1Available Formats**

Use the **D** notation to convert a numeric date value into a date-time string using one of Origin's built-in Date subformats:

### type "\$(@D, D10)";

returns the current date and time (stored in the system variable **@D**) as a readable string:

#### 7/20/2009 10:30:48

The **D10** option corresponds to the **MM/dd/yyyy hh:mm:ss** format. Many other output formats are available by changing the number after the D character, which is the index entry (from 0) in the **Date Format** drop down list of the Worksheet Column Format dialog box, in the line of script above. The first entry (index = 0) is the Windows Short Date format, while the second is the Windows Long Date format.

**Note :** *The D must be uppercase. When setting a worksheet subformat as in wks.col3.subformat = #, these values are indexed from 1.*

For instance

#### type "\$(date(7/20/2009), D1)";

produces, using U.S. Regional settings,

### Monday, July 20, 2009

Similarly, for time values alone, there is an analagous T notation, to format output:

#### type "\$(time(12:04:14), T5)"; // ANS: 12:04 PM

Formatting dates and times in this way uses one specific form of the more genera[l \\$\(\) Substitution](http://www.originlab.com/doc/LabTalk/guide/Substitution-Notation) notation.

#### **8.4.4.2.2Custom Formats**

There are three custom date and time formats - two of which are script editable properties and one which is editable in the Column Properties dialog or using a worksheet column object method.

#### 1. **system.date.customformat***n***\$**

2. **wks.col.SetFormat** object method.

Both methods use date-time specifiers, such as **yyyy'.'MM'.'dd**, to designate the custom format. Please observe that:

- The text portions (non-space delimiters) of the date-time specifier can be changed as required, but must be surrounded by single quotes.
- The specifier tokens themselves (i.e., yyyy, HH, etc.) are case sensitive and need to be used exactly as shown— all possible specifier tokens can be found in th[e Reference Tables: Date and Time Format](http://www.originlab.com/doc/LabTalk/ref/Date-and-Time-Format-Specifiers)  [Specifiers.](http://www.originlab.com/doc/LabTalk/ref/Date-and-Time-Format-Specifiers)
- The first two formats store their descriptions in local file storage and as such may appear different in other login accounts. The third format stores its description in the column itself.

#### **D***nn* **notation**

Origin has reserved **D19** to **D21** (subformats 20 to 22, since the integer after D starts its count from 0) for these custom date displays. The options D19 and D20 are controlled by system variables **system.date.customformat1\$** and **system.date.customformat2\$**, respectively. To use this option for output,

follow the example below:

```
system.date.customformat1$ = MMM dd hh'.'mm tt;
type "$(Date(7/25/09 14:47:21),D19)"; // Output: Jul 25 02.47 PM
```

```
system.date.customformat2$ = yy', 'MM', 'dd H'.'mm'.'ss'.'####;
type "$(Date(7/27/09 8:22:37.75234),D20)"; // Output: 09,07,27 8.22.37.7523
```
#### **Wks.Col.SetFormat object method**

To specify a custom date display for a date column which is stored in the worksheet column, use the [Wks.Col.SetFormat](http://www.originlab.com/doc/LabTalk/ref/Wks-Col-obj) object method. When entering the custom date format specifier, be sure to surround any non-date characters with single quotes. Also note that this object method works on columns of the active worksheet only.

In the following example, column 4 of the active worksheet is set to display a custom date/time format:

```
// wks.format=4 (date), wks.subformat=22 (custom)
wks.col4.SetFormat(4, 22, yyyy'-'MM'-'dd HH':'mm':'ss'.'###);
doc -uw; // Refresh the worksheet to show the change
```
# **9 Matrix Books Matrix Sheets and Matrix Objects**

## **9.1 Matrix Books Matrix Sheets and Matrix Objects**

Similar to workbooks and worksheets, matrices in Origin also employ a data organizing hierarchy: Matrix Book -> Matrix Sheet -> Matrix Object. Therefore, objects like [Page](http://www.originlab.com/doc/LabTalk/ref/Page-obj) and [Wks](http://www.originlab.com/doc/LabTalk/ref/Wks-obj) encompass matrix books and matrix sheets as well as workbooks and worksheets. In addition, Origin provides many [X-Functions for handling matrix data.](http://www.originlab.com/doc/LabTalk/guide/LT-Supported-XFs)

*This chapter covers the following topics:*

- **[Basic Matrix Book Operation](http://www.originlab.com/doc/LabTalk/guide/Basic-Matrix-Book-Operation)**
- [LT Matrix Sheets](http://www.originlab.com/doc/LabTalk/guide/Matrix-Sheets)
- **[LT Matrix Objects](http://www.originlab.com/doc/LabTalk/guide/Matrix-objs)**

## **9.2 Basic Matrix Book Operation**

Matrix book has the same data structure level with [workbook](http://www.originlab.com/doc/LabTalk/guide/Workbooks) in Origin, both are windows. So, you can manipulate matrix books with th[e Page](http://www.originlab.com/doc/LabTalk/ref/Page-obj) object and [Window](http://www.originlab.com/doc/LabTalk/ref/Window-cmd) command, which is similar to workbook.

### **9.2.1 Workbook-like Operations**

Both matrix book and workbook are windows, and they share lots of similar operations, even using the same LabTalk script. So, the differences will be pointed out below, and if the same script is used, please refer to Basic [Workbook Operation.](http://www.originlab.com/doc/LabTalk/guide/Basic-Workbook-Operation)

1. Create New Matrix Book

When using X-Function [newbook](http://www.originlab.com/doc/X-Function/ref/newbook) to create new matrix book, the argument **mat** must be 1. Here is the similar example to the one for workbook.

```
//Create a new matrix book with the Long Name "MyMatrixBook"
newbook mat:=1 name:=MyMatrixBook;
// Create a new matrix book with 3 matrix sheets
// and use "Images" as Long Name and short name
newbook mat:=1 name:=Images sheet:=3 option:=lsname;
// Create a new hidden matrix book
// and the matrix book name is stored in myBkName$ variable
```

```
newbook mat:=1 hidden:=1 result:=myBkName$;
// Output matrix book name
myBkName = ;
```
#### 2. Open Matrix Book

Use the same command[, doc -o,](http://www.originlab.com/doc/LabTalk/ref/Document-cmd) as opening workbook, to open matrix book. The difference is that the extension of a matrix book is *ogm*.

3. Save Matrix Book

Origin's matrix book with data is with the extension of **ogm**, and template without data is **otm**. To save matrix book to ogm file and otm file, th[e save -i](http://www.originlab.com/doc/LabTalk/ref/Save-cmd) command and [template\\_saveas](http://www.originlab.com/doc/X-Function/ref/template_saveas) X-Function will be used respectively, that is also the same with workbook. However, matrix book is not able to be saved as an analysis template.

4. Close Matrix Book

This is the same as workbook, see commands [win -ca](http://www.originlab.com/doc/LabTalk/ref/Window-cmd) an[d win -cd.](http://www.originlab.com/doc/LabTalk/ref/Window-cmd)

5. Show or Hide Matrix Book

This is the same as workbook, see switches *-ch*, *-h*, and *-hc* in [win](http://www.originlab.com/doc/LabTalk/ref/Window-cmd) command.

6. Name and Label Matrix Book

This is the same as workbook, se[e win -r](http://www.originlab.com/doc/LabTalk/ref/Window-cmd) command, and [page](http://www.originlab.com/doc/LabTalk/ref/Page-obj) object.

7. Activate Matrix Book

This is the same as workbook, se[e win -a](http://www.originlab.com/doc/LabTalk/ref/Window-cmd) command. The comman[d window -o](http://www.originlab.com/doc/LabTalk/ref/Window-cmd) *winName* {*script*} can be used to run the specified script for the named matrix book. See the opening pages of the Running Scripts [chapter](http://www.originlab.com/doc/LabTalk/guide/Running-Scripts) for a more detailed explanation.

8. Delete Matrix Book

This is the same as workbook, se[e win -c](http://www.originlab.com/doc/LabTalk/ref/Window-cmd) command.

## **9.2.2 Show Image Thumbnails**

To show or hide image thumbnails, the command [matrix -it](http://www.originlab.com/doc/LabTalk/ref/Matrix-cmd) is available.

```
// Create a new matrix book
newbook mat:=1;
// Import an image
string strImg$ = system.path.program$;
strImg$ += "Samples\Image Processing and Analysis\bamboo.jpg";
impImage fname:=strImg$;
// Hide image thumbnails
matrix -it 0;
```
# **9.3 Matrix Sheets**

## **9.3.1 Matrix Sheets**

Matrix sheet has the same data structure level as [Worksheet](http://www.originlab.com/doc/LabTalk/guide/Worksheets) in Origin. So they have a lot of common properties.

```
This section covers the following topics:
```
- **[Basic Matrix Sheet Operation](http://www.originlab.com/doc/LabTalk/guide/Matrix-Basic-Operation)**
- **[Matrix Sheet Data Manipulation](http://www.originlab.com/doc/LabTalk/guide/Matrix-Data-Manipulation)**

## **9.3.2 Basic Matrix Sheet Operation**

Examples in this section are similar to those found in the **Basic Worksheet Operation** section, because many object properties and X-Functions apply to both Worksheets and Matrix Sheets. Note, however, that not all properties of the **wks** object apply to a matrix sheet, and one should verify before using a property in production code.

### **9.3.2.1 Add New Matrix Sheet**

The **[newsheet](http://www.originlab.com/doc/X-Function/ref/newsheet)** X-Function with the *mat:=1* option can be used to add new matrix sheets to matrix book.

```
// Create a new matrix book with 3 matrix sheets, 
// and use "myMatrix" as long name and short name
newbook name:="myMatrix" sheet:=3 option:=lsname mat:=1;
// Add a 100*100 matrix sheet named "newMatrix" to current matrix book
newsheet name:=newMatrix cols:=100 rows:=100 mat:=1;
```
### **9.3.2.2 Activate a Matrix Sheet**

Similar to worksheets, matrix sheets are also layers in [a page,](http://www.originlab.com/doc/LabTalk/ref/Page-obj) and *page.active* and *page.active\$* properties can access matrix sheets. For example:

```
// Create a new matrix book with 3 matrix sheets
newbook sheet:=3 mat:=1;
```

```
page.active = 2; // Activate a matrix sheet by layer number
page.active$ = MSheet3; // Activate a matrix sheet by name
```
### **9.3.2.3 Modify Matrix Sheet Properties**

To modify matrix properties, use the [wks](http://www.originlab.com/doc/LabTalk/ref/Wks-obj) object, which works on matrix sheets as well as worksheets. For example:

```
// Rename the matrix sheet
wks.name; = "New Matrix";
// Modify the column width
wks.colwidth = 8;
```
#### **Set Dimensions**

Both the [wks](http://www.originlab.com/doc/LabTalk/ref/Wks-obj) object and the [mdim](http://www.originlab.com/doc/X-Function/ref/mdim) X-Function can be used to set matrix dimensions:

```
// Use the wks object to set dimension
wks.ncols = 100;wks.nrows = 200;// Use the mdim X-Function to set dimension
mdim cols:=100 rows:=100;
```
For the case of multiple matrix objects contained in the same matrix sheet, note that all of the matrix objects must have the same dimensions.

#### **Set XY Mapping**

Matrices have numbered columns and rows which are mapped to linearly spaced X and Y values. In LabTalk, you can use the [mdim](http://www.originlab.com/doc/X-Function/ref/mdim) X-Function to set the mapping.

```
// XY mapping of matrix sheet
mdim cols:=100 rows:=100 x1:=2 x2:=4 y1:=4 y2:=9;
```
### **9.3.2.4 Delete Matrix Sheet**

Use th[e layer -d](http://www.originlab.com/doc/LabTalk/ref/Layer-cmd) commands to delete matrix sheet. For example:

```
layer -d; // delete the active layer, can be worksheet, matrix sheet or
graph layer
layer -d 3; // by index, delete third matrix sheet in active matrix book
layer -d msheet1; // delete matrix sheet by name
range rs = [mbook1]msheet3!;
layer -d rs; // delete matrix sheet by range
// the matrix book name stored in a string variable
string str$ = msheet2;layer -d *(str$);
```
### **9.3.3 Matrix Sheet Data Manipulation**

## **9.3.3.1 Conversion Between Matrix Sheets and Matrix Objects**

In Origin, a matrix sheet can hold multiple matrix objects. Use the [mo2s](http://www.originlab.com/doc/X-Function/ref/mo2s) X-Function to split multiple matrix objects into separate matrix sheets.

Use th[e ms2o](http://www.originlab.com/doc/X-Function/ref/ms2o) X-Function to combine multiple matrix sheets into one (provided all matrices share the same dimensions).

```
// Merge matrix sheet 2, 3, and 4
ms2o imp:=MBook1 sheets:="2,3,4" oms:=Merge; 
// Split matrix objects in MSheet1 into new sheets
mo2s ims:=MSheet1 omp:=<new>;
```
# **9.4 Matrix Objects**

### **9.4.1 Matrix Objects**

Matrix object is the basic unit for storing matrix data, and its container is matrix sheet, that relationship is like column and worksheet. The following pages will show the practical examples on the operation of matrix object.

*This chapter covers the following topics:*

- **[Basic Matrix Object Operation](http://www.originlab.com/doc/LabTalk/guide/Basic-Matrix-Object-Operation)**
- **[Matrix Object Data Manipulation](http://www.originlab.com/doc/LabTalk/guide/Matrix-Object-Data-Manipulation)**
- [Converting Matrix to Worksheet](http://www.originlab.com/doc/LabTalk/guide/Converting-Matrix-to-Worksheet)

### **9.4.2 Basic Matrix Object Operation**

A matrix sheet can have multiple matrix objects, which share the same dimensions. A matrix object is analogous to a worksheet column and can be added or deleted, etc. The following sections provide some practical examples on the basic operations of matrix object.

### **9.4.2.1 Add or Insert Matrix Object**

It allows to set the number of matrix objects in the matrix sheet by usin[g wks.nmats,](http://www.originlab.com/doc/LabTalk/ref/Wks-obj) so to add matrix objects. Also, the method [wks.addcol\(\)](http://www.originlab.com/doc/LabTalk/ref/Wks-obj) can be used to add a matrix object.

```
// Set the number of matrix objects in the matrix sheet to 5
wks.nmats = 5;
// Add a new matrix object to a matrix sheet
wks.addCol();
// Add a named matrix object to a matrix sheet
wks.addCol(Channel2);
```
By default, the 1st matrix object in matrix sheet is the current matrix object, you can use the [wks.col](http://www.originlab.com/doc/LabTalk/ref/Wks-obj) property.

And the method [wks.insert\(\)](http://www.originlab.com/doc/LabTalk/ref/Wks-obj) will insert matrix object before the current matrix object.

```
// Create a new matrix book, and show image thumbnails
newbook mat:=1;
matrix -it 1;
// Insert a matrix object before the 1st one in the active matrix sheet
wks.insert();
// Set the 2nd matrix object to be the current one
wks.col = 2;// Insert a matrix object before the 2nd one
wks.insert();
```
### **9.4.2.2 Activate Matrix Object**

To activate a matrix object in the active matrix sheet, the **wks.active** is available.

```
// Create a new matrix book
newbook mat:=1;
// Add two more matrix objects to the active matrix sheet
wks.addCol();
wks.addCol();
// Show image thumbnails
matrix -it 1;
// Activate the second matrix object
wks.active = 2;
```
#### **9.4.2.3 Switch Between Image Mode and Data Mode**

The [matrix](http://www.originlab.com/doc/LabTalk/ref/Matrix-cmd) command has provided the option for switching between image mode and data mode of the matrix object. Only the active matrix object appears in the matrix sheet.

```
matrix -ii 1; // Show image mode
matrix -ii 0; // Show data mode
```
### **9.4.2.4 Set Labels**

For each matrix object, you can set Long Name, Comments, and Units, by usin[g Range Notation,](http://www.originlab.com/doc/LabTalk/guide/Range-Notation) which is a matrix object.

```
// Create a new matrix book
newbook mat:=1;
// Set number of matrix object of 1st matrix sheet to be 3
wks.nMats = 3;
// Show image thumbnails
matrix -it 1;
```

```
// Activate 1st matrix object
wks.active = 1;
// Set Long Name, Units, and Comments
range rx = 1; // 1st matrix object of the active matrix sheet
rx.lname$ = X; // Long Name = X
rx.unit\zeta = cm; // Unit = cm
rx. \text{comment} = "X \text{ Direction"}; // Comment = "X Direction"
// Do the same thing for matrix object 2 and 3
wks.active = 2;
range ry = 2;ry.label$ = Y; // Long Name can also be set in this way
ry.unit$ = cm;
ry.comment$ = "Y Direction";
wks.active = 3;
range rz = 3;rz.label$ = Z;rz.unit$ = Pa;rz.comment$ = Pressure;
```
### **9.4.2.5 Delete Matrix Object**

To delete a matrix object, you can use th[e delete](http://www.originlab.com/doc/LabTalk/ref/Delete-cmd) command.

```
// Delete a matrix object by range
range rs=[mbook1]msheet1!1; // The first matrix object
del rs;
// or delete a matrix object by name
range rs=[mbook1]msheet1!Channel2; // The object named Channel2
del rs;
```
### **9.4.3 Matrix Object Data Manipulation**

In addition to the [matrix](http://www.originlab.com/doc/LabTalk/ref/Matrix-cmd) command, Origin provides X-Functions for performing specific operations on matrix object data. In this section we present examples of X-Functions that available used to work with matrix object data.

### **9.4.3.1 Set Values in Matrix Object**

Matrix cell values can be set either using th[e matrix -v](http://www.originlab.com/doc/LabTalk/ref/Matrix-cmd) command or the [msetvalue](http://www.originlab.com/doc/X-Function/ref/msetvalue) X-Function. The matrix -v command works only on an active matrix object, whereas the X-Function can set values in any matrix sheet.

This example shows how to set matrix values and then turn on display of image thumbnails in the matrix window.

```
// Create a matrix book
newbook mat:=1; 
int nmats = 10;
range msheet=1!;
// Set the number of matrix objects
msheet.Nmats = nmats;
// Set value to the first matrix object 
matrix -v x+y;
```

```
range mm=1; mm.label$="x+y"; 
double ff=0; 
// Loop over other objects
loop(i, 2, nmats-1) {
        msheet.active = i;
        ff = (i-1)/(n \text{mats}-2);
         // Set values
        matrix -v (5/ff)*sin(x) + ff*20*cos(y);
         // Set LongName 
        range aa=§(i);
        aa.label$="$(5/ff, *3) *sin(x) + $(ff*20) *cos(y)";
}
// Fill last one with random values
msheet.active = nmats; 
matrix -v rnd(); 
range mm=$(nmats); mm.label$="random";
// Display thumbnail images in window
matrix -it;
```
### **9.4.3.2 Copy Matrix Data**

The [mcopy](http://www.originlab.com/doc/X-Function/ref/mcopy) X-Function is used to copy matrix data.

// Copy data from mbook1 into another matrix, mbook2. mcopy im:=mbook1 om:=mbook2; // This command auto-redimensions the target

#### **9.4.3.3 Conversion between Matrix Object and Vector**

Two X-Functions, m<sub>2V</sub> and v<sub>2m</sub>, are available for converting matrix data into a vector, and vector data into a matrix, respectively. Origin uses row-major ordering for storing a matrix, but both functions allow for columnmajor ordering to be specified as well.

```
// Copy the whole matrix, column by column, into a worksheet column
m2v method:=m2v direction:=col;
// Copy data from col(1) into specified matrix object
v2m ix:=col(1) method:=v2row om:=[Mbook1]1!1;
```
### **9.4.3.4 Conversion between Numeric Data and Image Data**

In Origin, matrices can contain image data (i.e., RGB) or numeric data (i.e., integer). The following functions are available to convert between the two formats.

```
// Convert a grayscale image to a numeric data matrix
img2m img:=mat(1) om:=mat(2) type:=byte; 
// Convert a numeric matrix to a grayscale image
m2img bits:=16;
```
### **9.4.3.5 Manipulate Matrix Object with Complex Values**

X-Functions for manipulating a matrix with complex values include [map2c,](http://www.originlab.com/doc/X-Function/ref/map2c) [mc2ap,](http://www.originlab.com/doc/X-Function/ref/mc2ap) [mri2c,](http://www.originlab.com/doc/X-Function/ref/mri2c) and [mc2ri.](http://www.originlab.com/doc/X-Function/ref/mc2ri) These X-Functions can merge two matrices (amplitude and phase, or real and imaginary) into one complex matrix, or split a complex matrix into amplitude/phase or real/imaginary components.

```
// Combine Amplitude and Phase into Complex
map2c am:=mat(1) pm:=mat(2) cm:=mat(3);
// Combine Real and imaginary in different matrices to complex in new matrix
mri2c rm:=[MBook1]MSheet1!mat(1) im:=[MBook2]MSheet1!mat(1) cm:=<new>;
// Convert complex numbers to two new matrix with amplitude and phase 
respectively
mc2ap cm:=mat(1) am:=<new> pm:=<new>; 
// Convert complex numbers to two matrix objects with real part and imaginary 
part
mc2ri cm:=[MBook1]MSheet1!Complex rm:=[Split]Real im:=[Split]Imaginary;
```
### **9.4.3.6 Transform Matrix Object Data**

Use the following X-Functions to physically alter the dimensions or contents of a matrix. In the transformations below, except the flipping matrix object, others may change the dimensions of its matrix sheet, which will make the change on other matrix objects in this matrix sheet.

#### **9.4.3.6.1Crop or extract from Data or Image Matrix**

When a matrix contains an image in a matrix, the X-Functio[n mcrop](http://www.originlab.com/doc/X-Function/ref/mCrop) can be used to extract or crop to a

rectangular region of the matrix.

```
// Crop an image matrix to 50 by 25 beginning from 10 pixels 
// from the left and 20 pixels from the top.
mcrop x:=10 y:=20 w:=50 h:=25 im:=<active> om:=<input>; // <input> will crop
// Extract the central part of an image matrix to a new image matrix
// Matrix window must be active
matrix -pg DIM px py;
dx = \text{nint}(px/3);
dy = \text{nint}(py/3);
mcrop x:=dx y:=dy h:=dy w:=dx om:=<new>; // <new> will extract
```
#### **9.4.3.6.2Expand Data Matrix**

The X-Function [mexpand](http://www.originlab.com/doc/X-Function/ref/mexpand) can expand a data matrix using specified column and row factors. Biquadratic interpolation is used to calculate the values for the new cells.

```
// Expand the active matrix with both factor of 2
mexpand \text{cols}:=2 \text{ rows}:=2;
```
#### **9.4.3.6.3Flip Data or Image Matrix**

The X-Function [mflip](http://www.originlab.com/doc/X-Function/ref/mflip) can flip a matrix horizontally or vertically to produce its mirror matrix.

```
// Flip a matrix vertically
mflip flip:=vertical;
// Can also use the "matrix" command
matrix -c h; // horizontally
```
matrix -c v; // vertically

### **9.4.3.6.4Rotate Data or Image Matrix**

With the X-Functio[n mrotate90,](http://www.originlab.com/doc/X-Function/ref/mrotate90) you can rotate a matrix 90/180 degrees clockwise or counterclockwise.

```
// Rotate the matrix 90 degrees clockwize
mrotate90 degree:=cw90;
```
// Can also use the "matrix" command to rotate matrix 90 degrees matrix -c r;

#### **9.4.3.6.5Shrink Data Matrix**

The X-Function [mshrink](http://www.originlab.com/doc/X-Function/ref/mshrink) can shrink a data matrix by specified row and column factors.

```
// Shrink the active matrix by column factor of 2, and row factor of 1
mshrink cols:=2 rows:=1;
```
#### **9.4.3.6.6Transpose Data Matrix**

The X-Function [mtranspose](http://www.originlab.com/doc/X-Function/ref/mtranspose) can be used to transpose a matrix.

```
// Transpose the second matrix object of [MBook1]MSheet1!
mtranspose im:=[MBook1]MSheet1!2;
```

```
// Can also use the "matrix" command to transpose a matrix
matrix -t;
```
### **9.4.3.7 Split RGB Image into Separate Channels**

The [imgRGBsplit](http://www.originlab.com/doc/X-Function/ref/imgRGBsplitPro) X-Functions splits color images into separate R, G, B channels. For example:

```
// Split channels creating separate matrices for red, green and blue
imgRGBsplit img:=mat(1) r:=mat(2) g:=mat(3) b:=mat(4) colorize:=0;
// Split channels and apply red, green, blue palettes to the result matrices
imgRGBsplit img:=mat(1) r:=mat(2) g:=mat(3) b:=mat(4) colorize:=1;Please see Image Processing X-Functions for further information on image handling.
```
#### **9.4.3.8 Use Temporary Matrix Object as Intermediate Analysis Result**

Sometimes user may not want to create a new Matrixbook for output in X-Function each time when performing intermediate matrix analysis operations. He can create a temporary matrix in a hidden Matrixbook for intermediate output, and delete the Matrixbook when it is not needed in next operation.

Example 1

This example shows how to save intermediate image operation result in a temporary Matrixbook, and delete it in the next step.

```
//Import an image into Origin's Matrixbook
string fn$=system.path.program$ + "Samples\Image Processing and 
Analysis\white camellia.jpg"; 
impImage fname:=fn$;
//Create a hidden Matrixbook
newbook hidden:=1 mat:=1;
a = bkname$;
//Perform Auto Level operation and save the output in the hidden Matrixbook
imgAutoLevel oimg:=[%A]1! cl:=<optional>;
//Apply Median filter on the image from Auto Level operation
imgMedian d:=3 img:=[%A]1! oimg:=<new>;
//Delete the intermediate matrix
win -cd \text{ } <b>8A;</b>
```
• Example 2

In this example, a median filter was applied on a matrix, and the volume was calculated after the minimum was subtracted. All intermediate matrix results were saved in a hidden temporary Matrixbook, and the Matrixbook was deleted after it was not needed.

```
//Open a sample Matrixbook
string fn$=system.path.program$ + "Samples\Matrix Conversion and Gridding\2D 
Gaussian.ogm";
doc -0 (fn§);
//Create a temporary hidden Matrixbook
newbook hidden:=1 mat:=1;
a = bkname$;
range rm = [8A]1!;
//Add two matrix objects to receive two intermediate matrix results
rm.mants = 2;//Apply a median filter on a matrix
medianflt2 n:=3 po:=RepeatPadding om:=[%A]1!mat(1);
//Subtract the minimum
msetvalue im:=[%A]1!mat(2) formula:="mat(1)-z0" script:="double z0; mstats 
im:=mat(1) min:=z0; ";//Integrate the matrix
double dv;
integ2 im:=[%A]1!mat(2) integral:=dv;
win -cd %A;
```
## **9.4.4 Converting Matrix to Worksheet**

You may need to re-organize your data by converting from matrix to worksheet, or vice versa, for certain analysis or graphing needs. This page provides information and examples of converting matrix to worksheet, and please refer to [Converting Worksheet to Matrix](http://www.originlab.com/doc/LabTalk/guide/Converting-Worksheet-to-Matrix) for the "vice versa" case.

### **9.4.4.1 Matrix to Worksheet**

Data in a matrix can also be converted to a worksheet by using the [m2w](http://www.originlab.com/doc/X-Function/ref/m2w) X-Function. This X-Function can directly convert data into worksheet, with or without X/Y mapping, or convert data by rearranging the values into XYZ columns in the worksheet.

The following example shows how to convert matrix into worksheet, and plot graphs using different methods according the form of the worksheet data.

```
// Create a new matrix book
win -t matrix;
// Set matrix dimension and X/Y values
mdim cols:=21 rows:=21 x1:=0 x2:=10 y1:=0 y2:=100;
// Show matrix X/Y values
page.cntrl = 2;// Set matrix Z values
msetvalue formula:="nlf Gauss2D(x, y, 0, 1, 5, 2, 50, 20)";
// Hold the matrix window name
8P = 8H;// Covert matrix to worksheet by Dierct method
m2w ycol:=1 xlabel:=row1;
// Plot graph from worksheet using Virtual Matrix
plotvm irng:=1! format:=1 ztitle:=MyGraph type:=242 ogl:=<new 
template:=cmap>;
// Convert matrix to XYZ worksheet data
sec -p 2;win -a %P;
m2w im:=!1 method:=xyz;
// Plot a 3D Scatter
worksheet -s 3;
worksheet -p 240 3D;
```
If the matrix data is converted directly to worksheet cells, you can then plot such worksheet data using the Virtual

**[Matrix](http://www.originlab.com/doc/LabTalk/guide/Virtual-Matrix)** feature.

# **10 Graphing**

# **10.1 Graphing**

*This chapter covers the following topics:*

- **[Creating Graphs](http://www.originlab.com/doc/LabTalk/guide/Creating-Graphs)**
- **[Formatting Graphs](http://www.originlab.com/doc/LabTalk/guide/Formatting-Graphs)**
- **[Managing Layers](http://www.originlab.com/doc/LabTalk/guide/Managing-Layers)**
- [Creating and Accessing Graphical Objects](http://www.originlab.com/doc/LabTalk/guide/Creating-and-Accessing-Graphical-objs)

Origin's breadth and depth in graphing support capabilities are well known. The power and flexibility of Origin's graphing features are accessed as easily from script as from our graphical user interface. The following sections provide examples of creating and editing graphs from LabTalk scripts.

## **10.2 Creating Graphs**

Creating graphs is probably the most commonly performed operation in Origin. Origin provides a collection of X-Function and LabTalk functions for this purpose. You can find all X-Functions used for plotting under the **[Plotting](http://www.originlab.com/doc/X-Function/ref/Plotting)** [category](http://www.originlab.com/doc/X-Function/ref/Plotting) and can list them by typing the following command:

#### lx cat:="plotting";

Some X-Functions are general tools to plot graph from a specific kinds of data, for example **plotxy** to plot graphs from XY range data, and **plotm** to plot graph from matrix data. Some are used to plot a special plot type, for example **plotgboxraw** to plot a grouped box plot from raw data, and **plotpiper** to create a piper plot. Please refer to [plotting categroy](http://www.originlab.com/doc/X-Function/ref/Plotting) for details of each X-Function.

The following sections give examples of two X-Functions that allow you to create graphs directly from LabTalk scripts: **plotxy** and **plotgroup**. Once a plot is created, you can use object properties, lik[e page,](http://www.originlab.com/doc/LabTalk/ref/Page-obj) [layer,](http://www.originlab.com/doc/LabTalk/ref/Layer-obj) [axis](http://www.originlab.com/doc/LabTalk/ref/Layer-Axis-obj) objects, and [set command](http://www.originlab.com/doc/) [format the graph.](http://www.originlab.com/doc/LabTalk/guide/Formatting-Graphs)

## **10.2.1 Creating a Graph with the PLOTXY X-Function**

**[plotxy](http://www.originlab.com/doc/X-Function/ref/plotxy)** is an X-Function used for general purpose plotting. It is used to create a new graph window, plot into a graph template, or plot into a new graph layer. It has a syntax common to all X-Functions:

**plotxy** option1:=*optionValue* option2:=*optionValue* ... option*N*:=*optionValue*

All possible options and values are summarized in the [X-Function help for](http://www.originlab.com/doc/X-Function/ref/plotxy) **plotxy**. Since it is somewhat nonintuitive, the **plot** option and its most common values are summarized here:

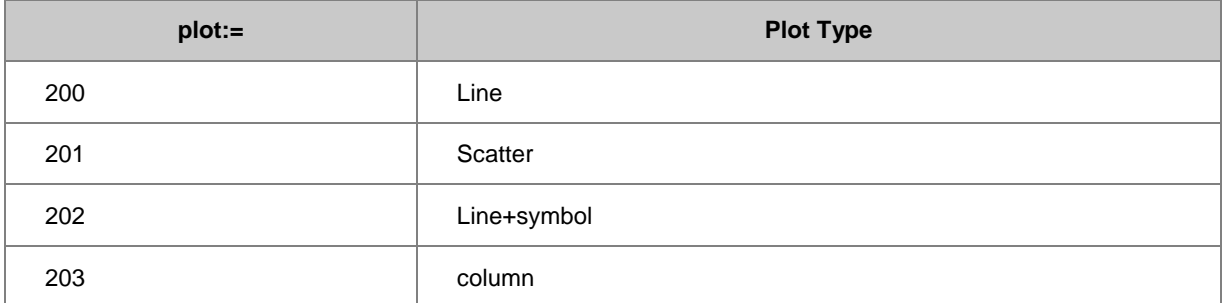

All of the possible values for the **plot** option can be found in th[e Plot Type IDs.](http://www.originlab.com/doc/LabTalk/ref/Plot-Type-IDs)

## **10.2.1.1 Plotting X Y data**

### **10.2.1.1.1 Input XYRange referencing the X and Y**

The following example plots the first two columns of data in the active worksheet, where the first column will be plotted as X and the second column as Y, as a line plot.

```
plotxy iy:=(1,2) plot:=200;
```
### **10.2.1.1.2 Input XYRange referencing just the Y**

The following example plots the second column of data in the active worksheet, as Y against its associated X, as a line plot. When you do not explicitly specify the X, Origin will use the the X-column that is associated with that Y-column in the worksheet, or if there is no associated X-column, then an <auto> X will be used. By default, <auto> X is row number.

### plotxy iy:=2 plot:=200;

## **10.2.1.2 Plotting X YY data**

The following example plots the first three columns of data from Book1, Sheet1, where the first column will be plotted as X and the second and third columns as Y, as a grouped scatter plot.

plotxy iy:=[Book1]Sheet1!(1,2:3) plot:=201;

## **10.2.1.3 Plotting XY XY data**

The following example plots the first four columns of data in the active worksheet, where the first column will be plotted as X against the second column as Y and the third column as X against the fourth column as Y, as a grouped line+symbol plot.

```
plotxy iy:=((1,2),(3,4)) plot:=202;
```
### **10.2.1.4 Plotting using worksheet column designations**

The following example plots all columns in the active worksheet, using the worksheet column plotting designations, as a column plot. '?' indicates to use the worksheet designations; '1:end' indicates to plot all the columns.

```
plotxy iy:=(?,1:end) plot:=203;
```
### **10.2.1.5 Plotting a subset of a column**

The following example plots rows 1-12 of all columns in the active worksheet, as a grouped line plot.

plotxy  $iy := (1, 2:end) [1:12] plot := 200;$ 

Note: Please refer to **Specifying Subrange Using X Values** for more details on subset.

## **10.2.1.6 Plotting into a graph template**

The following example plots the first column as theta(X) and the second column as  $r(Y)$  in the active worksheet, into the *polar* plot graph template, and the graph window is named *MyPolarGraph*.

plotxy (1,2) plot:=192 ogl:=[<new template:=polar name:=MyPolarGraph>];

### **10.2.1.7 Plotting into an existing graph layer**

The following example plots columns 10-20 in the active worksheet, using column plotting designations, into the second layer of Graph1. These columns can all be Y columns and they will still plot against the associated X column in the worksheet.

plotxy iy:=(?,10:20) ogl:=[Graph1]2!;

#### **10.2.1.8 Creating a new graph layer**

The following example adds a new Bottom-X Left-Y layer to the active graph window, plotting the first column as X and the third column as Y from Book1, Sheet2, as a line plot. When a graph window is active and the output graph layer is not specified, a new layer is created.

plotxy iy:=[Book1]Sheet2!(1,3) plot:=200;

## **10.2.1.9 Creating a Double-Y Graph**

```
// Import data file
string fpath$ = "Samples\Import and Export\S15-125-03.dat";
string fname$ = system.path.program$ + fpath$;
impASC;
// Remember Book and Sheet names
string bkname$ = page.name;
string shname$ = layer.name$;
```

```
// Plot the first and second columns as X and Y 
// The worksheet is active, so can just specify column range
plotxy iy := (1, 2) plot:=202 ogl:=[<new template:=doubleY>];
// Plot the first and third columns as X and Y into the second layer
// Now that the graph window is the active window, need to specify Book 
//and Sheet
plotxy iy:=[bkname$]shname$!(1,3) plot:=202 ogl:=2;
```
## **10.2.2 Create Graph Groups with the PLOTGROUP X-Function**

According to the grouping variables (datasets), **[plotgroup](http://www.originlab.com/doc/X-Function/ref/plotgroup)** X-Function creates grouped plots for page, layer or dataplot. To work properly, the worksheet should be sorted by the graph group data first, then the layer group data and finally the dataplot group data.

This example shows how to plot by group.

```
// Establish a path to the sample data
fn$ = system.path.program$ + "Samples\Statistics\body.dat";
newbook;
impASC fn$; // Import into new workbook
```

```
// Sort worksheet--Sorting is very important!
wsort bycol:=3;
```
// Plot by group plotgroup  $iy:=(4,5)$  pgrp:=Col(3);

This next example creates graph windows based on one group and graph layers based on a second group:

```
// Bring in Sample data
fn$ = system.path.program$ + "Samples\Graphing\Categorical Data.dat";
newbook;
impASC fn$;
// Sort
dataset sortcol = \{4,3\}; // sort by drug, then gender
dataset sortord = \{1,1\}; // both ascending sort
wsort nest:=sortcol ord:=sortord;
// Plot each drug in a separate graph with gender separated by layer
plotgroup iy:=(2,1) pgrp:=col(drug) lgrp:=col(gender);
```
Note : Each group variable is optional. For example, you could use one group variable to organize data into

layers by omitting Page Group and Data Group. The same sort order is important for whichever options you do use.

## **10.2.3 Create 3D Graphs with Worksheet -p Command**

To create 3D Graphs, use the [Worksheet \(command\) \(-p switch\).](http://www.originlab.com/doc/LabTalk/ref/Worksheet-cmd)

First, create a simple 3D scatter plot:

```
// Create a new book
newbook r:=bkn$;
// Run script on bkn$
win -o bkn$ {
         // Import sample data
        string fname$ = system.path.program$ +
                 "\samples\Matrix Conversion and Gridding" +
                 "\XYZ Random Gaussian.dat";
         impasc;
         // Save new book name
        bkn\ = h;
         // Change column type to Z
        wks.col3.type = 6; // Select column 3
         worksheet -s 3;
         // Plot a 3D scatter graph by template named "3d"
         worksheet -p 240 3d;
```
};

You can also create 3D color map or 3D mesh graph. 3D graphs can be plotted either from worksheet or matrix.

And you may need to do gridding before plotting.

We can run the following script after above example and create a 3D wire frame plot from matrix:

```
win -o bkn$ {
         // Gridding by Shepard method
         xyz_shep 3;
         // Plot 3D wire frame graph;
         worksheet -p 242 wirefrm;
};
```
# **10.2.4 Create 3D Graph and Contour Graphs from Virtual Matrix**

Origin can also create 3D graphs, such as 3D color map, contour, or 3D mesh, etc., from worksheet by the [plotvm](http://www.originlab.com/doc/X-Function/ref/plotvm) X-Function. This function creates [a virtual matrix,](http://www.originlab.com/doc/LabTalk/guide/Virtual-Matrix) and then plot from such matrix. For example:

```
// Create a new workbook and import sample data
newbook;
string fname$=system.path.program$ + "Samples\Graphing\VSurface 1.dat";
impasc;
// Treat entire sheet as a Virtual Matrix and create a colormap surface plot
plotvm irng:=1! format:=xacross rowpos:=selrow1 colpos:=selcol1
ztitle:="VSurface 1" type:=242 ogl:=<new template:=cmap>;
// Change X axis scale to log
// Nonlinear axis type supported for 3D graphs created from virtual matrix
LAYER.X.type=2;
```
## **10.3 Formatting Graphs**

### **10.3.1 Graph Window**

A graph window is comprised of a visual page, with an associated **Page** [\(Object\).](http://www.originlab.com/doc/LabTalk/ref/Page-obj) Each graph page contains at least one visual layer, with an associated **layer** [object.](http://www.originlab.com/doc/LabTalk/ref/Layer-obj) The graph layer contains a set of X Y axes with associated **[layer.x](http://www.originlab.com/doc/LabTalk/ref/Layer-Axis-obj)** and **[layer.y](http://www.originlab.com/doc/LabTalk/ref/Layer-Axis-obj)** objects, which are sub-objects of the **layer** object.

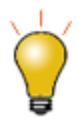

When you have a range variable mapped to a graph page or graph layer, you can use that variable name in place of the word **page** or **layer**.

# **10.3.2 Page Properties**

The **[page](http://www.originlab.com/doc/LabTalk/ref/Page-obj)** object is used to access and modify properties of the active graph window. To output a list of all properties of this object:

page.=

The list will contain both numeric and text properties. When setting a text (string) property value, the **\$** follows the property name.

To read the Short name of the active window:

page.name\$="Graph3";

To read the Long name of the active window:

#### page.longname\$="This name can contain spaces";

You can also access Graph properties or attributes using a range variable instead of the **page** object. The advantage is that using a range variable works whether or not the desired graph is active.

The example below sets the active graph layer to layer 2, using a range variable to point to the desired graph by name. Once declared, the range variable can be used in place of **page**:

```
//Create a Range variable that points to your graph
range rGraph = [Graph3];
//The range now has properties of the page object
rGraph.active=2;
```
# **10.3.3 Layer Properties**

The **[layer](http://www.originlab.com/doc/LabTalk/ref/Layer-obj)** object is used to access and modify properties of the graph layer.

To set the graph layer dimensions:

```
//Set the layer area units to cm
layer.unit=3;
//Set the Width
layer.width=5;
```
//Set the Height layer.height=5;

## **10.3.3.1 Fill the Layer Background Color**

The **[laycolor](http://www.originlab.com/doc/X-Function/ref/laycolor)** X-Function is used to fill the layer background color. The value you pass to the function for color, corresponds to Origin's [color list](http://www.originlab.com/doc/LabTalk/ref/List-of-Colors) as seen in the Plot Details dialog (1=black, 2=red, 3=green, etc).

To fill the background color of layer 1 as green:

laycolor layer:=1 color:=3;

### **10.3.3.2 Set Speed Mode Properties**

The **[speedmode](http://www.originlab.com/doc/X-Function/ref/speedmode)** X-Function is used to set layer speed mode properties.

#### **10.3.3.3 Update the Legend**

The **[legendupdate](http://www.originlab.com/doc/X-Function/ref/legendupdate)** X-Function is used to update or reconstruct the graph legend on the page/layer.

## **10.3.4 Axis Properties**

The **[layer.x](http://www.originlab.com/doc/LabTalk/ref/Layer-Axis-obj)** and **[layer.y](http://www.originlab.com/doc/LabTalk/ref/Layer-Axis-obj)** sub-object of the **layer** object is used to modify properties of the axes.

To modify the X scale of the active layer:

```
//Set the scale to Log10
layer.x.type = 2;
//Set the start value
layer.x.from = .001;//Set the end value
layer.x.to = 1000;//Set the increment value
layer.x.inc = 2;
```
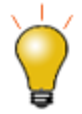

If you wish to work with the Y scale, then simply change the x in the above script to a y. If you wish to work with a layer that is not active, you can specify the layer index, layer*N*.x.from. Example: layer $3.y$ .from = 0;

The **[Axis](http://www.originlab.com/doc/LabTalk/ref/Axis-cmd)** command can also be used to access the settings in the Axis dialog.

To change the X Axis Tick Labels to use the values from column C, given a plot of col(B) vs. col(A) with text in col(C), from Sheet1 of Book1:

```
range aa = [Book1] Sheet1!col(C);axis -ps X T aa;
```
## **10.3.5 Data Plot Properties**

The **Set** [\(Command\)](http://www.originlab.com/doc/) is used to change the attributes of a data plot. The following example shows how the **Set** command works by changing the properties of the same dataplot several times. In the script, we use sec [command](http://www.originlab.com/doc/LabTalk/ref/Second-cmd) to pause one second before changing plot styles.

```
// Make up some data
newbook;
col(a) = {1:5};
col(b) = col(a);// Create a scatter plot
plotxy col(b);
// Set symbol size
// %C is the active dataset
sec -p 1;
set %C -z 20;
// Set symbol shape
sec -p 1;
set C - k 3;
// Set symbol color
sec -p 1;
set %C -c color(blue);
// Connect the symbols
sec -p 1;
set %C -l 1;
// Change plot line color
sec -p 1;
set %C -cl color(red);
// Set line width to 4 points
sec -p 1;
set %C -w 2000;
// Change solid line to dash
sec -p 1;
set %C -d 1;
```
Here is another example which plots into a template, *DoubleY*, with two layers, and then sets dataplot style for the dataplot in the second layer:

```
// Importing data
newbook;
string fn$=system.path.program$ + "Samples\Curve Fitting\Enzyme.dat"; 
impasc fname:=fn$;
//declare active worksheet range
range rr = !;//plot into a template
plotxy iy:=(1,2) plot:=200 ogl:=[<new template:=DoubleY>];
//plot into second layer of active graph, which is graph created from line 
above
plotxy iy:=8(rr)(1,3) plot:=200 ogl:=2!;
//declare range for first dataplot in layer 2
range r2 = 2!1;//set line to dash
set r2 -d 1;
```
## **10.3.6 Legend and Label**

Formatting the Legend and Label are discussed o[n Creating and Accessing Graphical Objects.](http://www.originlab.com/doc/LabTalk/guide/Creating-and-Accessing-Graphical-objs)

## **10.4 Managing Layers**

## **10.4.1 Creating a panel plot**

The **[newpanel](http://www.originlab.com/doc/X-Function/ref/newpanel)** X-Function creates a new graph with an n x m layer arrangement.

#### **10.4.1.1 Creating a 6 panel graph**

The following example will create a new graph window with 6 layers, arranged as 2 columns and 3 rows. This function can be run independent of what window is active.

newpanel col:=2 row:=3;

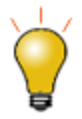

Remember that when using X-Functions you do not always need to use the variable name when assigning values; however, being explicit with col: = and row: = may make your code more readable. To save yourself some typing, in place of the code above, you can use the following:

newpanel 2 3;

#### **10.4.1.2 Creating and plotting into a 6 panel graph**

The following example will import some data into a new workbook, create a new graph window with 6 layers, arranged as 2 columns and 3 rows, and loop through each layer (panel), plotting the imported data.

```
// Create a new workbook
newbook; 
// Import a file
path$ = system.path.program$ + "Samples\Graphing\";
fname$ = path$ + "waterfall2.dat";
impasc;
// Save the workbook name as newpanel will change %H
string bkname$=%H;
// Create a 2*3 panel
newpanel 2 3;
// Plot the data 
for (ii=2; ii<8; ii++){
         plotxy iy:=[bkname$]1!wcol(ii) plot:=200 ogl:=$(ii-1);
}
```
#### **10.4.2 Adding Layers to a Graph Window**

The **[layadd](http://www.originlab.com/doc/X-Function/ref/layadd)** X-Function creates/adds a new layer to a graph window. This function is the equivalent of the **Graph:New Layer(Axes) menu**.

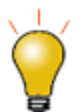

Programmatically adding a layer to a graph is not common. It is recommended to create a graph template ahead of time and then use the **[plotxy](http://www.originlab.com/doc/X-Function/ref/plotxy)** X-Function to plot into your graph template.

The following example will add an independent right Y axis scale. A new layer is added, displaying only the right Y axis. It is linked in dimension and the X axis is linked to the current active layer at the time the layer is added. The new added layer becomes the active layer.

layadd type:=rightY;

## **10.4.3 Arranging the layers**

The **[layarrange](http://www.originlab.com/doc/X-Function/ref/layarrange)** X-Function is used to arrange the layers on the graph page.

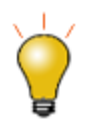

Programmatically arranging layers on a graph is not common. It is recommended to create a graph template ahead of time and then use the **[plotxy](http://www.originlab.com/doc/X-Function/ref/plotxy)** X-Function to plot into your graph template.

The following example will arrange the existing layers on the active graph into two rows by three columns. If the active graph does not already have 6 layers, it will not add any new layers. It arranges only the layers that exist.

layarrange row:=2 col:=3;

## **10.4.4 Moving a layer**

The **[laysetpos](http://www.originlab.com/doc/X-Function/ref/laysetpos)** X-Function is used to set the position of one or more layers in the graph, relative to the page.

The following example will left align all layers in the active graph window, setting their position to be 15% from the left-hand side of the page.

laysetpos layer:="1:0" left:=15;

## **10.4.5 Swap two layers**

The **[layswap](http://www.originlab.com/doc/X-Function/ref/layswap)** X-Function is used to swap the location/position of two graph layers. You can reference the layers by name or number.

The following example will swap the position on the page of layers indexed 1 and 2.

```
layswap iq11:=1 iq12:=2;
```
The following example will swap the position on the page of layers named Layer1 and Layer2.

layswap igl1:=Layer1 igl2:=Layer2;

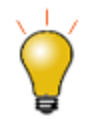

Layers can be renamed from both the Layer Management tool as well as the Plot Details dialog. In the Layer Management tool, you can double-click on the Name in the Layer Selection list, to rename. In the left-hand navigation panel of the Plot Details dialog, you can slow double-click a layer name to rename.

To rename from LabTalk, use layer*n*.name\$ where *n* is the layer index. For example, to rename layer index 1 to Power, use the following: layer1.name\$="Power";

## **10.4.6 Aligning layers**

The **[layalign](http://www.originlab.com/doc/X-Function/ref/layalign)** X-Function is used to align one or more layers relative to a source/reference layer.

The following example will bottom align layer 2 with layer 1 in the active graph window.

```
layalign igl:=1 destlayer:=2 direction:=bottom;
```
The following example will left align layers 2, 3 and 4 with layer 1 in the active graph window.

layalign igl:=1 destlayer:=2:4 direction:=left;

The following example will left align all layers in Graph3 with respect to layer 1. The 2:0 notation means for all layers, starting with layer 2 and ending with the last layer in the graph.

layalign igp:=graph3 igl:=1 destlayer:=2:0 direction:=left;

### **10.4.7 Linking Layers**

The **[laylink](http://www.originlab.com/doc/X-Function/ref/laylink)** X-Function is used for linking layers to one another. It is used to link axes scales as well as layer area/position.

The following example will link all X axes in all layers in the active graph to the X axis of layer 1. The Units will be set to % of Linked Layer.

laylink igl:=1 destlayers:=2:0 XAxis:=1;

## **10.4.8 Setting Layer Unit**

The **[laysetunit](http://www.originlab.com/doc/X-Function/ref/laysetunit)** X-Function is used to set the unit for the layer area of one or more layers.

# **10.5 Creating and Accessing Graphical Objects**

Graphical Objects could be many types, Line, Polyline, Rectangle, Cycle, Polygon, Arrow, Text, Image, etc. Once an object is created and attached to a layer, you can see it by invoking the [list -o](http://www.originlab.com/doc/LabTalk/ref/List-cmd) command option. The following section shows you how to create, change, and delete an object by LabTalk.

## **10.5.1 Creating Objects**

#### **10.5.1.1 Creating Labels**

A label is one type of [graphic object](http://www.originlab.com/doc/LabTalk/ref/Graphic-objs) and can be created using the **Label** [command.](http://www.originlab.com/doc/LabTalk/ref/Label-cmd) If no name is specified when creating labels by the **label -n** command, Origin will name the labels automatically with "Text*n*", where *n* is the creation index.

When creating labels, you can use [escape sequences](http://www.originlab.com/doc/LabTalk/ref/Label-cmd) in a string to customize the text display. These sequences begin with the backslash character (\). Enter the following script to see how these escape sequences work. When there are spaces or multiple lines in your label text, quote the text with a double quote mark.

```
label "You can use \b(Bold Text)
Subscripts and Superscripts like X = (\iota(i), 2)\i(Italic Text) 
\ab(Text with Overbar) 
or \c4(Color Text) in your Labels";
```
The following script creates a new text label on your active graph window with the value from column 1, row 5 of sheet1 in book3. It works for both string and numeric.

```
label -s %([book3]Sheet1, 1, 5);
```
The following script creates a new text label on your active graph window from the value in row 1 of column 2 of sheet2 in book1. Note the difference from the above example - the cell(i,j) function takes row number as first argument. It works for a numeric cell only.

label  $-s$   $$([book1]Sheet2!cell(1,2));$ 

Besides, you can address worksheet cell values as your label contents. The following script creates a new text label on your active graph window from the value in row 1 of column 2 of sheet2 in book1. The value is displayed with 4 significant digits.

```
label -s $([book1]Sheet2!cell(1,2), *4);
```
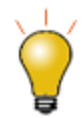

The %() notation does not allow formatting and displays the value with full precision. You need to use  $\frac{f(t)}{t}$  notation if you wish to format the numeric value.

## **10.5.1.2 Creating Legends**

A graph legend is just a text label with the object name **Legend**. It has properties common to al[l graphical](http://www.originlab.com/doc/LabTalk/ref/Graphic-objs)  [objects.](http://www.originlab.com/doc/LabTalk/ref/Graphic-objs) To output a list of all properties of the legend, simply enter the following:

#### legend.=

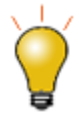

To view the object name of any graphical object right-click on it and select **Programming Control** from the context menu.

To update or reconstruct the graph legend, use the **[legendupdate](http://www.originlab.com/doc/X-Function/ref/legendupdate)** X-function, which has the following syntax:

#### **legendupdate [mode:=***optionName***]**

The square brackets indicate that **mode** is optional, such that **legendupdate** may be used on its own, as in:

#### legendupdate;

which will use the default legend setting (short name) or use mode to specify what you would like displayed:

#### legendupdate mode:=0;

which will display the **Comment** field in the regenerated legend for the column of data plotted. All possible modes can be found i[n Help: X-Functions: legendupdate:](http://www.originlab.com/doc/X-Function/ref/legendupdate)

Note that either the index or the name of the mode may be used in the X-function call, such that the script lines,

```
legendupdate mode:=comment;
legendupdate mode:=0;
 are equivalent and produce the same result.
```
The **custom** legend option requires an additional argument, demonstrated here:

```
legendupdate mode:=custom custom:=@WS;
 Text Label Options.
```
The following example shows how to use these functions and commands to update legends.

```
// Import sample data;
newbook;
string fn$ = system.path.program$ +
         "Samples\Curve Fitting\Enzyme.dat";
impasc fname:=fn$;
string bn\ = h;
// Create a two panels graph
newpanel 1 2;
// Add dataplot to layers
for (ii=1; i<i>i</i><=2; i<i>i</i>++){
        plotxy iy := [bn§]1!wcol(ii+1) plot:=201 oql:=§(ii);
```

```
}
// Upate whole page legends by worksheet comment + unit
legendupdate dest:=0 update:=0 mode:=custom custom:=@ln;
// Modify the legend settings for each layers
doc -e LW {
         // Set legend font size
        legend.fsize = 28; // Set legend font color
         legend.color = color(blue);
         // Move legend to upper-left of the layer
        legend.x = layer.x.from + legend.dx / 2;
        legend.y = layer.y.to - legend.dy / 2;
};
```
*Note*: To modify the text of the legend, you can also use the **[label](http://www.originlab.com/doc/LabTalk/ref/Label-cmd)** command. One reason to use this would be if you wanted to display more than one text entry for each dataplot. The script below will update the legend text to display both the worksheet name and the X column's Comment:

label -sl -n legend "\l(1) %(1, @WS) %(1X, @LC)";

## **10.5.1.3 Creating Lines**

Objects like lines, rectangles, are [graphic objects,](http://www.originlab.com/doc/LabTalk/ref/Graphic-objs) and you can use **[draw](http://www.originlab.com/doc/LabTalk/ref/Draw-cmd)** command to create them.

In the example below, you can see how to use the **-l** and **-v** switches to draw a **V**ertical **L**ine. The line will be drawn at the midpoint of the X axis, where X1 and X2 are [system variables](http://www.originlab.com/doc/LabTalk/ref/System-vars) that store the X From and X To scale values respectively.

draw  $-1 -v (X1+(X2-X1)/2)$ ;

To make the line movable, use the **-lm** switch.

draw  $-lm -v (X1+(X2-X1)/2)$ ;

# **10.5.2 Working on Objects**

## **10.5.2.1 Position of Objects**

Object position can either be controlled when creating it, or changed by object properties. The following table lists how these properties and commmands works:

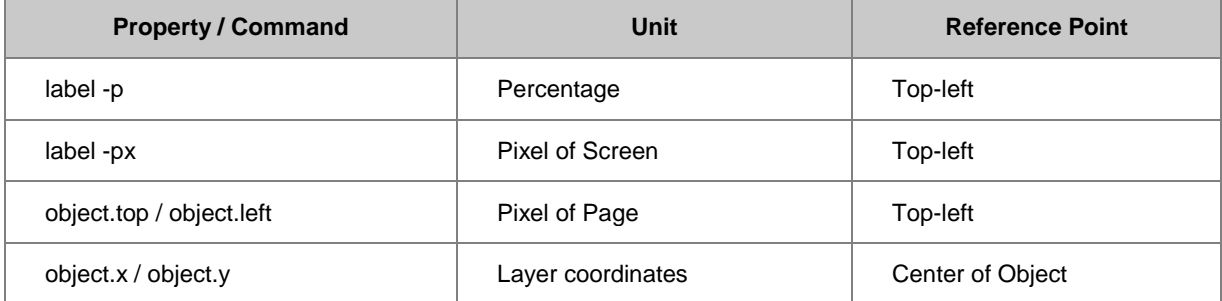

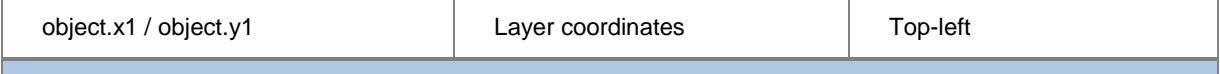

**Notes:** The pixel of a page can be found from the *Print/Dimensions* tab of Plot Details dialog.

For example:

```
win -T Plot; // Create an empty graph
// Create a text object at the layer center,
// named as "MyText", and the context is "Hello World"
label -p 50 50 -n MyText Hello World;
sec -p 1;
// Place the label at (1, 5)
MyText.x1 = 1;MyText.y1 = 5;
```
#### **10.5.2.2 Change Object Properties**

Al[l graphical objects](http://www.originlab.com/doc/LabTalk/ref/Graphic-objs) can use *objectName.property***=** to get or set [object properties.](http://www.originlab.com/doc/LabTalk/ref/Graphic-objs) Take label as example, the **object.x** and **object.y** properties specify the x and y position of the center of an object, and **object.dx** and **object.dy** specify the object width and height. These four properties are all using axis units, so we can combine these four properties with **layer.axis.from** and **layer.axis.to** to place the label in the proper position on a layer.

The following script example shows how to use label properties to place labels.

```
// Import sample data
newbook;
string fname$ = system.path.program$ +
         "Samples\Curve Fitting\Enzyme.dat";
impasc;
string bnS = 8H;
plotxy ((,2), (3));
// Create a label and name it "title"
// Be note the sequence of option list, -n should be the last option
// -j is used to center the text
// -s enables the substitution notation
// -sa enables conversion of \n (new line)
// Subsitution is used to get text from column comments
label -j 1 -s -sa -n title
 Enzyme Reaction Velocity\n%([bn$]1!col(2)[c]$) vs. %([bn$]1!col(3)[c]$);
// Set font
title.font=font(Times New Roman);
// Set label font size
title.fsize = 28;// Set label font color
title.color = color(blue);
// Placing label
title.x = layer.x.from + (layer.x.to - layer.x.from) / 2;
title.y = layer.y.to + title.dy / 2;
// Placing legend
legend.y = layer.y.from + (layer.y.to - layer.y.from) / 2;
legend.x = layer.x.to - legend.dx / 2;
```
#### **10.5.2.2.1 Customize special text objects**

Origin has some special text objects, the name of which have already been pre-specified in system, are also positioned on a graph layer, such as axis titles below:

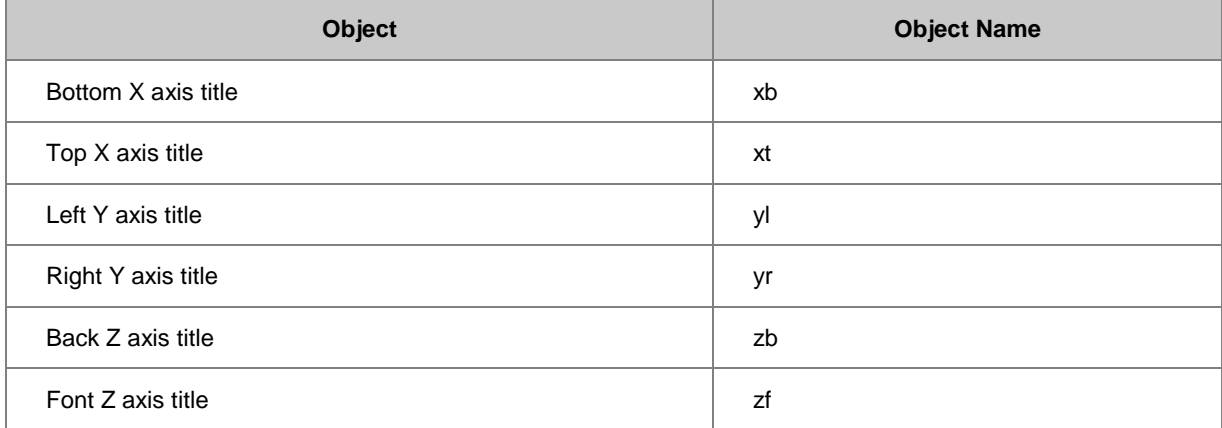

For these special objects, you can also run *objectName.property***=** to get or set its property.

 $xb.fsize = 20$ ; //set the font size of bottom X axis title.

```
yl.fillcolor=2; //Add a box frame to left Y axis title and set the fill color 
to red.
```
yl.transparency=50;//set the transparency to 50%.

You can set a proper integer value to fill the axis title frame with [a different built-in color.](http://www.originlab.com/doc/LabTalk/ref/List-of-Colors)

# **10.5.3 Deleting an Object**

To delete objects, use th[e label](http://www.originlab.com/doc/LabTalk/ref/Label-cmd) command with -r, -ra, and -rc switches:

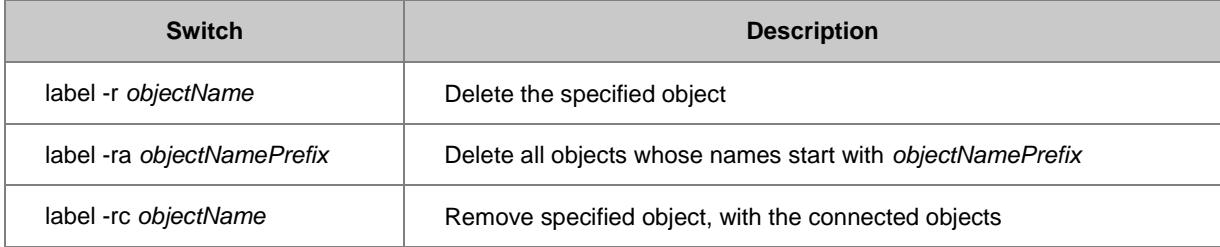

# **11 Importing**

# **11.1 Importing**

*This chapter covers the following topics:*

- **[Importing Data](http://www.originlab.com/doc/LabTalk/guide/Importing-Data)**
- [Importing Images](http://www.originlab.com/doc/LabTalk/guide/Importing-Images)

Origin provides a collection of X-Functions for importing data from various file formats such as ASCII, CSV, Excel, National Instruments DIAdem, pCLAMP, and many others. The X-Function for each file format provides options relevant to that format in addition to common settings such as assigning the name of the import file to the book or sheet name.

All X-Functions pertaining to importing have names that start with the letters **imp**. The table below provides a listing of these X-Functions. As with all X-Functions, help-file information is available at Script or Command line by entering the name of the X-Function with the **-h** option. For instance: entering **impasc -h** in the Script window will display the help file immediately below the command.

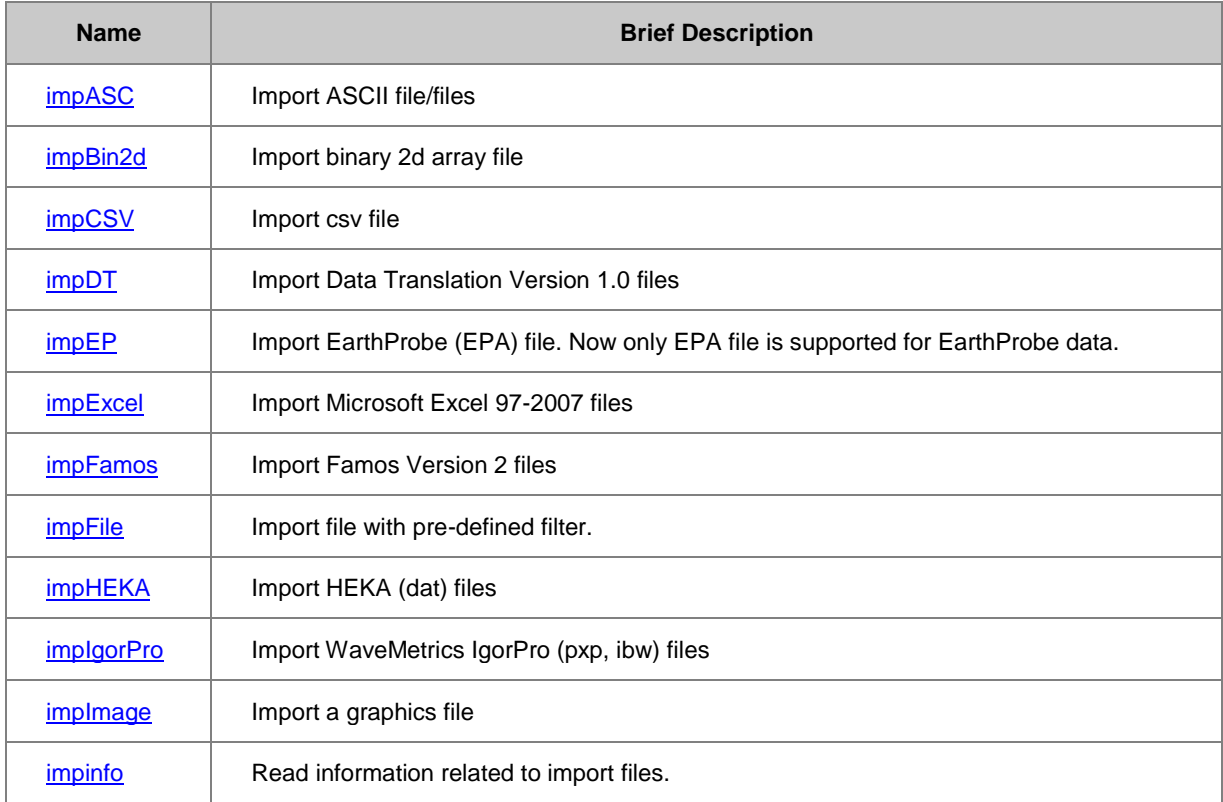

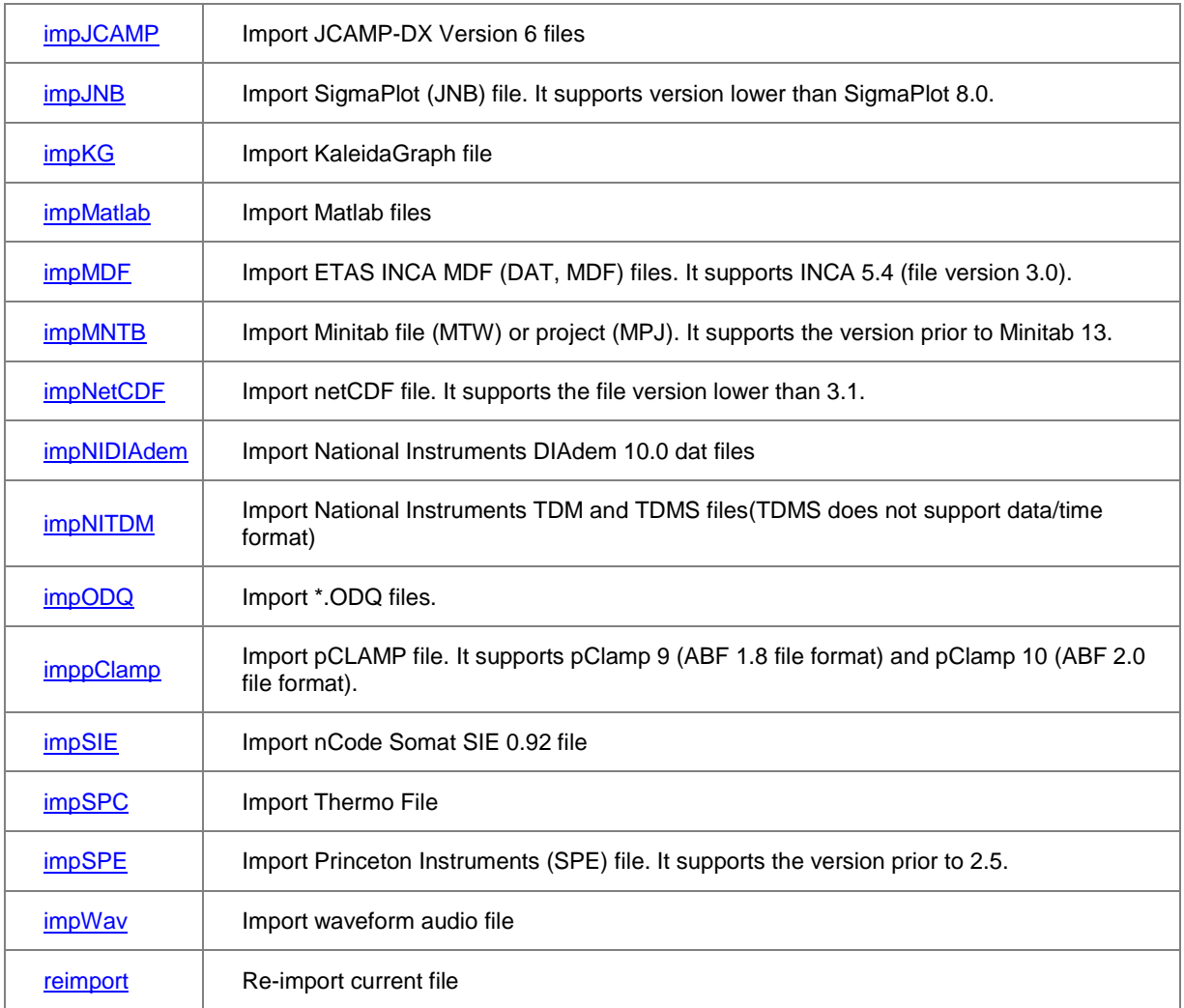

You can write your own import routines in the form of X-Functions as well. If the name of a user-created X-Function begins with **imp** and it is placed in the **\X-Functions\Import and Export** subfolder of the EXE, UFF or Group paths, then such functions will appear in the **File|Import** menu.

The following sections give examples of script usage of these functions for importing data, graphs, and images.

# **11.2 Importing Data**

The following examples demonstrate the use of X-Functions for importing data from external files. The examples import ASCII files, but the appropriate X-Function can be substituted based on your desired filetype (i.e., CSV, Matlab); syntax and supporting commands will be the same. Since these examples import Origin sample files, they can be typed or pasted directly into the Script or Command window and run.

# **11.2.1 Import an ASCII Data File Into a Worksheet or Matrix**

This example imports an ASCII file (in this case having a **\*.txt** extension) into the active worksheet or matrix. Another X-Function, **[findfiles](http://www.originlab.com/doc/X-Function/ref/findFiles)**, is used to find a specific file in a directory (assigned to the string **path\$**) that

contains many other files. The output of the findfiles X-Function is a string variable containing the desired filename(s), and is assigned, by default, to a variable named **fname\$**. Not coincidentally, the default input argument for the **[impASC](http://www.originlab.com/doc/X-Function/ref/impASC)** X-Function is a string variable called **fname\$**.

```
string path$ = system.path.program$ + "Samples\Import and Export\";
findfiles ext:=matrix data with xy.txt;
impASC;
```
## **11.2.2 Import ASCII Data with Options Specified**

This example makes use of many advanced options of the **[impASC](http://www.originlab.com/doc/X-Function/ref/impASC)** X-Function. It imports a file to a new book, which will be renamed by the options of the **impASC** X-Function. Notice that there is only one semi-colon (following all **options** assignments) indicating that all are part of the call to **impASC**.

```
string fn$=system.path.program$ + "Samples\Spectroscopy\HiddenPeaks.dat"; 
impasc fname:=fn$
options.ImpMode:=3 /* start with a new book */
options.Sparklines:=0 /* turn off sparklines */
options.Names.AutoNames:=0 /* turn off auto rename */<br>options.Names.FNameToSht:=1 /* rename sheet to file name */
options.Names.FNameToSht: =1
options.Miscellaneous.LeadingZeros:=1; /* remove leading zeros */
```
# **11.2.3 Import Multiple Data Files**

This example demonstrates importing multiple data files to a new workbook; starting a new worksheet for each file.

```
string fns, path$=system.path.program$ + "Samples\Curve Fitting\";
findfiles fname:=fns$ ext:="step1*.dat"; // find matching files in 'path$'
int n = fns.GetNumTokens(CRLF); // Number of files found
string bkName$;
newbook s:=0 result:=bkName$;
impasc fname:=fns$ // impasc has many options
% options.ImpMode:=4 // start with new sheet<br>options.Sparklines:=2 // add sparklines if <
options.Sparklines:=2 // add sparklines if < 50 cols<br>options.Cols.NumCols:=3 // only import first three columns
                                  // only import first three columns
options.Names.AutoNames:=0 // turn off auto rename 
options.Names.FNameToBk:=0 // do not rename the workbook 
options.Names.FNameToSht:=1 // rename sheet to file name 
options.Names.FNameToShtFrom:=4 // trim file name after 4th letter
options.Names.FNameToBkComm:=1 // add file name to workbook comment
options.Names.FNameToColComm:=1 // add file name to columns comments
options.Names.FPathToComm:=1 // include file path to comments
array:=[bkName$]A1!A[1]:C[0] ;
```
## **11.2.4 Import an ASCII File to Worksheet and Convert to Matrix**

This example shows two more helpful X-Functions working in conjunction with **[impASC](http://www.originlab.com/doc/X-Function/ref/impASC)**; they are **[dlgFile](http://www.originlab.com/doc/X-Function/ref/dlgFile)**, which generates a dialog for choosing a specific file to import, and **[w2m](http://www.originlab.com/doc/X-Function/ref/w2m)** which specifies the conversion of a worksheet to a matrix. It should be noted that the **w2m** X-Function expects linearly increasing Y values in the first column and linearly increasing X values in the first row: test this with **matrix\_data\_with\_xy.txt** in the **Samples\Import and Export\** folder.

```
dlgfile g:=ascii; // Open file dialog
impAsc; // Import selected file
// Use the worksheet-to-matrix X-Function, 'w2m', to do the conversion
w2m xy:=0 ycol:=1 xlabel:=row1
```
## **11.2.5 Related: the Open Command**

Another way to bring data into Origin is with the **Open** [\(Command\).](http://www.originlab.com/doc/LabTalk/ref/Open-cmd)

Open has several options, one of which allows a file to be open for viewing in a notes window:

#### *open -n fileName [winName]*

This line of script opens the ASCII file *fileName* to a **notes** window. If the optional *winName* is not specified, a new **notes** window will be created.

To demonstrate with an existing file, try the following:

```
%b = system.path.program$ + "Samples\Import and Export\ASCII simple.dat";
open -n "%b";
```
## **11.2.6 Import with Themes and Filters**

#### **11.2.6.1 Import with a Theme**

When importing from the Origin GUI, you can save your import settings to a **theme file**. Such theme files have a \*.OIS extension and are saved in the **\Themes\AnalysisAndReportTable\** subfolder of the Origin **User Files Folder** (UFF). They can then be accessed using an X-Function with the **-t** [option switch.](http://www.originlab.com/doc/LabTalk/guide/XF-Execution-Options) The import is performed according to the settings saved in the theme file specified.

```
string fn$=system.path.program$ + "Samples\Spectroscopy\HiddenPeaks.dat"; 
// Assume that a theme file named "My Theme.OIS" exists 
impasc fname:=fn$ -t "My Theme";
```
#### **11.2.6.2 Import with an Import Wizard Filter File**

Custom importing of ASCII files and simple binary files can be performed using the **Import Wizard** GUI tool. This tool allows extraction of variables from file name and header, and further customization of the import including running a script segment at the end of the import, which can be used to perform post-processing of imported data. All settings in the GUI can be saved as an **Import Filter File** to disk. Such files have extension of **.OIF** and can be saved in multiple locations.

Once an **import wizard filter file** has been created, the **[impfile](http://www.originlab.com/doc/X-Function/ref/impFile)** X-Function can be used to access the filter and perform custom importing using the settings saved in the filter file.

```
string fname$, path$, filtername$;
// point to file path
path$ = system.path.program$ + "Samples\Import and Export\";
// find files that match specification
findfiles ext:="S*.dat";
// point to Import Wizard filter file
string str$ = "Samples\Import and Export\VarsFromFileNameAndHeader.oif";
filtername$ = system.path.program$ + str$;
// import all files using filter in data folder 
impfile location:=data;
```
### **11.2.7 Import from a Database**

Origin provides four functions for Database Queries. The basic functionality of Database importing is encapsulated in two functions as shown in this example using the standard Northwind database provided by Microsoft Office:

```
// The dbedit function allows you to create the query and connection
// strings and attach these details to a worksheet
dbedit exec:=0
sql:="Select Customers.CompanyName, Orders.OrderDate,
[Order Details].Quantity, Products.ProductName From
((Customers Inner Join Orders On Customers.CustomerID = Orders.CustomerID)
Inner Join [Order Details] On Orders.OrderID = [Order Details].OrderID)
Inner Join Products On Products.ProductID = [Order Details].ProductID"
connect:="Provider=Microsoft.Jet.OLEDB.4.0;User ID=;
Data Source=C:\Program Files\Microsoft Office\OFFICE11\SAMPLES\Northwind.mdb;
Mode=Share Deny None;Extended Properties="";
Jet OLEDB: System database="";
Jet OLEDB:Registry Path="";
Jet OLEDB:Database Password=***;
Jet OLEDB:Engine Type=5;
Jet OLEDB:Database Locking Mode=1;
Jet OLEDB:Global Partial Bulk Ops=2;
Jet OLEDB:Global Bulk Transactions=1;
Jet OLEDB:New Database Password="";
Jet OLEDB:Create System Database=False;
Jet OLEDB:Encrypt Database=False;
Jet OLEDB:Don't Copy Locale on Compact=False;
Jet OLEDB:Compact Without Replica Repair=False;
Jet OLEDB:SFP=False;Password="
```
// The dbimport function is all that's needed to complete the import dbimport;

Two additional functions allow you to retrieve the details of your connection and query strings and execute a

Preview/Partial import.

**Name Brief Description** 

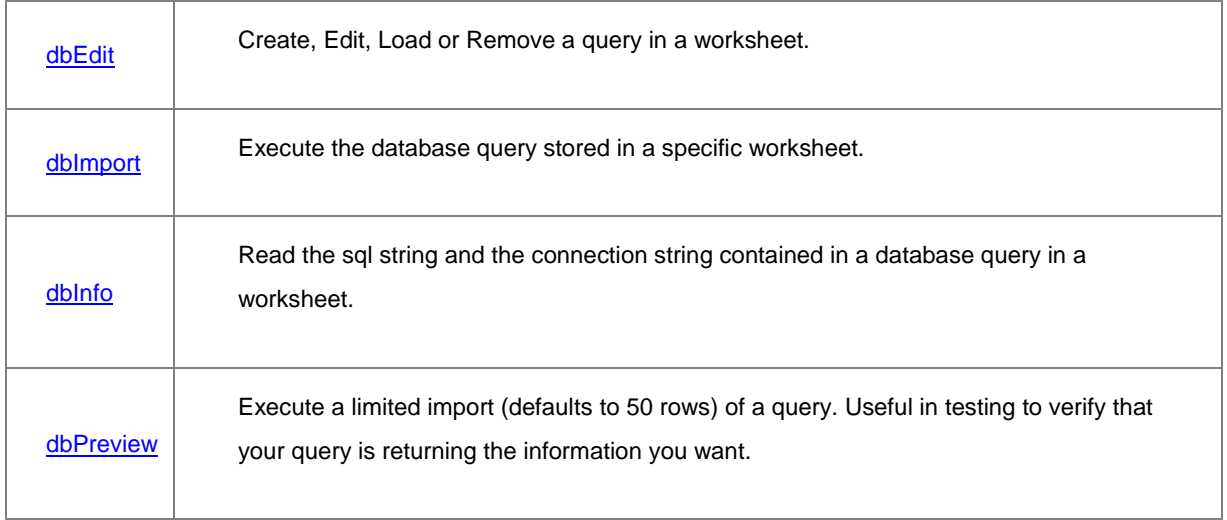

# **11.3 Importing Images**

The [ImpImage](http://www.originlab.com/doc/X-Function/ref/impImage) X-Function supports importing image files into Origin from script. By default, the image is stored in Origin as an image (i.e., RGB values). You have the option to convert the image to grayscale.

Multiple-file importing is supported. By default, multiple images will be appended to the target page by creating new layers. If importing to a matrix, each matrix-layer will be renamed to the corresponding imported file's name.

# **11.3.1 Import Image to Matrix and Convert to Data**

This example imports a single image file to a matrix and then converts the (RGB color) image to grayscale values, storing them in a new matrix.

```
newbook mat:=1; \frac{1}{1} // Create a new matrix book
fpath$ = "Samples\Image Processing and Analysis\car.bmp";
string fname$ = system.path.program$ + fpath$;
// Imports the image on path 'fname$' to the active window 
//(the new matrix book)
impimage; 
// Converts the image to grayscale values,and puts them in a new matrix 
// 'type' specifies bit-depth: 0=short (2-byte/16-bit, default); 
// 1=byte (1-byte/8-bit) 
img2m type:=byte;
```
## **11.3.2 Import Single Image to Matrix**

This example imports a series of \*.TIF images into a new Matrix Book. As an alternative to the **[img2m](http://www.originlab.com/doc/X-Function/ref/img2m)** X-Function (shown above), the keyboard shortcuts **Ctrl+Shift+d** and **Ctrl+Shift+i** toggle between the matrix data and image representations of the file.

```
newbook mat:=1;
fpath$ = "Samples\Image Processing and Analysis\";
string fns, path$ = system.path.program$ + fpath$;
// Find the files whose names begin with 'myocyte'
findfiles fname:=fns$ ext:="myocyte*.tif";
// Import each file into a new sheet (options. Mode = 4)
impimage options.Mode:=4 fname:=fns$;
```
## **11.3.3 Import Multiple Images to Matrix Book**

This example imports a folder of JPG images to different Matrix books.

```
string pth1$ = "C:\Documents and Settings\All Users\"
string pth2$ = "Documents\My Pictures\Sample Pictures\";
string fns, path$ = pth1$ + pth2$;
// Find all *.JPG files (in 'path$', by default)
findfiles fname:=fns$ ext:="*.jpg"; 
// Assign the number of files found to integer variable 'n'
// 'CRLF' ==> files separated by a 'carriage-return line-feed' 
int n = fns.GetNumTokens(CRLF); 
string bkName$;
string fname$;
// Loop through all files, importing each to a new matrix book
for(int ii = 1; ii\leq=n; ii++)
{
    fname = fns.GetToken(ii, CRIF);
     //create a new matrix page
     newbook s:=0 mat:=1 result:=bkName$; 
     //import image to the first layer of the matrix page,
     //defaut file name is fname$ 
     impimage orng:=[bkName$]msheet1; 
}
```
## **11.3.4 Import Image to Graph Layer**

You also can import an Image to an existing GraphLayer. Here the image is only for display (the data will not be

visible, unless it is converted to a matrix, see next example).

```
string fpath$ = "Samples\Image Processing and Analysis\cell.jpg";
string fn\ = system.path.program$ + fpath$;
insertImg2g fname:=fn$ ipg:=graph1;
```
# **12 Exporting**

# **12.1 Exporting**

*This chapter covers the following topics:*

- [Exporting Worksheets](http://www.originlab.com/doc/LabTalk/guide/Exporting-Worksheets)
- [Exporting Graphs](http://www.originlab.com/doc/LabTalk/guide/Exporting-Graphs)
- **[Exporting Matrices](http://www.originlab.com/doc/LabTalk/guide/Exporting-Matrices)**
- **[Exporting Videos](http://www.originlab.com/doc/LabTalk/guide/Exporting-Videos)**

Origin provides a collection of X-Functions for exporting data, graphs, and images. All X-Functions pertaining to exporting have names that start with the letters **exp**. The table below provides a listing of these X-Functions. As with all X-Functions, help-file information is available at Script or Command line by entering the name of the X-Function with the **-h** option. For instance: entering **expgraph -h** in the Script window will display the help file immediately below the command.

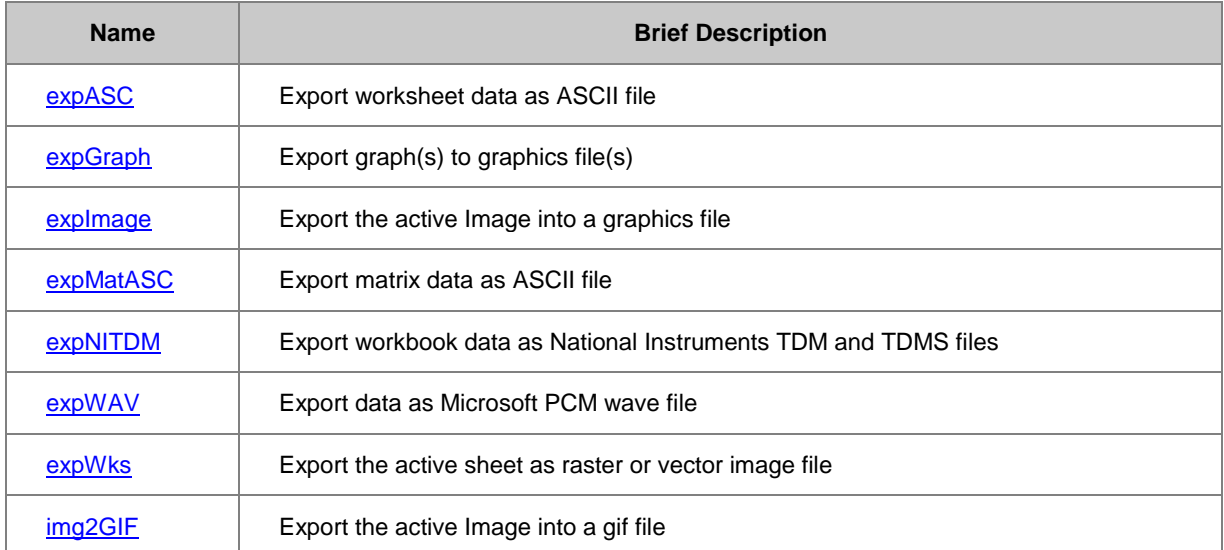

# **12.2 Exporting Worksheets**

# **12.2.1 Export a Worksheet**

Your worksheet data may be exported either as an image (i.e., PDF) or as a data file.

### **12.2.1.1 Export a Worksheet as an Image File**

The **expWks** [X-Function](http://www.originlab.com/doc/X-Function/ref/expWks) can be used to export the entire worksheet, the visible area of the worksheet, or worksheet selection, to an image file such as JPEG, EPS, or PDF:

#### // Export the active worksheet to an EPS file named TEST.EPS, // saved to the D:\ drive. expWks type:=EPS export:=active filename:="TEST" path:="D:";

The **expWks** X-Function also provides options for exporting many worksheets at the same time using the **export** option, which if unspecified simply exports the active worksheet.

In the following example, *export:=book* exports all worksheets in the current workbook to the desired folder *path*:

expWks type:=PDF export:=book path:="D:\TestImages" filename:=Sheet#;

Worksheets are saved in the order they appear in the workbook from left to right. Here, the naming has been set to number the sheets in that order, as in 'Sheet1', 'Sheet2', etc. If more than 9 sheets exist, *filename:=Sheet##* will yield names such as 'Sheet01'.

Other options for *export* are *project*, *recursive*, *folder*, and *specified*.

The **expWks** X-Function is particularly useful in exporting custom report worksheets that user may create by placing graphs and other relevant analysis results in a single sheet for presentation, using formatting features such as merging and coloring cells.

#### **12.2.1.2 Export a Worksheet as a Multipage PDF File**

The **expPDFw** [X-Function](http://www.originlab.com/doc/X-Function/ref/expPDFw) allows exporting worksheets to multi-page PDF files. This X-Function is then useful to export large worksheets, including custom report sheets, where the worksheet has more content than can fit in one page for the current printer settings. This X-Function offers options such as printing all sheets in a book or all sheets in the project, and options for including a cover page and adding page numbering.

#### **12.2.1.3 Export a Worksheet as a Data File**

In this example, worksheet data is output to an ASCII file with tabs separating the columns using the **[expAsc](http://www.originlab.com/doc/X-Function/ref/expASC)** X-[Function:](http://www.originlab.com/doc/X-Function/ref/expASC)

// Export the data in Book 2, Worksheet 3 using tab-separators to // an ASCII file named TEST.DAT, saved to the D:\ drive.

expASC iw:=[Book2]Sheet3 type:=0 path:="D:\TEST.DAT" separator:=TAB; Note, in this example, that *type* simply indicates the type of file extension, and may be set to any of the following values (type:=dat is equivalent to type:=0):

- $\bullet$  0=dat:\*.dat,
- 1=text:Text File(\*.txt),
- 2=csv:\*.csv,
- 3=all:All Files(\*.\*)

## **12.3 Exporting Graphs**

Here are three examples of exporting graphs using the X-Function **[expGraph](http://www.originlab.com/doc/X-Function/ref/expGraph)** called from LabTalk:

## **12.3.1 Export a Graph with Specific Width and Resolution (DPI)**

Export a graph as an image using the **expGraph** X-Function. The image size options are stored in the nodes of tree variable named **tr1**, while resolution options (for all raster type images) are stored in a tree named **tr2**.

One common application is to export a graph to a desired image format specifying *both* the width of the image and the resolution. For example, consider a journal that requires, for a two-column article, that graphs be sent as high-resolution (1200 DPI), \*.tif files that are 3.2 inches wide:

```
// Export the active graph window to D:\TestImages\TEST.TIF.
// Width = 3.2 in, Resolution = 1200 DPI
expGraph type:=tif path:="D:\TestImages" filename:="TEST"
          tr1.unit:=0
```
 tr1.width:=3.2 tr2.tif.dotsperinch:=1200;

Possible values for tr1.unit are:

- $0 =$  inch
- $1 = cm$
- $2 = pixel$
- $3 =$  page ratio

**Note**: this is a good example of accessing data stored in a tree structure to specify a particular type of output. [The full documentation for](http://www.originlab.com/doc/Origin-Help/ExpGraph-Dailog) **tr1** can be found in the online and product (CHM) help.

# **12.3.2 Exporting All Graphs in the Project**

Exporting all of the graphs from an Origin Project can be achieved by combining the **doc -e** [command,](http://www.originlab.com/doc/LabTalk/ref/Document-cmd) which loops over all specified objects in a project with the **expGraph** X-Function.

For example, to export all graphs in the current project as a bitmap (BMP) image, as above:

```
doc -e P
{
```

```
 // %H is a string register that holds the name of the active window.
 expGraph type:=bmp path:="d:\TestImages" filename:=%H 
          tr1.unit:=2 
          tr1.width:=640;
```
}

Several examples of **doc -e** can be found in [Looping Over Objects.](http://www.originlab.com/doc/LabTalk/guide/Looping-Over-objs)

## **12.3.3 Exporting Graph with Path and File Name**

The [string registers,](http://www.originlab.com/doc/LabTalk/guide/String-registers) %G and %X, hold the current project file name and path. Combine with th[e label command,](http://www.originlab.com/doc/LabTalk/ref/Label-cmd)

you can place these information on page while exporting a graph. For example:

```
// Path of the project
string proPath$ = system.path.program$ + "Samples\Graphing\Multi-Curve 
Graphs.opj";
// Open the project
doc -o %(proPath$);
// Add file path and name to graph
win -a Graph1;
label -s -px 0 0 -n ForPrintOnly \v(%X%G.opj);
// Export graph to disk D
expGraph type:=png filename:=%H path:=D:\;
// Delete the file path and name 
label -r ForPrintOnly;
```
## **12.4 Exporting Matrices**

Matrices can store image data as well as non-image data in Origin. In fact, *all* images in Origin are stored as matrices, whether or not they are rendered as a picture or displayed as pixel values. A matrix can be exported no matter which type of content it holds.

Exporting matrices with script is achieved with two X-Functions: **expMatAsc** for a non-image matrix and **expImage** for an image matrix.

## **12.4.1 Exporting a Non-Image Matrix**

To export a matrix that holds non-image data to an ASCII file use the **[expMatAsc](http://www.originlab.com/doc/X-Function/ref/expMatASC)** X-Function. Allowed export extenstions are \*.dat (type:=0), \*.txt (type:=1), \*.csv (type:=2), and all file types (type:=3).

```
// Export a matrix (in Matrix Book 1, Matrix Sheet 1) to a file of 
// the *.csv type named TEST.CSV with xy-gridding turned on.
```
expMatASC im:=[MBook1]MSheet1 type:=2 path:="D:\TEST.CSV" xygrid:=1;

## **12.4.2 Exporting an Image Matrix**

Matrix windows in Origin can contain multiple sheets, and each sheet can contain multiple matrix objects. A matrix object can contain an image as RGB values (default, reported as three numbers in a single matrix cell, each matrix cell corresponds to a pixel), or as gray-scale data (a single gray-scale number in each matrix cell).

For example, a user could import an image into a matrix object (as RGB values) and later convert it to gray-scale data (i.e., the gray-scale pixel values) using the **Image** menu. Whether the matrix object contains RGB or grayscale data, the contents of the matrix can be exported as an image file to disk, using the **explmage** [X-Function.](http://www.originlab.com/doc/X-Function/ref/expImage) For example, the following script command exports the first matrix object in Sheet 1 of matrix book MBook 1:

#### // Export the image matrix as a \*.tif image: expImage im:=[MBook1]1!1 type:=tif fname:="c:\flower"

When exporting to a raster-type image format (includes JPEG, GIF, PNG, TIF), one may want to specify the bitdepth as well as the resolution (in dots-per-inch, DPI). This is achieved with the **expImage** options tree, **tr**. The X-Function call specifying these options might look like this:

```
expImage im:=[MBook1]MSheet1! type:=png fname:="D:\TEST.PNG"
tr.PNG.bitsperpixel:="24-bit Color"
tr.PNG.dotsperinch:=300;
```
[All nodes of the tree](http://www.originlab.com/doc/X-Function/ref/Details-of-Image-Settings-in-Export-Image) **tr**, are described in the online or product (CHM) help.

## **12.5 Exporting Videos**

To export group of graphs as a video, you need to use th[e Video Writer \(vw\) object.](http://www.originlab.com/doc/LabTalk/ref/Vw-obj) In order to export a video with actual frames, you must create a video writer object, write some windows to it as frames and then release the video writer. You can only work with one video writer at a time, i.e. each time you create a video writer object with the **vw.Create( )** method, you must use **vw.Release( )** to release the video writer before you can use the **vw.Create( )** method again.

We provide several example scripts showing how to create, write graphs to, or release a video writer object. You can also view a [full example](http://www.originlab.com/doc/LabTalk/examples/general-export) in the [LabTalk Examples](http://www.originlab.com/doc/LabTalk/examples) category.

## **12.5.1 Create a Video Writer Object**

To export a video, first create a video writer object with the **vw.Create( )** method. At a minimum, you need to specify the file name (including the complete file path) of the video. You can also specify the codec value for the compression method, frames per second and video dimensions, at this stage.

For example, this script creates a video file named "test.avi" in an existing file path *D:\Exported Videos\* with other settings as default (i.e. no compression, 1 frame per second, 640 px as width and 480 px as height):

```
vw.Create("D:\Exported Videos\test.avi");
//The above script is the same as the script below
//vw.Create("D:\Exported Videos\test.avi", 0, 1, 640, 480);
```
You can also define the compression method with **FourCC code**. For example, the script below uses WMV1 compressed format to create the video:

```
//Define codec with four character code
int codec = vw.FourCC('W', 'M', 'V', '1');
//Create a 800*600 video file as test.avi under user files folder
vw.Create(%Y\My Video.avi, codec, 1, 800, 600)
```
To check if the video creation is successful, use **vw.Create( )**. The **vw.Create( )** method returns 0 if the video is

created, and returns a non-zero value if the creation fails. For example:

```
//If file path D:\AAA exist,the following should return 0
//If the file path does NOT exist, it will return error code
int err = vw.Create(D:\AAA\test.au);if(err==0)
    type "video creation is successful";
else
    type "video creation failure, the error code is $(err)";
```
## **12.5.2 Write Graph(s) to a Video Writer Object**

Once a video writer object is created, you can start to write graphs into it with the **vw.WriteGraph( )** method. In addition to graph windows, you can write other windows including function plots, workbooks, matrixes, and layout pages.

This example script writes the current active window to the video.

```
vw.WriteGraph( );
```
You can specify the window name and also the number of frames to write. For example, the following script will add Graph1 as 5 frames:

#### vw.WriteGraph(Graph1,5);

You can make use of a loop structure to, for example, add all graphs in a video, so that you do not need to write multiple lines of script. The example below writes all graph windows in the project to the video. Each graph will be inserted as 2 frames.

```
doc -e P
{
    vw.WriteGraph(,2);
}
```
You can return an error code from this method as in the last example of the create video writer session. If the return value is 0, it means that writing the graph (or other window) was successful.

## **12.5.3 Release a Video Writer Object**

For each video writer object, it is essential to release the video writer to generate the video. The method used in this case is **vw.Release( )**.

The following script shows a complete example of generating a video file "example.avi" in the user files folder with a newly created empty graph window.

```
int err = vw.Create(%Y\example.avi);
//Write existing graphs into the video if the video can be created.
if (0 == err){
     //Create an empty graph window with default template
     win -t plot;
     vw.WriteGraph( );
}
//Release the video writer
vw.Release( );
```
The **vw.Release( )** method also has a return value. If it is 0 then the video generation is successful; if it is 1, it indicates that the video generation failed.

# **13 The Origin Project**

# **13.1 The Origin Project**

The Origin Project contains all of your data, operations, graphs, and reports. This chapter discusses techniques for managing the elements of your project using script, and is presented in the following sections:

- **[Managing the Project](http://www.originlab.com/doc/LabTalk/guide/Managing-the-Project)**
- **[Accessing Metadata](http://www.originlab.com/doc/LabTalk/guide/Accessing-Metadata)**
- [Looping Over Objects](http://www.originlab.com/doc/LabTalk/guide/Looping-Over-objs)
- **[Protecting Project Data](http://www.originlab.com/doc/LabTalk/guide/Protecting_Project_Data)**

# **13.2 Managing the Project**

## **13.2.1 The DOCUMENT Command**

**Document** is a native LabTalk command that lets you perform various operations related to the Origin Project. The syntax for the **[document](http://www.originlab.com/doc/LabTalk/ref/Document-cmd)** command is

```
document -option value;
 Notes:
```
- *value* is not applicable for some options and is left out of the command
- For additional capabilities please see the Doc (Object).

Internally, Origin updates a property that indicates when a project has been modified. Attempting to Open a project when the current project has been modified normally triggers a prompt to Save the current project. The document command has options to control this property.

#### **13.2.1.1 Start a New Project**

```
// WARNING! This will turn off the Save project prompt
document -s;
// ''doc'' is short for ''document'' and ''n'' is short for ''new''
doc -n;
```
## **13.2.1.2 Open/Save a project**

Use th[e doc -o command](http://www.originlab.com/doc/LabTalk/ref/Document-cmd) to open a project and the [save command](http://www.originlab.com/doc/LabTalk/ref/Save-cmd) to save it.

```
// Open an Origin Project file
string fname$ = SYSTEM.PATH.PROGRAM$ + "Origin.opj";
doc -o %(fname$); // Abbreviation of ''document -open''
// Make some changes
% (Data1, 1) = data(0, 100);% (Data1, 2) = 100 * uniform(101);// Save the project with a new name in new location
fname$ = SYSTEM.PATH.APPDATA$ + "My Project.opj";
save %(fname$);
```
## **13.2.1.3 Append projects**

Continuing with the previous script, we can Append other project file(s). Origin supports only one project file at a time so the existing project plus the appended project become the new project.

```
// Append an Origin Project file to the current file
fname$ = SYSTEM.PATH.PROGRAM$ + "Origin.opj";
doc -a %(fname$); // Abbreviation of ''document -append''
// Save the current project - which is still ''My Project.opj''
save;
// Save the current project with a new name to a new location
save C:\Data Files\working.opj;
```
#### **13.2.1.4 Save/Load Child Windows**

In Origin, a child window - such as a graph, workbook, matrix or Excel book - can be saved as a single file. Append can be used to add the file to another project. The appropriate extension is added automatically for Workbook, Matrix and Graph whereas you must specify .XLS for Excel windows.

```
// The save command acts on the active window
save -i C:\Data\MyBook;
```
**Append** can be used to load Child Window Types :

```
// Workbook(*.OGW), Matrix(*.OGM), Graph(*.OGG), Excel(*.XLS)
dlgfile group:=*.ogg; 
// fname is the string variable set by the dlgfile X-Function
doc -a \ (fname$);
```
For Excel, you can specify that an Excel file should be imported rather than opened as Excel

doc -ai "C:\Data\Excel\Current Data.xls";

Notes windows are a special case with special option switch:

```
// Save notes window named Notes1
save -n Notes1 C:\Data\Notes\Today.TXT;
```
// Read text file into notes window named MyNotes open -n C:\Data\Notes\Today.txt MyNotes;

### **13.2.1.5 Saving External Excel Book**

This is introduced in Origin 8.1, to allow an externally linked Excel book to be saved using its current file name:

save -i;

#### **13.2.1.6 Refresh Windows**

You can refresh windows with the following command:

doc -u;

## **13.2.2 Project Explorer X-Functions**

The following X-Functions provide DOS-like commands to create, delete and navigate through the subfolders of the project:

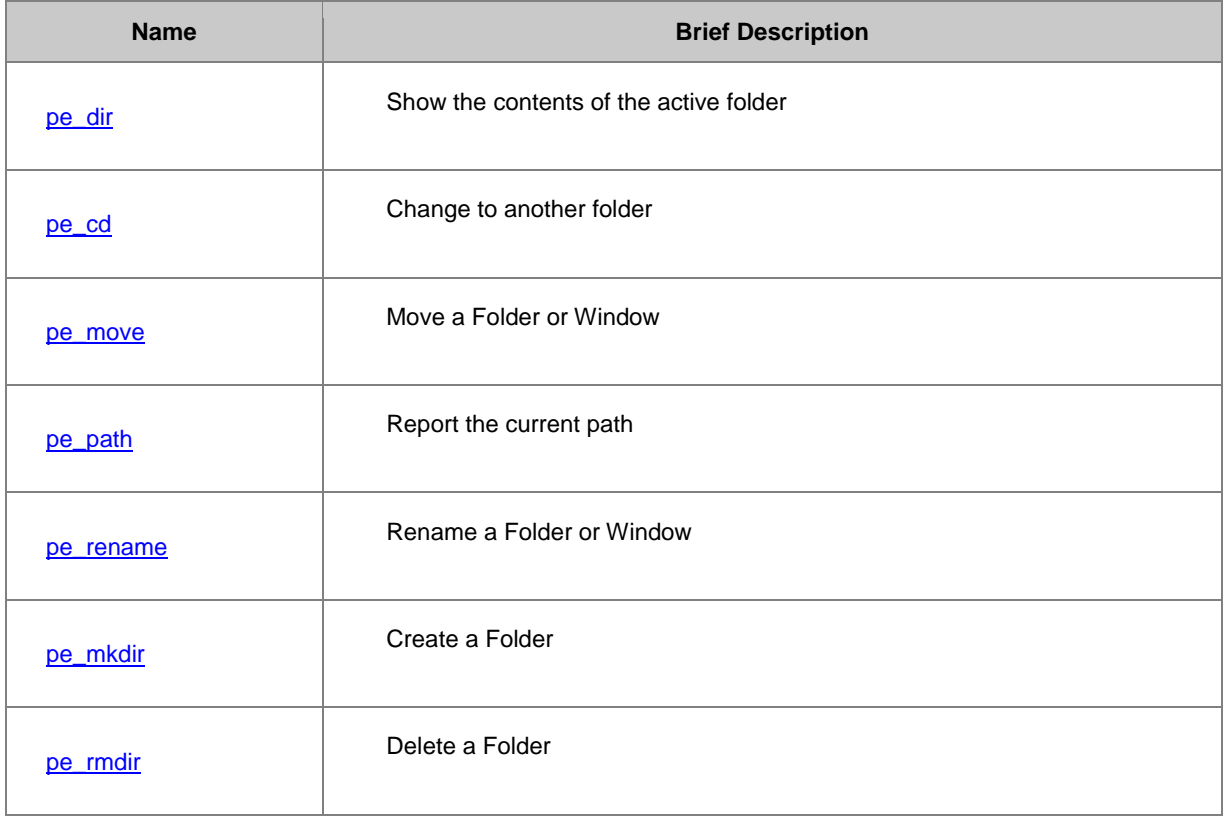

In this example :

doc -s; // Clear Origin's 'dirty' flag doc -n;  $\frac{1}{100}$  // Start a new project pe  $cd$  /;  $\frac{d}{dx}$  // Go to the top level pe\_mkdir "Test Subjects"; // Create a folder

```
pe cd "Test Subjects"; // Navigate to that folder
pe_mkdir "Trials"; // Create a sub-folder
pe_mkdir "Results"; // and another
pe<sup>cd</sup> /; \sqrt{2} // Return to the top level
pe mkdir "Control Subjects"; // Create another folder
pe cd "Control Subjects"; // Navigate to that folder
pe mkdir "Trials"; // Create a sub-folder
pe_mkdir "Results"; // and another
pe^{-}cd /; \qquad \qquad // Return to the top level
pe mkdir "Comparison"; // Create a folder
```
we create a folder structure that looks like this in Project explorer :

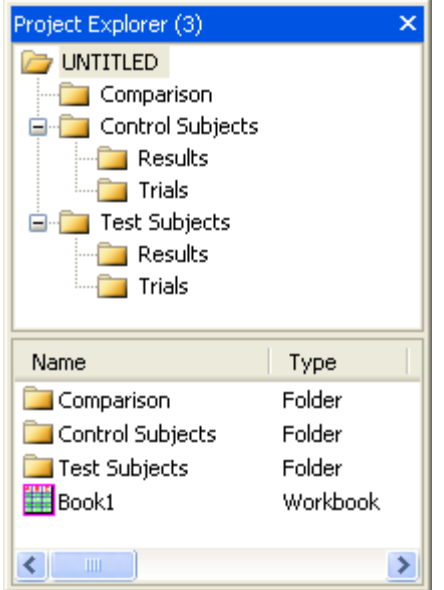

Note that if you have **Open in Subfolder** enabled in Tools : Options : [Open/Close] then you will have an additional folder named **Folder1**.

## **13.3 Accessing Metadata**

Metadata is information which refers to other data. Examples include the time at which data was originally collected, the operator of the instrument collecting the data and the temperature of a sample being investigated. Metadata can be stored in Projects, Pages, Layers and Columns.

## **13.3.1 Column Label Rows**

Metadata is most visible in a worksheet where column headers may contain information such as Long Name (L), Units (U), Comments(C), Sampling Interval and various Parameter rows, including User-Defined parameters.

The row indices for column label rows are assigned to characters, which are given in the [Column Label Row](http://www.originlab.com/doc/LabTalk/ref/Column-Label-Row-Characters)  [reference table.](http://www.originlab.com/doc/LabTalk/ref/Column-Label-Row-Characters) Examples of use follow.

#### **13.3.1.1 Read/Write Column Label Rows**

At times you may want to capture or set the Column Label Rows or Column Header string from script. Access the label row by using the corresponding label row characters as a row index.

**Note**: Numeric cell access does not supported to use label row characters.

Here are a few examples of reading and writing column header strings:

```
Book1 A[L]\$ = Time; // Set the Long Name of column A to '''Time'''
Book1 A[U]\ = sec; // Set the Units of column A to '''sec'''
string strC$ = col(2)[C]$; // Read the Comments of column2 into strC$
// Get value from first system parameter row
double syspar1 = *(col(2)[pl]\;
Col(1)[L]$="Temperature"; // set Col(1) long name to "Temperature"
range bb = 2; \frac{1}{2} // declare a range variable for Col(2)
// Set the long name of Col(2) to that of Col(1) with the string " Data" 
// appended
bb[L]\ S=COL(1)[L]\ S+ "Data";
```
**Note**: For Origin 8.0, LabTalk variables took precedence over Column Label Row characters, for example:

```
int L = 4; // For Origin 8.0 and earlier ...
Col(B)[L]\$ // Returns the value in row 4 of Col(B), as a string
```
But for Origin 8.1, this has been changed so that the column label rows (L, U, C, etc.) will take precedence:

```
int L = 4; // For Origin 8.1 ...
Col(B) [L]\$ = // Returns the Long Name of Col(B), as a string
```
The following example shows how to create and access user parameter rows

```
// Show the first user parameter row
wks.userParam1 = 1;
// Assign the 1st user parameter row a custom name
wks.userParam1$ = "Temperature"; 
// Write to a specific user parameter row of a column
col(2)[Temperature]$ = "96.8";// Get a user-defined parameter row value
double temp = % (col(2) [Temperature]$);
```
#### **13.3.1.2 Show/Hide Column Labels**

You can set which column header rows are displayed and in what order by wks. labels object method. For the active worksheet, this script specifies the following column header rows (in the order given): Long Name, Unit, the first System-Parameter, the First User-Parameter, and Comments:

range  $ww = !;$ ww.labels(LUP1D1C);

### **13.3.2 Even Sampling Interval**

Origin users can set the sampling interval (X) for a data series (Y) to something other than the corresponding row numbers of the data points (default).

#### **13.3.2.1 Accessing the Sampling Interval Column Label Row**

When this is done, a special header row is created to remind the user of the custom interval (and initial value) applied. To access the text in this header row, simply use the **E** row-index character. This header is effectively read-only and cannot be set to an arbitrary string, but the properties from which this string is composed may be changed with either column properties (see th[e wks.col object\)](http://www.originlab.com/doc/LabTalk/ref/Wks-Col-obj) or th[e colint X-Function.](http://www.originlab.com/doc/X-Function/ref/colint)

```
// Read the Sampling Interval header text of Column 1 to a string variable
string sampInt$ = Col(1)[E]\;
// If an initial value of 2 and increment of 0.5 was set for Col(1),
// the output will be:
\text{samples} =; \frac{1}{2} \frac{1}{2} \frac{1}{2} \frac{1}{2} \frac{1}{2} \frac{1}{2} \frac{1}{2} \frac{1}{2} \frac{1}{2} \frac{1}{2} \frac{1}{2} \frac{1}{2} \frac{1}{2} \frac{1}{2} \frac{1}{2} \frac{1}{2} \frac{1}{2} \frac{1}{2} \frac{1}{2} \frac{1}{2} \frac{1}{2} 
                                                               1/ "dx = 0.5"
```
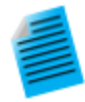

To see a Sampling Interval header, you can try the following steps:

- 1. Create a new worksheet and delete the X-column
- 2. Right-click at the top of the remaining column (i.e.,  $B(Y)$ ), such that then entire column is selected, and select **Set Sampling Interval** from the drop-down menu.
- 3. Set the initial and step values to something other than 1.
- 4. Click OK, and you will see a new header row created which lists the values you specified.

The next example demonstrates how to do this from script, using X-functions.

Also, when you import certain types of data, e.g. *\*.wav*, the sampling interval will show as a header row.

#### **13.3.2.2 Sampling Interval by X-Function**

Sampling Interval is special in that its display is formatted for the user's information. Programmatically, it is accessed as follows

```
// Use full formal notation of an X-Function
colint rng:=col(1) x0:=68 inc:=.25 units:=Degrees lname:="Temperature";
// which in shorthand notation is 
colint 1 68 .25 Degrees "Temperature";
```
The initial value and increment can be read back using worksheet column properties:

```
double XInitial = wks.coll.xinit;double XIncrement = wks.col1.xinc;
string XUnits\frac{1}{5} = wks.coll.xunits\frac{2}{7};
```
string XName\$ = wks.col1.xname\$;

**Note**: While these properties will show up in a listing of column properties (Enter **wks.col1.=** in the Script window to display the property names for column 1), unless a sampling interval is established:

- The strings **wks.col1.xunits\$** and **wks.col1.xname\$** will have no value.
- The numeric values **wks.col1.xinit** and **wks.col1.xinc** will each have a value of 1, corresponding to the initial value and increment of the row numbers.

## **13.3.3 Trees**

Trees are a data type supported by LabTalk, and we also consider trees a form of metadata since they give structure to existing data. They were briefly introduced in the section dealing with **Data Types and Variables**, but appear again because of their importance to X-functions.

Many X-functions input and output data in tree form. And since X-functions are one of the primary tools accessible from LabTalk script, it is important to recognize and use tree variables effectively.

### **13.3.3.1 Access Import File Tree Nodes**

After importing data into a worksheet, Origin stores metadata in a special tree-like structure at the page level. Basic information about the file can be retrieved directly from this structure:

```
string strName, strPath;
double dDate;
// Get the file name, path and date from the structure
strName$ = page.info.system.import.filename$;
strPath$ = page.info.system.import.filepath$;
dDate = page.info.system.import.filedate;
// Both % and $ substitution methods are used
ty File %(strPath$)%(strName$), dated $(dDate, D10);
```
This tree structure includes a tree with additional information about the import. This tree can be extracted as a

tree variable using an X-Function:

```
Tree MyFiles;
impinfo ipg:=[Book2] tr:=MyFiles;
MyFiles.=; // Dump the contents of the tree to the script Window
```
Note: The contents of the *impinfo* tree will depend on the function used to import.

If you import multiple files into one workbook (using either New Sheets, New Columns or New Rows) then you need to load a particular tree for each file as the Organizer only displays the system metadata from the last import:

```
Tree trFile;
int iNumFiles;
// Use the function first to find the number of files
```

```
impinfo trInfo:=trFile fcount:=iNumFiles;
// Now loop through all files - these are indexed from 0
for( idx = 0 ; idx < iNumber = 0 ; idx++ )
{
    // Get the tree for the next file
    impinfo findex:=idx trInfo:=trFile;
    string strFileName, strLocation;
    // 
    strFileName$ = trFile.Info.FileName$;
   strLocation$ = trFile. Info. DataRange$;
    ty File %(strFileName$) was imported into %(strLocation$);
}
```
## **13.3.3.2 Access Report Page Tree**

Analysis Report pages are specially formatted Worksheets based on a tree structure. You can get this structure

into a *tree variable* using the *getresults X-Function* and extract results.

```
// Import an Origin Sample file
string fpath$ = "Samples\Curve Fitting\Gaussian.dat";
string fname$ = SYSTEM.PATH.PROGRAM$ + fpath$;
impasc;
// Run a Gauss fit of the data and create a Report sheet
nlbegin (1,2) gauss;
nlfit;
nlend 1 1;
// An automatically-created string variable, REPORT$,
// holds the name of the last Report sheet created:
string strLastReport$ = REPORT;
// This is the X-Function which gets the Report into a tree
getresults tr:=MyResults iw:=%(strLastReport$);
// So now we can access those results
ty Variable\tValue\tError;
separator 3;
ty y0\t$(MyResults.Parameters.y0.Value)\t$(MyResults.Parameters.y0.Error);
ty xc\t$(MyResults.Parameters.xc.Value)\t$(MyResults.Parameters.xc.Error);
ty w\t$(MyResults.Parameters.w.Value)\t$(MyResults.Parameters.w.Error);
ty A\t$(MyResults.Parameters.A.Value)\t$(MyResults.Parameters.A.Error);
```
#### **13.3.3.3 User Tree in Page Storage**

Information can be stored in a workbook, matrix book or graph page using a tree structure. The following example shows how to create a section and add subsections and values to the active page storage area.

```
// Add a new section named Experiment
page.tree.add(Experiment);
// Add a sub section called Sample;
page.tree.experiment.addsection(Sample);
// Add values to subsection;
page.tree.experiment.sample.RunNumber = 45;
page.tree.experiment.sample.Temperature = 273.8; 
// Add another subsection called Detector;
page.tree.experiment.addsection(Detector);
// Add values;
```

```
page.tree.experiment.detector.Type$ = "InGaAs";
page.tree.experiment.detector.Cooling$ = "Liquid Nitrogen";
```
Once the information has been stored, it can be retrieved by simply dumping the storage contents:

```
// Dump entire contents of page storage
page.tree.=;
// or programmaticaly accessed
temperature = page.tree.experiment.sample.temperature;
string type$ = page.tree.experiment.detector.Type$;
ty Using %(type$) at $(temperature)K;
```
You can view such trees in the page Organizer for Workbooks and Matrixbooks.

## **13.3.3.4 User Tree in a Worksheet**

Trees stored at the Page level in a Workbook can be accessed no matter what Sheet is active. You can also store trees at the sheet level:

```
// Here we add two trees to the active sheet
wks.tree.add(Input);
// Dynamically create a branch and value
wks.tree.input.Min = 0;
// Add another value
wks.tree.input.max = 1;
// Add second tree
wks.tree.add(Output);
// and two more values
wks.tree.output.min = -100;
wks.tree.output.max = 100;
// Now dump the trees
wks.tree.=;
// or access it
ty Input $(wks.tree.input.min) to $(wks.tree.input.max);
ty Output $(wks.tree.output.min) to $(wks.tree.output.max);
// Access a sheet-level tree using a range
range rs = [Book7]Sheet2];rs!wks.tree.=;
```
You can view such trees in the page Organizer for Workbooks and Matrixbooks.

#### **13.3.3.5 User Tree in a Worksheet Column**

Individual worksheet columns can also contain metadata stored in tree format. Assigning and retrieving tree nodes is very similar to the page-level tree.

```
// Create a COLUMN tree
wks.col2.tree.add(Batch);
// Add a branch
wks.col2.tree.batch.addsection(Mix);
// and two values in the branch
wks.col2.tree.batch.mix.ratio\frac{1}{2} = "20:15:2";
```

```
wks.col2.tree.batch.mix.BatchNo= 113210;
// Add branch dynamically and add values
wks.col2.tree.batch.Line.No = 7;
wks.col2.tree. batch. Line. Date$ = 3/15/2010;// Dump the tree to the Script Window
wks.col2.tree.=;
// Or access the tree
batch = wks.col2.tree.batch.mix.batchno;
string strDate$ = wks.col2.tree.batch.Line.Date$;
ty Batch $(batch) made on %(strDate$) [$(date(%(strDate$)))];
 You can view these trees in the Column Properties dialog on the User Tree tab.
```
## **13.4 Looping Over Objects**

There may be instances where it is desirable to perform a certain task or set of tasks on every object of a particular type that exists in the Origin project. For example, you might want to rescale all of your project graph layers or add a new column to every worksheet in the project. The LabTalk [document command](http://www.originlab.com/doc/LabTalk/ref/Document-cmd) (or **doc**) facilitates this type of operation. Several examples are shown here to illustrate the **doc** command.

## **13.4.1 Looping over Objects in a Project**

The [document](http://www.originlab.com/doc/LabTalk/ref/Document-cmd) command with the -e or -ef switch (or doc -e command), is the primary means for looping over various collections of objects in an Origin Project. This command allows user to execute multiple lines of LabTalk script on each instance of the Origin Object found in the collection.

#### **13.4.1.1 Looping over Workbooks and Worksheets**

You can loop through all worksheets in a project with the doc -e LB command. The script below loops through all worksheets, skipping the matrix layers:

```
//loop over all worksheets in project to print their names
//and the number of columns on each sheet
doc -e LB {
        if(exist(%H, 2) ==0) //not a workbook, must be a matrix
                 continue;
         int nn = wks.nCols;
         string str=wks.Name$;
         type "[%H]%(str$) has $(nn) columns";
```
}

The following example shows how to loop and operate on data columns that reside in different workbooks of a project.

Open the sample project file available since Origin 8.1 SR2: **\\Samples\LabTalk Script Examples\Loop\_wks.opj**
In the project there are two folders for two different samples and a folder named **Bgsignal** for the background signals alone. Each sample folder contains two folders named **Freq1** and **Freq2**, which correspond to data at a set frequency for the specific sample.

The workbook in each **Freq** folder contains three columns including **DataX**, **DataY** and the frequency, which is a constant. The workbook's name in the **Bgsignal** folder is **Bgsig**. In the **Bgsig** workbook, there are three columns including **DataX** and two Y columns whose long names correspond to set frequencies in the workbook in each **Freq** folder.

The aim is to add a column in each workbook and subtract the background signal for a particular frequency from the sample data for the same frequency. The following Labtalk script performs this operation.

```
doc -e LB
{ //Loop over each worksheet.
    if(%H != "Bgsig") //Skip the background signal workbook. 
    {
       Freq=col(3)[1]; //Get the frequency.
       wks.ncols=wks.ncols+1; //Add a column in the sample sheet.
       //bg signal column for Freq using long name.
       range aa=[Bgsig]1!col("$(Freq)");
       wcol(wks.ncols)=col(2)-aa; //Subtract the bg signal.
       wcol(wks.ncols)[L]$="Remove bg signal"; //Set the long name.
 }
}
```
For increased control, you may also loop through the books and then loop through the sheets in your code, albeit a bit more slowly than the code above.

The following example shows how to loop over all workbooks in the current/active Project Explorer Folder, and then loop over each sheet inside each book that is found:

```
int nbooks = 0;
// Get the name of this folder
string strPath;
pe path path: = strPath;
// Loop over all Workbooks ...
// Restricted to the current Project Explorer Folder View
doc -ef W {
   int nsheets = 0;
    // Loop over all worksheets in each workbook
    doc -e LW {
       type Sheet name: %(layer.name$);
       nsheets++;
 }
    type Found $(nsheets) sheet(s) in %H;
    type %(CRLF);
    nbooks++; 
}
type Found $(nbooks) book(s) in folder %(strPath$) of project %G;
 Additionally, we can replace the internal loop using Workbook properties:
```

```
int nbooks = 0;
// Get the name of this folder
string strPath;
pe path path:=strPath;
// Loop over all Workbooks ...
// Restricted to the current Project Explorer Folder View
doc -ef W {
    // Loop over all worksheets in each workbook
    loop(ii,1,page.nlayers) {
      range rW = [Book1]$(ii) !;
     type Sheet name: % (rw.name$);
 }
    type Found $(page.nlayers) sheet(s) in %H;
    type %(CRLF);
   nbooks++; 
}
// Final report - %G contains the project name
type Found $(nbooks) book(s) in folder %(strPath$) of project %G;
```
## **13.4.1.2 Looping Over Graph Windows**

Here we loop over all plot windows (which include all Graph, Function Plots, Layout pages and embedded Graphs).

```
doc -e LP
{
     // Skip over any embedded graphs or Layout windows
     if(page.IsEmbedded==0&&exist(%H)!=11)
     {
        string name$ = % (page.label$);
        if(name.Getlength()==0 ) name$ = $H; type [%(name$)]%(layer.name$);
     }
}
```
The following script prints the contents of all graph windows in the project to the default printer driver.

doc -e P print; // Abbreviation of ''document -each Plot Print''

### **13.4.1.3 Looping Over Workbook Windows**

The [document -e command](http://www.originlab.com/doc/LabTalk/ref/Document-cmd) can be nested as in this example that loops over all Y datasets within all Worksheets:

```
doc -e W
{
    int iCount = 0;
     doc -e DY
     {
         iCount++;
     }
    if( iCount < 2 )
       { type Worksheet %H has $(wks.ncols) columns,;
```

```
type $(iCount) of which are Y columns; }
    else
       { type Worksheet %H has $(wks.ncols) columns,; 
        type $(iCount) of which are Y columns; }
}
```
## **13.4.1.4 Looping over Columns and Rows**

This example shows how to loop over all columns and delete every nth column

```
int ndel = 3; // change this number as needed;
int ncols = wks.ncols;
int nlast = ncols - mod(ncols, ndel);// Need to delete from the right to the left
for(int ii = nlast; ii > 0; ii -= ndel)
{
    delete wcol($(ii));
}
```
This example shows how to delete every nth rows in a worksheet.

```
int ndel = 3; \frac{1}{2} change this number as needed
range rr = col(1); // Get a range for column 1
nrows = rr.GetSize(); // Get the number of rows
int nlast = nrows - mod(nrows, ndel);// Need to delete from the bottom to the top
for(int ii = nlast; ii > 0; ii -= ndel)
{
   range rr = wcol(1)[\xi(ii); \xi(ii)];
   mark -d rr;
}
```
This script calculates the logarithm of four columns on Sheet1, placing the result in the corresponding column of Sheet2:

```
for(ii=1; ii\leq -4; ii++)
{
         range ss = [book1] sheet1!col(\frac{5}{ii});
         range dd = [book1] sheet2!col(\frac{5}{ii});
         dd = log(ss);}
```
### **13.4.1.5 Looping Over Graphic Objects**

You can loop over all Graphic Objects in the active layer. By wrapping this with two other options we can cover an entire project.

```
// For each Plot
doc -e P
{
     // For each Layer in each Plot
     doc -e LW
     {
```

```
 // For each Graphic Object in each Layer in each Plot
         doc -e G
         { // Set Legend background to Shadow
            if("%B"=="Legend") %B.background = 2;
             // Set timestamp color to Blue
             if("%B"=="timestamp") %B.color = color(blue);
             // Delete all rectangle objects 
           if("%B"=="rect*") label -r %B;
 }
    }
}
```
## **13.4.2 Perform Peak Analysis on All Layers in Graph**

This example shows how to loop over all layers in a graph and perform peak analysis on datasets in each layer using a pre-saved Peak Analyzer theme file. It assumes the active window is a multi-layer graph, and each layer has one data curve. It further assumes a pre-saved Peak Analyzer theme exists.

```
// Block reminder messages before entering loop.
// This is to avoid either reminder message from popping up
// about Origin switching to the report sheet
type -mb 0;
// Loop over all layers in graph window
doc -e LW
{
    // Perform peak analysis with preset theme
    sec; 
   pa theme:="My Peak Fit"; 
   watch;
   /* sec and watch are optional,
       they print out time taken for fitting data in each layer */
}
// Un-block reminder message
type -me;
```
# **13.5 Protecting Project Data**

LabTalk commands to enable various protections on worksheets and workbooks were introduced in Origin 9.1. This included a project-level **Admin** mode to control who could modify object-level protections. You can control protection attributes of Origin objects (e.g. a workbook) without involving Admin mode, but any such protections are not secured. Anyone can run LabTalk commands to remove these protections.

To secure protection, you must setup an **Admin** password for the Origin project and then Origin object protections cannot be altered until the correct password is entered. When security is not an issue (e.g. you just want to prevent accidental modification or deletion of a certain book or sheet) you can add object-level protections without an Admin password. For more information on setting up an Admin password, see [Admin](http://www.originlab.com/doc/LabTalk/guide/Protecting_Project_Data)  [Mode.](http://www.originlab.com/doc/LabTalk/guide/Protecting_Project_Data)

# **13.5.1 Project-level Protections**

There are two types of project-level password protections:

- You can add a password to the Origin project and prevent unauthorized persons from opening the OPJ. This method is accessible both [from the GUI](http://www.originlab.com/doc/Origin-Help/OPJ-Protect) and from LabTalk script.
- You can add an Admin password to the project and prevent unauthorized editing of the OPJ. This method does not restrict access to the OPJ; nor does it prevent a user from editing and saving the OPJ to a new file name. This method is LabTalk script-accessible only.

### **13.5.1.1 Password Protection Against Opening the OPJ**

When this type of password protection is enabled, you must enter a password to open the Origin project (OPJ). This applies to opening by appending, opening by script, etc. To password protect a project from being opened without permission:

With the project file open, open the Script window or Command window and type

doc -pwd

This opens the Password dialog where you can set or change the project password.

For GUI access to this feature, click **Tools: Protection: Protect Project** and enter a password.

### **13.5.1.2 Password Protection against Modifying the OPJ: Admin Mode**

The concept of an Admin mode has been added to the Origin Project. Once a project is protected by an Admin password, the project cannot be modified, nor can workbook and worksheet protection features be changed without being logged into the OPJ as Admin.

To establish Admin protections for the OPJ, open the Script window and type:

doc -pwa [password] //adds Admin password ''password'' to the OPJ

As indicated by the square brackets, choosing a password is optional. If you do not choose a password, you will not be required to supply one when logging into Admin mode.

Once you have created a password, or accepted the default ("origin"), log into Admin mode by entering the following at the command line:

doc -pw [password] // log into Admin Mode. If password was specifed, give password

Additional commands:

doc -pwx // logout of Admin Mode. No access to protections doc -pwr // remove password. Must be logged in to execute doc -pwta // list all books & sheets with protections enabled For complete documentation on the **document** command see th[e document](http://www.originlab.com/doc/LabTalk/ref/Document-cmd) command.

## **13.5.1.3 App Title Bar Indication of Admin Mode**

The Origin title bar indicates the Admin state of the Origin project:

• No Admin mode for OPJ (normal mode).

OriginPro 2015 32-bt - Q\Users\

• Admin mode enabled for OPJ but user is not logged in as Admin.

OriginPro 2015 32-bit @ 0:\Users\

Admin mode enabled for OPJ and user is logged in as Admin.

```
OriginPro 2015 32-b t = 0:\Users\
```
## **13.5.1.4 Admin Mode and Saving the OPJ**

Once a project has Admin mode enabled, it cannot be overwritten from Origin without logging in. When an Admin-enabled OPJ is open, you may modify the OPJ in an unprotected area (see Workbook- [and Worksheet](http://www.originlab.com/doc/LabTalk/guide/Protecting_Project_Data)[level Protections\)](http://www.originlab.com/doc/LabTalk/guide/Protecting_Project_Data) without logging in and you will see an asterisk(\*) appended to the file name in the Origin title bar.

Unmodified file

admin\_test [Read-Only]

Modified file

admin\_test<sup>\*</sup> Read-Only]

The asterisk indicates that the OPJ has been modified, but you will not be able to save the OPJ unless you log in before saving. You can exit the OPJ without saving and without logging in.

## **13.5.2 Worksheet- and Workbook-level Protections**

The following protections can be applied without establishing an [Admin mode.](http://www.originlab.com/doc/LabTalk/guide/Protecting_Project_Data) However, note that without Admin mode, there is nothing to prevent others with file access from removing these protections.

Protections can be applied or removed at the sheet level using the following command syntax:

```
layer -lw hex(hex value)
```
Protections can be applied or removed at the book level using the following command syntax:

```
page -lw hex(hex value)
```
There is a general inheritance rule on protection flags: Once you set protection on a book, then all sheets inside the book will inherent the flags from the book. The exception to this rule is the **Delete** flag. You must separately control book and sheet deletion flags (i.e. You may not want to allow book deletion, but still allow deletion of individual sheets).

## **13.5.2.1 Layer and Page Protection Flags**

For layer or page protections, *hex value* takes on the following:

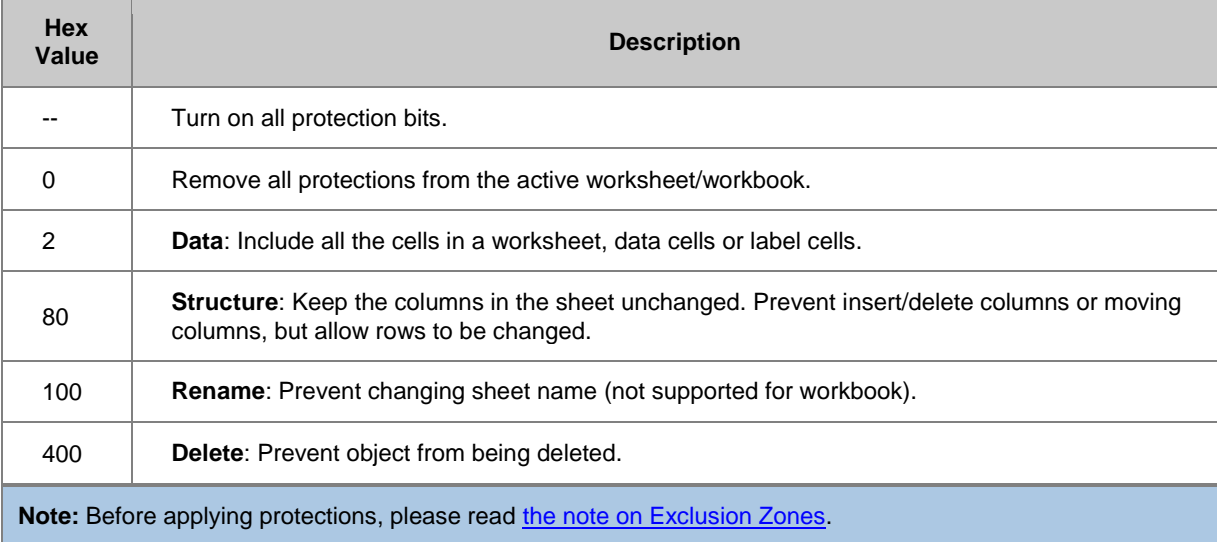

## **13.5.2.2 Layer and Page Protection Examples**

The following examples demonstrate that multiple protection flags can be combined (hex values are additive) to give greater control over what is protected.

#### **13.5.2.2.1 Examples: Setting worksheet write access flags**

lay -lw hex(82); //set active sheet to protect data and structure lay -lw; //protect everything lay -lw 2; //protect only data lay -lw hex(180); //no insert/del cols/rows, no sheet rename lay -lw 0; //remove all protections on the current sheet ... where *hex value* is derived from values i[n the above table.](http://www.originlab.com/doc/LabTalk/guide/Protecting_Project_Data)

#### **13.5.2.2.2 Examples: Setting workbook write access flags**

```
page -lw; //lock book and all sheets, no changes, cannot delete book or 
sheets
page -lw hex(482); //lock delete, structure change and data edit
// prepare the book for locking active sheet but 
// allow analysis results to be added to book
lay -lw hex(582); //no del, no rename, no add/insert/move col/rows, no edit
page -lw hex(400); //no del book
```

```
... where hex value is derived from values in the above table.
```

```
Note: As of Origin 2015 SR1, the command ...
```
page -lw; // lock book and all sheets

... does not prevent renaming of the workbook.

### **13.5.2.3 Print out current protection flags**

layer -lt // print out current sheet protection flags

page -lt // print out current page protection flags

- For complete documentation on the **layer** command see th[e layer](http://www.originlab.com/doc/LabTalk/ref/Layer-cmd) command.
- For complete documentation on the **page** command see th[e page](http://www.originlab.com/doc/LabTalk/ref/Page-cmd) command.

### **13.5.2.4 Exclusion Zones on a Read-Only Sheet**

When you have locked a worksheet from modifications, all the cells in the sheet become read-only. There may be instances -- e.g. you are setting up a sheet as a form -- where you want users to be able to selectively modify the sheet. The following explains how to create and manage sheet **Exclusion Zones**.

#### **13.5.2.4.1 Commands to manage Exclusion Zones**

#### layer -les n

... where *n* can be one of the following:

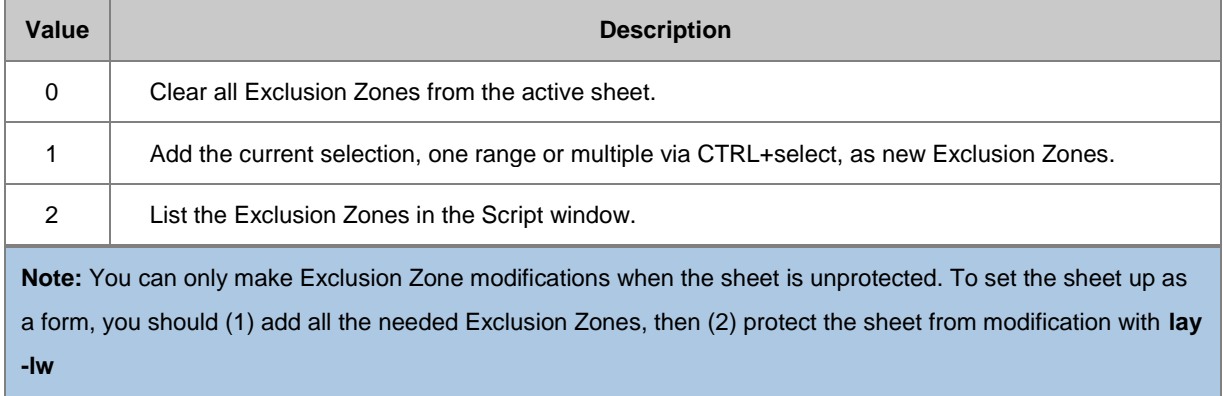

### **13.5.2.5 Protecting Graphs**

Although the script commands outlined here were implemented for workbooks and worksheets, the **Delete** flag is general and can be used to protect graphs, as in the following example:

```
repeat 10 {win -t plot}; //create 10 graph windows
win -o graph4 {page -lw hex(400)}; //set graph4 protection
doc -e P {win -c}; //loop to delete all graph in opj. Graph4 will be 
protected.
```
## **13.5.2.6 Script Example**

The following script sets up a workbook with a locked data sheet and protects the workbook from deletion. The OPJ can then be saved and shared with others who can view, graph, and analyze the data, but cannot edit or delete.

Analysis results are output to additional sheets, so routines that generate output such as **Smooth** should be configured to send output to another sheet, as the data sheet in this example will be protected from modifications.

```
// Import a sample file
newbook;
string fname$=system.path.program$+"Samples\Curve Fitting\Gaussian.dat";
impasc;
// Set password and login - change mypwd to your desired password string
doc -pwa mypwd;
doc -pw mypwd;
// Protect data sheet structure, prevent editing, deleting
lay -lw hex(482);
// Protect page from deletion
page -lw hex(400);
// logout
doc -pwx;
```
// Now you can save the OPJ and others can view data, graph, and also analyze // Analysis results can go into new sheets, not new cols in same sheet

# **14 Analysis and Applications**

# **14.1 Analysis and Applications**

Origin supports functions that are valuable to certain types of data analysis and specific mathematic and scientific applications. The following sections provide examples on how to use some of these functions, broken down by categories of use.

*Topics covered in this section:*

- [LT Mathematics](http://www.originlab.com/doc/LabTalk/guide/Mathematics)
- [LT Statistics](http://www.originlab.com/doc/LabTalk/guide/Statistics)
- [LT Curve Fitting](http://www.originlab.com/doc/LabTalk/guide/Curve-Fitting)
- [Signal Processing](http://www.originlab.com/doc/LabTalk/guide/Signal-Processing)
- **[Peaks and Baseline](http://www.originlab.com/doc/LabTalk/guide/Peaks-and-Baseline)**
- **[Image Processing](http://www.originlab.com/doc/LabTalk/guide/Image-Processing)**

# **14.2 Mathematics**

## **14.2.1 Mathematics**

In this section we feature examples of four common mathematical tasks in data processing:

*Topics covered in this section:*

- [Average Multiple Curves](http://www.originlab.com/doc/LabTalk/guide/Average-Curves)
- **[Differentiation](http://www.originlab.com/doc/LabTalk/guide/Differentiation)**
- **[Integration](http://www.originlab.com/doc/LabTalk/guide/Integration)**
- **[Interpolation](http://www.originlab.com/doc/LabTalk/guide/Interpolation)**

# **14.2.2 Average Multiple Curves**

Multiple curves (XY data pairs) can be averaged to create a single curve, using the **[avecurves](http://www.originlab.com/doc/X-Function/ref/avecurves)** X-Function. This X-Function provides several options such as using the input X values for the output curve, or generating uniformly spaced X values for the output and then interpolating the input Y data before averaging.

The following example demonstrates averaging with linear interpolation:

```
// Load sample data using existing 'loadDSC.ogs' script
string fpath$ = "Samples\LabTalk Script Examples\LoadDSC.ogs";
string LoadPath$=system.path.program$ + fpath$;
// If the data does not load properly, then stop script execution. 
if(!run.section(%(LoadPath$), Main, 0)) break 1;
// Data should now be loaded now into the active workbook ...
// Get the name of the active workbook, %H points to the active workbook
string dscBook$=%H; 
// Perform average on all data using linear interpolation
avecurves iy:=[dscBook$] (1:end) ! (1,2) rd:=[<input>]<new name:="Averaged Data">!
           method:=ave
```

```
 interp:=linear;
```
Once averaged, the data and the result can be plotted:

// plot all the data and the averaged curve, using the plotxy X-Function: plotxy [dscBook\$](1:end)!(1,2) plot:=200;

## **14.2.3 Differentiation**

### **14.2.3.1 Finding the Derivative**

The following example shows how to calculate the derivative of a dataset. Note that the **[differentiate](http://www.originlab.com/doc/X-Function/ref/differentiate)** X-Function is used, and that it allows higer-order derivatives as well:

```
// Import the data
newbook; 
fname$ = system.path.program$ + "\Samples\Spectroscopy\HiddenPeaks.dat";
impasc;
// Calculate the 1st and 2nd derivatives of the data in Column 2:
// Output defaults to the next available column, Column 3
differentiate iy:=Col(2); 
// Output goes into Column 4 by default 
differentiate iy:=Col(2) order:=2; 
// Plot the source data and the results
// Each plot uses Column 1 as its x-values
plotstack iy := ((1,2), (1,3), (1,4)) order:=top;
```
### **14.2.3.2 Finding the Derivative with Smoothing**

The **[differentiate](http://www.originlab.com/doc/X-Function/ref/differentiate)** X-Function also allows you to obtain the derivatives using Savitsky-Golay smoothing. If you want to use this capability, set the **smooth** variable to 1. Then you can customize the smoothing by specifying the polynomial order and the points of window used in the Savitzky-Golay smoothing method. The example below illustrates this.

```
// Import a sample data with noise
newbook;
fpath$ = "\Samples\Signal Processing\fftfilter1.DAT"; 
fname$ = system.path.program$ + fpath$;impasc;
bkname$=%h;
// Differentiate using Savitsky-Golay smoothing
differentiate iy:=col(2) smooth:=1 poly:=1 npts:=30;
// Plot the source data and the result
newpanel row:=2;
plotxy iy:=[bkname$]1!2 plot:=200 ogl:=1; 
plotxy iy:=[bkname$]1!3 plot:=200 ogl:=2;
```
## **14.2.4 Integration**

The **[integ1](http://www.originlab.com/doc/X-Function/ref/Integ1)** X-Function is capable of finding the area under a curve using integration. Both mathematical and absolute areas can be computed. In the following example, the absolute area is calculated:

```
//Import a sample data
newbook; 
fname$ = system.path.program$ + "Samples\Mathematics\Sine Curve.dat";
impasc;
//Calculate the absolute area of the curve and plot the integral curve
```
integ1 iy:=col(2) type:=abs plot:=1;

Once the integration is performed, the results can be obtained from the integ1 tree variable:

```
// Dump the integ1 tree
integ1.=;
// Get a specific value
double area = integ1.area;
```
The X-Function also allows specifying variable names for quantities of interest, such as:

```
double myarea, ymax, xmax;
integ1 iy:=col(2) type:=abs plot:=1 area:=myarea y0:=ymax x0:=xmax; 
type "area=$(myarea) %(CRLF)ymax=$(ymax) %(CRLF)xmax=$(xmax)";
```
Integration of two-dimensional data in a matrix can also be performed using the **[integ2](http://www.originlab.com/doc/X-Function/ref/integ2Pro)** X-Function. This X-

Function computes the volume beneath the surface defined by the matrix, with respect to the z=0 plane.

```
// Perform volume integration of 1st matrix object in first matrix sheet
range rmat=[MBook1]1!1;
```

```
integ2 im:=rmat integral:=myresult;
type "Volume integration result: $(myresult)";
```
## **14.2.5 Interpolation**

Interpolation is one of the more common mathematical functions performed on data, and Origin supports interpolation in two ways: (1) interpolation of single values and datasets through range notation and (2) interpolation of entire curves by X-Functions.

## **14.2.5.1 Using XY Range**

An XY Range [\(subrange specified by X values](http://www.originlab.com/doc/LabTalk/guide/Range-Notation) is available) once declared can be used as a function. The argument to this function can be a scalar - which returns a scalar - or a vector - which returns a vector. In either case, the X dataset should be increasing or decreasing. For example:

```
newbook;
wks.ncols = 4;col(1) = data(1, 0, -0.05);
col(2) = gauss(col(1), 0, .5, .2, 100;
range rxy = (1, 2);
rxy(.67)=;range newx = 3; // Use column as X column data
newx = {0, 0.3333, 0.6667, 1.0}; // Create our new X data
range newy = 4; // This is the empty column we will interpolate into
newy = rxy(newx);
```
You can then use such range variables as a function with the following form:

XYRangeVariable(RangeVariableOrScalar[,*connect*[,*param*]])

where *connect* is one of the following options:

#### **line**

straight line connection

#### **spline**

spline connection

### **bspline**

b-spline connection

and *param* is smoothing parameter, which applies only to bspline connection method. If *param*=-1, then a simple bspline is used, which will give same result as bspline line connection type in line plots. If 'param *>=0, the NAG nag\_1d\_spline\_function is used.*

**Notes:** When using XY range interpolation, you should guarantee there are no duplicated *x* values if you specify *spline* or *bspline* as the connection method. Instead, you can use interpolation X-Functions.

### **14.2.5.1.1 From Worksheet Data**

The following examples show how to perform interpolation using range as function, with data from a worksheet as the argument.

**Example1:** The following code illustrates the usage of the various smoothing parameters for **bspline**:

```
col(1)=data(1,9); \frac{1}{2} // Fill column 1 with row data
col(2) = normal(9); // Fill column 2 with random valuescol(3)=data(1,9,0.01); \frac{1}{2} // Fill Col(3) with desired X values
wks.col3.type = 4;range bb=(1,2); \frac{1}{2} // Declare range using cols 1,2;
// Compute interpolated values using different parameter settings
loop(i, 4, 10) {
  wcol(i)=bb(col(3), bsplitne, \xi(i*0.1));}
```
**Example2:** With an XY range, new Y values can be obtained at any X value using code such as:

```
// Generate some data
newbook;
wcol(1) = \{1, 2, 3, 4\};wcol(2) = \{2, 3, 5, 6\};// Define XYrange
range rr = (1, 2);
// Find Y value by linear interpolation at a specified X value.
rr(1.23) = ; // ANS: rr(1.23)=2.23// Find Y value by linear interpolation for an array of X values.
wcol(3) = \{1.5, 2.5, 3.5\};
range rNewX = col(3);// Add new column to hold the calculated Y values
wks.addcol();
wcol(4) = rr(rNewX);
```
**Example3:** To find X values given Y values, simply reverse the arguments in the examples above. In the case

of finding X given Y, the Y dataset should be increasing or decreasing.

```
// Generate some data
newbook;
wcol(1) = \{1, 2, 3, 4\};wcol(2) = \{2, 3, 5, 6\};// Define XYrange
range rr = (2, 1); //swapping the X and Y
// Find X value by linear interpolation at a specified Y value.
rr(2.23) = ; // ANS: rr(2.23)=1.23;
// Add new column to hold the calculated X values
wks.addcol();
range rNewX = wcol(3);
// Find X value by linear interpolation for an array of Y values:
wcol(4) = \{2.5, 3.5, 5.5\};
range rNewY = wcol(4);
rNewX = rr(rNewY);
```
### **14.2.5.1.2 From Graph**

You can also use range interpolation when a graph page is active.

**Example 1:** Interpolate an array of values.

```
// Define range on active plot:
range rg = <math>SC</math>;// Interpolate for a scalar value using the line connection style:
rg(3.54)=;// Interpolate for an array of values:
// Give the location of the new X values:
range newX = [Book2]1!1;// Give the location where the new Y values (output) should go:
range newY = [Book2]1!2;// Compute the new Y values:
newY = rq(newX);
```
**Example 2:** Specify the interpolation method.

```
// Define range on specific plot:
range -wx rWx = 2; \frac{1}{2} // Use X of 2nd plot in active layer
range -w rWy = 2; \frac{1}{2} // Use Y of 2nd plot in active layer
range rr = (rWx, rWy); // Construct an XY range from two ranges
// Give the location where the new X values (output) should go:
range newX = [Book2]1!1;newX = \{5, 15, 25\};range newY1 = [Book2]1!2; // Range for new Yrange newY2 = [Book2]1!3; // Range for new Y// Find new Y values by linear interpolation for an array of X values:
newY1 = rr(newX);// Find new Y values by bspline interpolation for an array of X values:
newY2 = rr(newX,bspline);
```
### **14.2.5.2 Using Arbitrary Dataset**

For two arbitrary datasets with the same length, where both are increasing or decreasing, Origin allows you to interpolate from one dataset to the other at a given value. The datasets can be a range variable, dataset variable, or column. The form to perform such interpolation is:

#### **dataset1(value, dataset2)**

which will perform interpolation on the group of XY data constructed by **dataset2** and **dataset1**, and it will return the so-called Y (**dataset1**) value at the given so-called X (**dataset2**) **value**. For example:

```
// Using datasets
dataset ds1 = \{1, 2, 3, 4\};
dataset ds2 = \{2, 3, 5, 6\};
// Return interpolated value in ds2 where X in ds1 is 1.23
ds2(1.23, ds1) =; // Return 2.23
// Return interpolated value in ds1 where X in ds2 is 5.28
ds1(5.28, ds2) = ; // Return 3.28
```

```
// Using ranges
newbook;
wks.ncols = 3;range r1 = 2; // Column 2 in active worksheet
r1 = \{1, 2, 3, 4\};range r2 = 3; // Column 3 in active worksheet;
r2 = \{2, 3, 5, 6\};r2(1.23, r1) = ;r1(5.28, r2) = ;// Using columns
col(3)(1.23, col(2)) = ;col(2)(5.28, col(3)) = ;
```
## **14.2.5.3 Creating Interpolated Curves**

### **14.2.5.3.1 X-Functions for Interpolation of Curves**

Origin provides three X-Functions for interpolating XY data and creating a new output XY data pair:

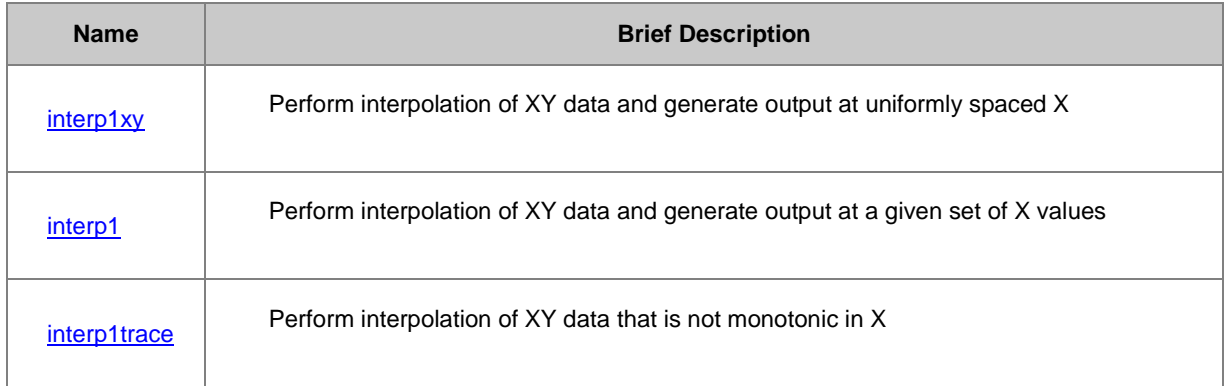

### **14.2.5.3.2 Using Existing X Dataset**

The following example shows how to use an existing X dataset to find interpolated Y values:

```
// Create a new workbook with specific column designations
newbook sheet:=0;
newsheet cols:=4 xy:="XYXY"; 
// Import a sample data file
fname$ = system.path.program$ + "Samples\Mathematics\Interpolation.dat";
impasc;
// Interpolate the data in col(1) and col(2) with the X values in col(3)
range rResult=col(4);
interp1 ix:=col(3) iy:=(col(1), col(2)) method:=linear ox:=rResult;
//Plot the original data and the result
plotxy iv:=col(2) plot:=202 color:=1;
plotxy iy:=rResult plot:=202 color:=2 size:=5 ogl:=1;
```
### **14.2.5.3.3 Uniformly Spaced X Output**

The following example performs interpolation by generating uniformly spaced X output:

```
//Create a new workbook and import a data file
fname$ = system.path.program$ + "Samples\Mathematics\Sine Curve.dat";
newbook;
impasc;
//Interpolate the data in column 2
interp1xy iy:=col(2) method:=bspline npts:=50; 
range rResult = col(3);
//Plot the original data and the result
plotxy iy:=col(2) plot:=202 color:=1;
plotxy iy:=rResult plot:=202 color:=2 size:=5 ogl:=1;
```
#### **14.2.5.3.4 Interpolating Non-Monotonic Data**

The following example performs trace interpolation on data where X is not monotonic:

```
//Create a new workbook and import the data file
fname$ = system.path.program$ + "Samples\Mathematics\circle.dat";
newbook;
impasc;
//Interpolate the circular data in column 2 with trace interpolation
interp1trace iy:=Col(2) method:=bspline; 
range rResult= col(4);
//Plot the original data and the result
plotxy iy:=col(2) plot:=202 color:=1;
plotxy iy:=rResult plot:=202 color:=2 size:=1 ogl:=1;
```
Note that the interpolation X-Functions can also be used for extrapolating Y values outside of the X range of the input data.

### **14.2.5.4 Matrix Interpolation**

The **[minterp2](http://www.originlab.com/doc/X-Function/ref/minterp2)** X-Function can be used to perform interpolation/extrapolation of matrices.

```
// Create a new matrix book and import sample data;
newbook mat:=1;
filepath$ = "Samples\Matrix Conversion and Gridding\Direct.dat";
string fname$=system.path.program$ + filepath$;
impasc;
// Interpolate to a matrix with 10 times the x and y size of the original
range rin = 1; // point to matrix with input data;
int nx, ny;
nx = rin.ncols * 10;ny = rin.nrows * 10;minterp2 method:=bicubic cols:=nx rows:=ny ;
```
OriginPro also offers the **[interp3](http://www.originlab.com/doc/X-Function/ref/interp3)** X-Function which can be used to perform interpolation on 4-dimensional scatter

```
data.
```
# **14.3 Statistics**

## **14.3.1 Statistics**

This is an example-based section demonstrating support for several types of statistical tests implemented in script through X-Function calls.

*Topics covered in this section:*

- **[Descriptive statistics](http://www.originlab.com/doc/LabTalk/guide/Descriptive-statistics)**
- **[Hypothesis Testing](http://www.originlab.com/doc/LabTalk/guide/Hypothesis-Testing)**
- [Nonparametric Tests](http://www.originlab.com/doc/LabTalk/guide/Nonparametric-Tests)
- **[Survival Analysis](http://www.originlab.com/doc/LabTalk/guide/Survival-Analysis)**

# **14.3.2 Descriptive statistics**

Origin provides several X-Functions to compute descriptive statistics, some of the most common are:

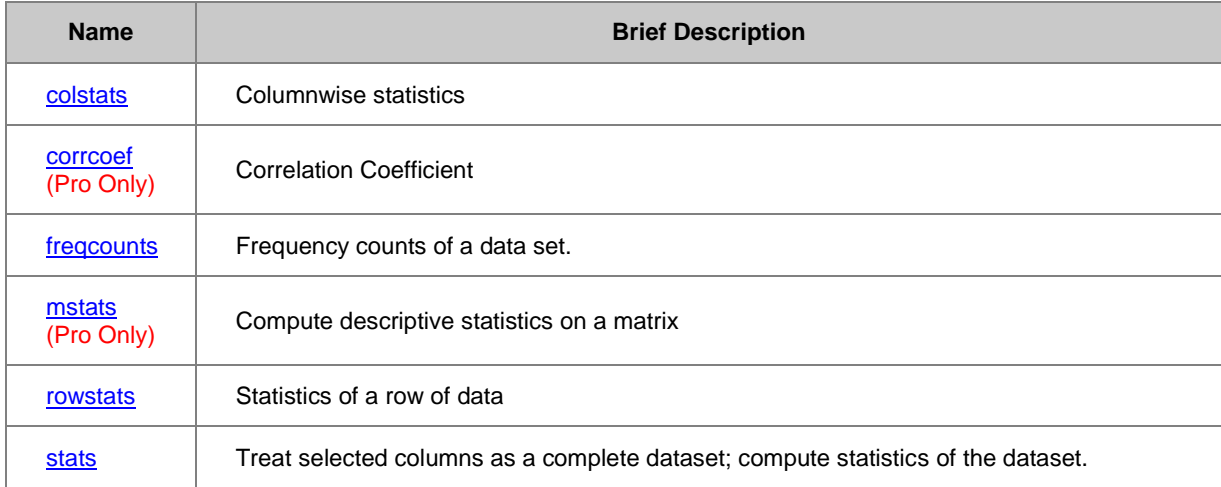

For a full description of each of these X-Functions and its inputs and outputs, please see the Descriptive [Statistics.](http://www.originlab.com/doc/X-Function/ref/X-Functions-for-Descriptive-Statistics)

## **14.3.2.1 Descriptive Statistics on Columns and Rows**

The **[colstats](http://www.originlab.com/doc/X-Function/ref/colstats)** X-Function can perform statistics on columns. By default, it outputs the mean, the standard deviation, the number of data points and the median of each input column. But you can customize the output by assigning different values to the variables. In the following example, **colstats** is used to calculate the means, the standard deviations, the standard errors of the means, and the medians of four columns.

```
//Import a sample data with four columns
newbook; 
fname$ = system.path.program$ + "Samples\Statistics\nitrogen_raw.txt";
impasc;
```
//Perform statistics on column 1 to 4 colstats irng:=1:4 sem:=<new> n:=<none>;

The **[rowstats](http://www.originlab.com/doc/X-Function/ref/rowstats)** X-Function can be used in a similar way. The following example calculates the means of the active

worksheet; the results are placed in a new added column at the first of the worksheet.

**Note: mean** and sd are defaulted to be <new> in output, if not needed, set to <none>.

```
newbook; 
fname$ = system.path.program$ + "Samples\Statistics\engine.txt";
impasc; //Import a sample data
wunstackcol irng1:=1 irng2:=2; //Unstack columns
wtranspose type:=all ow:=<new>; //Transpose worksheet
range rr1 = 1:2;delete rr1;
range rr2 = 2;delete rr2; //delete empty columns
int nn = wks.ncols;
wks.addcol();
wks.col$(nn+1).lname$ = Mean;
wks.col$(nn+1).index = 2; //Add mean column
wks.addcol();
wks.col$(nn+2).lname$ = Sum;
wks.col$(nn+2).index = 3; //Add sum column
```
//Row statistics to get sum and average, saved to corresponding column. rowstats irng:=4[1]:end[end] sum:=3 mean:=2 sd:=<none>;

## **14.3.2.2 Frequency Count**

If you want to calculate the frequency counts of a range of data, use the **[freqcounts](http://www.originlab.com/doc/X-Function/ref/freqcounts)** X-Function.

```
//Open a sample workbook
%a = system.path.program$ + "Samples\Statistics\Body.ogw";
doc -a %a;
//Count the frequency of the data in column 4
```
freqcounts irng:=4 min:=35 max:=75 stepby:=increment intervals:=5;

### **14.3.2.3 Correlation Coefficient**

**[corrcoef](http://www.originlab.com/doc/X-Function/ref/corrcoefPro)** X-Function can be used to compute the correlation coefficient between two datasets.

```
//import a sample data
newbook;
fname$ = system.path.program$ + "Samples\Statistics\automobile.dat";
```
impasc;

```
//Correlation Coefficient
corrcoef irng:= (col(c):col(g)) rt:= <new name:=corr>
```
## **14.3.3 Hypothesis Testing**

Origin/OriginPro supports the following set of X-Functions for hypothesis testing:

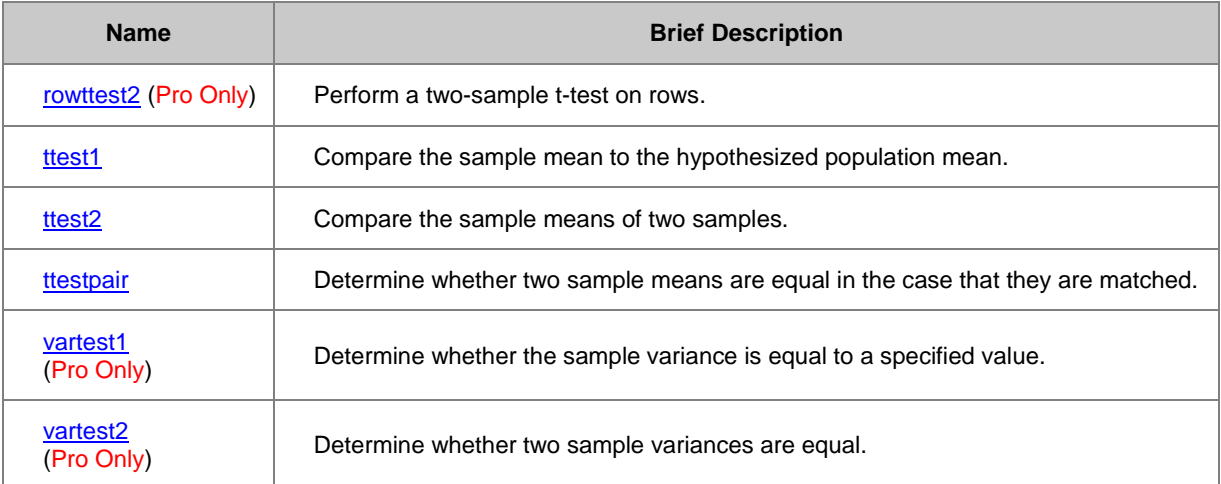

For a full description of these X-functions, including input and output arguments, please see the **Hypothesis** [Testing.](http://www.originlab.com/doc/X-Function/ref/X-Functions-for-Hypothesis-Testing)

## **14.3.3.1 One-Sample T-Test**

If you need to know whether the mean value of a sample is consistent with a hypothetical value for a given confidence level, consider using the **one-sample T-test**. Note that this test assumes that the sample is a normally distributed population. Before we apply the one-sample T-test, we should verify this assumption.

```
//Import a sample data
newbook; 
fname$ = system.path.program$ + "Samples\Statistics\diameter.dat";
impasc;
//Normality test
swtest irng:=col(a) prob:=p1;
if (p1 < 0.05)
{
         type "The sample is not likely to follow a normal distribution."
}
else
{
         // Test whether the mean is 21
         ttest1 irng:=col(1) mean:=21 tail:=two prob:=p2;
        if (p2 < 0.05) {
                 type "At the 0.05 level, the population mean is";
                type "significantly different from 21."; }
         else {
```

```
 type "At the 0.05 level, the population mean is NOT";
type "significantly different from 21."; }
```
}

### **14.3.3.2 Two-Sample T-Test**

The **[ttest2](http://www.originlab.com/doc/X-Function/ref/ttest2)** X-Function is provided for performing **two-sample t-test**. The example below shows how to use it and print the results.

```
// Import sample data
newbook;
string fpath$ = "Samples\Statistics\time raw.dat",string fname$ = system.path.program$ + fpath$;
impAsc;
// Perform two-sample t-test on two columns
// Sample variance is not assumed to be equal
ttest2 irng:=(col(1), col(2)) equal:=0;
// Type some results
type "Value of t-test statistic is $(ttest2.stat)";
type "Degree of freedom is $(ttest2.df)";
type "P-value is $(ttest2.prob)";
type "Conf. levels in 95% is ($(ttest2.lcl), $(ttest2.ucl))";
```
The **[rowttest2](http://www.originlab.com/doc/X-Function/ref/rowttest2Pro)** X-Function can be used to perform a **two-sample T-test** on rows. The following example

demonstrates how to compute the corresponding probability value for each row:

```
// Import sample data
newbook;
string fpath$ = "Samples\Statistics\ANOVA\Two-Way ANOVA raw.dat";
fname\frac{1}{2} = system.path.program\frac{1}{2} + fpath\frac{2}{7};
impasc;
// Two-sample T-test on a row
rowttest2 irnq1 := (col(a):col(c)) irnq2 := (col(d):col(f))
```
### **14.3.3.3 Pair-Sample T-Test**

tail:=two prob:=<new>;

Origin provides the [ttestpair](http://www.originlab.com/doc/X-Function/ref/ttestpair) X-Function for **pair-sample t-test** analysis, so to determine whether the means of two same-sized and dependent samples from a normal distribution are equal or not, and calculates the confidence interval for the difference between the means. The example below first imports a data file, and then perform **pair-sample t-test**, and then output the related results.

```
// Import sample data
newbook;
string fpath$ = "Samples\Statistics\abrasion raw.dat";
string fname$ = system.path.program$ + fpath$;
impasc;
// Perform pair-sample t-test one two columns
```

```
// Hypothetical means difference is 0.5
// And Tail is upper tailed
ttestpair irng:=(col(1), col(2)) mdiff:=0.5 tail:=upper;
// Type the results
type "Value of paired-sample t-test statistic is $(ttestpair.stat)";
type "Degree of freedom for the paired-sample t-test is $(ttestpair.df)";
type "P-value is $(ttestpair.prob)";
type "Conf. levels in 95% is ($(ttestpair.lcl), $(ttestpair.ucl))";
```
## **14.3.3.4 One-Sample Test for Variance**

X-Function [vartest1](http://www.originlab.com/doc/X-Function/ref/vartest1Pro) is used to perform a chi-squared variance test, so to determine whether the sample from a normal distribution could have a given hypothetical vaiance value. The following example will perform **onesample test for variance**, and output the P-value.

```
// Import sample data
newbook;
string fpath$ = "Samples\Statistics\vartheta:
string fname$ = system.path.program$ + fpath$;
impasc;
// Perform F-test
// Tail is two tailed
// Test variance is 2.0
// P-value stored in variable p
vartest1 irng:=col(1) var:=2.0 tail:=two prob:=p;
// Ouput P-value
p = j
```
### **14.3.3.5 Two-Sample Test for Variance (F-Test)**

**F-test**, also called **two-sample test for variance**, is performed by usin[g vartest2](http://www.originlab.com/doc/X-Function/ref/vartest2Pro) X-Function.

```
// Import sample data
newbook;
string fpath$ = "Samples\Statistics\time_raw.dat";
string fname$ = system.path.program$ + fpath$;
impasc;
// Perform F-test
// And Tail is upper tailed
vartest2 img:=(col(1), col(2)) tail:=upper;// Output the result tree
vartest2.=;
```
# **14.3.4 Nonparametric Tests**

Hypothesis tests are parametric tests when they assume the population follows some specific distribution (such as normal) with a set of parameters. If you don't know whether your data follows normal distribution or you have confirmed that your data do not follow normal distribution, you should use nonparametric tests.

Origin provides support for the following X-Functions for non-parametric analysis, they are available in **OriginPro**

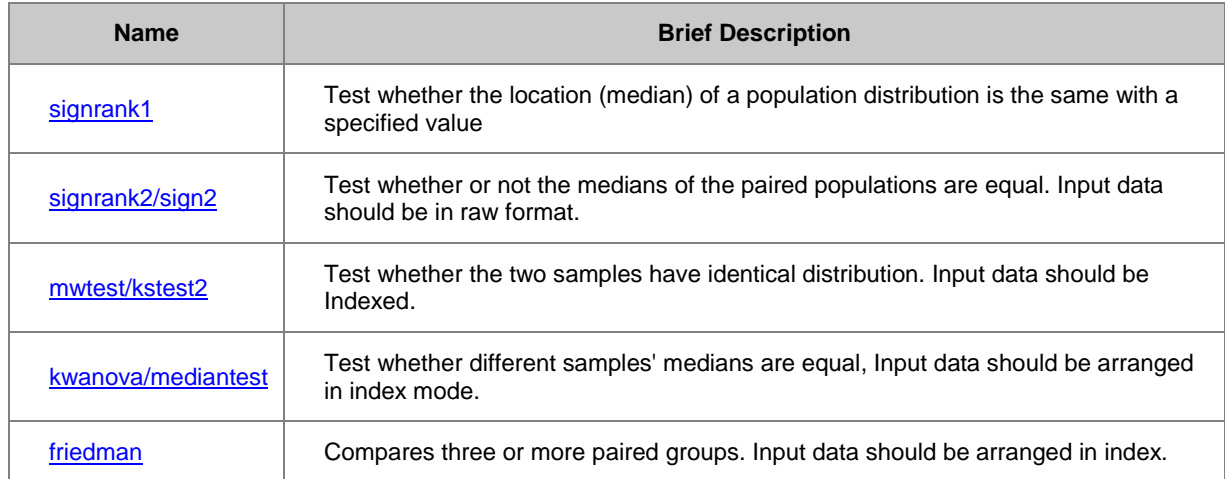

As an example, we want to compare the height of boys and girls in high school.

```
//import a sample data
newbook;
fname$ = system.path.program$ + "Samples\Statistics\body.dat";
impasc;
//Mann-Whitney Test for Two Sample
//output result to a new sheet named mynw
mwtest irng:=(col(c), col(d)) tail:=two rt:=<new name:=mynw>;
//get result from output result sheet
page.active$="mynw";
getresults tr:=mynw;
//Use the result to draw conclusion
if (mynw.Stats.Stats.C3 \leq 0.05); //if probability is less than 0.05
{
         type "At 0.05 level, height of boys and girls are differnt.";
         //if median of girls height is larger than median of boy's height
         if (mynw.DescStats.R1.Median >= mynw.DescStats.R2.Median)
                 type "girls are taller than boys.";
         else
                 type "boys are taller than girls."
}
else
{
         type "The girls are as tall as the boys."
}
```
## **14.3.5 Survival Analysis**

Survival Analysis is widely used in the biosciences to quantify survivorship in a population under study. Origin supports three widely used tests, they are available in **OriginPro**:

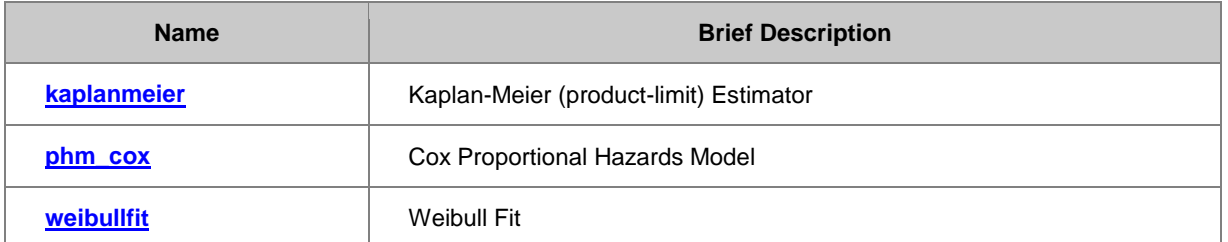

For a full description of these X-functions, including input and output arguments, please see th[e Survival](http://www.originlab.com/doc/X-Function/ref/X-Functions-for-Survival-Analysis)  [Analysis.](http://www.originlab.com/doc/X-Function/ref/X-Functions-for-Survival-Analysis)

### **14.3.5.1 Kaplan-Meier Estimator**

If you want to estimate the survival ratio, create survival plots and compare the quality of survival functions, use the **[kaplanmeier](http://www.originlab.com/doc/X-Function/ref/kaplanmeierPro)** X-Function. It uses product-limit method to estimate the survival function, and supports three methods for testing the equality of the survival function: Log Rank, Breslow and Tarone-Ware.

As an example, scientists are looking for a better medicine for cancer resistance. After exposing some rats to carcinogen DMBA, they apply different medicine to two different groups of rats and record their survival status for the first 60 hours. They wish to quantify the difference in survival rates between the two medicines.

```
// Import sample data
newbook;
fname$ = system.path.program$ + "Samples\Statistics\SurvivedRats.dat";
impasc;
//Perform Kaplan-Meier Analysis
kaplanmeier irng:=(1, 2, 3) censor:=0 logrank:=1
             rd:=<new name:="sf">
             rt:=<new name:="km">;
//Get result from survival report tree
getresults tr:=mykm iw:="km";
if (mykm.comp.logrank.prob <= 0.05)
{
     type "The two medicines have significantly different"
    type "effects on survival at the 0.05 level ...";
     type "Please see the survival plot.";
     //Plot survival Function
     page.active$="sf";
    plotxy iy:=(?, 1:end) plot:=200 o:=[<new template:=survivalsf>];
}
else
{
     type "The two medicines are not significantly different.";
\mathfrak{r}
```
## **14.3.5.2 Cox Proportional Hazard Regression**

The **[phm\\_cox](http://www.originlab.com/doc/X-Function/ref/phm_CoxPro)** X-Function can be used to obtain the parameter estimates and other statistics associated with the Cox Proportional hazards model for fixed covariates. It can then forecast the change in the hazard rate along with several fixed covariates.

For example, we want to study on 66 patients with colorectal carcinoma to determine the effective prognostic parameter and the best prognostic index (a prognostic parameter is a parameter that determines whether a person has a certain illness). This script implements the **phm\_cox** X-Function to get the relevant statistics.

```
//import a sample data
newbook;
string fpath$ = "Samples\Statistics\ColorectalCarcinoma.dat";
fname$ = system.path.program$ + fpath$;impasc option.hdr.LNames:=1
        option.hdr.units:=0
        option.hdr.CommsFrom:=2
        option.hdr.CommsTo:=2;
//Perform Cox Regression 
phm \text{Cox irng}:=(\text{col}(1),\text{col}(2),\text{col}(3):end) censor:=0 rt:=<new name:="\text{cox}";
//Get result from report tree
page.active$="cox";
getresults tr:=cox;
type "Prognostic parameters determining colorectal carcinoma are:";
page.active$="ColorectalCarcinoma";
loop(i<sub>i</sub>, 1, 7){
   // If probability is less than 0.05, 
   // we can say it is effective for survival time.
   if (cox.paramestim.param$(ii).prob<=0.05)
     type wks.col$(ii+2).comment$;
}
```
## **14.3.5.3 Weibull Fit**

If it is known *apriori* that data are Weibull distributed, use the **[weibullfit](http://www.originlab.com/doc/X-Function/ref/weibullfitPro)** X-Function to estimate the weibull parameters.

```
//import a sample data
newbook;
fname$ = system.path.program$ + "Samples\Statistics\Weibull Fit.dat ";
impasc;
//Perform Weibull Fit
```

```
weibullfit img:=(col(a), col(b)) censor:=1;
```
# **14.4 Curve Fitting**

## **14.4.1 Curve Fitting**

The curve fitting features in Origin are some of the most popular and widely used. Many users do not realize that the X-Functions performing the fitting calculations can be used just as easily from script as they can from Origin's graphical user interfaces. The following sections address curve fitting using LabTalk Script.

#### *Topics covered in this section:*

- [Linear, Polynomial and Multiple Regression](http://www.originlab.com/doc/LabTalk/guide/Linear-Fitting)
- [Non-linear Fitting](http://www.originlab.com/doc/LabTalk/guide/Non-linear-Fitting)

## **14.4.2 Linear, Polynomial and Multiple Regression**

In LabTalk scripts, three simple quick use X-Functions, **[fitLR](http://www.originlab.com/doc/X-Function/ref/fitLR)**, **[fitPoly](http://www.originlab.com/doc/X-Function/ref/fitpoly)**, and **[fitMR](http://www.originlab.com/doc/X-Function/ref/fitMR)**, are available for performing linear regression, polynomial regression, and multiple linear regression, respectively. And the **-h** switch can be used to see the argument list.

## **14.4.2.1 Linear Regression**

**[fitLR](http://www.originlab.com/doc/X-Function/ref/fitLR)** finds a best fit straight line to a given dataset.

newbook; // create a new book

```
// file name
string strFile$ = system.path.program$ + "Samples\Curve Fitting\Linear 
Fit.dat"; 
impasc fname:=strFile$; // import the data
wks.addcol(FitData); // add a column for fitted data, named FitData
// perform linear fit on the first ten points of column 1 (X) and column 2 
(Y)
// and the fitted data is output to FitData column
fitLR iy:=(1,2) N:=10 oy:=col(FitData);
// a tree object named fitLR is created, and contains the output values
fitLR.a = ; \frac{1}{2} output the fitted intercept
fitLR.b = ; // output the fitted slope
fitLR.= ; // output all the results, which include fitted intercept and 
slope
```
More examples about linear regression can be found in [Curve Fitting sample page,](http://www.originlab.com/doc/LabTalk/examples/Curve-Fitting) or under **Fitting** category in

**XF Script Dialog** (press F11 to open).

## **14.4.2.2 Polynomial Regression**

Polynomial fitting is a special case wherein the fitting function is mathematically non-linear, but an analytical (non-iterative) solution is obtained. In LabTalk, **[fitPoly](http://www.originlab.com/doc/X-Function/ref/fitpoly)** is used to control polynomial fitting.

```
newbook; // create a new book;
// file name
string strFile$ = system.path.program$ + "Samples\Curve Fitting\Polynomial 
Fit.dat";
impasc fname:=strFile$; // import data
wks.addcol(PolyCoef); // add a new column for polynomial coefficients
wks.addcol(FittedX); // add a new column for fitted X values
wks.addcol(FittedY); // add a new column for fitted Y values
// perform polynomial fitting on column 1 (X) and column 3 (Y)
// polynomial order is 3
fitPoly iy:=(1,3) polyorder: = 3 coef: = col(PolyCoef)
oy:=(col(FittedX),col(FittedY));
// the results are stored in the tree named fitPoly, output it
fitPoly.= ;
```
Additionally, **[fitPoly](http://www.originlab.com/doc/X-Function/ref/fitpoly)** provides the outputs for adjusted residual sum of squares, coefficient of determination, and errors in polynomial coefficients. For more detailed examples, please refer to [Curve Fitting sample page,](http://www.originlab.com/doc/LabTalk/examples/Curve-Fitting) or **Fitting** category in **XF Script Dialog** (press F11 to open).

## **14.4.2.3 Multiple Linear Regression**

Multiple linear regression studies the relationship between several predictor variables and a response variable, which is an extension of simple linear regression.

```
// create a new book and import some data
newbook;
fn$ = system.path.program$ + "Samples\Curve Fitting\Multiple Linear 
Regression.dat";
impasc fn$;
wks.addcol(FitValue); // add a column for fitted values of dependent
// perform multiple linear regression
// column D is dependent, and column A, B, and C are independents
// the output results are stored in a tree, tr
```
fitMR dep:=col(D) indep:=col(A):col(C) mrtree:=tr odep:=col(FitValue);  $tr. =$  ; // output the result tree

For more examples, please refer t[o Curve Fitting sample page,](http://www.originlab.com/doc/LabTalk/examples/Curve-Fitting) or **Fitting** category in **XF Script Dialog** (press F11 to open).

### **14.4.2.4 Run Operation Classes to Perform Regression**

The X-Functions depicted above are for simple quick use only to perform linear, polynomial and multiple regression. That is to say, some quantities are not available when using these three X-Functions. For full access to all quantities, the X-Function **[xop](http://www.originlab.com/doc/X-Function/ref/xop)** is provided to invoke the internal menu commands (operation commands),

so to run the corresponding operation classes to perform regression. The following example shows how to use the X-Function **[xop](http://www.originlab.com/doc/X-Function/ref/xop)** to perform linear fit, and generate a report.

```
// create a new book and import data
newbook;
fname$ = system.path.program$ + "Samples\Curve Fitting\Linear Fit.dat";
impasc fname$;
tree lrGUI; // GUI tree for linear fit
// initialize the GUI tree, with the FitLinear class
xop execute:=init classname:=FitLinear iotrgui:=lrGUI;
// specify the input data in the GUI tree
lrGUI.GUI.InputData.Range1.X$ = col(A);
lrGUI.GUI.DaptData.Range1.Y$ = col(C);// perform linear fit and generate a report with the prepared GUI tree
xop execute:=report iotrgui:=lrGUI;
```
xop execute:=cleanup; // clean up linear fit operation objects after fitting

## **14.4.3 Non-linear Fitting**

Non-linear fitting in LabTalk is X-function based and proceeds in three steps, each calling (at least) one Xfunction:

- 1. [nlbegin:](http://www.originlab.com/doc/X-Function/ref/nlbegin) Begin the fitting process. Define input data, type of fitting function, and input parameters.
- 2. [nlfit:](http://www.originlab.com/doc/X-Function/ref/nlfit) Perform the fit calculations
- 3. [nlend](http://www.originlab.com/doc/X-Function/ref/nlend) Choose which parameters to output and in what format

Besides *nlbegin*, you can also start a fitting process according to your fitting model or data by the following X-Functions:

- [nlbeginr:](http://www.originlab.com/doc/X-Function/ref/nlbeginr) Fitting multiple dependnet/independent variables' model
- [nlbeginm:](http://www.originlab.com/doc/X-Function/ref/nlbeginmPro) Fitting a matrix
- [nlbeginz:](http://www.originlab.com/doc/X-Function/ref/nlbeginzPro) Fitting XYZ worksheet data

## **14.4.3.1 Script Example**

Here is a script example of the steps outlined above:

```
// Begin non-linear fitting, taking input data from Column 1 (X) and 
// Column 2 (Y) of the active worksheet,
// specifying the fitting function as Gaussian, 
// and creating the input parameter tree named ParamTree:
nlbegin iy:=(1,2) func:=gauss nltree:=ParamTree;
```

```
// Optional: let the peak center be fixed at X = 5ParamTree.xc = 5; // Assign the peak center an X-value of 5.
ParamTree.f xc = 1; // Fix the peak center (f xc = 0 is unfixed).
// Perform the fit calculations:
nlfit;
// Optional: report results to the Script Window.
type Baseline y0 is $ (ParamTree.y0),;
type Peak Center is $(ParamTree.xc), and; 
type Peak width (FWHM) is $ (ParamTree.w);
// end the fitting session without a Report Sheet
nlend;
```
## **14.4.3.2 Notes on the Parameter Tree**

The data tree that stores the fit parameters has many options besides the few mentioned in the example above. The following script command allows you to see all of the tree nodes (names and values) at one time, displaying them in the **Script Window**.

### // To see the entire tree structure with values:

ParamTree.=;

Note: since the non-linear fitting procedure is iterative, parameter values for the fit that are not fixed (by setting the fix option to zero in the parameter tree) can and will change from their initial values. Initial parameters can be set manually, as illustrated in the example above by accessing individual nodes of the parameter tree, or can be set automatically by Origin (see the **nlfn** X-function in the table below).

## **14.4.3.3 Table of X-functions Supporting Non-Linear Fitting**

In addition to the three given above, there are a few other X-functions that facilitate non-linear fitting. The following table summarizes the X-functions used to control non-linear fitting:

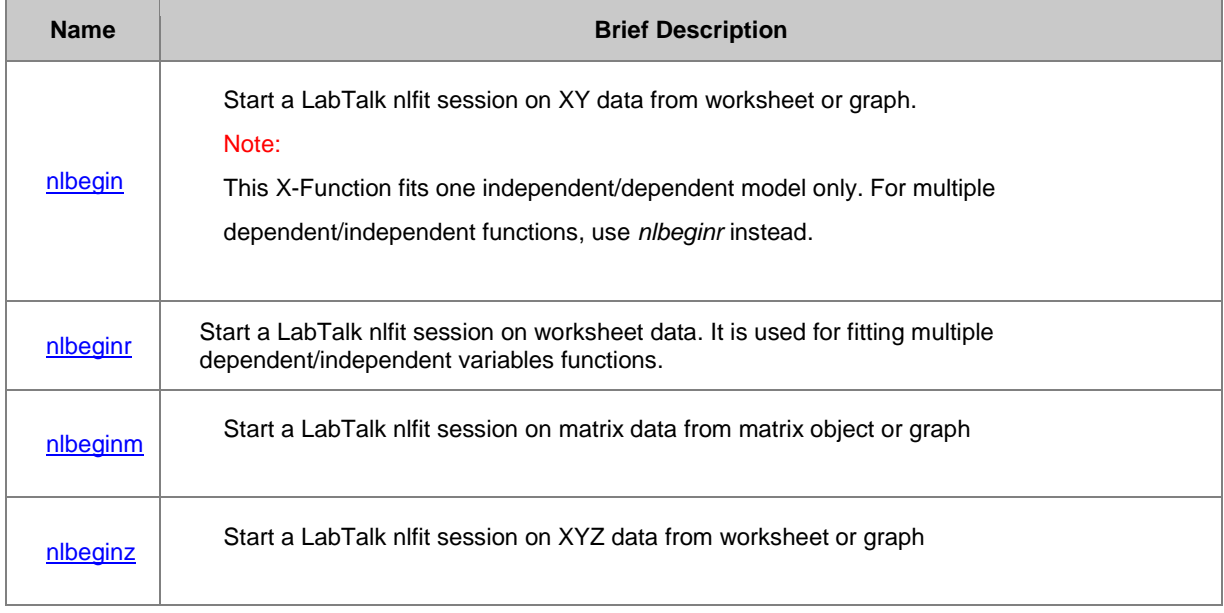

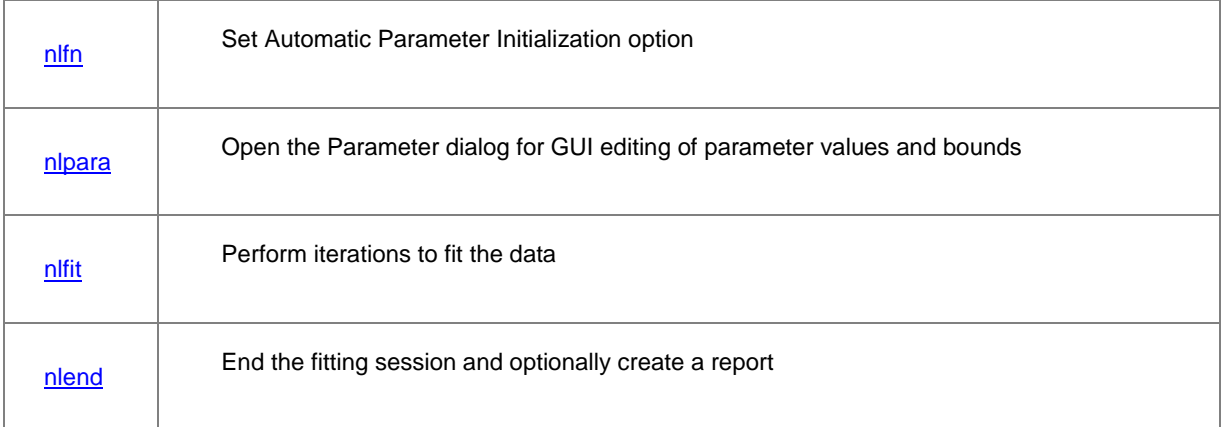

For a full description of each of these X-functions and its inputs and outputs, please see the X-function [Reference.](http://www.originlab.com/doc/X-Function/ref/Fitting)

## **14.4.3.4 Qualitative Differences from Linear Fitting**

Unlike linear fitting, a non-linear fit involves solving equations to which there is no analytical solution, thus requiring an iterative approach. But the idea---calling X-functions to perform the analysis---is the same. Whereas a linear fit can be performed in just one line of script with just one X-function call (see the [Linear Fitting](http://www.originlab.com/doc/LabTalk/guide/Linear-Fitting) section), a non-linear fit requires calling at least three X-functions.

## **14.5 Signal Processing**

Origin provides a collection of X-functions and LabTalk functions for signal processing, ranging from smoothing noisy data to Fourier Transform (FFT), Inverse Fourier Transform (IFFT), Short-time FFT, Convolution and Correlation, FFT Filtering, and Wavelet analysis.

The X-Functions are available under the **Signal Processing** category and can be listed by typing the following command:

#### lx cat:="signal processing\*";

Some functionality such as Short-time FFT and Wavelets are only available in OriginPro.

The LabTalk functions for signal processing are available under [Signal Processing](http://www.originlab.com/doc/LabTalk/ref/signal-processing-functions) Functions, which are used to separately compute FFT results such as amplitude, phase, etc., for multiple datasets and arrange their results in desired columns. Meanwhile, one can utilize these functions to compare DC offset removed magnitudes among different datasets.

The following sections provide some short examples of calling the signal processing X-Functions and LabTalk functions from script.

## **14.5.1 Smoothing**

Smoothing noisy data can be performed by using the **[smooth](http://www.originlab.com/doc/X-Function/ref/smooth)** X-Function.

```
// Smooth the XY data in columns 1,2 of the worksheet
// using SavitzkyGolay method with a third order polynomial
range r=(1,2); // assume worksheet active with XY data
smooth iy:=r meth:=sg poly:=3;
```
To smooth all plots in a layer, you can loop over the plots as below:

```
// Count the number of data plots in the layer and save result in 
//variable "count"
layer -c; 
// Get the name of this Graph page 
string gname$ = \$H;
// Create a new book named smooth - actual name is stored in bkname$
newbook na:=Smoothed; 
// Start with no columns
wks.ncols=0; 
loop(ii,1,count) {
     // Input Range refers to 'ii'th plot
    range riy = [gname$]!$(ii);
     // Output Range refers to two, new columns
    range roy = [bkname§]!({$(ii*2-1), $(ii*2))};
     // Savitsky-Golay smoothing using third order polynomial
    smooth iy:=riy meth:=sq poly:=3 oy:=roy;
}
```
## **14.5.2 FFT and IFFT**

The following example shows how to individually obtain the FFT results by LabTalk functions listed under Signal

**[Processing Functions.](http://www.originlab.com/doc/LabTalk/ref/signal-processing-functions)** 

```
newbook;
// Import the signal data
string fname$ = system.path.program$ + "Samples\Signal 
Processing\fftfilter1.DAT";
impASC fname:=fname$;
// Add 5 columns to store different quantities
worksheet -a 5;
// Set column label to distinguish
col(B)[L]\$ = "Raw Signal";
// Set data type to complex prior to store complex results from FFT analysis
wks.col3.numerictype = 11;
col(C)[L]$ = "FFT Complex";// Calculate FFT complex results
col(C) = fftc(col(B)); //with no shift
col(D)[L]$ = "Frequency";
wks.col4.type = 4; //Set X column type
// Compute the frequencies based on time data in column A
col(D) = fftfreq(col(A)[2]-col(A)[1], wks.col1.nrows);
```

```
col(E)[L]$ = "Magnitude";// Get FFT magnitude results
col(E) = fftmag(col(C)); // Use fftmag(col(C), 2) to obtain Two-Sided and
Shifted magnitude
col(F)[L]\$ = "Phase";
col(F) = fftphase(col(C)); // Use fftphase(col(C), 2, 1, 0) to obtain Two-sided, unwrapped phase with radian unit
wks.col7.numerictype = 11;
col(G)[L]$ = "Shifted FFT Complex";col(G) = fftshift(col(C));// Update sparklines for calculated results
sparklines sel:=0 c1:=4 c2:=6;
// Auto adjust column width to fit content
wautosize;
 The following example shows how to obtain the IFFT result from shifted FFT complex result.
```

```
//Continue from the example above, suppose we have shifted FFT results in 
column G
// Add 2 more columns to store different quantities
worksheet -a 2;
// Label columns to distinguish
col(H)[L]\ = "Unshifted FFT Complex";
// Set the data type to be complex
wks.col8.numerictype = 11;
// Unshift the shifted FFT results before doing IFFT
col(H) = ifftshift(col(G));col(I)[L]$ = "IFFT result";
wks.col9.numerictype = 11;
```

```
// Compute inverse FFT from unshifted FFT results
col(I) = invfft(col(H));
```
The following example shows how to specify a window in FFT analysis.

```
newbook;
// Import the signal data
string fname$ = system.path.program$ + "Samples\Signal Processing\Chirp 
Signal.dat.";
impASC fname:=fname$;
// Define a range variable for input signal
range rSignal = col(B);
int wSize = rSignal.nrows;
col(C)[L]$ = "Apply Blackman window";col(C) = col(B) * windata(6, wSize); // Apply Blackman windowcol(D)[L]\$ = "Amplitude";
col(D) = fftamp( fftc(col(C)) ); //Without Origin window correction
```
The following example shows how to perform fft analysis on multiple columns using loop and arrange obtained amplitude and phase columns side by side. You can also calculate FFT results for multiple columns directly on worksheet by selecting multiple columns on the worksheet, and right click to select **Set Multiple Columns Values...**.

```
//Prepare multiple column data for FFT analysis
newbook;
int nc = 5, ii;
wks.ncols = 4*nc+2;//Fill x column with time data
col(A) = data(0, 1-1e-3, 1e-3);
//Fill five columns with sum of an f1 Hz sinusoid and an f2 Hz sinusoid
for( ii = 1; ii \leqnc; ii ++ )
{
double f1, f2;
f1 = 50 + 20*iii;f2 = 100 + 20*ii;
wcol(ii+1)[L]$ = "Data$(ii)";
wcol(ii+1) = (2+ii)*sin(2*pi*f1*col(A)) + (8-ii)*sin(2*pi*f2*col(A)) +rnd(j;}
//Subtract mean before FFT to remove DC offset
for( ii = 1; ii\leq=nc; ii++ )
{
wcol(nc+ii+1)[C]$ = "Subtract mean of Data$(ii)";
wcol(nc+ii+1) = wcol(iii+1)-mean(wcol(iii+1));
}
//Calculate frequency for FFT results
wks.col$(2*nc+2).type = 4; //Set X column type
wcol(2*nc+2)[L]\ = "Frequency";
wcol(2*nc+2) = fftfreq( col(A) [2] - col(A) [1], \wedge ws. coll.nrows );
//Calculate FFT amplitude and phase for five columns
for( ii = 1; ii \leq nc; ii ++ )
{
//FFT amplitude result
wcol(2<sup>*</sup>nc+ii+2) [L]$ = "Amplitude";wcol(2<sup>*</sup>nc+ii+2) [C]$ = "Data$(ii)";
wcol(2<sup>*</sup>nc+ii+2) = fftamp(fftc( wcol(nc+ii+1) ));
//FFT phase result
wcol(3*nc+ii+2)[L]$ = "Phase";wcol(3<sup>*</sup>nc+ii+2) [C]\varsigma = "Data\varsigma(ii)";
wcol(3*nc+ii+2) = fftphase(fftc(wcol(nc+ii+1)));}
//Plot FFT amplitude and phase results for five columns in two layers
plotstack iy:=(\frac{6}{2}nc+2), (\frac{2}nc+3):(\frac{4}nc+2)) portrait:=0 order:=0 layer:=2
number:="5 5";
```
## **14.5.3 FFT and Filtering**

The following example shows how to perform 1D FFT of data using the **[fft1](http://www.originlab.com/doc/X-Function/ref/fft1)** X-Function.

```
// Import a sample file
newbook;
fname$ = system.path.program$ + "Samples\Signal Processing\fftfilter1.dat";
impasc;
// Perform FFT and get output into a named tree
Tree myfft;
fft1 ix:=2 rd:=myfft rt:=<none>; 
// You can list all trees using the command: list vt
```
Once you have results in a tree, you can do further analysis on the output such as:

```
// Copy desired tree vector nodes to datasets
// Locate the peak and mean frequency components
dataset tmp_x=myfft.fft.freq;
dataset tmp y=myfft.fft.amp;
// Perform stats and output results
percentile = {0:10:100};diststats iy:=(tmp x, tmp y) percent:=percentile;
type "The mean frequency is $(diststats.mean)";
```
The following example shows how to perform signal filtering using the **[fft\\_filters](http://www.originlab.com/doc/X-Function/ref/fft_filters)** X-Function:

```
// Import some data with noise and create graph
newbook;
string filepath$ = "Samples\Signal Processing\";
string filename$ = "Signal with High Frequency Noise.dat";
fname$ = system.path.program$ + filepath$ + filename$;
impasc;
plotxy iy:=(1,2) plot:=line;
// Perform low pass filtering
```

```
fft filters filter:=lowpass cutoff:=1.5;
```
## **14.6 Peaks and Baseline**

This section deals with Origin's X-Functions that perform peak and baseline calculations, especially valuable for analyses pertaining to spectroscopy.

## **14.6.1 X-Functions For Peak Analysis**

The following table lists the X-Functions available for peak analysis. You can obtain more information on these functions from the X-Function Reference help file.

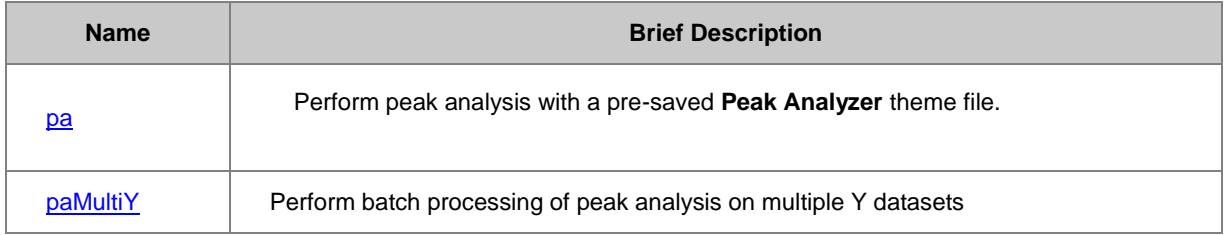

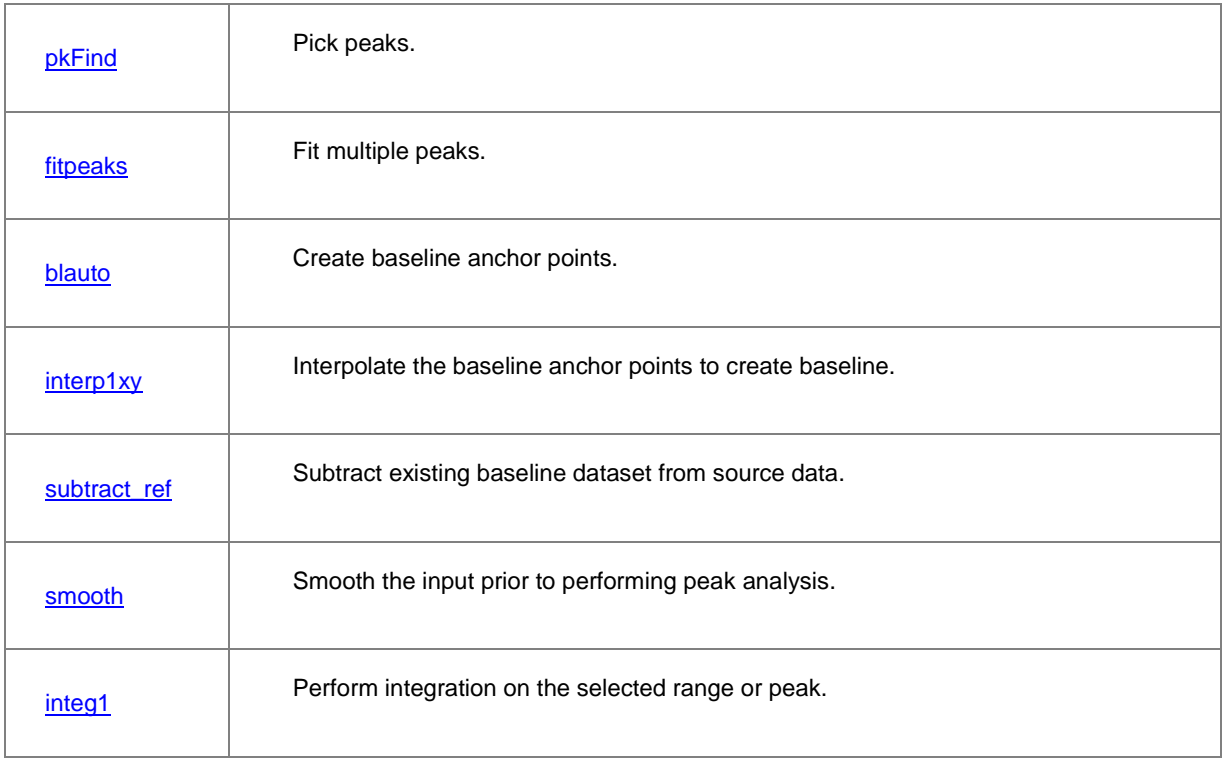

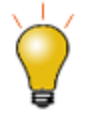

For peaks that do not require baseline treatment or other advanced options, you can also use peak functions to perform nonlinear fitting. For more information on non-linear fitting from script, please see the **Curve Fitting** section.

The following sections provide examples on peak analysis.

# **14.6.2 Creating a Baseline**

This example imports a sample data file and creates baseline anchor points using the **[blauto](http://www.originlab.com/doc/X-Function/ref/blauto)** X-Function.

```
newbook;
filepath$ = "Samples\Spectroscopy\Peaks on Exponential Baseline.dat";
fname$ = system.path.program$ + filepath$;impASC;
//Create 20 baseline anchor points
range rData = (1, 2), rBase = (3, 4);
blauto iy:=rData number:=20 oy:=rBase;
```
Plot the data and anchor points in same graph:

```
// plot a line graph of the data
plotxy rData 200 o:=[<new>];
// plot baseline pts to same layer as scatter 
plotxy rBase 201 color:=2 o:=1!;
```
### **14.6.3 Finding Peaks**

This example uses the **[pkFind](http://www.originlab.com/doc/X-Function/ref/pkFind)** X-Function to find peaks in XY data:

```
// Import sample pulse data
newbook;
fname$ = system.path.program$ + "Samples\Spectroscopy\Sample Pulses.dat";
impASC;
// Find all positive peaks above a peak height value of 0.2
range rin=(1, 2);
range routx = 3, routy=4;
pkfind iy:=rin dir:=p method:=max npts:=5 filter:=h value:=0.2
        ocenter:=<none> ocenter_x:=routx ocenter_y:=routy;
```
Now graph the data as line plot and the peak x,y as scatter:

```
plotxy iy:=rin plot:=200;
// Set x output column as type X and plot the Y column
routx.type = 4;
plotxy iy:=routy plot:=201 color:=2 o:=1;
```
#### **14.6.4 Integrating and Fitting Peaks**

X-Functions specific to the goals of directly integrating peaks, or fitting multiple peaks, do not exist. Therefore, to perform peak fitting or integration, one must first use the **Peak Analyzer** dialog to create and save a theme file. Once a theme file has been saved, the **[pa](http://www.originlab.com/doc/X-Function/ref/pa)** or **[paMultiY](http://www.originlab.com/doc/X-Function/ref/paMultiY)** X-Functions can be utilized to perform integration and peak fitting from script.

### **14.7 Image Processing**

Origin 8 offers enhanced image processing capabilities compared with earlier versions of Origin. A few examples of basic image processing are shown below, along with LabTalk scripts for performing the necessary tasks.

To view a list of all X-Functions available for image processing, please type the following command:

```
lx cat:="image*";
```
Some of the X-Functions are only available in OriginPro.

### **14.7.1 Rotate and Make Image Compact**

This example rotates, trims the margins, and applies an auto-level to make the image more compact and clear.,

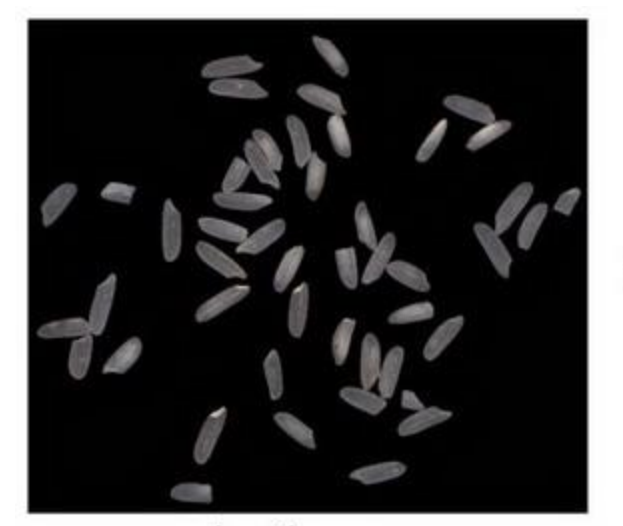

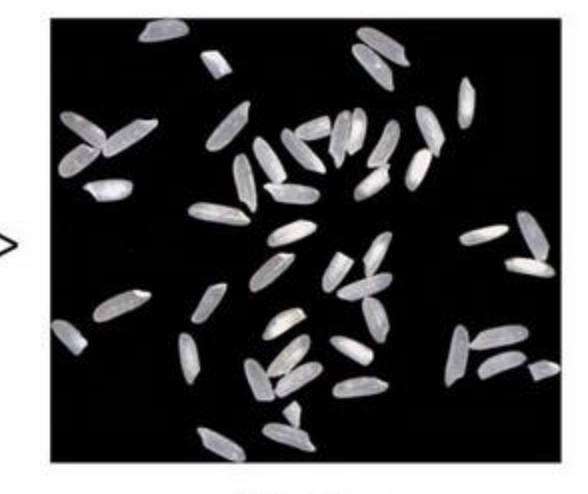

Input Image

```
Output Image
```

```
//Create a new folder in the Project Explorer
pe mkdir RotateTrim path:=aa$;
pe_cd aa$;
//Create a matrix and import an image into it
window -t m;
string fpath$ = "samples\Image Processing and Analysis\rice.bmp";
string fname$ = System.path.program$ + fpath$;
impimage;
window -r %h Original;
//Get the dimension of the original image
matrix -pg DIM nColl nRowl;
window -d; //Duplicate the image
window -r %h Modified;
imgRotate angle:=42;
imgTrim t:=17;
matrix -pg DIM nCol2 nRow2; //Get the dimension of the modified iamge
imgAutoLevel;// Apply auto leveling to image
window -s T; // Tile the windows horizontally
//Report
window -n n Report;
old = type.redirection;
type.redirection = 2;
type.notes$=Report;
type "Dimension of the original image: ";
type " $(nColl) * $(nRow1) \r\nu"; // "754 * 668"
type "Dimension of the modified image: "; // "688 * 601"
type " $(nCol2) * $(nRow2) \r\n\}";
```
#### type.redirection = old;

We can also rotate, resize, and adjust the color scale of the image in new image window.

Minimum Origin Version Required: 2016 SR0

```
fname$ = SYSTEM.PATH.PROGRAM$ + "Samples\Image Processing and 
Analysis\Rice.bmp";
cvopen fname:=fname$; //open the image in new image window;
cvRotate angle:=-42 interp:=0 resize:=0 trim:=1; //rotate and resize the 
image
cvGray img:=<active>;
cvHistEq img:=<active>; //equalizes the histogram
```
## **14.7.2 Edge Detection**

Subtract background from Cells image then detect the edges.

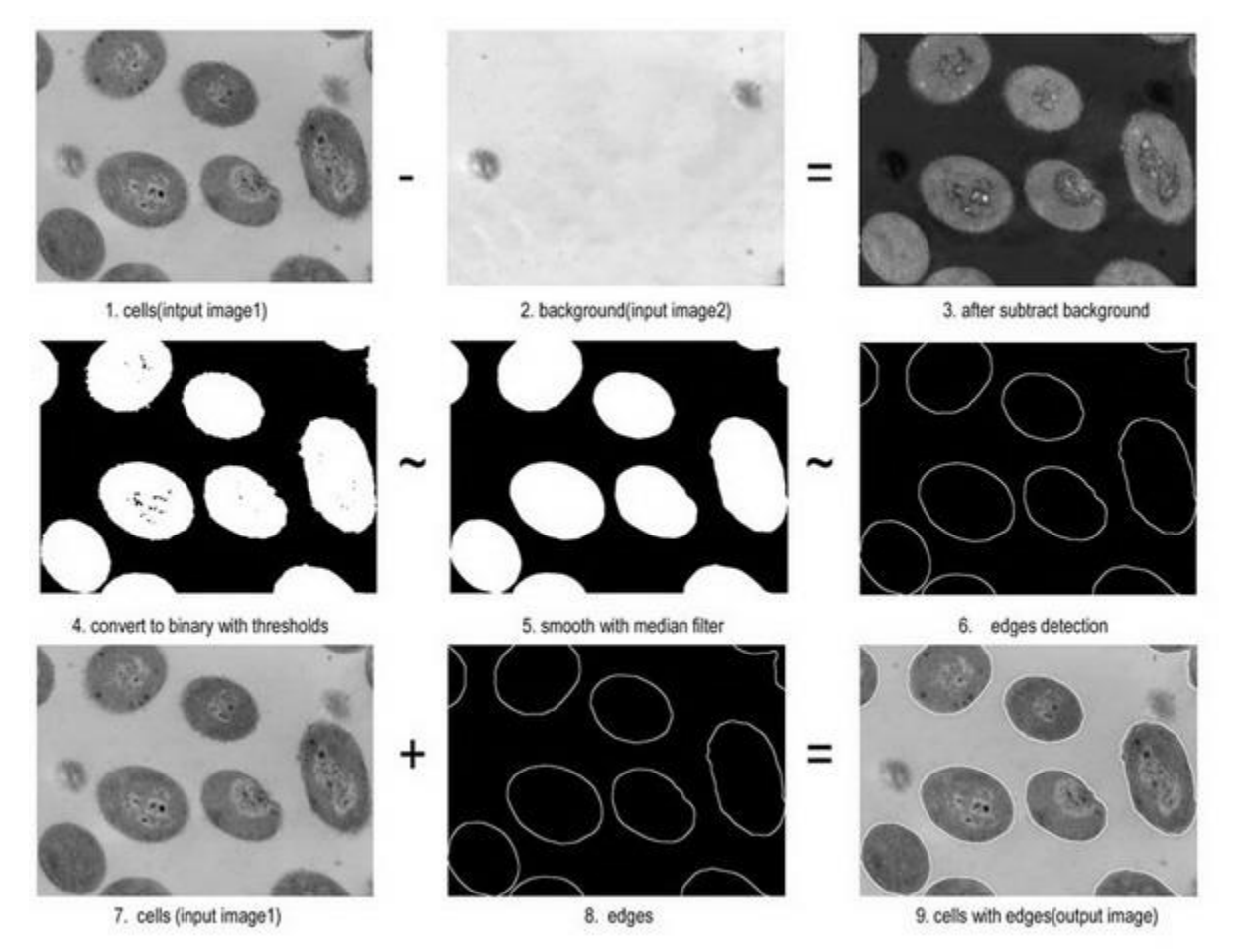

//Create a new folder in the Project Explorer pe mkdir EdgeDetection path:=aa\$; pe\_cd aa\$;

```
//Create a matrix and import the cell image into it
window -t m;
string fpath$ = "samples\Image Processing and Analysis\cell.jpg";
string fname$ = System.path.program$ + fpath$;
impimage;
\text{cell}\ = h;
//Create a matrix and import the background image into it
window -t m;
string fpath$ = "samples\Image Processing and Analysis\bgnd.jpg";
string fname$ = System.path.program$ + fpath$;
impimage;
\text{cellbk$} = \text{\$}h;//Subtract background and pre-processing
```

```
//x, y is the offset of Image2
imgSimpleMath img1:=cellbk$ img2:=cell$ func:=sub12 x:=7 y:=13 crop:=1;
//specify the lowest and highest intensity to be convert to binary 0 or 1.
imgBinary t1:=65 t2:=255;
// the dimensions of median filter is 18
imgMedian d:=18;
```

```
//Edge detection
// the threshold value 12 used to determine edge pixels, 
// and shv(Sobel horizontal & vertical) Edge detection filter is applied.
imgEdge t:=12 f:=shv;
edge$ =h;
```

```
//Add the edges back to the cell image
imgSimpleMath img1:=edge$ img2:=cell$ func:=add;
window -z;
```
# **14.7.3 Apply Rainbow Palette to Gray Image**

This example shows how to convert a gray image to rainbow color.

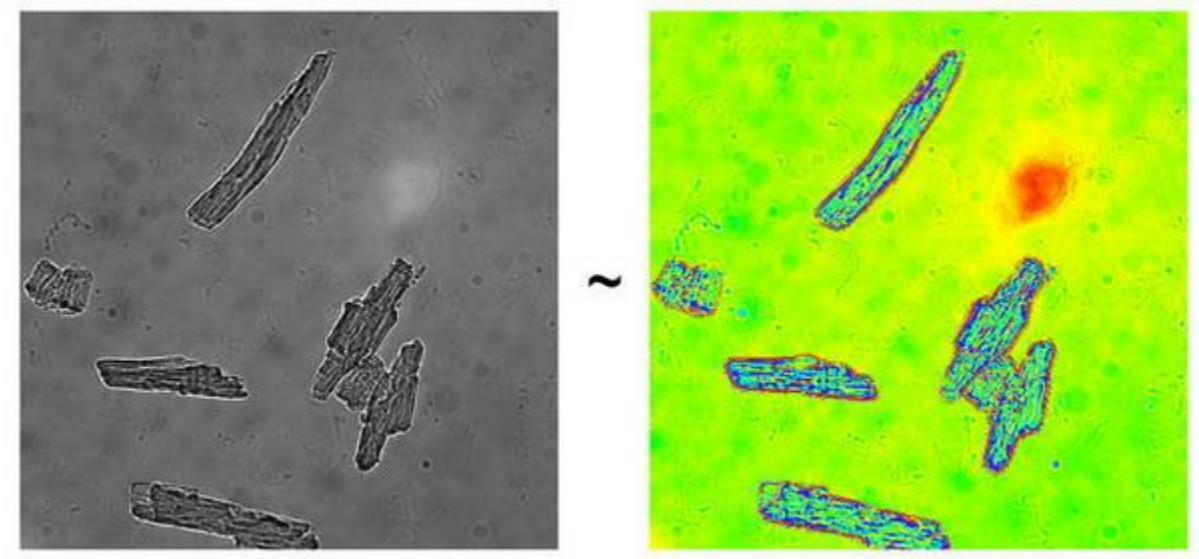

Input Image

Output Image

```
pe mkdir Conversion path:=aa$;
pe_cd aa$;
//Create a matrix and import a sample image
window -t m;
path$ = System.path.program$;
fname$ = path$ + "samples\Image Processing and Analysis\myocyte8.tif";
impimage;
window -r %h Original;
window -d; //Duplicate the image
window -r %h newimage;
imgC2gray; //Convert to gray
//Apply pallete
fname$ = System.path.program$ + "palettes\Rainbow.PAL";
imgpalette palfile:=fname$;
window -s T; // Tile the windows horizontally
 Add Palettes to gray scale image in new image window
```
Minimum Origin Version Required: 2016 SR0

```
fname$ = SYSTEM.PATH.PROGRAM$ + "Samples\Image Processing and 
Analysis\cell.jpg";
```
cvopen fname:=fname\$; //open the image in new image window;

```
cvGray img:=<active>;
cvPalette img:=<active> fname:="C:\Program 
Files\OriginLab\Origin2016\Palettes\Lite Cyan.pal";
```
## **14.7.4 Converting Image to Data**

When an image is imported into a matrix object, it is kept as type **Image**, indicated by the icon **I** on the top right corner of the window. For certain mathematical operations such as **2D FFT** the type needs to be converted to **Data**, which would then be indicated by the icon **D** at the top right corner.

This script example shows importing multiple images into a matrix book and converting them to type **data**:

```
// Find files using wildcard
string path$=system.path.program$+"Samples\Image Processing and Analysis";
findFiles ext:="*tif*";
// Create a new matrix book and import all images as new sheets
newbook mat:=1;
impImage options.FirstMode:=0 options.Mode:=4;
// Loop over all sheets and convert image to byte data
doc -e LW {
   img2m om:=\langle \text{input} \rangle type:=1;
```
LabTalk Scripting Guide

}

# **15 User Interaction**

# **15.1 User Interaction**

There may be times when you would like to provide a specific type of input to your script that would be difficult to automate. For instance, you wish to specify a particular data point on a graph, or a certain cell in a worksheet as input to one or more functions called from script. To do this, LabTalk supports ways of prompting the user for input while running a script.

In general, consecutive lines of a script are executed until such a user prompt is encountered. Execution of the script then halts until the user has entered the desired information, and then proceeds. The following sections demonstrate several examples of programming for this type of user interaction:

*Topics covered in this section:*

- **[Getting Numeric and String Input](http://www.originlab.com/doc/LabTalk/guide/Getting-Numeric-and-String-Input)**
- **[Getting Points from Graph](http://www.originlab.com/doc/LabTalk/guide/Getting-Points-from-Graph)**
- [Bringing Up a Dialog](http://www.originlab.com/doc/LabTalk/guide/Bringing-Up-a-Dialog)

# **15.2 Getting Numeric and String Input**

This section gives examples of prompting for three types of user input during script execution:

- 1. Yes/No response
- 2. Single String
- 3. Multi-Type Input (GetN)

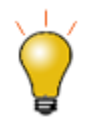

**The User Interface Module** (**UIM**) alllows users to build complex user interface controls. See the **[UIM Objects](http://www.originlab.com/doc/LabTalk/ref/UIM)** page.

## **15.2.1 Get a Yes/No Response**

The GetYesNo command can be used to get a Yes or No response from the user. The command takes three arguments:

Syntax: **getyesno** *stringMessageToUser numericVariableName windowTitle*

LabTalk Scripting Guide

For example, entering the following line in the Script Window will generate a pop-up window titled **Check Sign of X** and ask the user the Yes/No question **Should X be positive?** with the options **Yes**, **No**, and **Cancel** as clickable buttons. If **Yes** is selected, **xpos** will be assigned a value of 1. If **No** is selected, **xpos** will be assigned the value 0. If **Cancel** is selected, **xpos** will be assigned the value 0, **#Command Error!** will be printed, and script execution will stop.

#### getyesno "Should X be positive?" xpos "Check Sign of X"

If additional script processing is required in any event, this command should be called from elsewhere and the numeric value can be tested. In the following example, **getyesno** is called from its own section of code and the two string inputs are passed as arguments to the section(note, a multi-section LabTalk script will not work if simply pasted to the script window; save to file and run):

```
[Main]
// Here is the calling code
int iVal = -1;
run.section(,myGetYesNo,"Create a Graph of results?" "Graphing Option");
if( iVal > 0 )
{
    type "Graph generated"; // Yes response 
}
else
{
    type "Graph NOT generated"; // No or Cancel response 
}
// 'myGetYesNo' section 
[myGetYesNo]
getyesno (%1) iVal (%2);
```
### **15.2.2 Get a String**

*GetString* can be used for user entry of a single string.

```
\$B = "";
GetString (Enter as Last, First) Last (Your Name);
// Cancel stops here unless using technique as in GetYesNo
if("%B" != "Last"){
     type User entered %B.;
}
else
{
     type User clicked OK, but did not modify text;
}
```
### **15.2.3 Get Multiple Values**

The GetN or GetNumber dialog prompts a user for a number, a string or a list entry (in previous versions of Origin only numeric values were possible, hence the name). Starting with Origin 8.1, *GetNumber* will accept both string variables (i.e., string str1\$) and string registers (i.e., %A) for string input. Previous versions support string registers only. **GetN** currently accepts up to 7 variables in addition to the dialog title.

With the increased functionality of *GetN* in Origin 8.1, string variables can be used in the command call. In this case, the strings must first be declared. It is always a good practice to create variables by declaration rather than by assignment alone; for more se[e Scope of \(String\) Variables.](http://www.originlab.com/doc/LabTalk/guide/Data-Types-and-vars) For example:

```
// First, declare the variables to be used:
double nn = 3.2;
string measurement$="length", units$="inches", event$="Experiment #2";
// Use GetN dialog to collect user data:
getn
(Value) nn 
(Measurement Type) measurement$
(Units) units$
(Event Name) event$
```
(Dialog Title);

brings up the following dialog, prompting the user for input:

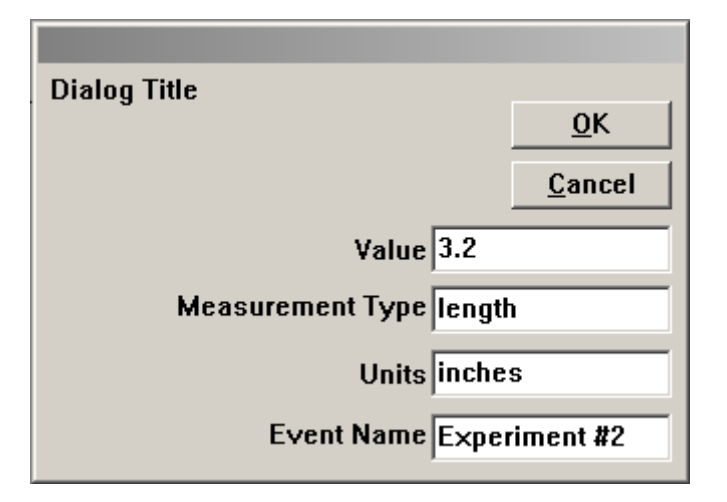

The values entered in this dialog will be assigned to the declared variables. If the variables have an initial value (before **GetN** is called), that value will show up in the input box, otherwise the input box will appear blank. In either case, the initial value can be changed or kept.

To check the data entered, run the following line of script:

```
// Output the data:
type In % (event$), the % (measurement$) was $ (nn) % (units$);
```
This next example script assumes a Graph is the active window and prompts for information then draws a line and labels it. The call to **GetN** uses string registers and pre-defined lists as inputs.

```
%A=Minimum;
```

```
iColor = 15;dVal = 2.75;iStyle = 2;
// Opens the GetN dialog ...
// The extra %-sign in front of %A interprets the string register 
// literally, instead of treating it as a variable name.
getn (Label Quantile) %%A 
(Color) iColor:@C 
(Style) iStyle:@D 
(Value) dVal 
(Set Quantile);
draw -n %A -l -h dVal; // Draws a horzontal, named line
%A.color = iColor; \frac{1}{3} // Sets the line color
%A.linetype = iStyle; // Sets the line style
// Creates a text label named QLabel at the right end of the
// line
label -s -a x2 dVal -n QLabel %A; 
%A.Connect(QLabel, 1); // Connects the two objects
```
Note : The script requires that %A should be a single word and that object *QLabel* does not exist.

The following character sequences, beginning with the **@** character, access pre-defined lists for **GetN** arguments:

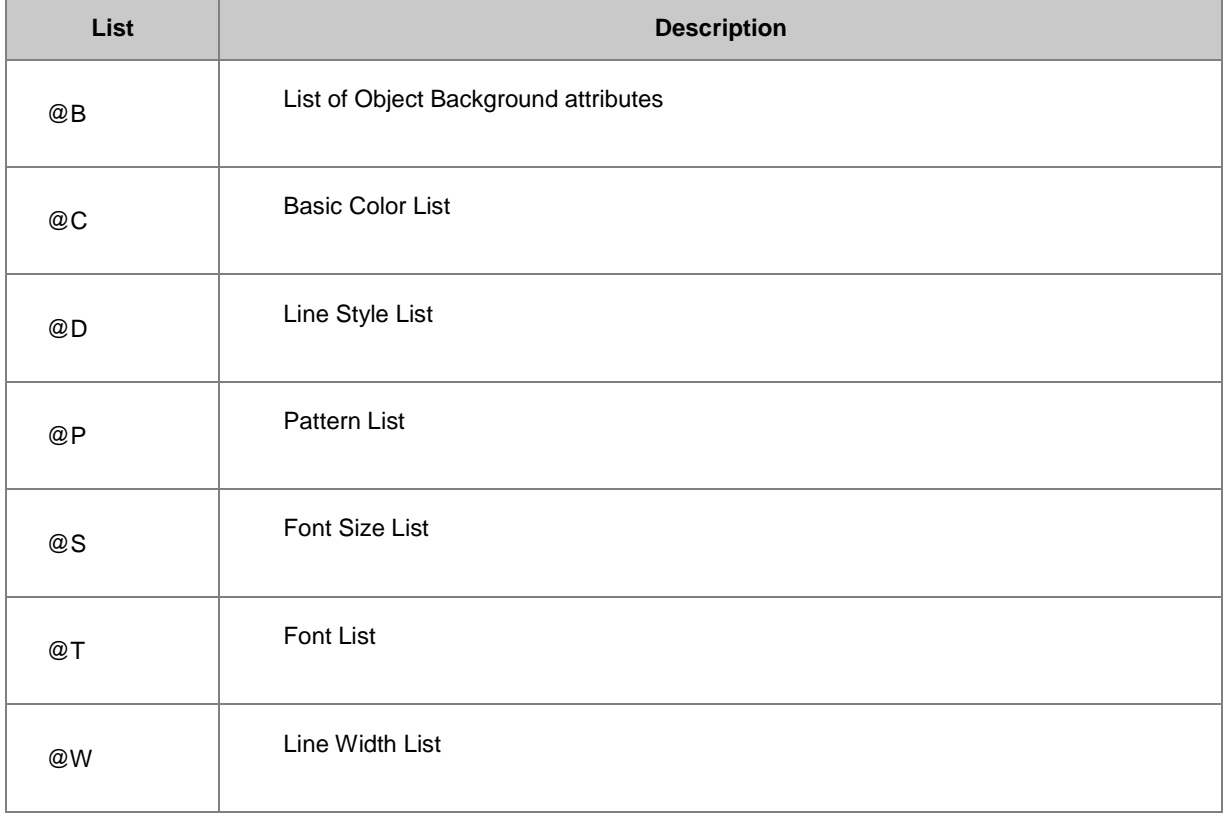

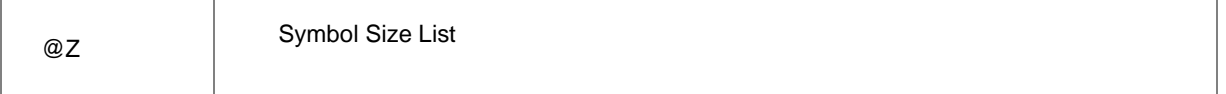

Note that the value returned when a list item is selected within the **GetN** dialog is the index of the item in the list.

For instance, if one of your **GetN** entries is:

#### (Font Size) fs:@S

and you select **18** from the drop-down list in the dialog, the variable **fs** will hold the value **8**, since 18 is the 8th item in the list.

Below is another example script that allows a user to change a Symbol Plot to a Line + Symbol Plot or the reverse:

```
get %C -z iSymbolSize; // Get current Symbol Size
get %C -cl iLineColor; // Get current Line color
iUseLine = 0;
// Now open the dialog to the user
getn (Symbol Size) iSymbolSize
      (Use Line) iUseLine:2s
      (Line Color) iLineColor:@C
      (Set Plot Style);
// If User asked for Line
if(iUseLine == 1){
    set %C -1 1; \frac{1}{1} // Turn on the line
     set %C -cl iLineColor; // Set the line color
}
// .. if not
else
    set %C -1 0; \frac{1}{\sqrt{2}} // Turn off line
set %C -z iSymbolSize; // Set Symbol size
```
## **15.3 Getting Points from Graph**

Any of the Tools in the Origin **Tools** Toolbar can be initiated from script, but three can be linked to macros and programmed to do more.

To program tools, define the **pointproc** macro to execute appropriate code. The **pointproc** macro runs when the user double-clicks or single-clicks and presses the Enter key.

### **15.3.1 Screen Reader**

This script puts a label on a graph using the Screen Reader tool.

```
dotool 2; // Start the Screen Reader Tool
```

```
dotool -d; // Allow a single click to act as double click
// Here we define our '''pointproc''' macro
def pointproc {
     label -a x y -n MyLabel Hello;
     dotool 0; // Reset the tool to Pointer
    done = 1; \frac{1}{2} // Set the variable to allow infinite loop to end
}
// Script does not stop when using a tool, 
// so further execution needs to be prevented.
// This infinite loop waits for the user to select the point
for( done = 0; done == 0; ) sec -p.1;
// A .1 second delay gives our loop something to do:
type Continuing script ...; 
// Once the macro has run, our infinite loop is released
```
#### **15.3.2 Data Reader**

The Data Reader tool is similar to the Screen Reader, but the cursor locks on to actual data points. If defined, a **quittoolbox** macro runs if user presses **Esc** key or clicks the Pointer Tool to stop the Data Reader.

This example assumes a graph window is active and expects the user to select three points on their graph.

```
\texttt{Qqlobal} = 1;dataset dsx, dsy; \frac{1}{2} Create two datasets to hold the X and Y values
dotool 3; \frac{1}{3} // Start the tool
// Define the macro that runs for each point selection
def pointproc {
    dsx[count] = x; // Get the X coordinate
    dsy[count] = y; // Get the Y coordinate
     count++; // Increment count
    if(count == 4) dotool 0; // Check to see if we have three points
     else type -a Select next point;
}
// Define a macro that runs if user presses Esc key, 
// or clicks the Pointer Tool:
def quittoolbox {
     // Error : Not enough points
    if(count \langle 4 \rangle ty -b You did not specify three datapoints;
     else
     {
        draw -1 \{dsx[1],dsy[1],dsx[2],dsy[2]\}; draw -l {dsx[2],dsy[2],dsx[3],dsy[3]};
         draw -l {dsx[3],dsy[3],dsx[1],dsy[1]};
        double ds12 = dsx[1]*dsy[2] - dsy[1]*dsx[2];double ds13 = dsy[1]*dsx[3] - dsx[1]*dsy[3];double ds23 = dsy[3]*dsx[2] - dsy[2]*dsx[3];area = abs(.5*(ds12 + ds13 + ds23)); type -b Area is $(area);
     }
}
count = 1; // Initial point
type DoubleClick your first point (or SingleClick and press Enter);
 The following example allows user to select arbitrary number of points until Esc key is pressed or user clicks on
```
the Pointer tool in the Tools toolbar.

```
\texttt{Qqlobal} = 1;dataset dsx, dsy; // Create two datasets to hold the X and Y values
dotool 3; \frac{1}{3} // Start the tool
// Define the macro that runs for each point selection
def pointproc {
     count++; // Increment count
    dsx[count] = x; // Get the X coordinate
    dsy[count] = y; // Get the Y coordinate
}
// Define a macro that runs if user presses Esc key, 
// or clicks the Pointer Tool:
def quittoolbox {
    count=;
   for(int ii=1; ii\le=count; ii++)
    {
       type $(ii), $(dsx[ii]), $(dsy[ii]);
    }
}
count = 0; // Initial point
type "Click to select point, then press Enter";
type "Press Esc or click on Pointer tool to stop";
```
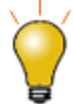

Pressing Enter key to select a point works more reliably than double-clicking on the point.

You can also use the **[getpts](http://www.originlab.com/doc/LabTalk/ref/GetPts-cmd)** command to gather data values from a graph.

### **15.3.3 Data Selector**

The Data Selector tool is used to set a Range for a dataset. A range is defined by a beginning row number (index) and an ending row. You can define multiple ranges in a dataset and Origin analysis routines will use these ranges as input, excluding data outside these ranges.

Here is a script that lets the user select a range on a graph.

```
 // Start the tool
 dotool 4;
 // Define macro that runs when user is done
 def pointproc {
    done = 1; dotool 0;
 }
 // Wait in a loop for user to finish by pressing ...
 // (1) Enter key or (2) double-clicking
for( done = 0 ; done == 0 ; )
 {
    sec -p .1;
 }
 // Additional script will run once user completes tool.
 ty continuing ..;
```
When using the Regional Data Selector or the Regional Mask Tool you can hook into the quittoolbox macro which triggers when a user presses Esc key:

```
 // Start the Regional Data Selector tool with a graph active
 dotool 17;
 // Define macro that runs when user is done
 def quittoolbox {
    done = 1; }
 // Wait in a loop for user to finish by pressing ... 
 // (1) Esc key or (2) clicking Pointer tool:
for( done = 0 ; done == 0 ; )
 {
     sec -p .1;
 }
 // Additional script will run once user completes tool.
 ty continuing ..;
```
And we can use an X-Function to find and use these ranges:

```
// Get the ranges into datasets
dataset dsB, dsE;
mks ob:=dsB oe:=dsE;
// For each range
for(idx = 1 ; idx \le dsB.GetSize() ; idx++ )
{
     // Get the integral under the curve for that range
     integ %C -b dsB[idx] -e dsE[idx];
    type Area of %C from $(dsB[idx]) to $(dsE[idx]) is $(integ.area);
}
```
List of Tools in Origin Tools Toolbar. Those in **bold** are useful in programming.

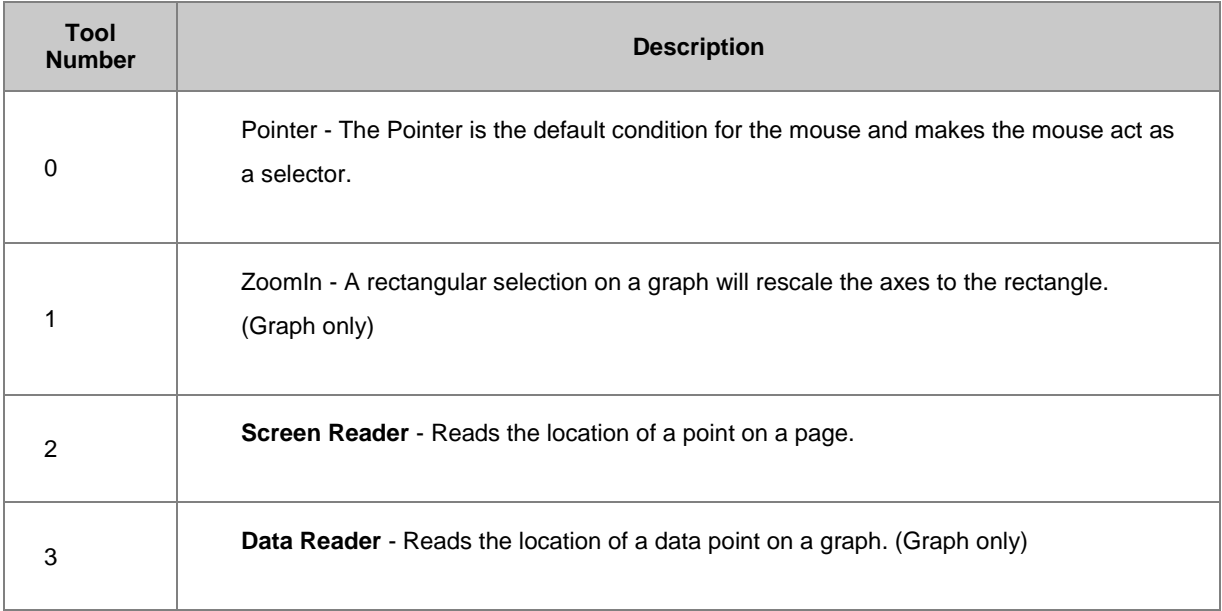

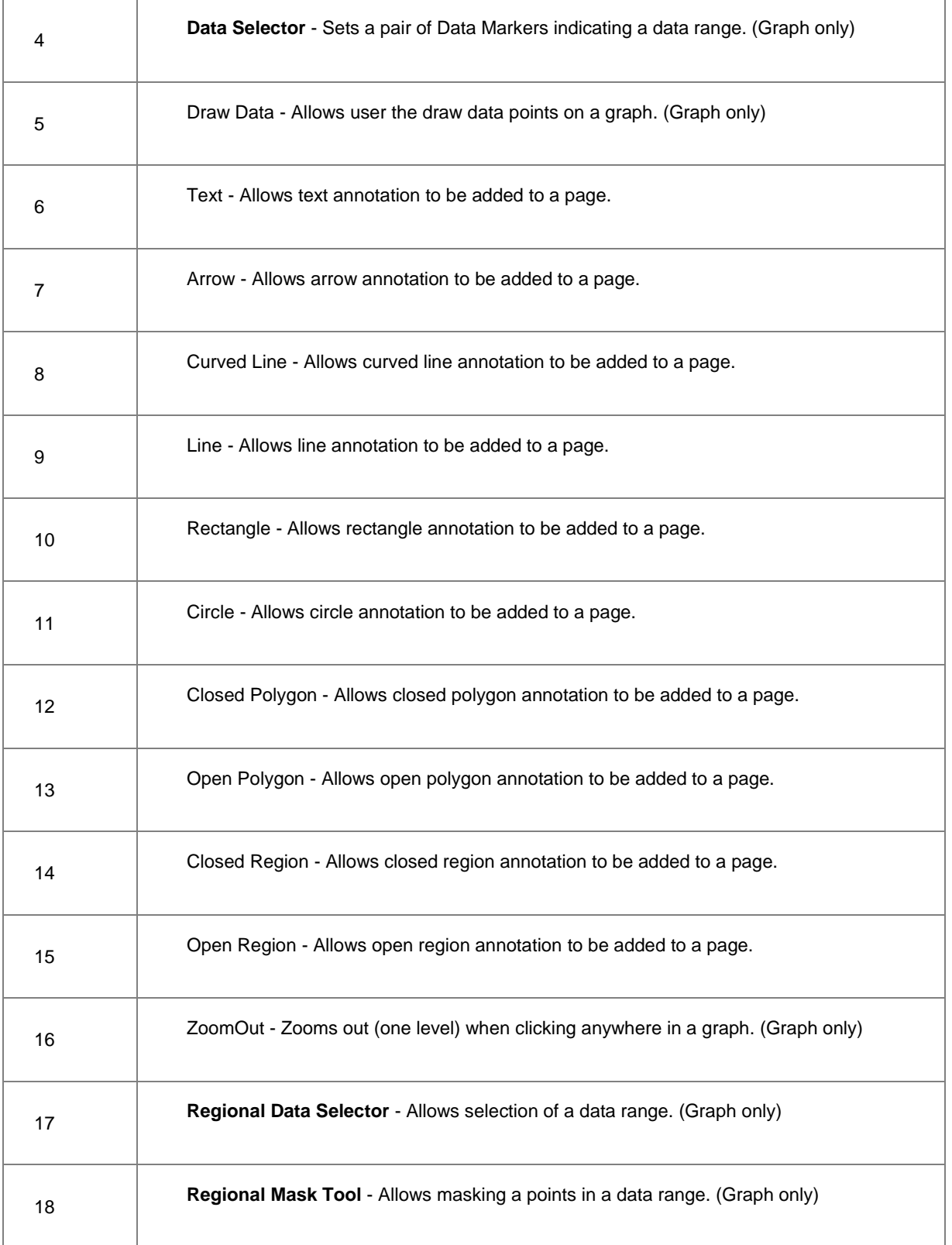

# **15.4 Bringing Up a Dialog**

LabTalk Scripting Guide

X-Functions whose names begin with **dlg** may be called in your scripts to facilitate dialog-based interaction.

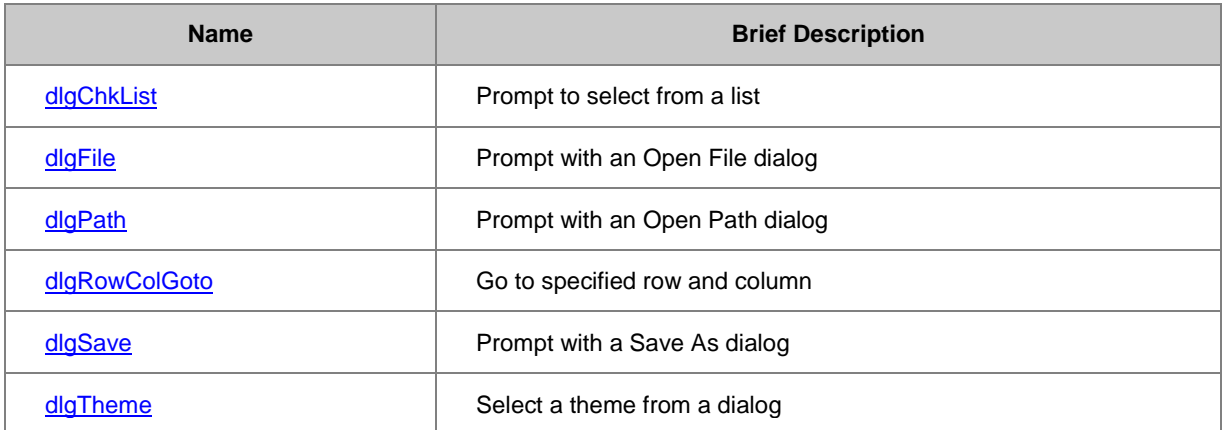

Possibly the most common such operation is to select a file from a directory. The following line of script brings up a dialog that pre-selects the PDF file extension (group), and starts at the given path location (init):

### dlgfile group:=\*.pdf init:="C:\MyData\MyPdfFiles";

type %(fname\$); // Outputs the selected file path to Script Window

The complete filename of the file selected in the dialog, including path, is stored in the variable **fname\$**. If **init** is left out of the X-Function call or cannot be found, the dialog will start in the User Files folder.

The **[dlgsave](http://www.originlab.com/doc/X-Function/ref/dlgSave)** X-Function works for saving a file using a dialog.

```
dlgsave ext:=*.ogs;
type %(fname$); // Outputs the saved file path to Script Window
```
# **16 Working with Excel**

Origin can use Excel Workbooks directly within the Origin Workspace. The Excel Workbooks can be stored within the project or linked to an external Excel file (\*.xls, \*.xlsx). An external Excel Workbook which was opened in Origin can be converted to internal, and an Excel Workbook created within Origin can be saved to an external Excel file.

# **16.1 Open Excel Workbook**

### **16.1.1 Internal Excel Workbook**

To create a new Excel Workbook within Origin ..

window -tx;

The titlebar will include the text **[Internal]** to indicate the Excel Workbook will be saved in the Origin Project file.

### **16.1.2 External Excel Workbook**

To open an external Excel file ..

```
document -append D:\Test1.xls;
```
The titlebar will include the file path and name to indicate the Excel file is saved external to the Origin Project file.

# **16.2 Save Excel Workbook**

### **16.2.1 Internal Excel Workbook**

Though the internal Excel workbook can be saved automatically with Origin project, you can save this internal Excel Workbook as an external file at which point it becomes a linked external file instead.

```
// The Excel window must be active. win -o can temporarily make it active
window -o Book5 {
     // You must include the file path and the .xls extension
    save -i D:\Test2.xls;
}
```
## **16.2.2 External Excel Workbook**

You can re-save an external Excel Workbook to a new location creating a new file and link leaving the original file on disk ..

```
// Assume the Excel Workbook is active
// %X holds the path of an opened Origin Project file
save -i %XNewBook.xls;
```
## **16.3 Update Origin When Excel Workbook Changes**

When you type or paste data into an Excel workbook sheet, you can update Origin by  $set -ui$ . For example:

```
//Select File: New: Excel from Origin menu
//Enter 123 in Row1 ColumnA in Excel worksheet
set Book2 -ui; // Update Origin
col(A)[1]=; //Get value in Row1 ColumnA
```
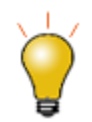

In Origin's GUI, you can also update Origin by right clicking on the title bar or Excel workbook

and then selecting **[Update Origin...](http://www.originlab.com/doc/Origin-Help/Work-Excel-Basic)** in the context menu.

### **16.4 Connect Excel Workbook**

If you want to link Excel files to Origin project, you can use the Microsoft DDE protocol by dde command. For example:

```
// Before running the following example, launch Excel workbook manually or 
use the run -e command.
dde -c Excel|[Test1.xls]Sheet1 id; //Connect to Excel worksheet 
[Test1.xls]Sheet1
if(id>=0) //Check if the connection is successful
{
         // Send data in columns A through F and rows 12 through 25 
         // of Excel worksheet to Origin worksheet and start from column 1 and 
row 1.
         dde -rc id R2C1:R11C2 [Book1]Sheet1!R1C1; 
}
dde -d id; //Disconnect
 See also dde command.
```
# **16.5 Run Excel Macro**

Origin uses an excel object method excel.runto run Excel macros from Origin.

```
//SheetName is the name of the Excel worksheet containing the macro
//No more than five arguments
excel.run(SheetName.MacroName, Arg1, Arg2, Arg3..., Arg5);
 Or
```

```
excel.run(ModuleName.MacroName,Arg1, Arg2, Arg3..., Arg5);
 You may need to select and activate a range for running Excel Macro, try the method excel.runrange of
 excel object. For example:
```

```
//It will activate Sheet2 of the (active) Excel workbook 
//and select columns A through F and rows 12 through 25. 
excel.runRange(Sheet2, A12:F25);
 o excel object
```
# **16.6 Invoke Visual Basic Function**

In Origin, the excel object also provides script access for invoking Visual Basic application functions. Similar to running excel macro in Origin, you can invoke Visual Basic function by:

```
Excel.Run(FunctionName, Arg1, Arg2,..., Arg5)
 For example, there is a Visual Basic function as below:
```
Sub Hello() MsgBox ("Hello, world!") End Sub You can invoke this function by:

//Keep the workbook containing the function above active excel.run(Hello); //A message box will show up See also **excel object** 

# **17 Running R in Origin**

# **17.1 Running R in Origin**

There are a couple of ways to interact with R from Origin.

- Using the **R Console** and the **[Rserve Console](http://www.originlab.com/doc/Origin-Help/R-Rserve-Console)**. These tools allow Origin users to issue R commands within the Origin environment and transfer data between the two applications either using a dialog interface, or by using commands. For examples, see **[Data Analysis in Origin with R Console](http://www.originlab.com/doc/Origin-Help/Analysis-Origin-Rconsole)**.
- Using the LabTalk objects **[R](http://www.originlab.com/doc/LabTalk/ref/R-obj)** and **[RS \(RServe\)](http://www.originlab.com/doc/LabTalk/ref/Rserve-obj)** . The R and RS LabTalk objects can execute R commands and pass variables and datasets between Origin and R.

To make use of the **R** object and **R Console**, you need to have R installed locally. To use the **RS** object and the **Rserve Console**, you will need to have the R packages installed on the server side, and communicate to the server computer with Origin on the client side.

- For information on obtaining and installing R locally, se[e this topic.](http://www.originlab.com/doc/Origin-Help/R-Rserve-Console)
- For information on setting up an R server, se[e this topic.](http://www.originlab.com/doc/Origin-Help/Setup-R-Server)

Minimum Origin Version Required: 2016 SR0

### **17.1.1 Execute R Command in Script Window**

We can use LabTalk objects **R** and **RS** to execute R commands and pass variables between LabTalk and R. The examples below work for both R and RServe (replace "R" with "RS").

### **17.1.1.1 Initialize R or RS**

Before running R command in Labtalk, you can initialize the R application by running:

```
if(R.\text{Init}() < 0)
          {
                   type -b "Please install R software first.";
                   return;
 }
 in the Script Window.
```
To initialize the RS object, please refer to Script below, and vie[w this page](http://www.originlab.com/doc/Origin-Help/Setup-R-Server) for parameters setting.

```
if(RS.Init(***.***.**.**, 12306, user, password)<0) // Address is Rserve PC 
IP, e.g: 192.168.18.75
         {
                type -b "Initialize failed.";
                return;
 }
```
#### **17.1.1.2 Execute R and RS command**

Execute R command

```
R.Exec(rand<-sample(x = 1:6, size = 50, replace = TRUE));
R.Exec(rand);
```
and perform analysis:

R.Exec(sum<-summary(rand)); R.Exec(sum);

The summary could be shown in this way:

Min. 1st Qu. Median Mean 3rd Qu. Max. 1.00 2.00 3.50 3.56 5.00 6.00

Execute Multiple R Command Lines

```
R.Exec("array<-1:25;dim(array)<-c(5,5);array") // Run multiple R command 
lines separated by semicolon
```
Execute RS command

```
string fname$ = system.path.program$ + "Samples\Curve Fitting\Sensor01.dat";
impasc;
range r1 = 1:2;//send data from worksheet to R vector
```

```
RS.Send(*(r1), RR, 2); //send the range to R data.frame
```

```
RS.Exec(fit<-lm(RR$Sensor.Output~RR$Displacement)); //perform linear fit
RS.Exec(fit);
```
#### **17.1.1.2.1 Execute R/RS command example**

In addition, a practical example is introduced in this page **[Perform Logistic regression in R by using LabTalk](http://www.originlab.com/doc/LabTalk/guide/R-Console-Example)**.

#### **17.1.1.3 Execute .R file**

If you want to execute a \*.R file in your computer, you can use the syntax below in Script Window:

```
R.Exec(source(".R file path"));
```
For example:

R.Exec(source("D:\\RData\\test.R"));

#### **17.1.1.4 Send Origin Dataset to R Console**

//Active a workbook R.Send("1!1", arr1, 0); // Send Column 1 in Sheet 1 current workbook to R as variable ''array'' (type vector)

range  $rx=1$ ; // Use range notation  $rx$  to refer to column 1 in active worksheet R.Send(%(rx), rlabel, 0); // Send column 1 to R as variable rlabel (type vector)

// Suppose the values of first columns are: 1, 2, 3, - range  $rr = 1$ ; // Refer to first column in active worksheet R.Send(%(rr), temp, 0); // Send first column as R variable temp

#### **17.1.1.5 Receive R Variable as Origin Dataset**

R.Receive("1!1",RMat,1) // Receive R Matrix Variable RMat to first matrix object in current matrixbook and first matrix sheet R.Receive("1!1",df\$vec1,0); //Receive data member 'vec1' in R data frame 'df' to column as a vector

//Suppose there is a logical vector temp with value [1] FALSE FALSE TRUE range rl=1; R. Receive(% $(r1)$ , temp,0); // Column 1 in active sheet would be 0,0,1 instead

#### **17.1.1.6 Pass Variables between Labtalk and R**

**[R](http://www.originlab.com/doc/LabTalk/ref/R-obj)** and **[RS](http://www.originlab.com/doc/LabTalk/ref/Rserve-obj)** objects have four member functions: **GetReal**, **SetReal**, **GetStr**, and **SetStr** which are used to pass numeric and string variables between Labtalk and R, for example:

You define numeric or string variable in R Serve Console,

```
Rvar=16
Rstr="height"
```
You can pass value to LabTalk variable in this way:

```
R.GetReal(LTVar, RVar)
R.GetStr(LTStr$, RStr)
//pass a real number in a R list 'e1' to a Labtalk variable
R.GetReal(LTVar,e1$a);
```
Or you define a numeric or string variable in LabTalk, you can pass the value to R variable in this way:

R.SetReal(LTVar, RVar) R.SetStr(LTStr\$, RStr)

#### **17.1.2 Utilizing R Console or Rserve Console**

We can use the R Console (or Rserve Console ) to run R commands directly in the dialog input box, then, pass the resulting values into an Origin worksheet using buttons **<<** and **>>**. Data can be exchanged in multiple formats (vector, matrix, data.frame) between R and Origin worksheet (or matrix sheet) by using R console (or Rserve Console).

The following graph shows how to generate random data with a binomial distribution and pass it to an Origin worksheet.

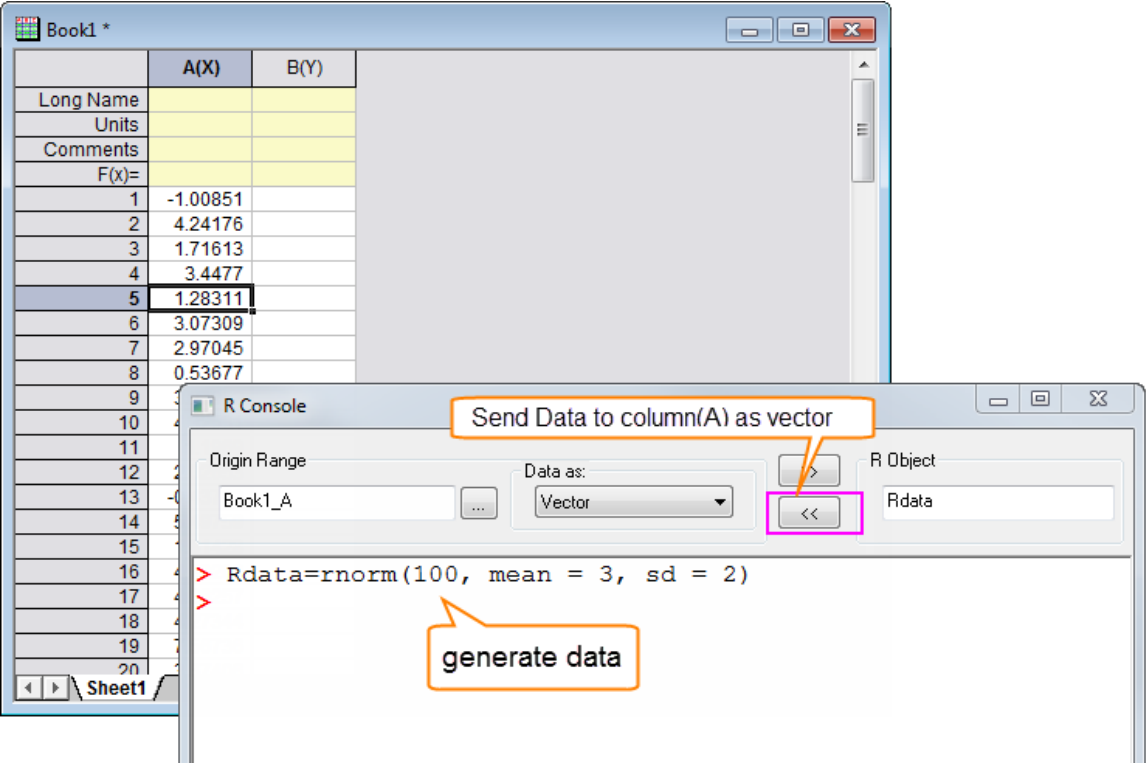

# **17.2 Examples: Perform Logistic regression in R by using LabTalk**

Logistic regression models a relationship between predictor variables and a categorical response variable. The following example shows how to perform a Logistic regression on data

*Origin2016\Samples\Statistics\LogRegData.dat* by using Labtalk **[R object](http://www.originlab.com/doc/LabTalk/ref/R-obj)** and **[RS object](http://www.originlab.com/doc/LabTalk/ref/Rserve-obj)**in Script window.

We first read data into Origin worksheet, and send the data as R data frame. Then perform Logistic Regression on imported data by using R command **[glm](https://stat.ethz.ch/R-manual/R-devel/library/stats/html/glm.html)**, finally create a new Origin worksheet as the summary table for fitting results, and send the results including parameters, residual, aic and dispersion...calculated by R into summary table worksheet.

## **17.2.1.1 R Object**

```
//R object example to call R in LabTalk
//run.section(testRex,LogisticRoex)
```

```
//Import sample data
newbook;
string fn = system.path.program$ + "Samples\Statistics\LogRegData.dat"; 
impasc fname:=fn$ options.sparklines:=0;
//Check whether R is installed
if( R.\text{Init} ( \leq 0 )
{
         type -b "Please install R software first.";
         return;
}
//Send imported data in Origin to R's data frame variable dfy
//Data frame dfy includes four columns: Age, Salary, Gender and Career_Change
//Gender and Career Change columns are category data
R.Send("!", dfy, 2);
//Perform Logistic Regression on imported data
//Results are stored in R's list variable yr
R.Exec( "yf<-qlm( Career Change \sim Age + Salary + Gender,
family=binomial(logit), data=dfy)" );
R.Exec("yr<-summary(yf)");
//New a workbook to output R's result
newbook;
page.longname$ = "Logistic Regression Result";
//Send R's coefficients matrix in list object to Origin's worksheet 
//and start at 1st column in the worksheet
R.Receive("1", yr$coefficients);
int nc = wks.ncols;
wks.ncols = nc + 6;
//Calculate the exp of parameters
wcol( nc+1 )[L]\frac{1}{2} = "Exp of Parameter";
wcol(nc+1) = exp(wcol(2));
//Set label and column Long Name for calculated result
wcol(nc+2)[1]\$ = "Residual";
wcol(nc+3)[L]\$ = "DF";
wcol(nc+4)[L]\$ = "Deviance";
wcol(nc+5)[L]\= "AIC";
wcol( nc+6 )[L]$ = "Disperson Parameter for Binomial Family";
//Send R's residual info to Origin's worksheet
double dfr, devr, aic, rlev;
//Get LabTalk double variables from list object's element variables in R
R.GetReal( dfr, yr$df.residual );
R.GetReal( devr, yr$deviance );
R.GetReal( aic, yr$aic );
R.GetReal( rlev, yr$dispersion );
//Set worksheet's cells with LabTalk double variables
wcol(nc+3)[1] = dfr;wcol(nc+4) [1] = devr;
```

```
wcol(nc+5)[1] = aic;wcol(nc+6)[1] = rlev;
```
//Clear all R variables R.Reset();

### **17.2.1.2 RS Object**

You need to **Setup R Serve** before running this example.

```
//RS example to call Rserve in LabTalk 
//Import sample data
newbook;
string fn = system.path.program$ + "Samples\Statistics\LogRegData.dat"; 
impasc fname:=fn$ options.sparklines:=0;
//Connect Rserve. An Rserve should be set up first.
if( RS.Init( ***.***.***.***, 12306 )<0 ) //input the IP address of the 
server side here
{
       type -b "Fail to connect R server.";
        return;
}
//Send imported data in Origin to R's data frame variable dfy
//Data frame dfy includes four columns: Age, Salary, Gender and Career_Change
//Gender and Career_Change columns are category data
RS.Send("!", dfy, 2);
//Perform Logistic Regression on imported data
//Results are stored in R's list variable yr
RS.Exec( "yf<-glm( Career Change ~ Age + Salary + Gender,
family=binomial(logit), data=dfy)" );
RS.Exec("yr<-summary(yf)");
//New a workbook to output R's result
newbook;
page.longname$ = "Logistic Regression Result";
//Send R's coefficients matrix in list object to Origin's worksheet 
//and start at 1st column in the worksheet
RS. Receive("1", yr$coefficients);
int nc = wks.ncols;
wks.ncols = nc + 6;
//Calculate the exp of parameters
wcol( nc+1 )[L]$ = "Exp of Parameter",wcol(nc+1) = exp(wcol(2));
//Set label and column Long Name for calculated result
wcol(nc+2)[1]\$ = "Residual";
wcol(nc+3)[L]\= "DF";
wcol(nc+4)[L]$ = "Deviance";
```

```
wcol(nc+5)[L]$ = "AIC";wcol( nc+6 )[L]$ = "Disperson Parameter for Binomial Family";
//Send R's residual info to Origin's worksheet
double dfr, devr, aic, rlev;
//Get LabTalk double variables from list object's element variables in R
RS.GetReal( dfr, yr$df.residual );
RS.GetReal( devr, yr$deviance );
RS.GetReal( aic, yr$aic);
RS.GetReal( rlev, yr$dispersion );
//Set worksheet's cells with LabTalk double variables
wcol(nc+3)[1] = dfr;wcol(nc+4 |1] = devr;wcol(nc+5)[1] = aic;wcol(nc+6) [1] = rlev;
//Clear all R variables
RS.Reset();
```
# **18 Working with Python**

# **18.1 Working with Python**

Origin provides embedded python environment, so that you can either run python in Origin (support both command line and .py file), or use a **PyOrigin** module to access Origin from Python.

The embedded Python in Origin could be either [version 3.3.5](https://www.python.org/download/releases/3.3.5/) o[r version 2.7.8.](https://www.python.org/download/releases/2.7.8/) By default, it is Python version 3.3 running in Origin. To switch to use Python version 2.7, open Script Window and select menu **Edit: Script Execution: Python 2.7**. It can be also switched by a [system variable](http://www.originlab.com/doc/LabTalk/ref/sys-var-list) **@PYV**. When @PYV = 3 (Default), the embedded Python is 3.3.5, while if @PYV = 2, it is 2.7.8. To set value for a system variable, click **Tools:System Variables** to open the **[Set System Variables](http://www.originlab.com/doc/Origin-Help/System-Variable-Dialog)** dialog.

The following document page is written based on the assumption that Python 3.3.5 is used in Origin.

Minimum Origin Version Required: 2015 SR0

### **18.1.1 Run Python in Origin**

In Origin, you can run Python command line, or Python files (.py extension). Additionally, you could evaluate a Python expression in Origin as well.

### **18.1.1.1 Run Python Command Line**

To run python command line in Origin, there are a couple of ways:

#### **18.1.1.1.1 Use the embedded Python enviroment**

In the **Script Window**, make sure **Edit:Script Execution:Python 3.3** is selected, then highlight the

Python command line and hit **Enter** key to directly execute the command.

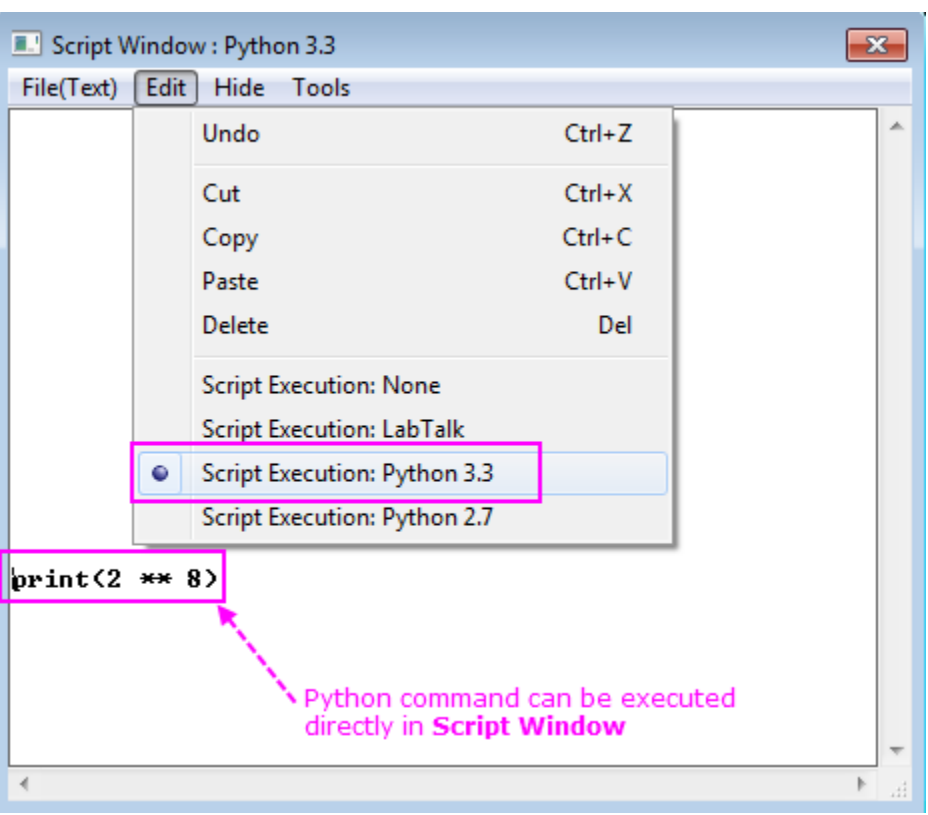

#### **18.1.1.1.2 Use the run –py command option switch**

Use the **[run -py](http://www.originlab.com/doc/LabTalk/ref/Run-cmd)** command option switch in LabTalk, for example, make sure **Edit:Script** 

**Execution:LabTalk** is selected and run the following script:

```
// Define the Python command line(s) as a LabTalk string variable
str$ = "a = 2 ** 8; print(a)";
// Execute Python command lines
run -py %(str$); 
// ** is the Exponent operator in Python
//It should return 256, i.e. 2 to the power 8
```
#### **18.1.1.1.3 Use the run.python() method**

Use the **[run.python\(\)](http://www.originlab.com/doc/LabTalk/ref/Run-obj)** object method in LabTalk, for example, also make sure **Edit:Script** 

**Execution:LabTalk** is selected and run the following script:

```
run.python(myname='Origin';print(myname));
//Should output 'Origin'
```
#### **18.1.1.1.4 Use the LabTalk object Python**

We can use LabTalk object [Python](http://www.originlab.com/doc/LabTalk/ref/Python-obj) to execute Python commands and pass variables between LabTalk and Python.

1. **Initialize Python**

Before running Python command in Labtalk, you can initialize the Python by running:

```
if(Python.Init()<0)
{
     type -b " Initialize failed. ";
     return;
 }
```
2. **Execute Python command**

```
// ** is the Exponent operator in Python
//It should output256, i.e. 2 to the power 8
Python.Exec("a = 2 \star \star 8; print(a)");
```
3. **Send Origin DataSet to Python**

```
//Active a workbook
Python.Send("1!1", arr1); // Send Column 1 in Sheet 1 current workbook 
to Python object arr1
Python.Exec("print(arr1)");
```
4. **Receive Python object as Origin DataSet**

Define a list in Python Console:

days = ['Monday', 'Tuesday', 'Wednesday', 'Thursday', 'Friday'];

You can receive the list as Origin DataSet:

```
Python.Receive("1!1",days); //Receive the list days to Column1 in Sheet 
1 of current workbook
```
#### 5. **Pass Variables between Labtalk and Python**

Python objects have four methods: **GetReal**, **SetReal**, **GetStr**, and **SetStr**, which are used to pass

numeric and string variables between Labtalk and Python, for example:

You can pass value to LabTalk variable in this way:

Python.GetReal(LTVar, 10%4); Python.GetStr(LTStr\$, Origin);

Or define a numeric or string variable in LabTalk, and then pass the value to Python object **py** in this way:

```
Python.SetReal(LTVar, py)
Python.SetStr(LTStr$, py)
```
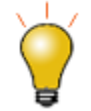

To execute multiple Python commands or a Python module in the **Script Window**, set the system variable **@PYI** to **0** to turn off interactive mode. Choose **Tools:System Variables** to open the **[Set System Variables](http://www.originlab.com/doc/Origin-Help/System-Variable-Dialog)** dialog, enter **Variable** = **pyi** and **Value** = **0**.

#### **18.1.1.2 Run Python File**

In order to run a Python file (with .py extension) in Origin, use either of the following LabTalk command/object:

Use the **[run -pyf](http://www.originlab.com/doc/LabTalk/ref/Run-cmd)** command option switch in LabTalk, for example, make sure **Edit:Script** 

**Execution:LabTalk** is selected and run the following script:

```
// Define a string for the file path and name of the .py file
string str$ = system.PATH.PROGRAM$ + "\Samples\Python\ListMember.py";
// Run the .py file
run -pyf "%(str$)"; 
// This .py file list all provided functions in PyOrigin module
 OR
```
Use the **[run -pyp](http://www.originlab.com/doc/LabTalk/ref/Run-cmd)** command option switch to execute a Python file attached to the Origin project file.

#### OR

 Use the **[run.python\(\)](http://www.originlab.com/doc/LabTalk/ref/Run-obj)** object method in LabTalk, for example, make sure **Edit:Script Execution:LabTalk** is selected and run the following script:

```
// Define a string for the file path
string file path$ = system.PATH.PROGRAM$ + "\Samples\Python\";
```

```
// Set path of the python file
run.python("%(file path$)", 32);
// Run the .py file named as ListMember.py under the selected path
run.python("ListMember.py", 2);
```
// This .py file list all provided functions in PyOrigin module

### **18.1.1.3 Evaluate Python Expression**

You can also evaluate a Python expression using either of the following LabTalk command/object method

Use **[run -pye](http://www.originlab.com/doc/LabTalk/ref/Run-cmd)** command option switch, for example, make sure **Edit:Script Execution:LabTalk** is

selected and run the following script:

```
run -pye 10 \text{ } % 4;
// It evaluates the Python expression 10 % 4, % is the Modulus operator in 
Python
// It outputs the evaluated value 2, which is the remainder of 10 divided by 
\DeltaOR
```
Use the **[run.python\(\)](http://www.originlab.com/doc/LabTalk/ref/Run-obj)** object method in LabTalk, for example, also make sure **Edit:Script** 

**Execution:LabTalk** is selected and run the following script:

```
run.python("10 % 4", 1);
```

```
// It also returns the evaluated value 2, which is the same as the example 
above
```
### **18.1.2 Access Origin in Python**

In your Python code, you can import the **PyOrigin** module and make use of the functions it provided to access Origin object.

#### **18.1.2.1 Import PyOrigin Module**

To import the **PyOrigin** module, make sure to have the following command line in your .py file:

```
import PyOrigin
```
Note that **PyOrigin** module is supposed to be used for the interaction of the current Origin session and Python extension, so the .py files with **PyOrigin** module imported can only be called from Origin (See the above section of **Run Python File** in Origin), i.e. such .py files cannot be executed directly from an external Python editor. (e.g. IDLE)

#### **18.1.2.2 Inspect Functions Provided by PyOrigin**

In order to inspect all the functions/global variable and classes/member functions accessible from embedded Python, you can run the following LabTalk script in the **Script Window**:

```
//make sure the Script Execution Mode is LabTalk
string str$ = system.PATH.PROGRAM$ + "\Samples\Python\ListMember.py";
run -pyf "%(str$)";
```
The functions/classes/global variables provided by the **PyOrigin** module are very similar to their counterpart in Origin, so you can refer to the [Origin C Reference](http://www.originlab.com/doc/OriginC/ref) for detailed usage. (**Help:Programming:Origin C** and go to **Origin C Reference** Chapter)

#### **18.1.2.3 Examples to Working with Python in Origin**

Several built-in Python examples are provided under Origin sample folder(*<Origin EXE Folder>\Samples\Python*) in order to show how to work with Python in Origin, including how to send data to worksheets, import data and plot, export graphs and publish graphs on a web page, etc. The example \*.py files can be run directly by some labtalk commands, and Origin example project files with Python files attached can be run by clicking the customized buttons.

#### **18.1.2.3.1 Run Python File and Send Data From Python to Origin**

The Python file **SendDataToWorksheet.py** under *<Origin EXE Folder>\Samples\Python* is an example to show how to send data from Python to Origin, it created a dialog using Python **tkinter** module to get user input such as column format, number of rows, etc. Then these inputted parameters will be passed to Origin.

In order to run this .py file, execute the following LabTalk script in the **Script Window**:

```
//Make sure the Script Execution Mode is LabTalk
//Make sure a worksheet is active in Origin
string str$ = system. PATH. PROGRAM$ +
"\Samples\Python\SendDataToWorksheet.py";
run -pyf "%(str$)";
```
#### **18.1.2.3.2 Run and View Python File Attached to Origin Project**

The example **ImportMatrixPlotContour.opj** under *<Origin EXE Folder>\Samples\Python* shows how to import a matrix into Origin and plot it as a contour graph. It also shows the concept of attaching Python files to Origin projects and execute.

To use this example, select **File:Open** to open the project file in Origin, you will see a workbook **Control Panel** with two embedded buttons. Click the **Import Matrix and Plot Contour** button to run the attached Python file, this is equivalent to running the following LabTalk script in **Script Window**:

run -pyp ImportMatrixPlotContour.py;

You can also click the **Show Python Code** button to view the attached Python file in Origin's **Code Builder**. This is equivalent to the following LabTalk script:

#### %z = system.path.projectAttachedFilesPath\$; ed.open(%zImportMatrixPlotContour.py);

Alternatively, you could open the **Code Builder** (**View: Code Builder** or **Alt + 4**), and browse to the **Project** folder in **Workspace** panel to access the attached Python file.

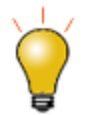

To attach your Python files to an Origin project, right click on the **Project** folder and select **Add**  Files... to include your Python file(s).

# **18.1.3 A Note to Use Python Extensions**

The embedded Python in Origin includes all the basic modules and the modules which are installed to your Python application. If you want to use other Python extensions, e.g. PyQt4, numpy, scipy, follow the procedure below:

- 1. Make sure the downloaded Python extension version is either [version 3.3](https://www.python.org/download/releases/3.3.5/) o[r version 2.7](https://www.python.org/download/releases/2.7.8/) to be compatible with the embedded Python version in Origin.
- 2. Make sure the downloaded Python extension corresponding to same CPU register size as the Origin being running - 32 bit or 64 bit. To know whether current Origin verison is 32 bit or 64 bit, you can directly read it from Origin program window title bar or type command " system.bits=;" in Command Window or Script Window.
- 3. Make sure the installed Python extension path is properly appended so it can be directly used by Python **import** command.
- 4. Make sure current Python running version is compatible with downloaded Python extension. By default, it is Python version 3.3 running in Origin. To switch to use Python version 2.7, open Script Window and select menu **Edit: Script Execution: Python 2.7**.

If the Python extension is installed in default path, such as *C:\Program Files (x86)\Python\Lib\site-packages\*, you can directly use the package as shown in example below:

*# For Python extension version 3.3 (default)*

#### **import** numpy

 $x = \text{numpy.array}([1, 2, 3], [4, 5, 6]], \text{numpy.int32})$ 

#### **print**(x)

Otherwise, you have to add its installation folder to the system path list before you import it. To add the installation folder to system path list, the recommended approach is to run the following Python statements in the embedded Python environment of Origin (either directly run statements, or run from files):

**import** sys

```
# Replace the value of string variable py_ext_path 
# with the actual Python extension installation path in your computer
```

```
py_ext_path = "C:\Python33\Lib\site-packages"
```
**if** py\_ext\_path **not in** sys.path: sys.path.append(py\_ext\_path)

And after you have executed these Python statements, you will be able to access the Python extension in the current Origin session using for example:

#### **import** PyQt4

But once you closed the current Origin session, you will need to add the Python extension path to sys.path list once again.

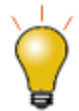

For example purpose, you can click desired version folder and find the compatible packages to download in link[s Numpy](http://sourceforge.net/projects/numpy/files/NumPy/) and [Scipy.](http://sourceforge.net/projects/scipy/files/scipy/)

## **18.2 Example of Python Object**

Minimum Origin Version Required: Origin 2017 SR1

We will show how to perform a Logistic regression by using LabTalk [Python](http://www.originlab.com/doc/LabTalk/ref/Python-obj) object in the following example.

**Note:** In this example, we will use Python extensions in it. In order to make the example easier to understand, it is strongly recommended to rea[d the note](http://www.originlab.com/doc/LabTalk/guide/work-with-python) about how to use Python extensions at first.

#### **18.2.1.1 Python Object**

We first read the data into Origin worksheet, and send the data as a Python list object. Then perform Logistic Regression in Python, finally send the Python's fitted coefficients in a list object to Origin's worksheet.

//Python object example to call Python in LabTalk

```
//Check whether Python is installed
if( Python. Init() < 0 )
```
```
{
         type -b "Initialize failed.";
         return;
}
//Add the installation folder of Python extension to system path list
Python.Exec("import sys");
//Optionally, modify the path of installation folder 
Python.Exec("PkPath = "C:\Python33\Lib\site-packages"");
Python.Exec("sys.path.append(PkPath)");
//Import sample data
newbook;
string fn = system.path.program$ + "Samples\Statistics\LogRegData.dat"; 
impasc fname:=fn$ options.sparklines:=0;
//Send data in worksheet to Python
for (ii = 1; ii \leq wks.ncols; ii++)
{
        range rr = 1! \(ii);
         Python.Send(rr, var$(ii));
}
//Run logistic regression in Python
//Results are stored in Python's list object result
Python.Exec("import pandas as pd");
Python.Exec("import numpy as np");
Python.Exec("import statsmodels.api as sm");
Python.Exec("df = pd.DataFrame.from items([('Age', var1), ('Salary',
var2),('Gender',var3),('Career Change',var4)])");
Python.Exec("df['Gender'] = df['Gender'].astype('category')");
Python.Exec("df['Career_Change'] = df['Career_Change'].astype('category')");
Python.Exec("cat columns = df.select dtypes(['category']).columns");
Python.Exec("df[cat columns] = df[cat columns].apply(lambda x:
x.cat.codes)");
Python.Exec("df['intercept'] = 1.0");
Python.Exec("logit = sm.Logit(df['Career_Change'], 
df[['Age','Salary','Gender','intercept']])");
Python.Exec("result = logit.fit()");
//New a workbook to output Python's result
newbook;
page.longname$ = "Logistic Regression Result";
//Send Python's fitted coefficients in list object to Origin's worksheet 
wks.ncols=4;
//Send Python's fitted coefficients in list object to Origin's worksheet 
Python.Receive("1", list(result.params.index));
wks.col2.SetFormat(1);
wks.col2.1name$ = Fitted parameter;
Python.Receive("2", list(result.params));
wks.col3.SetFormat(1);
wks.col3.lname$ = 95% CI lower;
Python.Receive("3", list(result.conf int()[1]));
wks.col4.SetFormat(1);
wks.col4.1name$ = 95% CI upper;
Python.Receive("4", list(result.conf int()[1]));
```
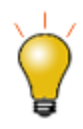

For your information, you can also learn how to perform Logistic regression in R by using LabTalk o[n this page](http://www.originlab.com/doc/LabTalk/guide/R-Console-Example) if you are interested in.

# **19 Automation and Batch Processing**

#### **19.1 Automation and Batch Processing**

This chapter demonstrates using LabTalk script to automate analysis in Origin by creating Analysis Templates, and using these templates to perform batch processing of your data:

*Topics covered in this section:*

- [Analysis Templates](http://www.originlab.com/doc/LabTalk/guide/Analysis-Templates)
- [Using Set Column Values to Create an Analysis Template](http://www.originlab.com/doc/LabTalk/guide/Using-Set-Column-vals-to-Create-an-Analysis-Template)
- [Batch Processing](http://www.originlab.com/doc/LabTalk/guide/Batch-Processing)

#### **19.2 Analysis Templates**

Analysis Templates are pre-configured workbooks which can contain multiple sheets including data sheets, report sheets from analysis operations, and optional custom report sheets for presenting results. The analysis operations can be set to recalculate on data change, thus allowing repeat use of the analysis template for batch processing or manual processing of multiple data files.

The following script example opens a built-in Analysis Template, *Dose Response Analysis.ogw*, and imports a data file into the data sheet. The results are automatically updated based on the new data.

```
string fPath$ = system.path.program$ + "Samples\Curve Fitting\";
string fname$ = fPath$ + "Dose Response Analysis.ogw";
// Append/open the analsys template to current project
doc -a \ (fname$);
string bn\ = h;
win -o bn$ {
         // Import no inhibitor data
         fname$ = fPath$ + "Dose Response - No Inhibitor.dat";
         impASC options.Names.FNameToSht:=0
                 options.Names.FNameToBk:=0
                 options.Names.FNameToBkComm:=0
                 orng:=[bn$]"Dose Response - No Inhibitor";
         // Import inhibitor data
         fname$ = fPath$ + "Dose Response - Inhibitor.dat";
         impASC options.Names.FNameToSht:=0
                 options.Names.FNameToBk:=0
                 options.Names.FNameToBkComm:=0
                 orng:=[bn$]"Dose Response - Inhibitor";
         // Active the result worksheet
```
}

 $page.active$ = result;$ 

To learn how to create Analysis Templates, please refer to the Origin tutorial[: Creating and Using Analysis](http://www.originlab.com/doc/Tutorials/AnalysisTemplate-Create-Use)  [Templates.](http://www.originlab.com/doc/Tutorials/AnalysisTemplate-Create-Use)

#### **19.3 Using Set Column Values to Create an Analysis Template**

Many analysis tools in Origin provide a Recalculate option, allowing for results to update when source data is modified, such as when importing new data to replace existing data. A workbook containing such operations can be saved as an **Analysis Template** for repeated use with **Batch Processing**.

The **Set Column Values** feature can also be used to create such Analysis Templates when custom script is needed for your analysis.

In order to create Analysis Templates using the Set Column Values feature, the following steps are recommended:

- 1. Set up your data sheet, such as importing a representative data file.
- 2. Add an extra column to the data sheet, or to a new sheet in the same workbook.
- 3. Open the **Set Column Values** dialog from this newly added column.
- 4. Enter the desired analysis script in the **Before Formula Scripts** panel. Note that your script can call X-Functions to perform multiple operations on the data.
- 5. In you script, make sure to reference at least one column or cell of your data sheet that will get replaced with new data. You can do this by defining a range variable that points to a data column and then use that range variable in your script for computing your custom analysis output.
- 6. Set the **Recalculate** drop-down in the dialog to either *Manual* or *Auto*, and press OK.
- 7. Use the **File: Save Workbook as Analysis Template...** menu item to save the Analysis Template.

For an example on setting up such a template using script, please refer to the Origin tutorial: [Creating Analysis](http://www.originlab.com/doc/Tutorials/AnalysisTemplate-SetColVal)  [Templates using Set Column Value.](http://www.originlab.com/doc/Tutorials/AnalysisTemplate-SetColVal)

## **19.4 Batch Processing**

One may often encounter the need to perform batch processing of multiple sets of data files or datasets in Origin, repeating the same analysis procedure on each set of data. This can be achieved in three different ways, and the following sections provide information and examples of each.

# **19.4.1 Processing Each Dataset in a Loop**

One way to achieve batch processing is to loop over multiple files or datasets, and within the loop process each dataset by calling appropriate X-Functions and other script commands to perform the necessary data processing.

The following example shows how to import 10 files and perform a curve fit operation and print out the fitting results:

```
// Find all files using wild card
string path$ = system.path.program$ + "Samples\Batch Processing"; // Path to 
find files
// Find the files in the folder specified by path$ variable (default)
// The result file names are stored in the string variable fname$
// Separated by CRLF (default). Here wild card * is used, which means
// all files start with "T", and with the extension "csv"
findFiles ext:="T*.csv";
// Start a new book with no sheets
newbook sheet:=0;
// Loop over all files
for(int iFile = 1; iFile \le fname. GetNumTokens(CRLF); iFile++)
{
         // Get file name
        string file$ = fname.GetToken(iFile, CRLF)$;
         // Import file into a new sheet
         newsheet;
         impasc file$;
         // Perform gaussian fitting to col 2 of the current data
         nlbegin iy:=2 func:=gaussamp nltree:=myfitresult;
         // Just fit and end with no report
         nlfit;
         nlend;
         // Print out file name and results
         type "File Name: %(file$)";
         type " Peak Center= $(myfitresult.xc)"; 
        type " Peak Height= $ (myfitresult.A)";
        type " Peak Width= \frac{1}{2} (myfitresult.w)";
}
```
**19.4.2 Using Analysis Template in a Loop**

Custom templates for analysis can be created in Origin by performing the necessary data processing from the GUI on a representative dataset and then saving the workbook, or the entire project, as an **Analysis Template**. The following example shows how to make use of an existing analysis template to perform curve fitting on 10 files:

```
// Find all files using wild card
string fpath$ = "Samples\Batch Processing\";
string path$ = system.path.program$ + fpath$; // Path to find files
\frac{1}{10} Find the files in the folder specified by path$ variable (default)
// The result file names are stored in the string variable fname$
// Separated by CRLF (default). Here wild card * is used, which means
// all files start with "T", and with the extension "csv"
findFiles ext:="T*.csv";
```

```
// Set path of Analysis Template
string templ$ = path$ + "Peak Analysis. OGW";
// Loop over all files
for(int iFile = 1; iFile \le fname. GetNumTokens(CRLF); iFile++)
{ 
    // Open an instance of the analysis template
   doc -a %(templ$);
    // Import current file into first sheet
  page.active = 1;
    impasc fname.GetToken(iFile, CRLF)$
}
// Issue a command to update all pending operations
```
// in case the operations were set to manual recalculate in the template run -p au;

## **19.4.3 Using Batch Processing X-Functions**

Origin provides script-accessible X-Functions to perform batch processing, where there is no need to loop over files or datsets. One simply creates a list of desired data to be processed and calls the relevant X-Function. The X-Function then either uses a template or a theme to process all of the specified data. Some of these X-Functions can also create an optional summary report that contains results from each file/dataset that were marked for reporting by the user, in their custom analysis template.

The table below lists X-Functions available for batch analysis:

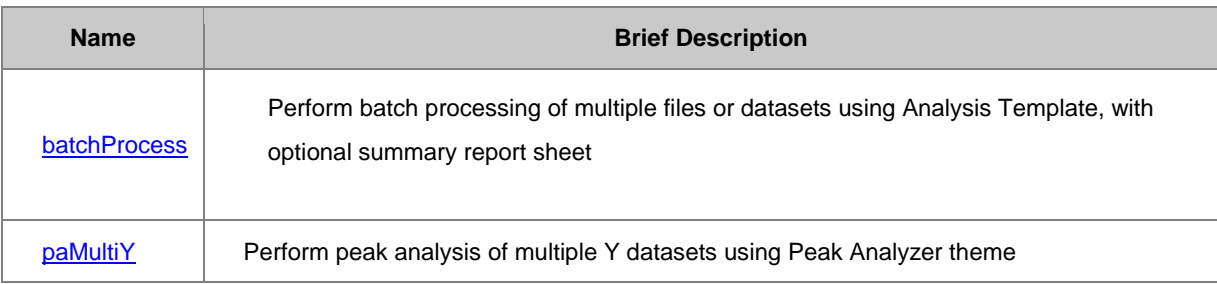

The following script shows how to use the **batchProcess X-Function** to perform curve fitting of data from 10 files using an analysis template, with a summary report created at the end of the process.

```
// Find all files using wild card
string path$ = system.path.program$ + "Samples\Batch Processing\"; // Path
to find files
// Find the files in the folder specified by path$ variable (default)
// The result file names are stored in the string variable fname$
// Separated by CRLF (default). Here wild card * is used, which means
// all files start with "T", and with the extension "csv"
findFiles ext:="T*.csv";
// Set path of Analysis Template
string templ$ = path$ + "Peak Analysis. OGW";
// Call the Batch Processing X-Function
```

```
// Keep only the final summary sheet, delete intermediate books
batchProcess batch:=1 name:=templ$ data:=0 fill:="Raw Data"
              append:="Summary" remove:=1 method:=impASC;
```
Batch processing using X-Functions can also be performed by calling Origin from an external console; for more see Running Scripts [From Console.](http://www.originlab.com/doc/LabTalk/guide/From-Console)

# **20 Function Reference**

# **20.1 Function Reference**

This section provides reference lists of functions, X-Functions and Origin C Functions that are supported in LabTalk scripting:

*Topics covered in this section:*

- [LabTalk-Supported Functions](http://www.originlab.com/doc/LabTalk/guide/LT-Supported-Functions)
- [LabTalk-Supported X-Functions](http://www.originlab.com/doc/LabTalk/guide/LT-Supported-XFs)

# **20.2 LabTalk-Supported Functions**

Below is a tabular listing of functions supported by the Set Values's F(x) menu, broken down by category.

# **20.2.1 String Functions**

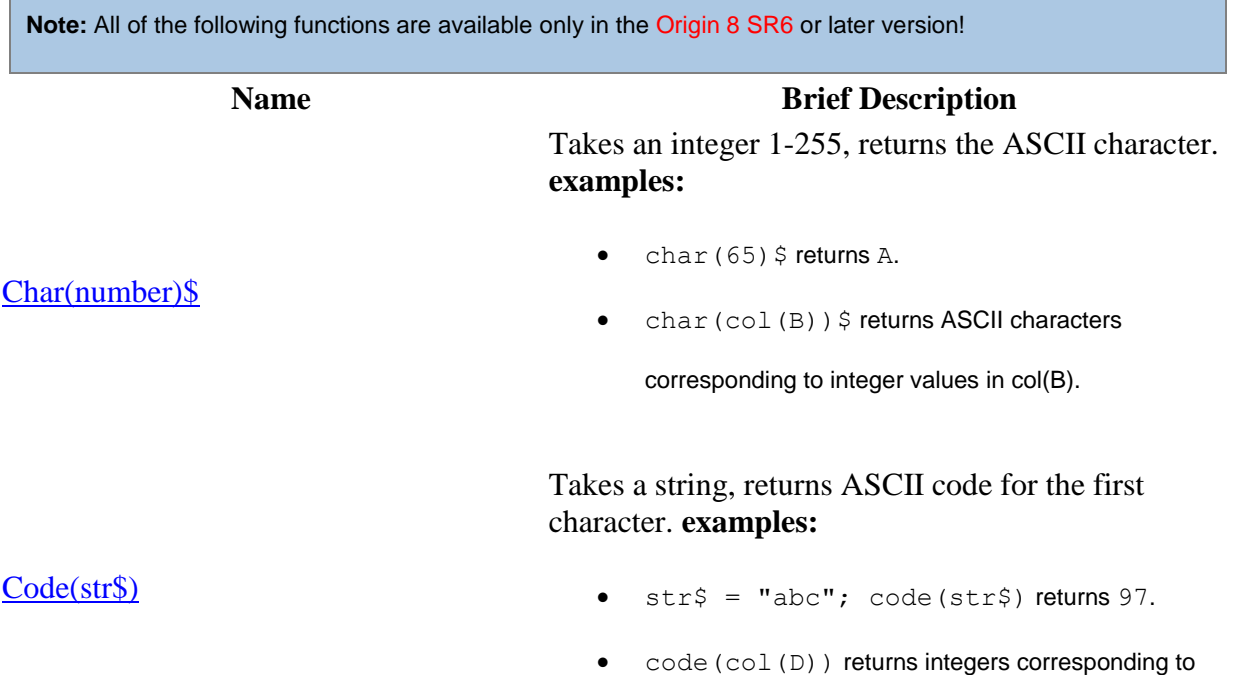

the ASCII code for the first character in the string in col(D).

Takes two strings, returns *1* (identical) or *0* (not identical). Option **Case** controls case sensitivity:  $1 =$ true (default),  $0 =$  false. **examples:** 

 $\bullet$  str1\$ = "ABC"; str2\$ = "abc";

compare(str1\$, str2\$, 0) returns 1.

 $\bullet$  compare(col(F), col(G), 1) returns "0" when string or case does not match, or "1" when string and case do match.

Takes two strings, returns *1* (identical, including case) or *0* (not identical). **examples:**

 $\bullet$  str1\$ = "ABC"; str2\$ = "abc";

exact(str1\$,str2\$) returns 0.

exact(col(F), col(G)) returns "0" if not an

exact string match or "1" if exact match (incl. case).

Searches **str1\$** for **str2\$**, returns the position from the first character in **str1\$** (found) or -1 (not found). Option **StartPos** controls start search position (default = 1). Case sensitive. No wildcards. **examples:**

- $\bullet$  str1\$ = "abcde"; str2\$ = "bc"; find(str1\$,str2\$) returns 2.
- $\bullet$  find(col(G), col(J)) searches the col(G) string for the col(J) string, starting from the first character; if found, returns the position of the col(J) string, in the col(G) string.

[Left\(str\\$, n\)\\$](http://www.originlab.com/doc/LabTalk/ref/Left-func) Takes a string **str\$**, returns the leftmost **n** characters. **examples:**

[Compare\(str1\\$, str2\\$ \[,Case\]\)](http://www.originlab.com/doc/LabTalk/ref/Compare-func)

[Exact\(str1\\$, str2\\$\)](http://www.originlab.com/doc/LabTalk/ref/Exact-func)

[Find\(str1\\$, str2\\$ \[,StartPos\]\)](http://www.originlab.com/doc/LabTalk/ref/Find-func)

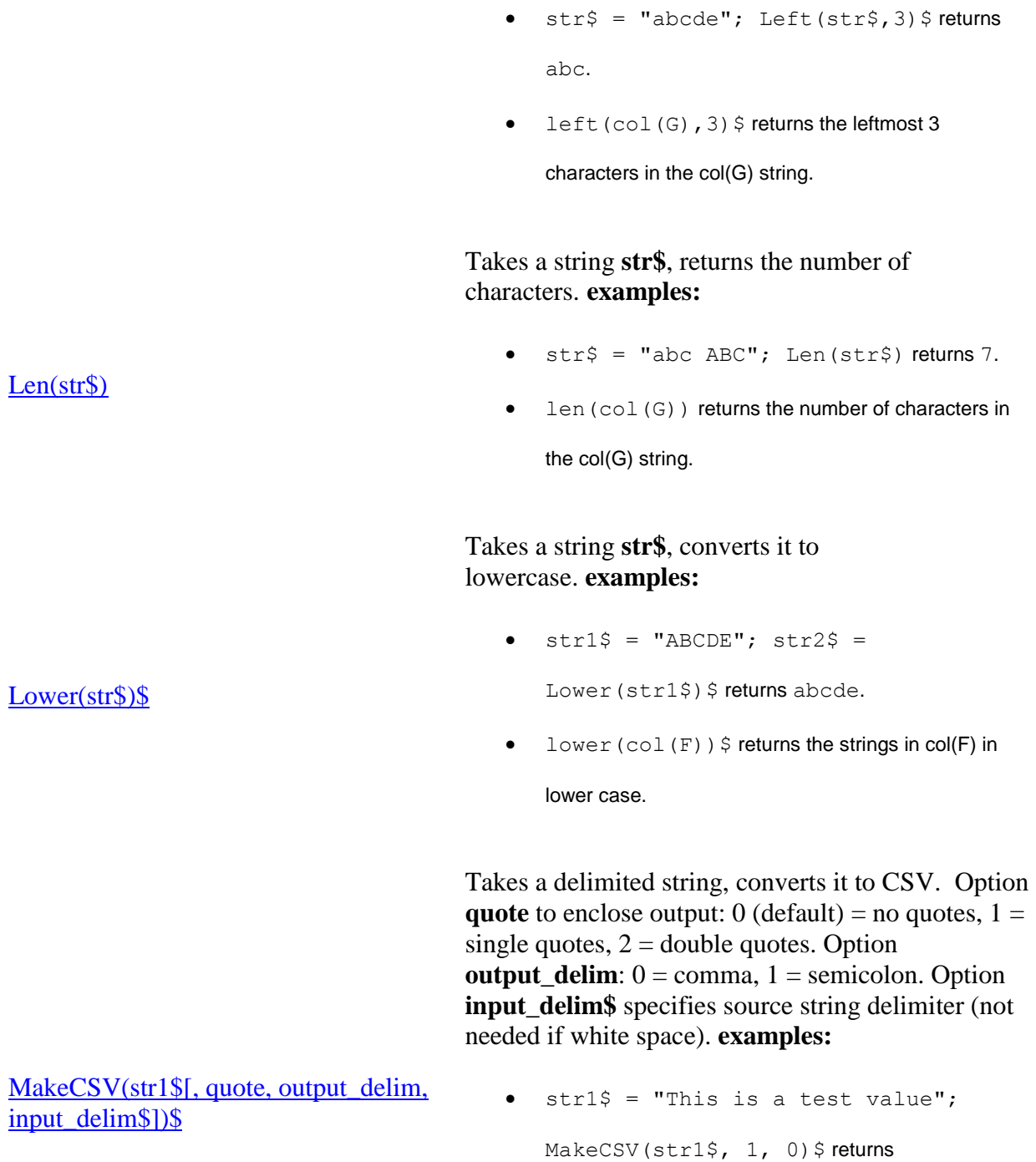

'This','is','a','test','value'.

 $\bullet$  makecsv(col(N),  $0, 0$ ) \$ takes a space-

separated string in col(N) and returns a string of

comma-separated values.

This function compares the string **find\$** with another string **within\$** to see whether their contents match with each other. It returns *1* (True, match) or *0* (False, not match). Note that wildcard characters "\*" and "?" are supported in the **find\$** string variable. Optionally you can use case sensitive check, the option **Case** controls case sensitivity:  $0$  (default) = false,  $1 = true$ . **examples:**

(2015 SR0)

```
 str1$ = "From: test@Originlab.com"; 
   str2\ = "F*com"; Match(str1$,str2$);
   returns 1.
```
Search string **within\$**, return an integer corresponding to the start position of **find\$** or *-1* (not found). Supports "\*"' and "?" wildcards. Option **StartPos** specifies the position of the character at which to start the search:  $1$  (default) = search from 1st character. Option **Case** controls case sensitivity:  $0$  (default) = false,  $1 = true$ . **examples:** 

Option **Case** controls case sensitivity:  $0$  (default) =

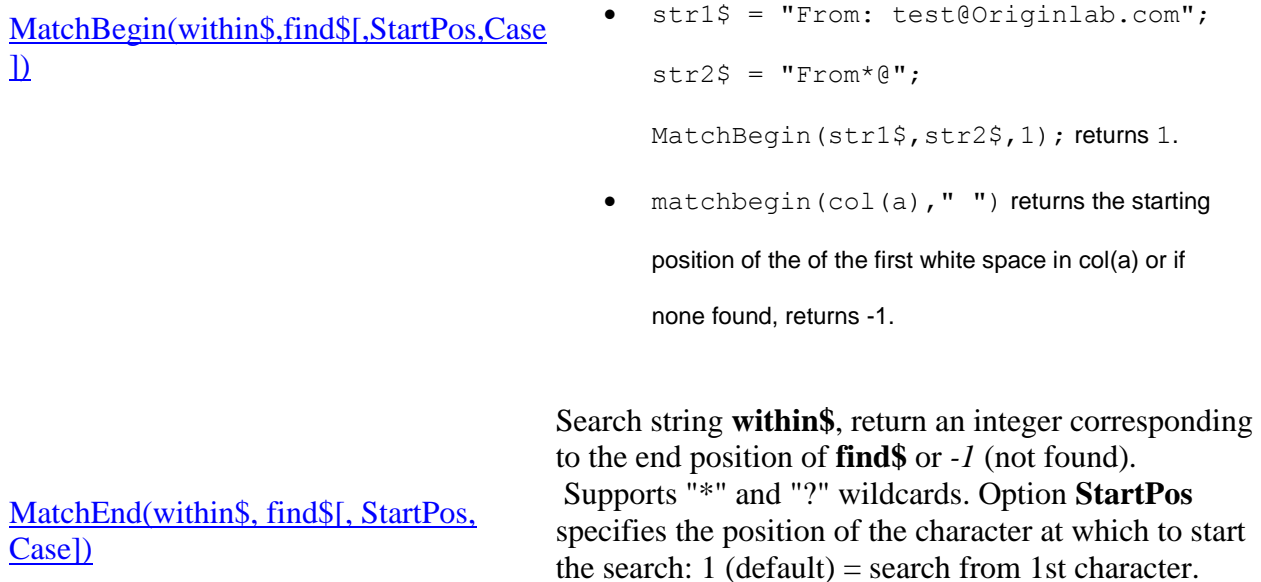

false,  $1 = true$ . **examples:** 

[Match\(within\\$,find\\$\[,Case\]\)](http://www.originlab.com/doc/LabTalk/ref/Match-func)

- $\bullet$  str1\$ = "From: test@Originlab.com";  $str2$ \$ = "From\*@"; MatchEnd(str1\$, str2\$, 1); returns 11.
- MatchEnd(col(A),col(B)) returns the ending position of the col(b) string in col(a) or if no match, returns -1.

Takes a string **str\$**, returns **n** characters from **StartPos** or if **n** not specified, returns everything from **StartPos**. **examples:**

 $\bullet$  str\$ = "aabcdef"; Mid(str\$, 2, 3)\$ returns abc.

 $\bullet$  str\$ = "aabcdef"; Mid(str\$, 2) \$ returns

abcdef.

 $\bullet$  mid(col(a), 1, 3)  $\circ$  returns the first three

characters of string in col(a).

Replace **n** characters in **str1\$**, starting from **StartPos**, with string **replace\$**. String **replace\$** may differ in length from **n**. **examples:**

• Replace(abcdefghijklmn,  $3, 5, 123456$ )\$

returns ab123456hijklmn.

- [Replace\(str1\\$, StartPos, n, replace\\$\)\\$](http://www.originlab.com/doc/LabTalk/ref/Replace-func)
- replace(col(a),  $1, 4$ , "Replacement string ") \$ replaces the first four characters in col(a) with string "Replacement string " (including spaces).

[Right\(str\\$, n\)\\$](http://www.originlab.com/doc/LabTalk/ref/Right-func) Takes a string **str\$**, returns the rightmost **n** characters. **examples:**

[Mid\(str\\$, StartPos \[, n\]\)\\$](http://www.originlab.com/doc/LabTalk/ref/Mid-func)

 $\bullet$  str\$ = "abcde"; Right(str\$, n)\$ returns

cde.

•  $right(col(d), 8)$  returns the rightmost 8

characters in the string in col(d).

Returns position of string **find\$** within string **within\$**, or if not found returns -1. Not case sensitive. No wildcards. Option **StartPos** controls where to start search (default = 1). **examples:**

 $\bullet$  within\$ = "abcde"; find\$ = "BC";

Search(within\$, find\$) returns 2.

 $\bullet$  search(col(c), "sample") returns the position

of the word "sample" in the string in col(c).

Search string **within\$** for string **find\$**, replace with **sub\$**. Option to substitute only the **n**th found instance. **examples:**

 $\bullet$  Substitute(abcdefabcdef, 12, bcd, 0) \$

returns a12efa12ef.

substitute(col(c), "experiment:

", "expt.", 1) searches string in col(a) and

substitutes "experiment: " for "expt.", replacing only

the first instance found.

Converts a double to string. Option **fmt\$** formats output and will take **[these values](http://www.originlab.com/doc/LabTalk/guide/Substitution-Notation)**; if not specified, uses column's format settings. Use empty string "" to use @SD digits. Use "\*" to use Origin's global setting. **examples:**

- (9.1 SR0)
- $\bullet$  Text(2.01232,"\*3")\$ returns 2.01.
- $\bullet$  Text(Date(7/10/2014),D1)\$ returns

[Search\(within\\$, find\\$\[, StartPos\]\)](http://www.originlab.com/doc/LabTalk/ref/Search-func)

[Substitute\(within\\$,sub\\$,find\\$ \[, n\]\)\\$](http://www.originlab.com/doc/LabTalk/ref/Substitute-func)

# $Text(d[, fmt$])$ \$

Thursday, July 10, 2014.

 $\bullet$  text(date(col(b)), D1)  $$$  takes a column of

date data and returns a string in the format of "Wednesday, March 05, 2014"

Takes string **str\$**, returns substring corresponding to index **iToken**. Option **iDelimiter** is **[ASCII value](http://www.originlab.com/doc/LabTalk/ref/ASCII-Table)** of delimiter: 0 (default) = any white space;  $32 = \text{single}$ space;  $124 =$  "|". Most symbol chars such as '\_' (ASCII) 95), '|'(ASCII 124) can be directly used as **iDelimiter**. **examples:**

- str1\$="This is my string"; Token (str1\$, 3) \$ returns my.
- $\bullet$  token(col(c), 2) returns the second token (as delimited by white space) in the string in col(c).
- token(col(b),  $3, '':')$  returns the third token

as delimited by colon in the string in col(b).

Note: some symbol chars might not be directly used by **iDelimiter** but their ASCII values always apply.

Takes string **str\$** and removes spaces. Parameter **n** controls how space is removed:  $0$  (default) = leading + trailing, 1 = remove all. **examples:**

- $\bullet$  str1\$ = " abc ABC "; Trim(str1\$,0)\$ returns abc ABC.
- $\bullet$  trim(col(a), 0) returns the string in col(c) with leading and trailing spaces controlled.

#### Takes string **str\$**, returns as uppercase. **examples:**

 $\bullet$  str1\$ = "abcde"; Upper(str1\$)\$ returns ABCDE.

[Token\(str\\$,iToken\[, iDelimiter\]\)\\$](http://www.originlab.com/doc/LabTalk/ref/Token-func)

## [Trim\(str\\$\[, n\]\)\\$](http://www.originlab.com/doc/LabTalk/ref/Trim-func)

[Upper\(str\\$\)\\$](http://www.originlab.com/doc/LabTalk/ref/Upper-func)

[Value\(str\\$\)](http://www.originlab.com/doc/LabTalk/ref/Value-func)

 $\bullet$  upper (col(c))  $\circ$  returns the string in col(c) in uppercase letters.

# Takes string number **str\$**, returns it as double. **examples:**

- $\bullet$  str\$ = "+.50"; Value(str\$) returns 0.5. **Note:** see the **atof()** function.
- $\bullet$  value (col(e)) takes a string number in col(e)

and returns it as a numeric of type double.

# **20.2.2 Math Functions**

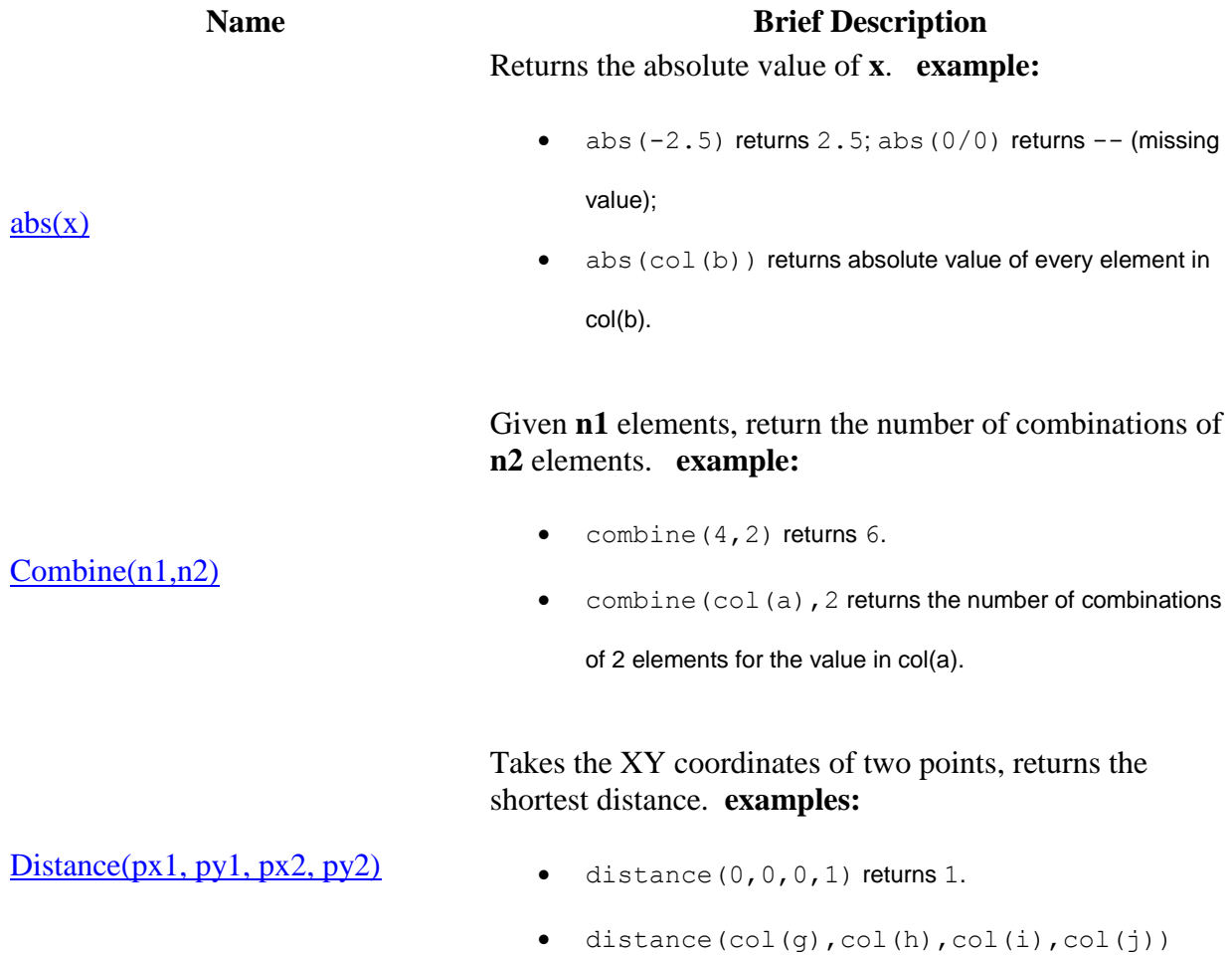

could also return 1.

Takes the XYZ coordinates of two points, returns the shortest 3D distance. **examples:**

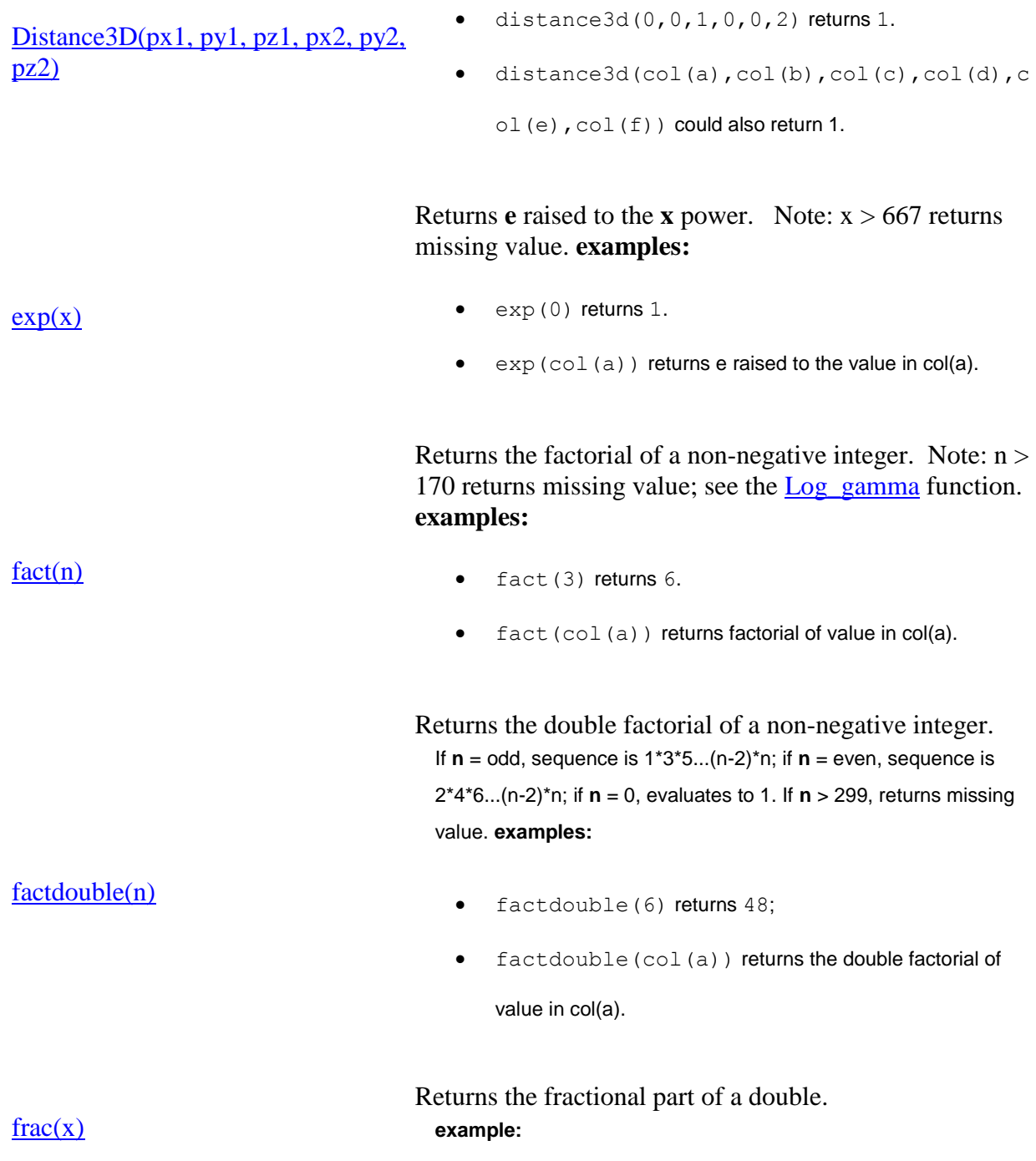

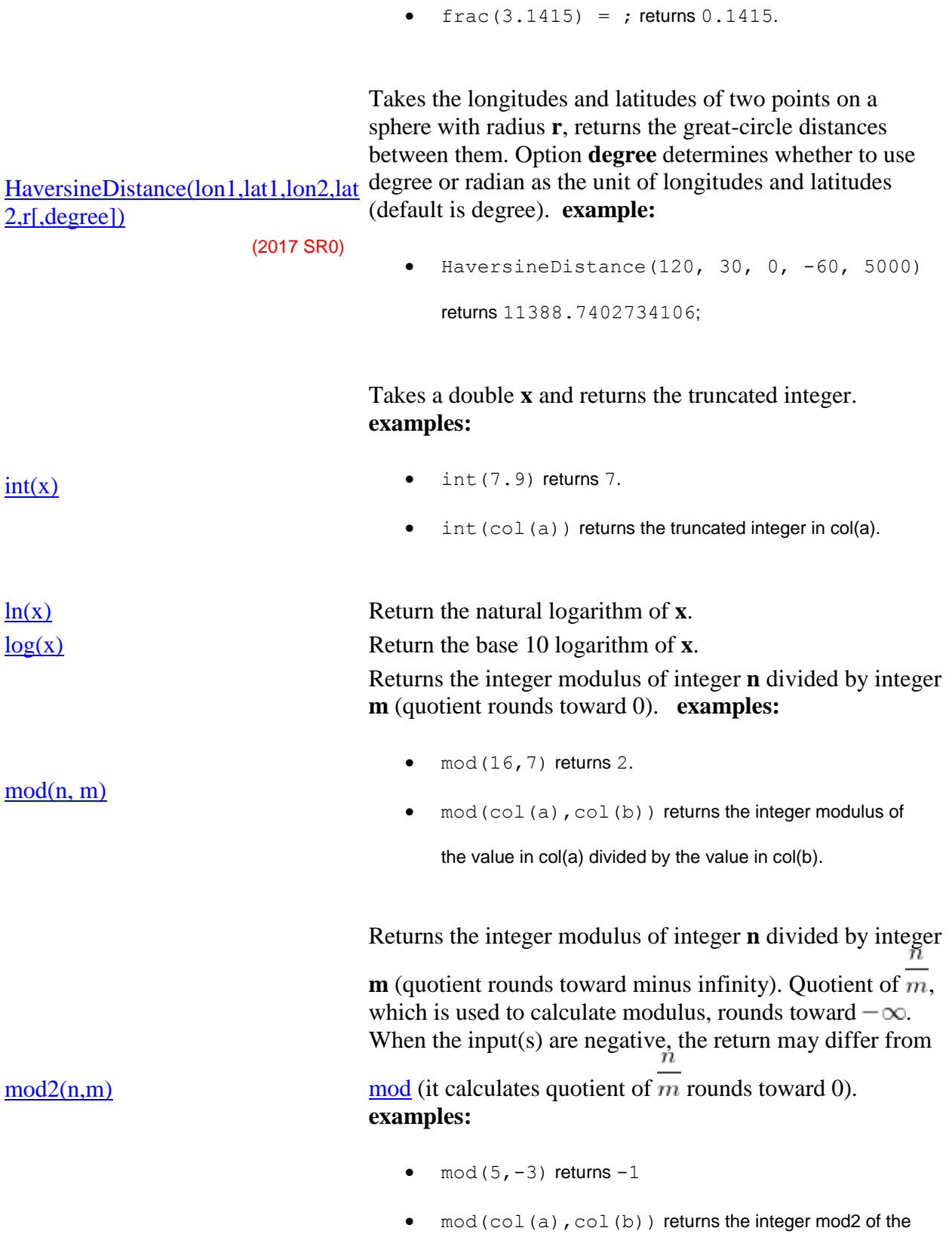

value in col(a) divided by the value in col(b).

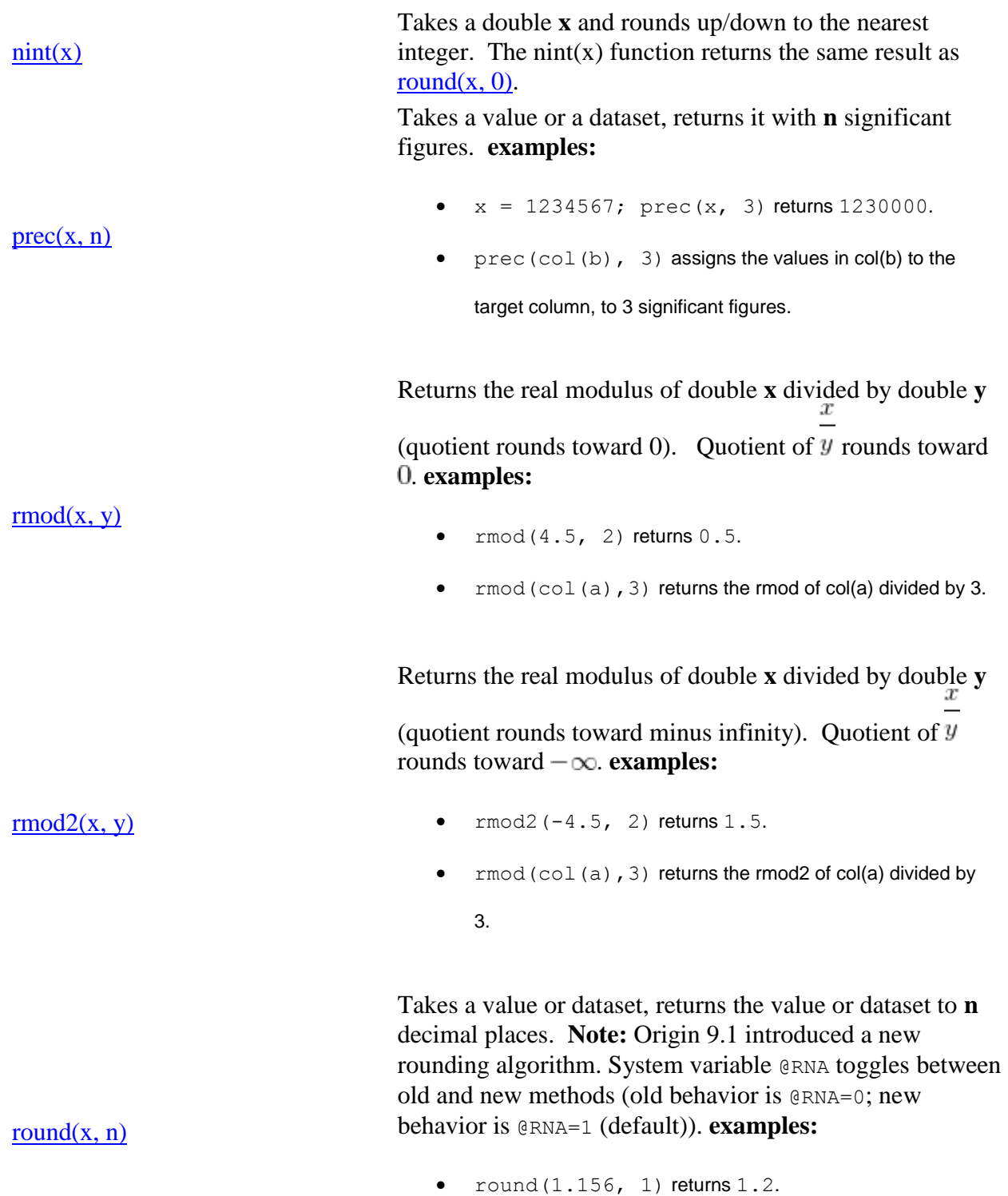

•  $round(col(a), 2)$  returns the values in col(a), rounded

to 2 decimal places.

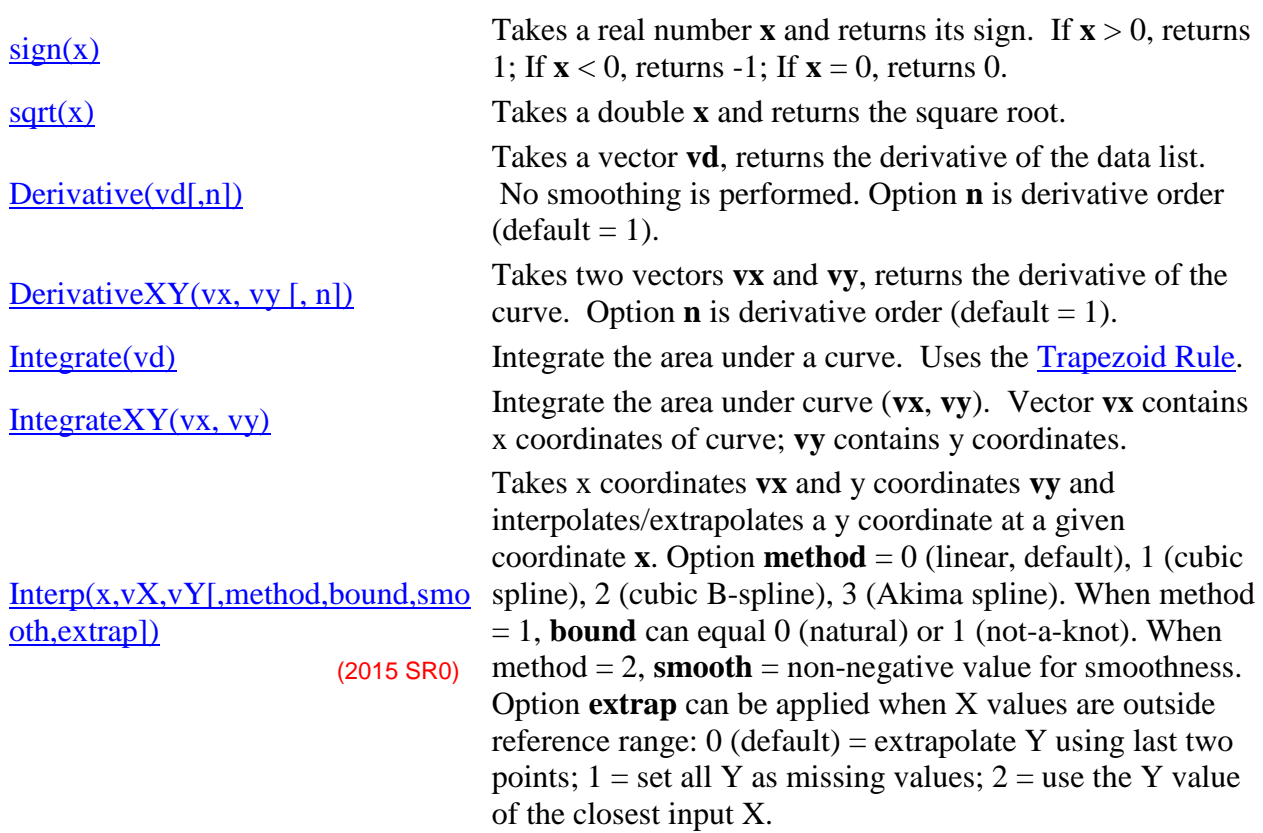

# **20.2.3 Special Math Functions**

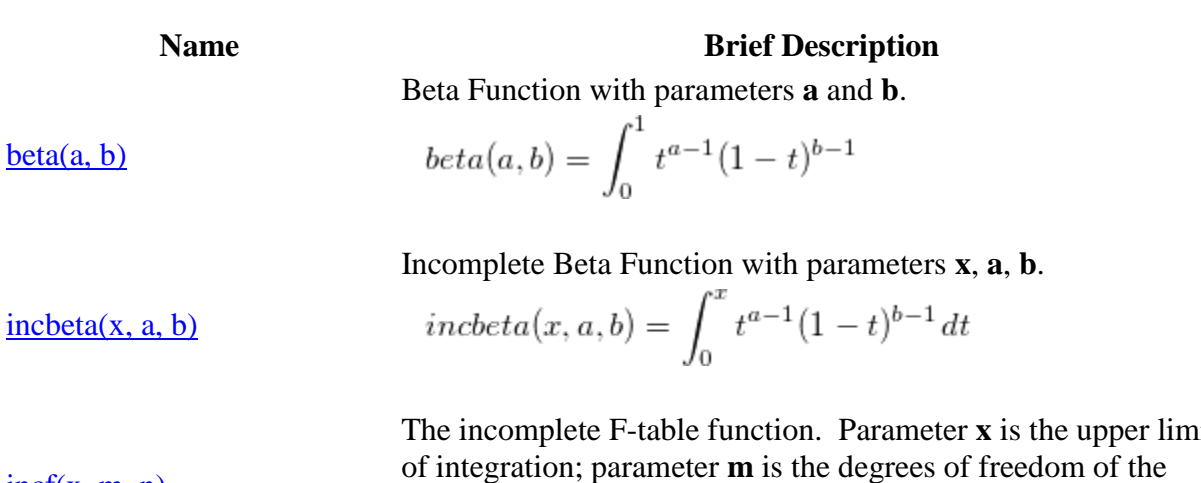

 $incf(x, m, n)$ 

The incomplete F-table function. Parameter **x** is the upper limit of integration; parameter **m** is the degrees of freedom of the numerator variance; parameter **n** is the degrees of freedom of the denominator variance.

[incgamma\(a,x\)](http://www.originlab.com/doc/LabTalk/ref/Incgamma-func) Compute Incomplete Gamma function at **x**, with parameter **a**.

$$
incgamma(a, x) = P(a, x) = \frac{1}{\Gamma(a)} \int_0^x t^{a-1} e^{-t} dt
$$

where  $\Gamma(a)$  is the value of **Gamma** function at **a**. **a** > 0 and **x** ≥ 0.

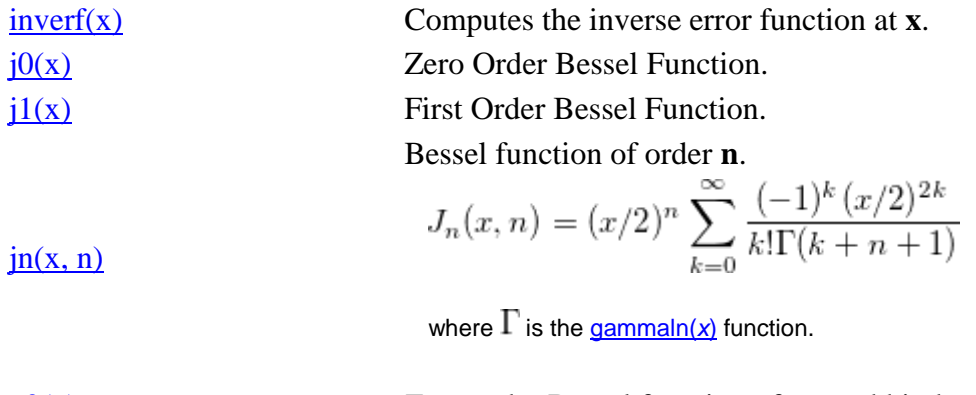

 $y0(x)$  Zero order Bessel function of second kind.  $y_1(x)$  First order Bessel function of second kind. *n*th order Bessel function of second kind.

$$
Y_n(x, n) = \lim_{v \to n} Y_n(v, n)
$$

 $yn(x, n)$ 

where

$$
Y_n(v,n) = \frac{J_n(x,v)\cos(v\pi) - J_n(x,-v)}{\sin(v\pi)}
$$

# **20.2.4 Trigonometric/Hyperbolic Functions**

**Note:** Angular units (radians, degrees, gradians) depend upon **system.math.angularunits** property (also set in **Tools: Options: Numeric Format**).

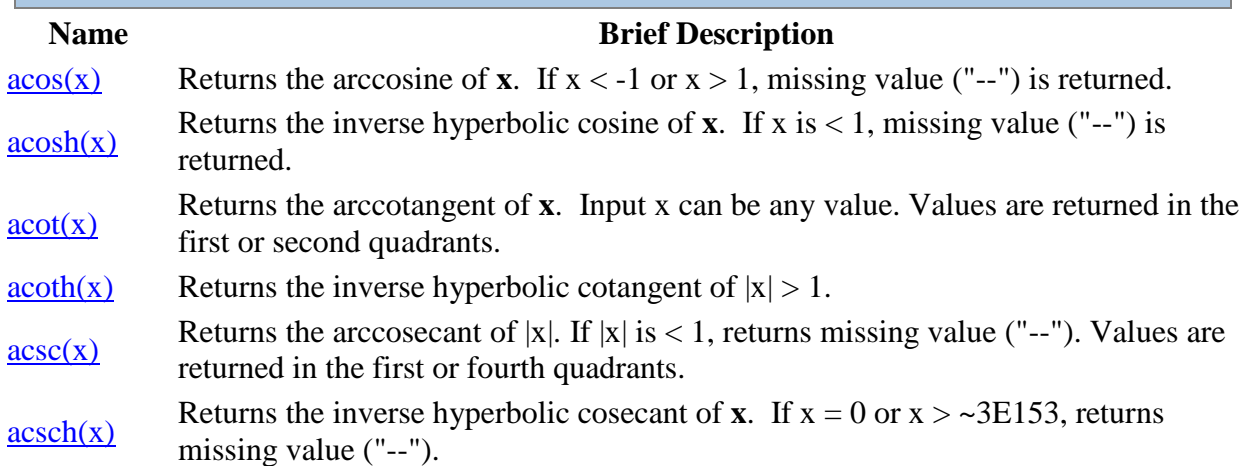

#### [angle\(x, y\)](http://www.originlab.com/doc/LabTalk/ref/Angle-func) Returns the angle (radians), measured between the positive X axis and the line joining a point  $(\mathbf{x}, \mathbf{y})$  and the origin  $(0,0)$ . [Angleint1\(p](http://www.originlab.com/doc/LabTalk/ref/Angleint1-func) [x1, py1,](http://www.originlab.com/doc/LabTalk/ref/Angleint1-func)   $px2, py2$  [ [unit,](http://www.originlab.com/doc/LabTalk/ref/Angleint1-func)  [direction\]\)](http://www.originlab.com/doc/LabTalk/ref/Angleint1-func) Takes two pairs of x,y coordinates, returns the angle between the line defined by the two points and the X axis. Option **unit**:  $0 =$  radians default) or 1 (degrees); Option **direction**: 0 (default) constrains the returned angular value to the first  $(+x, +y)$  and fourth  $(+x, -y)$  quadrants; or 1, returns values from 0–2pi radians or 0– 360 degrees. **examples:** angleint1(1,1,3,3,1) returns 45. angleint1(col(a),col(b),col(c),col(d),1,1) returns the angle in

degrees (0 - 360) between the line defined by two pairs of xy coordinates and the X axis.

[Angleint2\(p](http://www.originlab.com/doc/LabTalk/ref/Angleint2-func) to the first  $(+x, +y)$  and fourth  $(+x, -y)$  quadrants; if **direction** = 1, returns values [x1, py1,](http://www.originlab.com/doc/LabTalk/ref/Angleint2-func)  [px2, py2,](http://www.originlab.com/doc/LabTalk/ref/Angleint2-func)  [px3, py3,](http://www.originlab.com/doc/LabTalk/ref/Angleint2-func)   $px4, py4$  [ [unit,](http://www.originlab.com/doc/LabTalk/ref/Angleint2-func)  [direction\]\)](http://www.originlab.com/doc/LabTalk/ref/Angleint2-func) Returns the angle between two lines, one with endpoints (**px1**, **py1**) and (**px2**, **py2**), the other with endpoints  $(\mathbf{p} \times 3, \mathbf{p} \times 3)$  and  $(\mathbf{p} \times 4, \mathbf{p} \times 4)$ . If option  $\text{unit} = 0$  (default), returns radians; if **unit** = 1 returns degrees. Option **direction** specifies direction of return value. If option **direction**  $= 0$  (default), constrains the returned angular value from 0–2pi radians or 0–360 degrees. **examples:** angleint2(0,0,1,0,0,1,0,0,1,1) returns 90. angleint2(col(a),col(b),col(c),col(d),col(e),col(f),col(g),  $col(h),1,1)$  returns the angle (degrees,  $0 - 360$ ) between two lines defined by endpoints in col(a) - col(h). Returns the arcsecant of **x**. If  $|x|$  is < 1, returns missing value ("--"). Values are returned in the first or second quadrant. Returns the inverse hyperbolic secant of **x**.  $0 < x \le 1$ . Other values of x return a missing value ("--"). [asin\(x\)](http://www.originlab.com/doc/LabTalk/ref/Asin-func) Returns the arcsine of **x**.  $-1 \le x \le 1$ . Other values of x return a missing value ("--").  $a\sinh(x)$  Returns the inverse hyperbolic sine of **x** (any real number).  $\text{atan}(x)$  Returns the arctangent of **x** (any real number).  $atan2(y,x)$ Takes coordinates **x**,**y** (doubles), returns the angle between the positive X axis and the point  $(\mathbf{x}, \mathbf{y})$ . A variation of the atan(x) function. Returns value between  $-\pi$  and  $\pi$ . Angle is  $(+)$  for counter-clockwise angles  $(y > 0)$  and  $(-)$  for clockwise angles  $(y <$ 0). Returns the inverse hyperbolic tangent of **x**.  $-1 < x < 1$ . Other values of x return a missing value  $\binom{n}{x}$ . missing value ("--").  $\cos(x)$  $\cos(x)$  Returns the cosine of **x**.  $cosh(x)$  Returns the hyperbolic cosine of **x**.

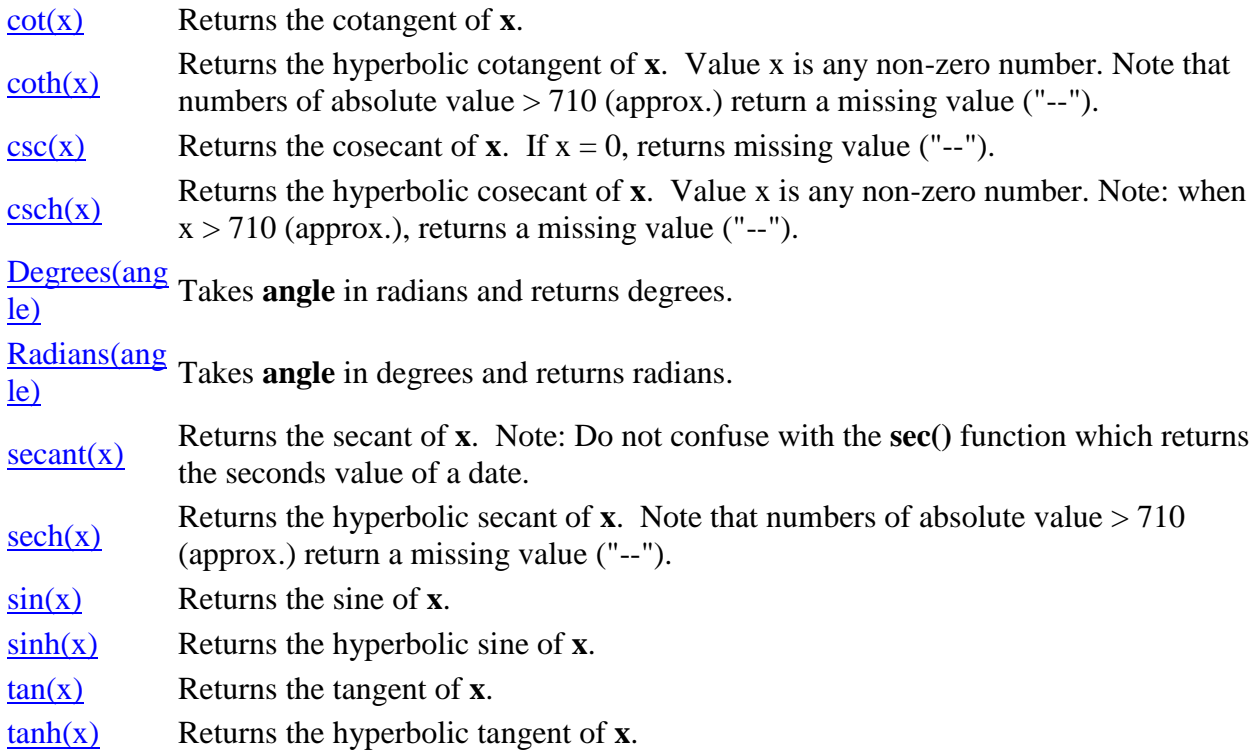

## **20.2.5 Date and Time Functions**

For an explanation of the Julian-date values as implemeneted in Origin, se[e Dates and Times in Origin.](http://www.originlab.com/doc/Origin-Help/DateTime-in-Origin)

#### **Name Brief Description**

Takes a date-time string and returns Julian-date value. If **format\$** is not specified, string is interpreted using system short date format. Can take values  $1 =$  default (MM/dd/yyyy), 2 (dd/MM/yyyy) or 3 (yyyy/MM/dd) to control format for date portion of first argument, without specifying **format\$** string. **examples:**

 $\bullet$  date(24-09-2009,"dd-MM-yyyy") returns 2455098.

[Date\(MM/dd/yy\[, format\\$\]\)](http://www.originlab.com/doc/LabTalk/ref/Date-func) and [Date\(yy,mm,dd\)](http://www.originlab.com/doc/LabTalk/ref/Date-func)

- $\bullet$  date(3/5/14) returns 2456721 (US) but date(5/3/14) returns 2456721 (UK).
- date(2/1/1986 13:13, 2) returns 2446432.5506944

but date(2/1/1986 13:13, 1) returns

2446462.5506944.

 $\bullet$  date (col(a)) returns a Julian-date value for the date-time

string in col(a).

or

Takes doubles **yy** as year, **mm** as month, **dd** as date and returns the Julian-date value.

Takes a Julian-date value and returns a date string. **examples:**

 date2str(2456573.123, "dd/MM/yyyy HH:mm")\$ returns 08/10/2013 02:57).

[Date2str\(d,format\\$\)\\$](http://www.originlab.com/doc/LabTalk/ref/Date2str-func)

• date2str(col(b), "dd/MM/yyyy HH:mm") \$ returns a

date string in the format "dd/MM/yyyy HH:mm".

Takes a Julian-date value (double) **d** and returns a portion of the date specified by **datepart\$**, as a double. Option **n** specifies start of week for  $\frac{datepart\$  = w or ww.} **examples:** 

- datepart(yyyy, 2457360.5107885) returns 2015.
- datepart(y,  $Today()$ ) =; returns the day number of the current year (e.g. if  $\text{today}( ) = 2457363 = 12/7/2015 = 341).$

[DatePart\(datepart\\$, d \[, n\]\)](http://www.originlab.com/doc/LabTalk/ref/Datepart-func) (2016 SR1)

Datepart(s,  $col(A)$ ) =; returns the seconds portion of the Julian-day values in column A (e.g. datepart (s,

2457360.5107885) returns 32).

• datepart(w, 2457360.5107885, 1)=; returns 6 but datepart(w, 2457360.5107885) =; returns 5.

Takes a Julian-date value, returns the day number. If option  $\mathbf{n} =$ 1, returns 1 to 31 (month); if **n** = 2, returns 1 to 366 (year). **examples:**

 $Day(d[,n])$ 

- (Day(2454827.5982639, 2) returns 362.
- $\bullet$  day (col(b), 1) takes a Julian-date value and returns the day of the month.

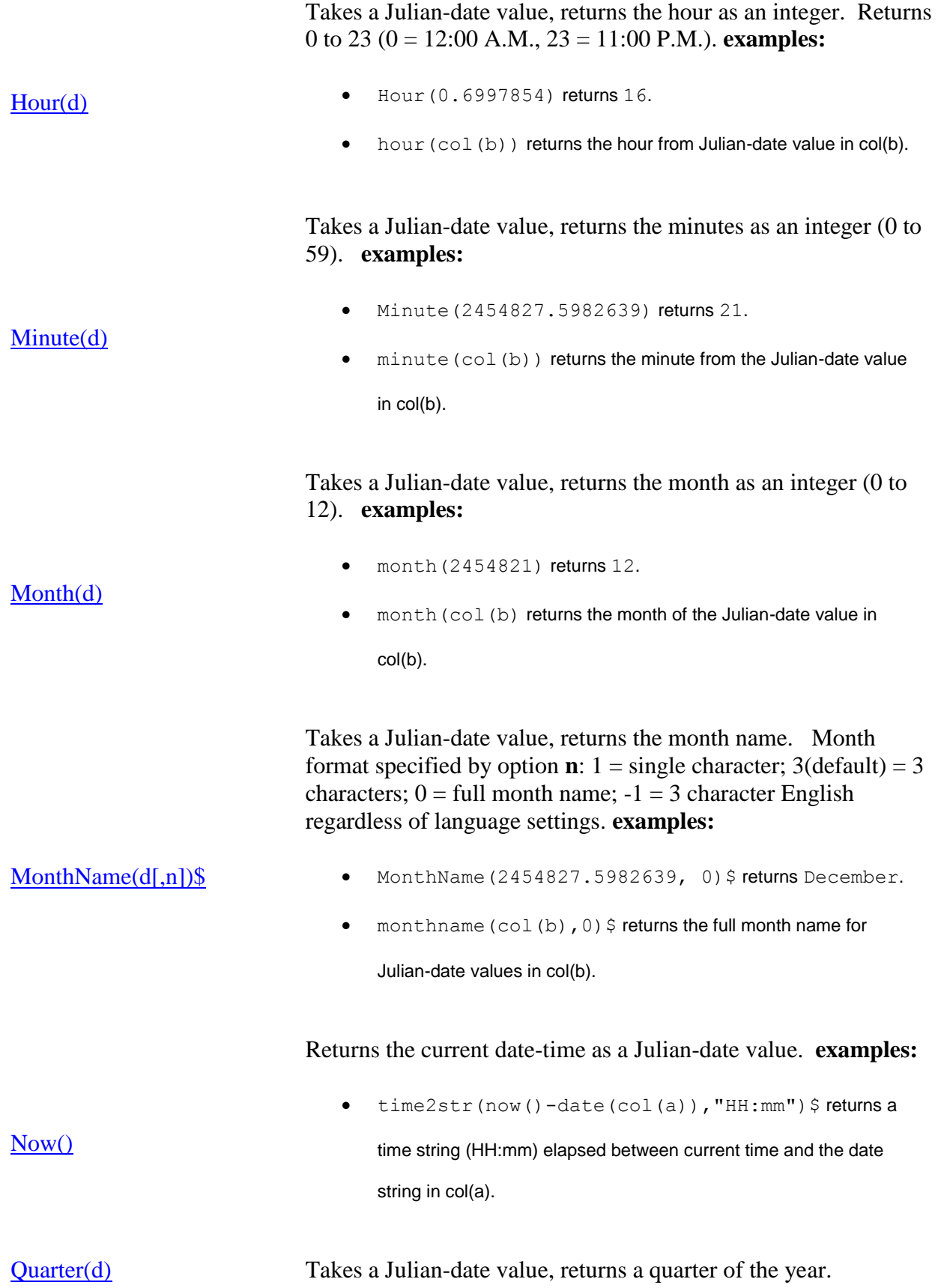

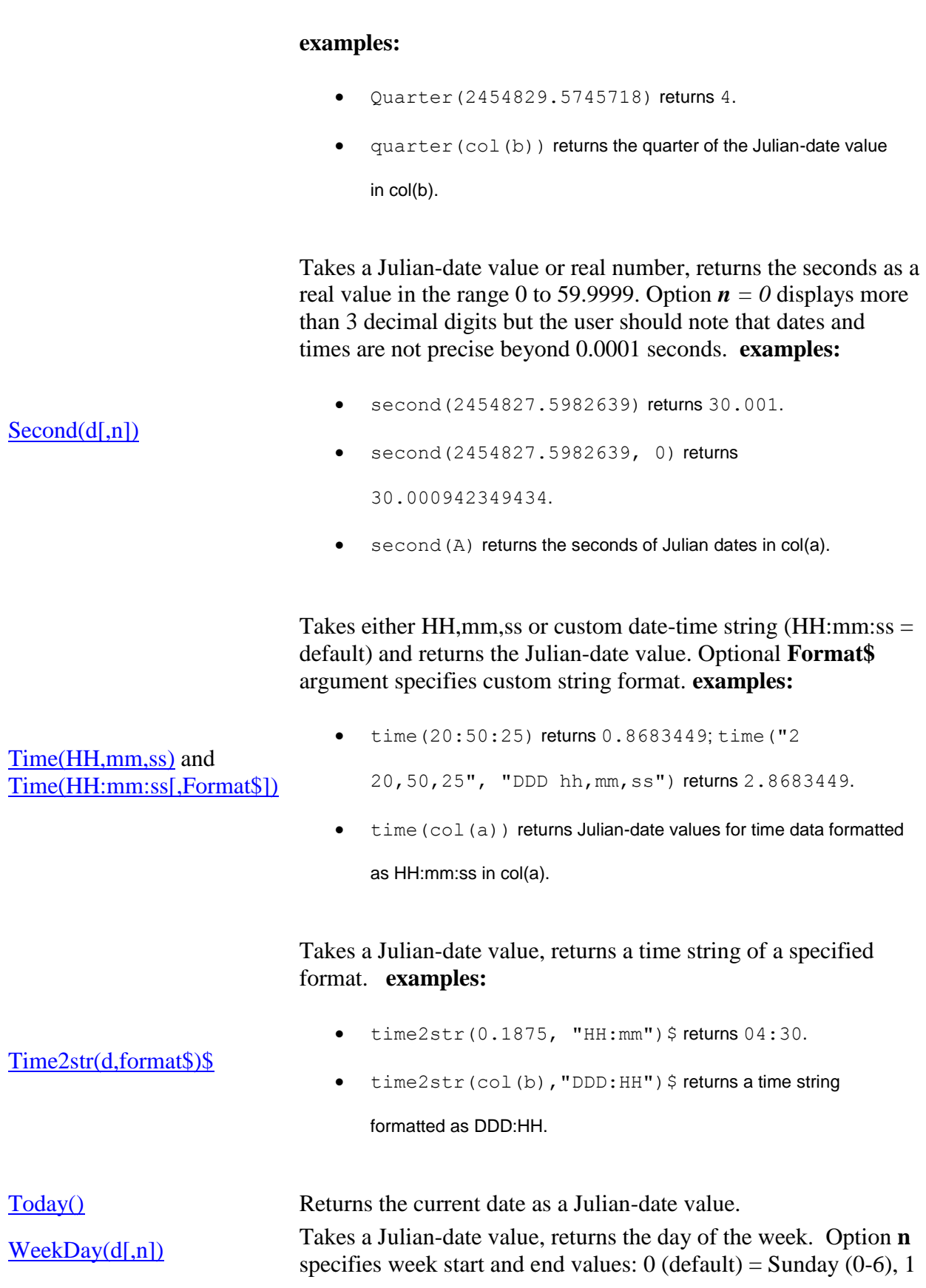

 $=$  Sunday (1-7), 2 = Monday (0-6), or 3 = Monday (1-7). **examples:**

- $\bullet$  weekday(2454825, 1) returns 5.
- $\bullet$  weekday(col(b)) takes Julian-date values in col(b) and

returns the day of the week as a number.

Takes a Julian-date value (including time) or number defined by **n2**, returns the weekday. Option **n1** controls output string length:  $-1 = 3$  char cap;  $0 = \text{full name}$ , 1st cap;  $1 = 1$  char cap; 3(default)= 3 char, 1st cap. Option **n2** controls week start and end values:  $0 = 0(Sun) - 6(Sat); 1 = 1(Sun) - 7 (Sat); 2 = 0(Mon) -$ 6(Sun); 3(default) = 1(Mon) - 7(Sat). **examples:**

## [WeekDayName\(d\[,n1,n2\]\)\\$](http://www.originlab.com/doc/LabTalk/ref/WeekDayName-func)

- $\bullet$  WeekDayName (2454825, -1, 0) \$ returns THU.
- $\bullet$  weekdayname (col(b), 3, 0) \$ returns the day of the week

name, formatted as 3 char, 1st letter cap.

Takes a Julian-date value, returns the calendar week number of the year (1 to 53). Option to specify week start (Sunday vs Monday). **examples:**

 $\bullet$  weeknum (date  $(1/11/2009)$ ) returns 3.

 $\bullet$  weeknum (date (col(c))) takes a column of date data formatted as "MM/dd/yyyy" (col(c)), interprets it as a Julian-date value using the date() function and then returns a week number using the weeknum() function.

Takes a Julian-date value, returns the year as an integer(0100- 9999). **examples:**

year(2454821) returns 2008.

 $\bullet$  vear(date(col(c))) takes a column of date data formatted as "MM/dd/yyyy" (col(c)), interprets it as a Julian-date value using the date() function and then returns the four-digit year.

[WeekNum\(d\[,n\]\)](http://www.originlab.com/doc/LabTalk/ref/WeekNum-func)

[Year\(d\)](http://www.originlab.com/doc/LabTalk/ref/Year-func)

Takes a Julian-date value, returns year as a string. Form of string is specified by option **n**:  $0 = 2$  digits,  $1$ (default) = 2 digits preceded by an apostrophe, or 2 = 4 digits. **examples:**

 $\bullet$  YearName(2454827.5982639, 1)\$ returns '08.

[YearName\(d\[,n\]\)\\$](http://www.originlab.com/doc/LabTalk/ref/YearName-func)

 $\bullet$  yearName (date (col(c)), 0) \$ takes a column of date data

formatted as "MM/dd/yyyy" (col(c)), interprets it as a Julian-date

value using the date() function and then returns the two-digit year.

# **20.2.6 Signal Processing Functions**

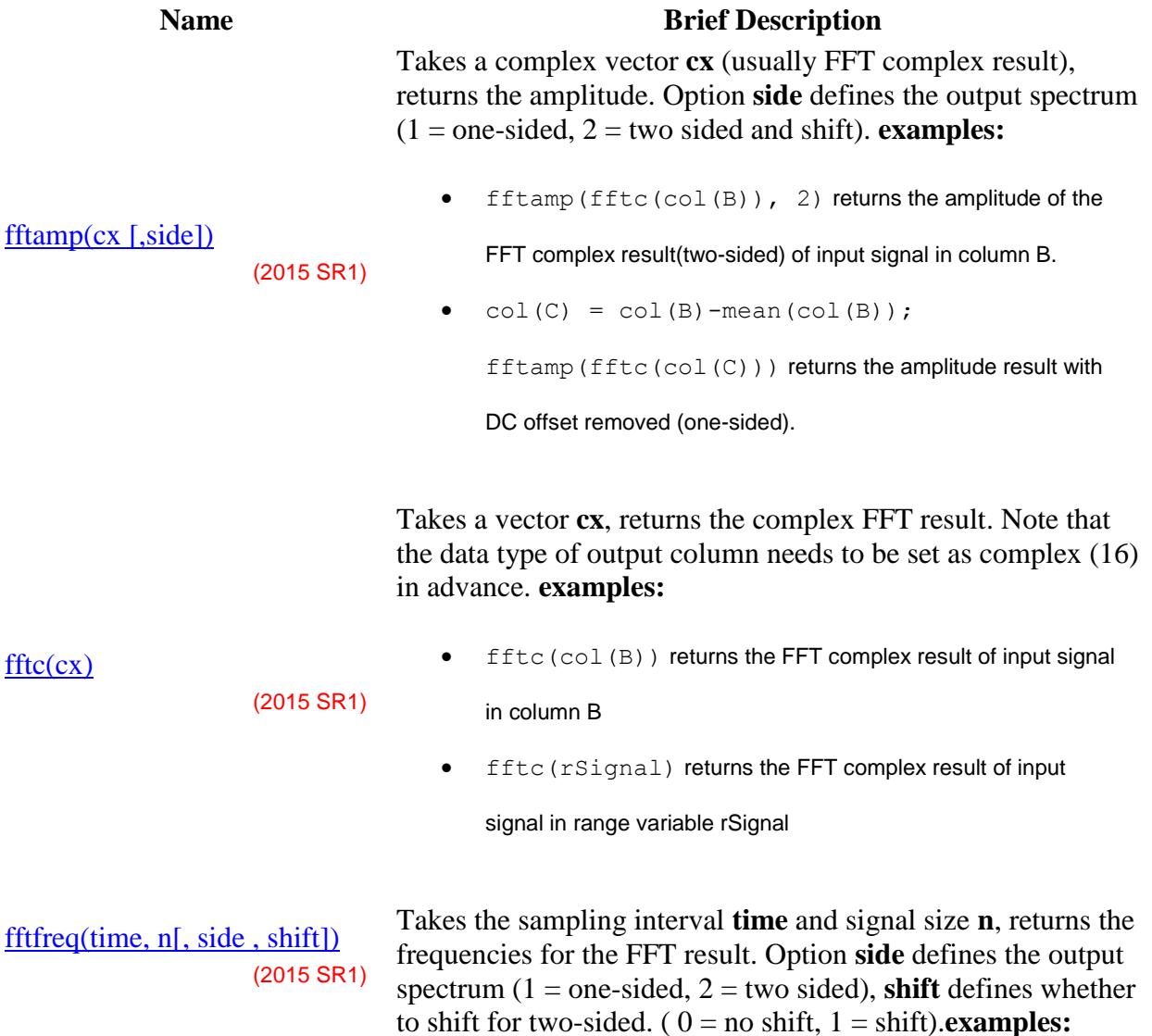

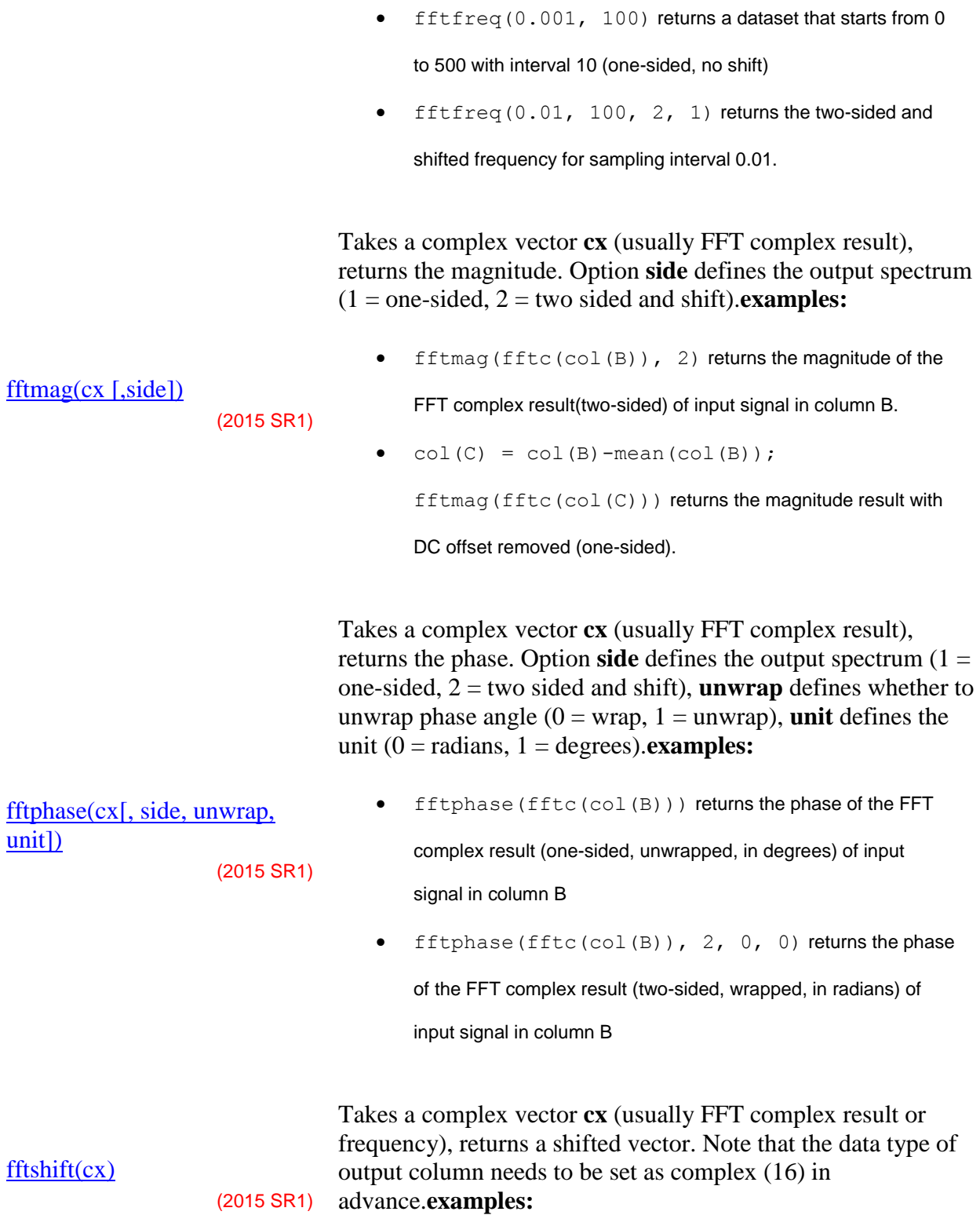

fftshift(fftc(col(B))) returns a shifted complex

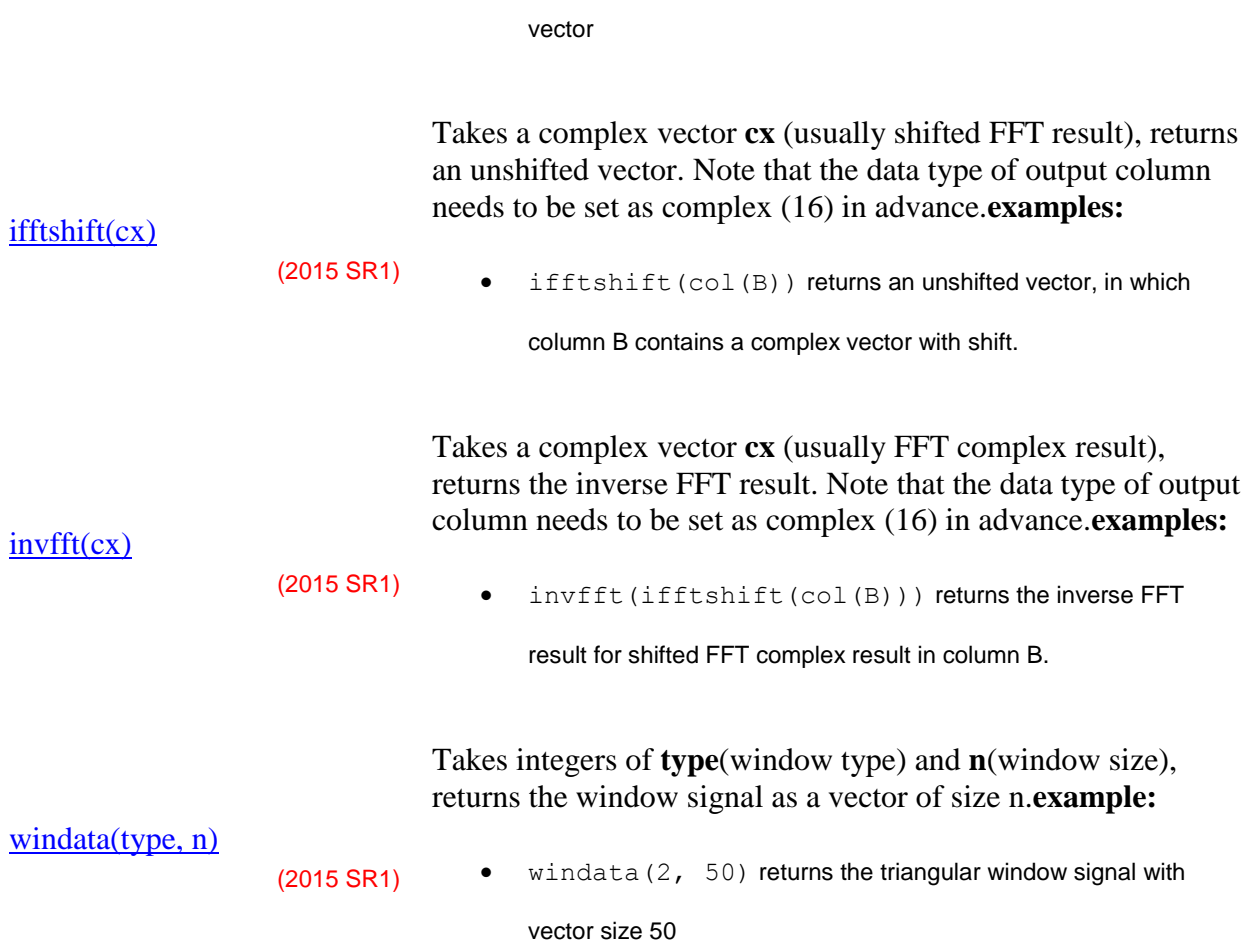

# **20.2.7 Statistical Functions**

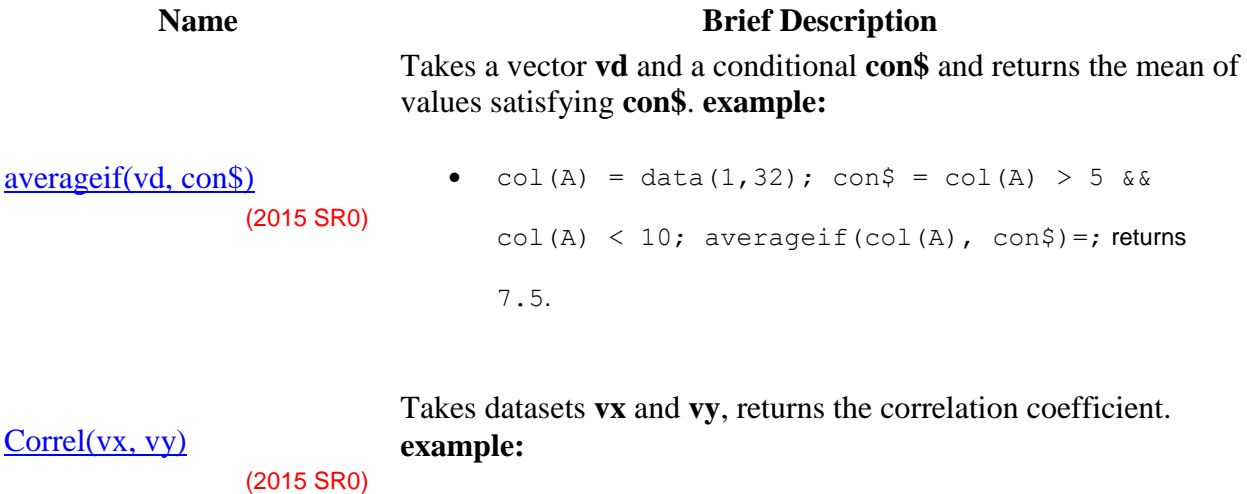

• for(ii=1;ii<=30;ii++) col(1)[ii] = ii;

 $col(2) = ln(col(1)); correl(col(A), col(B)) =;$ returns 0.92064574677971.

Takes a vector **vd**, returns the number of elements. Option **n** specifies element: 0 (default) = all; 1 = numeric; 2 = missing. **example:**

## $Count(vd[,n])$

• count (col(a), 2) might return  $22$  for number of missing values.

Takes a vector **vd**, returns the count of values satisfying condition **vcon**. Condition **vcon** should be enclosed by doublequotes (" ").

#### [countif\(vd, vcon\)](http://www.originlab.com/doc/LabTalk/ref/Countif-func)

[Max\(vd\)](http://www.originlab.com/doc/LabTalk/ref/Max-func)

[Mean\(vd\)](http://www.originlab.com/doc/LabTalk/ref/Mean-func)

countif(col(b),"col(b) $>0$ ")=;

## (2015 SR0)

**Note:** You cannot use the shortened ["spreadsheet cell notation"](http://www.originlab.com/doc/Origin-Help/Wks-SetColVal-QuickStart) form when using this function in Set Values or F(x) label row formulas (e.g. countif(col(B), "col(B)>0")=; works, countif(B,  $"B>0"$ ) =; does not).

Takes datasets **vx** and **vy** and respective means **avex** and **avey**, returns the covariance. **example:**

 $cov(vx, vy[, avez, avey])$ • for(ii=1;ii<=30;ii++) col(1)[ii] = ii;  $col(2)=ln(col(1))$ ;  $cov(col(A), col(B))=$ ; returns 6.8926313172818.

#### Takes a vector **vd**, returns the maximum value. **example:**

- $\bullet$  max (col(A)) returns max value in col(A).
- max (1, 2, 3, 4, 9) returns 9.

#### Takes a vector **vd**, returns the average. **example:**

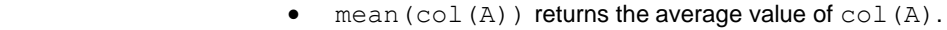

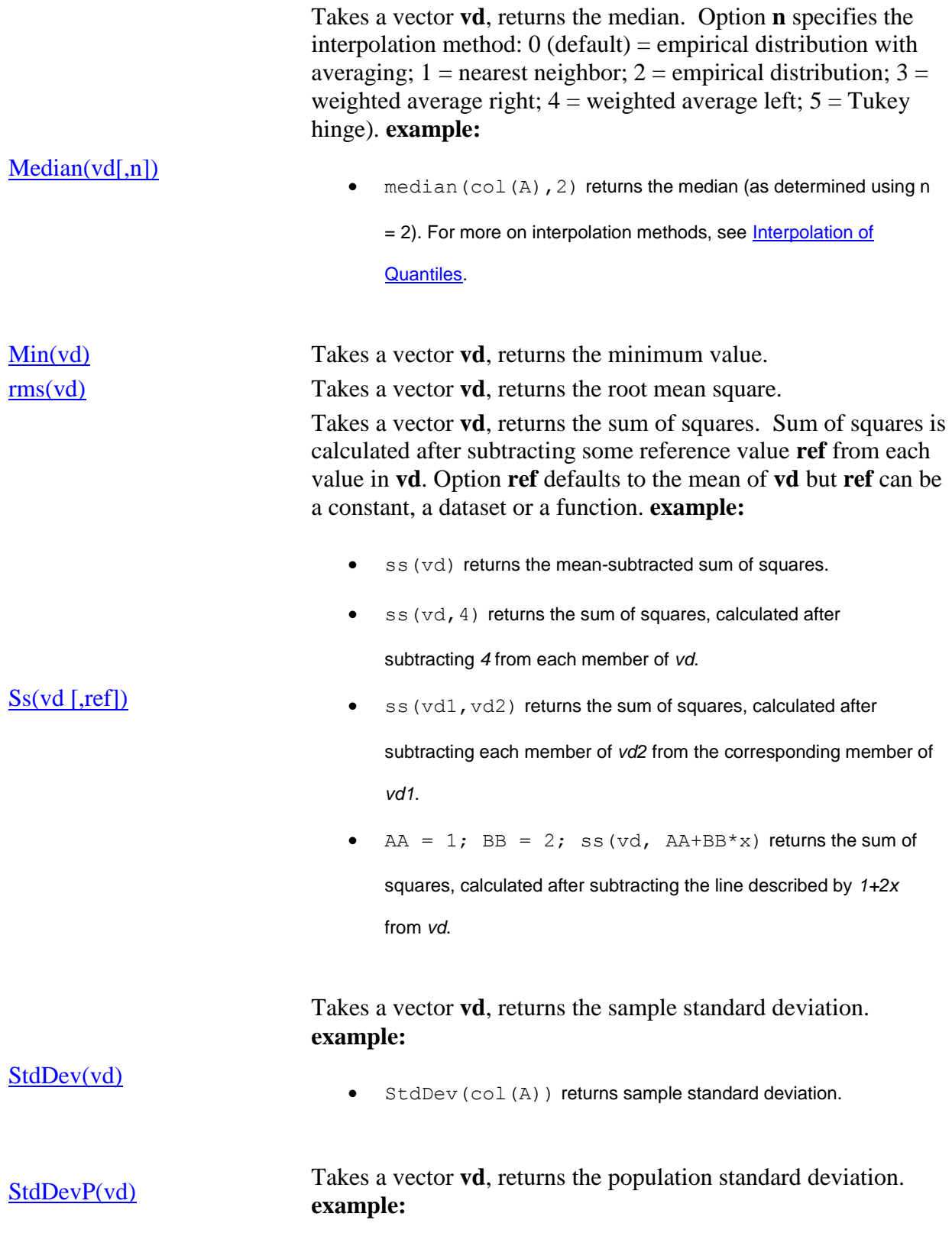

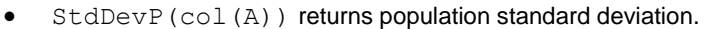

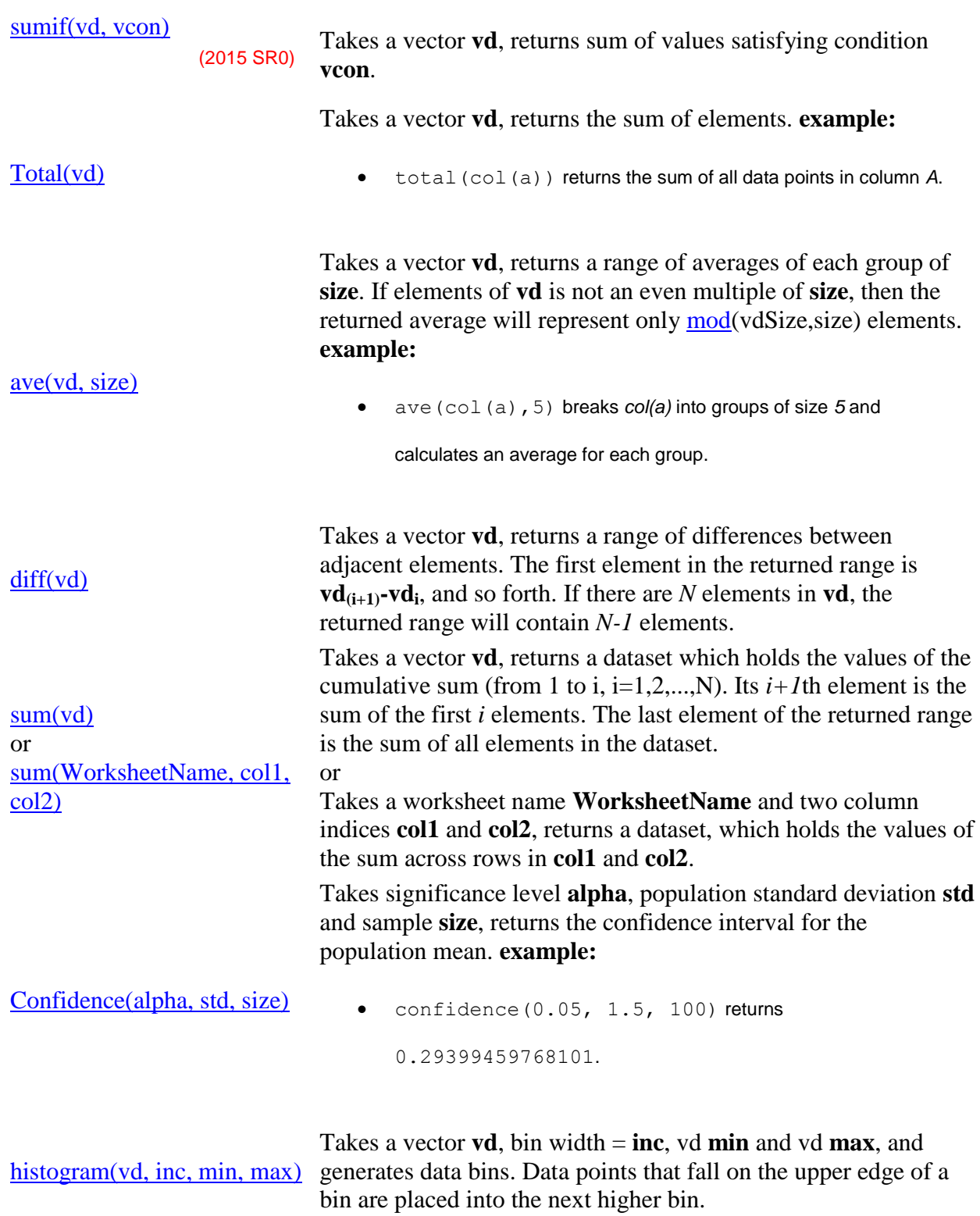

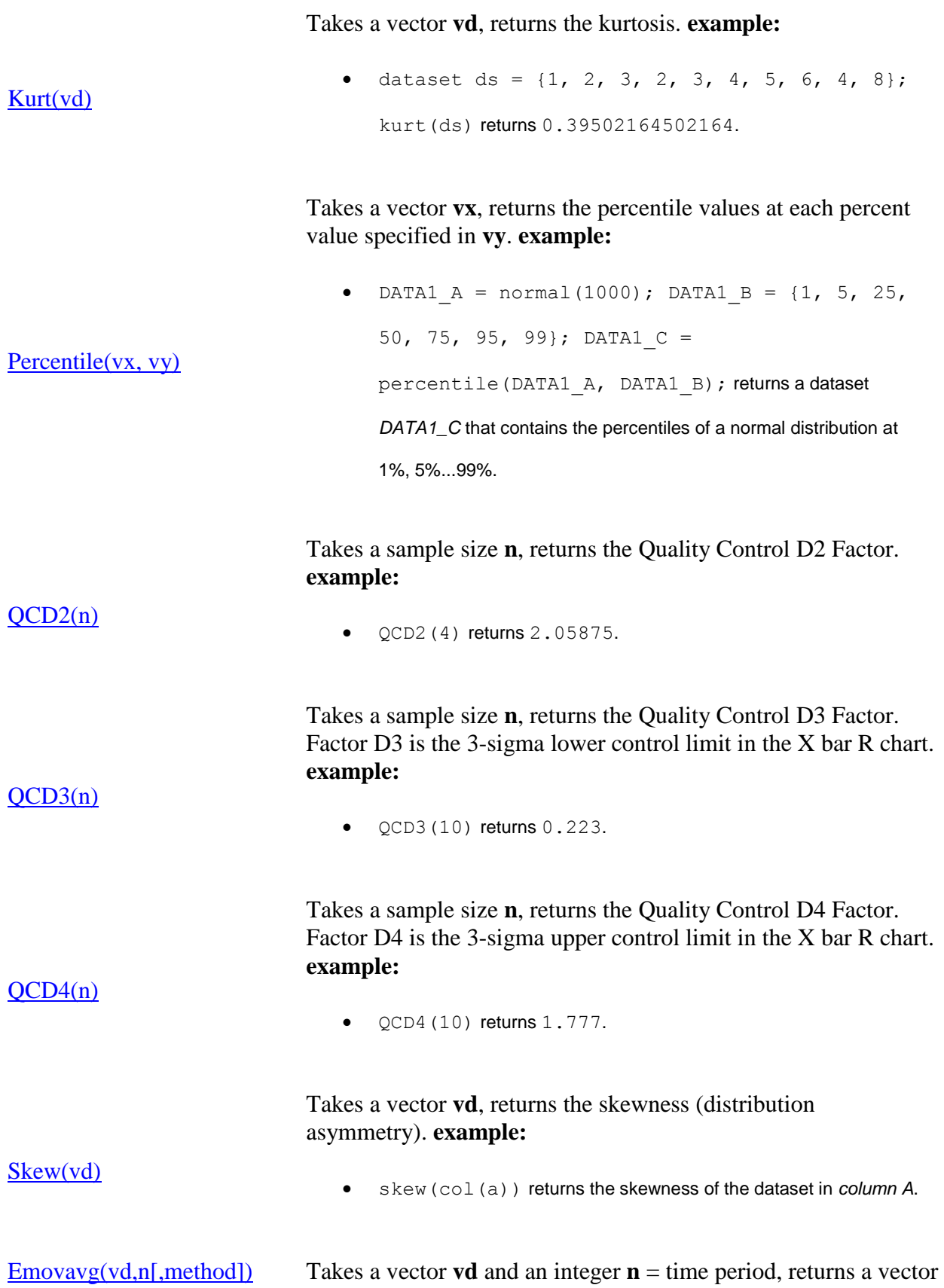

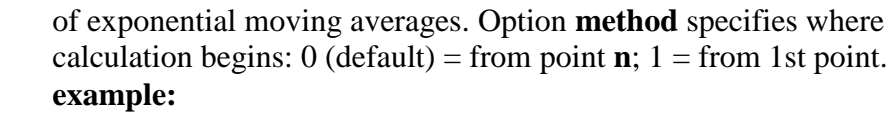

• for(ii=1;ii<=30;ii++) col(1)[ii] = ii;

col(3)=emovavg(col(1), 10, 1); //method II fills

column 3 with values, calculated using starting point  $= 1$ .

Takes a vector **vd**, an integer  $\mathbf{n} =$  time period, and returns a vector of modified moving averages. **example:**

[Mmovavg\(vd,n\)](http://www.originlab.com/doc/LabTalk/ref/Mmovavg-func)

• for(ii=1;ii<=30;ii++) col(1)[ii] = ii;

col(2)=mmovavg(col(1),10); fills column *2* with a

modified moving average value at each point, starting with row 10.

Takes a vector **vd** and returns the moving average of adjacent ranges [i-back, i+forward], for a point i  $(i =$  the current row number). **example:**

• for(ii=1;ii $\leq$ =10;ii++) col(1)[ii] = ii;

[Movavg\(vd,back,forward\)](http://www.originlab.com/doc/LabTalk/ref/Movavg-func) col(2)=movavg(col(1),  $0, 2$ ); fills col(2) with adjacent average values at each point (Note that  $col(2)[9] =$  $(col(1)[9]+col(1)[10])/2$  and  $col(1)[10] =$ 

col(2)[10]).

Takes two vectors **v1** and **v2** and returns a vector of moving correlation coefficients of adjacent ranges [i-back, i+forward], for a point  $i$  ( $i$  = the current row number). **example:** 

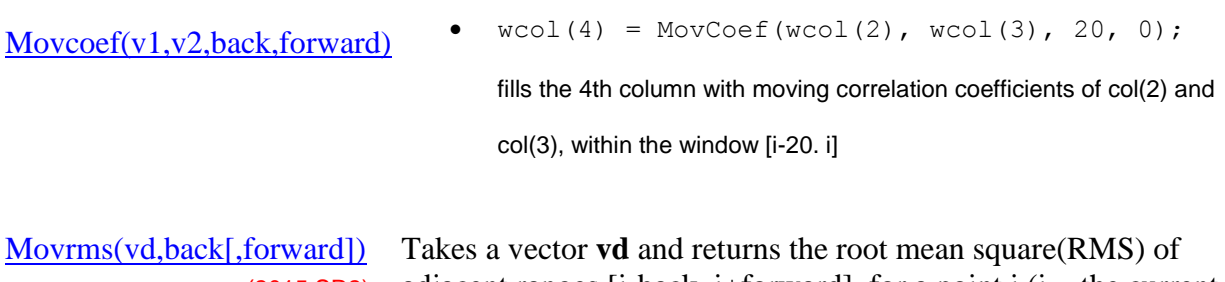

(2015 SR2) adjacent ranges [i-back, i+forward], for a point i  $(i = the current)$ row number). **example:**

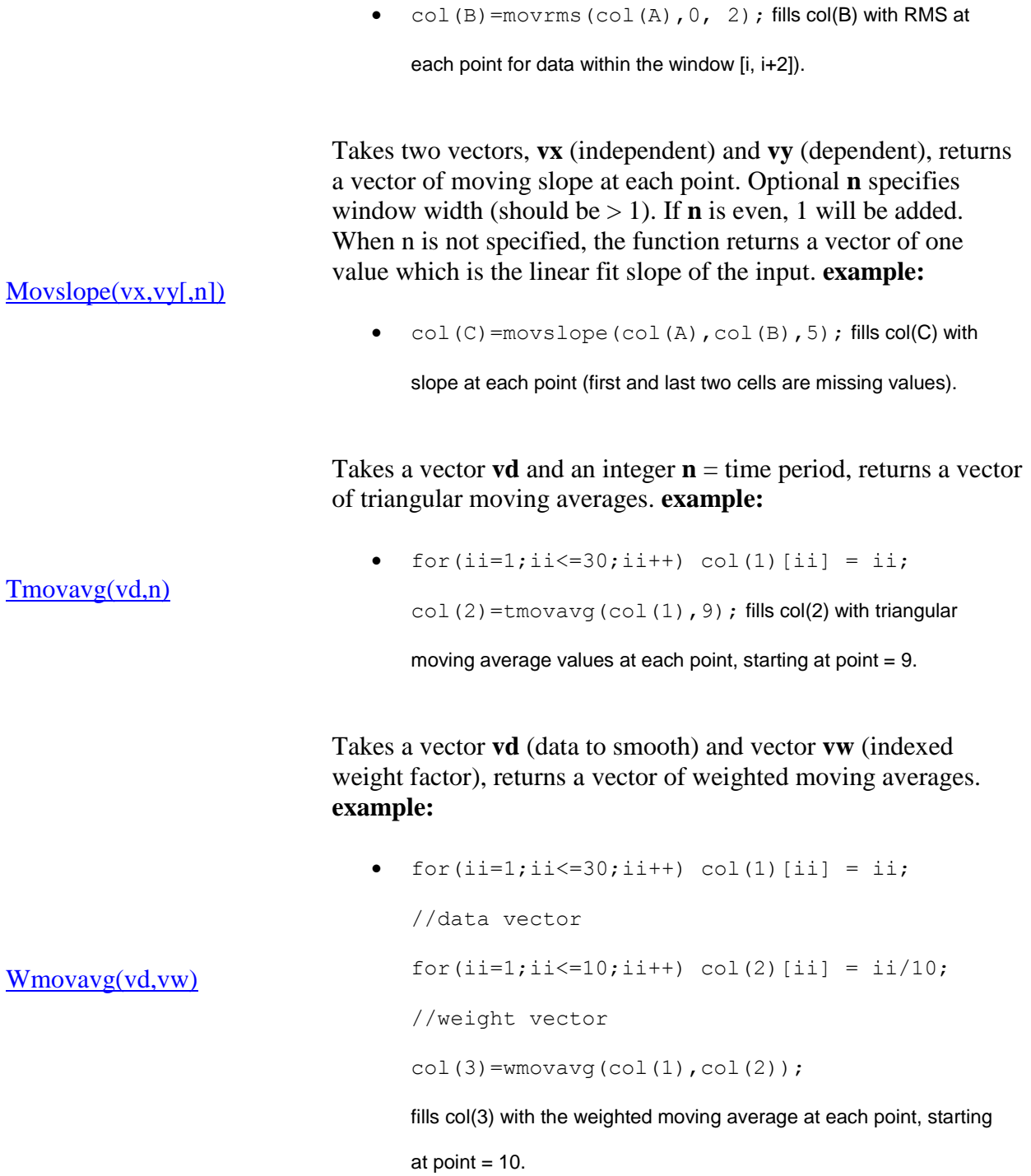

# **20.2.8 Distribution Functions**

# **20.2.8.1 Cumulative Distribution Functions (CDF)**
#### **Name Brief Description**

Computes beta cumulative distribution function at *x*, with parameters *a* and *b*.

$$
betacdf(x, a, b) = P(X \le x)
$$

$$
= \frac{1}{B(a, b)} \int_0^x t^{a-1} (1-t)^{b-1} dt
$$

where  $beta (a, b)$  is the Beta function.

Computes the lower tail, upper tail and point probabilities in given value *k*, associated with a Binomial distribution using the corresponding parameters in *n*, *p*.

$$
binocdf(k, n, p) = P(X \le k) = \sum_{i=0}^{k} P(X = i)
$$

$$
= \sum_{i=0}^{k} {n \choose k} p^{i} (1-p)^{n-i}
$$

Computes the lower tail probability for the bivariate Normal distribution.

[bivarnormcdf\(x,y,corre\)](http://www.originlab.com/doc/LabTalk/ref/Bivarnormcdf-func)

$$
= \frac{P(X \le x, Y \le y)}{2\pi\sqrt{1-\rho^2}} \int_{-\infty}^{y} \int_{-\infty}^{x} \exp(\frac{x^2 - 2\rho XY + Y^2}{2(1-\rho^2)}) dXdY
$$

Computes the lower tail probability for the chi-square distribution with real degrees of freedom. L.

$$
chi2cdf(x, df) = P(X \le x) = \frac{1}{2^{\nu/2} \Gamma(\nu/2)} \int_0^x X^{\nu/2} e^{X/2} dx
$$

Computes the F cumulative distribution function at *f*, with degrees of freedom of the numerator variance *ndf* and denominator variance *fdf*.

$$
fcdf(f, ndf, fdf) = \frac{\nu_1^{\nu_1/2} \nu_2^{\nu_2/2} \Gamma((\nu_1 + \nu_2)/2)}{\Gamma(\nu_1/2)\Gamma(\nu_2/2)}
$$

$$
\cdot \int_0^f F^{(\nu_1 - 2)/2}(\nu_1 F + \nu_2)^{-(\nu_1 + \nu_2)/2} dF
$$

[fcdf\(f,ndf,fdf\)](http://www.originlab.com/doc/LabTalk/ref/Fcdf-func)

 $chi2cdf(x,df)$ 

**2** Computers the lower tail probability for gamma variate 
$$
g
$$
 with real degrees of freedom, using shape parameter  $a$  and scale parameter  $b$ .

 $binocdf(k,n,p)$ 

 $beta(x,a,b)$ 

$$
gamcdf(g, a, b) = P(G \le g) = \frac{1}{\beta^{\alpha} \Gamma(\alpha)} \int_{0}^{g} G^{\alpha - 1} e^{-G/\beta} dG
$$

where  $\alpha > 0, \beta > 0$ 

Computes the lower tail probabilities in a given value, associated with a hypergeometric distribution using the corresponding parameters.

$$
h_y \operatorname{gecdf}(k, m, n, l) = P(X \le k) = \sum_{i=0}^{k} P(X = i)
$$

$$
= \sum_{i=0}^{k} \frac{\binom{m}{i} \binom{n-m}{l-i}}{\binom{n}{l}}
$$

where **n** is the population size, **m** the number of success states in the population, and **l** the number of samples drawn.

Computes the lower tail probabilities in a given value, associated with a Lognormal distribution using the corresponding parameters *mu* and *sigma*.

[logncdf\(x,mu,sigma\)](http://www.originlab.com/doc/LabTalk/ref/Logncdf-func) (2015 SR0)

[hygecdf\(k,m,n,l\)](http://www.originlab.com/doc/LabTalk/ref/Hygecdf-func)

$$
logncdf(x, mu, sigma) = P(t \le x)
$$

$$
= \int_0^x \frac{1}{t\sqrt{2\pi}\sigma} e^{-\frac{(ln(t) - \mu)^2}{2\sigma^2}} dt
$$

Computes the cdf with the lower tail of the non-central beta distribution.

ncbetacdf(x, a, b, lambda) = 
$$
P(B \le \beta)
$$
  
= 
$$
\sum_{j=0}^{\infty} e^{-\lambda/2} \frac{(\lambda/2)^j}{j!} P_b(B \le \beta)
$$

[ncbetacdf\(x,a,b,lambda\)](http://www.originlab.com/doc/LabTalk/ref/Ncbetacdf-func) where

$$
P_b(B \le \beta) = \frac{\Gamma(a+b)}{\Gamma(a)\Gamma(b)} \int_0^\beta B^{a-1} (1-B)^{b-1} dB
$$

which is the central beta probability function or incomplete beta function.

[ncchi2cdf\(x,f,lambda\)](http://www.originlab.com/doc/LabTalk/ref/Ncchi2cdf-func) Computes the probability associated with the lower tail of the noncentral chi-square distribution.

$$
nchi2cdf(x, f, lambda)
$$
  
=  $P(X \le x : \nu; \lambda)$   
=  $\sum_{j=0}^{\infty} e^{-\frac{\lambda}{2}} \frac{(\lambda/2)^j}{j!} P(X \le x : \nu + 2j; 0)$ 

where  $P(X \le x : \nu + 2j; 0)$  is a central  $\chi^2$  with  $\nu + 2j$  degrees of freedom.

Computes the probability associated with the lower tail of the noncentral digamma or variance-ratio distribution.

$$
ncfcdf(f, df1, df2, lambda) = P(F \le f) \int_{\lambda}^{f} P(F) dF
$$

Where

[ncfcdf\(f,df1,df2,lambda\)](http://www.originlab.com/doc/LabTalk/ref/Ncfcdf-func)

$$
P(F) = \sum_{j=0}^{\infty} e^{-\lambda/2} \frac{(\lambda/2)^j}{j!} \cdot \frac{(\nu_1 + 2j)^{(\nu_1 + 2j)/2} \nu_2^{\nu_2/2}}{B((\nu_1 + 2j)/2, \nu_2/2)}
$$

$$
\cdot u^{(\nu_1 + 2j - 2)/2} [\nu_2 + (\nu_1 + 2j)u]^{-(\nu_1 + 2j + \nu_2)/2}
$$

and  $B(\cdot,\cdot)$  is the beta function.

Computes the lower tail probability for the non-central Student's tdistribution.

$$
nctcdf(t, \nu, \delta, maxiter) = P(T \le t)
$$
  
=  $C_{\nu} \int_0^{\infty} \left(\frac{1}{\sqrt{2\pi}} \int_{-\infty}^{\alpha u - \delta} e^{-x^2} dx\right) u^{\nu - 1} e^{-u^2/2} du$   
with

[nctcdf\(t,df,delta,maxiter\)](http://www.originlab.com/doc/LabTalk/ref/Nctcdf-func)

$$
C_{\nu} = \frac{1}{\Gamma(\frac{1}{2}\nu)2^{(\nu - 2)/2}}, \ \alpha = \frac{t}{\sqrt{\nu}}, \ \nu > 0
$$

Computes the lower tail probability for the normal cumulative distribution.

$$
P(X \le x) = \int_{-\infty}^{x} \frac{1}{\sqrt{2\pi}} e^{-X^2/2} dX
$$

 $normalf(x)$ 

 $10^{10}$  Computes the lower tail probabilities in given value *k*, associated with poissed  $f(k,$ lambda) a Poisson distribution using the corresponding parameters in *lambda*.

$$
P(X \le k) = \sum_{i=0}^{k} P(X = i) = \sum_{i=0}^{k} e^{-\lambda} \frac{\lambda^k}{k!}
$$

Computes the probability associated with the lower tail of the distribution of the Studentized range statistic.

$$
P(q) = C \int_0^{+\infty} x^{\nu - 1} e^{-\nu x^2/2} \{r \int_{-\infty}^{+\infty} \Phi(y) \cdot [\Phi(y) - \Phi(y - qx)]^{r-1} dy\} dx
$$

[srangecdf\(q,v,group\)](http://www.originlab.com/doc/LabTalk/ref/Srangecdf-func)

$$
C = \frac{\nu^{\nu/2}}{\Gamma(\nu/2)2^{\nu/2-1}} \ \Phi(y) = \int_{-\infty}^y \frac{1}{\sqrt{2\pi}} e^{-t^2/2} dt
$$

Computes the cumulative distribution function of Student's tdistribution.

$$
\frac{\text{tcdf}(\text{t,df})}{P(T \le t)} = \frac{\Gamma((\nu + 1)/2)}{\sqrt{\pi \nu} \Gamma(\nu/2)} \int_{-\infty}^{t} \left[1 + \frac{T^2}{\nu}\right]^{-(\nu + 1)/2} dT, \nu \ge 1
$$

Computes the lower tail Weibull cumulative distribution function for value *x* using the parameters *a* and *b*.

$$
P(X < x | a, b) = \int_0^x b a^{-b} t^{b-1} e^{-\left(\frac{t}{a}\right)^b} dt
$$
\n
$$
= 1 - e^{-\left(\frac{x}{a}\right)^b} I_{(0, +\infty)}(x)
$$

wblcd $f(x,a,b)$ 

where  $I_{(0,+\infty)}(x)$  is the interval on which the Weibull CDF is not zero.

# **20.2.8.2 Probability Density Functions (PDF)**

#### **Name Brief Description**

Returns the probability density function of the beta distribution with parameters *a* and *b*.

$$
f(B: a,b) = \frac{\Gamma(a+b)}{\Gamma(a)\Gamma(b)}B^{a-1}(1-B)^{b-1}
$$

with 
$$
0 \leq B \leq 1
$$
;  $a, b > 0$ 

 $binopdf(x,nt,p)$ 

 $beta(x,a,b)$ 

(2015 SR0)

Returns the probability density function of the binomial distribution with parameters *nt* and *p*.

$$
f(x|nt, p) = {nt \choose x} p^x (1-p)^{nt-x},
$$

where  $0 \leq p \leq 1$  and  $x = 0, 1, 2, ..., nt$ 

Cauchy probability density function (aka Lorentz distribution).

$$
f(x|a, b) = \frac{1}{\pi b \left[1 + \left(\frac{x-a}{b}\right)^2\right]} = \frac{1}{\pi} \left[\frac{b}{(x-a)^2 + b^2}\right]
$$

Returns the probability density function of the exponential distribution with mean parameter mu, evaluated at the value x.

(8.6 SR0)

(8.6 SR0)

$$
f(x|\mu) = \frac{1}{\mu} e^{\frac{-x}{\mu}}
$$

Returns the Gamma probability density with parameters *a* and *b*.

$$
f(x|a,b) = \frac{1}{b^a \Gamma(a)} x^{a-1} e^{\frac{-x}{b}}
$$

To obtain the scale and shape parameters *a* and *b* from a Gamma distributed dataset, you can use estimation function [gamfit.](http://www.originlab.com/doc/LabTalk/ref/Gammafit-func)

Returns the 2D kernel density at point  $(x, y)$  with respect to a function established by dataset (vx, vy) with scale (wx, wy).

$$
z = \frac{1}{n} \sum_{i=1}^{n} \frac{1}{2\pi w_x w_y} \exp\left(-\frac{(x - \text{vx}_i)^2}{2w_x^2} - \frac{(y - \text{vy}_i)^2}{2w_y^2}\right)
$$

where *n* is the number of elements in vector *vx* or *vy*, index *i* indicates the ith element in *vx* or *vy* and optimal scales (wx, wy) are determined by estimation function [kernel2width.](http://www.originlab.com/doc/LabTalk/ref/Kernel2width-func)

Returns the kernel density at x for a given vector vx with a bandwidth w.

$$
f(x|vx, w) = \frac{1}{n} \sum_{i=1}^{n} \frac{1}{\sqrt{2\pi}w} e^{\frac{-(x - vx_i)^2}{2w^2}}
$$

[ksdensity\(x,vx,w\)](http://www.originlab.com/doc/LabTalk/ref/ksdensity-func) (2015 SR0)

 $ks2 density(x,y,vx,vy,wx,wy)$ 

where *n* is the size of vector *vx*, index *i* indicates the ith element in vector *vx* and the optimal bandwidth *w* can be determined by the estimation function [kernelwidth.](http://www.originlab.com/doc/LabTalk/ref/Kernelwidth-func)

 $\frac{lappdf(x,mu,b)}{laplac}$  $\frac{lappdf(x,mu,b)}{laplac}$  $\frac{lappdf(x,mu,b)}{laplac}$  Laplace probability density function.

 $\text{gampdf}(x,a,b)$ 

 $exppdf(x,mu)$ 

 $cauchypdf(x,a,b)$ 

 $(8.6$  SR

(2015 SR0)

(8.6 SR0)

$$
f(x|a, b) = \frac{1}{2b} \exp\left(-\frac{|x-a|}{b}\right)
$$

$$
= \frac{1}{2b} \begin{cases} \exp\left(-\frac{a-x}{b}\right) & \text{if } x < a \\ \exp\left(-\frac{x-a}{b}\right) & \text{if } x \ge a \end{cases}
$$

Returns values at X of the lognormal probability density function with distribution parameters *mu* and *sigma*.

$$
f(x|\mu,\sigma) = \frac{1}{x\sigma\sqrt{2\pi}}e^{\frac{-(\ln x - \mu)}{2\sigma^2}}
$$

Computes the probability density function at each of the values in X using the normal distribution with mean *mu* and standard deviation *sigma*.

$$
f(x|\mu,\sigma) = \frac{1}{x\sigma\sqrt{2\pi}}e^{\frac{-(x-\mu)^2}{2\sigma^2}}
$$

Computes the Poisson probability density function at each of the values in X using mean parameters in *lambda*.

$$
f(x|\lambda) = \frac{\lambda^x}{x!} e^{-\lambda} I_{(0,1,\ldots)}(x)
$$

Returns the probability density function of the Weibull distribution with parameters *a* and *b*.

$$
P(
$$
 (8.6 SR0)

$$
P(x|a, b) = ba^{-b}x^{b-1}e^{-\left(\frac{x}{a}\right)^b}
$$

To obtain the scale and shape parameters *a* and *b* from a Weibull distributed dataset, you can use estimation function [wblfit.](http://www.originlab.com/doc/LabTalk/ref/Wblfit-func)

# **20.2.8.3 Inverse Cumulative Distribution Functions (INV)**

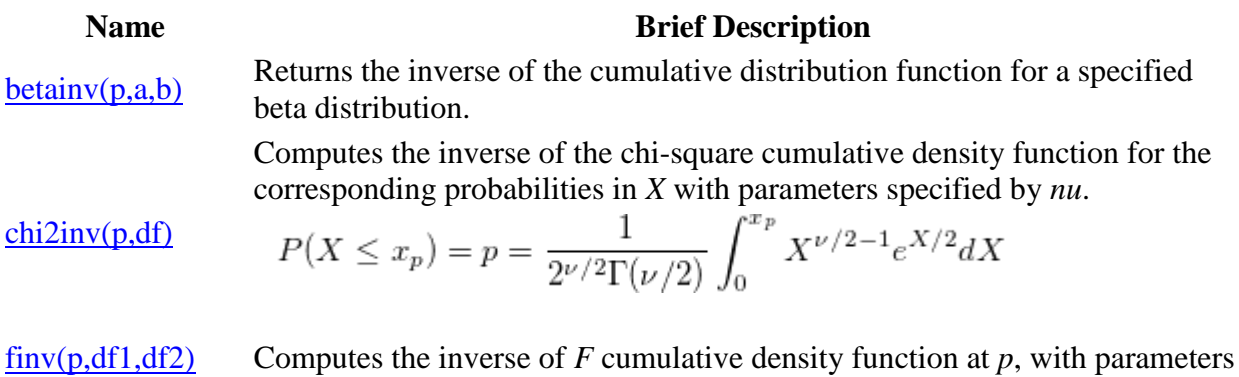

$$
\frac{\text{lognpdf}(x, mu, sigma)}{(8.6 \, \text{SRO})}
$$

[normpdf\(x,mu,sigma\)](http://www.originlab.com/doc/LabTalk/ref/Normpdf-func) (8.6 SR0)

[poisspdf\(x,lambda\)](http://www.originlab.com/doc/LabTalk/ref/Poisspdf-func)

 $wblpdf(x,a,b)$ 

(8.6 SR0)

$$
df1 \text{ and } df2.
$$
\n
$$
f_p = \lim_{L} (p, df1, df2)
$$
\n
$$
P(F \le f_p) = \frac{\nu_1^{\nu_1/2} \nu_2^{\nu_2/2} \Gamma((\nu_1 + \nu_2)/2)}{\Gamma(\nu_1/2) \Gamma(\nu_2/2)}
$$
\n
$$
\cdot \int_0^{f_p} F^{(\nu_1 - 2)/2}(\nu_1 F + \nu_2)^{-(\nu_1 + \nu_2)/2} dF
$$

where  $\nu_1, \nu_2 > 0$   $0 \le f_p < \infty$ 

Computes the inverse of Gamma cumulative density function at p , with parameters a and b.

$$
\underline{\mathsf{gaminv}(p, a, b)}
$$

$$
P(G \le g_p) = \frac{1}{\beta^{\alpha} \Gamma(\alpha)} \int_0^{g_p} G^{\alpha - 1} e^{-G/\beta} dG
$$

$$
_{\text{where}}\,0\leq g_{p}<\infty\,\text{,}\,\alpha,\beta>0
$$

Computes the deviate,x, associated with the given lower tail probability,p, of the Lognormal distribution with parameters *mu* and *sigma*.

[logninv\(p,mu,sig](http://www.originlab.com/doc/LabTalk/ref/Logninv-func) [ma\)](http://www.originlab.com/doc/LabTalk/ref/Logninv-func) (2015 SR0)

$$
p = \int_0^{x_p} \frac{1}{t\sqrt{2\pi}\sigma} e^{-\frac{(ln(t) - \mu)^2}{2\sigma^2}} dt
$$

where  $0 < x_p$ 

Computes the deviate, x, associated with the given lower tail probability, p, of the standardized normal distribution.

 $norminv(p)$ 

$$
p = \frac{1}{\sqrt{2\pi}} \int_{-\infty}^{x_p} e^{-u^2/2} du
$$

where  $-\infty < x_p < \infty$ 

Computes the deviate, x, associated with the lower tail probability of the

distribution of the Studentized range statistic.

 $srangeinv(p,v,ir)$ 

 $\frac{\text{tiny}(p,df)}{}$ 

$$
q = \frac{\max(x_i) - \min(x_i)}{\hat{\sigma}_e}
$$

Computes the deviate associated with the lower tail probability of Student's tdistribution with real degrees of freedom.

$$
P(T \le t_p) = \frac{\Gamma((\nu+1)/2)}{\sqrt{\pi\nu}\Gamma(\nu/2)} \int_{-\infty}^{t_p} [1 + \frac{T^2}{\nu}]^{-(\nu+1)/2} dT_{\nu} \ge
$$

wblinv $(p,a,b)$  Computes the inverse Weibull cumulative distribution function for the given

357

 $\mathbf 1$ 

probability using the parameters a and b.

$$
x_p = [aln(\frac{1}{1-p}]^{(\frac{1}{b})} I_{[0,1]}(p)
$$

# **20.2.9 Data Generation Functions**

Two functions in this category, **[rnd\(\)](http://www.originlab.com/doc/LabTalk/ref/Rnd-func)**/**[ran\(\)](http://www.originlab.com/doc/LabTalk/ref/Ran-func)** and **[grnd\(\)](http://www.originlab.com/doc/LabTalk/ref/Grnd-func)**, return a value. All the other functions in this category return a range.

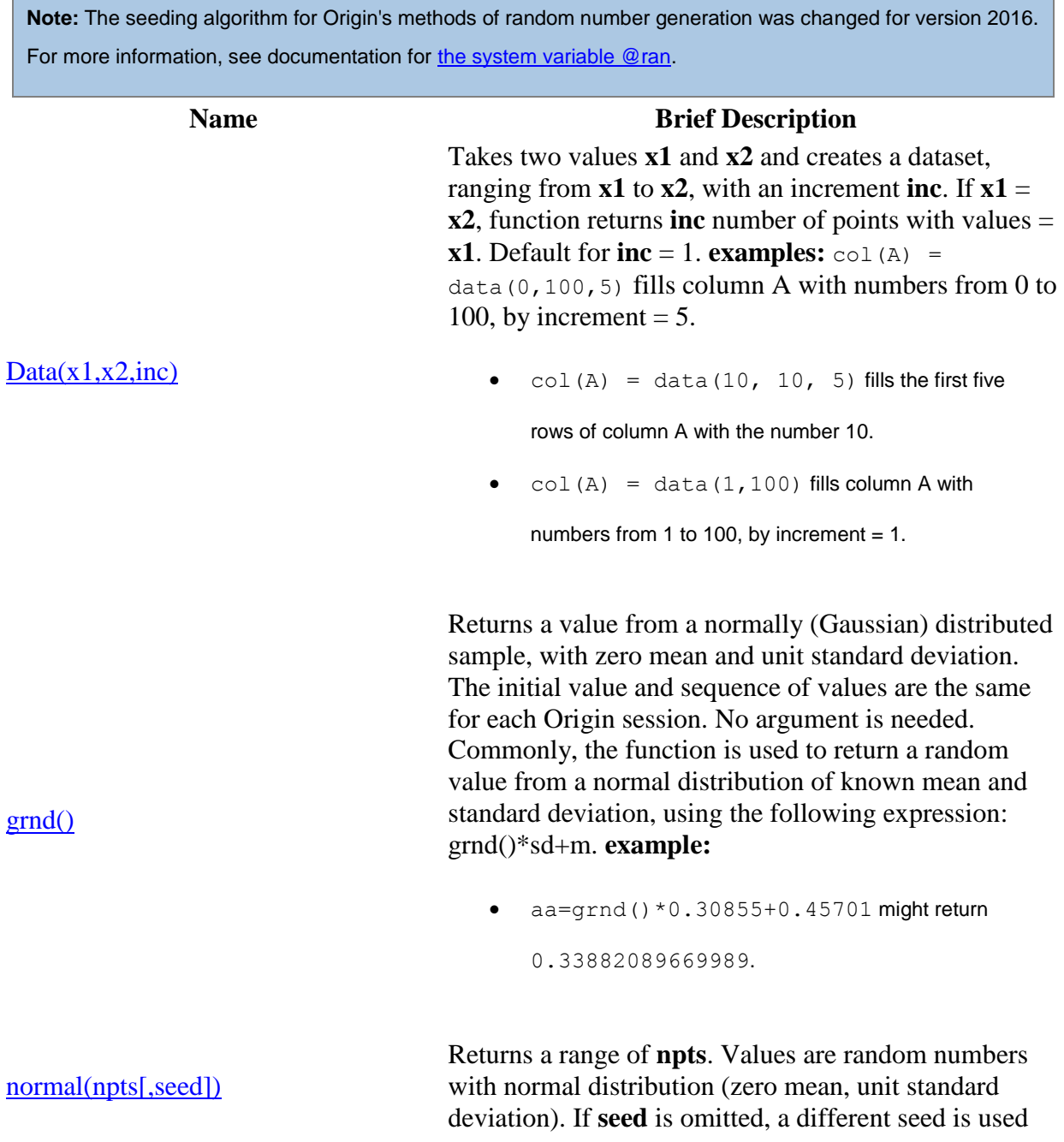

each time the function is called. Can be used to fill a column with normally distributed random values, given a mean and standard deviation: normal(npts)\*sd+m. **example:**

•  $col(1) = normal(100) * 2+5$  fills column 1 with

100 random values with mean =  $5$  and sd =  $2$ .

Returns the generated patterned numeric or text data. *pattern(vd, onerepeat, seqrepeat)* will take input string series **vd** and repeat each element in **vd onerepeat** times and then repeat the whole string series **seqrepeat** times. *pattern(x1,x2,inc,onerepeat,seqrepeat)* will create a dataset range from **x1** to **x2** with increment **inc**, each element in the dataset will be repeated **onerepeat** times and then the whole dataset will be repeated **seqrepeat** times. Note that the elements in string series can be separated by pipe (|), comma(,), or space, or a [range variable.](http://www.originlab.com/doc/LabTalk/guide/Range-Notation) **example:**

- col(a)=pattern("Origin Lab", 2, 2); fills column A with "Origin Origin Lab Lab Origin Origin Lab Lab".
- col(b)=pattern $(1,3,1,2,2)$ ; fill column B with "1 1 2 2 3 3 1 1 2 2 3 3".

Returns **n** random integers having a Poisson distribution with **mean**. Optional **seed** provides a seed for the number generator. **example:**

 $\bullet$  col(1)=Poisson(100,5,1) fills column 1 with

100 random values having a Poisson distribution with

mean of 5.

Returns a value between 0 and 1 from a uniformly distributed sample. If option **seed** is positive, sets the seed and returns 0. If **seed** is  $\leq 0$  or if no argument is provided, returns the next number in the random number sequence.

[pattern\(vd, onerepeat, seqrepeat\)](http://www.originlab.com/doc/LabTalk/ref/Pattern-func) and [pattern\(x1,x2,inc,onerepeat,seqrepeat\)](http://www.originlab.com/doc/LabTalk/ref/Pattern-func)

[ran\(\[seed\]\)](http://www.originlab.com/doc/LabTalk/ref/Ran-func) and [rnd\(\[seed\]\)](http://www.originlab.com/doc/LabTalk/ref/Rnd-func)

[Poisson\(n, mean \[,seed\]\)](http://www.originlab.com/doc/LabTalk/ref/Poisson-func)

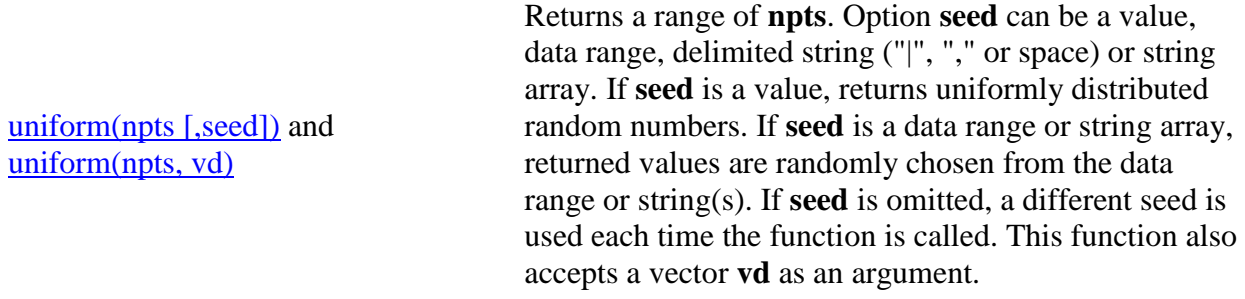

# **20.2.10 Lookup & Dataset Info Functions**

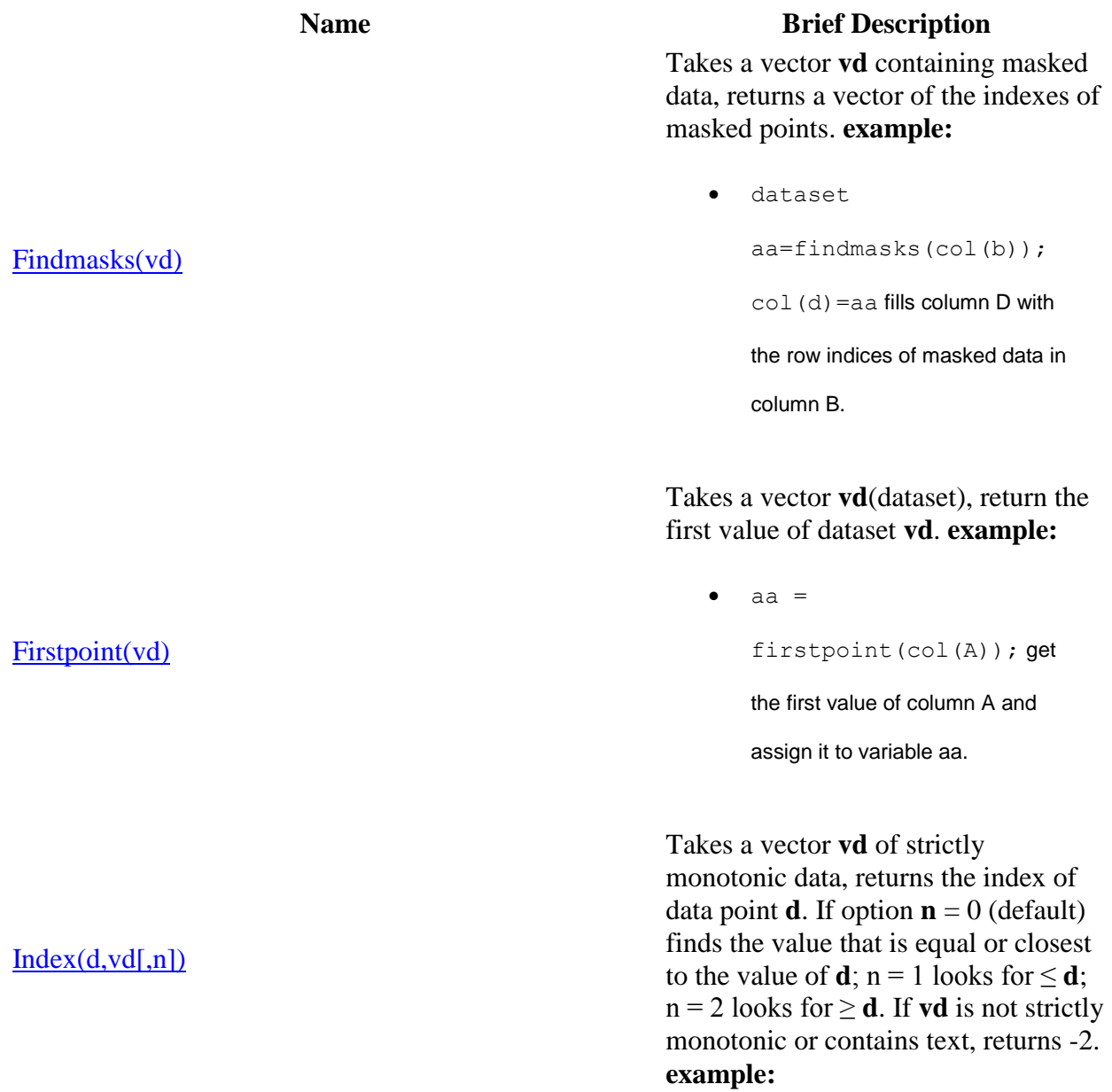

 $\bullet$  index(170, col(1)); returns the index of the value in column 1 that is equal or closest to 170.

# Takes a vector **vd**(dataset), return the last value of dataset **vd**. **example:**

•  $aa = lastpoint(col(A));$ 

get the last value of column A and

assign it to variable aa.

Takes a vector **vd**, returns the dataset index number for first occurrence of **val**. If **val** is not found, the function returns 0. **example:**

 $\bullet$  list(3, col(A)) searches column A and returns the (row) index number where the value 3 first occurs.

Searches for string **str\$** in vector **vs** and returns the value in vector **vref** (numeric or string) with the same index. Precision of match is determined by **option**. When **Case** = 0(default), the function is not case sensitive. **example:**

 $\bullet$  string str1\$ = Lookup("FSA", col(A),  $col(B)$ )  $$$ ; searches for string *FSA* in column A and assigns the value in the cell in column B that

has the same index number as

# [Lastpoint\(vd\)](http://www.originlab.com/doc/LabTalk/ref/Lastpoint-func)

### [List\(val,vd\)](http://www.originlab.com/doc/LabTalk/ref/List-func)

[lookup\(str\\$, vs, vref\[, option, Case\]\)](http://www.originlab.com/doc/LabTalk/ref/Lookup-func) and [lookup\(str\\$,](http://www.originlab.com/doc/LabTalk/ref/Lookup-func)  [vs, vref\[, option, Case\]\)\\$](http://www.originlab.com/doc/LabTalk/ref/Lookup-func)

(2015 SR0)

# table(vd, vref,  $d$ [, option]) and table(vd, vref\$,  $d$ [, [option\]\)\\$](http://www.originlab.com/doc/LabTalk/ref/Table-func)

(2015 SR0)

[Xindex\(x,vd\[,option\]\)](http://www.originlab.com/doc/LabTalk/ref/Xindex-func)

# [Xvalue\(n,vd\)](http://www.originlab.com/doc/LabTalk/ref/Xval-func)

string *FSA*, to str1\$.

Searches for value **d** in vector **vd**, returns value in **vref** with the same index number. The return value can be numeric or string, depending on **vref**. Parameter **option** modifies search for parameter  $\mathbf{d}$ : -1 (default) = function performs linear interpolation on **vd** vs **vref** and returns the interpolated value; 0 = finds nearest value that is  $\leq$ **d**; 1 = finds nearest value that is  $\geq$  **d**; 2 = finds nearest or equal value.

Takes a vector **vd** (Y dataset), returns the row index number of the value in the X dataset associated with **vd**, that is closest to value **x**. **option** determines which index is returned: 0  $(detault) = equal or closest from the$ left;  $1 =$  equal or closest from the right;  $2 =$  equal or closest, left or right. Requirements: (1) **vd** must be a designated Y column; (2) name of **vd** must correspond to an actual Y dataset; (3) the X dataset must be sorted in ascending order. **example:**

 $\bullet$  xindex(5, book1 g, 1)

returns the row index number for the x value that is equal or to the right of,  $(≥)$  5.

Takes a vector **vd** (Y or Z dataset), returns the corresponding X value at row number **n**. **example:**

 xvalue(20,book4\_c) returns the x value associated with column C at 20th row in column C of

Book4.

Takes a vector **vd** (dataset), returns the dataset (xEr/yEr) containing the error values of **vd**. **example:**

• %a=errof(book1 b) might

return book1\_c.

Takes a dataset **vd** and if **vd** is plotted against an x dataset in the active (graph) layer, returns 1; if not, returns 0. **example:**

aa=hasx(book1\_b) returns 1 if

the active graph layer contains a

plot of column B.

Takes a vector **vd** and if  $\mathbf{n} = 0$ , returns the number of masked points. If  $\mathbf{n} =$ data point index number, returns 1 if masked, 0 if not masked. **example:**

• ismasked(0,book1 b)

returns *77* if there are 77 masked

points in dataset book1\_b.

• ismasked(8,book1 b)

returns *0* if point *n<sup>8</sup>* is not masked,

or *1* if it is masked.

Takes a vector name **vd** which is a Y dataset with an associated X dataset and returns a string containing the name of the X dataset. **example:**

•  $a = x \circ f(b \circ \circ k1 b)$ ;

book1  $c = %a; // e.g.$ 

# [Errof\(vd\)](http://www.originlab.com/doc/LabTalk/ref/Errof-func)

# [hasx\(vd\)](http://www.originlab.com/doc/LabTalk/ref/Hasx-func)

[IsMasked\(n,vd\)](http://www.originlab.com/doc/LabTalk/ref/IsMasked-func)

# [Xof\(vd\)](http://www.originlab.com/doc/LabTalk/ref/Xof-func)

after substitution :  $book1_c = book1_a puts the$ name of the X dataset associated with the Y dataset in column B and fills column C with the X values.

# **20.2.11 Data Manipulation Functions**

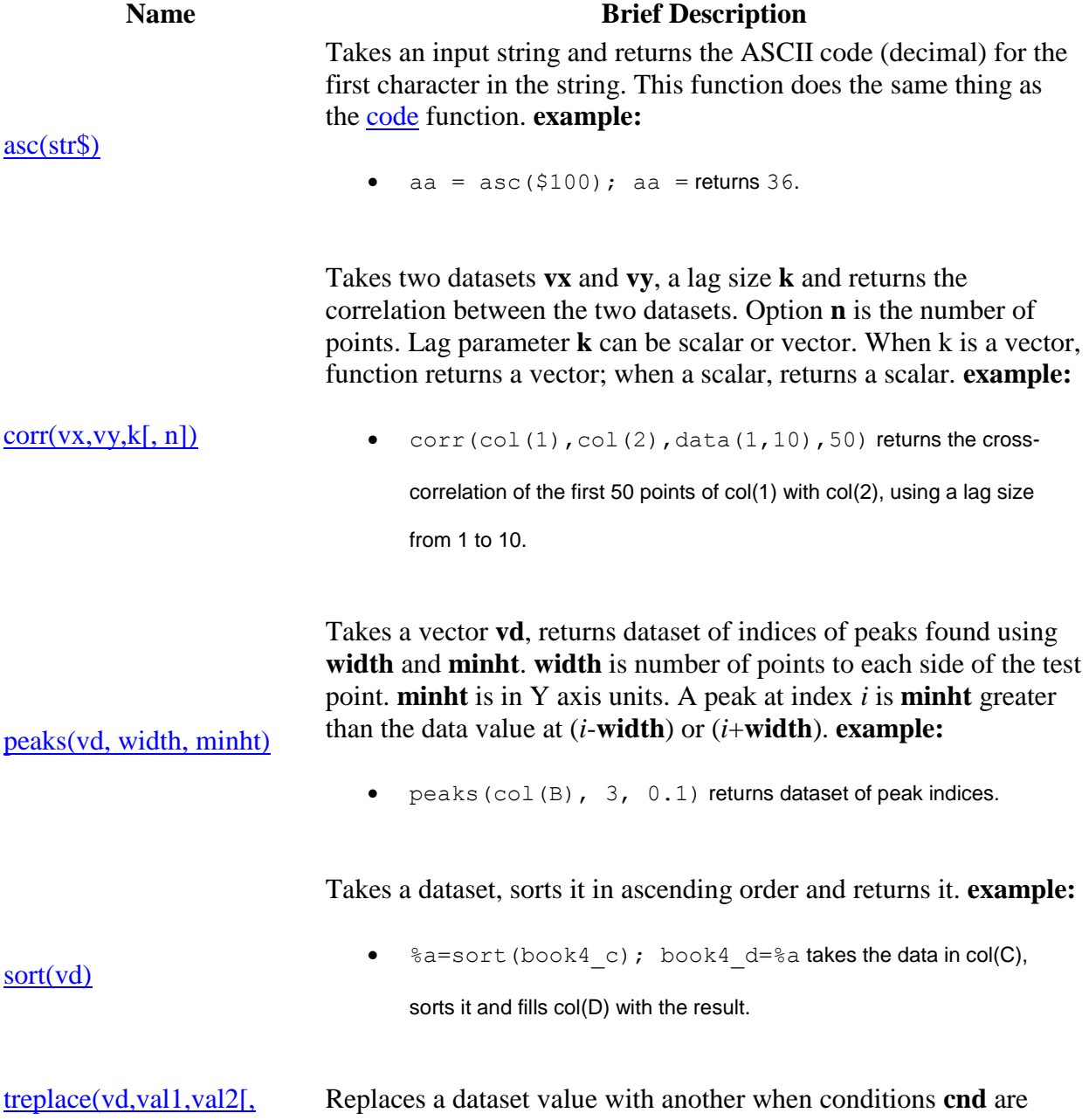

[cnd\]\)](http://www.originlab.com/doc/LabTalk/ref/TReplace-func) met. Takes a dataset **vd**, compares each value to **val1** with respect to option **cnd** and either replaces with **val2** (or -val2) when comparison is true; or when false retains value or replaces with missing value ("--").

# **20.2.12 NAG Special Functions**

# **20.2.12.1 Airy**

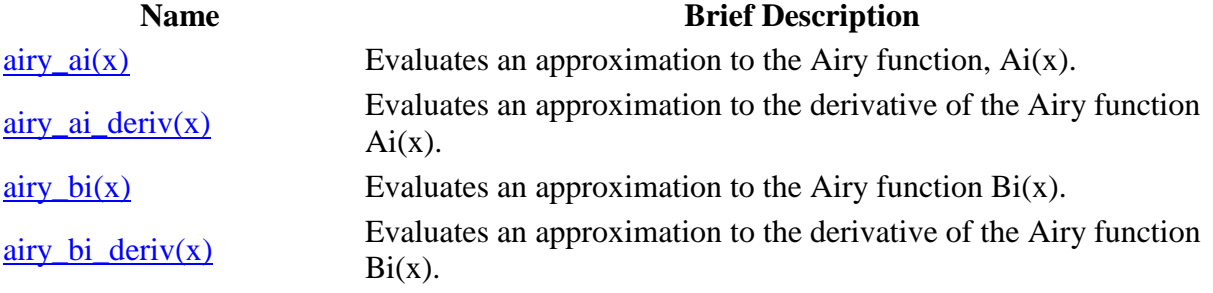

**20.2.12.2 Bessel**

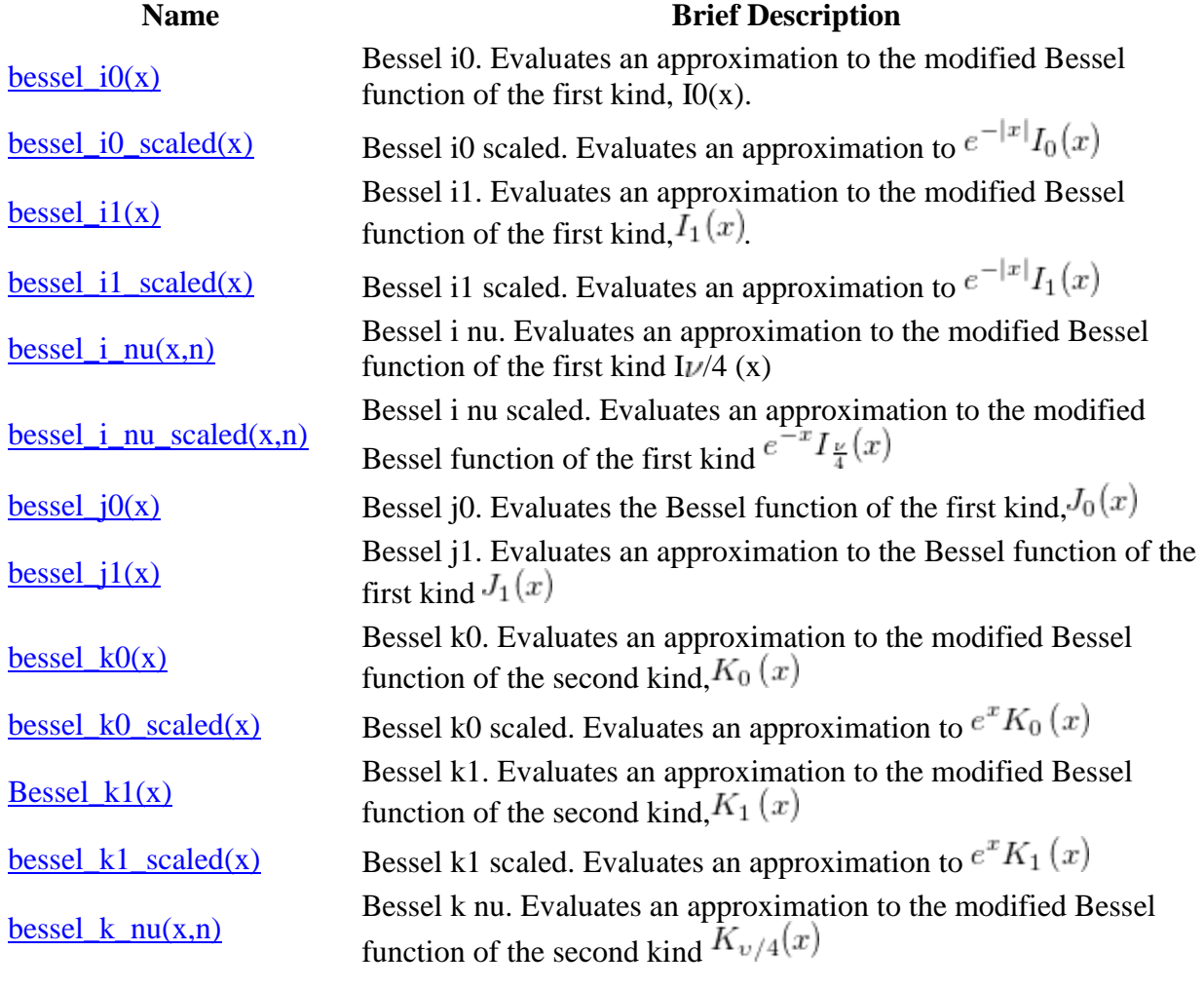

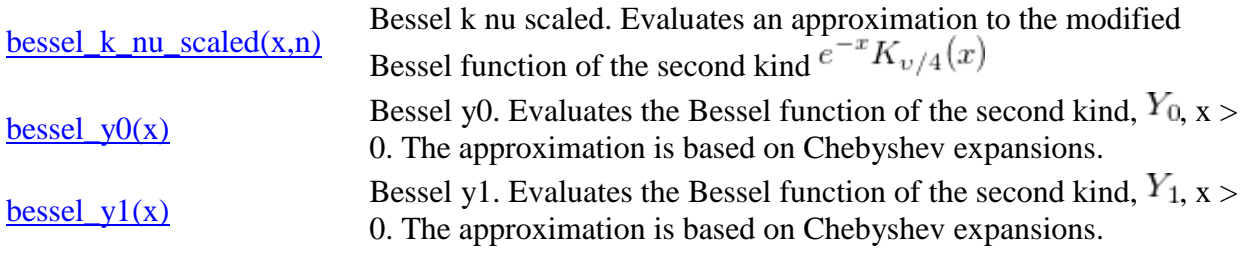

# **20.2.12.3 Error**

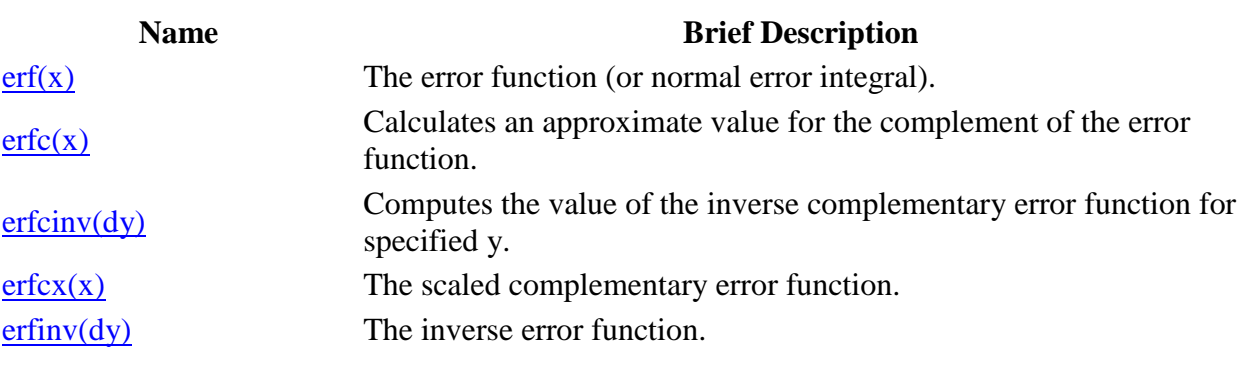

# **20.2.12.4 Gamma**

# **Name Brief Description**

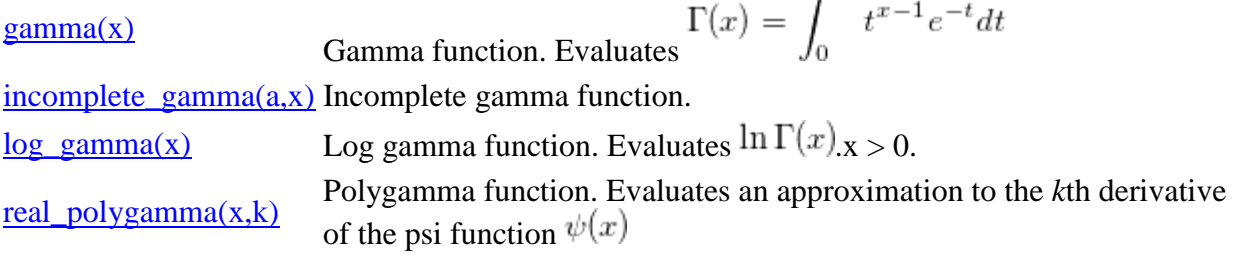

# **20.2.12.5 Integral**

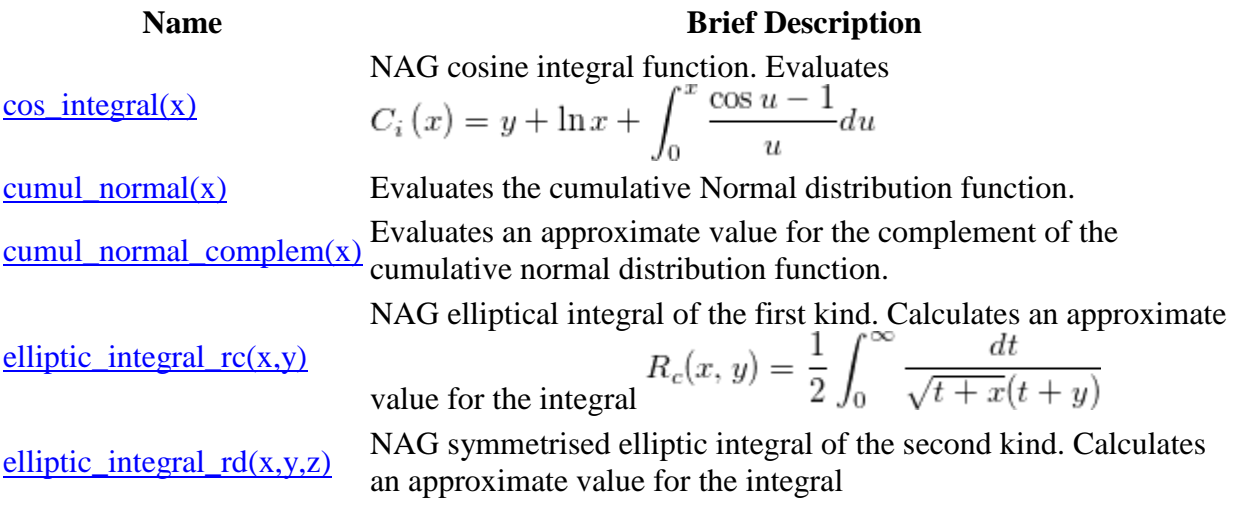

$$
R_D(x, y, z) = \frac{3}{2} \int_0^{\infty} \frac{dt}{\sqrt{(t+z)(t+y)(t+z)^3}}
$$

NAG symmetrised elliptic integral of the first kind. Calculates an approximation to the integral

elliptic\_integral\_rf $(x,y,z)$ 

elliptic\_integral\_rj $(x,y,z,r)$ 

$$
R_F(x, y, z) = \frac{1}{2} \int_0^\infty \frac{dt}{\sqrt{(t+x)(t+y)(t+z)}}
$$

the Fresnel Integral  $\bigcup_{i=1}^n$   $\bigcup_{i=1}^n$   $\bigcup_{i=1}^n$  .

NAG symmetrised elliptic integral of the third kind. Calculates an approximation to the integral

$$
R_J(x, y, z, \rho) = \frac{3}{2} \int_0^{\infty} \frac{dt}{(t + \rho)\sqrt{(t + x)(t + y)(t + z)}}
$$
  
NG exponential integral function. Evaluate  

$$
E_1(x) = \int_{-\infty}^{\infty} \frac{e^{-u}}{u} du, x > 0
$$

 $exp\_integral(x)$ 

 $fresnel_c(x)$ 

 $fresnel_s(x)$ 

NAG Fresnel integral function S. Evaluates an approximation to  
\n
$$
S(x) = \int_0^x \sin\left(\frac{\pi}{2}t^2\right) dt
$$
\nthe Fresnel Integral

NAG Fresnel integral function C. Evaluates an approximation to

the Fresnel Integral

 $sin\_integral(x)$ 

NAG sine integral function. Evaluates 
$$
Si(x) = \int_0^x \frac{\sin u}{u} du
$$

#### **20.2.12.6 Kelvin**

# **Name Brief Description**

 $k$ elvin bei(x) Evaluates an approximation to the Kelvin function bei x. kelvin ber(x) Evaluates an approximation to the Kelvin function ber x.  $k$ elvin\_kei(x) Evaluates an approximation to the Kelvin function kei x. kelvin  $ker(x)$  Evaluates an approximation to the Kelvin function ker x.

### **20.2.12.7 Miscellaneous**

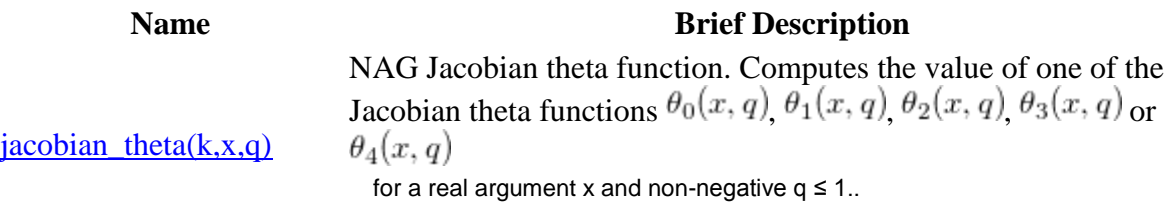

 $\frac{1 \text{ambertW}(x, branch, offset)}{W}$  Calculates an approximate value for the real branches of Lambert's

# **20.2.13 Fitting Functions**

Multi-parameter functions in this category are used as built-in functions for Origin's nonlinear fitter. You can view the equation, a sample curve, and the function details for each multi-parameter function by opening the **NLFit** (**Analysis: Fitting: Nonlinear Curve Fit**). Then select the function of interest from the Function selection page.

For additional documentation on all the multi-parameter functions available from Origin's nonlinear curve fit, see [this PDF on the OriginLab website.](http://www.originlab.com/pdfs/curvefittingfunctions.pdf) This document includes the mathematical description, a sample curve, a discussion of the parameters, and the LabTalk function syntax for each multi-parameter function.

# **20.2.13.1 Origin Basic Functions**

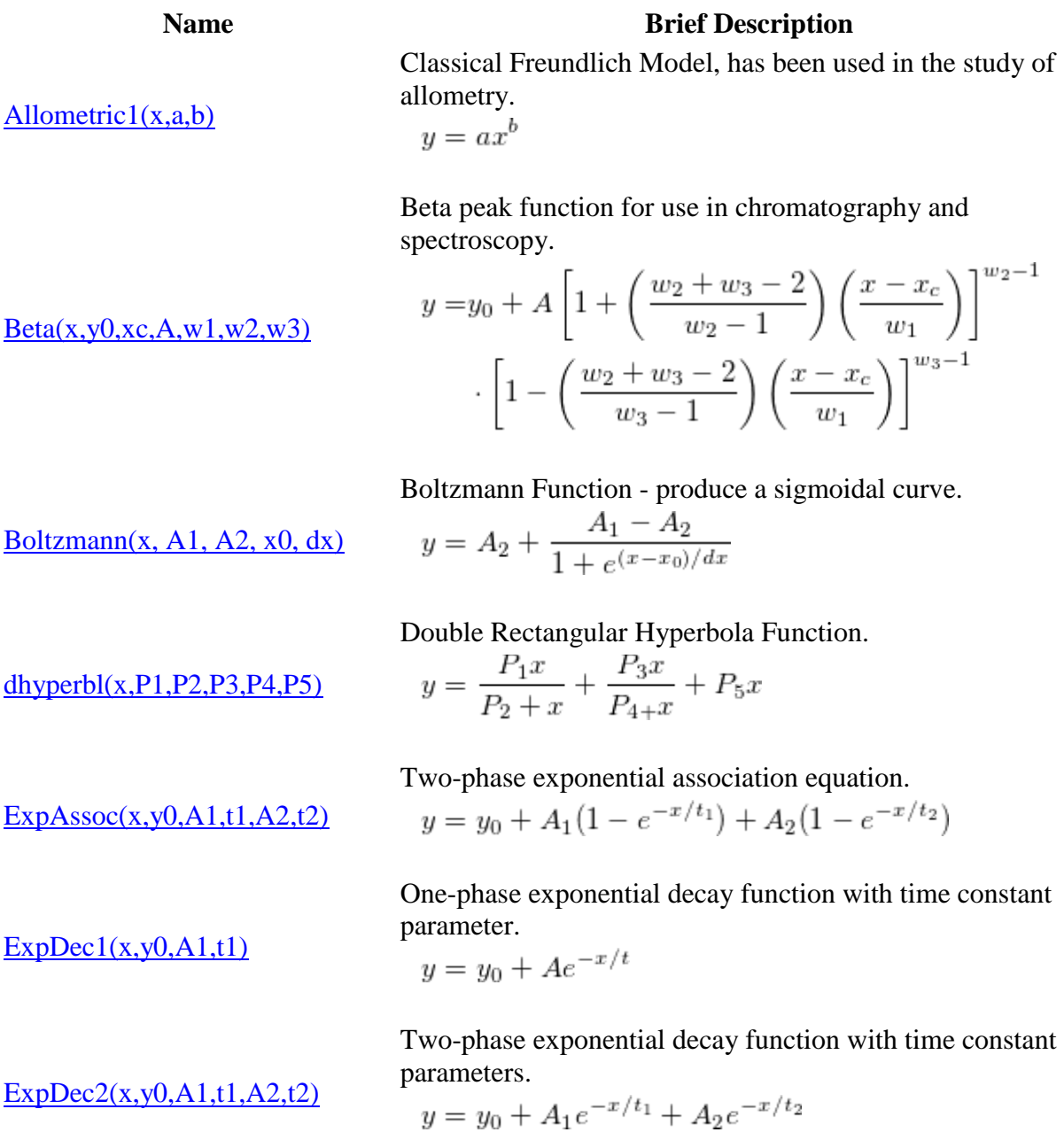

 $ExpDec3(x,y0,A1,t1,A2,t2,A3,t3)$  Three-phase exponential decay function with time constant

parameters.

$$
y=y_0+A_1e^{-x/t_1}+A_2e^{-x/t_2}+A_3e^{-x/t_3}\\
$$

One-phase exponential growth with time offset, x0 should be fixed.<br> $y = y_0 + A_1 e^{(x-x_0)/t_1}$ 

Two-phase exponential growth with time offset, x0 should be fixed.  $\mathcal{L}^{\text{max}}$  $\sim \sqrt{a}$   $\sim$   $\sim$   $\sim$   $\sim$   $\sim$ 

$$
y = y_0 + A_1 e^{(x - x_0)/t_1} + A_2 e^{(x - x_0)/t_2}
$$

Area version of Gaussian Function.

 $(y0 = \text{offset}, \text{xc} = \text{center}, w = \text{width}, A = \text{area})$ 

$$
y = y_0 + \frac{A}{(w\sqrt{\frac{\pi}{2}})} e^{-2(\frac{x - x_c}{w})^2}
$$

Amplitude version of Gaussian peak function.

 $(y0 = \text{offset}, \text{xc} = \text{center}, w = \text{width}, A = \text{amplitude})$ 

$$
y = y_0 + Ae^{-\frac{(x - x_c)^2}{2w^2}}
$$

 $y = \frac{P_1 x}{P_2 + x}$ 

Hyperbola funciton, also the Michaelis-Menten model in Enzyme Kinetics.

[Hyperbl\(x, P1, P2\)](http://www.originlab.com/doc/Origin-Help/Hyperbl-FitFunc)

Logistic dose response in Pharmacology/Chemistry.

$$
y = A_2 + \frac{A_1 - A_2}{1 + (\frac{x}{x_0})^p}
$$

Probability density function of random variable whose logarithm is normally distributed.

$$
y = y_0 + \frac{A}{\sqrt{2\pi}wx}e^{-\frac{\left[\ln{\frac{x}{x_c}}\right]^2}{2w^2}}
$$

Lorentzian peak function with bell shape and much wider tails than Gaussian function.

 $(y0 = \text{offset}, \text{xc} = \text{center}, w = \text{FWHM}, A = \text{area})$ 

$$
y = y_0 + \frac{2A}{\pi} \left( \frac{w}{4(x - x_c)^2 + w^2} \right)
$$

Lorentz $(x, y0, xc, w, A)$ 

$$
\frac{\text{ExpGrow2}(x, y0, x0, A1, t1, A2, t2)}{t2}
$$

 $ExpGrow1(x,y0,x0,A1,t1)$ 

 $GaussAmp(x,y0,xc,w,A)$ 

Gauss $(x, y0, xc, w, A)$ 

 $Logistic(x, A1, A2, x0, p)$ 

$$
\underline{LogNormal(x,y0,xc,w,A)}
$$

 $Pulse(x, y0, x0, A, t1, P, t2)$ 

 $Poisson(x,y0,r)$ 

 $RationalO(x,a,b,c)$ 

 $Sine(x,y0,xc,w,A)$ 

Poisson probability density function, a discrete probability distribution.

$$
y = y_0 + \frac{e^{-r}r^x}{x!}
$$

Exponential pulse function( $x \ge x0$  ? y : 0).

$$
y = 0 \qquad (x < x_0)
$$
\n
$$
y = y_0 + A \left( 1 - e^{-\frac{x - x_0}{t_1}} \right)^p e^{-\frac{x - x_0}{t_2}} \quad (x \ge x_0)
$$

Rational function with 1st order of numerator and 1st order of denominator.

$$
y = \frac{b + cx}{1 + ax}
$$

 $\boldsymbol{y}$ 

Sine wave function oscillates around a specified value.

$$
y = y_0 + A \sin\left(\pi \frac{x - x_c}{w}\right)
$$

Convolution of a Gaussian function and a Lorentzian function.

 $(y0 =$  offset,  $xc =$  center,  $A =$  area,  $wG =$  Gaussian FWHM,  $wL =$ Lorentzian FWHM)

$$
\underline{\text{Voigt}(x, y0, xc, A, wG, wL)}
$$

$$
=y_0 + A \frac{2 \ln 2 W_L}{\pi^{3/2} W_G^2}
$$
  

$$
\int_{-\infty}^{\infty} \frac{e^{-t^2}}{\left(\sqrt{\ln 2 \frac{W_L}{W_G}}\right)^2 + \left(\sqrt{4 \ln 2 \frac{x - x_c}{W_G}} - t\right)^2} dt
$$

### **20.2.13.2 Implicit**

**Name Brief Description** 

 $Circle(x,y,xc,yc,r)$ 

 $Ellipse(x,y,xc,yc,a,b)$ 

Implicit circle equation with parameters circle center and radius.  $f = (x - x_c)^2 + (y - y_c)^2 - r^2$ 

Implicit ellipse equation whose major and minor axes coincide with XY axes.

 $\mathbf{1}$ 

$$
f = \left(\frac{x - x_c}{a}\right)^2 + \left(\frac{y - y_c}{b}\right)^2 -
$$

Modified implicit plane function defined by its normal direction.

[PlaneMod\(x,y,z,theta,phi,d\)](http://www.originlab.com/doc/Origin-Help/PlaneMod-FitFunc)  $f = sin(\theta) cos(\phi)x + sin(\theta) sin(\phi)y + cos(\theta)x + d$ 

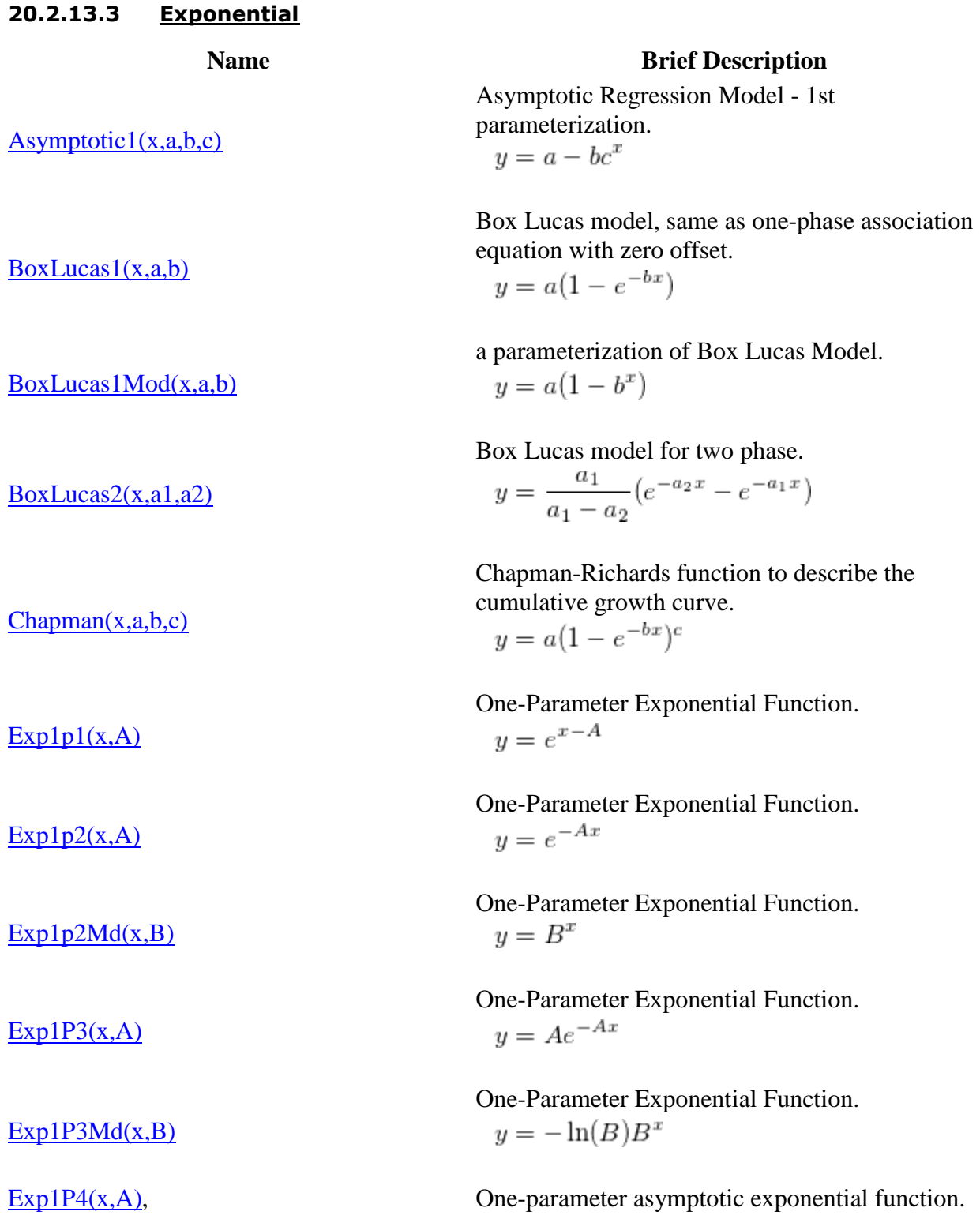

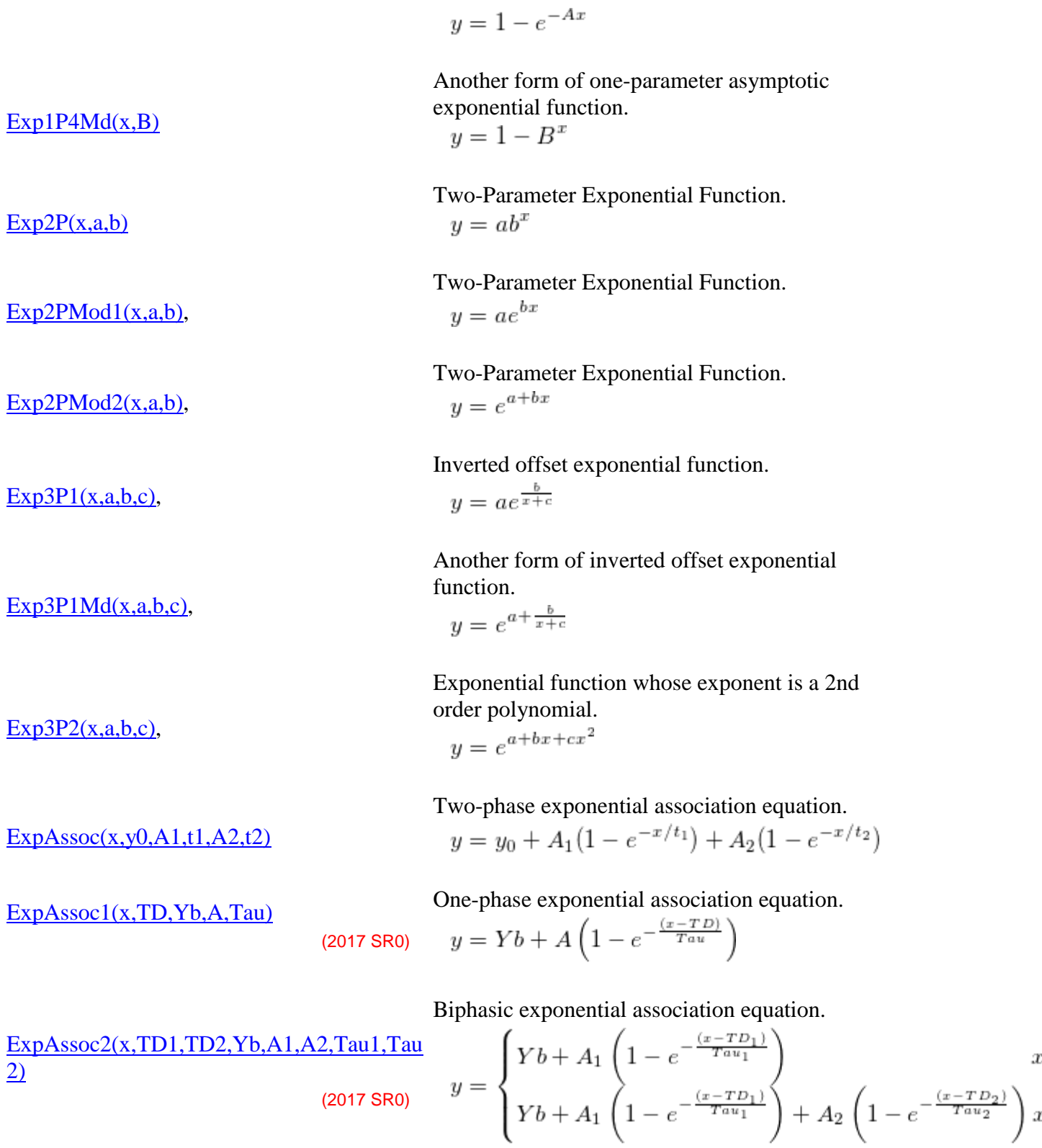

[ExpAssocDelay1\(x,TD,Yb,A,Tau\)](http://www.originlab.com/doc/Origin-Help/ExpAssocDelay1-FitFunc) One-phase exponential association equation with plateau before exponential begins.

 $\boldsymbol{x}$ 

 $<$  TD  $>TD$ 

(2017 SR0)  

$$
y = \begin{cases} Yb & x \\ Yb + A \left(1 - e^{-\frac{(x - TD)}{Tau}}\right) & x \end{cases}
$$

Biphasic exponential association equation with plateau before exponential begins.

[ExpAssocDelay2\(x,TD1,TD2,Yb,A1,A2,Tau](http://www.originlab.com/doc/Origin-Help/ExpAssocDelay2-FitFunc) [1,Tau2\)](http://www.originlab.com/doc/Origin-Help/ExpAssocDelay2-FitFunc)

(2017 SR0)

$$
y = \begin{cases} Yb & x \\ Yb + A_1 \left(1 - e^{-\frac{(x - TD_1)}{Tau_1}}\right) & TD_1 \leq x \\ Yb + A_1 \left(1 - e^{-\frac{(x - TD_1)}{Tau_1}}\right) + A_2 \left(1 - e^{-\frac{(x - TD_2)}{Tau_2}}\right)x \end{cases}
$$

Exponential growth function with rate constant parameter.

$$
y = y_0 + Ae^{R_0x}
$$

One-phase exponential decay function with time constant parameter.

$$
y = y_0 + Ae^{-x/t}
$$

Two-phase exponential decay function with time constant parameters.<br> $y = y_0 + A_1 e^{-x/t_1} + A_2 e^{-x/t_2}$ 

Three-phase exponential decay function with time constant parameters.

$$
y = y_0 + A_1 e^{-x/t_1} + A_2 e^{-x/t_2} + A_3 e^{-x/t_3}
$$

One-phase exponential decay function with time offset, x0 should be fixed.

$$
y = y_0 + A_1 e^{-(x - x_0)/t_1}
$$

Two-phase exponential decay function with time offset, x0 should be fixed.

$$
y = y_0 + A_1 e^{-(x - x_0)/t_1} + A_2 e^{-(x - x_0)/t_2}
$$

Three-phase exponential decay function with time offset, x0 should be fixed.

$$
y = y_0 + A_1 e^{-(x-x_0)/t_1} + A_2 e^{-(x-x_0)/t_2} + A_3 e^{-(x-x_0)/t_3}
$$

 $Exponential(x,y0,A,R0)$ 

 $ExpDec1(x,y0,A1,t1)$ 

 $ExpDec2(x,y0,A1,t1,A2,t2)$ 

[ExpDec3\(x,y0,A1,t1,A2,t2,A3,t3\)](http://www.originlab.com/doc/Origin-Help/ExpDec3-FitFunc)

 $ExpDecay1(x,y0,x0,A1,t1)$ 

[ExpDecay2\(x, y0, x0, A1, t1, A2, t2\)](http://www.originlab.com/doc/Origin-Help/ExpDecay2-FitFunc)

 $ExpDecay3(x,y0,x0,A1,t1,A2,t2,A3,t3)$ 

 $ExpGrol(x,y0,A1,t1)$ 

 $ExpGro2(x,y0,A1,t1,A2,t2)$ 

[ExpGro3\(x,y0,A1,t1,A2,t2,A3,t3\)](http://www.originlab.com/doc/Origin-Help/ExpGro3-FitFunc)

 $ExpGrow1(x,y0,x0,A1,t1)$ 

 $ExpGrow2(x, y0, x0, A1, t1, A2, t2)$ 

[ExpGrow3Dec2\(x,y0,xc,Ag1,tg1,Ag2,tg2,Ag](http://www.originlab.com/doc/Origin-Help/ExpGrow3Dec2-FitFunc) [3,tg3,Ad1,td1,Ad2,td2\)](http://www.originlab.com/doc/Origin-Help/ExpGrow3Dec2-FitFunc)

(2015 SR0)

(2015 SR0)

One-phase exponential growth function with time constant parameter.

$$
y = y_0 + A_1 e^{x/t_1}
$$

Two-phase exponential growth function with time constant parameters.

$$
y = y_0 + A_1 e^{x/t_1} + A_2 e^{x/t_2}
$$

Three-phase exponential growth function with time constant parameters.

$$
y = y_0 + A_1 e^{x/t_1} + A_2 e^{x/t_2} + A_3 e^{x/t_3}
$$

One-phase exponential growth with time offset, x0 should be fixed.

 $y=y_0+A_1e^{(x-x_0)/t_1}$ 

Two-phase exponential growth with time offset, x0 should be fixed.

$$
y = y_0 + A_1 e^{(x - x_0)/t_1} + A_2 e^{(x - x_0)/t_2}
$$

Exponential function with three growth and two decay phases.

$$
y = \begin{cases} y_0 + A_{d1} + A_{d2} \\ + A_{g1} \left( e^{-x_c/t_{g1}} - e^{-x/t_{g1}} \right) \\ + A_{g2} \left( e^{-x_c/t_{g2}} - e^{-x/t_{g2}} \right) \\ + A_{g3} \left( e^{-x_c/t_{g3}} - e^{-x/t_{g3}} \right) \\ y_0 + A_{d1} e^{-(x-x_c)/t_{d1}} + A_{d2} e^{-(x-x_c)/t_{d2}} \end{cases} x \leq x_c
$$

Exponential function with one growth and one decay phases.

$$
y = \begin{cases} y_0 + A_d + A_g \left( e^{-x_c/t_g} - e^{-x/t_g} \right) & x \le x_c \\ y_0 + A_d e^{-(x-x_c)/t_d} & x > x_c \end{cases}
$$

Exponential Linear Combiantion.

$$
y = p_1 e^{-x/p_2} + p_3 + p_4 x
$$

[Langevin\(x,y0,xc,C\)](http://www.originlab.com/doc/Origin-Help/Langevin-FitFunc) Langevin function used in paramagnetism with three parameters.

 $Explinear(x,p1,p2,p3,p4)$ 

[ExpGrowDec\(x,y0,xc,Ag,tg,Ad,td\)](http://www.originlab.com/doc/Origin-Help/ExpGrowDec-FitFunc)

$$
y = y_0 + C \left( \coth(x - x_c) - \frac{1}{x - x_c} \right)
$$

$$
\coth z = \frac{e^z + e^{-z}}{e^z - e^{-z}}
$$

Scale modified Langevin function.

$$
y = y_0 + C \left( \coth \left( \frac{x - x_c}{s} \right) - \frac{s}{x - x_c} \right)
$$

$$
\coth z = \frac{e^z + e^{-z}}{e^z - e^{-z}}
$$

(2015 SR0)

[PIPlatt\(x,Pm,alpha\)](http://www.originlab.com/doc/Origin-Help/PIPlatt-FitFunc)

 $LangevinMod(x,y0,xc,C,s)$ 

(2017 SR0)

Model of photosynthesis vs. irradiance curve by Platt  $\overline{1}$  $\overline{u}$ 

$$
y = P_m \cdot \tanh(\alpha p h a \cdot x / P_m)
$$

Model of photosynthesis vs. irradiance curve with photoinhibition by Platt

$$
y = P_s \left( 1 - e^{-\frac{alph a \cdot x}{P_s}} \right) e^{-\frac{beta \cdot x}{P_s}}
$$

Model of photosynthesis vs. irradiance curve by

Webb $y = P_m \left( 1 - e^{-\frac{atph a \cdot x}{P_m}} \right)$ 

Monomolecular growth model.

$$
y = A \left( 1 - e^{-k(x - xc)} \right)
$$

Another form of Monomolecular growth model.

$$
y = A_1 - A_2 e^{-kx}
$$

Exponential decay function combined with a linear function.

$$
y = a + bx + cr^x
$$

Exponential growth function with slope at zero for parameter.

$$
y = a + b \left(\frac{e^{kx} - 1}{k}\right)
$$

[PIPlatt2\(x,Ps,alpha,beta\)](http://www.originlab.com/doc/Origin-Help/PIPlatt2-FitFunc)

[PIWebb\(x,Pm,alpha\)](http://www.originlab.com/doc/Origin-Help/PIWebb-FitFunc)

(2017 SR0)

```
(2017 SR0)
```
[MnMolecular\(x,A,xc,k\),](http://www.originlab.com/doc/Origin-Help/MnMolecular-FitFunc)

 $MnMolecular1(x,A1,A2,k)$ 

 $Shah(x,a,b,c,r)$ 

 $Stirling(x,a,b,k)$ 

 $Y$ ldFert $(x,a,b,r)$ 

 $Y$ ldFert $1(x,a,b,k)$ 

Yield-fertilizer model in Agriculture and Learning curve in psychology.

$$
y = a + br
$$

Yield-fertilizer model in Agriculture and Learning curve in psychology.

$$
y = a + be^{-kx}
$$

# **20.2.13.4 Growth/Sigmoidal**

### **Name Brief Description**

Biphasic Dose Response Function.  $y = A_1 + (A_2 - A_1) \left[ \frac{p}{1 + 10^{(LOGx01 - x)h1}} + \right]$ 

 $\frac{1-p}{1+10^{(LOGx02-x)h2}}$ 

[BiDoseResp\(x,A1,A2,LOGx01,LOGx02,h1,h2](http://www.originlab.com/doc/Origin-Help/BiDoseResp-FitFunc)  $, p)$ 

[BiHill\(x,Pm,Ka,Ki,Ha,Hi\)](http://www.originlab.com/doc/Origin-Help/BiHill-FitFunc)

(2015 SR0)

[BoltzIV\(x,vhalf,dx,gmax,vrev\)](http://www.originlab.com/doc/Origin-Help/BoltzIV-FitFunc)

 $Boltzmann(x, A1, A2, x0, dx)$ 

 $DoseResp(x, A1, A2, LOGx0,p)$ 

Biphasic Hill Equation.<br>  $y = \frac{P_m}{[1 + (\frac{K_a}{x})^{H_a}][1 + (\frac{x}{K_i})^{H_i}]}$ 

Transformed Boltzmann function for IV data.

$$
y = \frac{(x - vrev) \cdot gmax}{1 + e^{(x - vhalf)/dx}}
$$

Boltzmann Function - produce a sigmoidal curve.

$$
y = A_2 + (A_1 - A_2)/(1 + e^{(x - x_0)/dx})
$$

Dose-response curve with variable Hill slope given by parameter 'p'.

$$
y = A_1 + \frac{A_2 - A_1}{1 + 10^{(Log x 0 - x)p}}
$$

Double Boltzmann Function, sum of two Boltzmann functions.

[DoubleBoltzmann\(x,y0,A,frac,x01,x02,k1,k2\)](http://www.originlab.com/doc/Origin-Help/DoubleBoltzmann-FitFunc)

$$
y = y_0 + A \left[ \frac{p}{1 + e^{\frac{x - x_{01}}{k_1}}} + \frac{1 - p}{1 + e^{\frac{x - x_{02}}{k_2}}} \right]
$$

 $Hill(x, Vmax, k, n)$  Hill function to determine ligand concentration

and maximum number of binding sites.

$$
y = V_{\max} \frac{x^n}{k^n + x^n}
$$

Modified Hill function with offset.

$$
y = V_{\max} \frac{x^n}{k^n + x^n}
$$

Logistic dose response in Pharmacology/Chemistry.

$$
y = A_2 + \frac{A_1 - A_2}{1 + (\frac{x}{x_0})^p}
$$

Five parameters logistic function.

$$
y = A_{\min} + \frac{A_{\max} - A_{\min}}{\left(1 + \left(\frac{x}{x_0}\right)^{-h}\right)^s}
$$

Michaelis Menten function to describe relation of concentration of substrate and enzyme velocity.

$$
y = \frac{V_{max}x}{K_m + x}
$$

Gompertz Growth Model for Popuplation Studies, Animal Growth.

$$
y = ae^{-\exp(-k(x-x_c))}
$$

Sigmoidal Logistic function, type 1.<br>  $y = \frac{a}{1 + e^{-k(x - x_c)}}$ 

Sigmoidal Logistic function, type 2.  $\boldsymbol{a}$ 

$$
y = \frac{a}{1 + \frac{a - y_0}{y_0}} e^{-4W_{\max}x/a}
$$

Sigmoidal Logistic function, type 3.

$$
y = \frac{a}{1 + be^{-kx}}
$$

[SRichards1\(x,a,xc,d,k\)](http://www.originlab.com/doc/Origin-Help/SRichards1-FitFunc) Sigmoidal Richards function, type 1.

[Hill1\(x,START,END,k,n\)](http://www.originlab.com/doc/Origin-Help/Hill-FitFunc)

Logistic(x, A1, A2,  $x0$ , p)

[Logistic5\(x,Amin,Amax,x0,h,s\)](http://www.originlab.com/doc/Origin-Help/Logistic5-FitFunc)

[MichaelisMenten\(x,Vmax,Km\)](http://www.originlab.com/doc/Origin-Help/MichaelisMenten-FitFunc)

 $SGompertz(x,a,xc,k)$ 

 $Slogistic1(x,a,xc,k)$ 

 $SLogistic2(x,y0,a,Wmax)$ 

[SLogistic3\(x,a,b,k\)](http://www.originlab.com/doc/Origin-Help/SLogistic3-FitFunc)

$$
y = \left[a^{1-d} - e^{-k(x - x_c)}\right]^{1/(1-d)}, d < 1
$$
  

$$
y = \left[a^{1-d} + e^{-k(x - x_c)}\right]^{1/(1-d)}, d > 1
$$

Sigmoidal Richards function, type 2.

$$
y = a \left[ 1 + (d-1) e^{-k(x-x_c)} \right]^{1/(1-d)}, d \neq 1
$$

Sigmoidal Weibull funciton, type 1.<br>  $y = A(1 - e^{-(k(x - x_c))^d})$ 

Sigmoidal Weibull function, type 2.<br>  $y = A - (A - B) e^{-(kx)^d}$ 

 $SWeibull1(x, A, xc, d, k)$ 

 $SWeibull2(x,a,b,d,k)$ 

[SRichards2\(x,a,xc,d,k\)](http://www.originlab.com/doc/Origin-Help/SRichards2-FitFunc)

**20.2.13.5 Hyperbola**

#### **Name Brief Description**

Double Rectangular Hyperbola Function.

 $y = \frac{P_1x}{P_2+x} + \frac{P_3x}{P_{4+x}} + P_5x$  $Dhyperbl(x, P1, P2, P3, P4, P5)$ 

> Hyperbola funciton, also the Michaelis-Menten model in Enzyme Kinetics.

[Hyperbl\(x, P1, P2\)](http://www.originlab.com/doc/Origin-Help/Hyperbl-FitFunc)

$$
y = \frac{P_1 x}{P_2 + x}
$$

Generalized Hyperbola function.

$$
y = a - \frac{b}{\left(1 + cx\right)^{1/d}}
$$

[HyperbolaGen\(x,a,b,c,d\)](http://www.originlab.com/doc/Origin-Help/HyperbolaGen-FitFunc)

[HyperbolaMod\(x,T1,T2\)](http://www.originlab.com/doc/Origin-Help/HyperbolaMod-FitFunc)

Modified hyperbola function.<br>  $y = \frac{x}{\theta_1 x + \theta_2}$ 

Rectangular Hyperbola Function.

[RectHyperbola\(x,a,b\)](http://www.originlab.com/doc/Origin-Help/RectHyperbola-FitFunc)

$$
y = a \frac{bx}{1+bx}
$$

# **20.2.13.6 Logarithm**

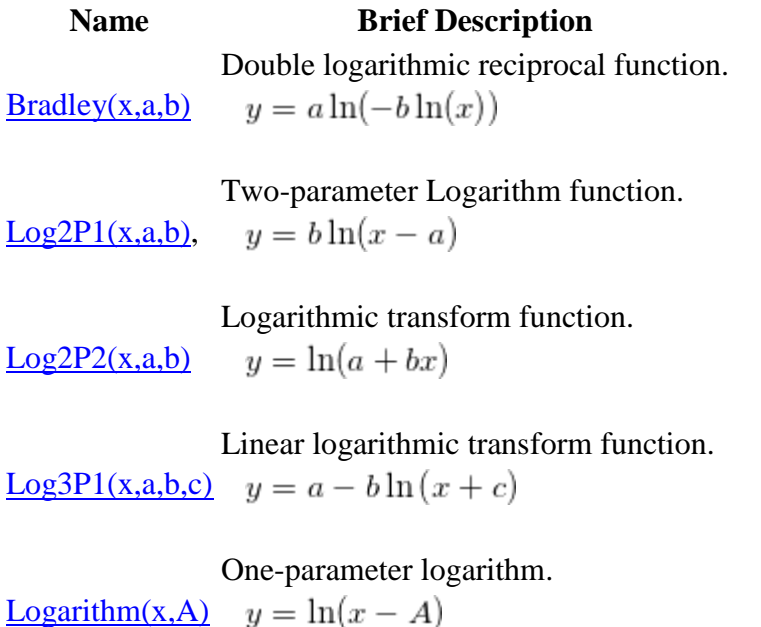

# **20.2.13.7 Peak Functions**

# **Name Brief Description**

Asymmetric double Sigmoidal function.

Asym2Sig(x,y0,xc,A,w1,w2,w3) 
$$
y = y_0 + A \frac{1}{1 + e^{-\frac{x - x_c + w_1/2}{w_2}}} \left( 1 - \frac{1}{1 + e^{-\frac{x - x_c - w_1/2}{w_3}}} \right)
$$
  
*Reta peak function for use in chromato*

Beta peak function for use in chromatography and spectroscopy.

$$
y = y_0 + A \left[ 1 + \left( \frac{w_2 + w_3 - 2}{w_2 - 1} \right) \left( \frac{x - x_c}{w_1} \right) \right]^{w_2 - 1}
$$

$$
\cdot \left[ 1 - \left( \frac{w_2 + w_3 - 2}{w_3 - 1} \right) \left( \frac{x - x_c}{w_1} \right) \right]^{w_3 - 1}
$$

Bi-Gaussian peak function used to fit asymmetric peak.

$$
y = y_0 + He^{-0.5\left(\frac{x - x_c}{w_1}\right)^2} \qquad (x < x_c)
$$
\n
$$
y = y_0 + He^{-0.5\left(\frac{x - x_c}{w_2}\right)^2} \qquad (x \ge x_c)
$$

 $Bigaussian(x,y0,xc,H,w1,w2)$ 

[CCE\(x,y0,xc1,A,w,k2,xc2,B,k3,xc](http://www.originlab.com/doc/Origin-Help/CCE-FitFunc)<br>[3\)](http://www.originlab.com/doc/Origin-Help/CCE-FitFunc)

$$
y = y_0 + A \left[ e^{-\frac{(x - x_{c1})^2}{2w}} + B(1 - 0.5(1 - \tanh(k_2(x - x_{c2})))) e^{-0.5k_3(|x - x_{c3}| + (x - x_{c3}))} \right]
$$

# Edgeworth-Cramer Peak Function for use in chromatography.

$$
y = y_0 + \frac{A}{w\sqrt{2\pi}}e^{-0.5z^2} \left(1 + \frac{a_3}{3!}z\left(z^2 - 3\right) + \frac{a_4}{4!}(z^4 - 6z^3 + 3) + \frac{10a_3^2}{6!}\left(z^6 - 15z^4 + 45z^2 - 15\right)\right)
$$
  

$$
z = \frac{x - x_c}{w}
$$

Particular case of extreme function, Gumbel probability density function. L.

$$
y = y_0 + Ae^{-e^{-z} - z + 1}
$$

$$
z = \frac{x - x_c}{w}
$$

Area version of Gaussian Function.  $(y0 = \text{offset}, \text{xc} = \text{center}, w = \text{width}, A = \text{area})$ 

$$
y = y_0 + \frac{A}{(w\sqrt{\frac{\pi}{2}})}e^{-2(\frac{x - x_c}{w})^2}
$$

Amplitude version of Gaussian peak function.

 $(y0 = \text{offset}, \text{xc} = \text{center}, w = \text{width}, A = \text{amplitude})$ 

$$
y = y_0 + Ae^{-\frac{(x - x_c)^2}{2w^2}}
$$

FWHM version of Gaussian Function.

 $(y0 = base, xc = center, A = area, w = FWHM)$ 

$$
y = y_0 + \frac{Ae^{\frac{-4ln(2)(x - x_c)^2}{w^2}}}{w\sqrt{\frac{\pi}{4ln(2)}}}
$$

 $Gaussian(x,y0,xc,A,w)$ 

 $GaussMod(x,y0,A,xc,w,t0)$  Exponentially modified Gaussian (EMG) peak function for use in Chromatography.

 $\text{ECS}(x,y0,xc,A,w,a3,a4)$ 

 $extreme(x,y0,xc,w,A)$ 

Gauss $(x, y0, xc, w, A)$ 

 $GaussAmp(x,y0,xc,w,A)$ 

$$
f(x) = y_0 + \frac{A}{t_0} e^{\frac{1}{2} (\frac{w}{t_0})^2 - \frac{x - x_c}{t_0}} \int_{-\infty}^z \frac{1}{\sqrt{2\pi}} e^{-\frac{y^2}{2}} dy
$$
  

$$
z = \frac{x - x_c}{w} - \frac{w}{t_0}
$$

Gram-Charlier peak function for use in chromatography.

$$
f(z) = y_0 + \frac{A}{w\sqrt{2\pi}}e^{-\frac{z^2}{2}} \left(1 + \left|\sum_{i=3}^4 \frac{a_i}{i!}H_i(z)\right|\right)
$$
  

$$
z = \frac{x - x_c}{w}, H_3 = z^3 - 3z, H_4 = z^4 - 6z^3 + 3
$$

Giddings peak function for use in Chromatography.

$$
y = y_0 + \frac{A}{w} \sqrt{\frac{x_c}{x}} I_1 \left( \frac{2\sqrt{x_c x}}{w} \right) e^{\frac{-x - x_c}{w}}
$$

Inverse polynomial peak function with center.  $y = y_0 +$ 

$$
\frac{A}{1+A_1\left(2\frac{x-x_c}{w}\right)^2+A_2\left(2\frac{x-x_c}{w}\right)^4+A_3\left(2\frac{x-x_c}{w}\right)^6}
$$

Laplace probability density function.

 $Laplace(x,y0,a,b)$ 

$$
y = y_0 + \frac{1}{2b}e^{-\frac{|x-a|}{b}}
$$

Logistic peak function, also called Hubbert function.

$$
y = y_0 + \frac{4Ae^{-\frac{x - xc}{w}}}{\left(1 + e^{-\frac{x - xc}{w}}\right)^2}
$$

Probability density function of random variable whose logarithm is normally distributed.<br>  $A = \frac{-\left[\ln \frac{x}{x_c}\right]^2}{2}$ 

$$
y = y_0 + \frac{A}{\sqrt{2\pi}wx}e^{-\frac{|\ln \frac{x}{xc}|}{2w^2}}
$$

Lorentzian peak function with bell shape and much wider tails than Gaussian function.

 $(y0 = \text{offset}, \text{xc} = \text{center}, w = \text{FWHM}, A = \text{area})$ 

[GCAS\(x,y0,xc,A,w,a3,a4\)](http://www.originlab.com/doc/Origin-Help/GCAS-FitFunc)

 $Giddings(x,y0,xc,w,A)$ 

 $InvsPoly(x,y0,xc,w,A,A1,A2,A3)$ 

 $Logistpk(x,y0,xc,w,A)$ 

[Lorentz\(x, y0, xc, w, A\)](http://www.originlab.com/doc/Origin-Help/Lorentz-FitFunc)

 $LogNormal(x,y0,xc,w,A)$ 

$$
y = y_0 + \frac{2A}{\pi} \left( \frac{w}{4(x - xc)^2 + w^2} \right)
$$

Pearson Type IV distribution for negative discriminant, suited to model pull distributions.

PearsonIV(x,y0,A,m,y,alpha,lam)

$$
y = y_0 + Ak \left[ 1 + \left( \frac{x - \lambda}{\alpha} \right) \right]^{-m} e^{-v \tan^{-1} \left( \frac{x - \lambda}{\alpha} \right)}
$$

$$
k = \frac{2^{2m-2} |\Gamma(m + iv/2)|^2}{\pi \alpha \Gamma(2m - 1)}, m > \frac{1}{2}
$$

Pearson Type VII peak function is a Lorentz function raised to a power.

$$
y = y_0 + A \frac{2\Gamma(\mu)\sqrt{2^{\frac{1}{\mu}} - 1}}{\sqrt{\pi}\Gamma(\mu - \frac{1}{2}) w} \left[1 + 4 \frac{2^{\frac{1}{\mu}} - 1}{w^2} (x - x_c)^2\right]^{-\mu}
$$
  

$$
m = \mu
$$

Pseudo-Voigt function, linear combination of Gaussian function and Lorentzian function.

 $(y0 =$  offset,  $xc =$  center,  $A =$  area,  $w =$  FWHM,  $mu =$  profile shape factor)

$$
y = y_0 + A \left[ m_u \frac{2}{\pi} \frac{w}{4(x - x_c)^2 + w^2} + (1 - m_u) \frac{\sqrt{4 \ln 2}}{\sqrt{\pi} w} e^{-\frac{4 \ln 2}{w^2} (x - x_c)^2} \right]
$$

Pseudo-Voigt function, linear combination of Gaussian and Lorentzian with different FWHM.

 $(y0 =$  offset,  $xc =$  center,  $A =$ area, wG=Gaussian FWHM,

wL=Lorentzian FWHM, mu = profile shape factor)

$$
y = y_0 + A \left[ m_u \frac{2}{\pi} \frac{w_L}{4 (x - x_c)^2 + w_L^2} + (1 - m_u) \frac{\sqrt{4 \ln 2}}{\sqrt{\pi} w_G} e^{-\frac{4 \ln 2}{w_G^2} (x - x_c)^2} \right]
$$

[PsdVoigt2\(x,y0,xc,A,wG,wL,mu\)](http://www.originlab.com/doc/Origin-Help/PsdVoigt2-FitFunc)

[Voigt\(x,y0,xc,A,wG,wL\)](http://www.originlab.com/doc/Origin-Help/Voigt-FitFunc) Convolution of a Gaussian function (wG for FWHM) and a Lorentzian function.

 $PearsonVII(x,y0,xc,A,w,m)$ 

[PsdVoigt1\(x,y0,xc,A,w,mu\)](http://www.originlab.com/doc/Origin-Help/PsdVoigt1-FitFunc)

$$
y = y_0 + A \frac{2 \ln 2 W_L}{\pi^{3/2} W_G^2}
$$

$$
\cdot \int_{-\infty}^{\infty} \frac{e^{-t^2}}{\left(\sqrt{\ln 2} \frac{W_L}{W_G}\right)^2 + \left(\sqrt{4 \ln 2} \frac{x - x_c}{W_G} - t\right)^2} dt
$$

Amplitude version of Weibull peak function.

$$
S = \frac{x - x_c}{w_1} + \left(\frac{w_2 - 1}{w_2}\right)^{\frac{1}{w_2}}
$$
  

$$
y = y_0 + A \left(\frac{w_2 - 1}{w_2}\right)^{\frac{1 - w_2}{w_2}} [S]^{w_2 - 1} e^{-[S]^{w_2} + \left(\frac{w_2 - 1}{w_2}\right)}
$$

 $Weibull3(x,y0,xc,A,w1,w2)$ 

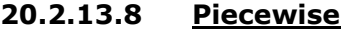

# **Name Brief Description**

Piecewise linear function with two segments.<br> $y = a_1 + k_1 x$   $(x < x_i)$ 

[PWL2\(x,a1,k1,xi1,k2\)](http://www.originlab.com/doc/Origin-Help/PWL2)

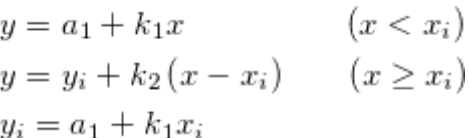

Piecewise linear function with three segments.

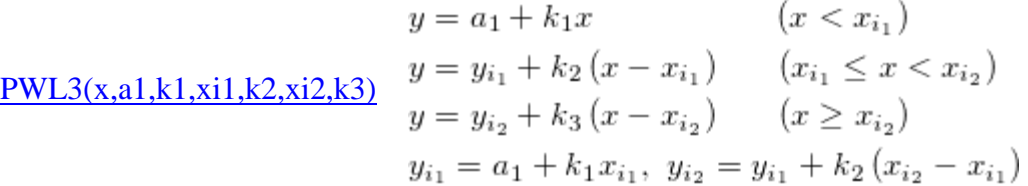

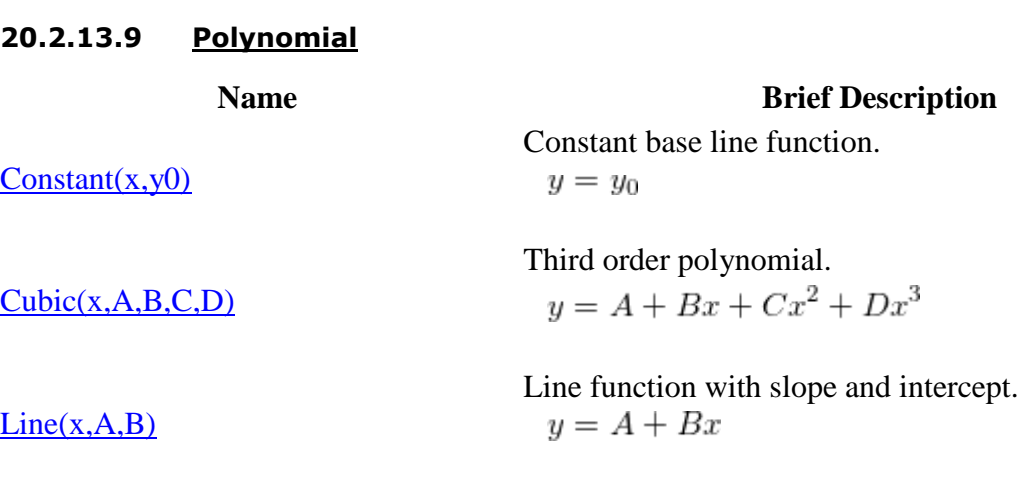

 $LineMod(x, a, b)$  Line function with x-intercept and slope for

383

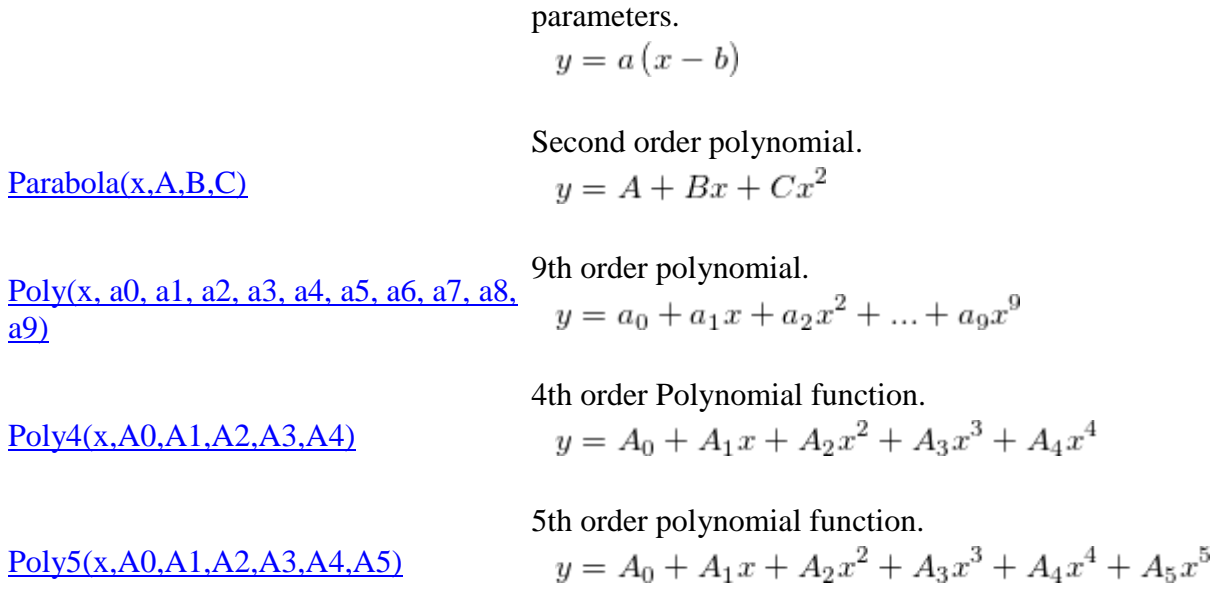

**20.2.13.10 Power**

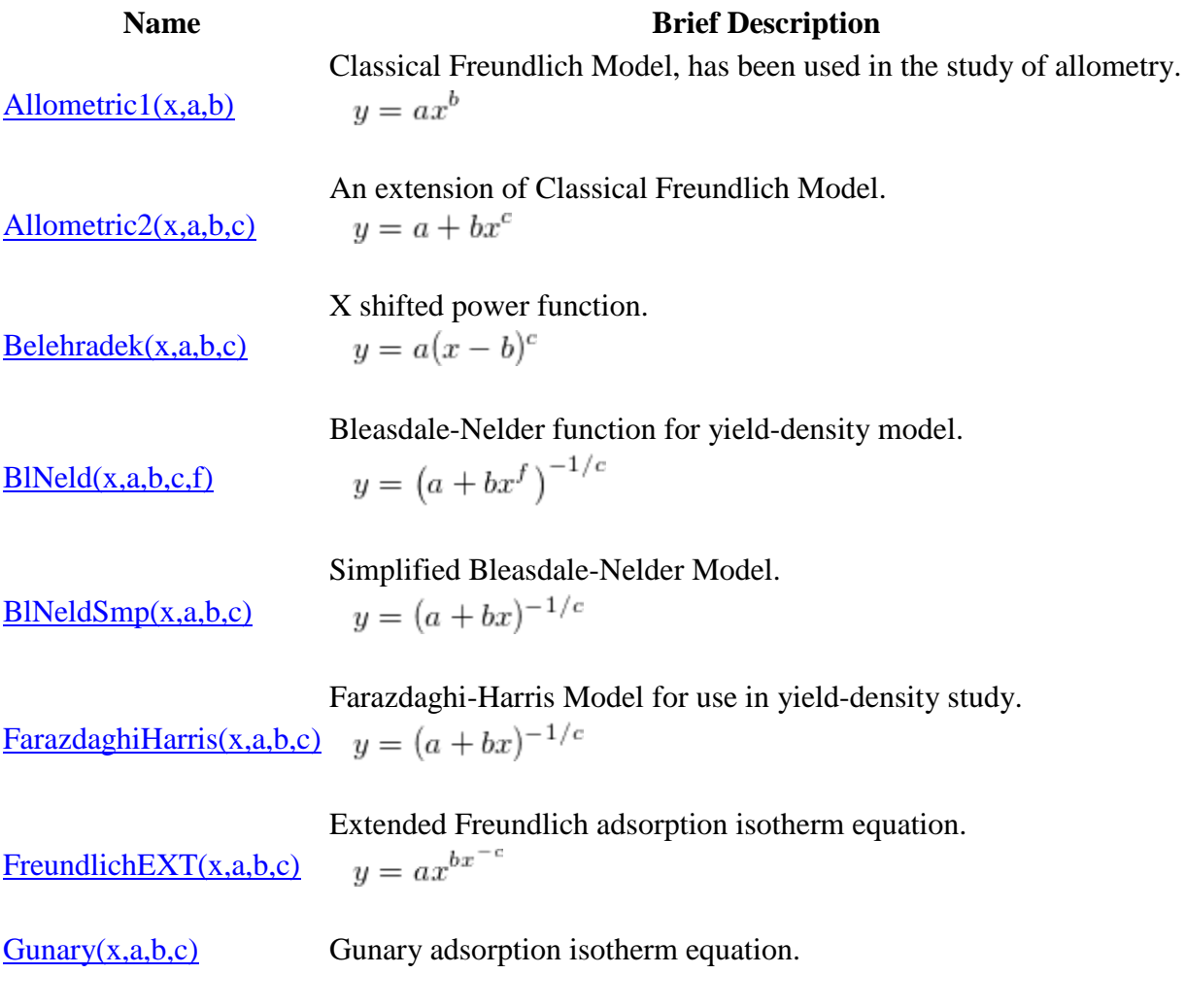

$$
y = \frac{x}{a + bx + c\sqrt{x}}
$$

Extended Langmuir adsorption isotherm equation.

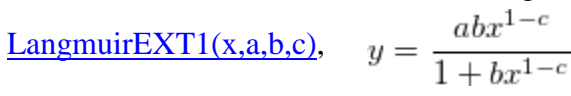

Another form of extended Langmuir adsorption isotherm equation.

Langmuir $\frac{EXT2(x,a,b,c)}{B}$ 

$$
y = \frac{1}{a + bx^{c-1}}
$$

Pareto cumulative distribution function with one parameter, a power law probability distribution.

 $Pareto(x,A)$ 

 $y = 1 - \frac{1}{x^A}$ 

 $Pow2P1(x,a,b),$ 

Scaled Pareto function.  $y = a(1 - x^{-b})$ 

two-parameter power function.

 $Pow2P2(x,a,b),$ 

 $y = a(1+x)^b$ 

 $Pow2P3(x,a,b)$ 

Pareto transform function.<br> $y = 1 - \frac{1}{(1 + ax)^b}$ 

 $Power(x, A)$ 

One-parameter Power function.  $y = x^A$ 

 $PowerO(x,y0,xc,A,P)$ 

Symmetric Power function with offset.  $y = y_0 + A|x - x_c|^p$ 

 $Power1(x, xc, A, P)$ 

Symmetric Power function.  $y = A|x - x_c|^p$ 

Asymmetric Power function.

[Power2\(x,xc,A,pl,pu\)](http://www.originlab.com/doc/Origin-Help/Power2-FitFunc)

 $y = A|x - x_c|^{pl}, x < x_c$  $y = A|x - x_c|^{pu}, x > x_c$ 

# **20.2.13.11 Rational**

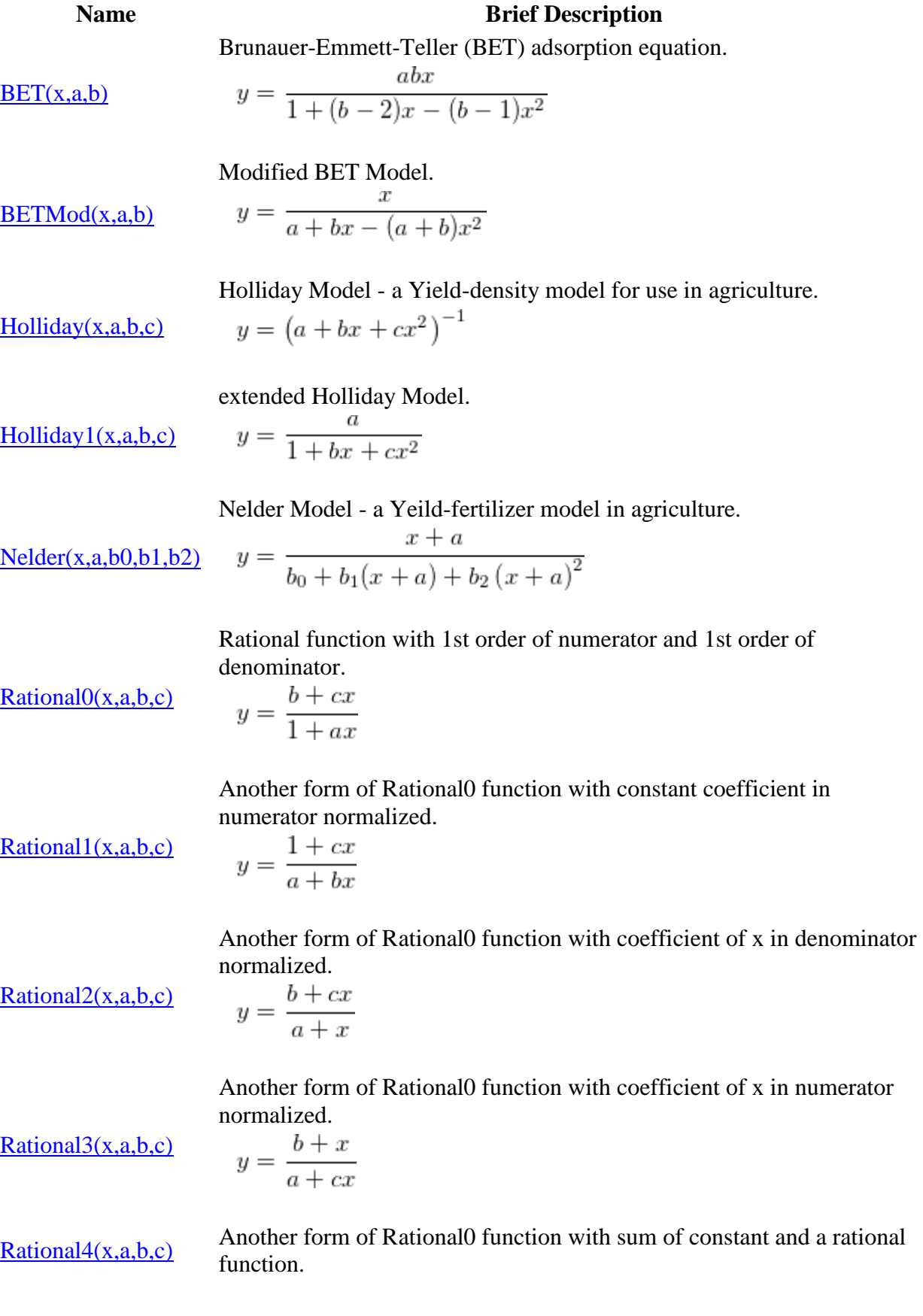
$$
y = c + \frac{b}{x + a}
$$

Rational function with 1st order of numerator and 2nd order of denominator.

 $Rational5(x,a,b,c,d)$ 

$$
y = \frac{a + bx}{1 + cx + dx^2}
$$

two parameter linear reciprocal function.

$$
Reciprocal(x, a, b)
$$

$$
y = \frac{1}{a + bx}
$$

One-parameter (slope) linear reciprocal function.

 $ReciprocalO(x,A)$ 

$$
= \frac{1}{1+Ax}
$$

 $\overline{y}$ 

One-parameter (intercept) linear reciprocal function.

 $Reciprocal1(x,A)$ 

$$
y = \frac{1}{x + A}
$$

Another form of Reciprocal function with constant coefficient in denominator normalized.

[ReciprocalMod\(x,a,b\)](http://www.originlab.com/doc/Origin-Help/ReciprocalMod-FitFunc)

$$
y = \frac{a}{1 + bx}
$$

### **20.2.13.12 Waveform**

#### **Name Brief Description**

Sawtooth wave, a periodic function consisting of extreme case asymmetric triangle waves.

SawtoothWave(x,x0,y0,  
\n
$$
y = y_0 + \frac{A}{T}(x - x_0 - nT),
$$
  
\n $x_0 + nT \le x < x_0 + (n + 1)T, n \in Z$ 

Sine wave function oscillates around a specified value.

Sine(x,y0,xc,w,A) 
$$
y = y_0 + A \sin \left( \pi \frac{x - x_c}{w} \right)
$$

 $SineDamp(x,y0,xc,w,t0,$  Damped sine wave, a sinusoidal function whose amplitude decays as  $\underline{A}$ time increases.

$$
y = y_0 + Ae^{-\frac{x}{t_0}} \sin\left(\pi \frac{x - x_c}{w}\right)
$$
  

$$
A > 0, t_0 > 0, w > 0
$$

sine square function.

 $y = y_0 + A \sin^2 \left( \pi \frac{x - x_c}{w} \right)$  $SineSqr(x,y0,xc,w,A)$ 

> Square wave function which is a periodic wave changing between two levels transitionally.

$$
\underline{\text{SquareWave}(x, a, b, x0, T)}} \quad y = \begin{cases} a, & x_0 + n \cdot T < x < x_0 + \left( n + \frac{1}{2} \right) \cdot T, \ n \in \mathbb{Z} \\ b, & x_0 + \left( n + \frac{1}{2} \right) \cdot T < x < x_0 + \left( n + 1 \right) \cdot T, \ n \in \mathbb{Z} \end{cases}
$$

Modified square wave function with duty cycle which is a periodic wave changing between two levels transitionally.

[SquareWaveMod\( a, b,](http://www.originlab.com/doc/Origin-Help/SqWaveMod-FitFunc)   $\underline{x0, duty, T}$ (2016 SR0)

 $y = \begin{cases} a, & x_0 + nT < x < x_0 + (n + duty)T, \; n \in Z, 0 < duty < 1 \\ b, & x_0 + (n + duty)T < x < x_0 + (n + 1)T, \; n \in Z, 0 < duty < 1 \end{cases}$ 

Piecewise constant function with two segments.

Step(x, A, B, x1) 
$$
y = \begin{cases} A, & x < x_1 \\ B, & x \ge x_1 \end{cases}
$$

#### **20.2.13.13 Surface Fitting**

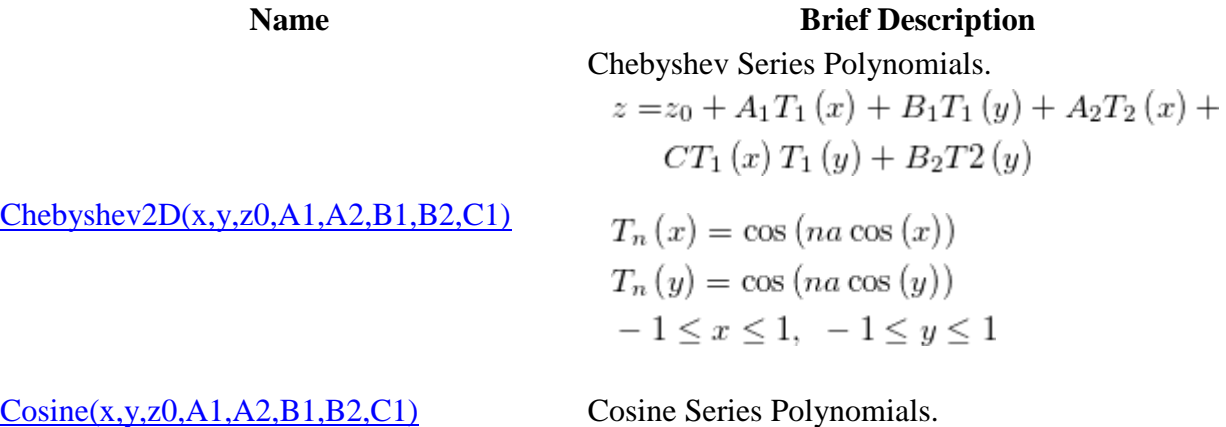

$$
z = z_0 + A_1 \cos (x) + B_1 \cos (y) + A_2 \cos (2x) + C_1 \cos (x) \cos (y) + B_2 \cos (2y) 0 \le x \le \pi, \quad 0 \le y \le \pi
$$

Non-Linear Logistic Dose Response Function.

$$
z = z_0 + \frac{B}{\left[1 + \left(\frac{x}{C}\right)^{-D}\right] \left[1 + \left(\frac{y}{E}\right)^{-F}\right]}
$$

2D exponential decay function.

$$
z = z_0 + B \exp\left(-\frac{x}{C} - \frac{y}{D}\right)
$$

Non-Linear Extreme Value Functions.

$$
z = z_0 + By + Cy^2 + D \exp\left[1 - \exp\left(\frac{E - x}{F}\right) - \frac{x - E}{F}\right]
$$

Non-Linear Extreme Value Cumulative Function.

$$
z = z_0 + B \exp\left\{-\exp\left\{\frac{C-x}{D}\right\}\right\} +
$$

$$
E \exp\left\{-\exp\left\{\frac{F-y}{G}\right\}\right\} +
$$

$$
H \exp\left\{-\exp\left\{\frac{C-x}{D}\right\} - \exp\left\{\frac{F-y}{G}\right\}\right\}
$$

Sum of sine and cosine functions of two variables.

$$
z = z_0 + a \cos\left(\frac{x}{w_1}\right) + b \sin\left(\frac{x}{w_1}\right) + c \cos\left(\frac{y}{w_2}\right) + d \sin\left(\frac{y}{w_2}\right)
$$

The Gaussian surface.

$$
z = z_0 + A \exp\left\{-\frac{1}{2}\left(\frac{x - x_c}{w_1}\right)^2 - \frac{1}{2}\left(\frac{y - y_c}{w_2}\right)^2\right\}
$$

[GaussCum\(x,y,z0,B,C,D,E,F\)](http://www.originlab.com/doc/Origin-Help/GaussCum-FitFunc) 2D Gaussian cumulative function.

[DoseResp2D\(x,y,z0,B,C,D,E,F\)](http://www.originlab.com/doc/Origin-Help/DoseResp-Surface-FitFunc)

 $Exponential2D(x,y,z0,B,C,D)$ 

 $Extreme2D(x,y,z0,B,C,D,E,F)$ 

 $ExtremeCum(x,y,z0,B,C,D,E,F,G,H)$ 

 $Gauss2D(x,y,z0,A,xc,w1,yc,w2)$ 

 $Fourier2D(x,y,z0,a,b,c,d,w1,w2)$ 

$$
z = z_0 + 0.25B \left[ 1 + erf \left\{ \frac{x - C}{\sqrt{2}D} \right\} \right] \left[ 1 + erf \left\{ \frac{y - E}{\sqrt{2}F} \right\} \right]
$$

The gaussian surface rotated.

$$
z = z_0 + A \exp \left\{ -\frac{1}{2} \right\}
$$

$$
\cdot \left( \frac{x \cos(\theta) + y \sin(\theta) - x_c \cos(\theta) + y_c \sin(\theta)}{w_1} \right)^2 -
$$

$$
\frac{1}{2} \left( \frac{-x \sin(\theta) + y \cos(\theta) + x_c \sin(\theta) - y_c \cos(\theta)}{w_2} \right)^2 \right\}
$$

Non-linear Sigmoid (Logistic Cumulative) Function.

$$
z = z_0 + \frac{B}{\left[1 + \exp\left\{\frac{C - x}{D}\right\}\right] \left[1 + \exp\left\{\frac{E - y}{F}\right\}\right]}
$$

2D Log Normal function.

$$
z = z_0 + B \exp\left\{-\frac{\left(\ln\frac{x}{C}\right)^2}{2D^2}\right\} + E \exp\left\{-\frac{\left(\ln\frac{y}{F}\right)^2}{2G^2}\right\} +
$$

$$
H \exp\left\{-\frac{\left(\ln\frac{x}{C}\right)^2}{2D^2} - \frac{\left(\ln\frac{y}{F}\right)^2}{2G^2}\right\}
$$

Non-linear Sigmoid (Logistic Cumulative) Function.  $\overline{A}$ 

$$
z = z_0 + \frac{A}{\left[1 + \left(\frac{x - x_c}{w_1}\right)^2\right] \left[1 + \left(\frac{y - y_c}{w_2}\right)^2\right]}
$$

2D Parabola function without xy term.  $z = z_0 + ax + by + cx^2 + dy^2$ 

The Plane Surface.  $z = z_0 + ax + by$ 

[Gaussian2D\(x,y,z0,A,xc,w1,yc,w2,theta\)](http://www.originlab.com/doc/Origin-Help/Gaussian2D-FitFunc)

 $LogisticCum(x,y,z0,B,C,D,E,F)$ 

 $Lorentz2D(x,y,z0,A,xc,w1,yc,w2)$ 

 $LogNormal2D(x,y,z0,B,C,D,E,F,G,H)$ 

[Parabola2D\(x,y,z0,a,b,c,d\)](http://www.originlab.com/doc/Origin-Help/Parabola2D-FitFunc)

 $Plane(x,y,z0,a,b)$ 

 $Poly2D(x,y,z0,a,b,c,d,f)$  2D quadratic polynomial.

$$
z = z_0 + ax + by + cx^2 + dy^2 + fxy
$$

[Polynomial2D\(x,y,z0,A1,A2,A3,A4,A5,B1,](http://www.originlab.com/doc/Origin-Help/Polynomial2D-FitFunc) [B2,B3,B4,B5\)](http://www.originlab.com/doc/Origin-Help/Polynomial2D-FitFunc)

 $Power2D(x,y,z0,B,C,D,E,F)$ 

[Rational2D\(x,y,z0,A01,B01,B02,B03,A1,A2](http://www.originlab.com/doc/Origin-Help/Rational2D-FitFunc) [,A3,B1,B2\)](http://www.originlab.com/doc/Origin-Help/Rational2D-FitFunc)

2D 5th order polynomial without cross terms.  
\n
$$
z = z_0 + A_1 x + A_2 x^2 + A_3 x^3 + A_4 x^4 + A_5 x^5 + B_1 y + B_2 y^2 + B_3 y^3 + B_4 y^4 + B_5 y^5
$$

2D power function.

$$
z = z_0 + Bx^C + Dy^E + Fx^Cy^E
$$

2D rational function with 3rd order for numerator and 3rd order for denominator.

$$
z = \frac{z_0 + A_{01}x + B_{01}y + B_{02}y^2 + B_{03}y^3}{1 + A_1x + A_2x^2 + A_3x^3 + B_1y + B_2y^2}
$$

2D Taylor series rational function.

[RationalTaylor\(x,y,z0,A01,B01,B02,C02,A1](http://www.originlab.com/doc/Origin-Help/RationalTaylor-FitFunc) [,A2,B1,B2,C2\)](http://www.originlab.com/doc/Origin-Help/RationalTaylor-FitFunc)

$$
z = \frac{z_0 + A_{01}x + B_{01}y + B_{02}y^2 + C_{02}xy}{1 + A_1x + B_1y + A_2x^2 + B_2y^2 + C_2xy}
$$

The Voigt surface.

$$
z = z_0 + A \left[ \frac{\mu}{\left[1 + \left(\frac{x - x_c}{w_1}\right)^2\right] \left[1 + \left(\frac{y - y_c}{w_2}\right)^2\right]} + \frac{\left(1 - \mu\right) \exp\left(-\frac{1}{2} \left(\frac{x - x_c}{w_1}\right)^2 - \frac{1}{2} \left(\frac{y - y_c}{w_2}\right)^2\right)\right]}
$$

The voigt surface with volume as parameter.

[Voigt2DMod\(x,y,z0,A,xc,w1,yc,w2,mu\)](http://www.originlab.com/doc/Origin-Help/Voigt2DMod-FitFunc) (2016 SR0)

[Voigt2D\(x,y,z0,A,xc,w1,yc,w2,mu\)](http://www.originlab.com/doc/Origin-Help/Voigt2D-FitFunc)

$$
z = z0 + A \left[ \frac{mu}{\left(1 + \left( (x - xc)/w \right)^2 \right) * \left(1 + \left( (y - ye)/w \right)^2 \right)} + \frac{mu}{\left(1 - mu\right) * exp\left(-\frac{1}{2} * \left(\frac{x - xc}{w1}\right)^2 - \frac{1}{2} * \left(\frac{y - ye}{w2}\right)^2 \right)} \right]
$$

#### **20.2.13.14 PFW**

**Name Brief Description**  $\frac{Asym2Sig(x,y0,xc,A,w1,w2,w}{3)}$  $\frac{Asym2Sig(x,y0,xc,A,w1,w2,w}{3)}$  $\frac{Asym2Sig(x,y0,xc,A,w1,w2,w}{3)}$  $\frac{Asym2Sig(x,y0,xc,A,w1,w2,w}{3)}$  $\frac{Asym2Sig(x,y0,xc,A,w1,w2,w}{3)}$  Asymmetric double Sigmoidal function.

$$
y = y_0 + A \frac{1}{1 + e^{-\frac{x - x_c + w_1/2}{w_2}}}(1 - \frac{1}{1 + e^{-\frac{x - x_c - w_1/2}{w_3}}})
$$

Bi-Gaussian peak function used to fit asymmetric peak.

$$
y = y_0 + He^{-0.5\left(\frac{x - x_c}{w_1}\right)^2} \qquad (x < x_c)
$$
\n
$$
y = y_0 + He^{-0.5\left(\frac{x - x_c}{w_2}\right)^2} \qquad (x \ge x_c)
$$

 $Bigquesian(x,y0,xc,H,w1,w2)$ 

Breit-Wigner-Fano (BWF) line shape.

$$
y = y_0 + \frac{H\left(1 + \frac{x - x_c}{qw}\right)}{1 + \left(\frac{x - x_c}{w}\right)^2}
$$

Chesler-Cram Peak Function for use in chromatography.

$$
\frac{CCE(x,y0,xc1,A,w,k2,xc2,B,k}{3,xc3}
$$

$$
y = y_0 + A \left[ e^{-\frac{(x - x_{c1})^2}{2w}} + \right.
$$
  

$$
B(1 - 0.5(1 - \tanh(k_2(x - x_{c2}))))e^{-0.5k_3(|x - x_{c3}| + (x - x_{c3}))}
$$

# Constrained Gaussian function.

 $ConsGaussian(x,y0, xc, A, w1, ...)$  $ConsGaussian(x,y0, xc, A, w1, ...)$ [w2\)](http://www.originlab.com/doc/Origin-Help/ConsGaussian-PAFunc)

$$
y = y_0 + \frac{Ae^{-\frac{0.5(x - x_c)^2}{(w_1 + w_2 x_c)^2}}}{(w_1 + w_2 x_c)\sqrt{2\pi}}
$$

Doniach Sunjic function.

$$
\frac{\text{DoniachSunjic(x,y0, xc, H, w, w)}{a}}{y = y_0 + \frac{H \cos\left(\frac{a\pi}{2} + (1 - a)\arctan\left(\frac{x - x_c}{w}\right)\right)}{\sqrt{\left(w^2 + (x - x_c)^2\right)^{(1 - a)}}}
$$

Edgeworth-Cramer Peak Function for use in chromatography.

$$
y = y_0 + \frac{A}{w\sqrt{2\pi}}e^{-0.5z^2} \left(1 + \frac{a_3}{3!}z\left(z^2 - 3\right) + \frac{a_4}{4!}(z^4 - 6z^3 + 3) + \frac{10a_3^2}{6!}\left(z^6 - 15z^4 + 45z^2 - 15\right)\right)
$$
  

$$
z = \frac{x - x_c}{w}
$$

 $\underline{ECS}(x,y0,xc,A,w,a3,a4)$ 

[FraserSuzuki\(x,y0,xc,A,sig\)](http://www.originlab.com/doc/Origin-Help/FraserSuzuki-PAFunc) Fraser-Suzuki asymmetric function.

[a\)](http://www.originlab.com/doc/Origin-Help/DoniachSunjic-PAFunc)

$$
y = y_0 + \frac{Ae^{-\frac{(x-x_c)^2}{2sigL}}}{sig\sqrt{2\pi}}(x < 0)
$$

$$
y = y_0 + \frac{Ae^{-\frac{(x-x_c)^2}{2sigR}}}{sig\sqrt{2\pi}}(x \ge 0)
$$

Where

$$
sigL = sig\left(1 - A\right) sigR = sig\left(1 + A\right)
$$

Area version of Gaussian Function.

 $(y0 = \text{offset}, \text{xc} = \text{center}, w = \text{width}, A = \text{area})$ 

Gauss $(x, y0, xc, w, A)$ 

$$
y=y_0+\frac{A}{\left(w\sqrt{\frac{\pi}{2}}\right)}e^{-2\left(\frac{x-x_c}{w}\right)^2}
$$

Amplitude version of Gaussian peak function.

 $(y0 = \text{offset}, \text{xc} = \text{center}, w = \text{width}, A = \text{amplitude})$ 

 $GaussAmp(x,y0,xc,w,A)$ 

$$
y = y_0 + Ae^{-\frac{(x - x_c)^2}{2w^2}}
$$

FWHM version of Gaussian Function.  $(y0 = base, xc = center, A = area, w = FWHM)$ 

 $Gaussian(x,y0,xc,A,w)$ 

$$
y = y_0 + \frac{Ae^{\frac{-4ln(2)(x - x_c)^2}{w^2}}}{w\sqrt{\frac{\pi}{4ln(2)}}}
$$

Gaussian-Lorentzian Cross Product function.

$$
\frac{\text{Gaussian\;LorenCross(x,y0,\,xc,\,y)}{A,\,w,\,s}}{A,\,w,\,s} \quad y = y_0 + \frac{A}{1 + \frac{e^{\frac{0.5(1-s)(x - x_c)^2}{w}}}{w^2}s(x - x_c)^2}}
$$

Exponentially modified Gaussian (EMG) peak function for use in Chromatography.

$$
f(x) = y_0 + \frac{A}{t_0} e^{\frac{1}{2} \left(\frac{w}{t_0}\right)^2 - \frac{x - x_c}{t_0}} \int_{-\infty}^z \frac{1}{\sqrt{2\pi}} e^{-\frac{y^2}{2}} dy
$$
  

$$
z = \frac{x - x_c}{w} - \frac{w}{t_0}
$$

[GaussMod\(x,y0,A,xc,w,t0\)](http://www.originlab.com/doc/Origin-Help/GaussMod-FitFunc)

[GCAS\(x,y0,xc,A,w,a3,a4\)](http://www.originlab.com/doc/Origin-Help/GCAS-FitFunc) Gram-Charlier peak function for use in chromatography.

$$
f(z) = y_0 + \frac{A}{w\sqrt{2\pi}}e^{-\frac{z^2}{2}} \left(1 + \left|\sum_{i=3}^4 \frac{a_i}{i!}H_i(z)\right|\right)
$$
  

$$
z = \frac{x - x_c}{w}, H_3 = z^3 - 3z, H_4 = z^4 - 6z^3 + 3
$$

#### Haaroff-Van der Linde function.

 $y = y_0 +$ 

 $HVL(x, y0, xc, A, w, d)$ 

$$
y = y_0 + \frac{Ae^{-\frac{0.5(x-x_c)^2}{w^2}}w}{d\sqrt{2\pi}x_c\left(e^{1-\frac{dx_c}{w^2}} + 0.5\left(1 + Erf\left(\frac{x-x_c}{w\sqrt{2}}\right)\right)\right)}
$$

Inverse polynomial peak function with center.

$$
\frac{\text{InvsPoly}(x,y0,xc,w,A,A1,A2,A)}{3}
$$

$$
\frac{A}{1+A_1\left(2\frac{x-x_c}{w}\right)^2+A_2\left(2\frac{x-x_c}{w}\right)^4+A_3\left(2\frac{x-x_c}{w}\right)^6}
$$

Probability density function of random variable whose logarithm is normally distributed.

$$
y = y_0 + \frac{A}{\sqrt{2\pi w x}} e^{-\frac{\left[\ln \frac{x}{xc}\right]^2}{2w^2}}
$$

Lorentzian peak function with bell shape and much wider tails than Gaussian function.

 $(y0 = \text{offset}, \text{xc} = \text{center}, w = \text{FWHM}, A = \text{area})$ 

Lorentz $(x, y0, xc, w, A)$ 

[LogNormal\(x,y0,xc,w,A\)](http://www.originlab.com/doc/Origin-Help/LogNormal-FitFunc)

$$
y = y_0 + \frac{2A}{\pi} \left( \frac{w}{4(x - x_c)^2 + w^2} \right)
$$

Pearson Type VII peak function is a Lorentz function raised to a power.

$$
y = y_0 + A \frac{2\Gamma(\mu)\sqrt{2^{\frac{1}{\mu}} - 1}}{\sqrt{\pi}\Gamma(\mu - \frac{1}{2}) w} \left[1 + 4 \frac{2^{\frac{1}{\mu}} - 1}{w^2} (x - x_c)^2\right]^{-\mu}
$$
  

$$
m = \mu
$$

Pseudo-Voigt function, linear combination of Gaussian function and Lorentzian function.

 $(y0 =$  offset,  $xc =$  center,  $A =$  area,  $w =$  FWHM,  $mu =$  profile shape factor)

 $PearsonVII(x,y0,xc,A,w,m)$ 

[PsdVoigt1\(x,y0,xc,A,w,mu\)](http://www.originlab.com/doc/Origin-Help/PsdVoigt1-FitFunc)

$$
y = y_0 + A \left[ m_u \frac{2}{\pi} \frac{w}{4 (x - x_c)^2 + w^2} + (1 - m_u) \frac{\sqrt{4 \ln 2}}{\sqrt{\pi} w} e^{-\frac{4 \ln 2}{w^2} (x - x_c)^2} \right]
$$

Pseudo-Voigt function, linear combination of Gaussian and Lorentzian with different FWHM.

(y0 = offset, xc = center, A =area, wG=Gaussian FWHM, wL=Lorentzian

 $^{+}$ 

FWHM, mu = profile shape factor)

$$
y = y_0 + A \left[ m_u \frac{2}{\pi} \frac{w_L}{4 (x - x_c)^2 + w_L^2} + \frac{4 \ln 2}{\sqrt{\pi} w_G} e^{-\frac{4 \ln 2}{w_G^2} (x - x_c)^2} \right]
$$

Exponential pulse function( $x \ge x0$  ? y : 0).

$$
y = 0 \qquad (x < x_0)
$$
\n
$$
y = y_0 + A \left( 1 - e^{-\frac{x - x_0}{t_1}} \right)^p e^{-\frac{x - x_0}{t_2}} \quad (x \ge x_0)
$$

 $Pulse(x,y0,x0,A,t1,P,t2)$ 

[PsdVoigt2\(x,y0,xc,A,wG,wL,](http://www.originlab.com/doc/Origin-Help/PsdVoigt2-FitFunc)

[mu\)](http://www.originlab.com/doc/Origin-Help/PsdVoigt2-FitFunc)

Schulz Flory distribution function to describe relative ratios of polymers after a polymerization process.

 $SchulzFlory(x,y0,xc,w,A)$ 

 $Sine(x, xc, w, A, y0)$ 

$$
y = y_0 + Ae^{\frac{x_c - x}{w}} \left(\frac{x}{x_c}\right)^{\frac{-1}{w}}
$$

Sine wave function oscillates around a specified value.

$$
y = y_0 + A \sin\left(\pi \frac{x - x_c}{w}\right)
$$

Damped sine wave, a sinusoidal function whose amplitude decays as time increases.

$$
y = y_0 + Ae^{\frac{-x}{t_0}} \sin\left(\pi \frac{x - x_c}{w}\right)
$$

$$
A > 0 \quad t_0 > 0 \quad w > 0
$$

sine square function.

$$
y = y_0 + A \sin^2\left(\pi \frac{x - x_c}{w}\right)
$$

 $Sinesgr(x,xc,w,A,y0)$ 

 $SineDamp(x,y0,xc,w,t0,A)$ 

Convolution of a Gaussian function (wG for FWHM) and a Lorentzian function.

 $(y0 =$  offset,  $xc =$  center,  $A =$ area,  $wG =$  Gaussian FWHM,  $wL =$ 

 $V$ oigt(x,y0,xc,A,wG,wL) Lorentzian FWHM)

$$
y = y_0 + A \frac{2 \ln 2}{\pi^{3/2}} \frac{W_L}{W_G^2} \int_{-\infty}^{\infty} \frac{e^{-t^2}}{\left(\sqrt{\ln 2} \frac{W_L}{W_G}\right)^2 + \left(\sqrt{4 \ln 2} \frac{x - x_c}{W_G} - t\right)^2} dt
$$

 $\mathcal{L}$ 

Amplitude version of Weibull peak function.

$$
S = \frac{x - x_c}{w_1} + \left(\frac{w_2 - 1}{w_2}\right)^{\frac{x}{w_2}}
$$
  

$$
y = y_0 + A \left(\frac{w_2 - 1}{w_2}\right)^{\frac{1 - w_2}{w_2}} [S]^{w_2 - 1} e^{-[S]^{w_2} + \left(\frac{w_2 - 1}{w_2}\right)}
$$

 $Weibull3(x,y0,xc,A,w1,w2)$ 

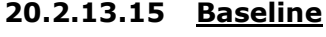

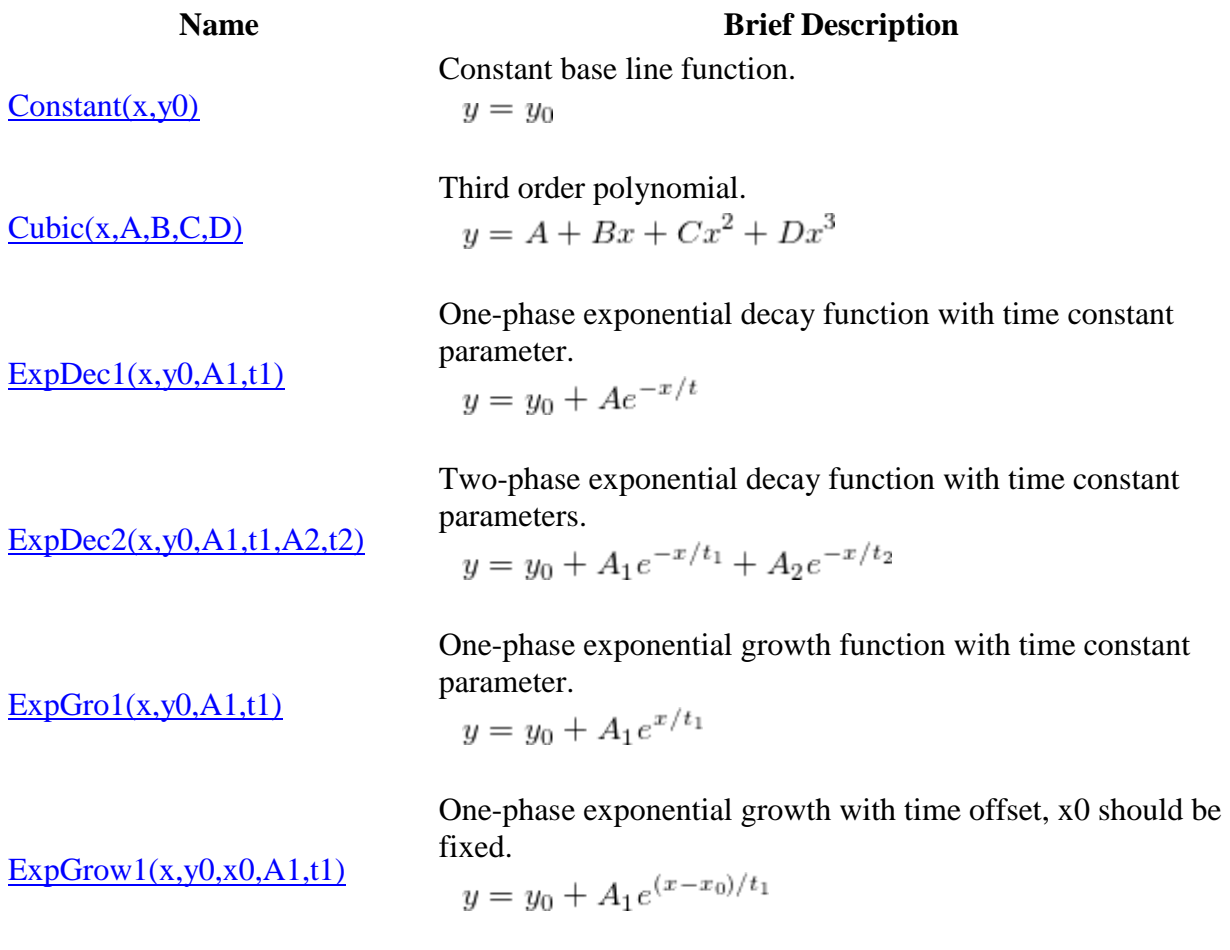

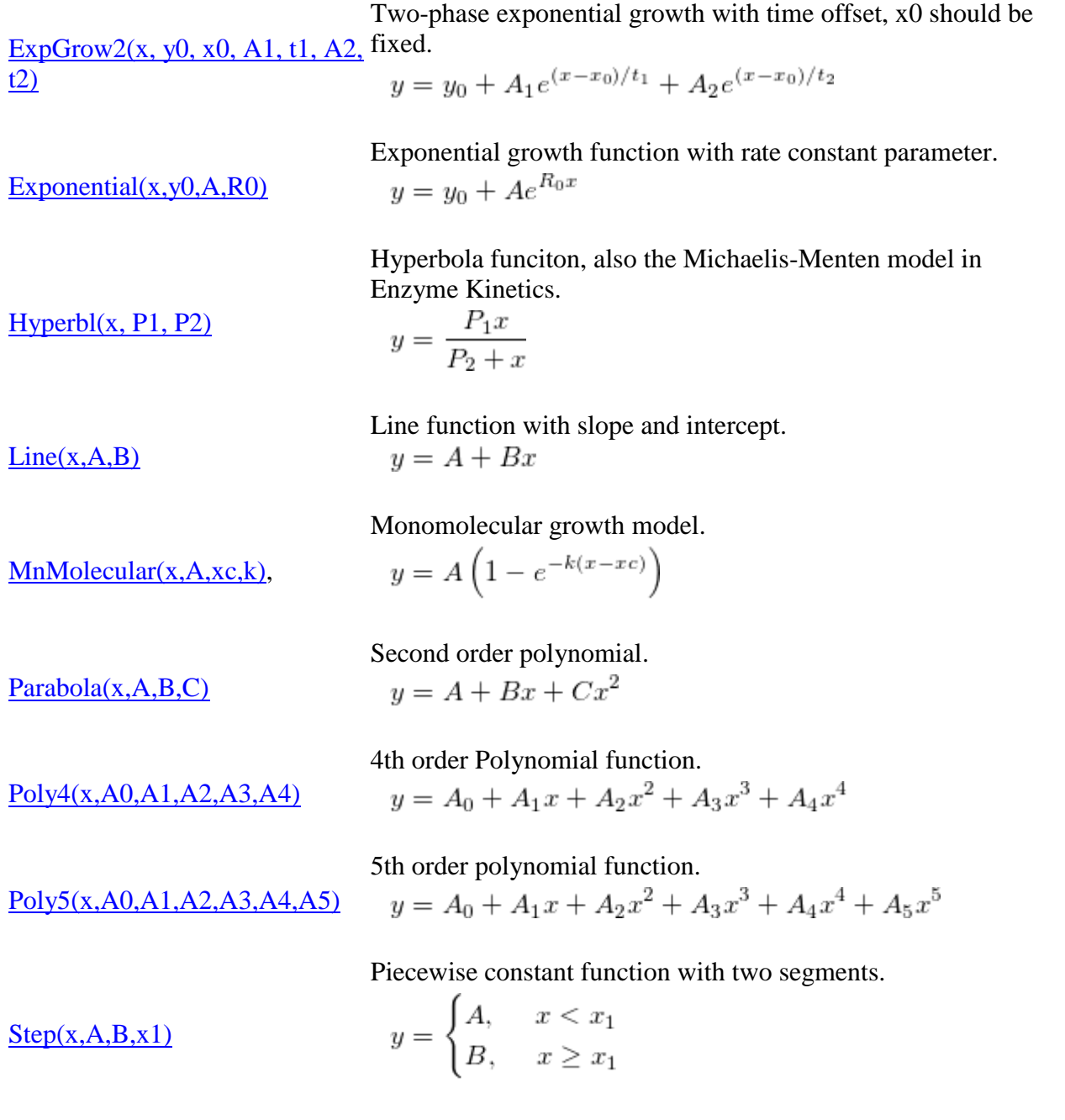

## **20.2.13.16 Chromatograph**

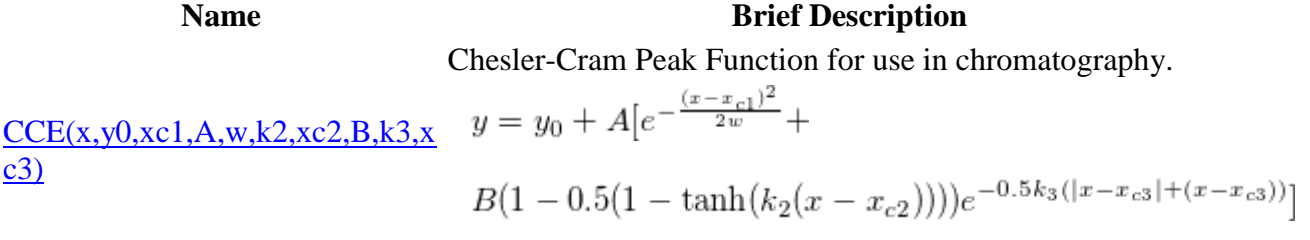

Edgeworth-Cramer Peak Function for use in chromatography.

$$
y = y_0 + \frac{A}{w\sqrt{2\pi}}e^{-0.5z^2}\left(1 + \frac{a_3}{3!}z\left(z^2 - 3\right) + \frac{a_4}{4!}(z^4 - 6z^3 + 3) + \frac{10a_3^2}{6!}\left(z^6 - 15z^4 + 45z^2 - 15\right)\right)
$$
  

$$
z = \frac{x - x_c}{w}
$$

Area version of Gaussian Function.

 $(y0 = \text{offset}, \text{xc} = \text{center}, w = \text{width}, A = \text{area})$ 

Gauss(x, y0, xc, w, A)  

$$
y = y_0 + \frac{A}{(w\sqrt{\frac{\pi}{2}})}e^{-2(\frac{x - x_c}{w})^2}
$$

Exponentially modified Gaussian (EMG) peak function for use in Chromatography.

$$
f(x) = y_0 + \frac{A}{t_0} e^{\frac{1}{2} \left(\frac{w}{t_0}\right)^2 - \frac{x - x_c}{t_0}} \int_{-\infty}^z \frac{1}{\sqrt{2\pi}} e^{-\frac{y^2}{2}} dy
$$
  

$$
z = \frac{x - x_c}{w} - \frac{w}{t_0}
$$

Gram-Charlier peak function for use in chromatography.

$$
f(z) = y_0 + \frac{A}{w\sqrt{2\pi}}e^{-\frac{z^2}{2}} \left(1 + \left|\sum_{i=3}^4 \frac{a_i}{i!}H_i(z)\right|\right)
$$
  

$$
z = \frac{x - x_c}{w}, H_3 = z^3 - 3z, H_4 = z^4 - 6z^3 + 3
$$

Giddings peak function for use in Chromatography.

$$
y = y_0 + \frac{A}{w} \sqrt{\frac{x_c}{x}} I_1 \left( \frac{2\sqrt{x_c x}}{w} \right) e^{\frac{-x - x_c}{w}}
$$

#### **20.2.13.17 Electrophysiology**

#### **Name Brief Description**

Transformed Boltzmann function for IV data.

$$
y = \frac{(x - vrev) \cdot gmax}{1 + e^{(x - vhalf)/dx}}
$$

Boltzmann Function - produce a sigmoidal curve.

$$
y = A_2 + (A_1 - A_2)/(1 + e^{(x - x_0)/dx})
$$

 $ECS(x,y0,xc,A,w,a3,a4)$ 

398

 $Boltzmann(x, A1, A2, x0, dx)$ 

[BoltzIV\(x,vhalf,dx,gmax,vrev\)](http://www.originlab.com/doc/Origin-Help/BoltzIV-FitFunc)

 $GaussMod(x,y0,A,xc,w,t0)$ 

 $Giddings(x,y0,xc,w,A)$ 

 $GCAS(x,y0,xc,A,w,a3,a4)$ 

Double Boltzmann Function, sum of two Boltzmann functions.

$$
\frac{\text{DoubleBoltzmann}(x,y0,A,\text{frac},x01,x02,k1,k2)}{2}
$$

 $ExpDec1(x,y0,A1,t1)$ 

 $ExpDec2(x,y0,A1,t1,A2,t2)$ 

Gauss $(x, y0, xc, w, A)$ 

[Goldman\(x,b,Nao,Nai,Ki,T\)](http://www.originlab.com/doc/Origin-Help/Goldman-FitFunc)

 $Hill(x, Vmax, k, n)$ 

[ExpDec3\(x,y0,A1,t1,A2,t2,A3,t3\)](http://www.originlab.com/doc/Origin-Help/ExpDec3-FitFunc)

One-phase exponential decay function with time constant parameter.

 $y = y_0 + A \left[ \frac{p}{1 + e^{\frac{x - x_{01}}{k_1}}} + \frac{1 - p}{1 + e^{\frac{x - x_{02}}{k_2}}} \right]$ 

$$
y = y_0 + Ae^{-x/t}
$$

Two-phase exponential decay function with time constant parameters.

$$
y = y_0 + A_1 e^{-x/t_1} + A_2 e^{-x/t_2}
$$

Three-phase exponential decay function with time constant parameters.

$$
y = y_0 + A_1 e^{-x/t_1} + A_2 e^{-x/t_2} + A_3 e^{-x/t_3}
$$

Area version of Gaussian Function.

 $(y0 = \text{offset}, \text{xc} = \text{center}, w = \text{width}, A = \text{area})$ 

$$
y = y_0 + \frac{A}{(w\sqrt{\frac{\pi}{2}})}e^{-2(\frac{x-x_c}{w})^2}
$$

Goldman-Hodgkin-Katz equation for use in cell membrane physiology.  $\sqrt{2}$ 

$$
E = \frac{RT}{F} \ln \left( \frac{[K]_0 + b [Na]_0}{[K]_i + b [Na]_i} \right)
$$
  

$$
x = [K]_0, \ y = E
$$
  

$$
R = 8.314, F = 96485, b = P_k / P_{Na}
$$

Hill function to determine ligand concentration and maximum number of binding sites.

$$
y = V_{\max} \frac{x^n}{k^n + x^n}
$$

#### **20.2.13.18 Pharmacology**

## **Name Brief Description**

[BiDoseResp\(x,A1,A2,LOGx01,LOGx02,h1,](http://www.originlab.com/doc/Origin-Help/BiDoseResp-FitFunc)  $\frac{\text{BIDose}(\text{K}, \text{A1}, \text{A2}, \text{LOG}(\text{X01}, \text{LOG}(\text{X02}, \text{h1}))}{\text{Biphasic Does Response Function}}$ 

399

$$
y = A_1 + (A_2 - A_1) \left[ \frac{p}{1 + 10^{(LOGx01 - x)h1}} + \frac{1 - p}{1 + 10^{(LOGx02 - x)h2}} \right]
$$

Biphasic sigmoidal dose response (7 parameters logistic equation).

$$
y = A_{\min} + \frac{(A_{\max 1} - A_{\min})}{1 + 10^{(x - x_0 - 1)h_1}} + \frac{(A_{\max 2} - A_{\min})}{1 + 10^{(x_0 - 2 - x)h_2}}
$$

Dose-response curve with variable Hill slope given by parameter 'p'.

$$
y = A1 + \frac{A2 - A1}{1 + 10^{(Log x0 - x)p}}
$$

Michaelis Menten function to describe relation of concentration of substrate and enzyme velocity.

$$
y = \frac{V_{max}x}{K_m + x}
$$

One site direct binding. Rectangular hyperbola, connects to isotherm or saturation curve.

$$
y = \frac{B_{\text{max}}x}{K_1 + x}
$$

One Site Competition curve. Dose-response curve with Hill slope equal to -1.

$$
y = A_2 + \frac{A_1 - A_2}{1 + 10^{(x - \log x_0)}}
$$

Two sites binding function.

$$
y = \frac{B_{\max 1}x}{k_1 + x} + \frac{B_{\max 2}x}{k_2 + x}
$$

Two sites competition function to describe the competition of a ligand for two types of receptors.

$$
y = A_2 + \frac{(A_1 - A_2) f}{1 + 10^{(x - \log x_{0,1})}} + \frac{(A_1 - A_2) (1 - f)}{1 + 10^{(x - \log x_{0,2})}}
$$

[Biphasic\(x,Amin,Amax1,Amax2,x0\\_1,x0\\_2,](http://www.originlab.com/doc/Origin-Help/Biphasic-FitFunc)  $h1,h2)$ 

 $DoseResp(x, A1, A2, LOGx0,p)$ 

[MichaelisMenten\(x,Vmax,Km\)](http://www.originlab.com/doc/Origin-Help/MichaelisMenten-FitFunc)

[OneSiteBind\(x,Bmax,k1\)](http://www.originlab.com/doc/Origin-Help/OneSiteBind-FitFunc)

[OneSiteComp\(x,A1,A2,logx0\)](http://www.originlab.com/doc/Origin-Help/OneSiteComp-FitFunc)

[TwoSiteBind\(x,Bmax1,Bmax2,k1,k2\)](http://www.originlab.com/doc/Origin-Help/TwoSiteBind-FitFunc)

$$
\frac{TwoSiteComp(x, A1, A2, logx0_1, logx0_2, fraction)}
$$

#### **20.2.13.19 Rheology**

#### **Name Brief Description**

Bingham model to describe viscoplastic fluids exhibiting a yield  $Bingham(x,y0,A)$ response. (2015 SR0)  $y = y_0 + Ax$ Cross model to describe pseudoplastic flow with asymptotic viscosities at zero and infinite shear rates.  $Cross(x, A1, A2, t, m)$  $y = A_2 + \frac{A_1 - A_2}{1 + (tx)^m}$ (2015 SR0) Carreau-Yasuda model to describe pseudoplastic flow with asymptotic  $Carseau(x, A1, A2, t, a, n)$  viscosities at zero and infinite shear rates. (2015 SR0)  $y = A_2 + (A_1 - A_2)[1 + (tx)^a]^{\frac{n-1}{a}}$ Herschel-Bulkley model to describe viscoplastic materials exhibiting a  $Herschel(x,y0,K,n)$ power-law relationship. (2015 SR0)  $y = y_0 + Kx^n$ Vogel-Fulcher-Tammann Equation.  $VFT(x,A,B,x0)$  $\log_{10} y = A + \frac{B}{x - x_0}$ (2015 SR0) Mauro-Yue-Ellison-Gupta-Allan Equation. [MYEGA\(x,y0,K,C\)](http://www.originlab.com/doc/Origin-Help/MYEGA-FitFunc)  $\log_{10} y = \log_{10} y_0 + \frac{K}{x} e^{C/x}$ (2015 SR0)

## **20.2.13.20 Enzyme Kinetics**

[CompInhib\(x,Vmax,Km,Ki,Ic\)](http://www.originlab.com/doc/Origin-Help/CompInhib-FitFunc)

### **Name Brief Description**

Competitive inhibition model for single substrate

and single inhibitor.<br>  $y = \frac{V_{\text{max}}x}{K_{\text{m}}(1 + \frac{I_c}{K}) + x}$ 

Note that this function is usually used in global fit, Vmax, Km and Ki should be shared, and Ic should be fixed for each dataset. The initial value of Ki can be the mean of Ic.

Noncompetitive inhibition model for single substrate and single inhibitor.

 $y = \frac{V_{\max}x}{(1 + \frac{I_c}{K_1})(K_{\min} + x)}$ 

[NoncompInhib\(x,Vmax,Km,Ki,Ic\)](http://www.originlab.com/doc/Origin-Help/NoncompInhib-FitFunc)

(2015 SR0)

(2015 SR0)

Note that this function is usually used in global fit, Vmax, Km and Ki should be shared, and Ic should be fixed for each dataset. The initial value of Ki can be the mean of Ic.

Note that this function is usually used in global fit, Vmax, Km and Kia should be shared, and Ic should be fixed for each dataset. The initial value of Kia can be the mean of

Uncompetitive inhibition model for single substrate and single inhibitor.

A general equation including competitive, uncompetitive and noncompetitive inhibition as

$$
y = \frac{V_{\text{max}}x}{\left(1 + \frac{I_c}{K_{\text{in}}}\right)\left(\frac{K_{\text{m}}}{1 + \frac{I_c}{K_{\text{in}}}} + x\right)}
$$

[UncompInhib\(x,Vmax,Km,Kia,Ic\)](http://www.originlab.com/doc/Origin-Help/UncompInhib-FitFunc) (2015 SR0)

[MixedModelInhib\(x,Vmax,Km,Ki,Alpha,Ic\)](http://www.originlab.com/doc/Origin-Help/MixedModelInhib-FitFunc) (2015 SR0)

$$
y = \frac{\frac{V_{\max} x}{1 + I_c/(Alpha \cdot K_i)}}{x + \frac{K_m (1 + I_c/K_i)}{1 + I_c/(Alpha \cdot K_i)}}
$$

Ic.

(2015 SR0)

special cases.

This fitting function is for global fitting. When using it, Vmax, Km, Ki, and Alpha are shared, while Ic is a fixed constant. The initial value of Ki can be the mean of Ic.

Substrate inhibition model at high concentrations.

$$
y = \frac{V_{max}x}{K_m + x(1 + x/K_i)}
$$

Michaelis Menten function to describe relation of concentration of substrate and enzyme velocity.

$$
y = \frac{V_{max}x}{K_m + x}
$$

Hill function to determine ligand concentration and maximum number of binding sites.

$$
y = V_{\max} \frac{x^n}{k^n + x^n}
$$

**Name Brief Description** 

[Hill\(x,Vmax,k,n\)](http://www.originlab.com/doc/Origin-Help/Hill-FitFunc)

**20.2.13.21 Spectroscopy**

[SubstrateInhib\(x,Vmax,Km,Ki\)](http://www.originlab.com/doc/Origin-Help/SubstrateInhib-FitFunc)

[MichaelisMenten\(x,Vmax,Km\)](http://www.originlab.com/doc/Origin-Help/MichaelisMenten-FitFunc)

Amplitude version of Gaussian peak function.

 $(y0 = \text{offset}, xc = \text{center}, w = \text{width}, A = \text{amplitude})$ 

 $GaussAmp(x,y0,xc,w,A)$ 

$$
y = y_0 + Ae^{-\frac{(x - x_c)^2}{2w^2}}
$$

Inverse polynomial peak function with center.

$$
y = y_0 +
$$

 $InvsPoly(x,y0,xc,w,A,A1,A2,A3)$  $InvsPoly(x,y0,xc,w,A,A1,A2,A3)$  $\mathcal{L}$ 

 $\frac{A}{1+A_1\left(2\frac{x-x_c}{w}\right)^2+A_2\left(2\frac{x-x_c}{w}\right)^4+A_3\left(2\frac{x-x_c}{w}\right)^6}$ 

Lorentzian peak function with bell shape and much wider tails than Gaussian function.

 $(y0 = \text{offset}, \text{xc} = \text{center}, w = \text{FWHM}, A = \text{area})$ 

 $y = y_0 + \frac{2A}{\pi} \left( \frac{w}{4(x - x_0)^2 + w^2} \right)$ 

[Lorentz\(x, y0, xc, w, A\)](http://www.originlab.com/doc/Origin-Help/Lorentz-FitFunc)

[PearsonVII\(x,y0,xc,A,w,m\)](http://www.originlab.com/doc/Origin-Help/PearsonVII-FitFunc)

Pearson Type VII peak function is a Lorentz function raised to a power.

$$
y = y_0 + A \frac{2\Gamma(\mu)\sqrt{2^{\frac{1}{\mu}} - 1}}{\sqrt{\pi}\Gamma(\mu - \frac{1}{2}) w} \left[1 + 4 \frac{2^{\frac{1}{\mu}} - 1}{w^2} (x - x_c)^2\right]^{-\mu}
$$
  

$$
m = \mu
$$

Pseudo-Voigt function, linear combination of Gaussian function and Lorentzian function.

 $(y0 = \text{offset}, \text{xc} = \text{center}, A = \text{area}, w = \text{FWHM}, mu = \text{profile shape}$ factor)

[PsdVoigt1\(x,y0,xc,A,w,mu\)](http://www.originlab.com/doc/Origin-Help/PsdVoigt1-FitFunc)

$$
y = y_0 + A \left[ m_u \frac{2}{\pi} \frac{w}{4 (x - x_c)^2 + w^2} + (1 - m_u) \frac{\sqrt{4 \ln 2}}{\sqrt{\pi} w} e^{-\frac{4 \ln 2}{w^2} (x - x_c)^2} \right]
$$

Pseudo-Voigt function, linear combination of Gaussian and Lorentzian with different FWHM.

[PsdVoigt2\(x,y0,xc,A,wG,wL,mu](http://www.originlab.com/doc/Origin-Help/PsdVoigt2-FitFunc) [\)](http://www.originlab.com/doc/Origin-Help/PsdVoigt2-FitFunc)

 $(y0 =$  offset,  $xc =$  center,  $A =$ area, wG=Gaussian FWHM,

wL=Lorentzian FWHM, mu = profile shape factor)

$$
y = y_0 + A \left[ m_u \frac{2}{\pi} \frac{w_L}{4 (x - x_c)^2 + w_L^2} + \frac{4 (x - x_c)^2 + w_L^2}{4 (x - x_c)^2 + w_G^2} \right]
$$

Convolution of a Gaussian function (wG for FWHM) and a Lorentzian function

$$
y = y_0 + A \frac{2 \ln 2 W_L}{\pi^{3/2} W_G^2}
$$

$$
\int_{-\infty}^{\infty} \frac{e^{-t^2}}{\left(\sqrt{\ln 2 \frac{W_L}{W_G}}\right)^2 + \left(\sqrt{4 \ln 2} \frac{x - x_c}{W_G} - t\right)^2} dt
$$

 $Voigt(x,y0,xc,A,wG,wL)$ 

**20.2.13.22 Statistics**

#### **Name Brief Description**

 $Exponential(x,y0,A,R0)$ 

 $Extreme(x,y0,xc,w,A)$ 

[GammaCDF\(x,y0,A1,a,b\)](http://www.originlab.com/doc/Origin-Help/Gamma-FitFunc)

Exponential growth function with rate constant parameter.<br>  $y = y_0 + Ae^{R_0x}$ 

Exponential cumulative distribution function.

 $ExponentialCDF(x,y0,A,mu)$ (2016 SR0)

$$
y = \begin{cases} y_0 + A \int_0^x \frac{1}{\mu} e^{-\frac{x}{\mu}} dt \\ = y_0 + A \left( 1 - e^{-\frac{x}{\mu}} \right) & x \ge 0 \\ y_0 & x < 0 \end{cases}
$$

Particular case of extreme function, Gumbel probability density function.

$$
y = y_0 + Ae^{-e^{-z} - z + 1}
$$

$$
z = \frac{x - x_c}{w}
$$

Gamma cumulative distribution function.

(2016 SRO) 
$$
y = y_0 + \frac{A_1}{b^a \Gamma(a)} \int_0^x t^{a-1} e^{-\frac{t}{b}} dt \quad x > 0
$$

[Gauss\(x, y0, xc, w, A\)](http://www.originlab.com/doc/Origin-Help/Gauss-FitFunc) Area version of Gaussian Function. (y0 = offset, xc = center, w = width, A = area)

$$
y = y_0 + \frac{A}{(w\sqrt{\frac{\pi}{2}})}e^{-2(\frac{x-x_c}{w})^2}
$$

Amplitude version of Gaussian peak function.  $(y0 = \text{offset}, \text{xc} = \text{center}, w = \text{width}, A = \text{amplitude})$ 

$$
y = y_0 + Ae^{-\frac{(x - x_c)^2}{2w^2}}
$$

[GaussAmp\(x,y0,xc,w,A\)](http://www.originlab.com/doc/Origin-Help/GaussAmp-FitFunc)

Transformed Gumbel cumulative distribution function.<br> $y = 1 - e^{-e^{\frac{x-a}{b}}}$ 

Laplace probability density function.

$$
Laplace(x,y0,a,b)
$$

 $Gumbel(x,a,b)$ 

Logistic dose response in Pharmacology/Chemistry.

$$
y = A_2 + \frac{A_1 - A_2}{1 + (\frac{x}{x_0})^p}
$$

 $y = y_0 + \frac{1}{2b}e^{-\frac{|x-a|}{b}}$ 

Probability density function of random variable whose logarithm is normally distributed.

$$
y = y_0 + \frac{A}{\sqrt{2\pi}wx}e^{-\frac{\left[\ln\frac{x}{x_c}\right]^2}{2w^2}}
$$

LognormalCDF cumulative distribution function.

$$
\frac{LognormalCDF(x, y0, A, xc, w)}{(2016 \text{ SR0})}
$$

$$
y = y_0 + A \int_0^x \frac{1}{\sqrt{2\pi}wt} e^{-\frac{(ln(t) - x_c)^2}{2w^2}} dt
$$

Lorentzian peak function with bell shape and much wider tails than Gaussian function.

 $(y0 = \text{offset}, \text{xc} = \text{center}, w = \text{FWHM}, A = \text{area})$ 

$$
y = y_0 + \frac{2A}{\pi} \left( \frac{w}{4(x - x_c)^2 + w^2} \right)
$$

Normal cumulative distribution function.

$$
(y0 = \text{offset}, A = \text{Amplitude}, xc = \text{Mean}, w = \text{Standard Deviation})
$$

$$
y = y_0 + A \int_{-x}^{x} \frac{1}{\sqrt{2\pi w}} e^{-\frac{(t - x_c)^2}{2w^2}} dt
$$

[NormalCDF\(x,y0,A,xc,w\)](http://www.originlab.com/doc/Origin-Help/NormalCDF-FitFunc)

Pareto $(x, A)$  Pareto cumulative distribution function with one parameter, a power law probability distribution.

[Lorentz\(x, y0, xc, w, A\)](http://www.originlab.com/doc/Origin-Help/Lorentz-FitFunc)

[LogNormal\(x,y0,xc,w,A\)](http://www.originlab.com/doc/Origin-Help/LogNormal-FitFunc)

 $Logistic(x, A1, A2, x0, p)$ 

405

$$
y = 1 - \frac{1}{x^A}
$$

Pareto function with two parameters.

$$
y = 1 - \left(\frac{b}{x}\right)^a
$$

Pearson Type IV distribution for negative discriminant, suited to model pull distributions.

$$
\frac{\text{PearsonIV}(x, y0, A, m, v, alpha, lam)}{k} \quad y = y_0 + Ak \left[ 1 + \left( \frac{x - \lambda}{\alpha} \right) \right]^{-m} e^{-v \tan^{-1} \left( \frac{x - \lambda}{\alpha} \right)}
$$
\n
$$
k = \frac{2^{2m - 2} |\Gamma(m + iv/2)|^2}{\pi \alpha \Gamma(2m - 1)}, m > \frac{1}{2}
$$

Poisson probability density function, a discrete probability distribution.

$$
y = y_0 + \frac{e^{-r}r^x}{x!}
$$

Rayleigh cumulative distribution function.

$$
\frac{\text{Rayleigh}(x,b)}{y = 1 - e^{-\frac{x^2}{2b^2}}}
$$

Weibull probability density function.

$$
y = y_0 + \frac{b}{a} \left(\frac{x-c}{a}\right)^{b-1} \exp\left\{-\left(\frac{x-c}{a}\right)^b\right\}
$$

Weibull cumulative distribution function.

WeibullCDF(x,y0,A1,a,b)  
\n(2016 SR0) 
$$
y = \begin{cases} y_0 + A_1 \int_0^x ba^{-b} t^{b-1} e^{-\left(\frac{t}{a}\right)^b} dt \\ = y_0 + A_1 \left(1 - e^{-\left(\frac{x}{a}\right)^b}\right) & x > 0 \\ y_0 & x \le 0 \end{cases}
$$

#### **20.2.13.23 Quick Fit**

#### **Name Brief Description**

Boltzmann Function - produce a sigmoidal curve.  $y = A_2 + (A_1 - A_2)/(1 + e^{(x-x_0)/dx})$  $Boltzmann(x, A1, A2, x0, dx)$ 

[DoseResp\(x,A1,A2,LOGx0,p\)](http://www.originlab.com/doc/Origin-Help/DoseResp-FitFunc) Dose-response curve with variable Hill slope given by parameter

 $Poisson(x,y0,r)$ 

 $Weibull(x,y0,a,r,u)$ 

 $Pareto2(x,a,b)$ 

$$
y = A_1 + \frac{A_2 - A_1}{1 + 10^{(Log x 0 - x)p}}
$$

One-phase exponential decay function with time offset, x0 should be fixed.

$$
y = y_0 + A_1 e^{-(x - x_0)/t_1}
$$

One-phase exponential growth with time offset, x0 should be fixed.

$$
y = y_0 + A_1 e^{(x - x_0)/t_1}
$$

Area version of Gaussian Function.

 $y = y_0 + \frac{A}{(w\sqrt{\frac{\pi}{2}})}e^{-2(\frac{x-x_c}{w})^2}$ 

 $(y0 = \text{offset}, \text{xc} = \text{center}, w = \text{width}, A = \text{area})$ 

$$
Gauss(x, y0, xc, w, A)
$$

 $ExpDecay1(x,y0,x0,A1,t1)$ 

 $ExpGrow1(x,y0,x0,A1,t1)$ 

Hill function to determine ligand concentration and maximum number of binding sites.

 $Hill(x, Vmax, k, n)$ 

$$
y = V_{\max} \frac{x^n}{k^n + x^n}
$$

Hyperbola funciton, also the Michaelis-Menten model in Enzyme Kinetics.

[Hyperbl\(x, P1, P2\)](http://www.originlab.com/doc/Origin-Help/Hyperbl-FitFunc)

$$
y=\frac{P_1x}{P_2+x}
$$

Logistic dose response in Pharmacology/Chemistry.

$$
y = A_2 + \frac{A_1 - A_2}{1 + \left(\frac{x}{x_0}\right)^p}
$$

Lorentzian peak function with bell shape and much wider tails than Gaussian function.

 $(y0 = \text{offset}, \text{xc} = \text{center}, w = \text{FWHM}, A = \text{area})$ 

$$
Lorentz(x, y0, xc, w, A)
$$

Logistic(x, A1, A2,  $x0$ ,  $p$ )

$$
y = y_0 + \frac{2A}{\pi} \left( \frac{w}{4(x - x_c)^2 + w^2} \right)
$$

 $Sine(x,y0,xc,w,A)$  Sine wave function oscillates around a specified value.

$$
y = y_0 + A \sin\left(\pi \frac{x - x_c}{w}\right)
$$

Convolution of a Gaussian function (wG for FWHM) and a Lorentzian function.

$$
y = y_0 + A \frac{2 \ln 2 W_L}{\pi^{3/2} W_G^2}
$$

$$
\cdot \int_{-\infty}^{\infty} \frac{e^{-t^2}}{\left(\sqrt{\ln 2 \frac{W_L}{W_G}}\right)^2 + \left(\sqrt{4 \ln 2} \frac{x - x_c}{W_G} - t\right)^2} dt
$$

 $Voigt(x,y0,xc,A,wG,wL)$ 

#### **20.2.13.24 Multiple Variables**

#### **Name Brief Description**

One independent and two dependent variables, shared parameters.

$$
\frac{\text{GaussianLorentz}(y0, \text{xc}, \text{A1}, \text{A2}, \text{w1}, \text{w2})}{\text{A2, w1, w2}}
$$

$$
y_1 = y_0 + \frac{A_1}{w_1 \sqrt{\frac{\pi}{2}}} e^{-2\left(\frac{x - x_c}{w_1}\right)^2}
$$

$$
y_2 = y_0 + 2\frac{A_2}{\pi} \left( \frac{w_2}{4(x - x_c)^2 + w_2^2} \right)
$$

3D Helix Function

$$
x = A\cos(wz + p) + x_0
$$

 $y = A\sin(wz+p) + y_0$ 

 $Helix(x,x0,y0,A,w,p)$ 

Combination of Hill and Burk models with two independent and two dependent variables.

[HillBurk\(Vm1, Km1, Vm2,](http://www.originlab.com/doc/Origin-Help/HillBurk-FitFunc)  [Km2\)](http://www.originlab.com/doc/Origin-Help/HillBurk-FitFunc)

$$
v_1 = V_{m1} \frac{x_1}{k_{m1} + x_1}
$$

$$
v_2 = \frac{1 + K_{m2} x_2}{V_{m2}}
$$

3D Line function with slopes and intercepts.  $y = a + bx$ 

Line $3(a, b, c, d)$ 

$$
z = c + dx
$$

Line $Exp(x, Vmax, k, n)$  Combination of Line and Exponential models with one independent and two dependent variables.

 $y_1 = a_1 + b_1 x$  $y_2=a_2+b_2e^{\frac{x}{c}}$ 

## **20.2.14 Miscellaneous**

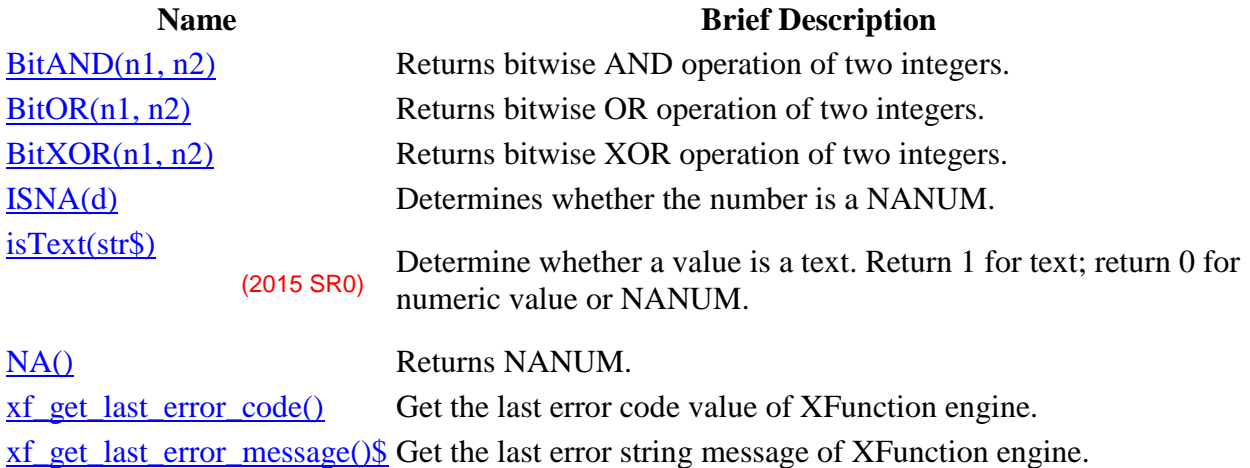

## **20.2.15 Engineering**

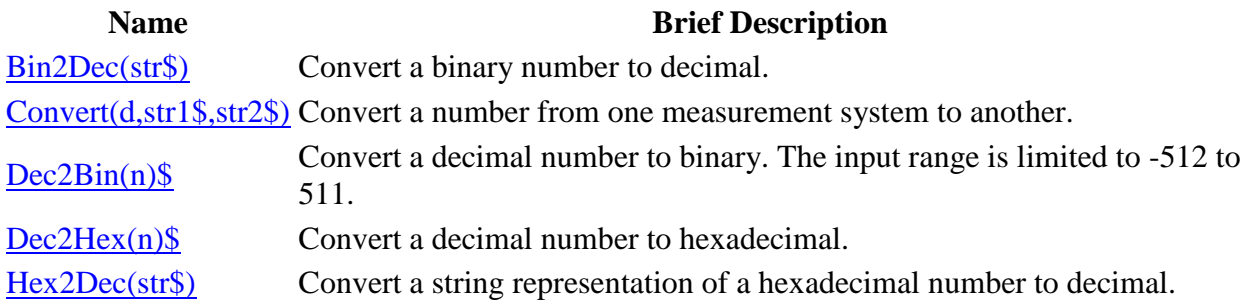

## **20.2.16 Complex**

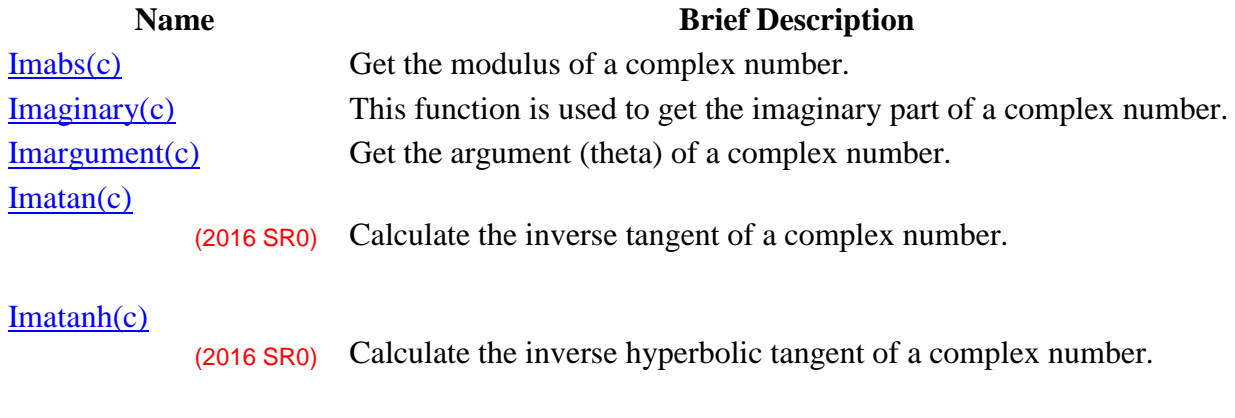

[Imconjugate\(c\)](http://www.originlab.com/doc/LabTalk/ref/ImConjugate-func) Get the conjugate of a complex number.

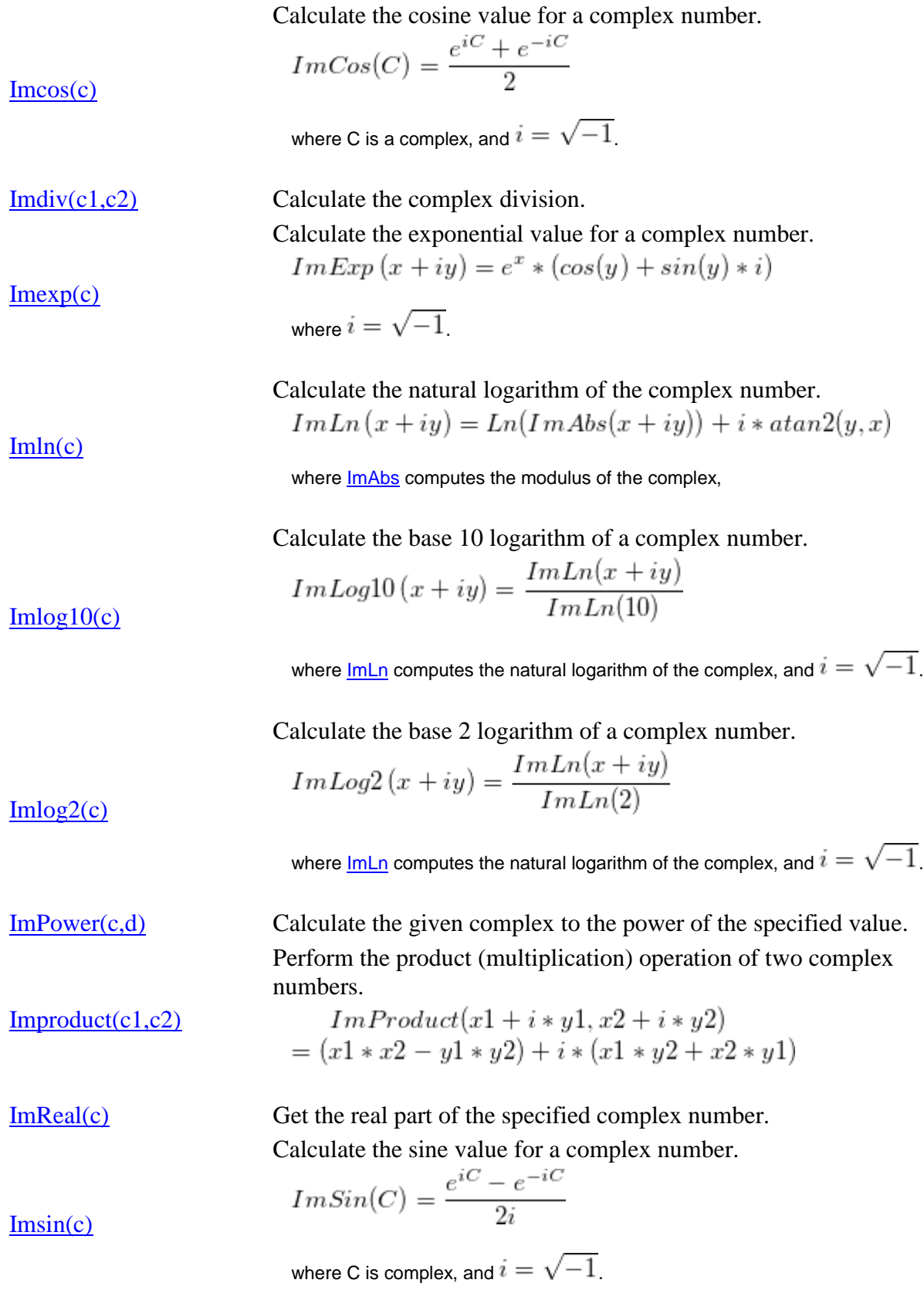

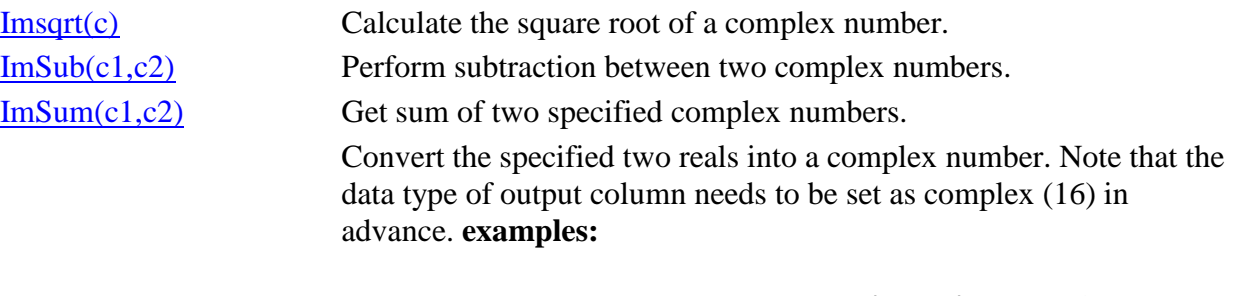

[Real2Complex\(real,imag\)](http://www.originlab.com/doc/LabTalk/ref/Real2Complex-func)

- real2complex(1, 2) returns complex number 1 + 2i
- real2complex(col(A), col(B)) returns a complex vector, the

real part uses values from column A, imaginary part from column B

#### **20.2.17 Notes on Use**

Each function returns either a single value or a range of values (a dataset), depending on the type of function and the arguments supplied. Unless otherwise specified, all functions will return a range if the first argument passed to the function is a range, and all functions will return a value if a value is passed.

## **20.3 LabTalk-Supported X-Functions**

Below are several X-Functions, arranged by category, that are used frequently in LabTalk script.

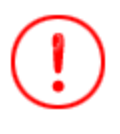

This is not a complete list of X-Functions in Origin, but only those supported by LabTalk! For a complete listing of *all* X-Functions, arranged by category and alphabetical, see the [X-Function](http://www.originlab.com/doc/X-Function/ref)  [Reference.](http://www.originlab.com/doc/X-Function/ref)

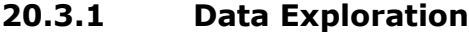

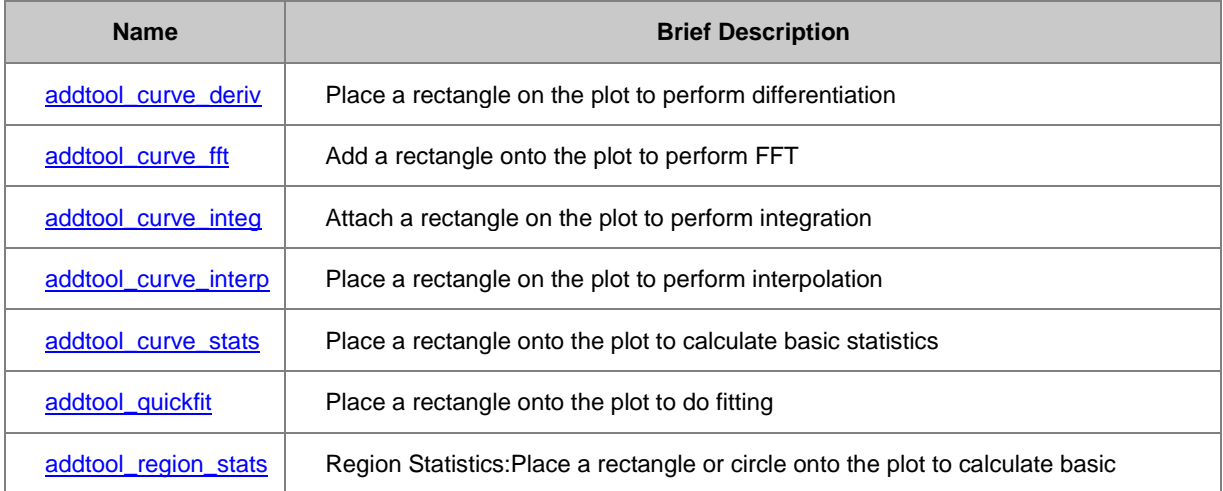

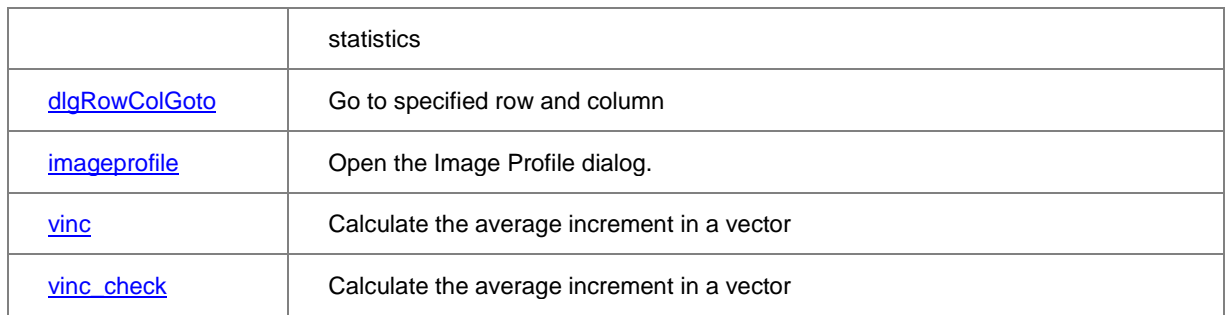

## **20.3.2 Data Manipulation**

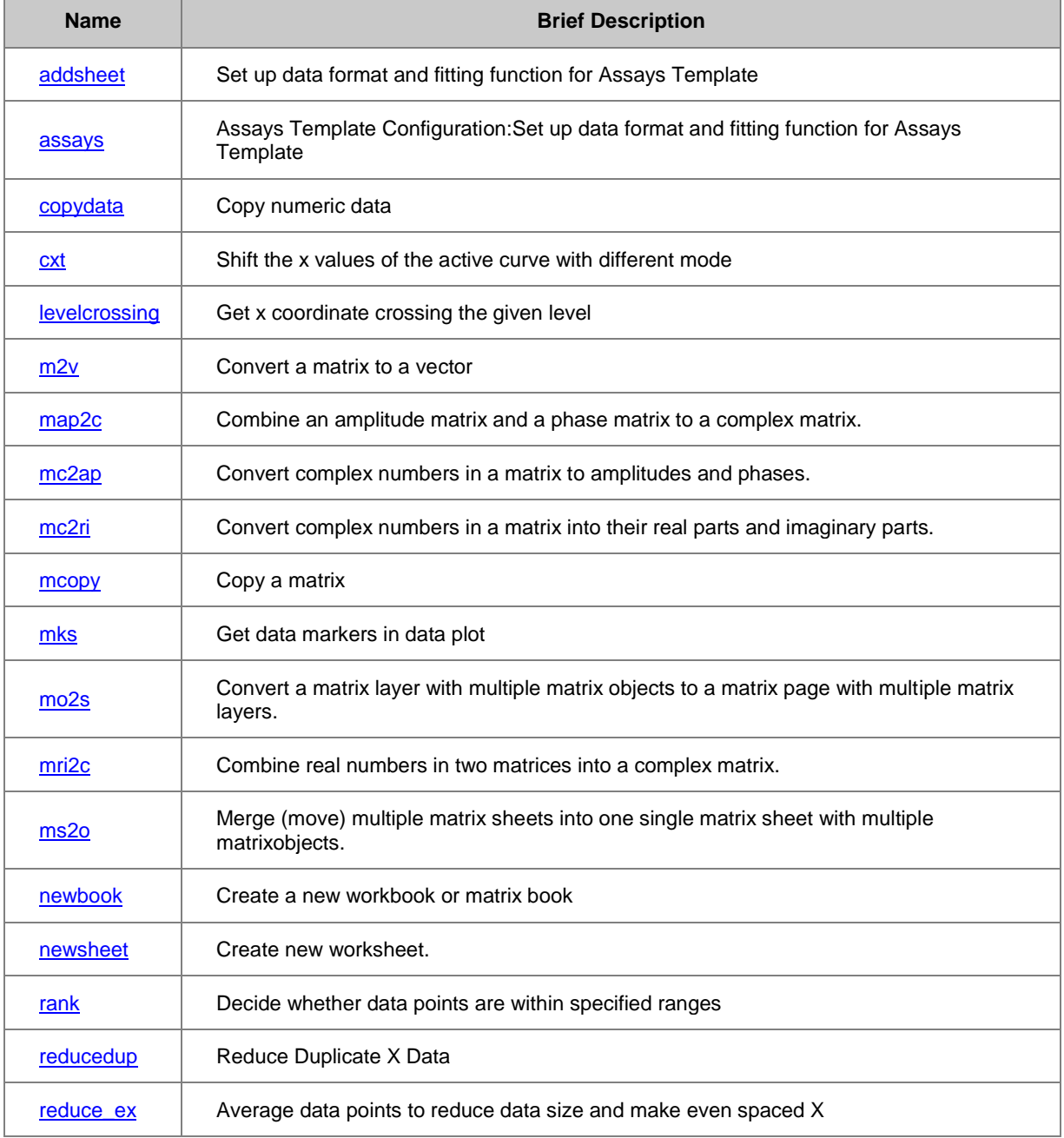

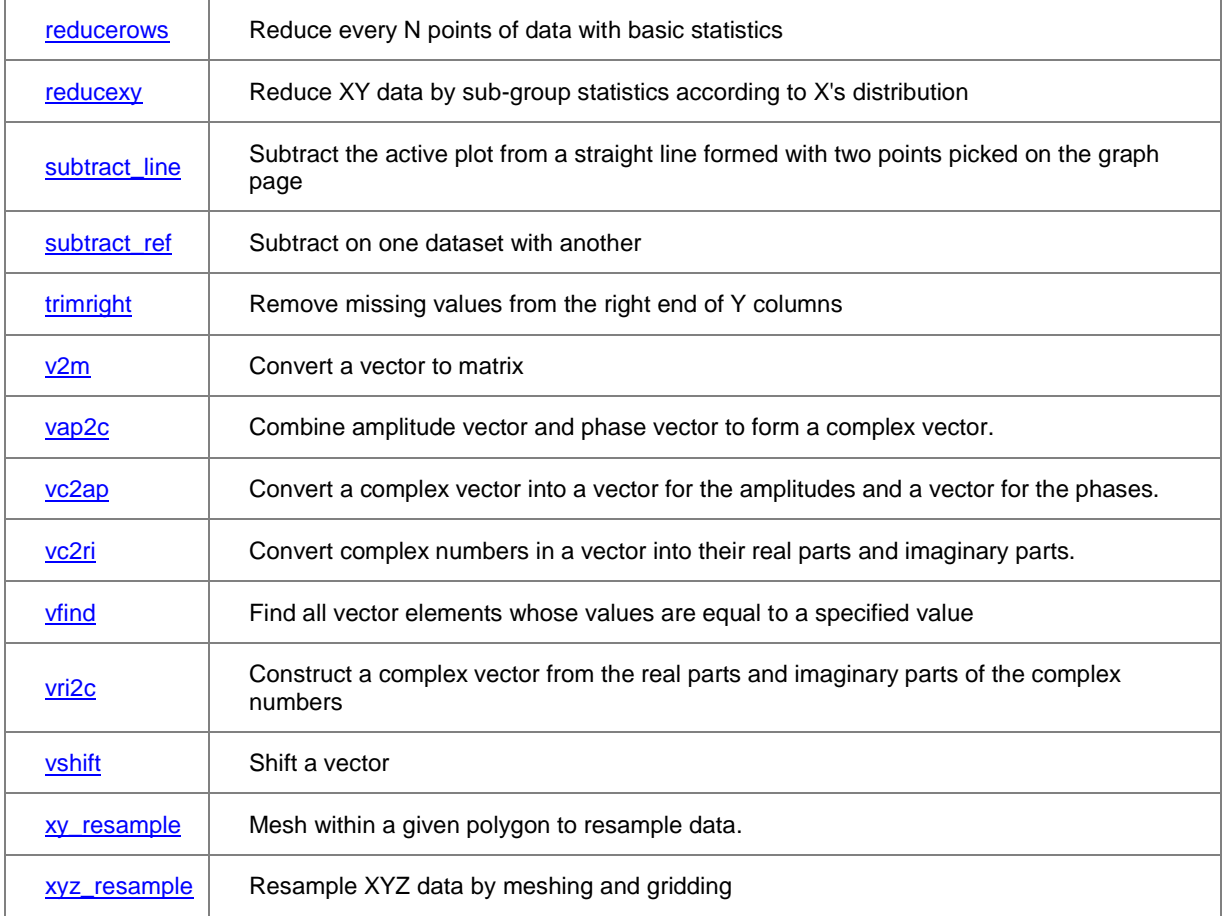

## **20.3.2.1 Gridding**

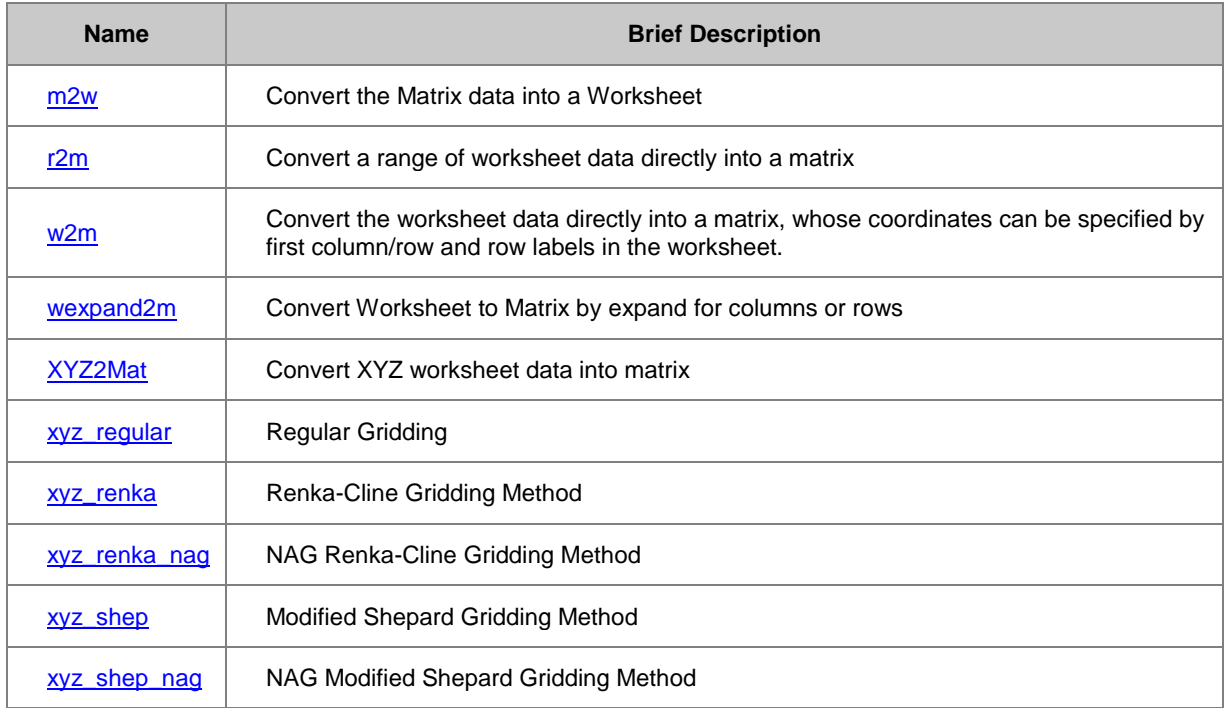

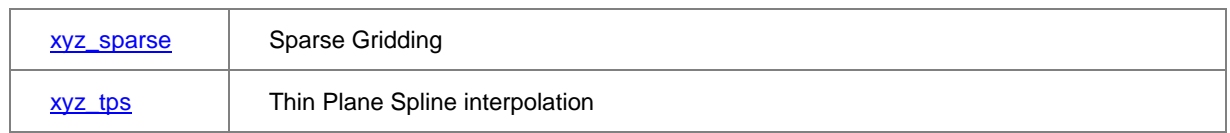

#### **20.3.2.2 Matrix**

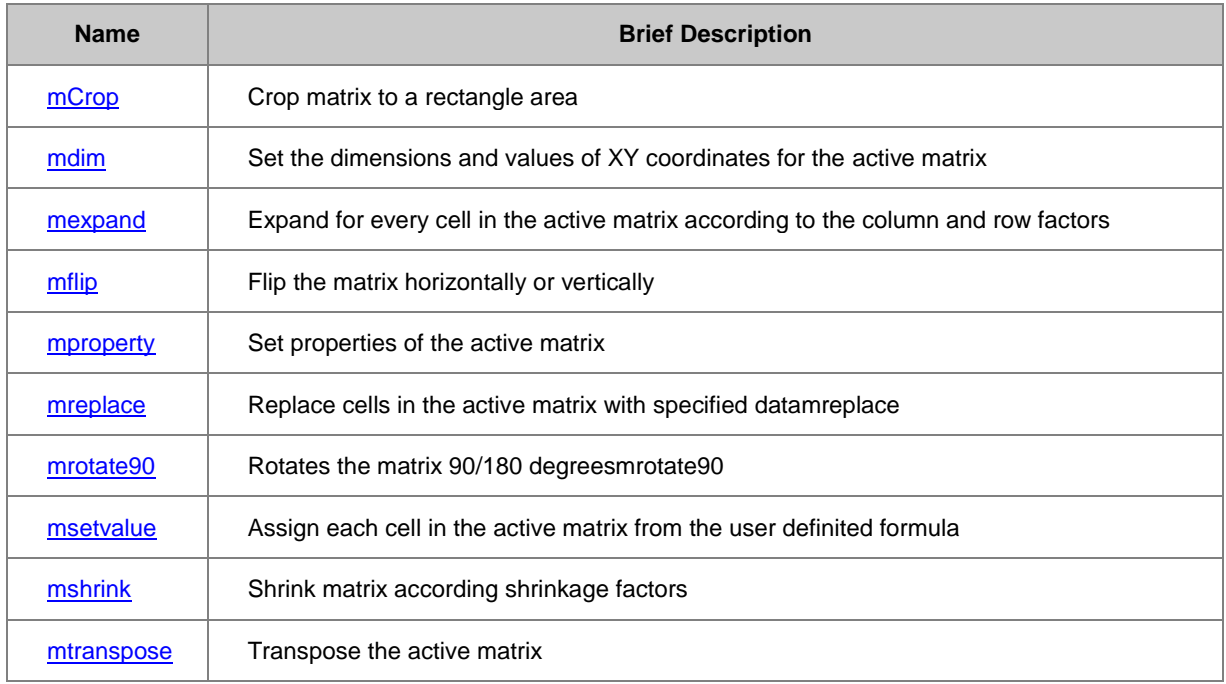

## **20.3.2.3 Plotting**

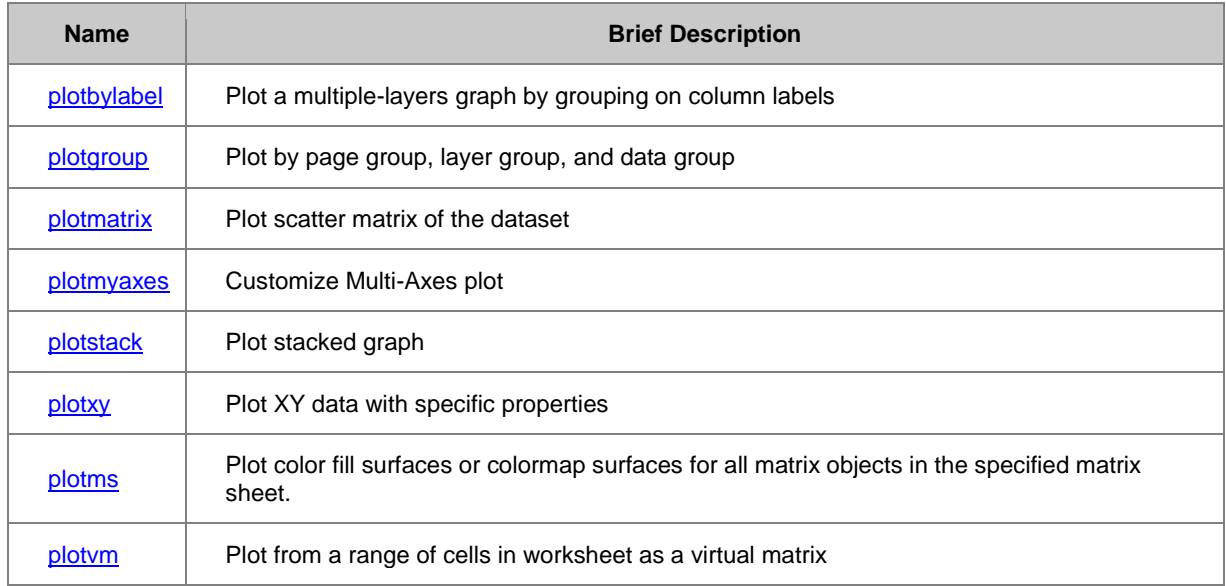

## **20.3.2.4 Worksheet**

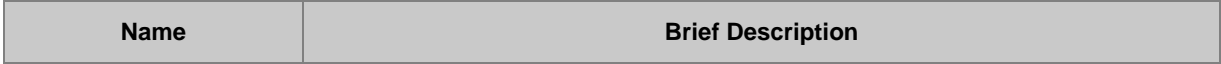

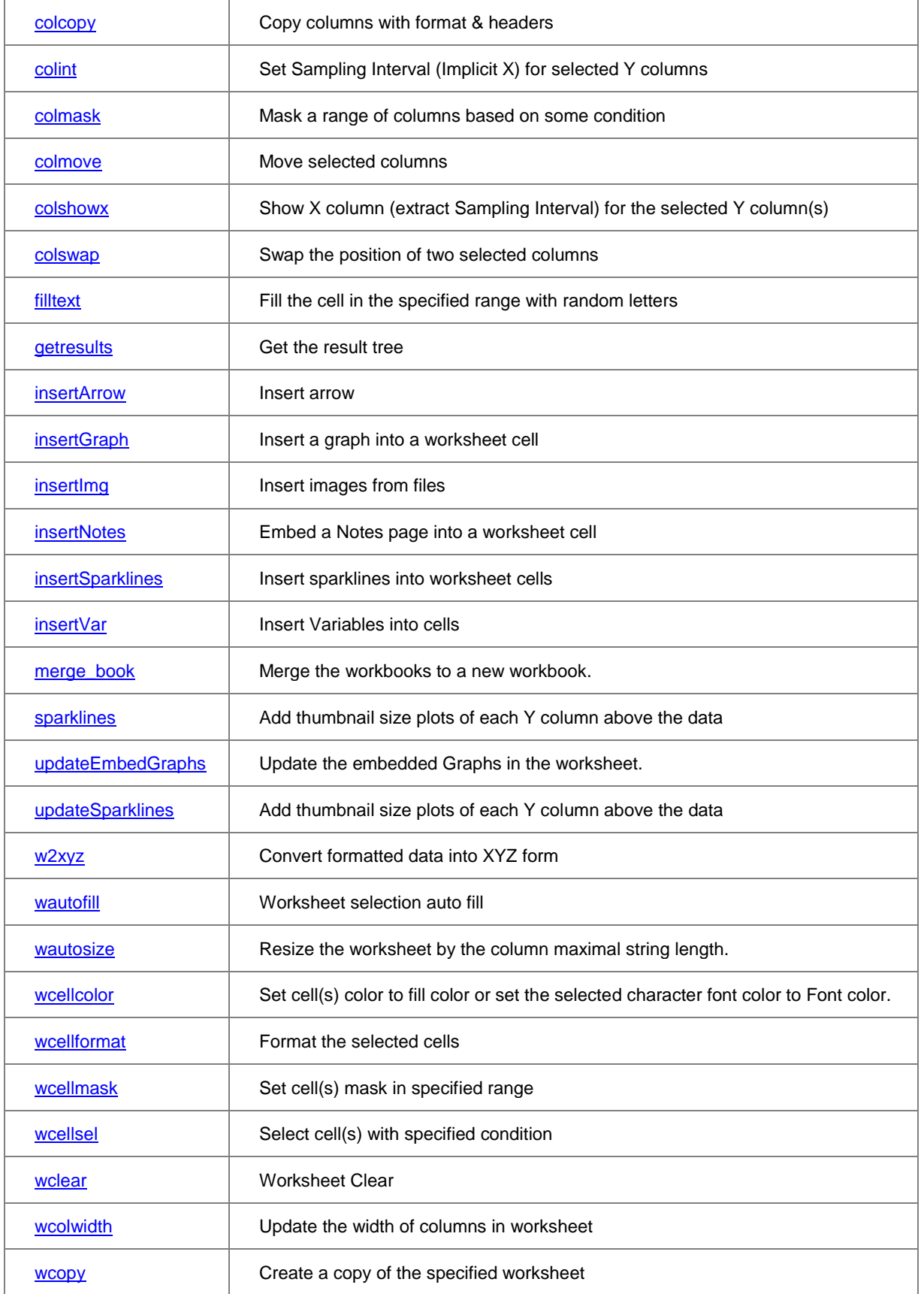

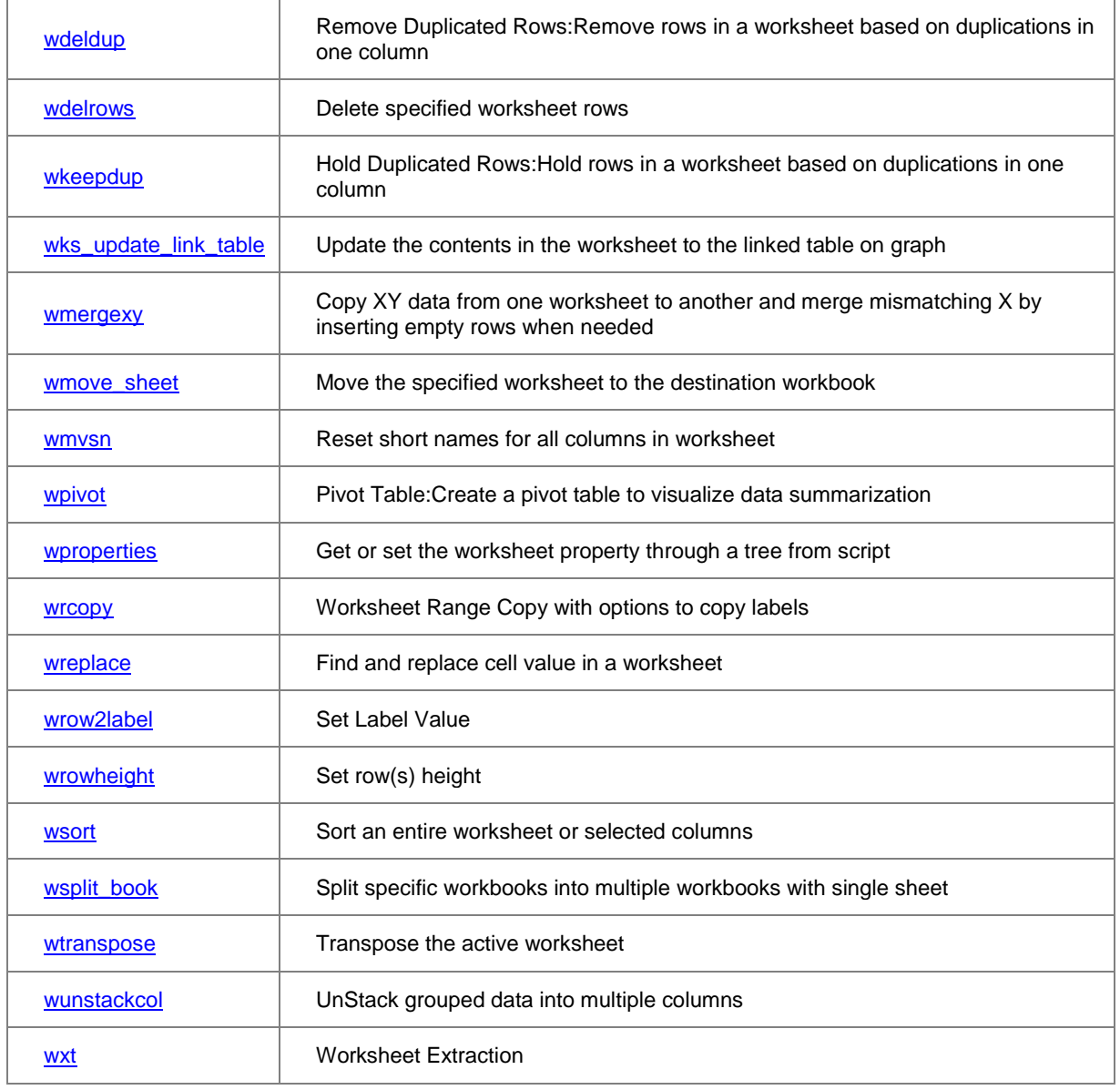

## **20.3.3 Database Access**

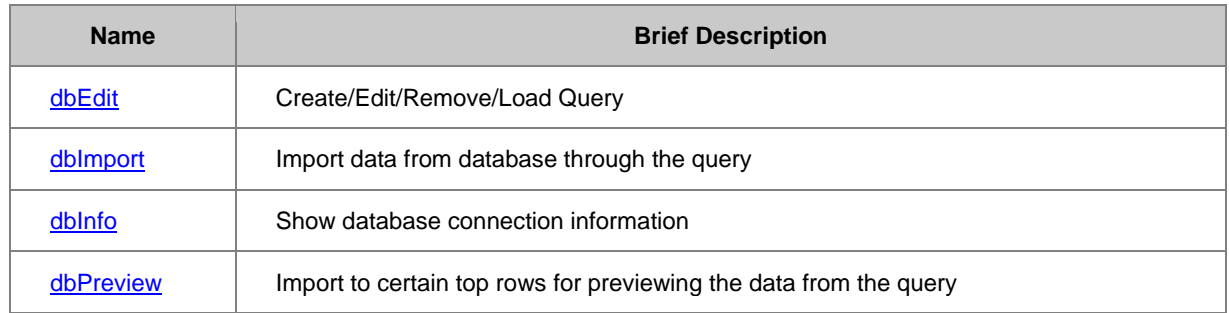

## **20.3.4 Fitting**

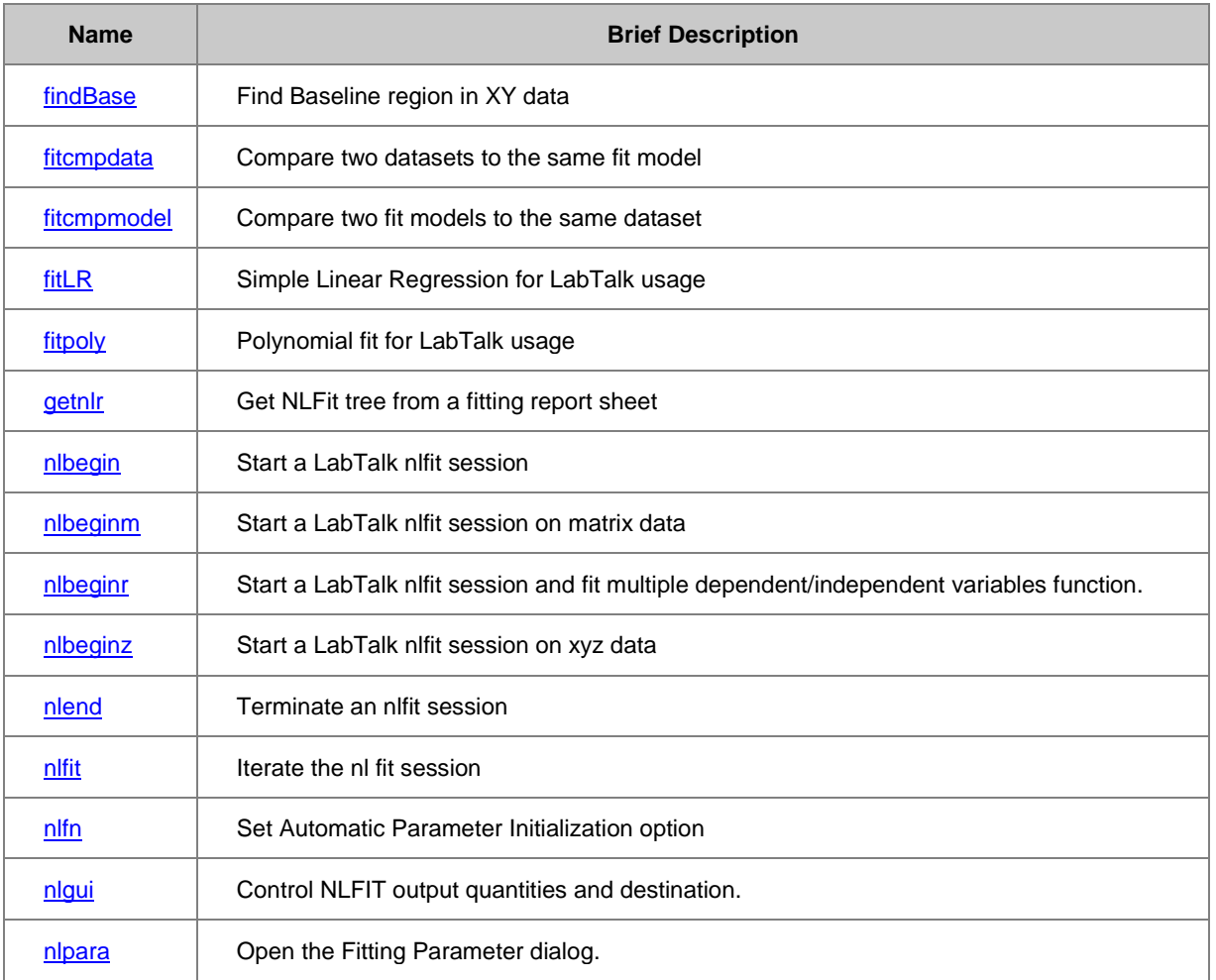

## **20.3.5 Graph Manipulation**

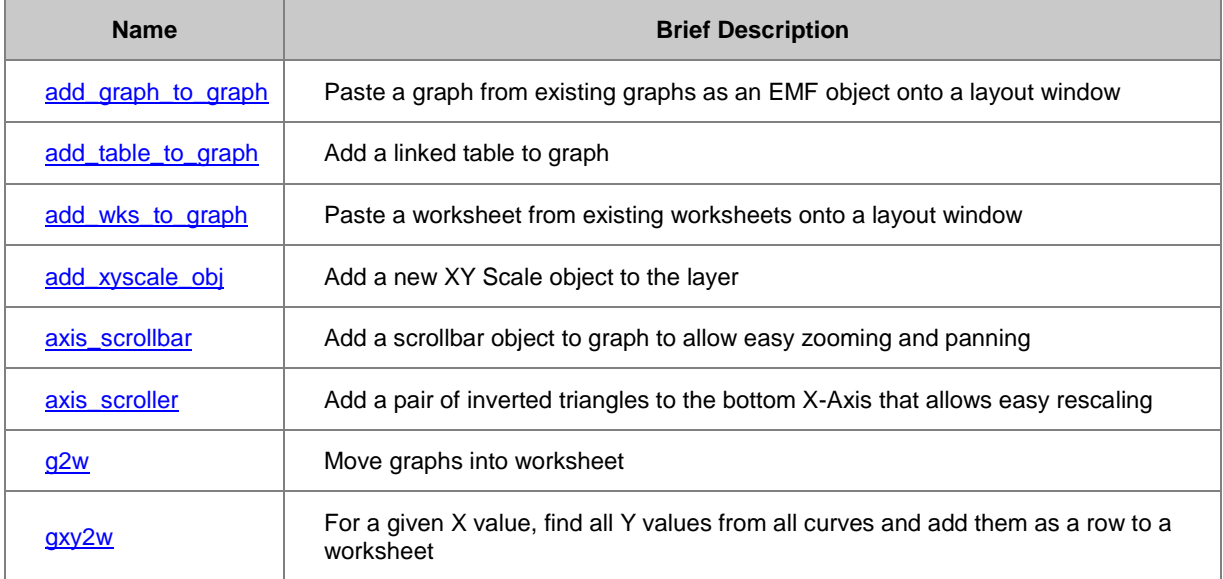

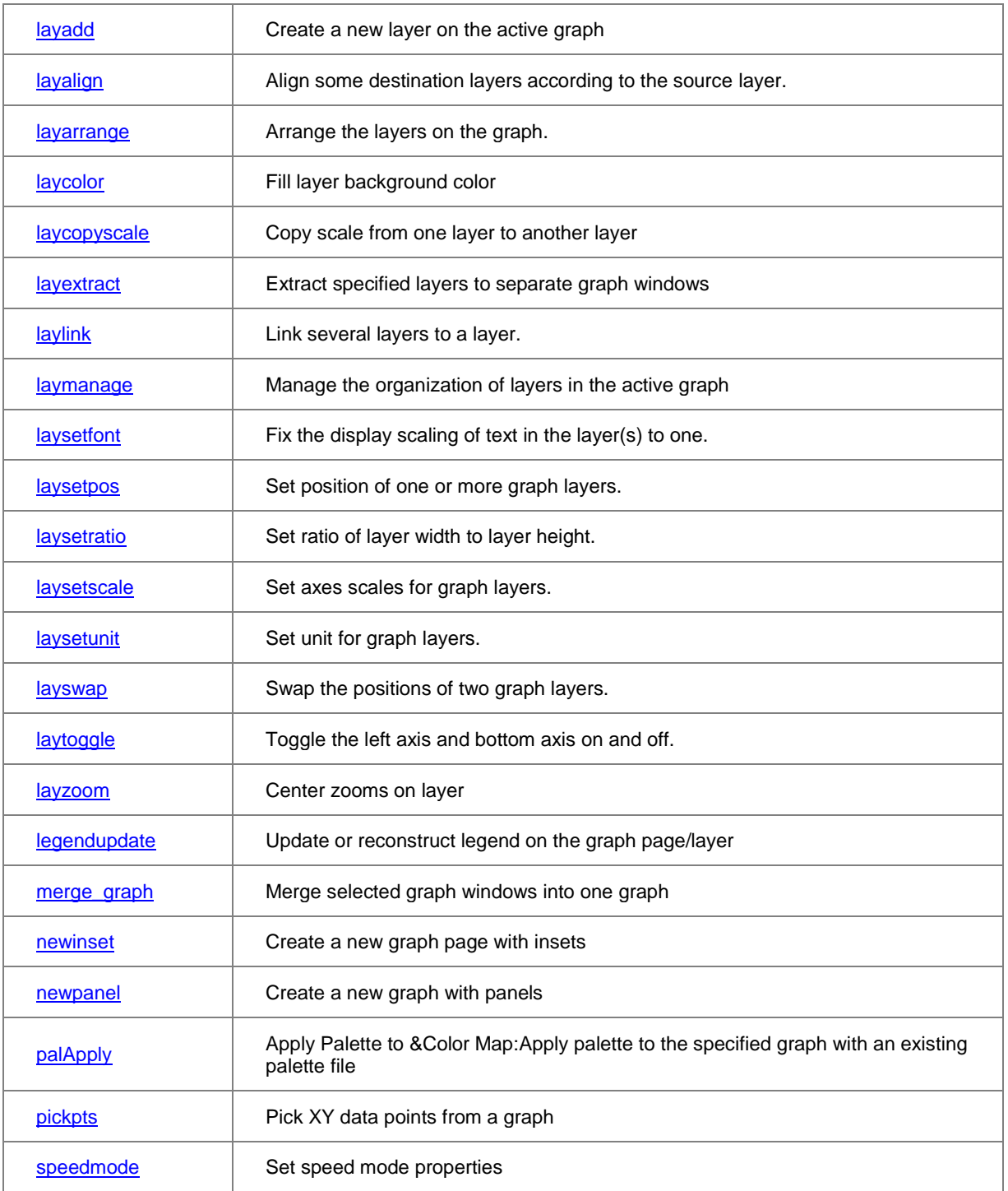

## **20.3.6 Image**

## **20.3.6.1 Adjustments**

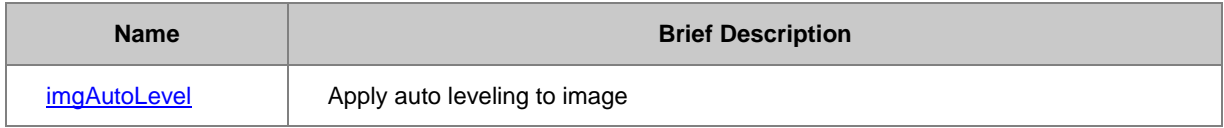

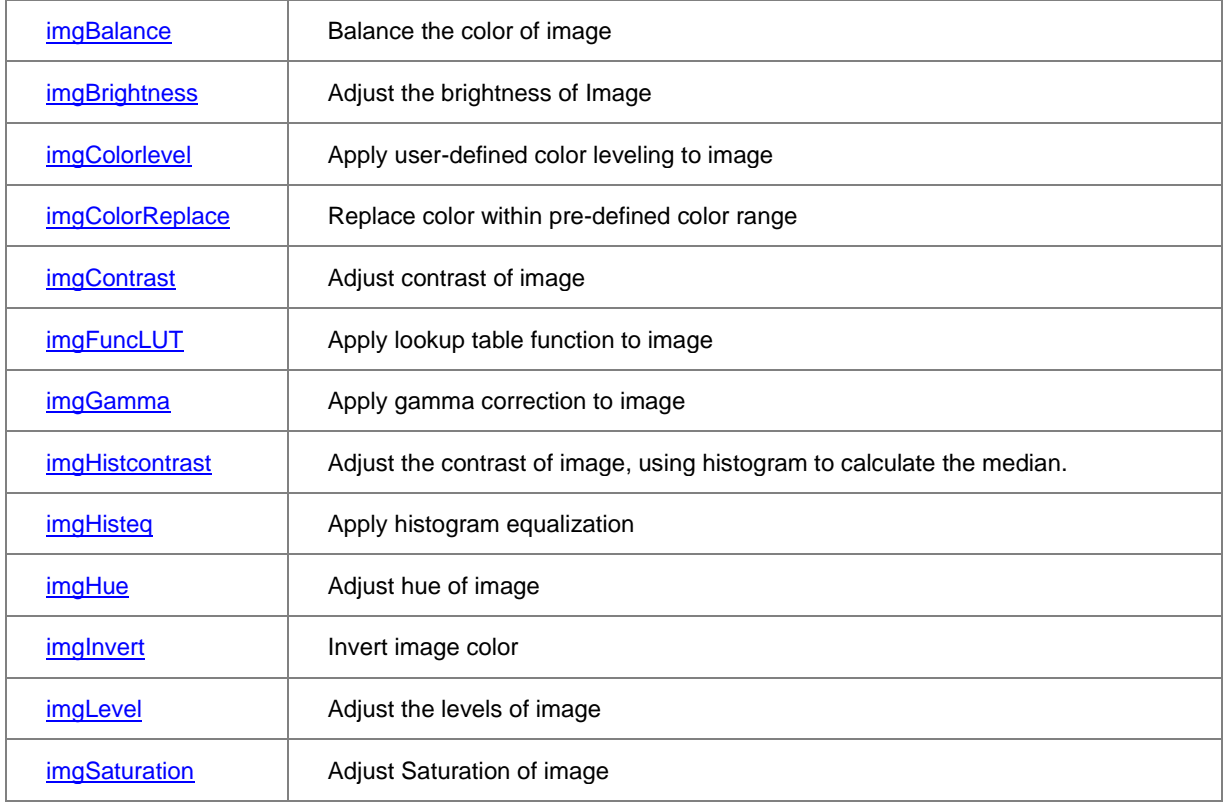

### **20.3.6.2 Analysis**

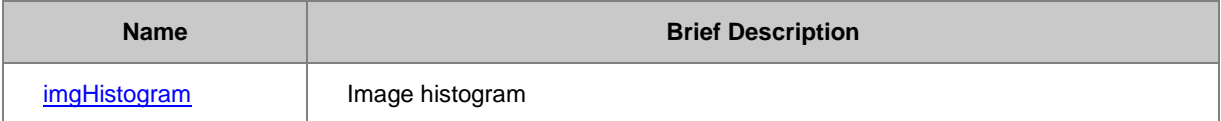

## **20.3.6.3 Arithmetic Transform**

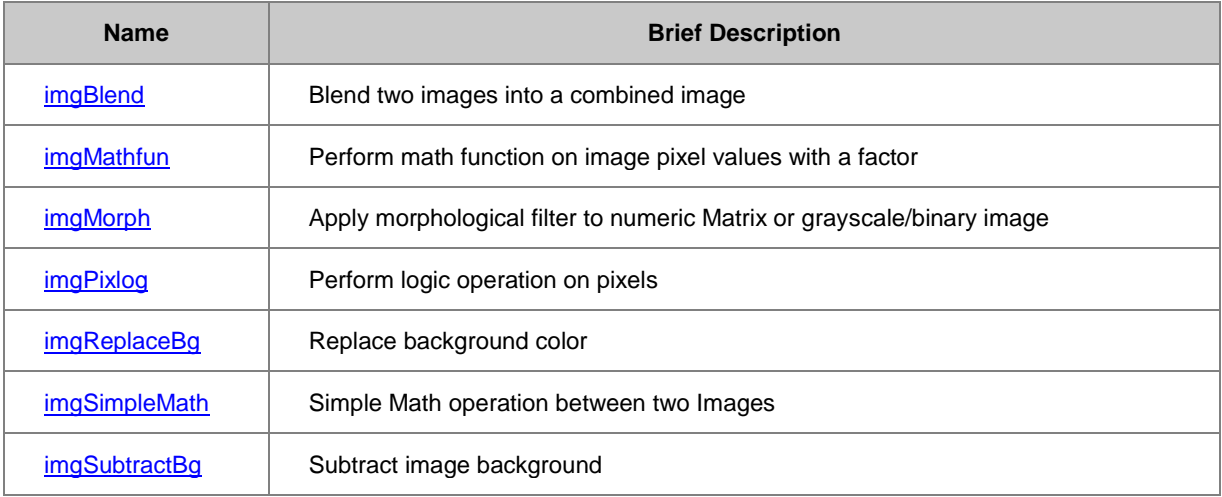

## **20.3.6.4 Conversion**

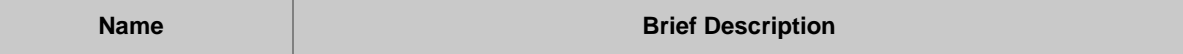

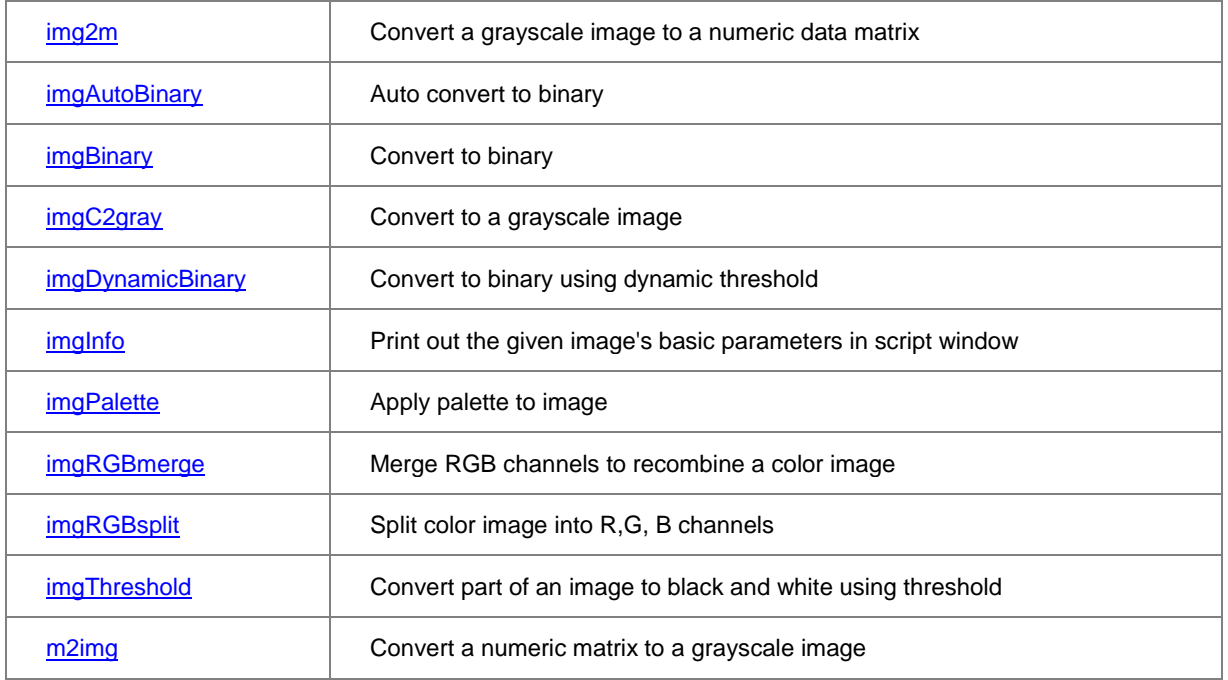

## **20.3.6.5 Geometric Transform**

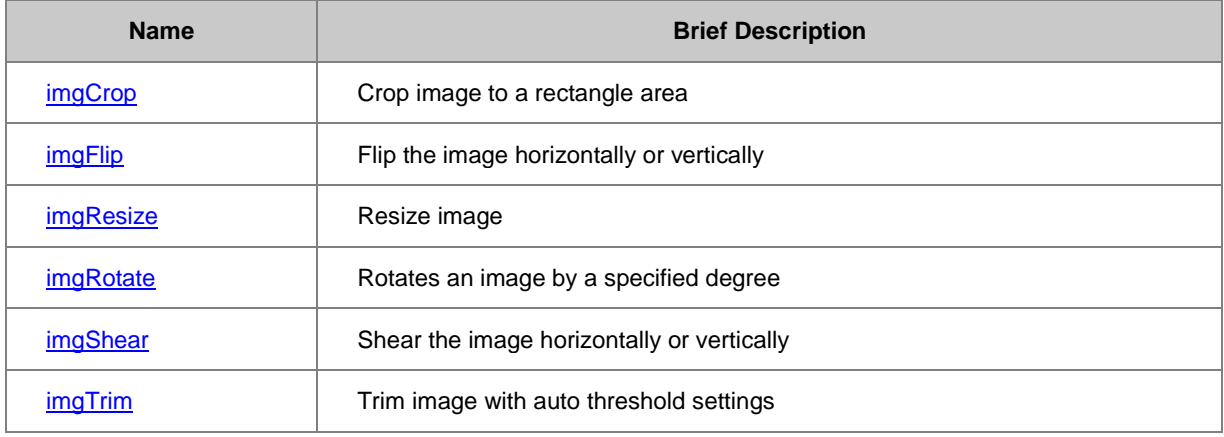

## **20.3.6.6 Spatial Filters**

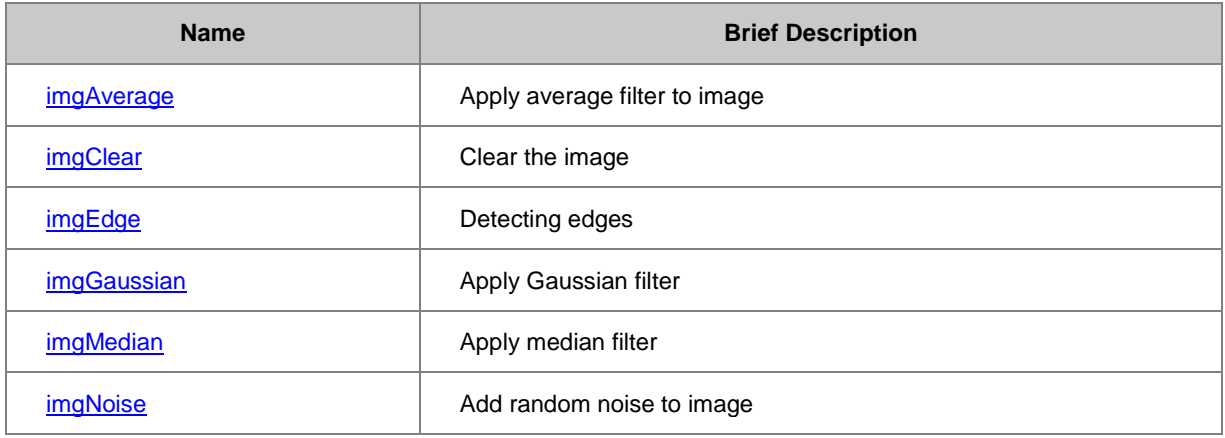

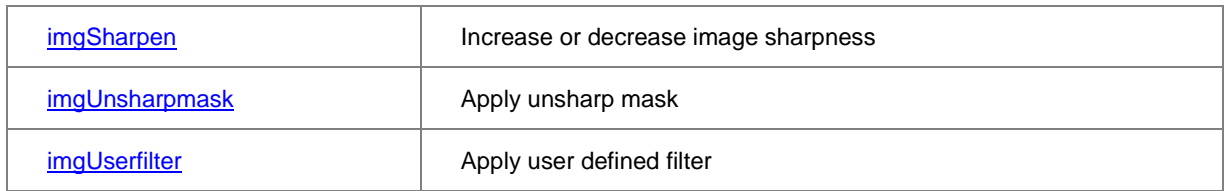

## **20.3.7 Import and Export**

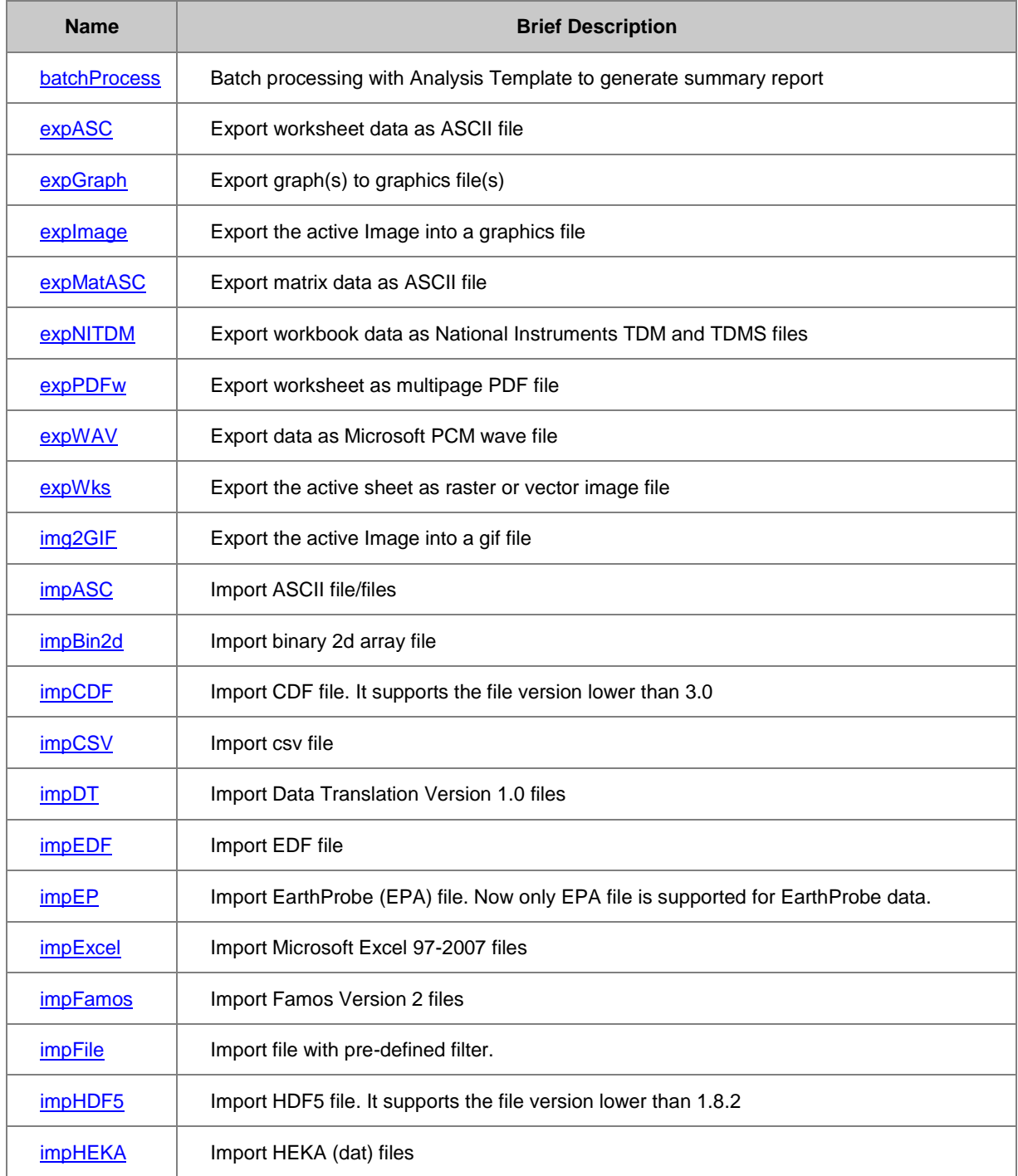

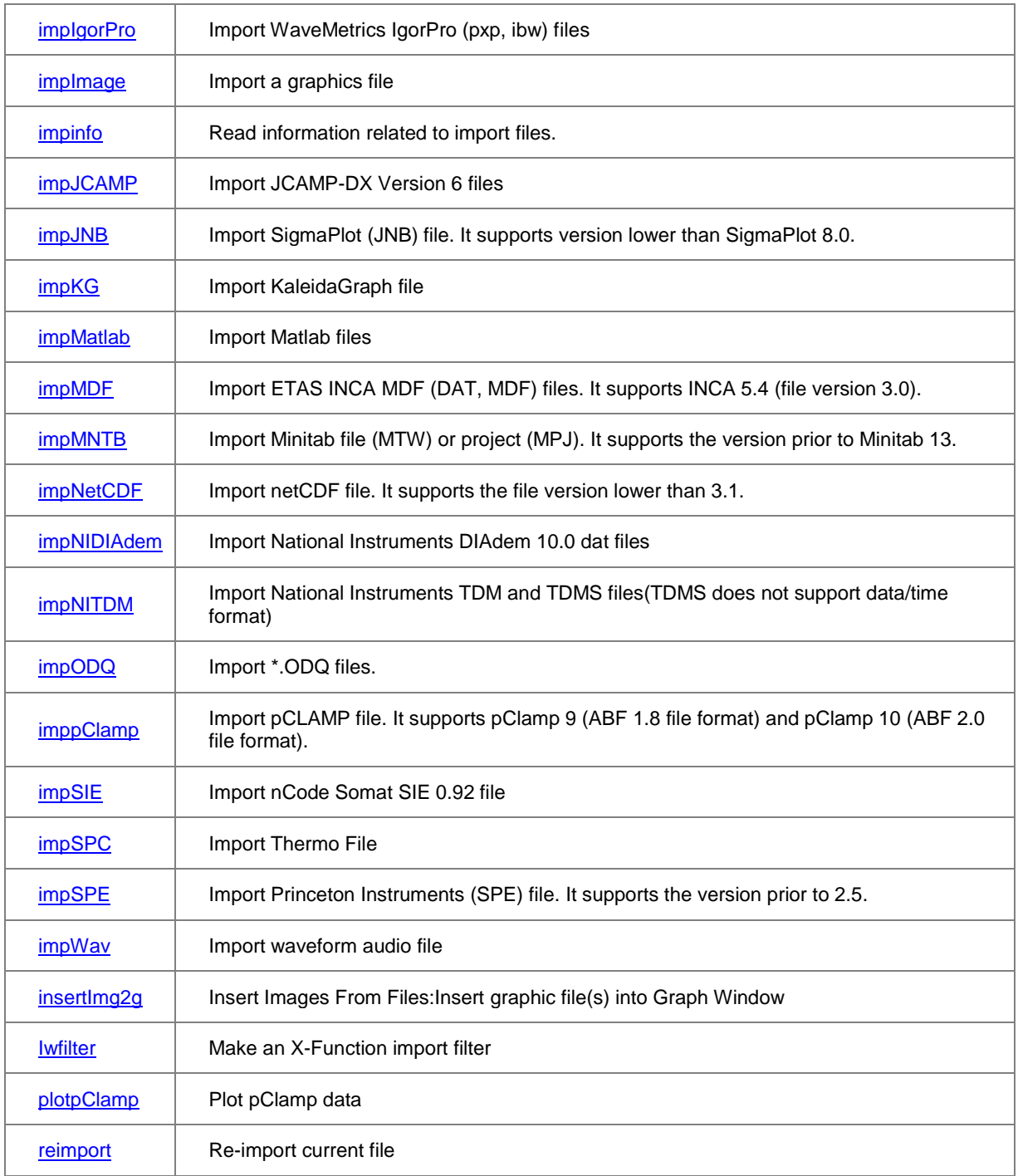

## **20.3.8 Mathematics**

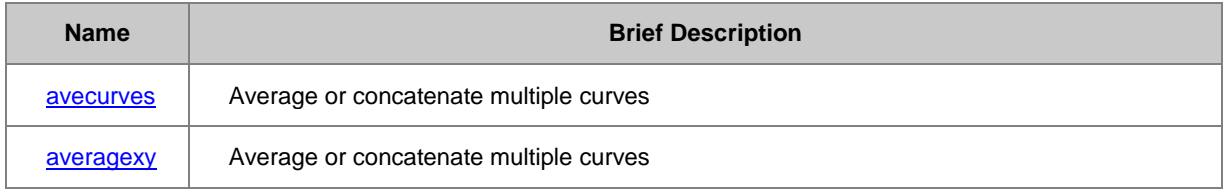
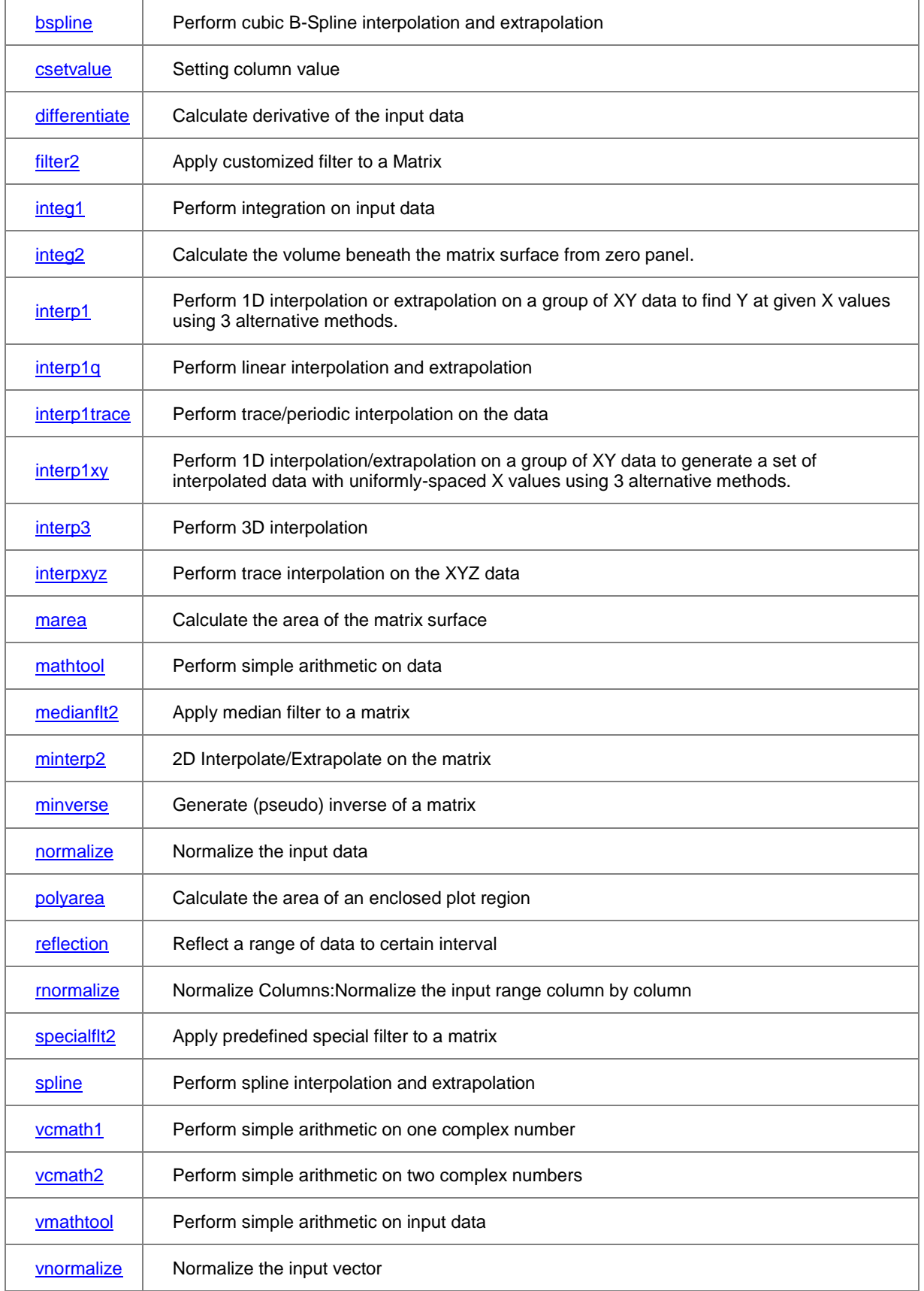

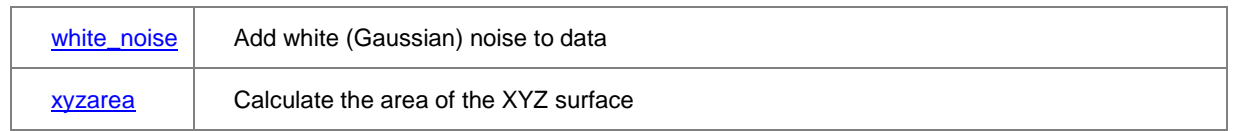

# **20.3.9 Signal Processing**

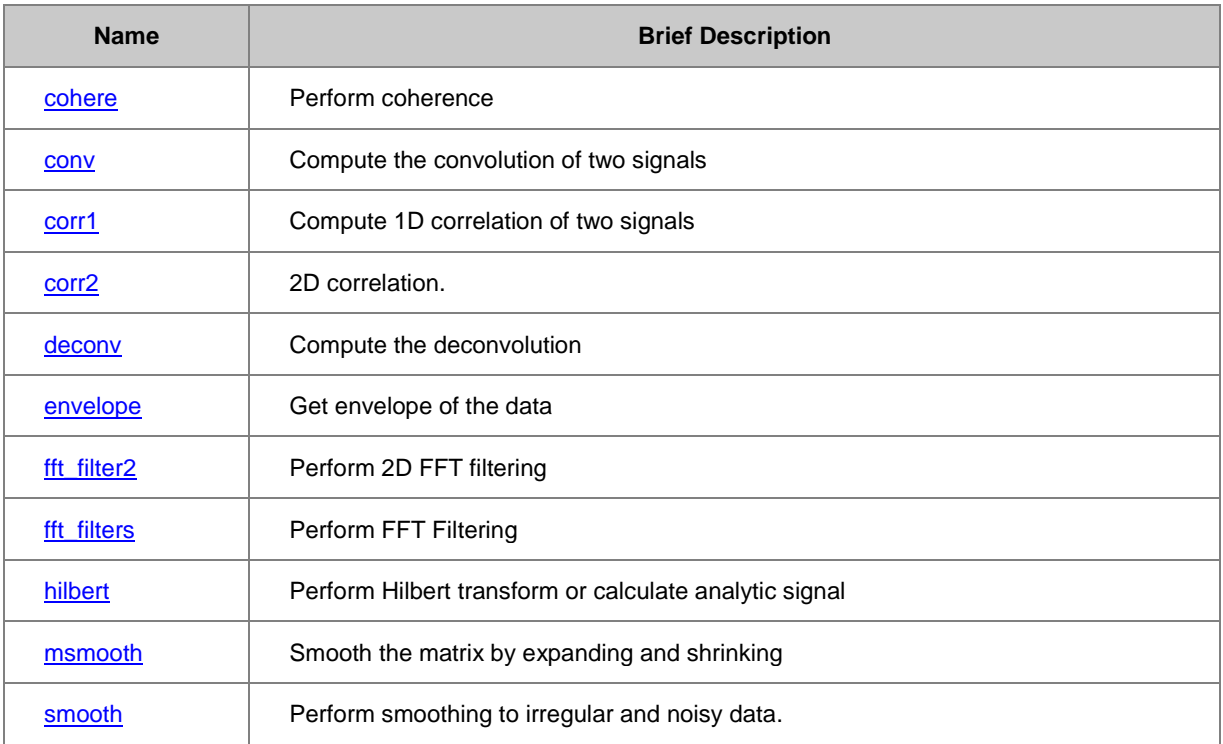

## **20.3.9.1 FFT**

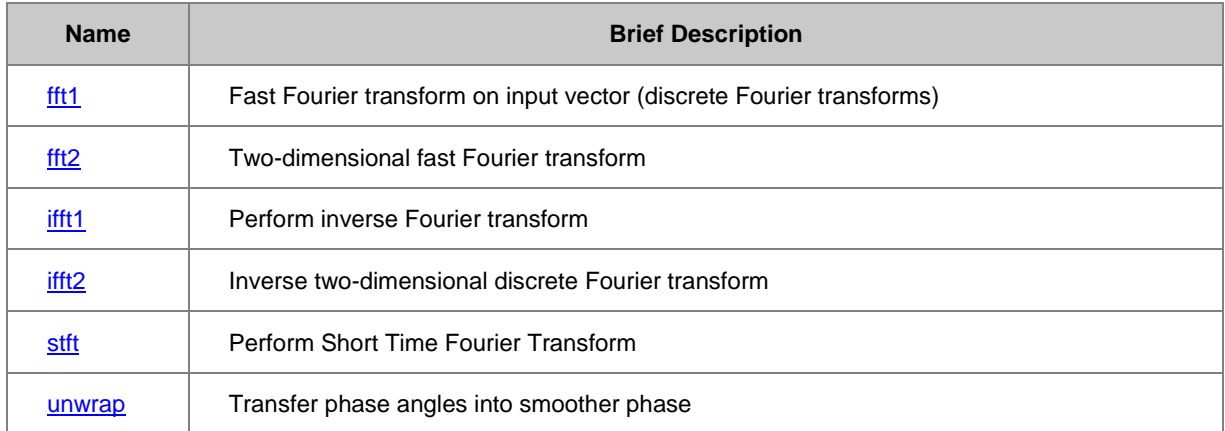

### **20.3.9.2 Wavelet**

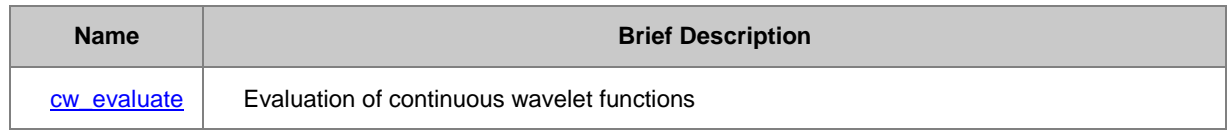

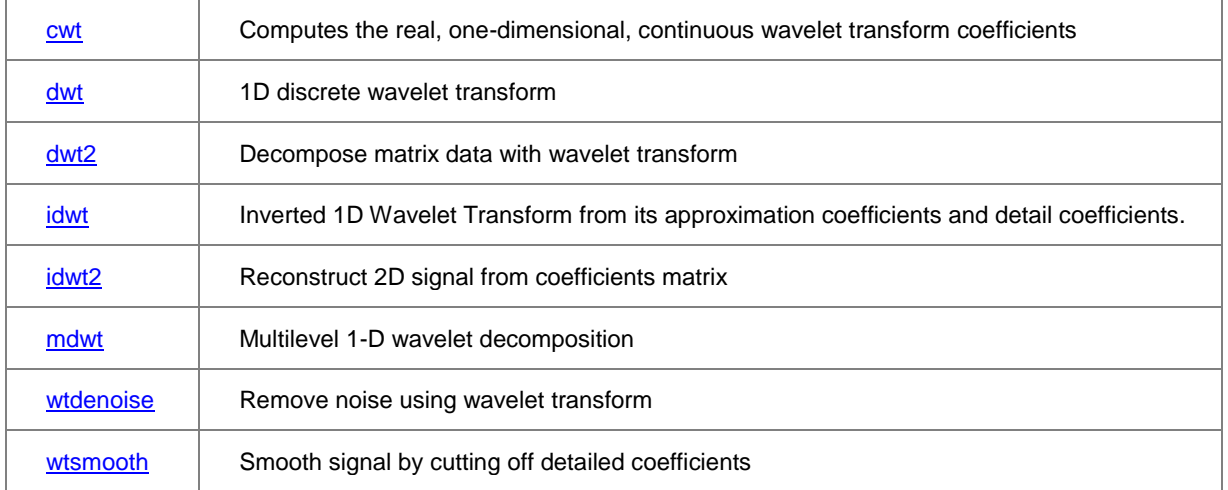

### **20.3.10 Spectroscopy**

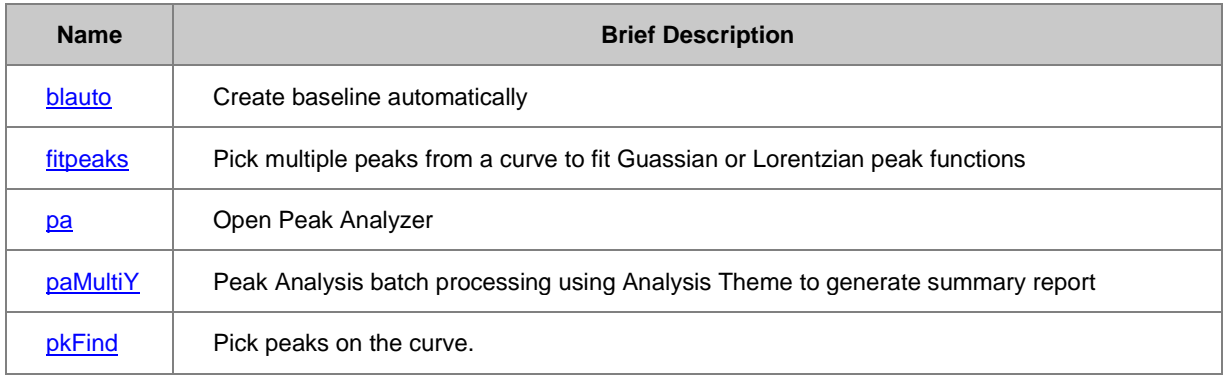

## **20.3.11 Statistics**

# **20.3.11.1 Descriptive Statistics**

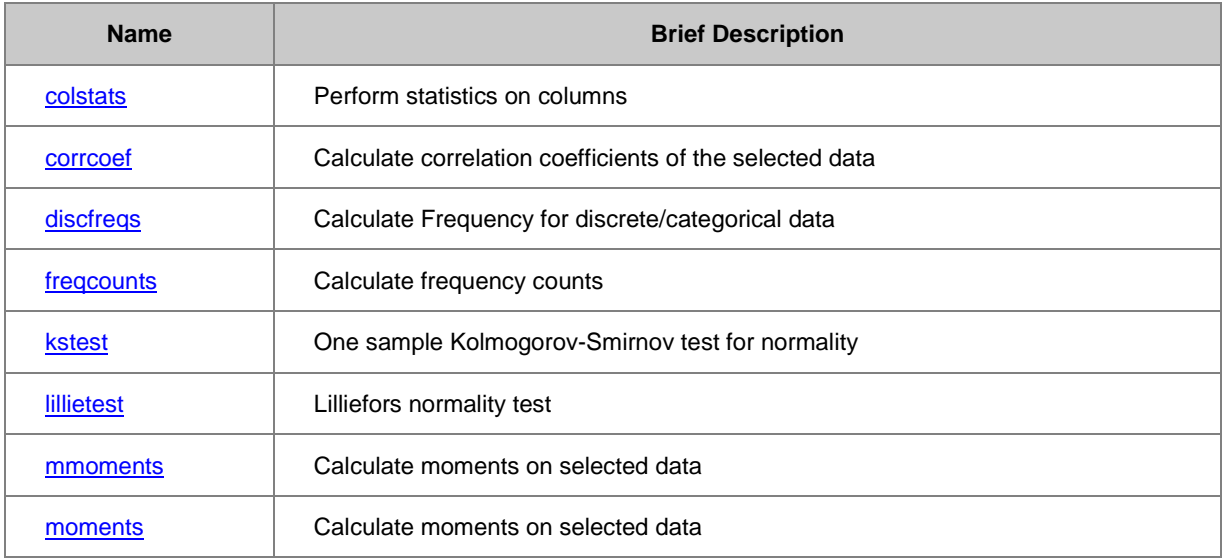

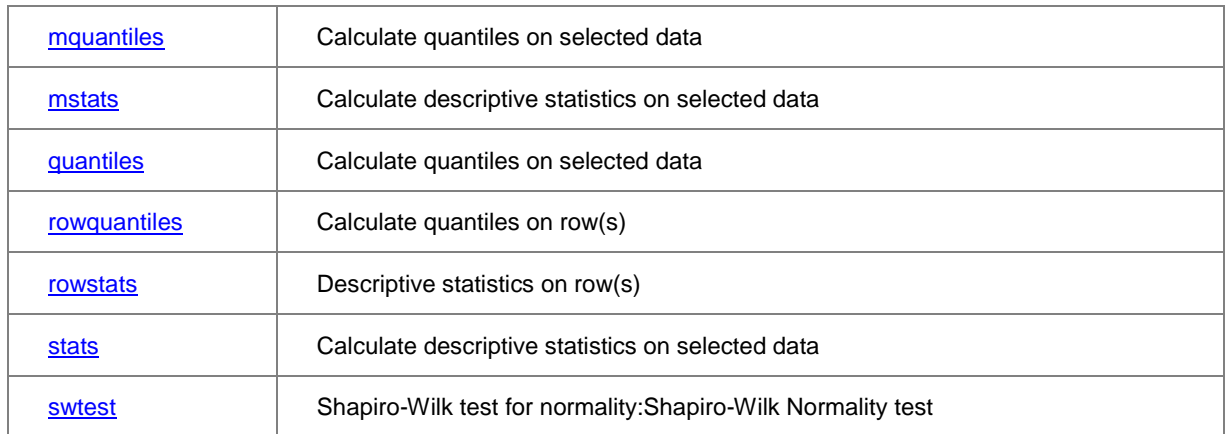

#### **20.3.11.2 Hypothesis Testing**

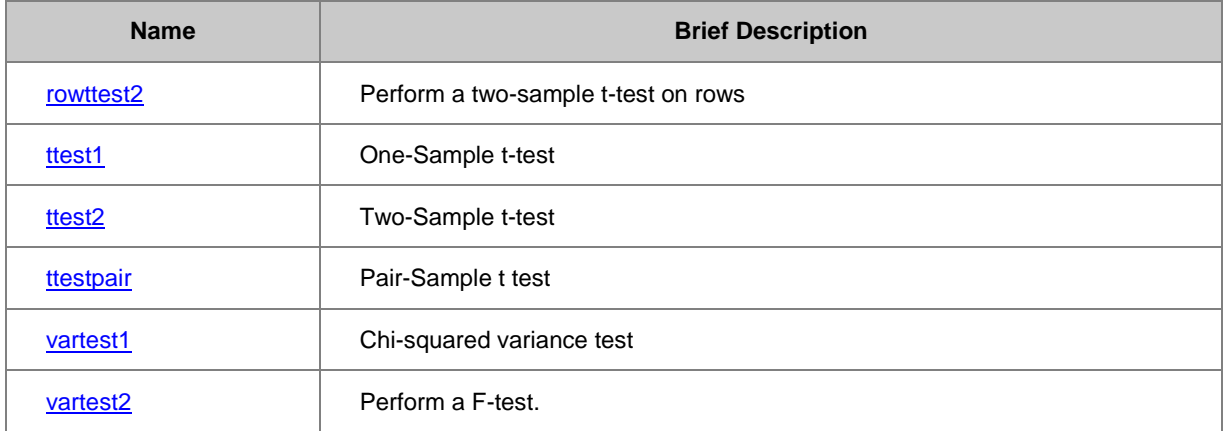

#### **20.3.11.3 Nonparametric Tests**

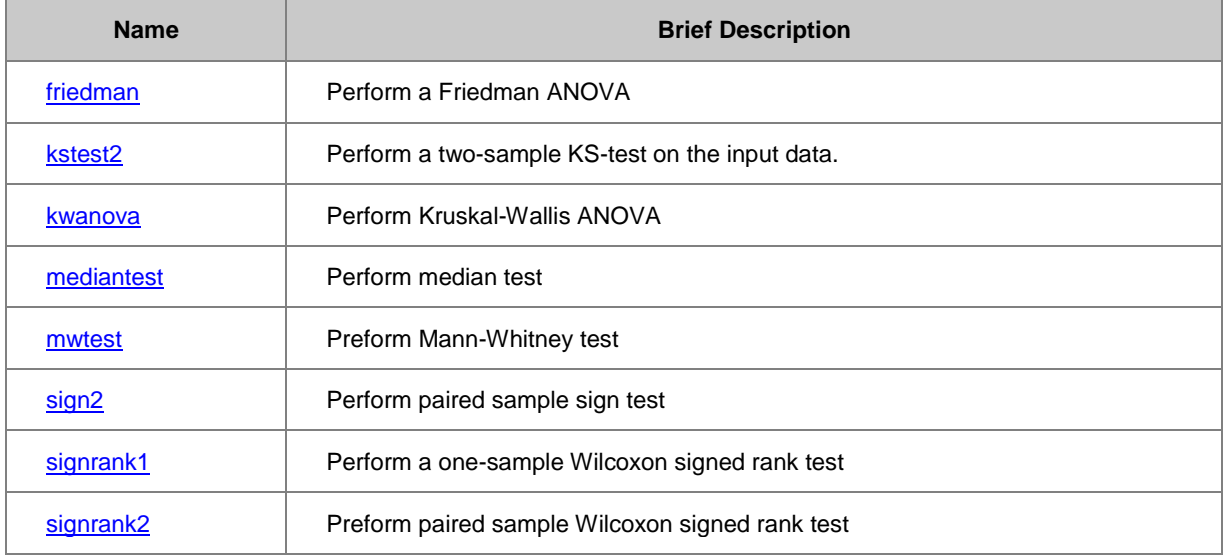

#### **20.3.11.4 Survival Analysis**

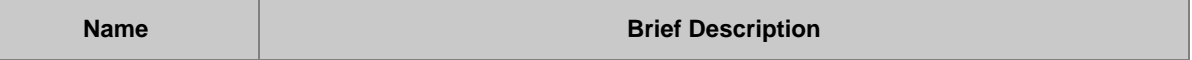

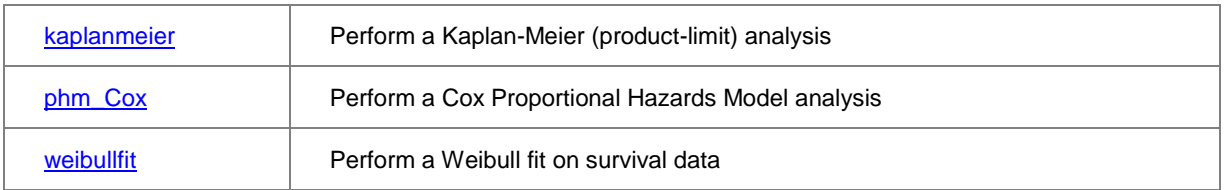

# **20.3.12 Utility**

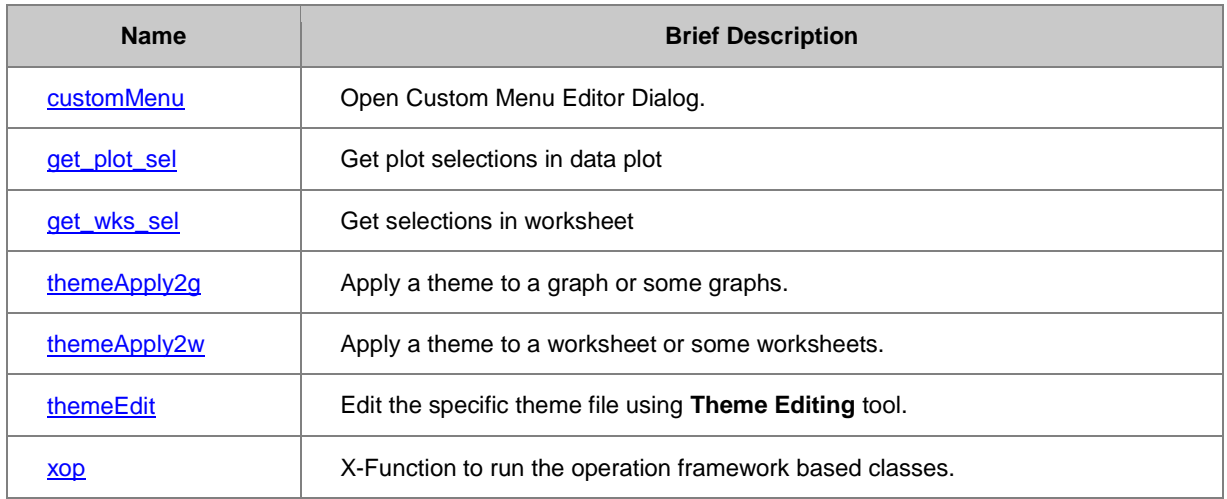

### **20.3.12.1 File**

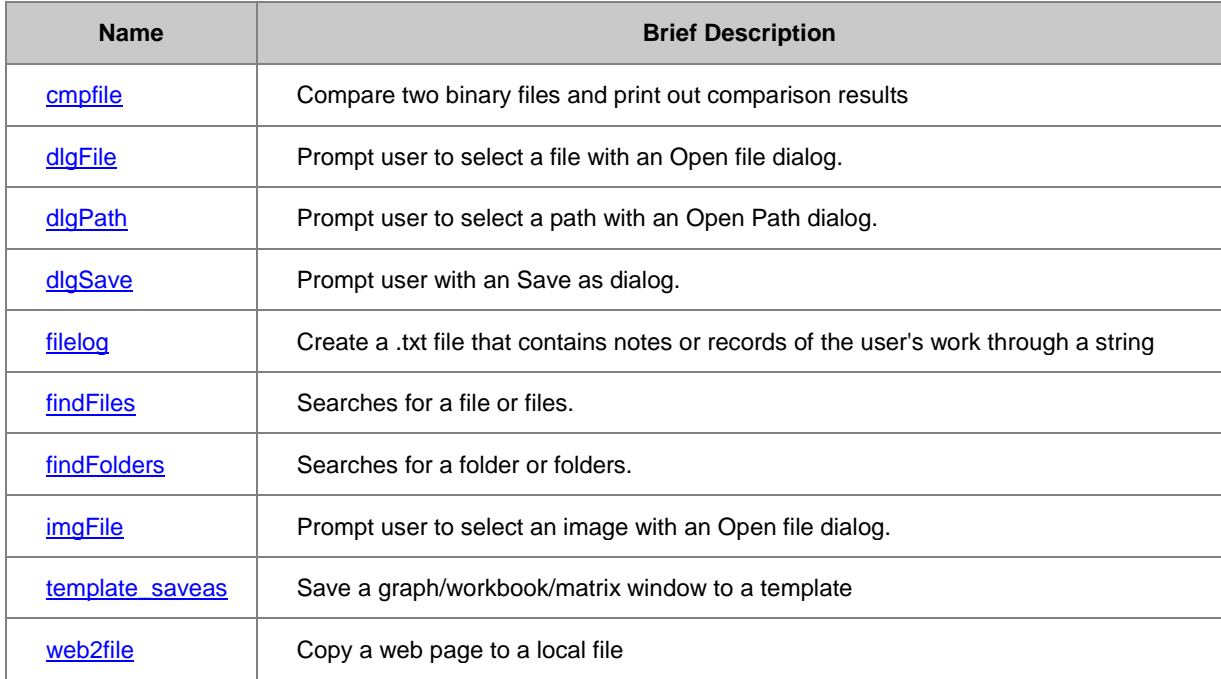

### **20.3.12.2 System**

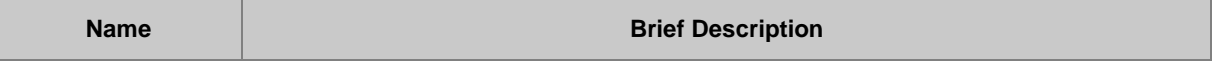

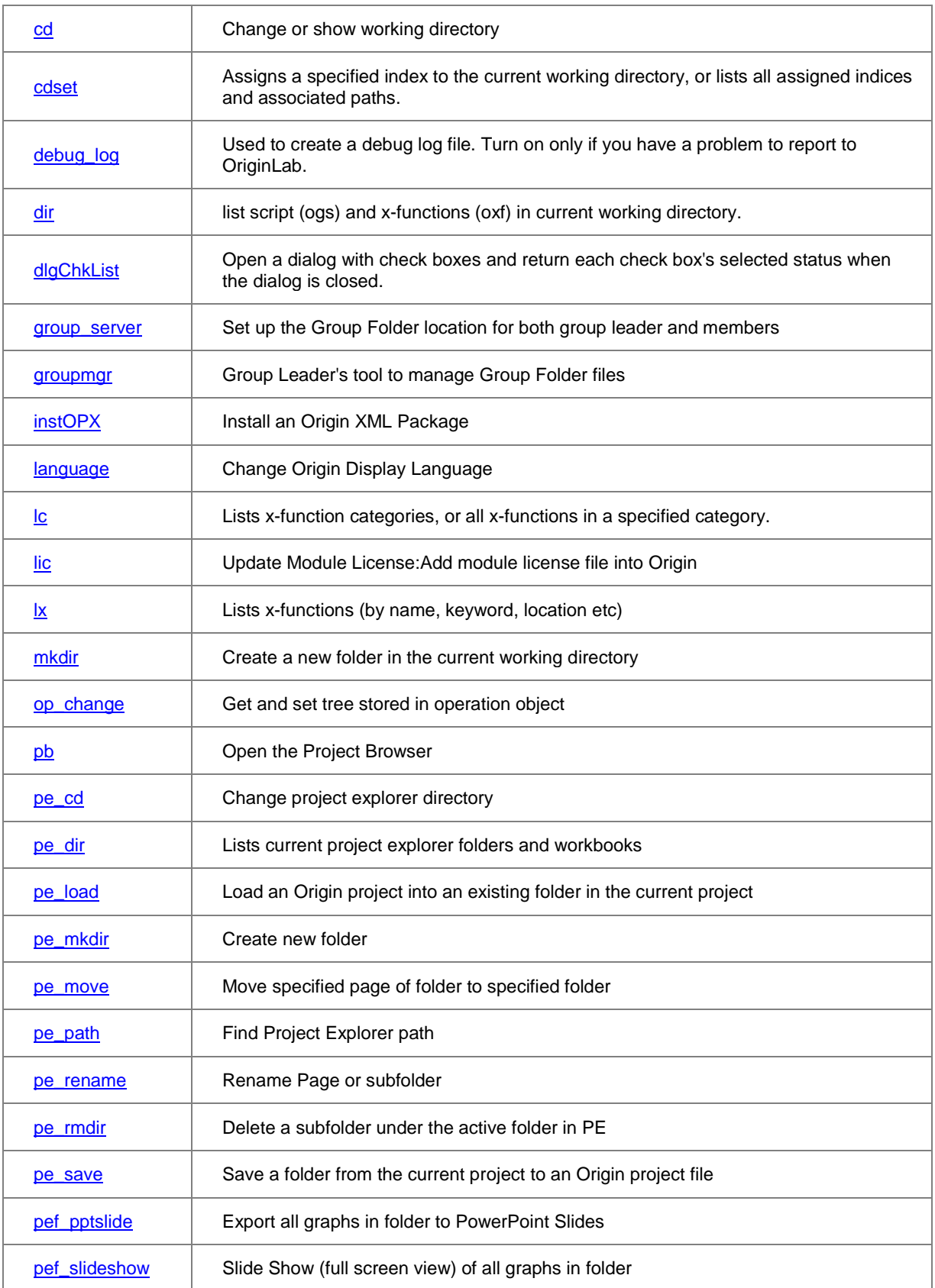

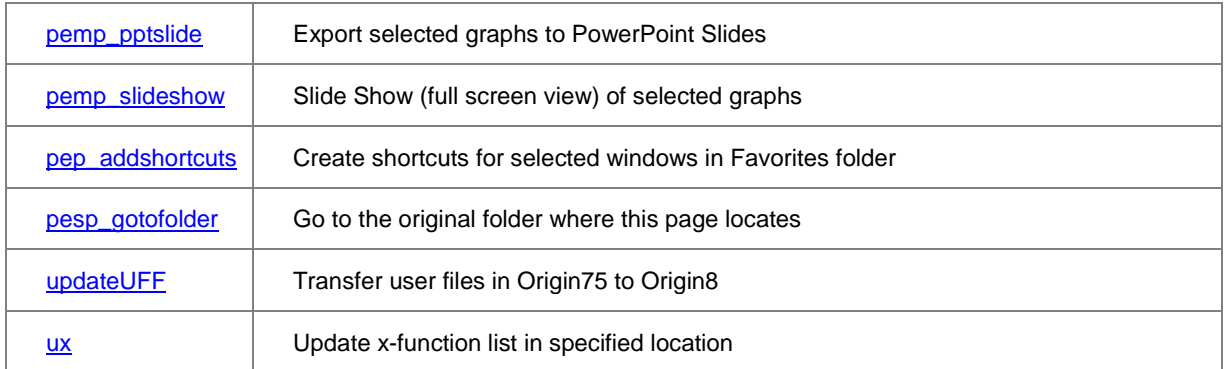

# **21 Appendix**

List of LabTalk related help materials:

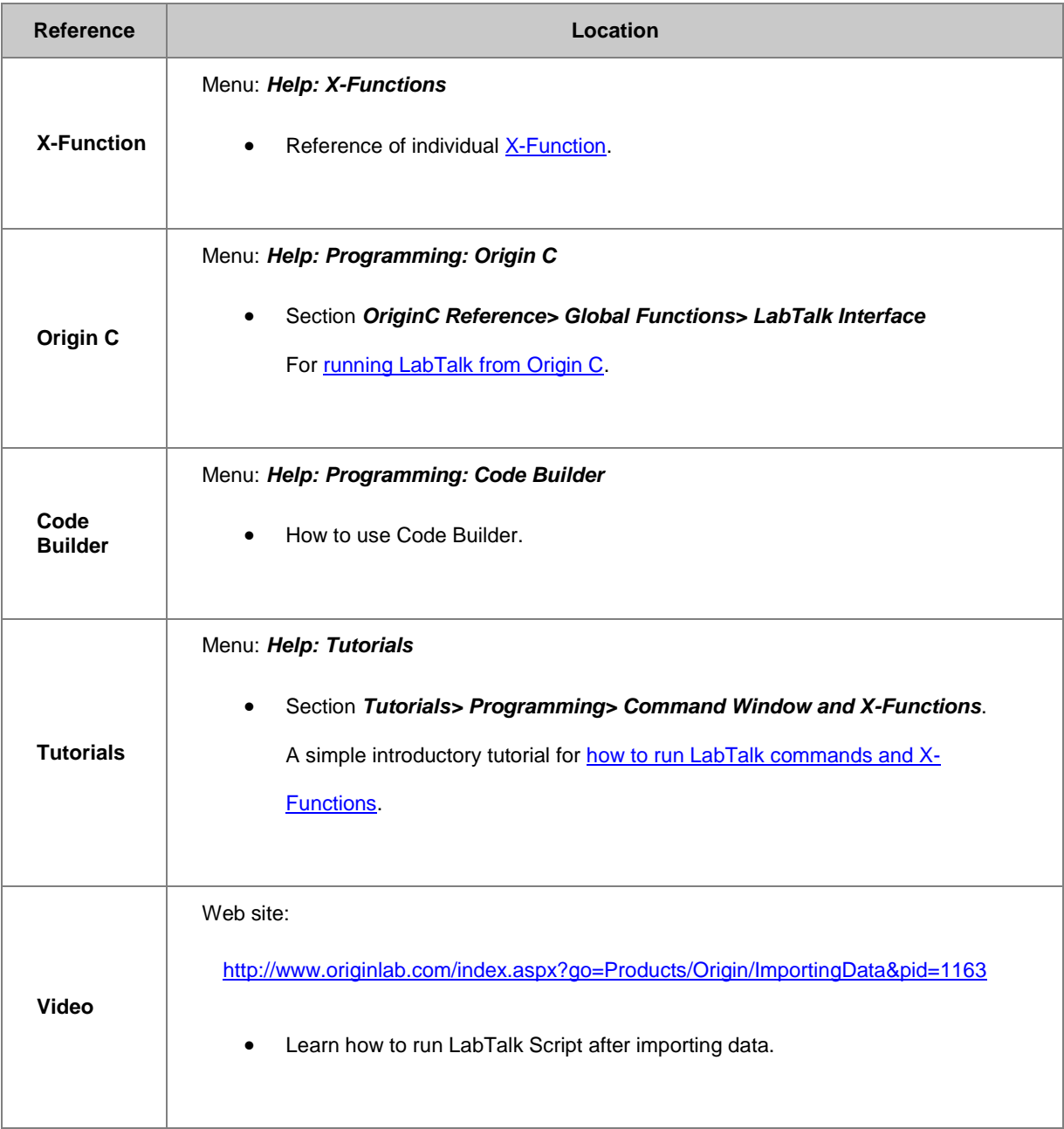

# **Index**

#### 22\$

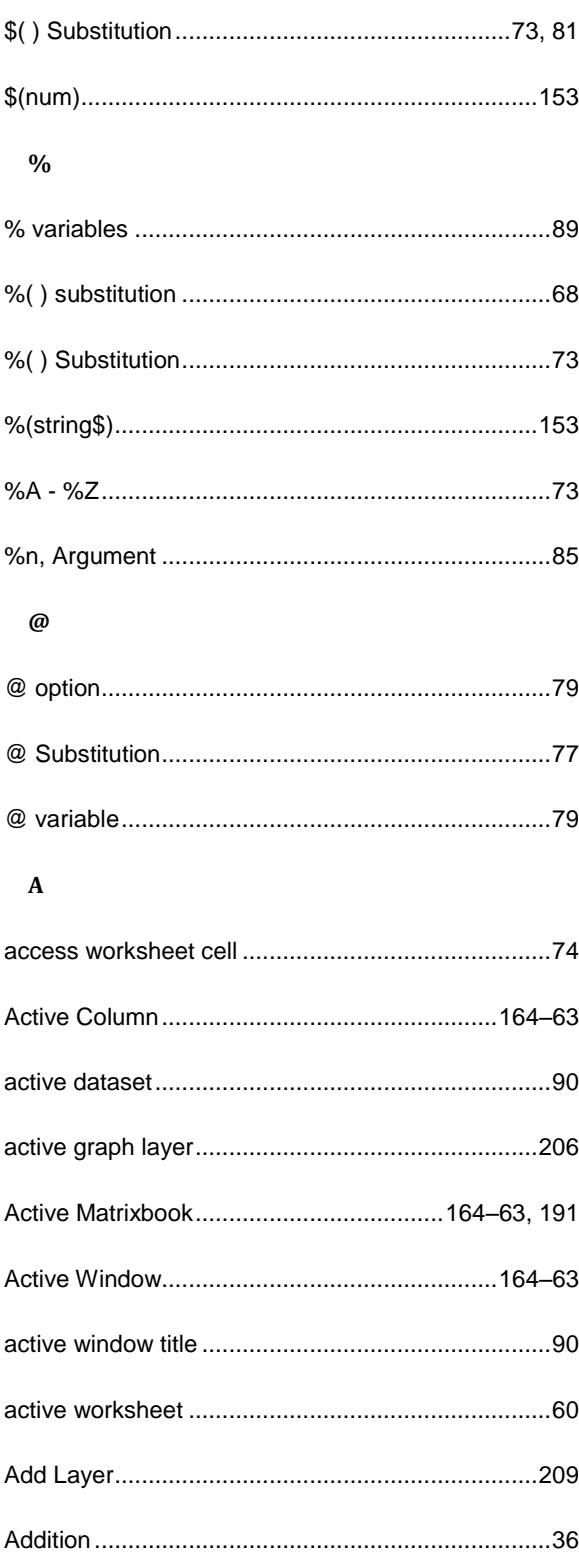

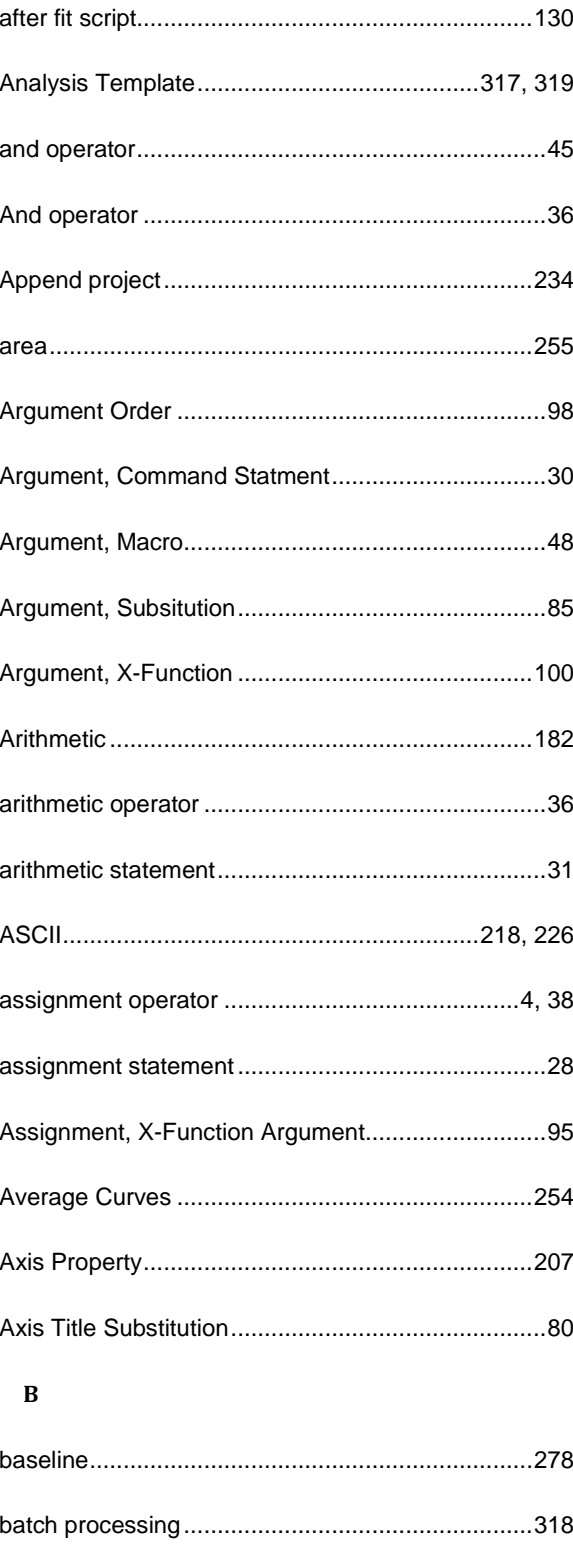

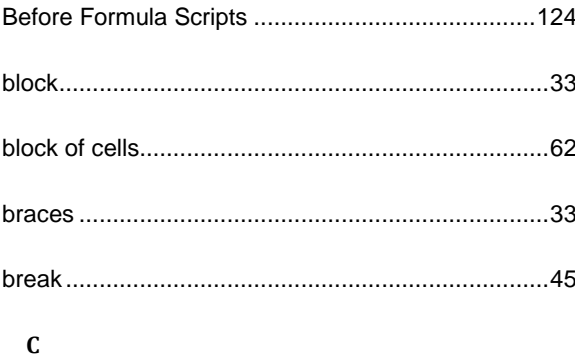

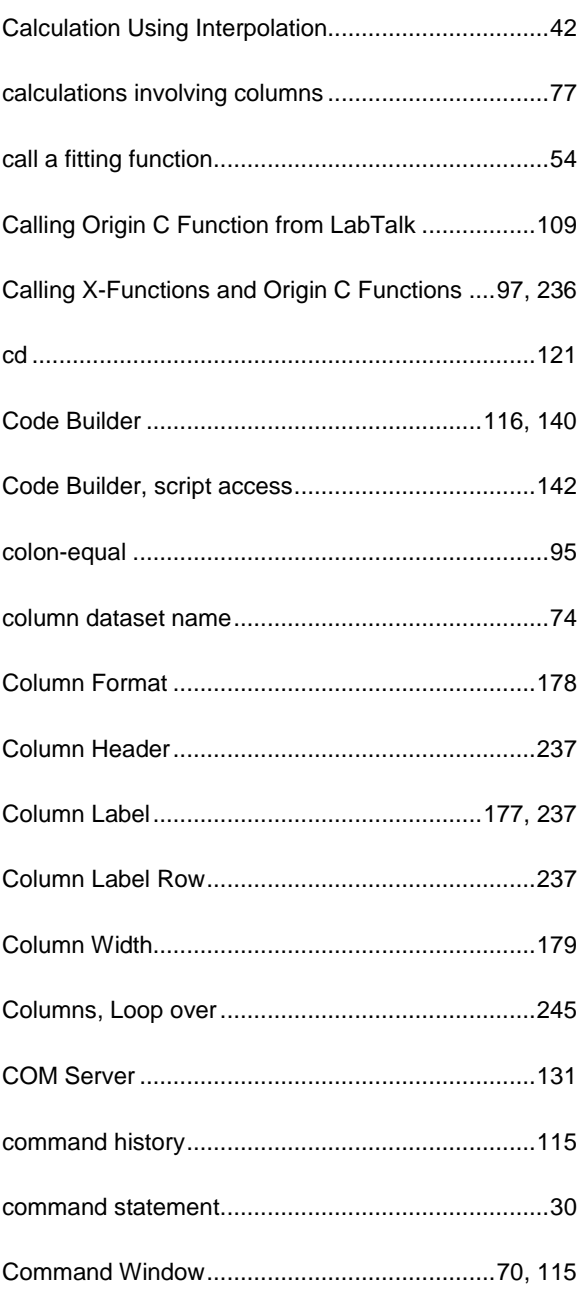

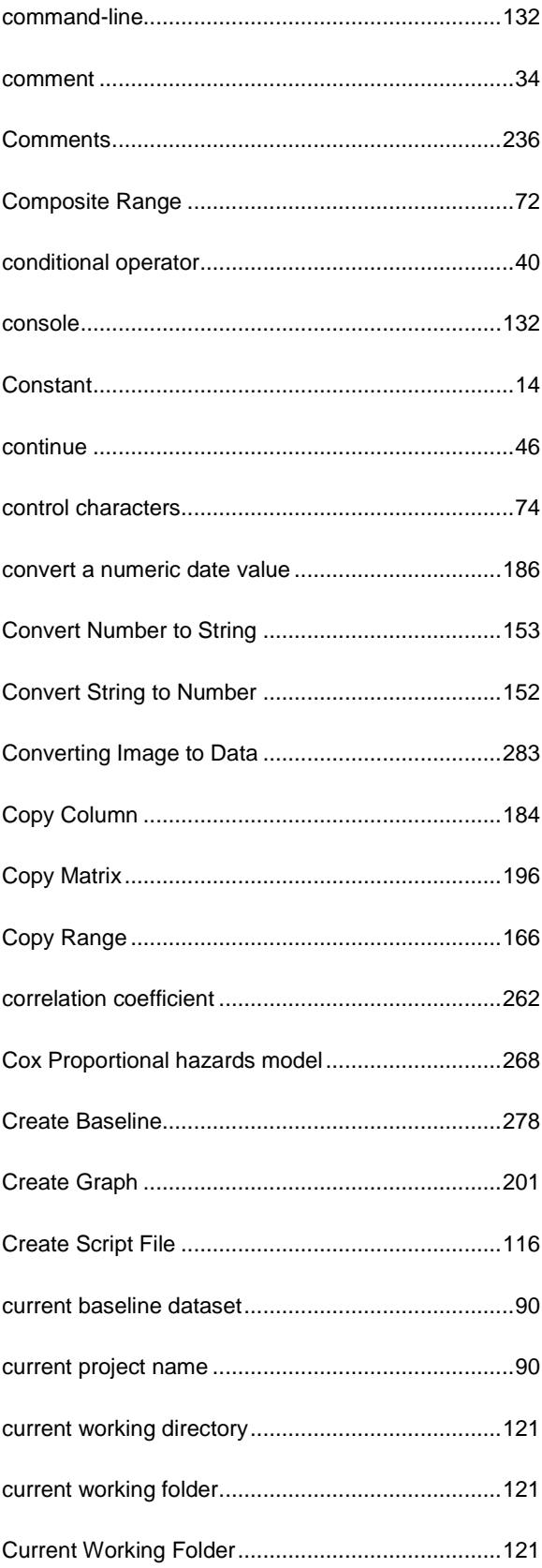

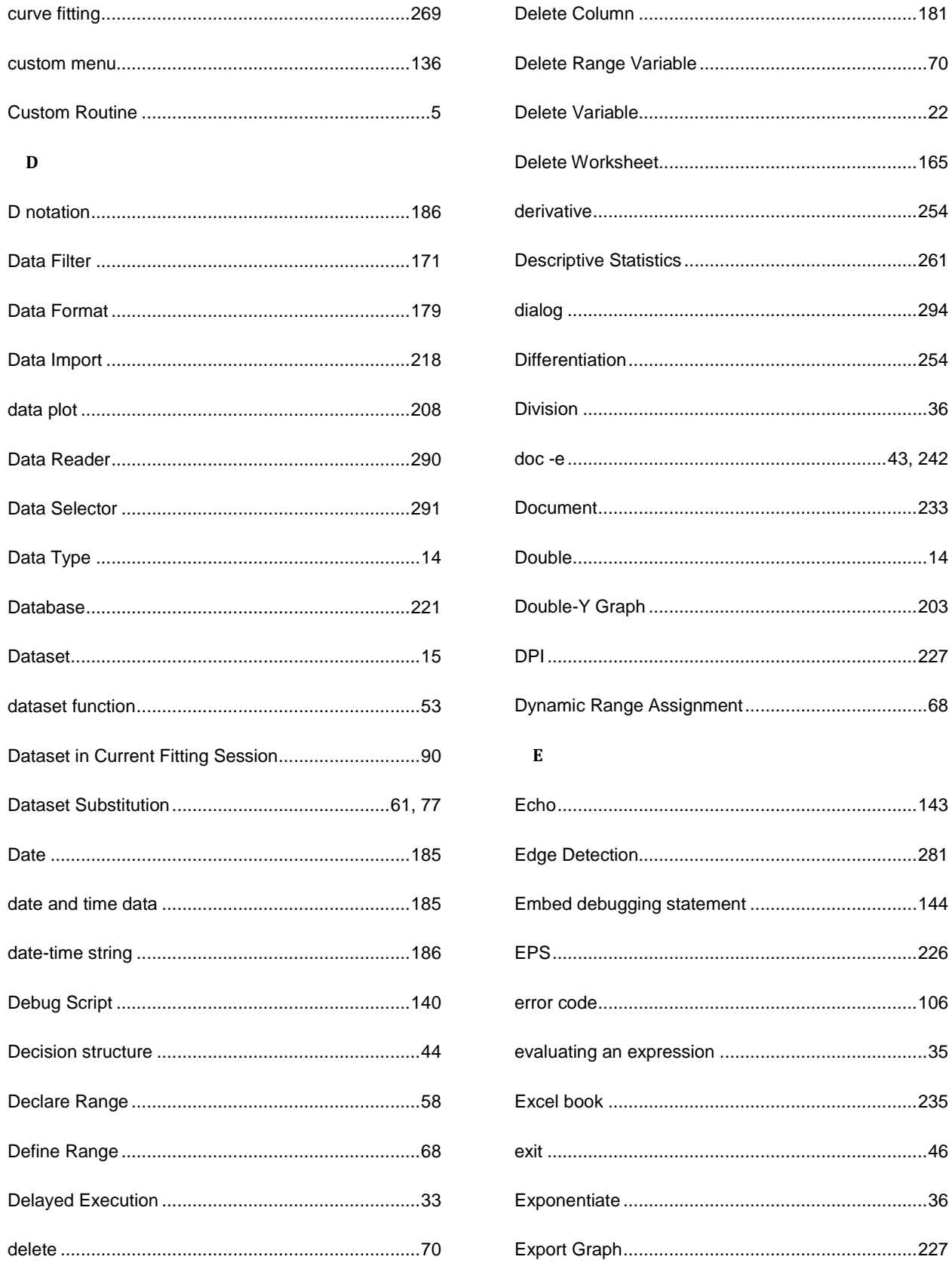

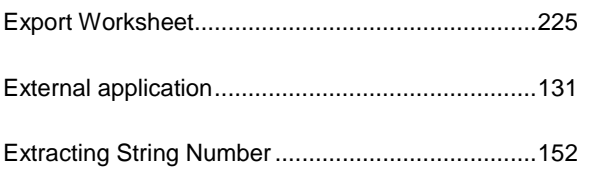

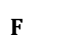

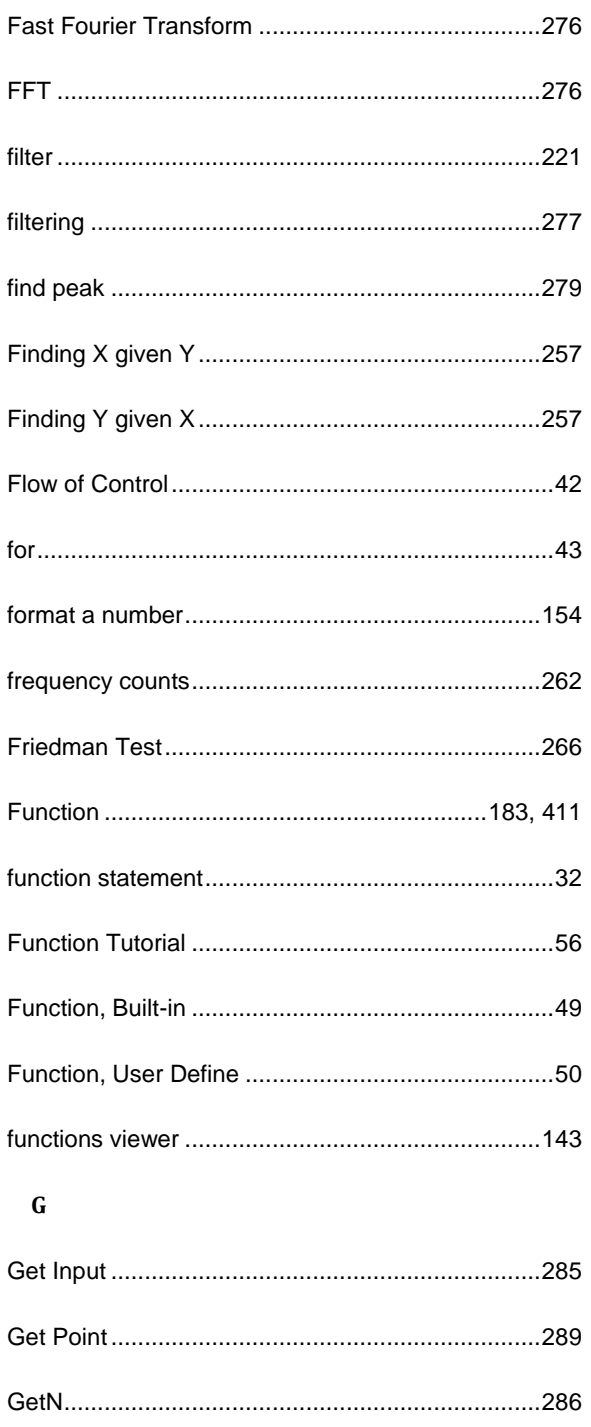

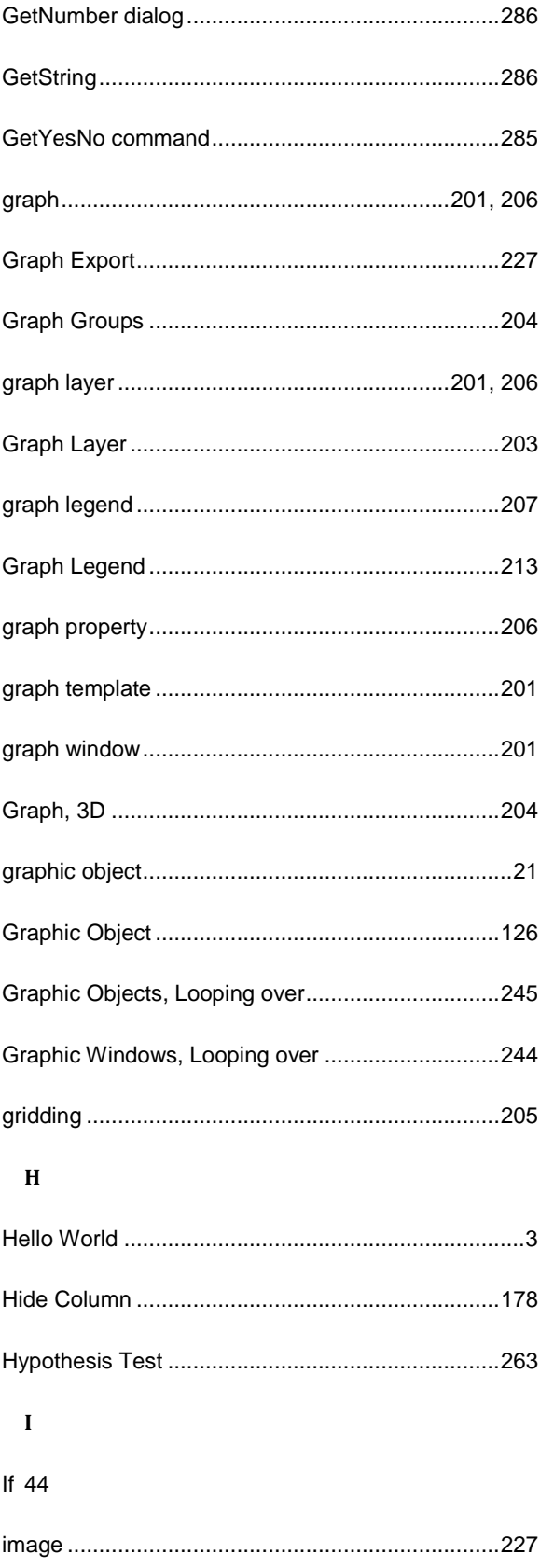

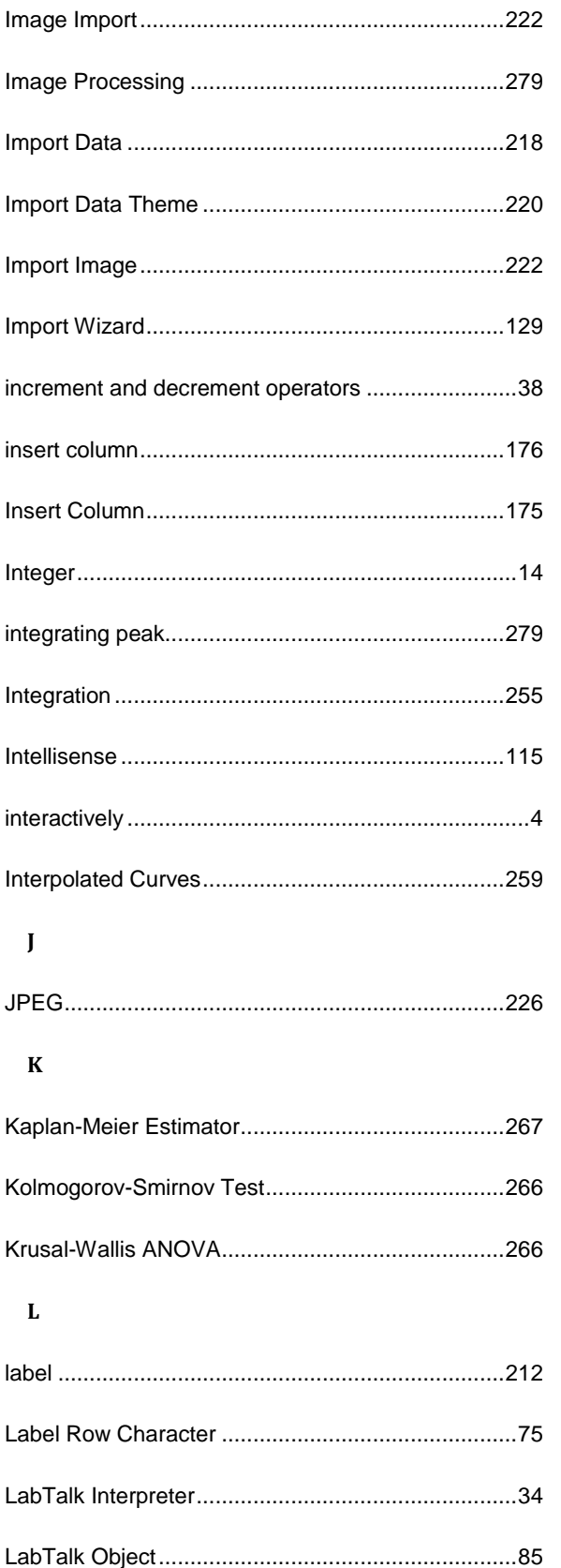

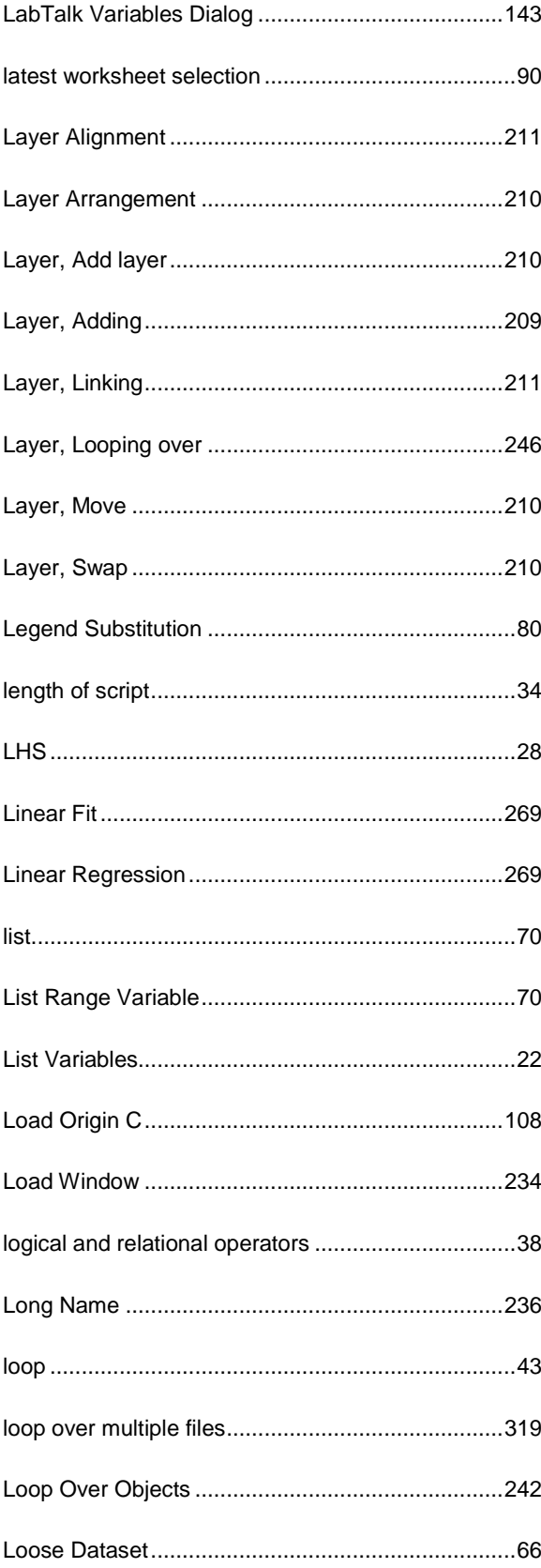

#### $\mathbf{M}$

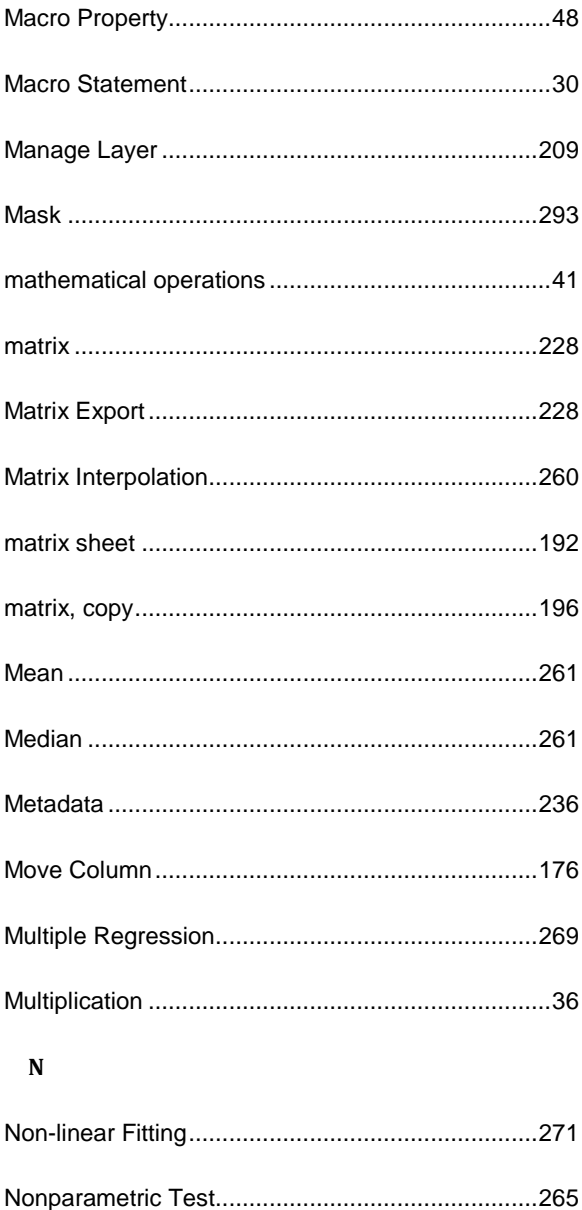

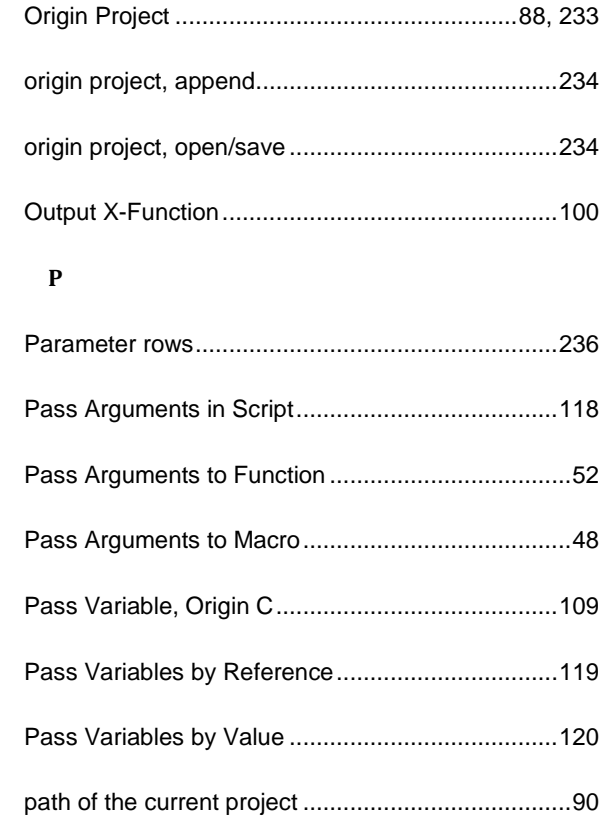

 $.48$ 

 $.90$ 

#### $\bf{0}$

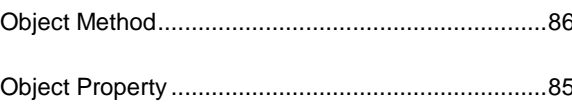

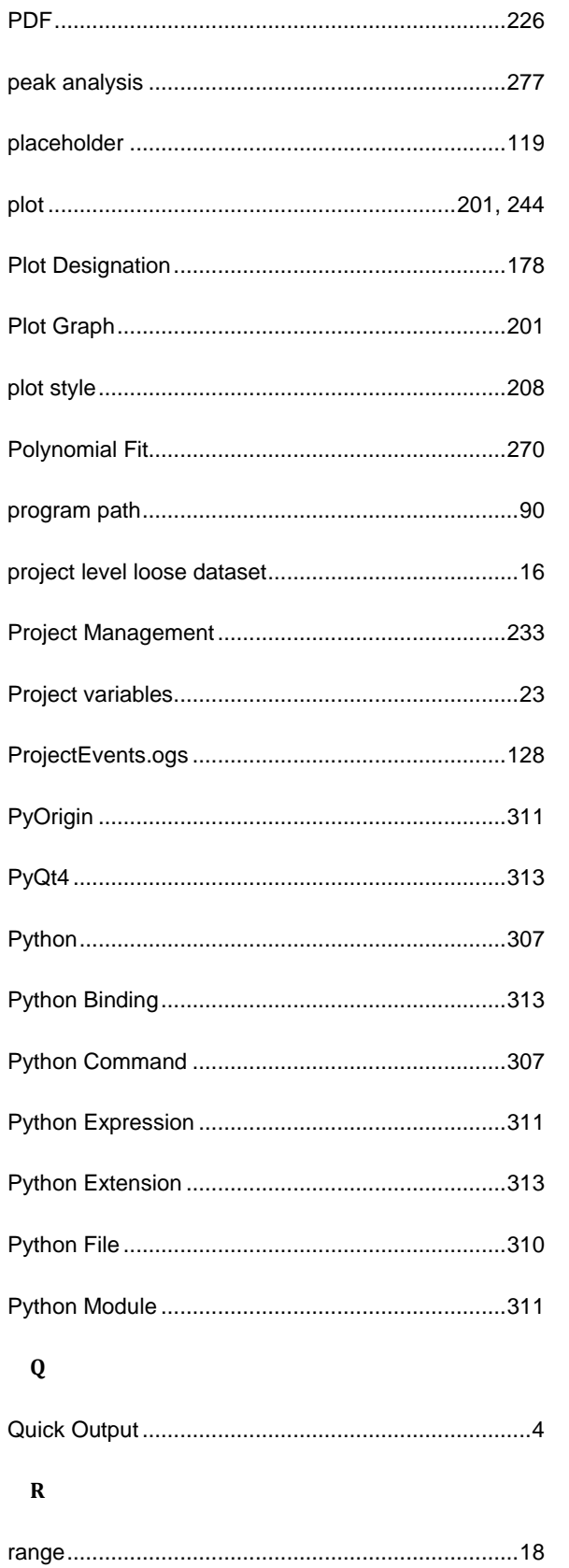

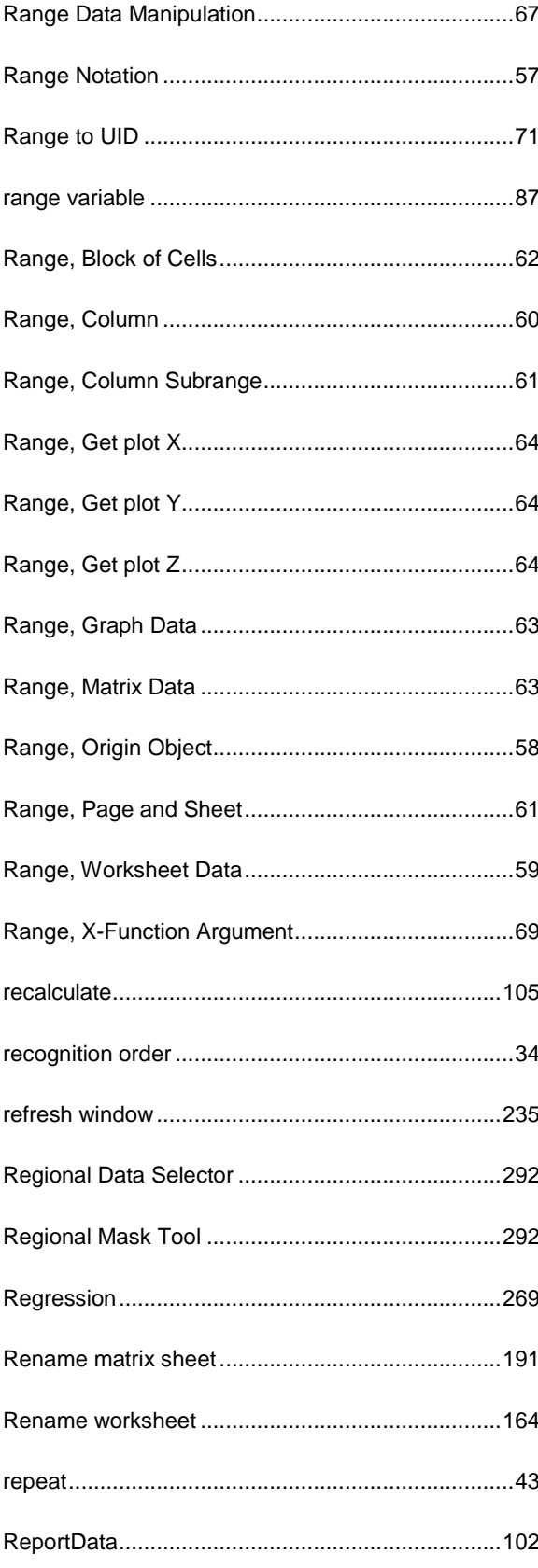

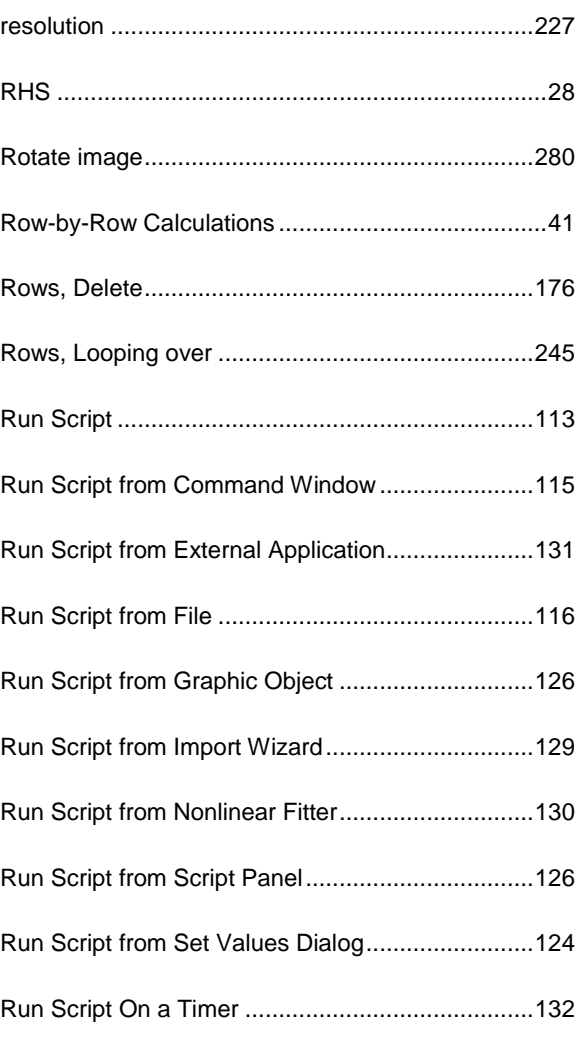

#### **S**

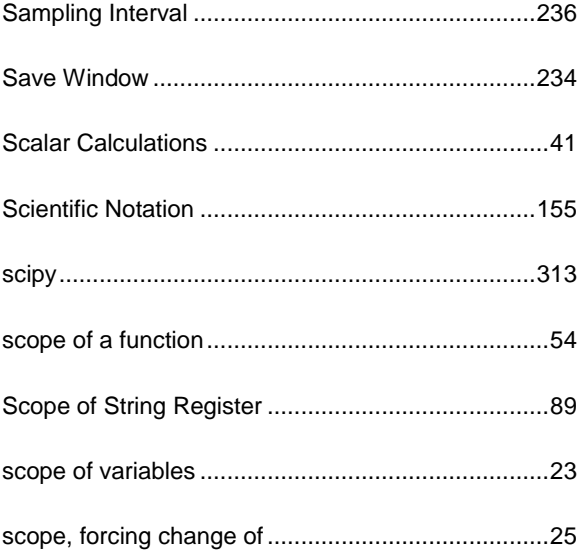

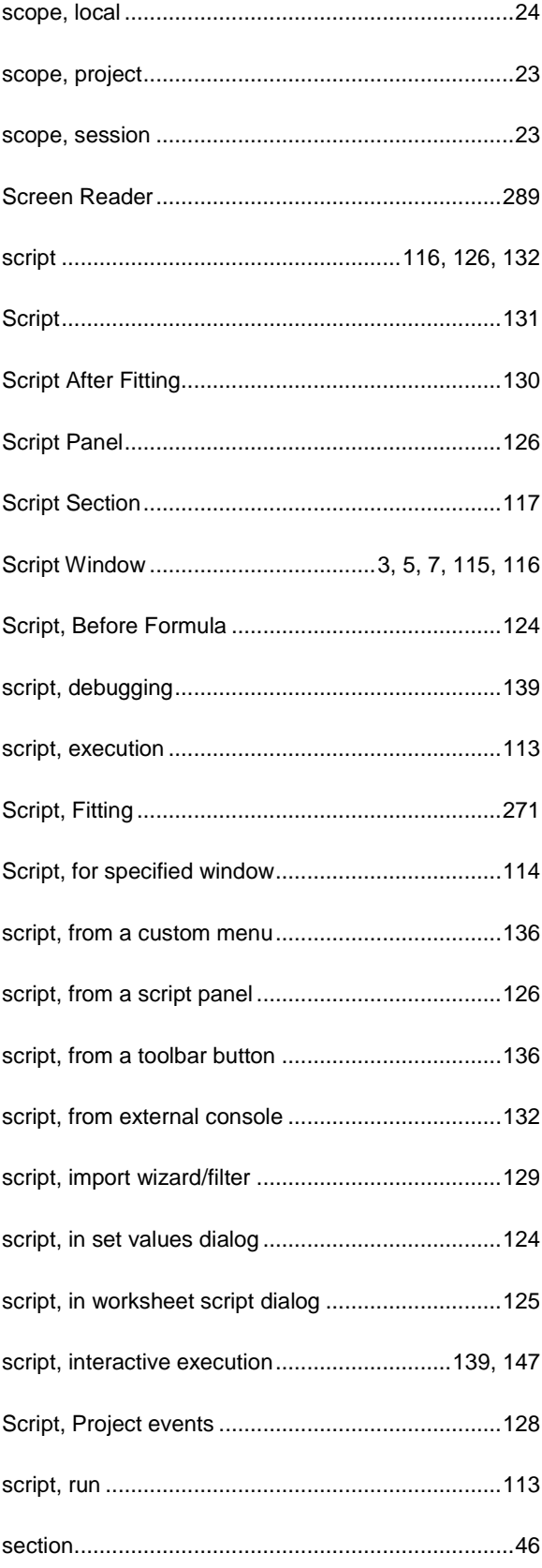

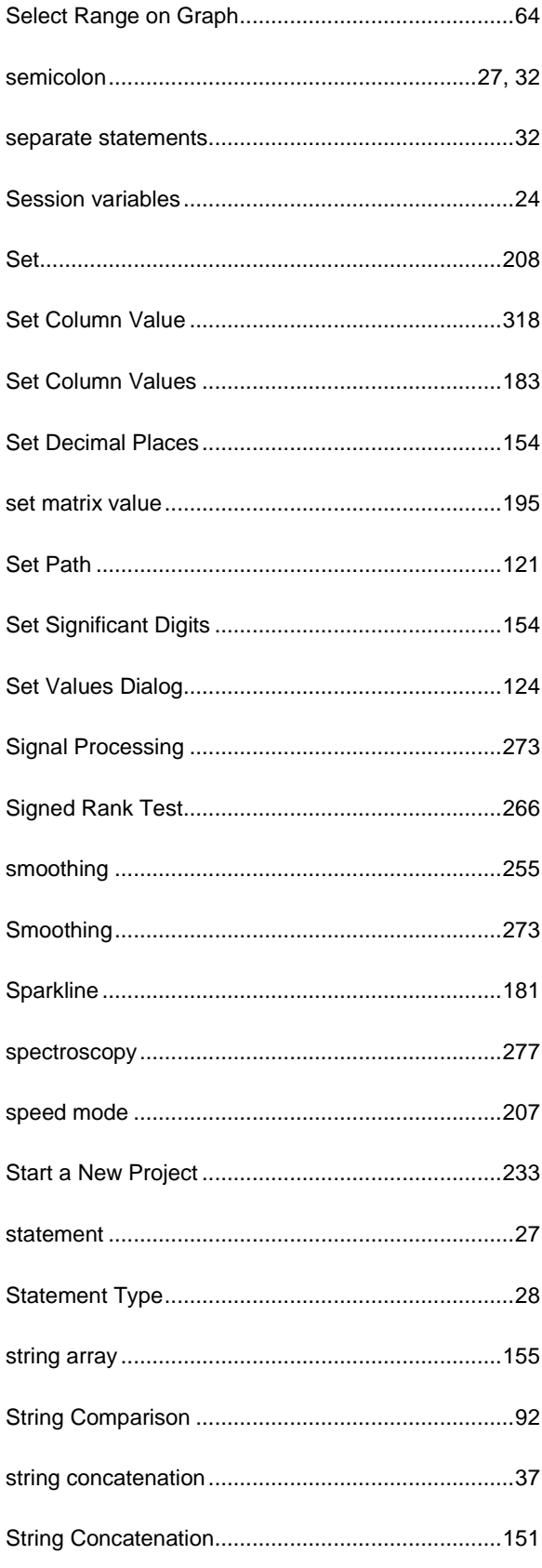

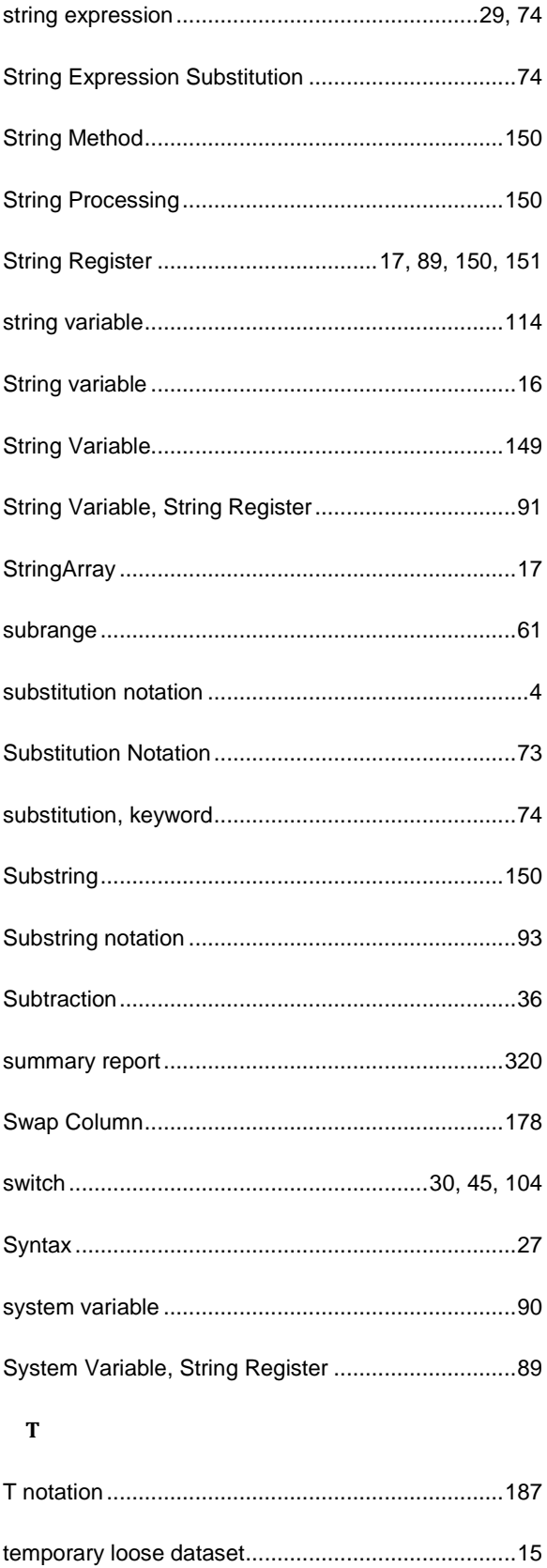

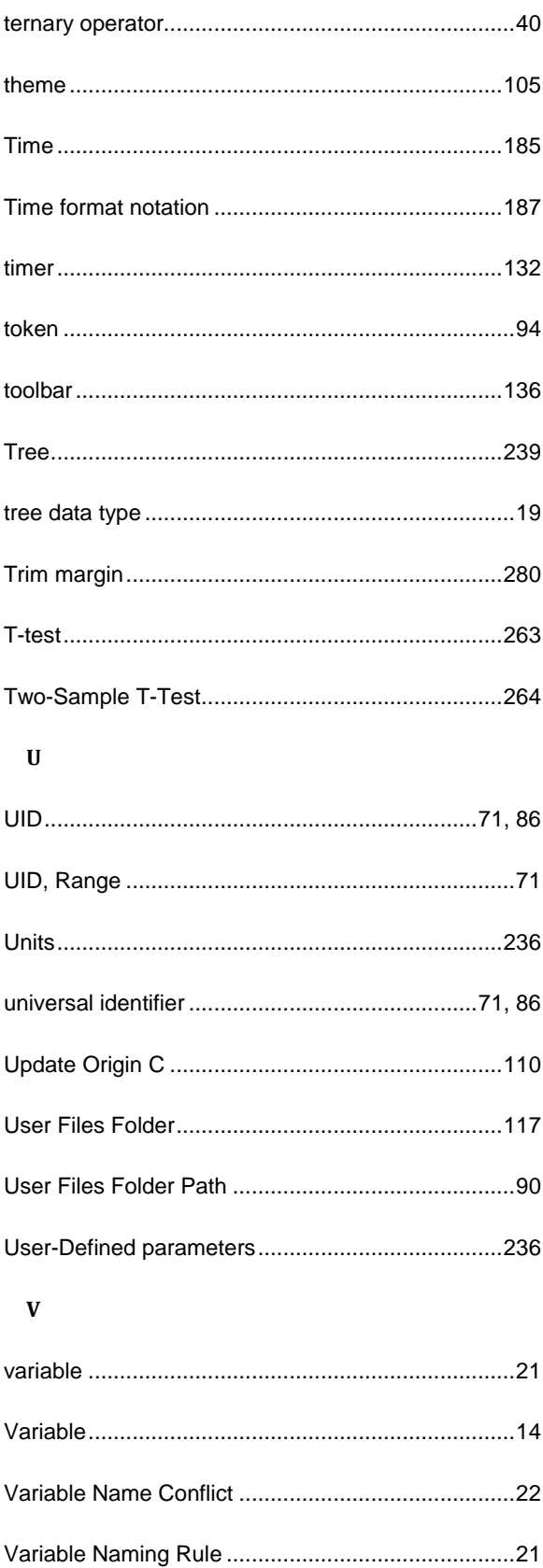

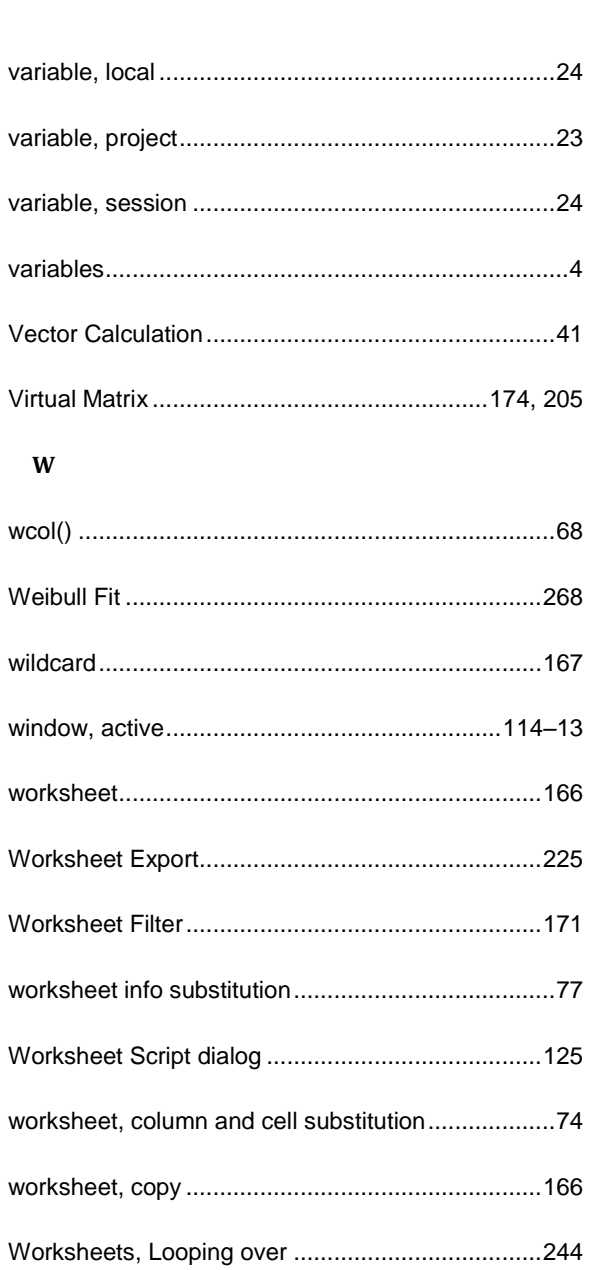

#### $\boldsymbol{\mathrm{X}}$

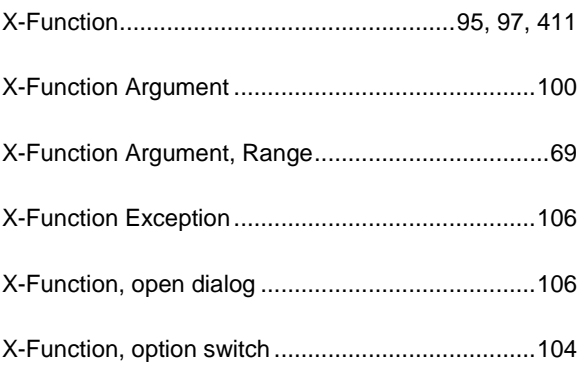

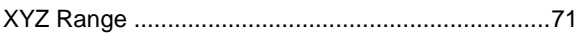